## **Operating Instructions (EN)**

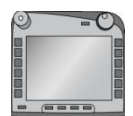

**ISOBUS-Terminal CCI 100/200** ISOBUS implement control

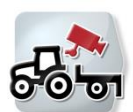

**CCI.Cam** Visual implement monitoring

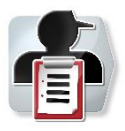

**CCI.Control** Documentation and task management

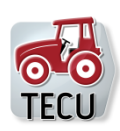

**CCI.Tecu** Tractor data

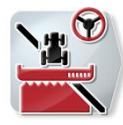

**CCI.Command** GPS track guiding and section control

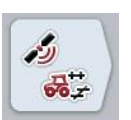

**CCI.GPS** GPS settings and tractor geometry

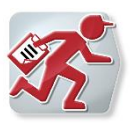

**CCI.Courier** Task data exchange between farm PC and terminal

## **CCISOBUS**

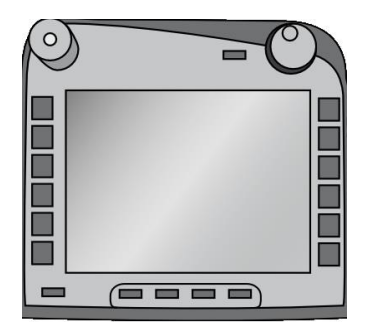

# **ISOBUS Terminal CCI 100/200**

*ISOBUS implement control*

### **Operating instructions**

Reference: Firmware v5

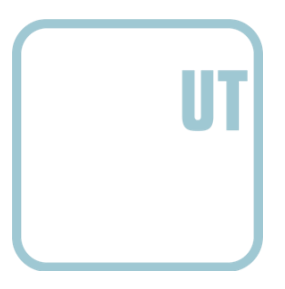

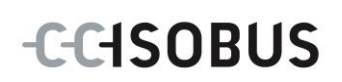

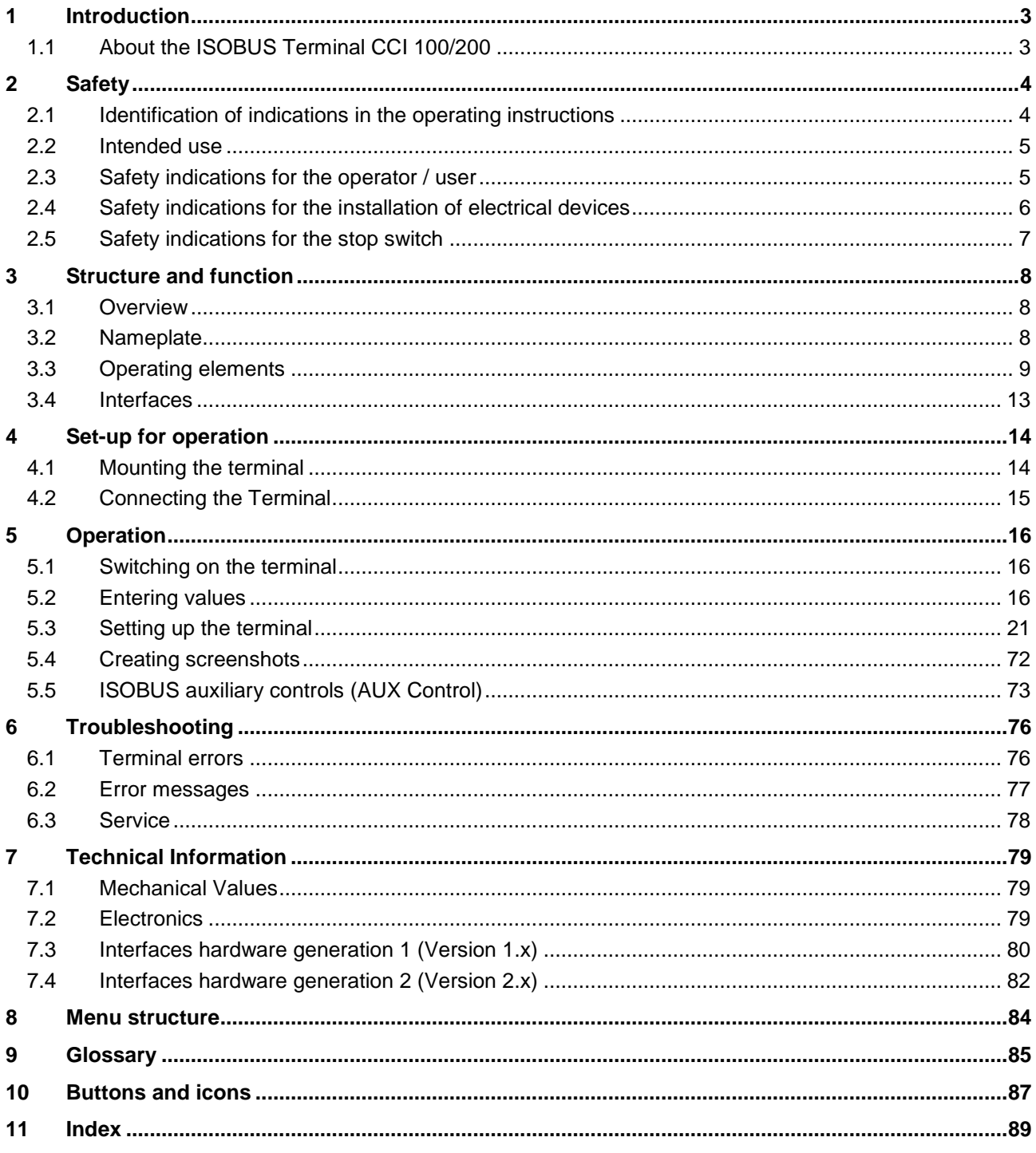

#### <span id="page-3-0"></span>**1 Introduction**

These operating instructions are intended as an introduction to the operation and configuration of the ISOBUS CCI 100/200 Terminal. It is only with knowledge of these operating instructions that accidental misuse of the terminal can be avoided and fault-free operation ensured.

These operating instructions must be read and understood prior to assembly and commissioning of the terminal to prevent problems during operation. No liability is accepted for damage resulting from the failure to observe these operating instructions!

#### <span id="page-3-1"></span>**1.1 About the ISOBUS Terminal CCI 100/200**

CCI 100/200 is a universal terminal and makes possible ISOBUS implement control.

The following CCI.Apps can be used directly with the CCI 100/200:

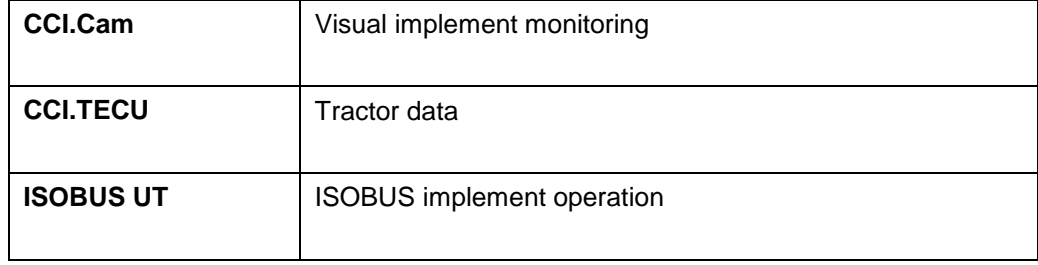

The following CCI.Apps can be used on the CCI 100/200 after they are enabled:

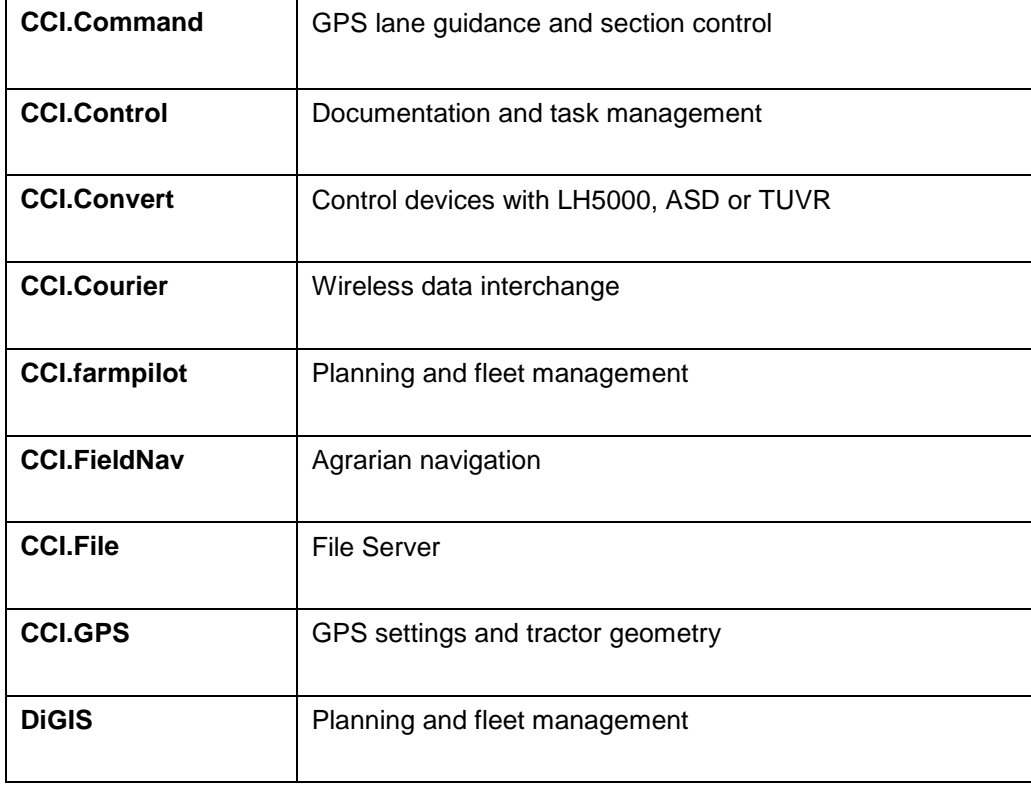

#### <span id="page-4-0"></span>**2 Safety**

These operating instructions contain basic indications which must be observed during configuration, operation and service. As such, it is absolutely essential to read these instructions prior to configuration and operation.

Not only do the general safety indications listed in this "Safety" chapter have to be observed but also the special safety instructions appearing in other chapters as well.

#### <span id="page-4-1"></span>**2.1 Identification of indications in the operating instructions**

The safety indications in these operating instructions are specially identified:

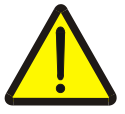

#### **Warning - General Hazards!**

This occupational safety symbol identifies general safety indications the nonobservance of which poses a danger for life and limb. Carefully observe the indications regarding occupational safety and exert particular caution in these cases.

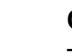

#### **Caution!**

This caution symbol identifies all safety indications referring to regulations, directives or working procedures which must be observed. Non-observance can entail damage to, or the destruction of, the terminal as well as malfunctions.

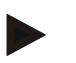

#### **Note**

The note symbol highlights operation tips and other particularly useful information.

#### <span id="page-5-0"></span>**2.2 Intended use**

The terminal is exclusively intended for use with approved ISOBUS-compatible implements and devices in agriculture. Any other installation or use of the terminal is not included within the manufacturer's area of responsibility.

The manufacturer accepts no liability for any resulting personal injury or material damage. Any risks for unintended use are borne solely by the user.

Observance of the operation and maintenance conditions stipulated by the manufacturer also form part of intended use.

The accident prevention regulations in force, as well as other generally recognised safety, industrial, medical and traffic laws must be observed. Unauthorised modifications to the device exclude the manufacturer's liability.

#### <span id="page-5-1"></span>**2.3 Safety indications for the operator / user**

- Do not remove any safety mechanisms or signs.
- Disconnect the power supply to the terminal during maintenance work or when using a charging device on the battery of the towed/production implement.
- Never perform maintenance work or repairs when the device is switched on.
- Disconnect the power supply to the terminal beforehand when welding on the tractor or an attached implement.
- Only use a soft cloth moistened with clean water or a small amount of glass cleaning agent to clean the terminal.
- Use your fingertip to operate the buttons. Avoid using your finger nails.
- If, after having read these Operating Instructions, there are sections which you do not understand contact your dealer for clarification before using the terminal.
- Carefully read and observe all safety instructions in the manual and the safety labels on the device. Safety labels must always be in a proper legible condition. Replace missing or damaged labels. Ensure that new device parts are provided with the current safety labels. Spare labels can be obtained from your authorised dealer.
- Learn how to use the terminal in accordance with regulations.
- Keep the terminal and accessories in good condition.

#### <span id="page-6-0"></span>**2.4 Safety indications for the installation of electrical devices**

Modern farming implements use electronic components and parts the operation of which can be compromised by electro-magnetic interference from other devices. Such effects can endanger people if the following safety indications are not observed.

In the event of retrofitting electric and electronic devices, and/or components, in an implement with connection to the on-board network, the user must independently verify whether the installation interferes with vehicle electronics or other components. This is, in particular, applicable to the electronic interference of:

- Electronic hoisting gear control
- Front hoisting gear
- Power take-off
- Engine and gears

It must be ensured in particular that the retrofitted electric and electronic components comply with the EMC Directive 89/336/EC in its respectively valid version and that they bear the CE marking.

In order to retrofit mobile communication systems (e.g. radio, telephone), it is important to meet the following requirements:

- Only devices may be installed which are approved in accordance with valid farming regulations (e.g. BZT (Federal Office for Approval in Telecommunications) approval in Germany).
- The device must be properly installed.
- The operation of portable or mobile devices inside the vehicle is only permitted using a connection to a properly installed external aerial.
- The transmitting part must be installed physically and separately from the vehicle electronics.
- When fitting the aerial it must be ensured that the installation is correctly executed with a good earth connection between the aerial and vehicle earth.

The implement manufacturer's installation instructions must also be used for the wiring and installation as well as for the maximum permitted power consumption.

#### <span id="page-7-0"></span>**2.5 Safety indications for the stop switch**

**Note**

A safe condition for the connected implement can be established by pressing the stop switch. In order to do so, the implement must support the stop function.

Under no circumstances does the stop switch intervene in tractor functions, i.e. neither power take off nor hydraulic functions are compromised.

Further information on this point can be obtained from the implement operating instructions.

#### <span id="page-8-0"></span>**Structure and function**

#### <span id="page-8-1"></span>**3.1 Overview**

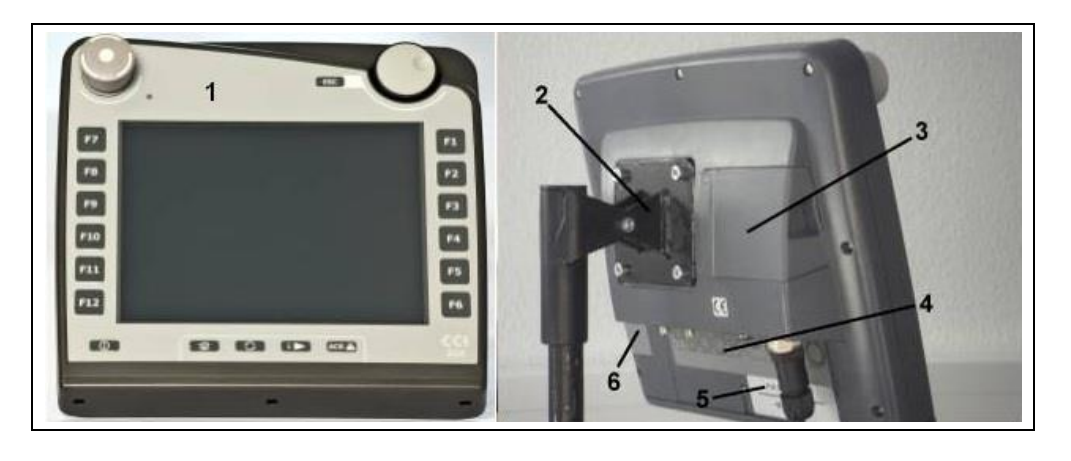

- Front view with operating elements
- Support
- USB connection (under the flap)
- Interface strip
- Nameplate
- Softkey swap

#### <span id="page-8-2"></span>**3.2 Nameplate**

The nameplate features all important terminal information.

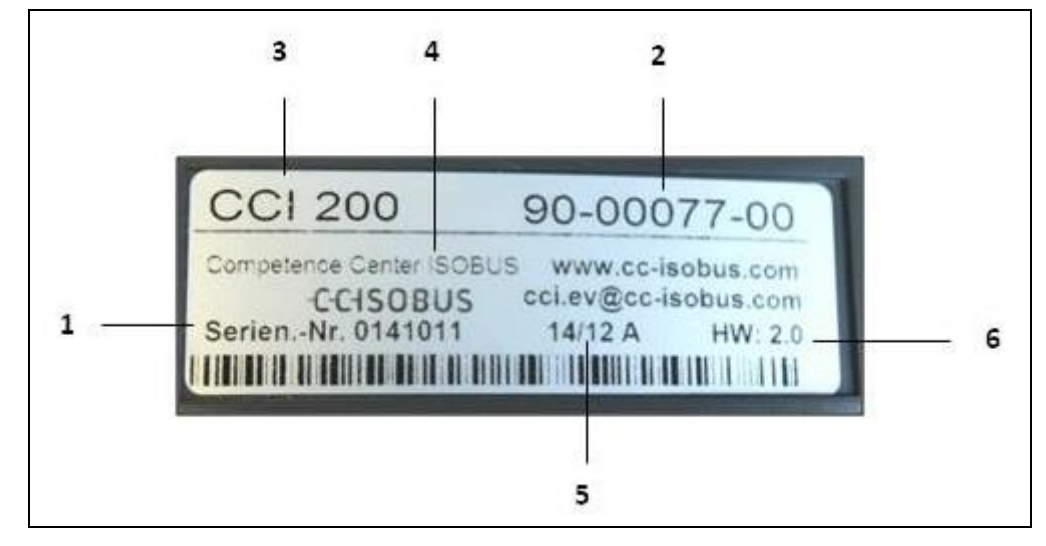

- Serial number
- Manufacturer item number or
- Manufacturer information
- Production date (week and year)
- Hardware version
- material number Terminal type (CCI 100 or 200)
	-

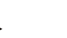

#### **Note**

The nameplates vary from manufacturer to manufacturer. As such, not all information is featured on all nameplates.

### <span id="page-9-0"></span>**3.3 Operating elements**

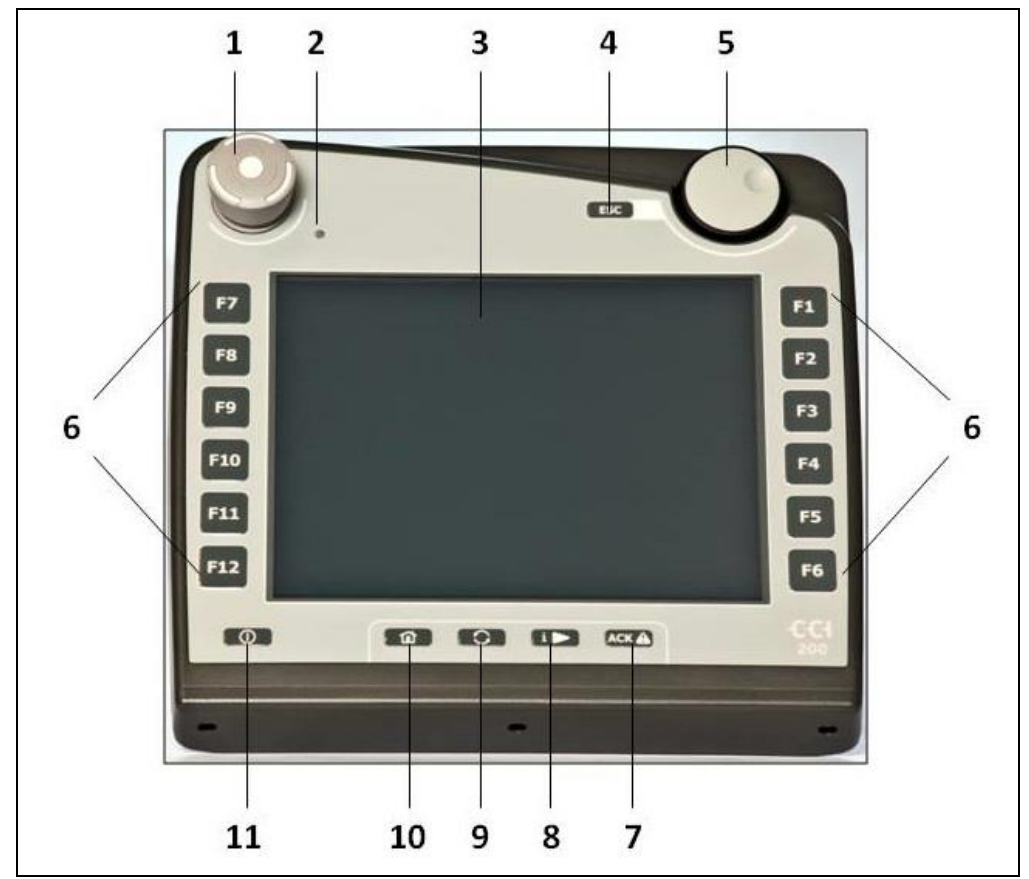

The following operating elements are available on the terminal:

- 1 Stop switch
- 2 Brightness sensor<br>3 Touchscreen
- 3 Touchscreen<br>4 ESC button
- **ESC button**
- 5 Scroll wheel
- 6 Function keys
- 7 Acknowledgement button
- 8 i button
- 9 Toggle button
- 10 Home button
- 11 ON/OFF

#### **3.3.1 Stop switch**

Upon pressing the Stop switch (designed as an emergency button on the terminal), a stop command (ISO stop) is sent to the ISOBUS. This command can be assessed by a connected ISOBUS implement in order to adopt the necessary automatic measures in a dangerous situation.

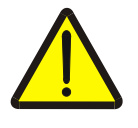

#### **Warning – Danger of injury by the implement whilst in operation!**

Not all ISOBUS implements support the stop function. As a result, an implement may continue to operate after the stop switch has been pressed. This can lead to injuries.

Please refer to the operating instructions of the implement to verify whether the function is supported or not.

#### **3.3.2 ESC button**

The ESC button is pressed to abort inputs and functions. The modifications made are not accepted and the previous valid value is maintained.

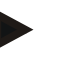

#### **Note**

The ESC button can only be used if there is an ESC button operable via the touchscreen on the display. The function of button and push button is identical.

#### **3.3.3 Scroll wheel**

The scroll wheel is used for the direct, quick input of target values, as well as for browsing through the elements in the lists:

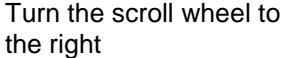

- In an input dialogue for numerical values increases the value.
- In a list changes to the next element.

decreases the value.

- Turn the scroll wheel to the left
- 
- In a list changes to the previous element.

• In an input dialogue for numerical values

- Pressing the scroll wheel The changed value in an input dialogue is adopted.
	- A highlighted list element is selected.

#### **3.3.4 Function keys**

Six function keys (F1-F12) are arranged to the right and left of the display. By actuating a function key the function displayed next to the function key is performed.

#### **3.3.5 Softkey swap**

The softkey swap is a button on the rear. The positions of both softkey bars on the left- and right-hand screen edge are swapped over by pressing the softkey swap. This enables operating the device using one hand.

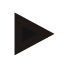

#### **Note**

Swapping of the softkey bar positions is only available in the area of the implement operation.

#### **3.3.6 Acknowledgement button**

The acknowledgement button (ACK) is used to confirm error messages.

#### **3.3.7 i button**

The i button is a freely assignable button. It makes possible direct access to an app or device operation that has been selected in the user settings under "Free button assignment" (see chapter [5.3.3.2\)](#page-24-0).

#### **3.3.8 Toggle button**

Repeated quick pressing of the toggle button makes possible sequential toggling between device operations and the individual apps that have been selected in the user settings under "App toggling" (see chapter [5.3.3.1\)](#page-24-1) for example from device operation to CCI.TECU.

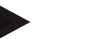

**Note**

#### With some implements, when changing from an active implement function operations being performed will automatically switch off. For further information on this point consult the implement operating instructions.

#### **3.3.9 Home button**

By pressing the home button you change directly to the main menu. The apps which are active at the time of changing remain active in the background.

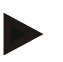

#### **Note**

With some implements, when changing from an active implement function operations being performed will automatically switch off. For further information on this point consult the implement operating instructions.

#### **3.3.10 Touchscreen**

The terminal is equipped with a top-quality touchscreen for menu navigation and the easy input of values and texts. By touching the screen functions can be requested directly and values changed.

#### <span id="page-13-0"></span>**3.4 Interfaces**

The interface bar is on the rear of the terminal. Additionally the terminal's USB connection can be found on the rear side under a flap (hardware generation 1) or a round cap (hardware generation 2 and 3). For a detailed description of the USB connection, see chapter [5.4.](#page-72-0)

#### **Hardware generation 1:**

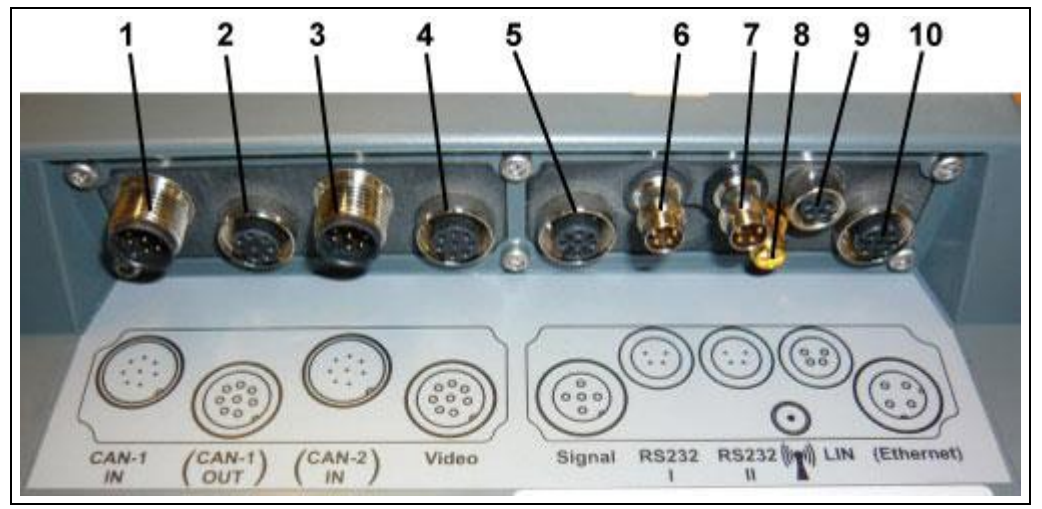

- CAN1-IN
- CAN1-OUT
- CAN2-IN (only CCI 200)
- Video-IN
- Signal (ISO 11786)
- RS232-1
- RS232-2
- Wi-Fi (only CCI 200)
- LIN
- ETHERNET (only CCI 200)

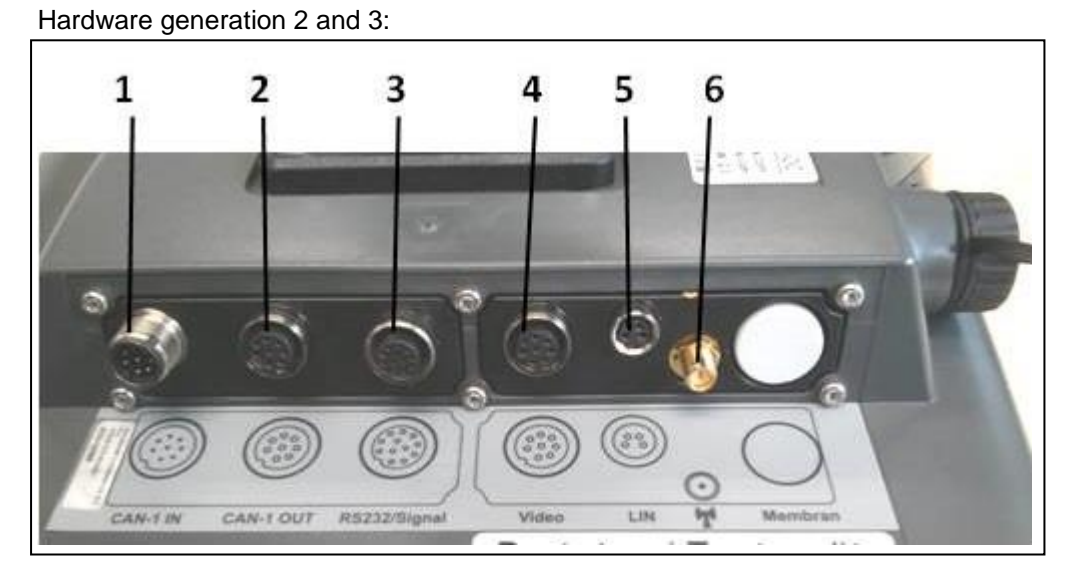

- CAN1-IN
- CAN1-OUT
- Signal (ISO11786) + RS232-1 RS232-2
- Video-IN
- LIN Wi-Fi

#### <span id="page-14-0"></span>**4 Set-up for operation**

#### <span id="page-14-1"></span>**4.1 Mounting the terminal**

The device support for fixing the terminal to the tractor cab is included in the scope of delivery.

Proceed as follows to mount the terminal in the cab:

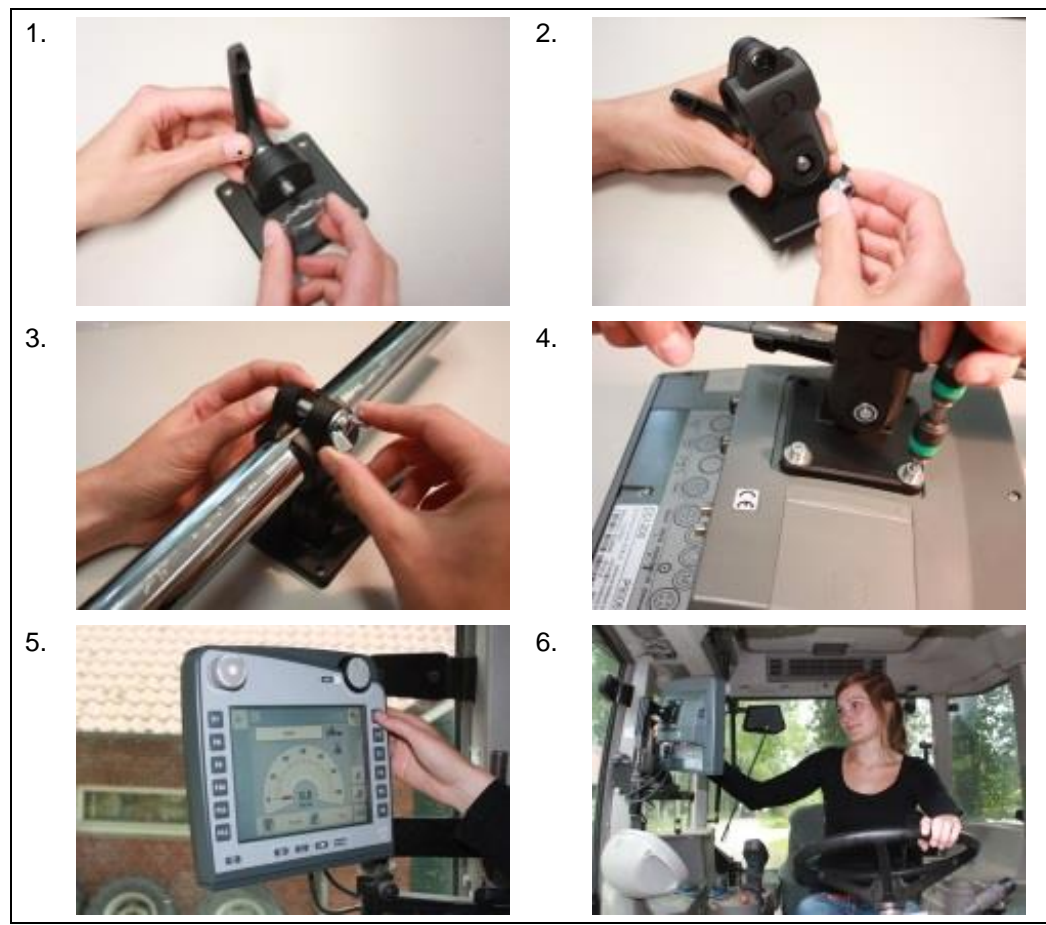

- 1. Assemble the device support (Figures 1 and 2).
- 2. Mount the device support to the frame and to the terminal (Figures 3 and 4).
- 3. Select a suitable position in the tractor cab (within the driver's field of vision) for fitting the terminal (Figures 5 and 6).
- 4. Secure the terminal with the device support in the tractor cab.

#### **Note**

Ensure that the screws are tightened firmly.

Secure the terminal so that it can be read and operated easily and so that it does not hinder access to the operating elements of the tractor or block the view outside.

#### <span id="page-15-0"></span>**4.2 Connecting the Terminal**

#### **4.2.1 Connecting to ISOBUS/power supply**

For connection to ISOBUS and power supply the type A cable is necessary.

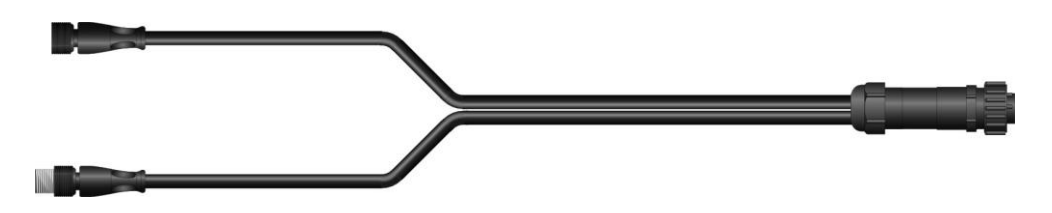

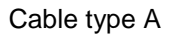

Proceed as follows to connect the *terminal* to the *ISOBUS* and the power supply:

1. Connect the "CAN1-IN" and "CAN1OUT" interfaces on the terminal using the *type A cable* to the In-cab socket of the tractor.

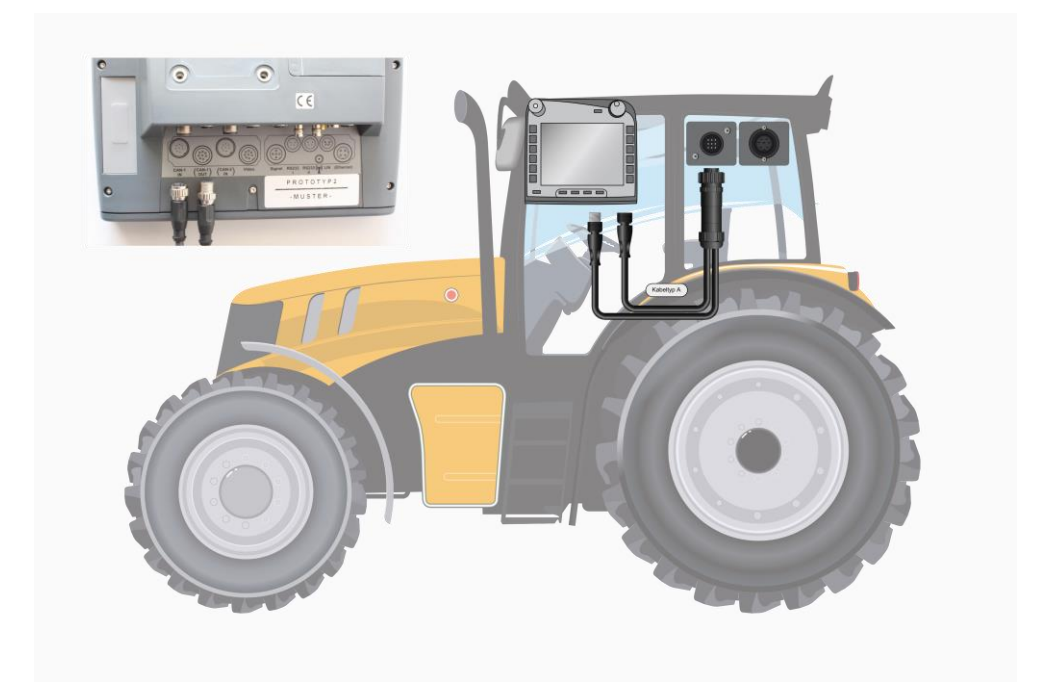

#### <span id="page-16-0"></span>**5 Operation**

#### <span id="page-16-1"></span>**5.1 Switching on the terminal**

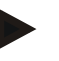

#### **Note**

Before switching on the *terminal* for the first time, check that the connections on the device are properly and correctly positioned.

1. Switch on the terminal using the "ON/OFF" button on the casing at the bottom left. Press the button for approx. 2 seconds.

#### <span id="page-16-2"></span>**5.2 Entering values**

Values must be entered, changed or selected for the configuration and use of both the *terminal* and the connected *ISOBUS* implements.

The values are modified by using the so-called input dialogues. These dialogues are shown above the current active *operating screen*. After modification the input dialogue is closed and the user returns to the *operating screen*.

#### **5.2.1 Buttons in Input Dialogues**

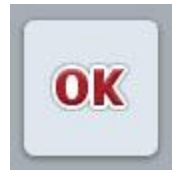

By using the "OK" button, the newly set target value is accepted in all input dialogues. The previous value is overwritten. Alternatively, the scroll wheel can be pressed to accept the new value.

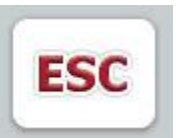

By using the **"**ESC**"** button, the input is aborted in all input dialogues. The previous value is maintained. Alternatively, the "ESC" button can be pressed on the scroll wheel to abort the action.

#### **5.2.2 Entering numerical values**

If a parameter is selected from an operating screen which has a numerical value, the input dialogue for numerical values appears. There are three different dialogue formats:

1. Number Block

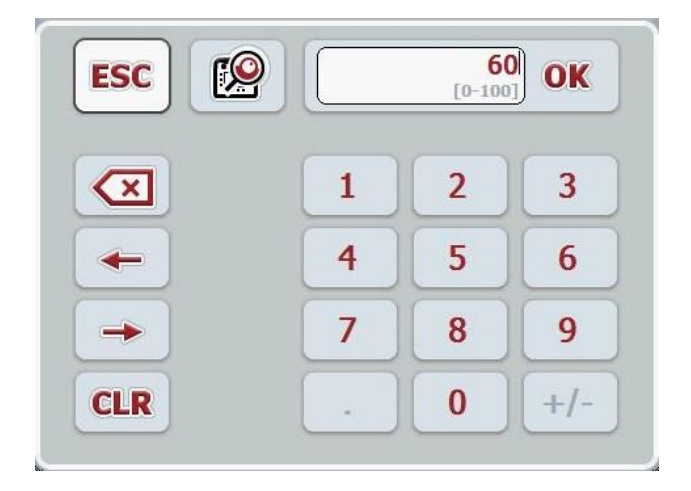

2. Scroll wheel

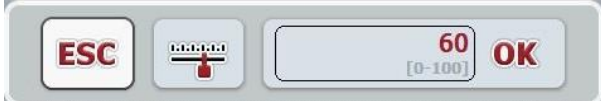

3. Slider

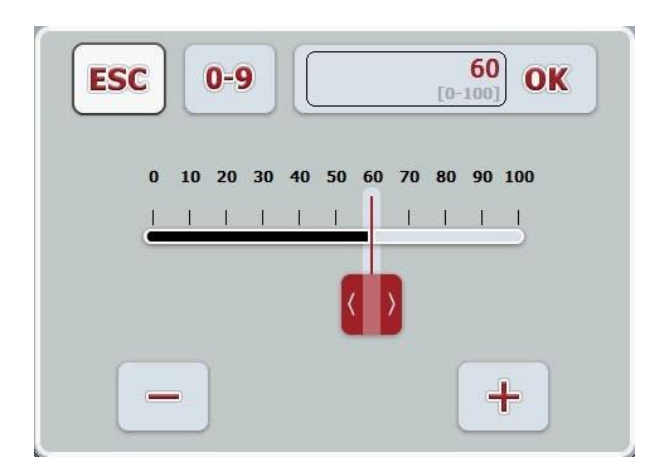

The following buttons can be used to change between the various formats of the input dialogue for numerical values:

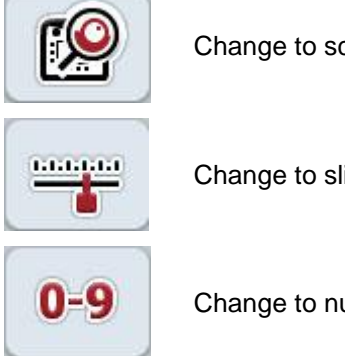

Change to scroll wheel setting.

Change to slider setting.

Change to number block setting.

Proceed as follows to enter a numerical value:

- 1. In the operating screen, select the parameter for which the value needs to be changed. Press on the parameter on the *touchscreen* or turn the scroll wheel until the parameter is highlighted in white and then press on the scroll wheel. Once the parameter is highlighted, alternatively you can also press the "OK" button.
	- $\rightarrow$  The input dialogue is opened.
- 2. Enter the new value. The input method depends on the format of the input dialogue:

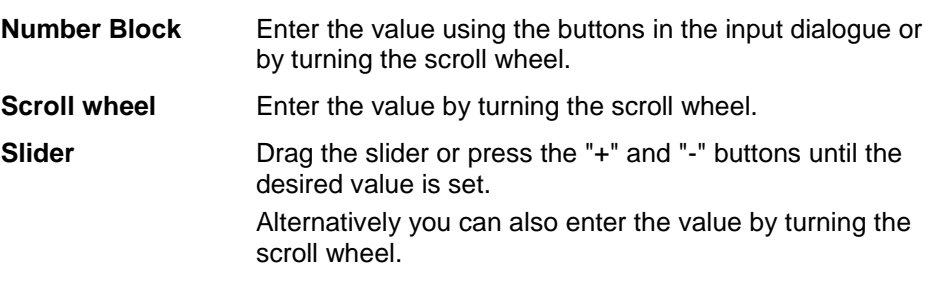

3. Confirm your input with "OK" or by pressing the scroll wheel.

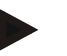

#### **Note**

The terminal takes note of the last format to be selected. The next time the input dialogue for numerical values is requested this format is immediately selected.

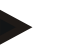

#### **Note**

The input field is highlighted in red if a value is entered outside the valid value range. In this case enter another value.

#### **5.2.3 Entering Boolean Values**

A Boolean value is a value whereby it is only possible to choose between true/false, on/off, yes/no etc. If a parameter is selected in an operating screen which has a Boolean value, the corresponding input dialogue appears.

Display for false, off, no:

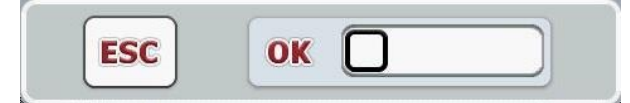

Display for true, on, yes:

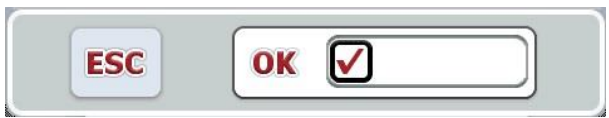

Proceed as follows to enter a Boolean value:

- 1. In the operating screen select the parameter for which the value needs to be changed. Press on the parameter on the touchscreen or turn the scroll wheel until the parameter is highlighted in white and then press on the scroll wheel. Once the parameter is highlighted, alternatively you can also press the "OK" button.
	- $\rightarrow$  The input dialogue is opened.
- 2. Enter the new value. Press the square with the black border in the input field. Alternatively you can also change the value by turning the scroll wheel.
- 3. Confirm your input with "OK" or by pressing the scroll wheel.

#### **5.2.4 Selecting values from a list**

For specific parameters there are lists of default values, e.g. the language setting. If such a parameter is selected from an operating screen the input dialogue for the list selection appears.

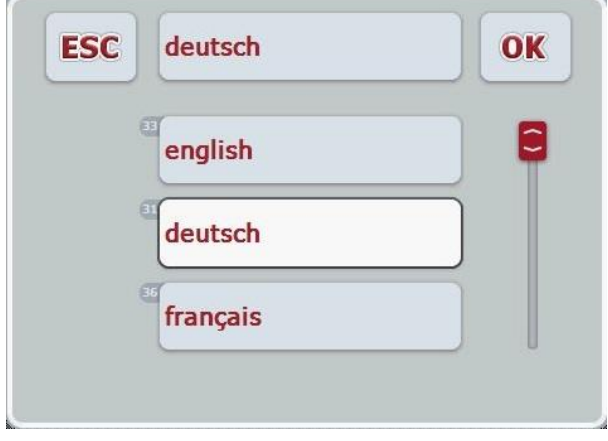

#### **Note**

You can minimise the displayed list by pressing the input field (between "ESC" and "OK"). The input dialogue for the list selection is then shown with a minimised list.

Proceed as follows to enter a value from a list:

- 1. In the operating screen select the parameter for which the value needs to be changed. Press on the parameter on the touchscreen or turn the scroll wheel until the parameter is highlighted in white and then press on the scroll wheel. Once the parameter is highlighted, alternatively you can also press the "OK" button.
	- $\rightarrow$  A selection list opens.
- 2. Select the new value from the list. To do so press the button with the value or turn the scroll wheel until the button is highlighted in white and then press on the scroll wheel.
	- $\rightarrow$  The value appears in the selection window.
- 3. Confirm your selection by pressing "OK" or pressing the button with the value again or by pressing the scroll wheel.

#### <span id="page-21-0"></span>**5.3 Setting up the terminal**

#### **5.3.1 Main menu**

Open the main menu:

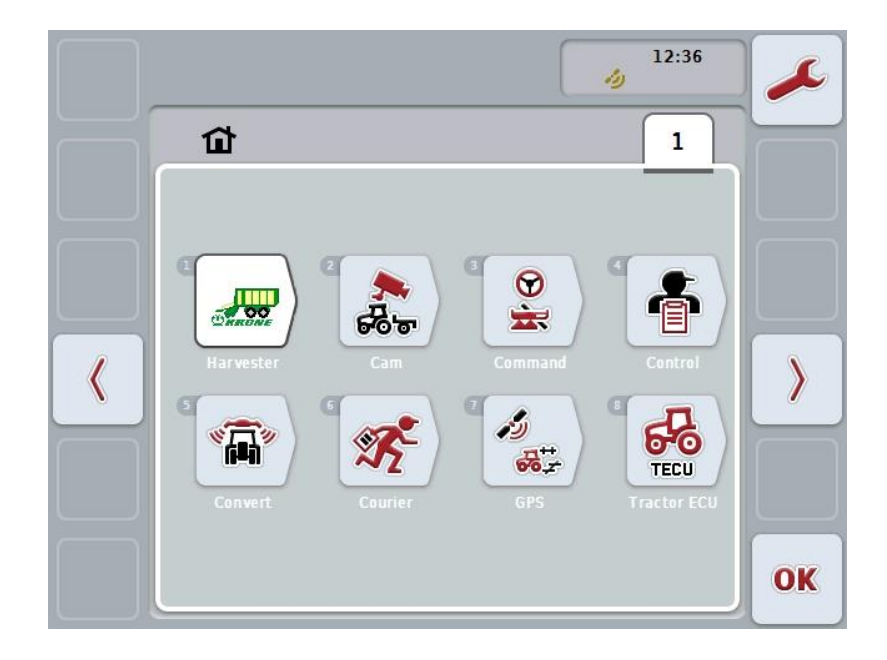

All available apps are shown in the **Main menu**. These are the apps that are enabled on the *terminal*, e.g. CCI.TECU and CCI.Cam and the operating images of the connected implements.

1. To call up an application, on the touchscreen press on the operating image of the implement or the app's symbol. Once the button is highlighted white you can alternatively also press the scroll wheel or the "OK" (F6) button.

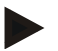

#### **Note**

A detailed description of the settings of a connected ISOBUS implement can be referred to in the operating instructions of the relevant implement.

You can directly access the settings (F1) from the **Main Menu**.

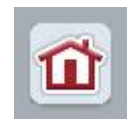

From each submenu (and their menu items) you can return to the **Main Menu** directly by pressing this button, which is located on the top screen edge.

In the following sections the settings are described in detail. A graphic depiction of the complete menu structure can be referred to in the chapter [8.](#page-84-0)

#### **5.3.2 Settings**

The settings are subdivided across 4 tabs: **User settings**, **Country settings**, **System settings** and **Info and Diagnostics**.

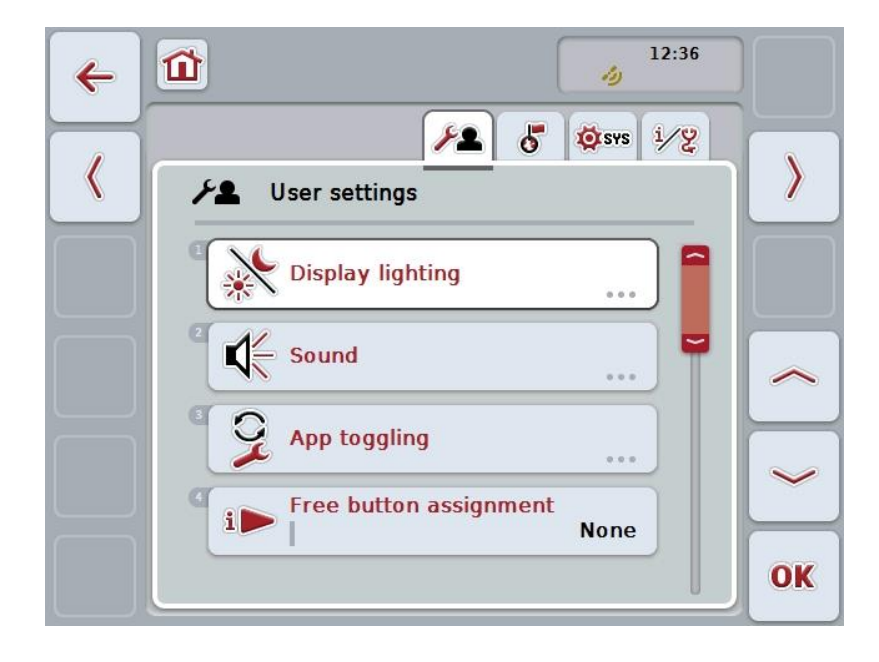

These are organised as follows:

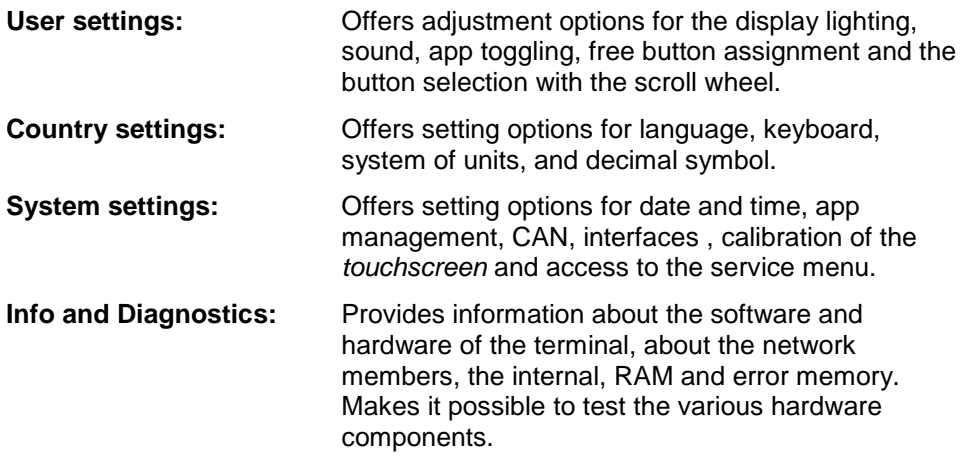

To switch between tabs, proceed as follows:

1. Press the corresponding tab on the touchscreen or select it using the arrow keys (F8, F2).

#### **5.3.3 User settings**

In the **User Settings** tab it is possible to adjust the *terminal* to match your personal requirements.

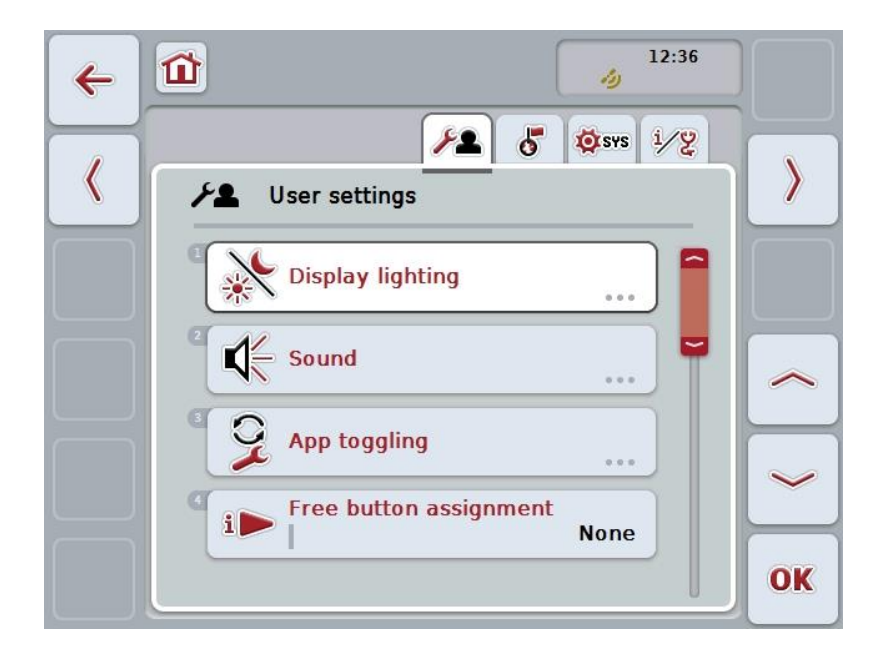

You have the following operating options:

#### **Change to Display lighting**

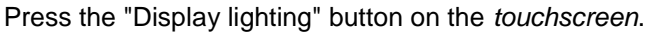

 $\rightarrow$  The **Display lighting** screen opens.

More detailed information on Display lighting can be consulted in chapter [5.3.3.4.](#page-25-0)

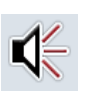

#### **To change the sound**

Press the "Sound" button on the *touchscreen*.

 $\rightarrow$  The **Sound** screen opens.

More detailed information on sound can be consulted in chapter [5.3.3.5.](#page-28-0)

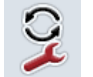

#### **App toggling**

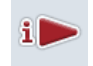

**Free button assignment**

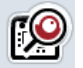

**Activate/deactivate button selection by scroll wheel**

#### <span id="page-24-1"></span>**5.3.3.1 App toggling**

Proceed as follows to specify the apps between which it will be possible to switch by pressing the toggle button:

- 1. Press on the button of the app in question on the *touchscreen* or turn the scroll wheel until the button is highlighted in white and then press on the scroll wheel.
- 2. Once the button is highlighted you can, alternatively, also press the "OK" (F6) button.
- 3. Enter the Boolean value.
- 4. Confirm your entry with "OK".

#### <span id="page-24-0"></span>**5.3.3.2 Free button assignment**

A choice of free button assignment can be made so that it is possible to choose which app you can access directly via the i button.

To assign the i button, proceed as follows:

1. Press on the "Free button assignment" button on the *touchscreen* or turn the scroll wheel until the button is highlighted in white and then press on the scroll wheel.

Once the button is highlighted you can, alternatively, also press the "OK" (F6) button.

- $\rightarrow$  A selection list opens.
- 2. Select the desired setting from the list. To do so press the button with the app or turn the scroll wheel until the button is highlighted in white and then press on the scroll wheel.
	- $\rightarrow$  The app appears in the selection window.
- 3. Confirm your selection by pressing "OK" or pressing the button with the app again or by pressing the scroll wheel.

#### **5.3.3.3 Activate/deactivate button selection by scroll wheel**

To activate/deactivate button selection by scroll wheel, proceed as follows:

1. Press on the "Button selection by scroll wheel" button on the touchscreen or turn the scroll wheel until the button is highlighted in white and then press on the scroll wheel.

Once the button is highlighted you can, alternatively, also press the "OK" (F6) button.

- 2. Enter the Boolean value.
- 3. Confirm your entry with "OK".

#### **Note**

This setting only acts on implement operation.

#### <span id="page-25-0"></span>**5.3.3.4 Display lighting**

To change to the Display lighting settings proceed as follows:

1. Press on the "Display lighting" button on the *touchscreen* or turn the scroll wheel until the button is highlighted in white and then press on the scroll wheel.

Once the button is highlighted you can, alternatively, also press the "OK" (F6) button.

 $\rightarrow$  The following screen opens:

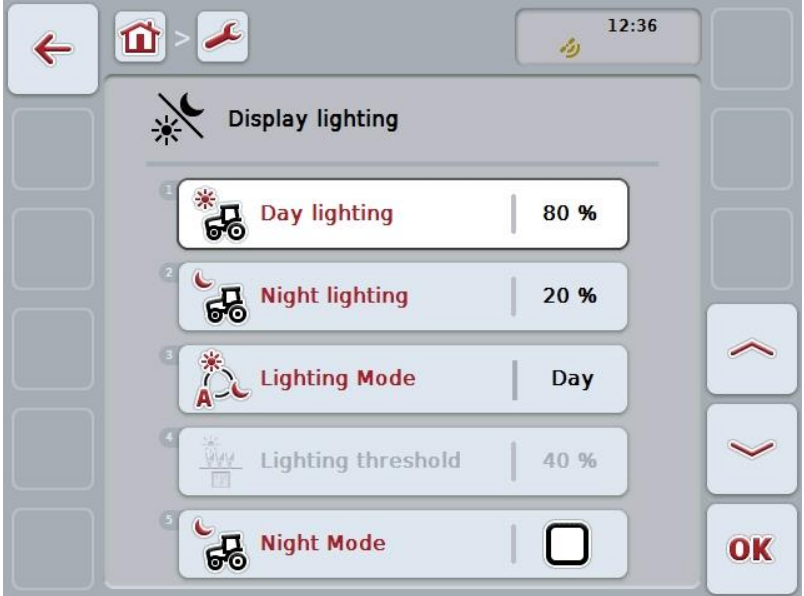

You have the following operating options:

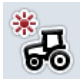

**Enter Day lighting**

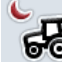

**Enter Night lighting**

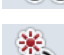

**Select Lighting Mode**

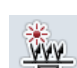

**Enter Lighting threshold**

#### **5.3.3.4.1 Enter Day lighting**

To enter the desired display brightness for daytime operation, proceed as follows:

- 1. Press on the "Day lighting" button on the *touchscreen* or turn the scroll wheel until the button is highlighted in white and then press on the scroll wheel. Once the button is highlighted you can, alternatively, also press the "OK" (F6) button.
- 2. Enter the value on the touchscreen using the number pad or the slider.
- 3. Confirm your entry with "OK".

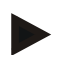

#### **Note**

The value for the Display lighting is given as a percentage and can be adjusted in steps of 10%.

#### **5.3.3.4.2 Enter Night lighting**

To enter the desired display brightness for night-time operation, proceed as follows:

- 1. Press on the "Night lighting" button on the touchscreen or turn the scroll wheel until the button is highlighted in white and then press on the scroll wheel. Once the button is highlighted you can, alternatively, also press the "OK" (F6) button.
- 2. Enter the value on the touchscreen using the number pad or the slider.
- 3. Confirm your entry with "OK".

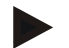

#### **Note**

The value for the Display lighting is given as a percentage and can be adjusted in steps of 10%.

#### **5.3.3.4.3 Select Lighting Mode**

To select a Lighting Mode mode proceed as follows:

1. Press on the "Lighting Mode" button on the *touchscreen* or turn the scroll wheel until the button is highlighted in white and then press on the scroll wheel.

Once the button is highlighted you can, alternatively, also press the "OK" (F6) button.

- $\rightarrow$  A selection list opens.
- 2. Select the desired setting from the list. To do so press the button with the Lighting Mode or turn the scroll wheel until the button is highlighted in white and then press on the scroll wheel.
	- $\rightarrow$  The Lighting Mode appears in the selection window.
- 3. Confirm your selection by pressing "OK" or pressing the button with the lighting mode again or by pressing the scroll wheel.

#### **5.3.3.4.4 Enter Lighting threshold**

An on/off point is specified for the display lighting. The value provided by the brightness sensor is the reference variable.

The illumination is activated when exceeding the ON activation point and deactivated when undershooting the OFF activation point.

Proceed as follows to enter the lighting threshold:

1. Press on the "Lighting threshold" button on the *touchscreen* or turn the scroll wheel until the button is highlighted in white and then press on the scroll wheel.

Once the button is highlighted you can, alternatively, also press the "OK" (F6) button.

- 2. Enter the value on the touchscreen using the number pad or the slider.
- 3. Confirm your entry with "OK".

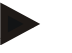

#### **Note**

The value for the Display lighting is given as a percentage and can be adjusted in steps of 10%.

#### <span id="page-28-0"></span>**5.3.3.5 Sound**

To change Sound settings proceed as follows:

- 1. Press on the "Sound" button on the touchscreen or turn the scroll wheel until the button is highlighted in white and then press on the scroll wheel. Once the button is highlighted you can, alternatively, also press the "OK" (F6) button.
	- $\rightarrow$  The following screen opens:

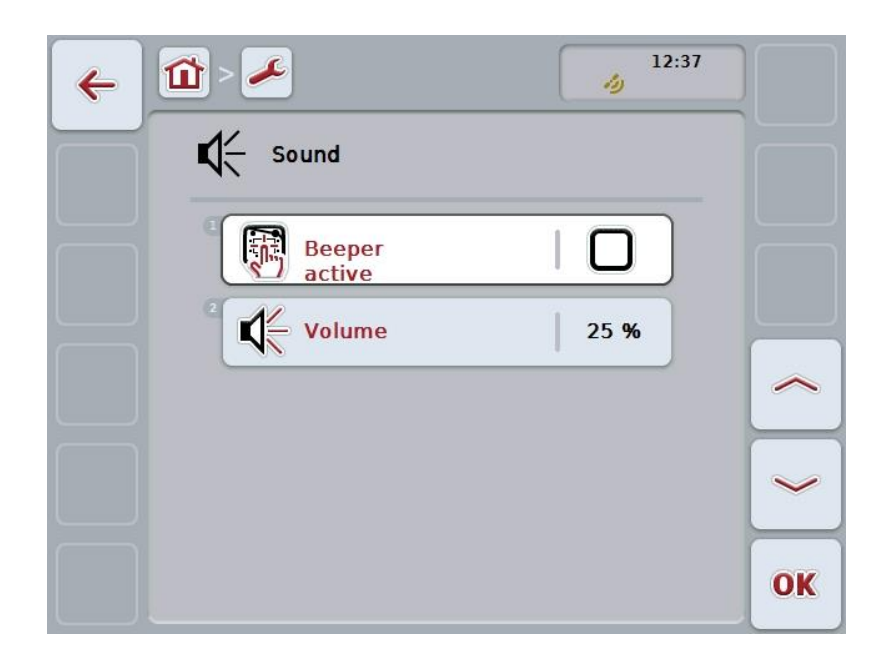

You have the following operating options:

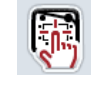

**Activate/deactivate beeper**

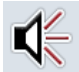

**Enter volume**

#### **5.3.3.5.1 Activate/deactivate beeper**

If the beeper is active, then you receive an acoustic acknowledgement upon touching a button in the *touchscreen* or one of the function keys.

To activate/deactivate the beeper, proceed as follows:

1. Press on the "Beeper active" button on the *touchscreen* or turn the scroll wheel until the button is highlighted in white and then press on the scroll wheel.

Once the button is highlighted you can, alternatively, also press the "OK" (F6) button.

- 2. Enter the Boolean value.
- 3. Confirm your entry with "OK".

#### **5.3.3.5.2 Enter volume**

To enter the beeper volume, proceed as follows:

- 1. Press on the "Volume" button on the *touchscreen* or turn the scroll wheel until the button is highlighted in white and then press on the scroll wheel. Once the button is highlighted you can, alternatively, also press the "OK" (F6) button.
- 2. Enter the value on the touchscreen using the number pad or the slider.
- 3. Confirm your entry with "OK".

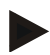

#### **Note**

The value for the volume is given as a percentage and can be adjusted in steps of 5% in the range 25% to 100%.

#### **5.3.4 Country settings**

All country and language-specific settings of the terminal can be made in the tab **Country settings**.

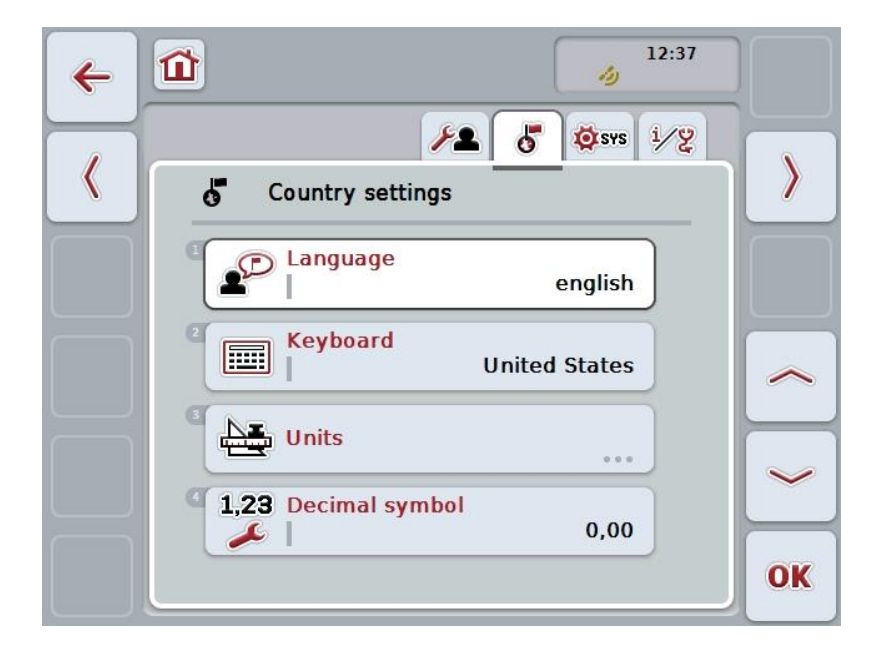

You have the following operating options:

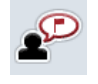

**Select language**

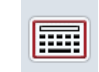

#### **Select keyboard**

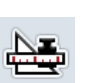

**Change to units**

Press the "Units" button on the *touchscreen*.

 $\rightarrow$  The **Units** screen opens.

More detailed information about Units can be found in chapter [5.3.4.3.](#page-32-0)

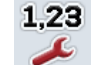

**Select decimal symbol**

#### **5.3.4.1 Select language**

To select the language, proceed as follows:

- 1. Press on the "Language" button on the *touchscreen* or turn the scroll wheel until the button is highlighted in white and then press on the scroll wheel. Once the button is highlighted you can, alternatively, also press the "OK" (F6) button.
	- $\rightarrow$  A selection list opens.
- 2. Select the desired setting from the list. To do so press the button with the Language or turn the scroll wheel until the button is highlighted in white and then press on the scroll wheel.
	- $\rightarrow$  The language appears in the selection window.
- 3. Confirm your selection by pressing "OK" or pressing the button with the language again or by pressing the scroll wheel.

#### **5.3.4.2 Select keyboard**

To select a keyboard proceed as follows:

- 1. Press on the "Keyboard" button on the *touchscreen* or turn the scroll wheel until the button is highlighted in white and then press on the scroll wheel. Once the button is highlighted you can, alternatively, also press the "OK" (F6) button.
	- $\rightarrow$  A selection list opens.
- 2. Select the desired setting from the list. To do so press the button with the Country or turn the scroll wheel until the button is highlighted in white and then press on the scroll wheel.
	- $\rightarrow$  The country appears in the selection window.
- 3. Confirm your selection by pressing "OK" or pressing the button with the country again or by pressing the scroll wheel.

#### <span id="page-32-0"></span>**5.3.4.3 Select units**

To select the system of units proceed as follows:

- 1. Press on the "Units" button on the *touchscreen* or turn the scroll wheel until the button is highlighted in white and then press on the scroll wheel. Once the button is highlighted you can, alternatively, also press the "OK" (F6) button.
	- $\rightarrow$  A selection list opens.
- 2. Select the desired setting from the list. To do so press the button with the system of units or turn the scroll wheel until the button is highlighted in white and then press on the scroll wheel.
	- $\rightarrow$  The system of units appears in the selection window.
- 3. Confirm your selection by pressing "OK" or pressing the button with the system of units again or by pressing the scroll wheel.

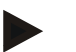

#### **Note**

When DHCP is activated all other values are set automatically. When DHCP is deactivated you must adjust the values. Consult your network administrator in this regard.

#### **5.3.4.4 Select decimal symbol**

To select the decimal symbol proceed as follows:

1. Press on the "Decimal symbol" button on the *touchscreen* or turn the scroll wheel until the button is highlighted in white and then press on the scroll wheel.

Once the button is highlighted you can, alternatively, also press the "OK" (F6) button.

- $\rightarrow$  A selection list opens.
- 2. Select the desired setting from the list. To do so press the button with the decimal symbol or turn the scroll wheel until the button is highlighted in white and then press on the scroll wheel.
	- $\rightarrow$  The decimal symbol appears in the selection window.
- 3. Confirm your selection by pressing "OK" or pressing the button with the decimal symbol again or by pressing the scroll wheel.

#### **5.3.5 System settings**

In the **System Settings** tab it is possible to adjust the *terminal* to match your personal requirements.

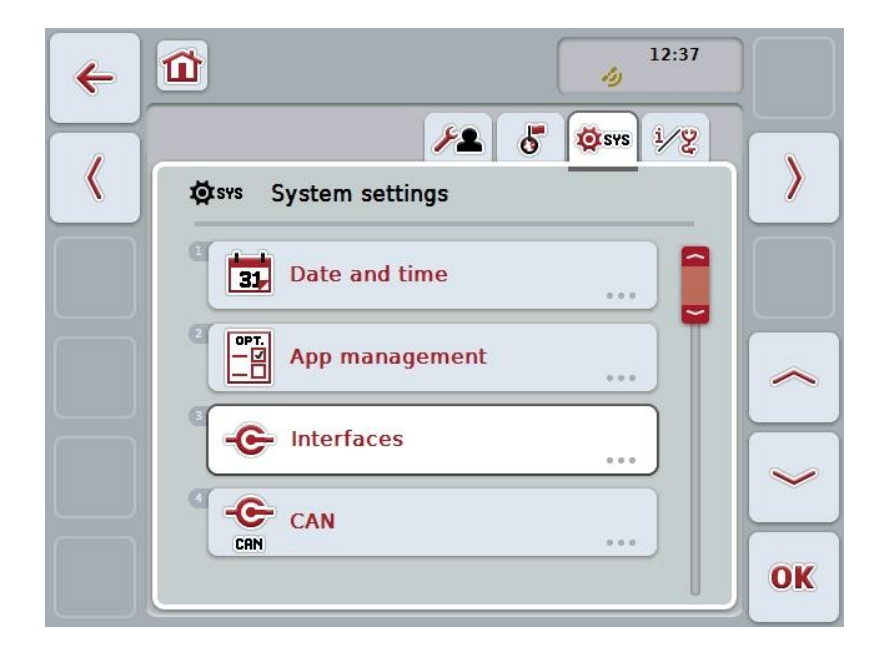

You have the following operating options:

#### **Change to Date and Time**

Press the "Date and Time" button on the *touchscreen*.

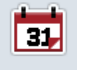

 $\rightarrow$  The **Date and Time** screen opens.

You can find more detailed information about Date and Time in chapter [5.3.5.3.](#page-35-0)

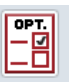

#### **Change to app management**

Press the "App management" button on the touchscreen.

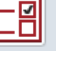

 $\rightarrow$  The App management screen opens.

More detailed information on App management can be consulted in chapter [5.3.5.4.](#page-39-0)

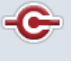

#### **Interfaces**

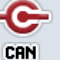

**CAN**

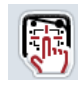

**Perform touch calibration**

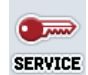

**Call service area**

#### **5.3.5.1 Touch calibration**

To calibrate the touchscreen, proceed as follows:

1. Press on the "Touch calibration" button on the touchscreen or turn the scroll wheel until the button is highlighted in white and then press on the scroll wheel.

Once the button is highlighted you can, alternatively, also press the "OK" (F6) button.

- $\rightarrow$  The calibration view opens.
- $\rightarrow$  Five crosses are displayed on the screen one after the other.
- 2. On the touchscreen press as near to the centre of these crosses as possible.
- 3. To finalise the calibration, and to accept the values calculated, touch any part of the screen.

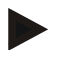

#### **Note**

If you do not touch the screen within 30 seconds the calibration is aborted and the previous values will be maintained.

#### **5.3.5.2 Call service area**

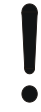

#### **Caution!**

Settings in the service area can only be adjusted by the manufacturer or their sales and service partners.

Therefore access to the service area is password protected.

#### <span id="page-35-0"></span>**5.3.5.3 Date and time**

To change Date and time settings proceed as follows:

1. Press on the "Date and time" button on the touchscreen or turn the scroll wheel until the button is highlighted in white and then press on the scroll wheel.

Once the button is highlighted you can, alternatively, also press the "OK" (F6) button.

 $\rightarrow$  The following screen opens:

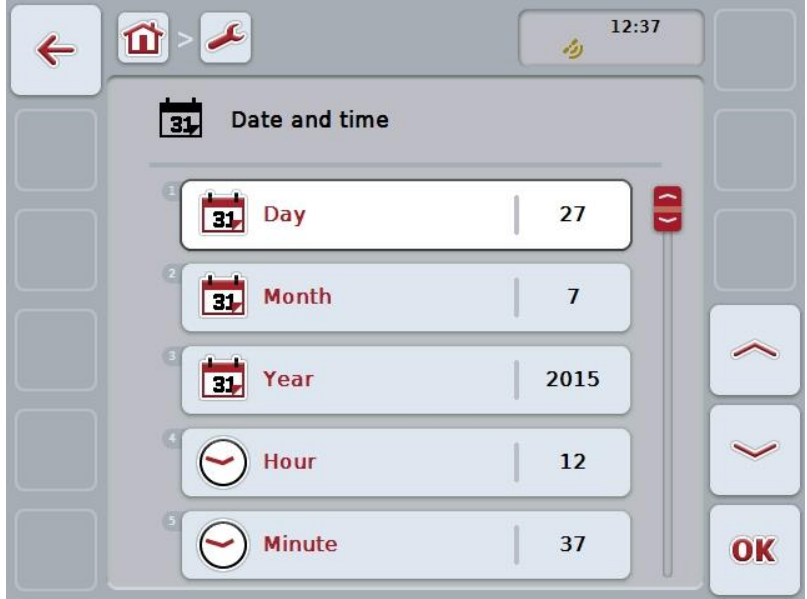

You have the following operating options:

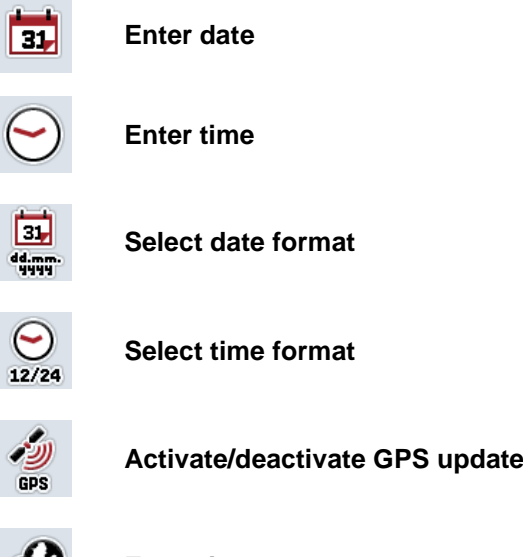

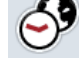

**Enter timezone**

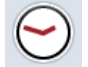

**Activate/deactivate summer/winter time**
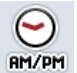

**Select am/pm**

#### **5.3.5.3.1 Enter date**

To enter the date, proceed as follows:

- 1. Press on the "Day", "Month" and "Year" buttons on the touchscreen or turn the scroll wheel until the button in question is highlighted in white and then press on the scroll wheel. Once the button is highlighted you can, alternatively, also press the "OK" (F6) button.
- 2. Enter the relevant value on the touchscreen using the number pad or the slider.
- 3. Confirm your entry with "OK".

#### **5.3.5.3.2 Enter time**

To enter the time, proceed as follows:

1. Press on the "Hour" and "Minute" buttons on the touchscreen or turn the scroll wheel until the button in question is highlighted in white and then press on the scroll wheel.

Once the button is highlighted you can, alternatively, also press the "OK" (F6) button.

- 2. Enter the relevant value on the touchscreen using the number pad or the slider.
- 3. Confirm your entry with "OK".

#### **5.3.5.3.3 Select date format**

To select the date specification format proceed as follows:

- 1. Press on the "Date Format" button on the touchscreen or turn the scroll wheel until the button is highlighted in white and then press on the scroll wheel. Once the button is highlighted you can, alternatively, also press the "OK" (F6) button.
	- $\rightarrow$  A selection list opens.
- 2. Select the desired setting from the list. To do so press the button with the Format or turn the scroll wheel until the button is highlighted in white and then press on the scroll wheel.
	- $\rightarrow$  The format appears in the selection window.
- 3. Confirm your selection by pressing "OK" or pressing the button with the format again or by pressing the scroll wheel.

## <span id="page-37-0"></span>**5.3.5.3.4 Select time format**

To select the time format for displaying the time proceed as follows:

- 1. Press on the "Time Format" button on the touchscreen or turn the scroll wheel until the button is highlighted in white and then press on the scroll wheel. Once the button is highlighted you can, alternatively, also press the "OK" (F6) button.
	- $\rightarrow$  A selection list opens.
- 2. Select the desired setting from the list. To do so, on the touchscreen press the button with the format or turn the
- 3. scroll wheel until the button is highlighted in white.
	- $\rightarrow$  The format appears in the selection window.
- 4. Confirm your selection by pressing "OK" or pressing the button with the format again or by pressing the scroll wheel.

## **5.3.5.3.5 Activate/deactivate GPS update**

To activate/deactivate GPS update, proceed as follows:

- 1. Press on the "GPS update" button on the *touchscreen* or turn the scroll wheel until the button is highlighted in white and then press on the scroll wheel. Once the button is highlighted you can, alternatively, also press the "OK" (F6) button.
- 2. Enter the Boolean value.
- 3. Confirm your entry with "OK".

## **5.3.5.3.6 Enter timezone**

To enter the timezone, proceed as follows:

- 1. Press on the "Timezone" button on the touchscreen or turn the scroll wheel until the button is highlighted in white and then press on the scroll wheel. Once the button is highlighted you can, alternatively, also press the "OK" (F6) button.
- 2. Enter the value on the touchscreen using the number pad or the slider.
- 3. Confirm your entry with "OK".

## **5.3.5.3.7 Activate/deactivate summer/winter time**

To activate/deactivate summer/winter time, proceed as follows:

1. Press on the "summer/winter time" button on the touchscreen or turn the scroll wheel until the button is highlighted in white and then press on the scroll wheel.

Once the button is highlighted you can, alternatively, also press the "OK" (F6) button.

- 2. Enter the Boolean value.
- 3. Confirm your entry with "OK".

#### **5.3.5.3.8 Select am/pm**

To switch between "am" and "pm", proceed as follows:

- 1. Press on the "am/pm" button on the *touchscreen* or turn the scroll wheel until the button is highlighted in white and then press on the scroll wheel. Once the button is highlighted you can, alternatively, also press the "OK" (F6) button.
	- $\rightarrow$  A selection list opens.
- 2. Select the desired setting from the list. To do so press the button with the Setting or turn the scroll wheel until the button is highlighted in white and then press on the scroll wheel.
	- $\rightarrow$  The setting appears in the selection window.
- 3. Confirm your selection by pressing "OK" or pressing the button with the setting again or by pressing the scroll wheel.

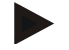

#### **Note**

This selection is only available if "12h" has been selected for the time format (see chapter [5.3.5.3.4\)](#page-37-0).

# **5.3.5.4 App management**

To switch to app management, proceed as follows:

1. Press on the "App management" button on the touchscreen or turn the scroll wheel until the button is highlighted in white and then press on the scroll wheel.

Once the button is highlighted you can, alternatively, also press the "OK" (F6) button.

 $\rightarrow$  The following screen opens:

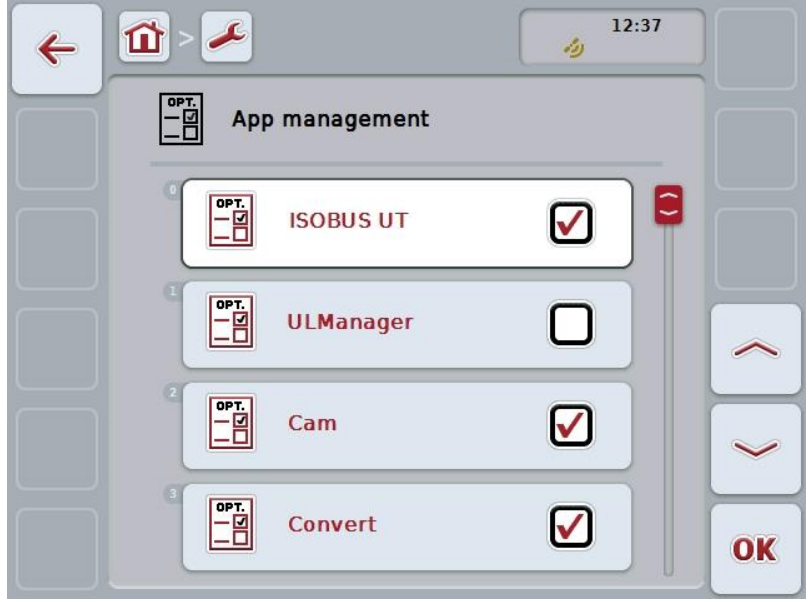

You have the following operating options:

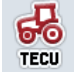

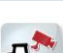

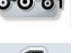

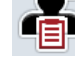

**Activate/deactivate apps**

# **5.3.5.4.1 Activate/deactivate apps**

To activate/deactivate apps, proceed as follows:

- 1. On the *touchscreen* press on the button with the name of the app to be activated/deactivated or turn the scroll wheel until the button is highlighted in white and then press on the scroll wheel. Once the button is highlighted you can, alternatively, also press the "OK" (F6) button.
- 2. Enter the Boolean value.
- 3. Confirm your entry with "OK".

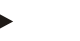

**Note**

To be able to access the activated apps, the terminal must be restarted.

## **5.3.5.5 Interfaces**

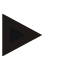

#### **Note**

The interface settings "Management", "GSM Settings and "Wi-Fi settings" are only available if the ConnectionManager app is activated. The interface setting "farmpilot" is are only available if the farmpilot app is activated. The "Wi-Fi" interface setting is only available on the CCI200.

To switch to interface settings, proceed as follows:

- 1. Press on the "Interfaces" button on the touchscreen or turn the scroll wheel until the button is highlighted in white and then press on the scroll wheel. Once the button is highlighted you can, alternatively, also press the "OK" (F6) button.
	- $\rightarrow$  The following screen opens:

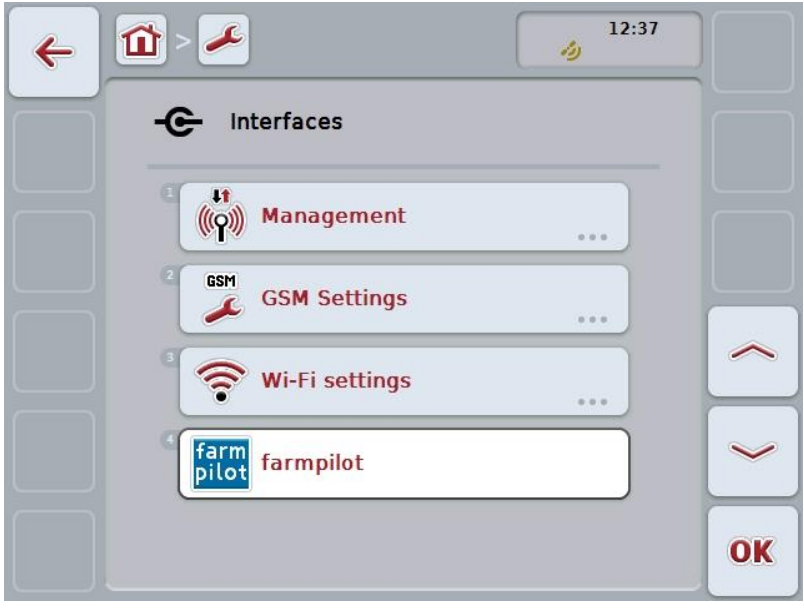

You have the following operating options:

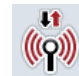

**Change to Management**

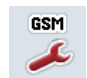

**Switch to GSM settings**

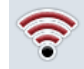

**Switch to Wi-Fi settings**

**Switch to farmpilot settings**

## **5.3.5.5.1 Management**

To switch to Management, proceed as follows:

- 1. Press on the "Management" button on the touchscreen or turn the scroll wheel until the button is highlighted in white and then press on the scroll wheel. Once the button is highlighted you can, alternatively, also press the "OK" (F6) button.
	- $\rightarrow$  The following screen opens:

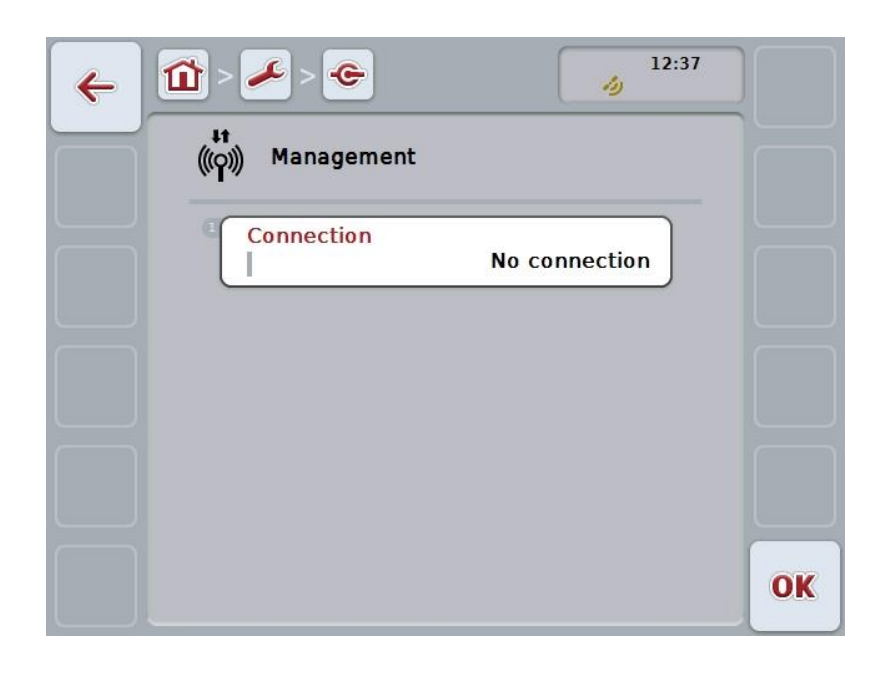

You have the following operating options:

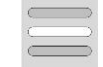

**Select connection**

## **5.3.5.5.1.1 Select connection**

To select a connection proceed as follows:

- 1. Press on the "Connection" button on the touchscreen or turn the scroll wheel until the button is highlighted in white and then press on the scroll wheel. Once the button is highlighted you can, alternatively, also press the "OK" (F6) button.
	- $\rightarrow$  A selection list opens.
- 2. Select the desired setting from the list. To do so press the button with the Connection or turn the scroll wheel until the button is highlighted in white and then press on the scroll wheel.
	- $\rightarrow$  The connection appears in the selection window.
- 3. Confirm your selection by pressing "OK" or pressing the button with the Connection again or by pressing the scroll wheel.

# **5.3.5.5.2 GSM Settings**

To change to the GSM settings proceed as follows:

- 1. Press on the "GSM settings" button on the touchscreen or turn the scroll wheel until the button is highlighted in white and then press on the scroll wheel. Once the button is highlighted you can, alternatively, also press the "OK" (F6) button.
	- $\rightarrow$  The following screen opens:

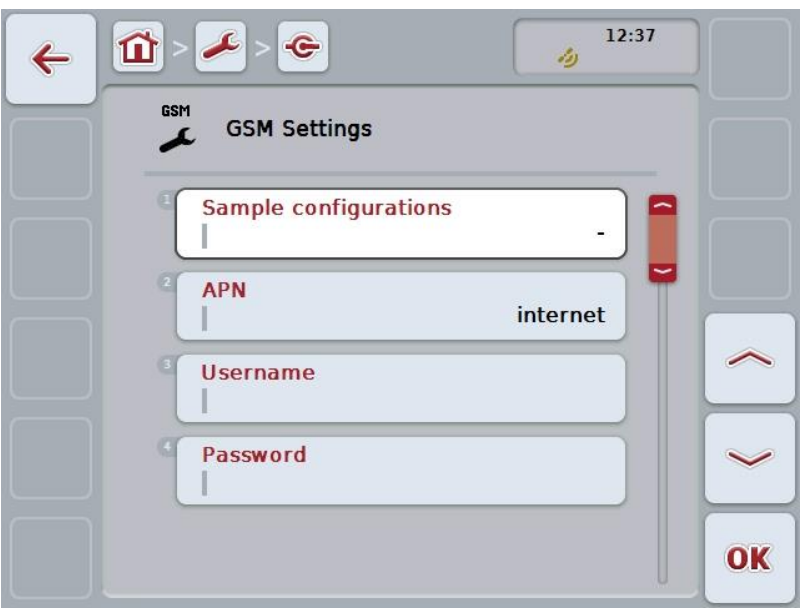

You have the following operating options:

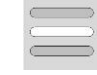

**Select sample configuration**

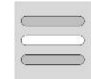

**Insert settings yourself**

### **5.3.5.5.2.1 Select sample configuration**

To select a sample configuration for GSM, proceed as follows:

1. Press on the "Sample configuration" button on the *touchscreen* or turn the scroll wheel until the button is highlighted in white and then press on the scroll wheel.

Once the button is highlighted you can, alternatively, also press the "OK" (F6) button.

- $\rightarrow$  A selection list opens.
- 2. Select the desired setting from the list. To do so press the button with the Sample configuration or turn the scroll wheel until the button is highlighted in white and then press on the scroll wheel.
	- $\rightarrow$  The sample configuration appears in the selection window.
- 3. Confirm your selection by pressing "OK" or pressing the button with the Sample configuration again or by pressing the scroll wheel.

#### **5.3.5.5.2.2 Insert settings yourself**

To enter the GSM settings yourself, proceed as follows:

- 1. Sequentially press the buttons "APN", "User name", "Password" and "Dial-in number" on the touchscreen or turn the scroll wheel until the button in question is highlighted in white and then press on the scroll wheel. Once the button is highlighted you can, alternatively, also press the "OK" (F6) button.
- 2. Enter the respective value on the touchscreen using the keyboard.
- 3. Confirm your entry with "OK".

#### **5.3.5.5.3 Wi-Fi settings**

To change to Wi-Fi settings proceed as follows:

- 1. Press on the "Wi-Fi settings" button on the *touchscreen* or turn the scroll wheel until the button is highlighted in white and then press on the scroll wheel. Once the button is highlighted you can, alternatively, also press the "OK" (F6) button.
	- $\rightarrow$  The following screen opens:

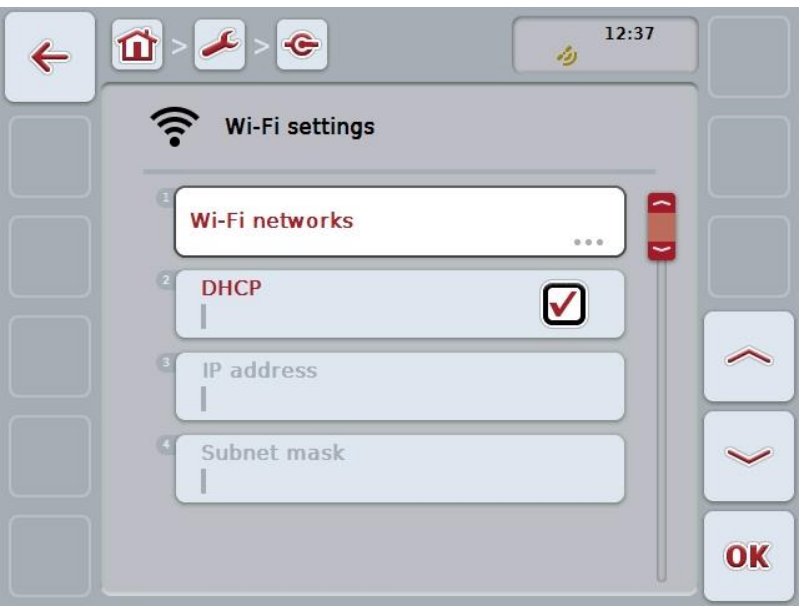

You have the following operating options:

**Switch to Wi-Fi networks**

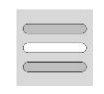

Press the "Wi-Fi networks" button on the touchscreen.

→ The **Wi-Fi networks** screen opens.

More detailed information about Wi-Fi networks can be found in chapter [5.3.5.5.3.3.](#page-49-0)

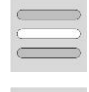

**Activate/deactivate DHCP**

**Enter network settings yourself**

## <span id="page-48-0"></span>**5.3.5.5.3.1 Activate/deactivate DHCP**

To activate/deactivate DHCP, proceed as follows:

- 1. Press on the "DHCP" button on the touchscreen or turn the scroll wheel until the button is highlighted in white and then press on the scroll wheel. Once the button is highlighted you can, alternatively, also press the "OK" (F6) button.
- 2. Enter the Boolean value.
- 3. Confirm your entry with "OK".

#### **5.3.5.5.3.2 Enter network settings yourself**

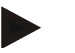

#### **Note**

These settings are only available if DHCP is deactivated (see chapter [5.3.5.5.3.1\)](#page-48-0).

To enter the Wi-Fi settings yourself, proceed as follows:

- 1. Sequentially press the buttons "IP address", "Subnet mask", "Standard gateway", "Primary DNS", "Secondary DNS" and "WINS server" on the touchscreen or turn the scroll wheel until the button in question is highlighted in white and then press on the scroll wheel. Once the button is highlighted you can, alternatively, also press the "OK" (F6) button.
- 2. Enter the respective value on the touchscreen using the keyboard.
- 3. Confirm your entry with "OK".

## <span id="page-49-0"></span>**5.3.5.5.3.3 Wi-Fi networks**

To change to the Wi-Fi networks settings proceed as follows:

1. Press on the "Wi-Fi networks" button on the *touchscreen* or turn the scroll wheel until the button is highlighted in white and then press on the scroll wheel.

Once the button is highlighted you can, alternatively, also press the "OK" (F6) button.

 $\rightarrow$  The following screen opens:

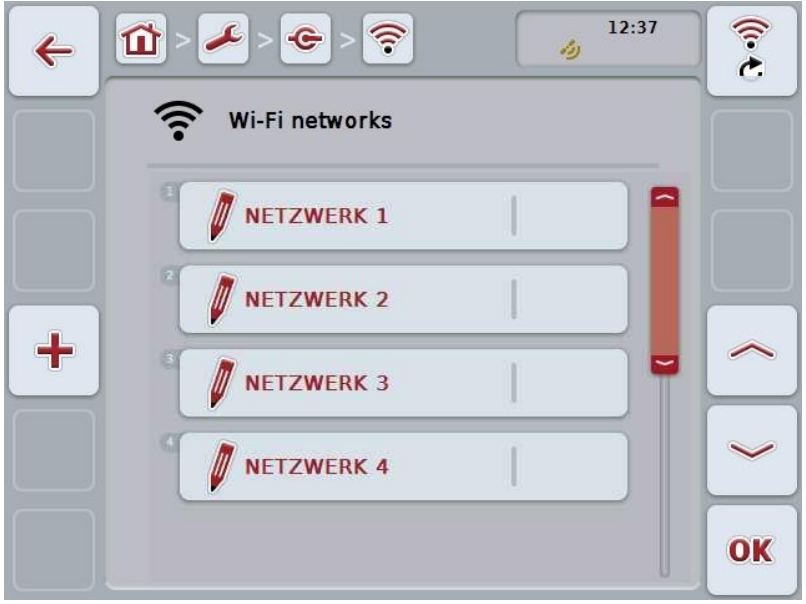

You have the following operating options:

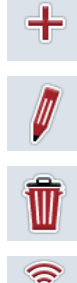

**Add Wi-Fi network Edit Wi-Fi network**

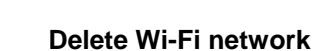

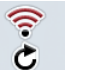

**Update the list of Wi-Fi networks**

# **5.3.5.5.3.3.1 Add new Wi-Fi network**

To add a new Wi-Fi network proceed as follows:

- 1. Press the "Add new Wi-Fi network" button (F10) on the touchscreen.
	- $\rightarrow$  The following operating screen opens:

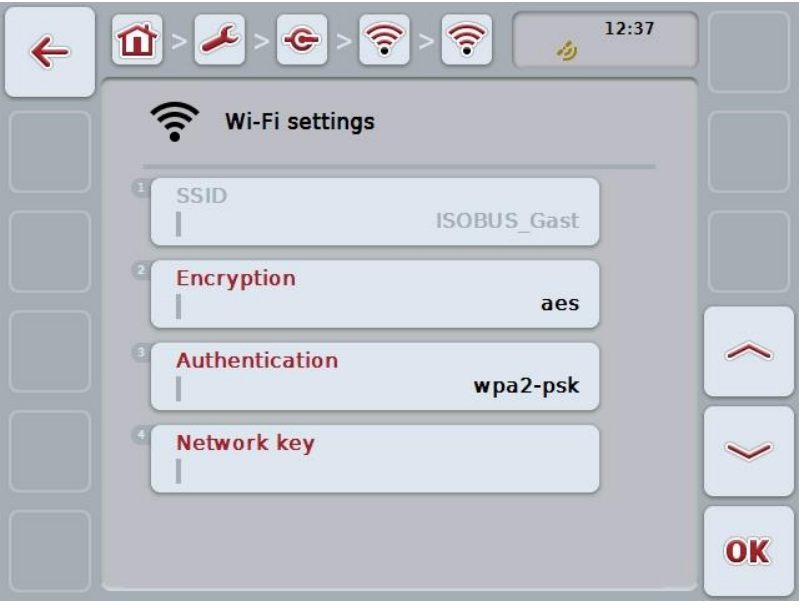

- 2. In the operating screen, select all parameters one after the other. To do so, press the parameter on the touchscreen or turn the scroll wheel until the button is highlighted in white and then press the scroll wheel. Once the button is highlighted you can, alternatively, also press the "OK" (F6) button.
- 3. Enter the new value on the touchscreen using the keyboard.
- 4. Confirm your entry with "OK".

#### **5.3.5.5.3.3.2 Save Wi-Fi network**

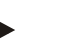

**Note**

Unsaved Wi-Fi networks are identified in the network list by a "+" prior to the name.

To save a Wi-Fi network, that is recognised by the terminal and listed in the network list, proceed as follows:

1. Select the network to be saved from the list of Wi-Fi networks. To do so, on the *touchscreen* press the button with the network name or turn the scroll wheel until the button is highlighted in white and then press on the scroll wheel.

Once the button is highlighted you can, alternatively, also press the "OK" (F6) button.

 $\rightarrow$  The following operating screen opens:

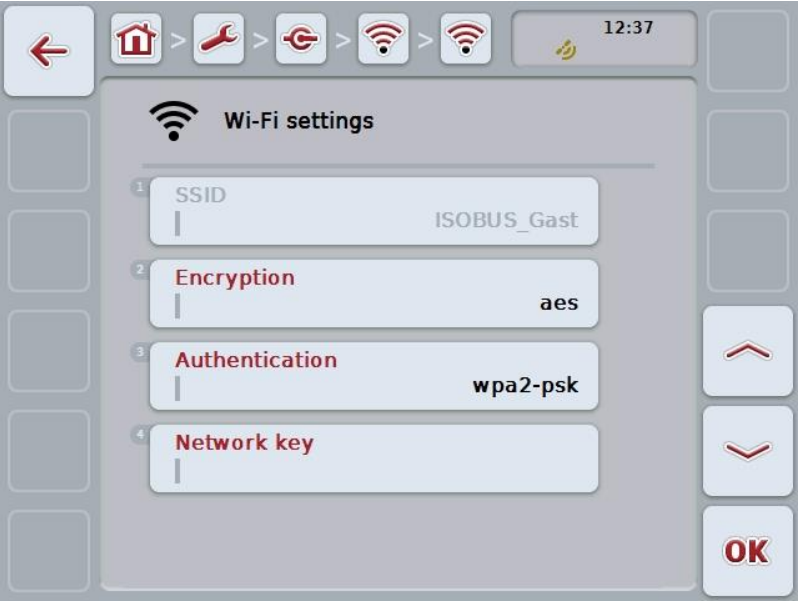

- 2. In the operating screen, select all parameters one after the other. To do so, press the parameter on the touchscreen or turn the scroll wheel until the button is highlighted in white and then press the scroll wheel. Once the button is highlighted you can, alternatively, also press the "OK" (F6) button.
- 3. Enter the new value on the touchscreen using the keyboard.
- 4. Confirm your entry with "OK".

## **5.3.5.5.3.3.3 Edit Wi-Fi network**

To edit a saved Wi-Fi network, proceed as follows:

1. Select the network whose data is to be changed from the list of Wi-Fi networks. To do so, on the *touchscreen* press the button with the network name or turn the scroll wheel until the button is highlighted in white and then press on the scroll wheel. Once the button is highlighted you can, alternatively, also press the "OK" (F6)

button.

- $\rightarrow$  The context menu opens.
- 2. Press on the "Edit" button on the *touchscreen* or turn the scroll wheel until the button is highlighted in white and then press on the scroll wheel.
	- $\rightarrow$  The following operating screen opens:

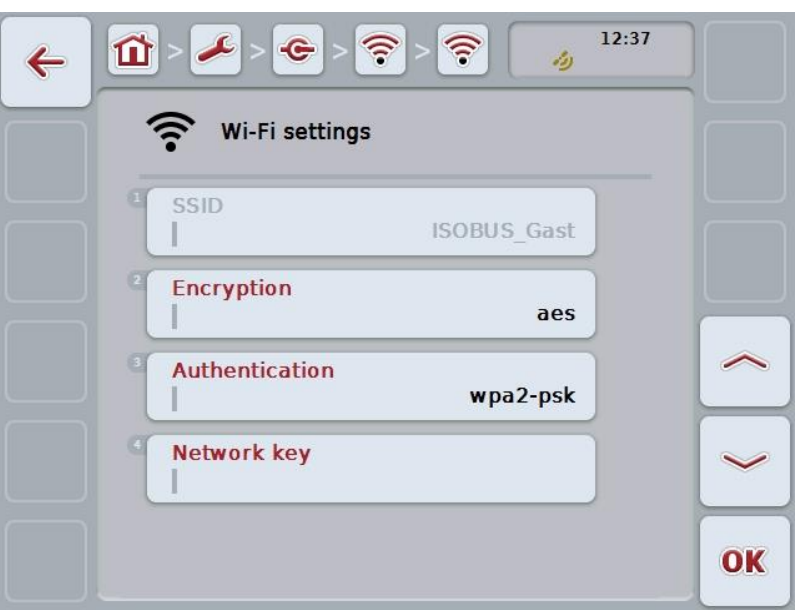

- 3. In the operating screen select the parameter for which the value needs to be changed. To do so, press the parameter on the touchscreen or turn the scroll wheel until the button is highlighted in white and then press the scroll wheel. Once the button is highlighted you can, alternatively, also press the "OK" (F6) button.
- 4. Enter the new value on the touchscreen using the keyboard.
- 5. Confirm your entry with "OK".

## **5.3.5.5.3.3.4 Delete Wi-Fi network**

To delete a Wi-Fi network, proceed as follows:

1. From the list of Wi-Fi networks, select the network to be deleted. To do so, press on the button with the network name on the *touchscreen* or turn the scroll wheel until the button is highlighted in white and then press the scroll wheel.

Once the button is highlighted you can, alternatively, also press the "OK" (F6) button.

- $\rightarrow$  The context menu opens.
- 2. Press on the "Delete" button on the *touchscreen* or turn the scroll wheel until the button is highlighted in white and then press on the scroll wheel.

## **5.3.5.5.3.3.5 Update the list of Wi-Fi networks**

To update the list of Wi-Fi networks, proceed as follows:

- 1. Press the "Update Wi-Fi networks" button (F1) on the touchscreen.
	- $\rightarrow$  The list of Wi-Fi networks is updated.

## **5.3.5.5.3.4 CAN**

To change to the CAN settings proceed as follows:

- 1. Press on the "CAN" button on the touchscreen or turn the scroll wheel until the button is highlighted in white and then press on the scroll wheel. Once the button is highlighted you can, alternatively, also press the "OK" (F6) button.
	- $\rightarrow$  The following screen opens:

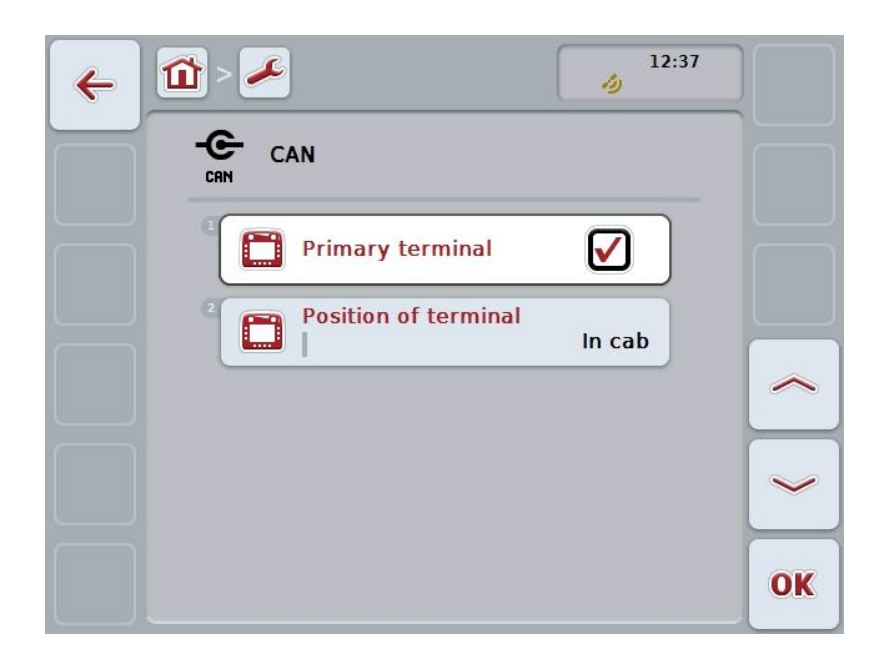

You have the following operating options:

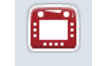

**Activate/deactivate Primary terminal**

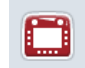

**Select Location of the terminal**

## **5.3.5.5.4 Activate/deactivate Primary terminal**

To activate/deactivate the terminal as the primary terminal, proceed as follows:

1. Press on the "Primary terminal" button on the touchscreen or turn the scroll wheel until the button is highlighted in white and then press on the scroll wheel

Once the button is highlighted you can, alternatively, also press the "OK" (F6) button.

- 2. Enter the Boolean value.
- 3. Confirm your entry with "OK".

## **Note**

The setting for "Primary terminal" only has an effect when operating two or more ISOBUS terminals on a bus system. The object pool of an implement is displayed on the primary terminal by default.

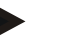

There may only ever be one primary terminal on the bus. If an additional primary terminal is detected on the bus by the CCI 100/200, you will receive an error

message.

**Note**

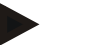

## **Note**

There may only ever be one primary terminal on the bus. If an additional primary terminal is detected on the bus by the CCI 100/200, you will receive an error message.

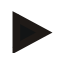

# **Note**

An ISOBUS auxiliary control (AUX) is only displayed on the primary terminal.

## **5.3.5.5.5 Select Location of the terminal**

To change the position of the terminal, proceed as follows:

1. Press on the "Position of terminal" button on the touchscreen or turn the scroll wheel until the button is highlighted in white and then press on the scroll wheel.

Once the button is highlighted you can, alternatively, also press the "OK" (F6) button.

- $\rightarrow$  A selection list opens.
- 2. Select the desired setting from the list. To do so press the button with the position or turn the scroll wheel until the button is highlighted in white and then press on the scroll wheel.
	- $\rightarrow$  The position appears in the selection window.
- 3. Confirm your selection by pressing "OK" or pressing the button with the position again or by pressing the scroll wheel.

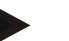

#### **Note**

This setting has no effect on the implement. The Location of the terminal is only provided for diagnostic purposes.

## **5.3.6 Info and diagnostics**

In the tab **Info and Diagnostics** the function and status of the software and hardware components of the terminal can be checked. You receive the version information for installed apps. Basic information on the implements connected to the ISOBUS can be called up.

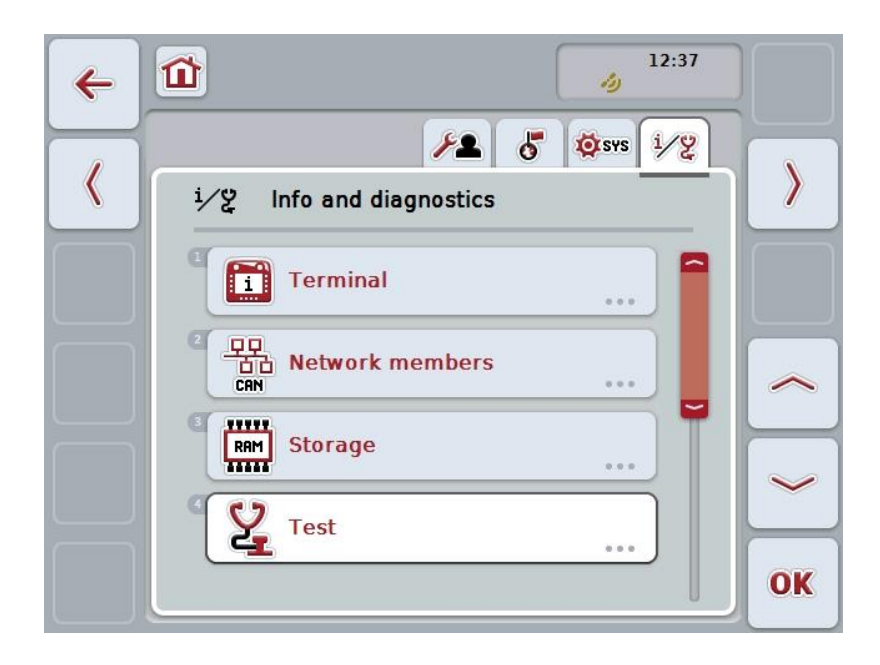

You have the following operating options:

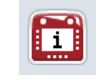

**Change to the terminal information**

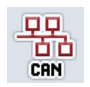

**Change to the network member information**

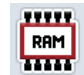

**Change to the storage information**

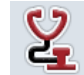

**Change to self test**

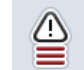

**Show error memory**

## **5.3.6.1 Show error memory**

To display the error memory, proceed as follows:

1. Press on the "Error memory" button on the *touchscreen* or turn the scroll wheel until the button is highlighted in white and then press on the scroll wheel.

Once the button is highlighted you can, alternatively, also press the "OK" (F6) button.

- $\rightarrow$  A chronologically ordered list of error messages opens.
- 2. To view detailed information about one of the error messages on the touchscreen press the button with the error message or turn the scroll wheel until the button is highlighted in white and then press on the scroll wheel. Once the button is highlighted you can, alternatively, also press the "OK" (F6) button.
	- $\rightarrow$  A screen opens with the following information about the error message:
		- a. Date and time
		- b. Serial number
		- c. Version number
		- d. Error message text

# **5.3.6.2 Terminal information**

To change to the terminal information proceed as follows:

- 1. Press on the "Terminal" button on the touchscreen or turn the scroll wheel until the button is highlighted in white and then press on the scroll wheel. Once the button is highlighted you can, alternatively, also press the "OK" (F6) button.
	- $\rightarrow$  The following screen opens:

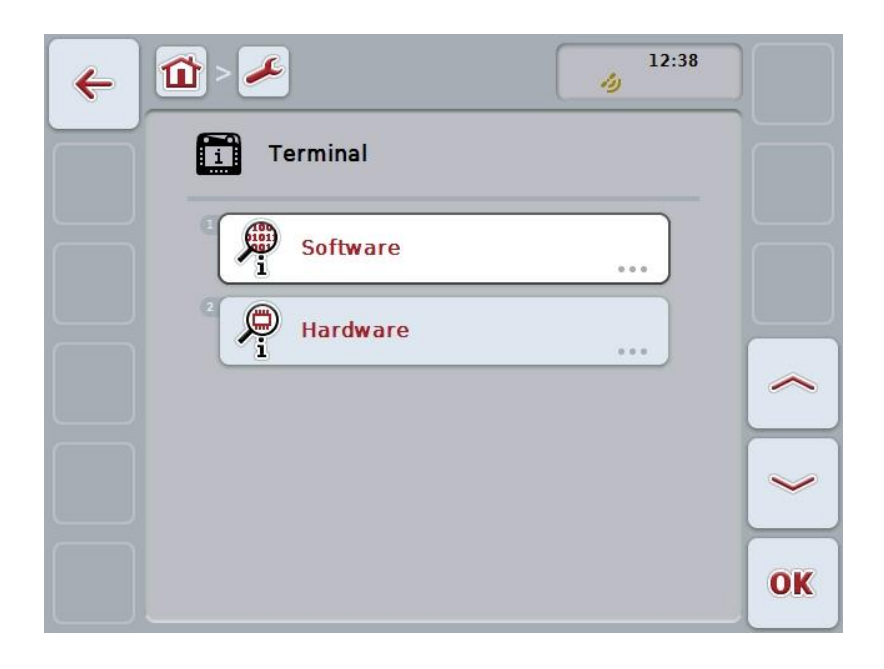

You have the following operating options:

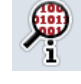

**Show software information**

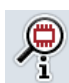

**Show hardware information**

## **5.3.6.2.1 Show software information**

To display the software information, proceed as follows:

1. Press on the "Software" button on the touchscreen or turn the scroll wheel until the button is highlighted in white and then press on the scroll wheel. Once the button is highlighted you can, alternatively, also press the "OK" (F6) button.

 $\rightarrow$  A screen opens with the following software information:

- a. Package
- b. Anedo Base System
- c. Bootloader
- d. Version number ISOBUS UT
- e. Kernel
- f. Version number MENU
- g. Version number of the individual apps

#### **5.3.6.2.2 Show hardware information**

To display the hardware information, proceed as follows:

- 1. Press on the "Hardware" button on the *touchscreen* or turn the scroll wheel until the button is highlighted in white and then press on the scroll wheel. Once the button is highlighted you can, alternatively, also press the "OK" (F6) button.
	- $\rightarrow$  A screen opens with the following hardware information:
		- a. Device type
		- b. Hardware version
		- c. Serial number
		- d. Manufacturer ID
		- e. Manufacturer

## **5.3.6.3 Network members**

To change to the network members information proceed as follows:

1. Press on the "Network members" button on the touchscreen or turn the scroll wheel until the button is highlighted in white and then press on the scroll wheel.

Once the button is highlighted you can, alternatively, also press the "OK" (F6) button.

- $\rightarrow$  Network members are identified.
- $\rightarrow$  The following screen opens:

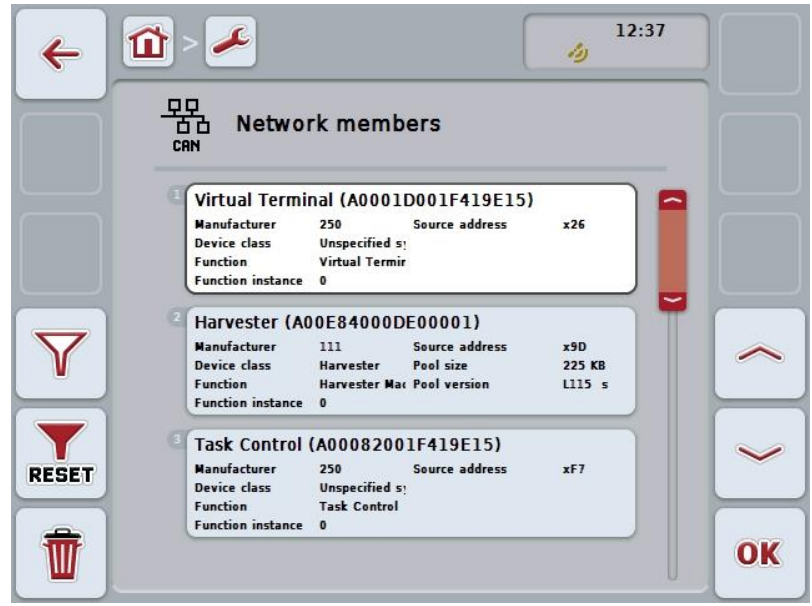

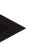

## **Note**

Buttons of implements, whose object pool has been loaded once,but which are not currently connected, are shown greyed out.

You have the following operating options:

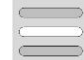

**Show information**

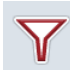

**Filter list**

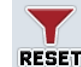

**Reset filter**

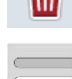

**Delete all object pools**

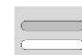

**Delete actual object pool**

## **5.3.6.3.1 Show information**

To obtain detailed information about one of the network members, proceed as follows:

1. On the *touchscreen* press the button with the Network member or turn the scroll wheel until the button is highlighted in white and then press on the scroll wheel.

Once the button is highlighted you can, alternatively, also press the "OK" (F6) button.

- $\rightarrow$  A screen opens with the following information about the network member:
	- a. Manufacturer
	- b. Device class
	- c. Function
	- d. Function instance
	- e. Source address

#### **5.3.6.3.2 Filter list**

To filter the list of network members, proceed as follows:

- 1. Press the "Filter list" button (F10) on the touchscreen.
	- $\rightarrow$  The list of network members is filtered so that only the connected and active members are displayed.

## **5.3.6.3.3 Reset filter**

To reset the filter setting, proceed as follows:

- 1. Press the "Reset filter" button (F11) on the touchscreen.
	- $\rightarrow$  The filter is automatically reset.

#### **5.3.6.3.4 Delete all object pools**

To delete all object pools, proceed as follows:

- 1. Press the "Delete all object pools" button (F12) on the touchscreen.
	- $\rightarrow$  All saved object pools are deleted.

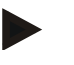

#### **Note**

After a restart, all object pools are deleted. In the event that an implement is connected, the new object pool is loaded automatically.

#### **5.3.6.3.5 Delete actual object pool**

To delete the actual object pool, proceed as follows:

1. From the list of network members select the implement with the object pool to be deleted. To do so, press the button with the implement name on the touchscreen or turn the scroll wheel until this button is highlighted in white and then press the scroll wheel. Once the button is highlighted you can, alternatively, also press the "OK" (F6)

button.

- $\rightarrow$  A context menu opens.
- 2. Press on the "Delete a specific object pool" button on the touchscreen or turn the scroll wheel until the button is highlighted in white and then press on the scroll wheel.

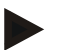

#### **Note**

Initially the object pool remains in the list after deleting, however it can no longer be operated via the context menu. When the terminal is next restarted, it is reloaded in case the implement is connected.

## **5.3.6.4 Storage information**

To change to the storage information proceed as follows:

- 1. Press on the "Storage" button on the *touchscreen* or turn the scroll wheel until the button is highlighted in white and then press on the scroll wheel. Once the button is highlighted you can, alternatively, also press the "OK" (F6) button.
	- $\rightarrow$  The following screen opens:

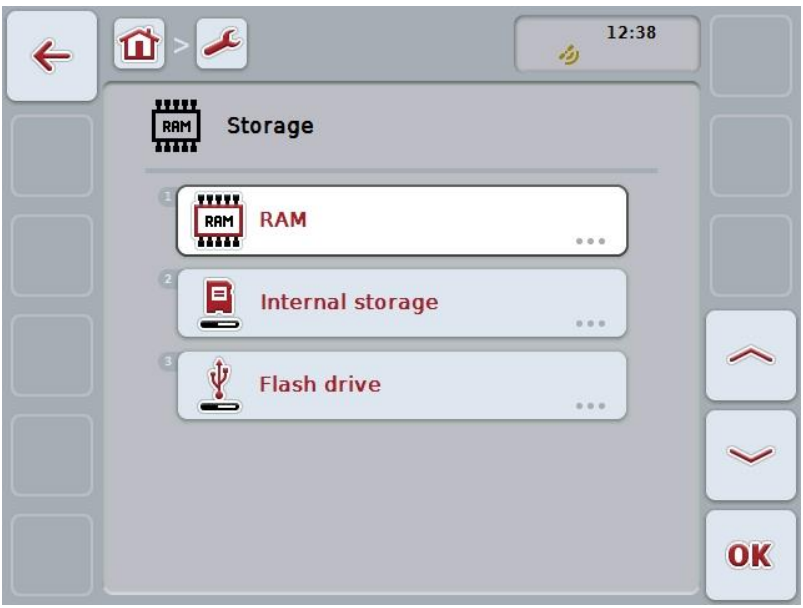

You have the following operating options:

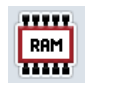

**Show RAM**

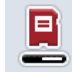

**Show internal storage**

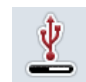

**Show Flash drive status**

## **5.3.6.4.1 Show RAM**

To display the RAM, proceed as follows:

- 1. Press on the "RAM" button on the *touchscreen* or turn the scroll wheel until the button is highlighted in white and then press on the scroll wheel. Once the button is highlighted you can, alternatively, also press the "OK" (F6) button.
	- $\rightarrow$  A screen opens with information about RAM capacity and usage.

#### **5.3.6.4.2 Show internal storage**

To display the internal storage, proceed as follows:

1. Press on the "Internal storage" button on the *touchscreen* or turn the scroll wheel until the button is highlighted in white and then press on the scroll wheel.

Once the button is highlighted you can, alternatively, also press the "OK" (F6) button.

 $\rightarrow$  A screen opens with information about the capacity and usage of the internal memory.

### **5.3.6.4.3 Flash drive status**

To display the flash drive status, proceed as follows:

- 1. Press on the "Flash drive" button on the touchscreen or turn the scroll wheel until the button is highlighted in white and then press on the scroll wheel. Once the button is highlighted you can, alternatively, also press the "OK" (F6) button.
	- $\rightarrow$  A screen opens with information about flash drive capacity and usage.

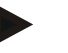

#### **Note**

This function is only available if a flash drive is inserted.

# **5.3.6.5 Self test**

To change the self test proceed as follows:

- 1. Press on the "Self-test" button on the *touchscreen* or turn the scroll wheel until the button is highlighted in white and then press on the scroll wheel. Once the button is highlighted you can, alternatively, also press the "OK" (F6) button.
	- $\rightarrow$  The following screen opens:

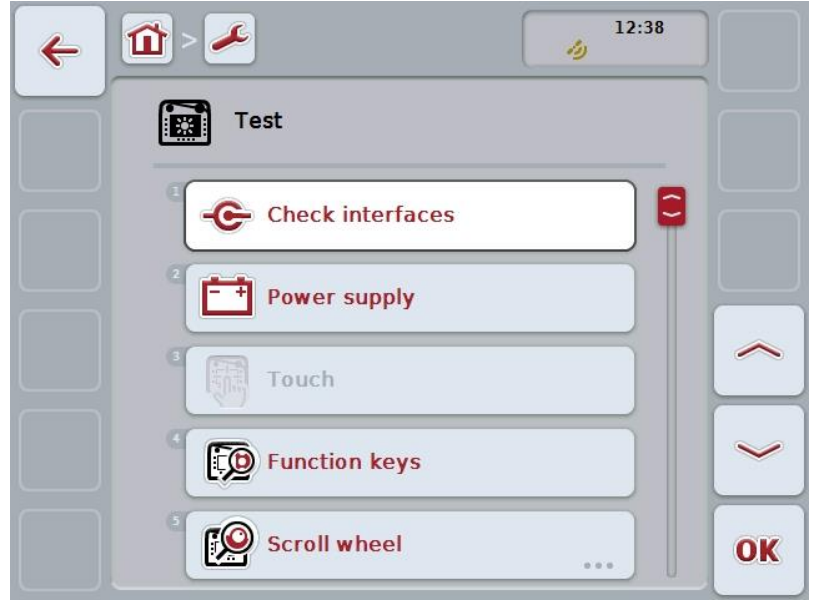

You have the following operating options:

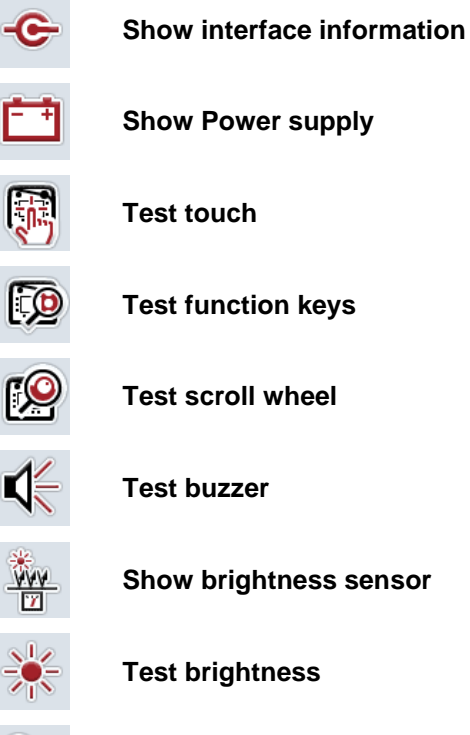

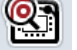

**Show stop switch**

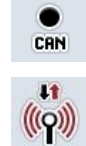

**Change to CAN trace**

**Test internet connection**

#### **5.3.6.5.1 Show interface information**

To display information about individual interfaces, proceed as follows:

- 1. Press on the "Interfaces" button on the touchscreen or turn the scroll wheel until the button is highlighted in white and then press on the scroll wheel. Once the button is highlighted you can, alternatively, also press the "OK" (F6) button.
	- $\rightarrow$  A screen opens with the various interfaces.
- 2. Select an interface from the list. To do so, on the touchscreen press the button with the interface or turn the scroll wheel until the button is highlighted in white and then press on the scroll wheel.

Once the button is highlighted you can, alternatively, also press the "OK" (F6) button.

 $\rightarrow$  A screen opens with information about the current status of the interface.

#### **5.3.6.5.2 Show Power supply**

To display power supply information, proceed as follows:

- 1. Press on the "Power supply" button on the *touchscreen* or turn the scroll wheel until the button is highlighted in white and then press on the scroll wheel. Once the button is highlighted you can, alternatively, also press the "OK" (F6) button.
	- $\rightarrow$  A screen opens with the value of the applied voltage.

## **5.3.6.5.3 Test touch**

Not available in this version.

## **5.3.6.5.4 Test function keys**

To test the function keys, proceed as follows:

1. Press on the "Function keys" button on the *touchscreen* or turn the scroll wheel until the button is highlighted in white and then press on the scroll wheel.

Once the button is highlighted you can, alternatively, also press the "OK" (F6) button.

- $\rightarrow$  A screen opens for testing of the function keys.
- 2. Press in the following row on the function keys F1-F12.
	- $\rightarrow$  The screen indicates which function key is being pressed.

#### **5.3.6.5.5 Test scroll wheel**

To test the scroll wheel, proceed as follows:

- 1. Press on the "Scroll wheel" button on the *touchscreen* or turn the scroll wheel until the button is highlighted in white and then press on the scroll wheel. Once the button is highlighted you can, alternatively, also press the "OK" (F6) button.
	- $\rightarrow$  A screen opens for testing the scroll wheel.
- 2. Turn the scroll wheel clockwise.
	- $\rightarrow$  The individual segments are highlighted.
- 3. Press on the scroll wheel.
	- $\rightarrow$  The segment highlighting is cleared.

## **5.3.6.5.6 Test buzzer**

To test the buzzer, proceed as follows:

- 1. Press on the "Buzzer" button on the *touchscreen* or turn the scroll wheel until the button is highlighted in white and then press on the scroll wheel. Once the button is highlighted you can, alternatively, also press the "OK" (F6) button.
	- $\rightarrow$  A screen opens for testing the buzzer.
	- $\rightarrow$  A tone sequence can be heard.

#### **5.3.6.5.7 Show brightness sensor**

To display brightness sensor information, proceed as follows:

1. Press on the "Brightness sensor" button on the *touchscreen* or turn the scroll wheel until the button is highlighted in white and then press on the scroll wheel.

Once the button is highlighted you can, alternatively, also press the "OK" (F6) button.

 $\rightarrow$  A screen opens with the current value of the brightness sensor.

#### **5.3.6.5.8 Test brightness**

To test the brightness, proceed as follows:

- 1. Press on the "Brightness" button on the touchscreen or turn the scroll wheel until the button is highlighted in white and then press on the scroll wheel. Once the button is highlighted you can, alternatively, also press the "OK" (F6) button.
	- A screen opens for testing the brightness.
- 2. Test the brightness status (F9), manual brightness entry (F10 and F11) and perform the automatic brightness test (F12).

#### **5.3.6.5.9 Show stop switch**

To display the stop switch status, proceed as follows:

- 1. Press on the "Stop switch" button on the touchscreen or turn the scroll wheel until the button is highlighted in white and then press on the scroll wheel. Once the button is highlighted you can, alternatively, also press the "OK" (F6) button.
	- $\rightarrow$  A screen opens with the current status of the stop switch.

## **5.3.6.5.10 Test internet connection**

**Note**

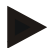

The internet connection test is only available if the ConnectionManager app is activated.

To test the internet connection, proceed as follows:

1. Press on the "Internet connection" button on the touchscreen or turn the scroll wheel until the button is highlighted in white and then press on the scroll wheel.

Once the button is highlighted you can, alternatively, also press the "OK" (F6) button.

 $\rightarrow$  A screen opens for testing the internet connection.

- 2. Test the internet connection (F12).
	- $\rightarrow$  The following information about the internet connection is displayed:
		- a. Connection mode
		- b. Connection status
		- c. Result of the connection test
		- d. Internet address

# **5.3.6.5.11 CAN trace**

To change to the CAN trace proceed as follows:

- 1. Press on the "CAN trace" button on the touchscreen or turn the scroll wheel until the button is highlighted in white and then press on the scroll wheel. Once the button is highlighted you can, alternatively, also press the "OK" (F6) button.
	- $\rightarrow$  The following screen opens:

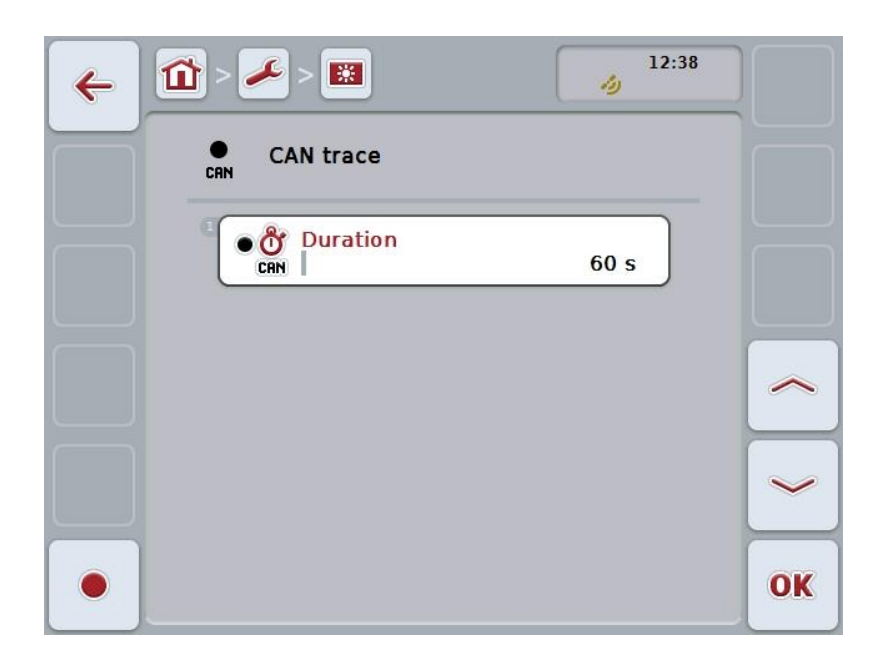

You have the following operating options:

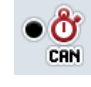

**Enter the CAN trace duration**

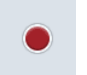

**Start recording**

## <span id="page-71-0"></span>**5.3.6.5.11.1 Enter the CAN trace duration**

Proceed as follows to enter the CAN trace duration:

- 1. Press on the "Duration" button on the *touchscreen* or turn the scroll wheel until the button is highlighted in white and then press on the scroll wheel. Once the button is highlighted you can, alternatively, also press the "OK" (F6) button.
- 2. Enter the value on the touchscreen using the number pad or the slider.
- 3. Confirm your entry with "OK".

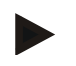

#### **Note**

Values between 60 and 6000 are valid for the duration of the CAN trace.

#### **5.3.6.5.11.2 Start recording**

To start recording of the CAN trace, proceed as follows:

- 1. Press the "Start recording" button (F12) on the touchscreen.
	- $\rightarrow$  Recording of the CAN trace is started.

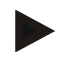

## **Note**

The duration of the recording can be defined via the duration of the **CAN** trace (see chapter [5.3.6.5.11.1\)](#page-71-0).
### **5.4 Creating screenshots**

The terminal offers the possibility of creating a screenshot of the currently visible operating display. This function can be used to clarify a specific behaviour of the app that is otherwise difficult to describe in words to a service employee.

### **Note**

Screenshots can only be created with a flash drive inserted.

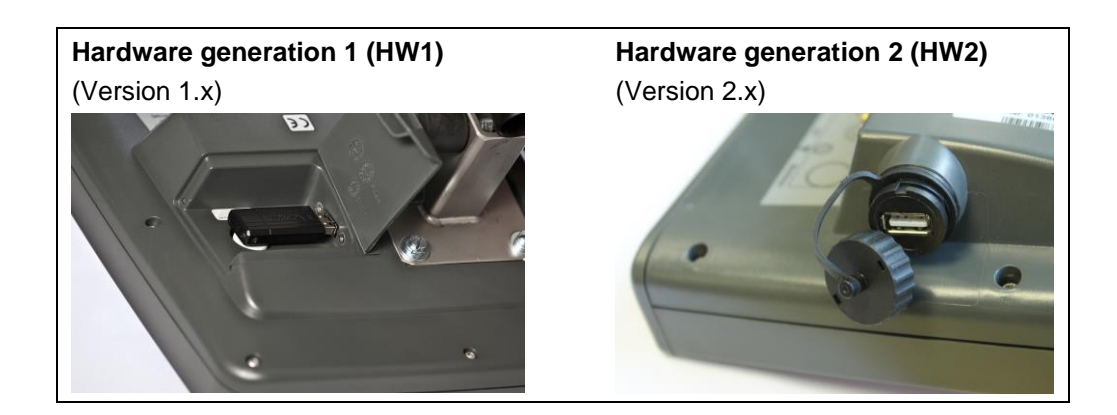

To take a screenshot, proceed as follows:

- 1. Open the flap. To do so, press on the grooved area and pull the notch at the same time (HW1) or unscrew the cap in a clockwise direction (HW2).
- 2. Insert a flash drive.
- 3. Press on the freely assignable button until an acoustic signal sounds.
	- $\rightarrow$  The screenshot is automatically saved on the flash drive.

### **5.5 ISOBUS auxiliary controls (AUX Control)**

### **5.5.1 General**

Some functions of an ISOBUS implement can be better controlled using a joystick, a toggle switch strip or some other auxiliary control (AUX).

You must initially assign the desired implement functions to the operating elements available on the operating unit. This assignment takes place via the "AUX Assignment" operating screen on the terminal.

### <span id="page-73-0"></span>**5.5.2 Assignment**

- To assign an implement function key to an operating element, proceed as follows:
- 1. Open the main menu:

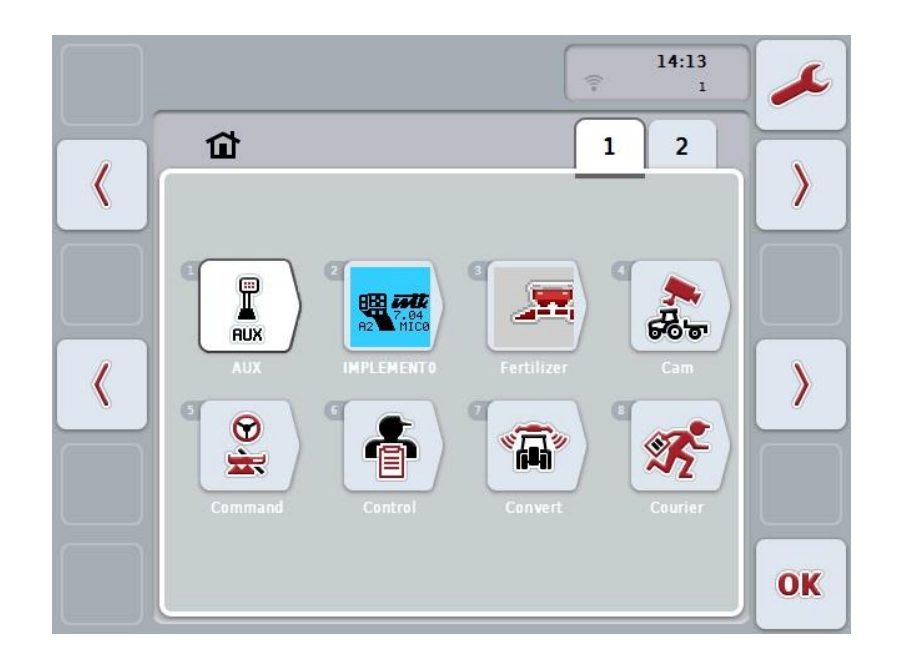

- 2. Select button "AUX".
	- $\rightarrow$  The operating screen "AUX assignment" opens with a list of the available implement functions.
- 3. From the list, select the required implement function.
	- $\rightarrow$  The selection list "Available AUX inputs" appears.
- 4. From the list, select the required operating element of the auxiliary operating unit.
	- $\rightarrow$  The implement function can now be used with the operating element of the auxiliary operating unit.
- 5. If you want to use multiple implement functions via the auxiliary operating unit, repeat steps 3 and 4.

### **5.5.3 Remove assignment**

To remove the assignment of an implement function to an operating element, proceed as follows:

- 1. Perform steps 1 to 3 from chapter [5.5.2.](#page-73-0)
	- $\rightarrow$  The selection list "Available AUX inputs" appears.
- 2. From the list, select the first element.
	- $\rightarrow$  The assignment of the implement function to the auxiliary operating unit is now completed.

#### **5.5.4 Multiple assignment**

Some ISOBUS implements support so-called multiple assignment; in this case one operating element of an auxiliary operating unit can then be assigned to multiple implement functions.

To perform a multiple assignment proceed as follows:

- 1. Perform steps 1 to 4 from chapter [5.5.2](#page-73-0) multiple times. When doing so assign the operating element of the auxiliary operating unit to all desired implement functions.
	- $\rightarrow$  The implement functions can now be used with the operating element of the auxiliary operating unit.

### **5.5.5 Checking the assignment**

To perform a final check of the full assignment of the auxiliary operating unit proceed as follows:

- 1. Open the main menu.
- 2. Select button "Implement0".
	- $\rightarrow$  A view of the auxiliary operating unit with the assigned implement functions opens.

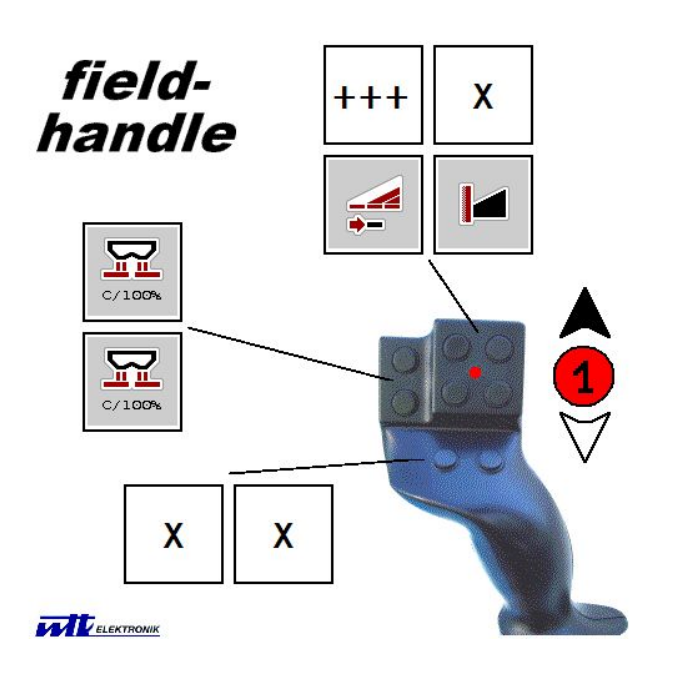

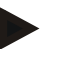

#### **Note**

No changes to the assignment can be made in this operating screen. To do this you must switch to the "AUX assignments" operating screen.

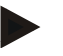

### **Note**

You can identify operating elements with multiple assignments by the symbol "+++".

To check the assignment, select the button on the touchscreen.

 $\rightarrow$  A list of implement functions opens that can be used with this operating element.

### **6 Troubleshooting**

### **6.1 Terminal errors**

The following overview shows possible terminal errors and how to solve them:

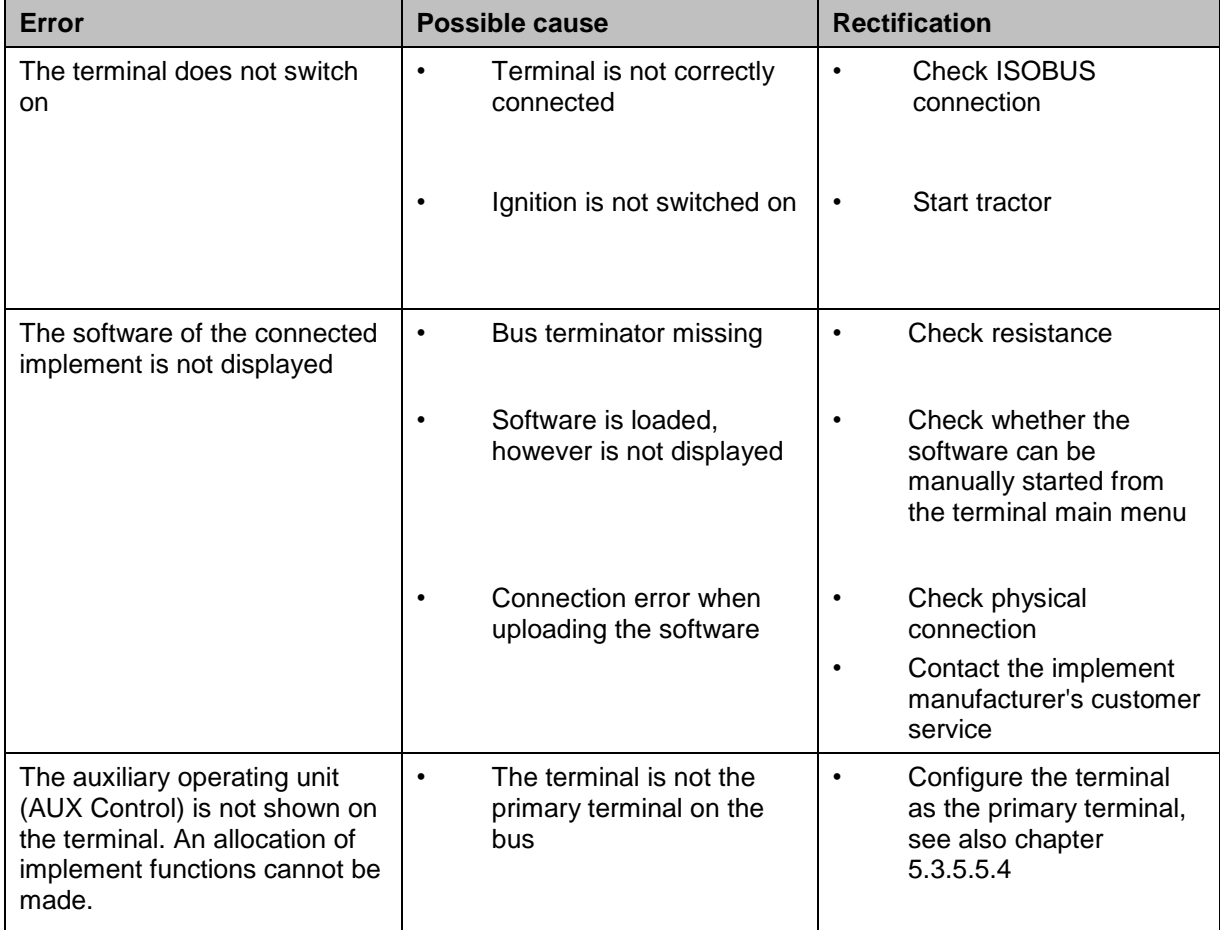

### **6.2 Error messages**

The following overview shows error messages in the terminal, their possible cause and how to rectify them:

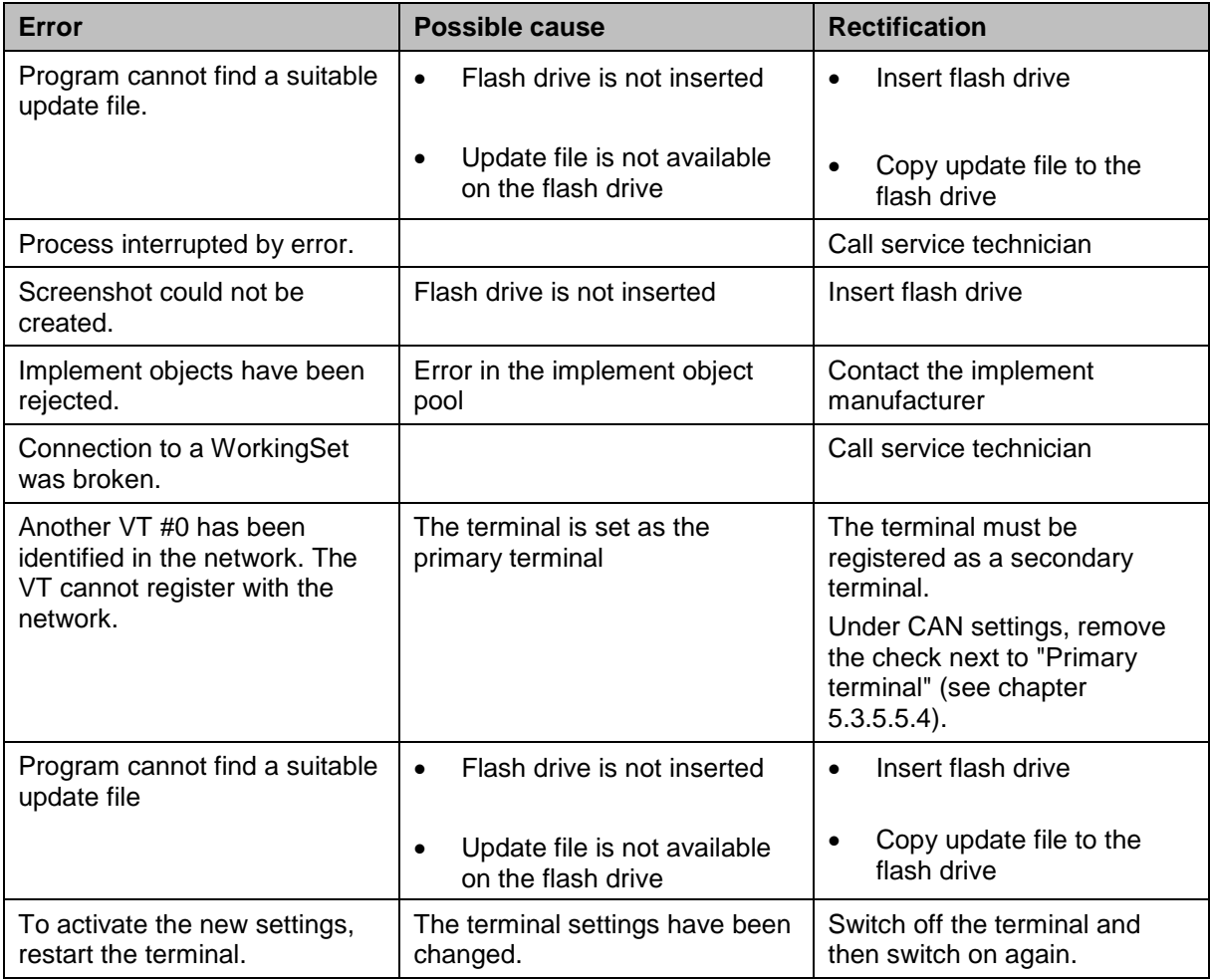

### **Note**

Other error messages may be displayed on the terminal that are dependent on the implement.

A detailed description of these possible error messages and troubleshooting can be found to in the implement operating instructions.

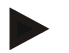

### **Note**

If the implement cannot be operated, check whether the stop switch is pressed. The implement cannot be operated until the button has been released.

### **6.3 Service**

### **Note**

If ordering spare parts or contacting customer service with a query you must specify the serial number of the terminal.

To display the serial number, proceed as follows:

- 1. Press the home key to enter the main menu.
- 2. Press the "Settings" button (F1) in the main menu.
- 3. Select the tab **Info and Diagnostics**.
- 4. In the tab **Info and Diagnostics** press the button "Terminal".
- 5. On the touchscreen press button "Hardware".
	- $\rightarrow$  The following information field opens:

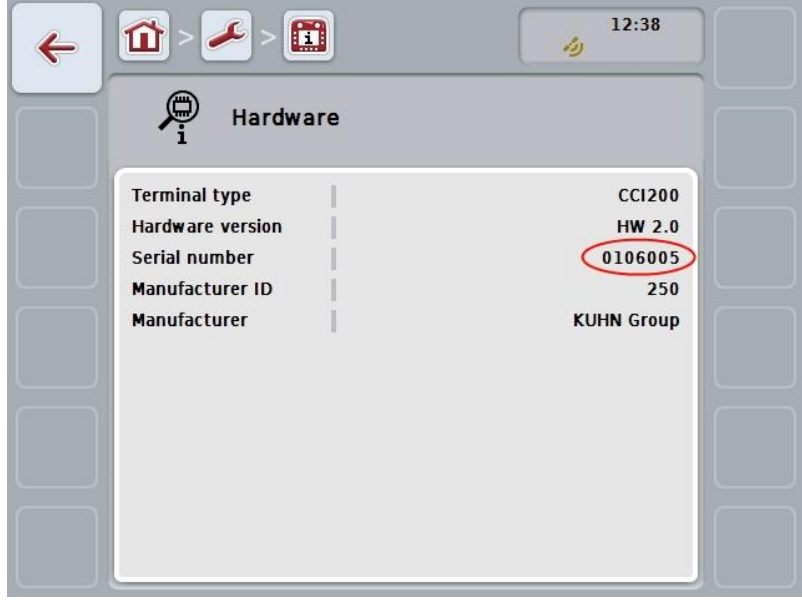

### **7 Technical Information**

### **7.1 Mechanical Values**

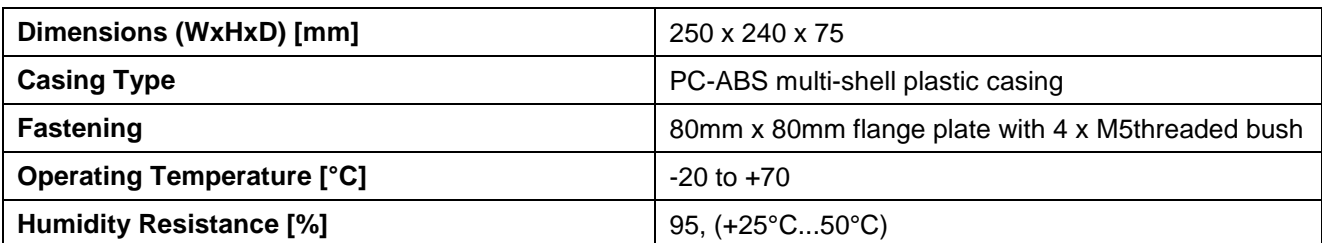

### **7.2 Electronics**

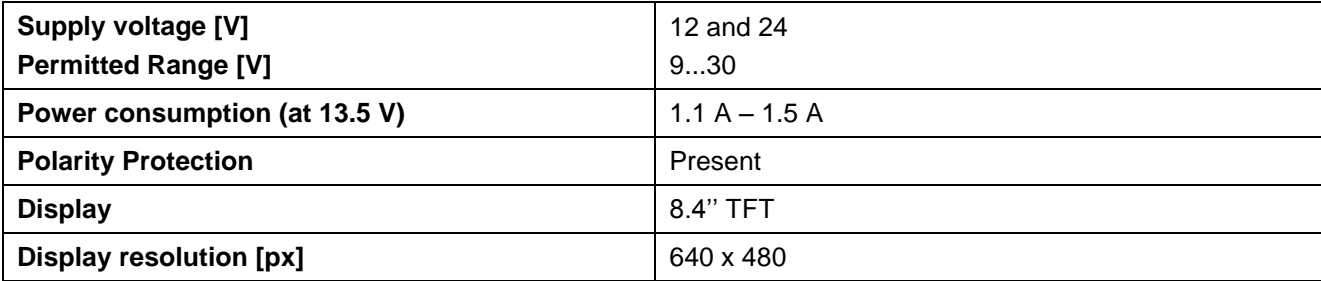

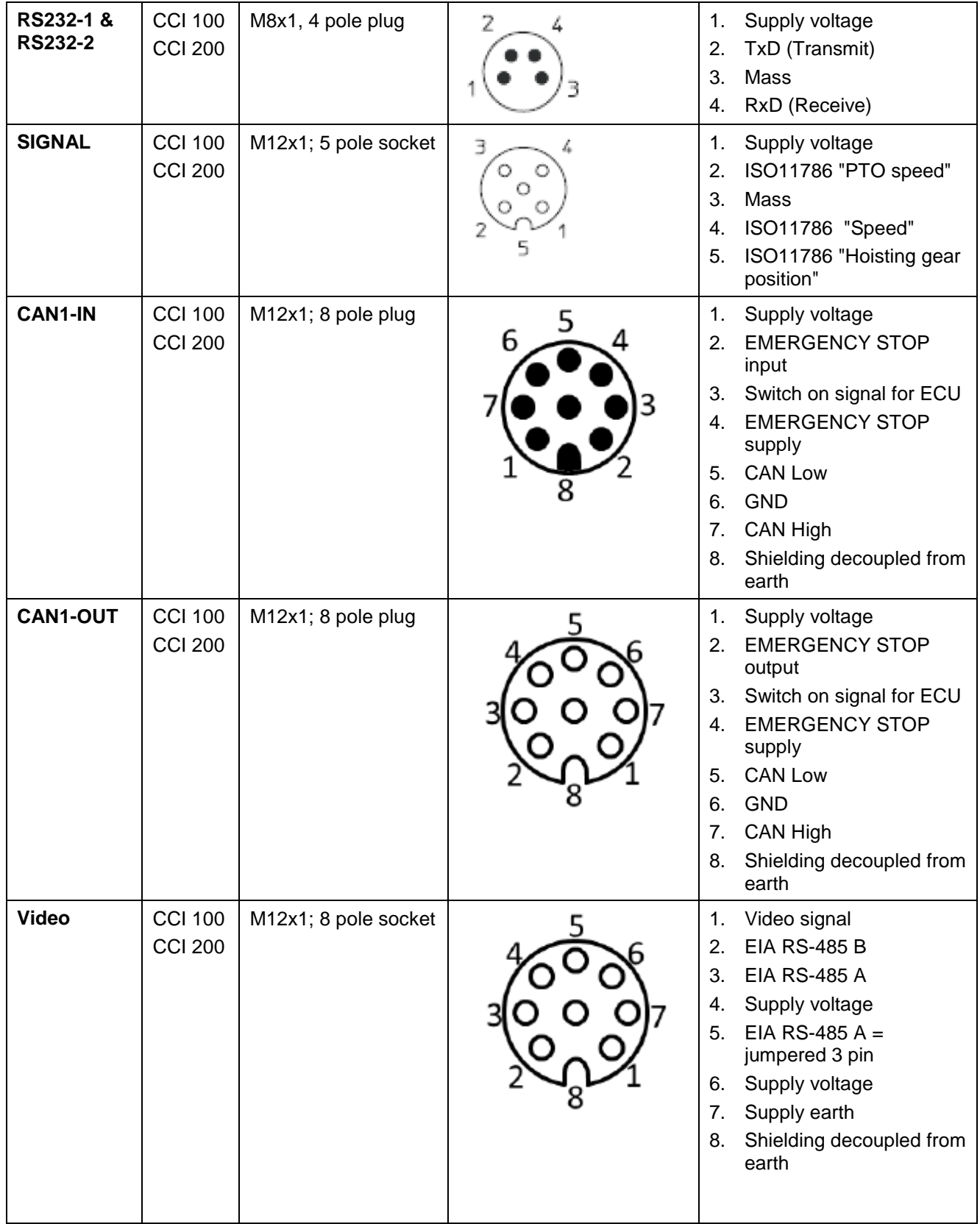

### **7.3 Interfaces hardware generation 1 (Version 1.x)**

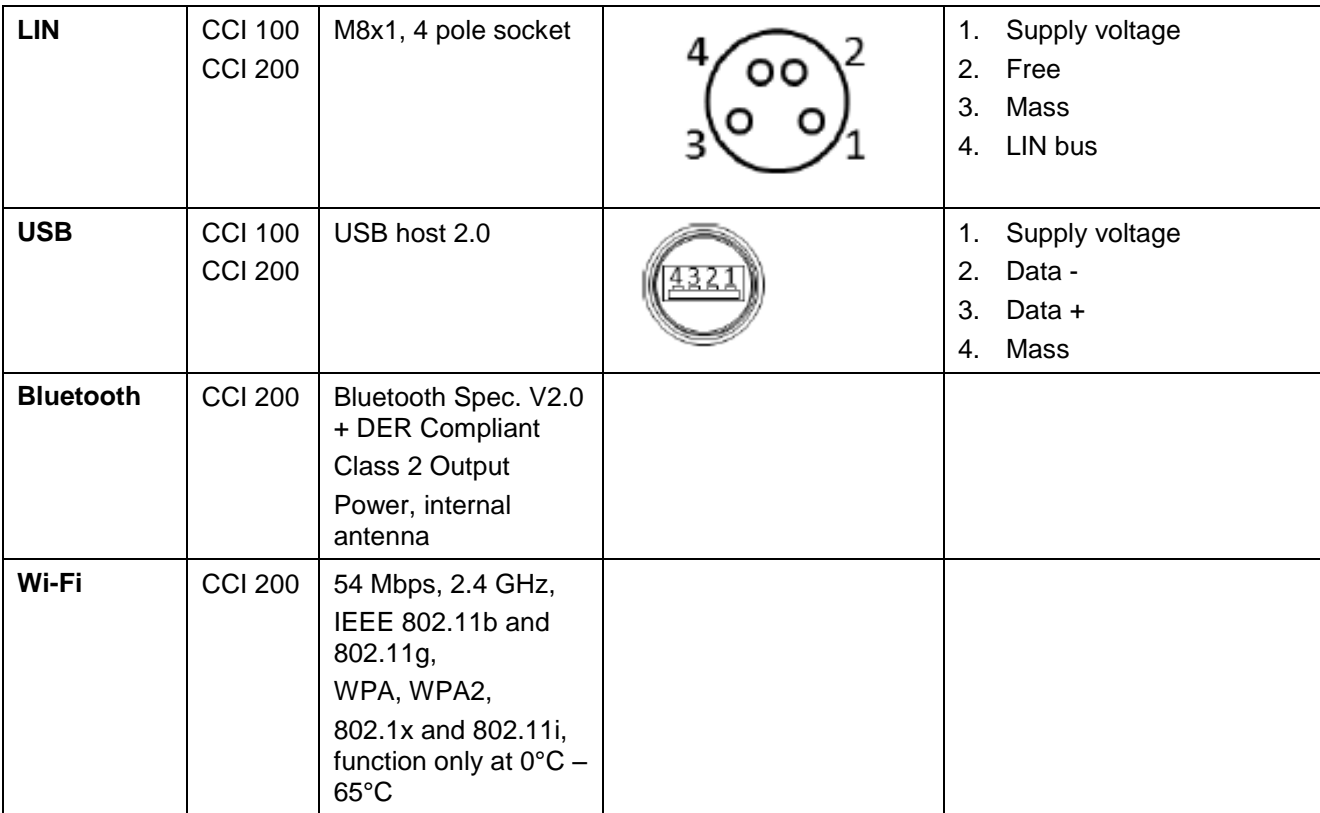

 $\bullet$  Pin

o Socket

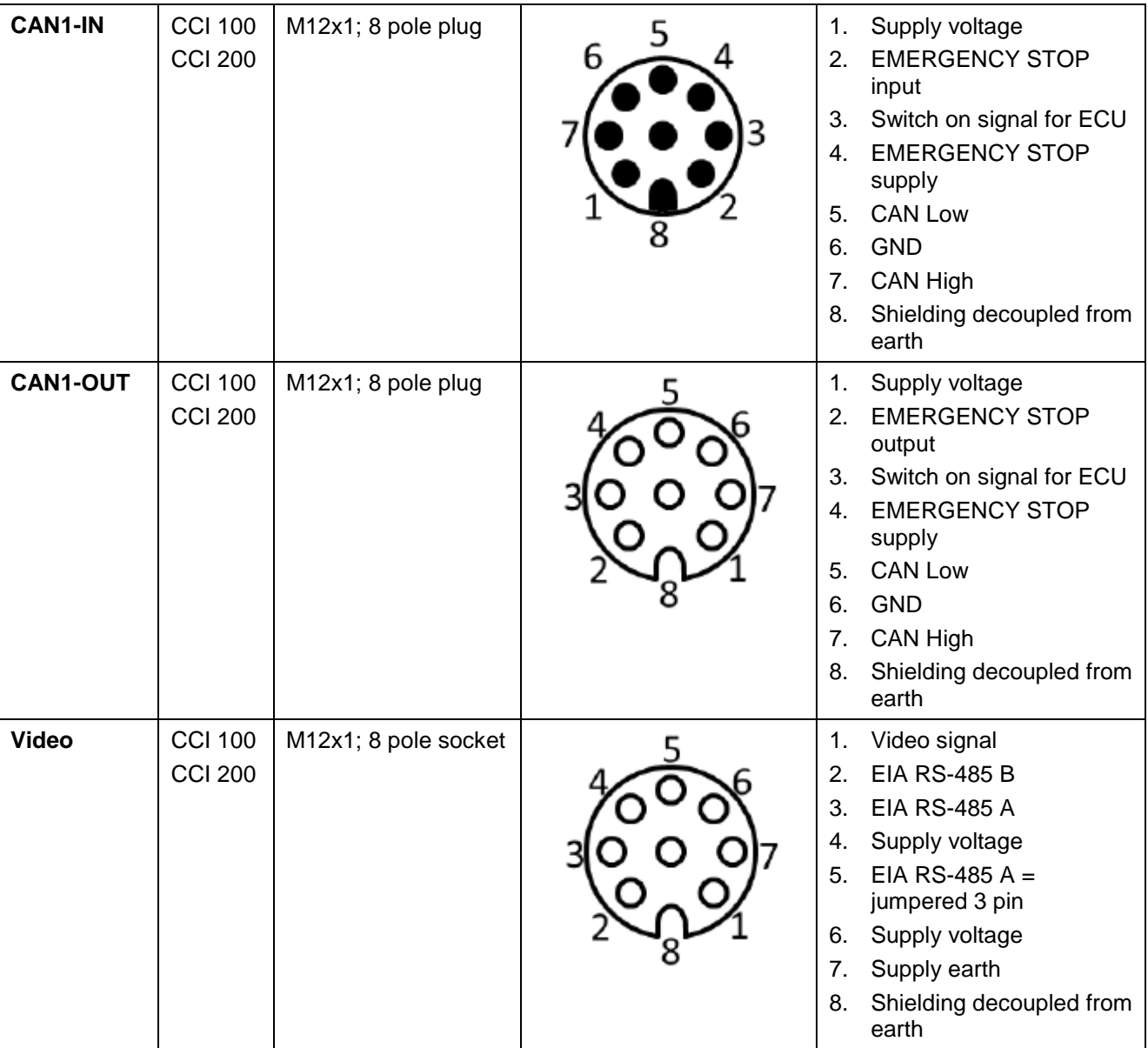

### **7.4 Interfaces hardware generation 2 (Version 2.x)**

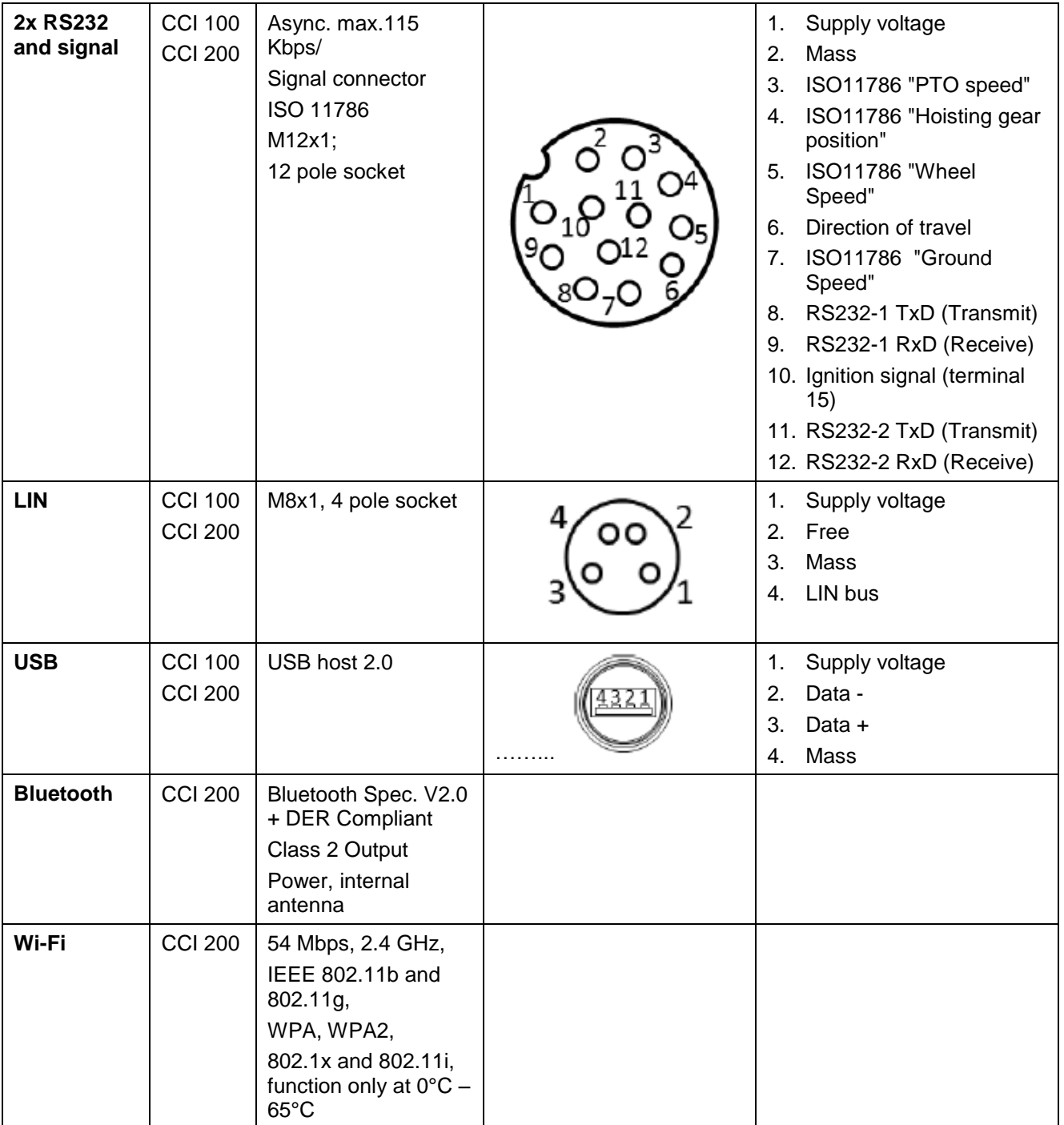

 $\bullet$  Pin

o Socket

### **8 Menu structure**

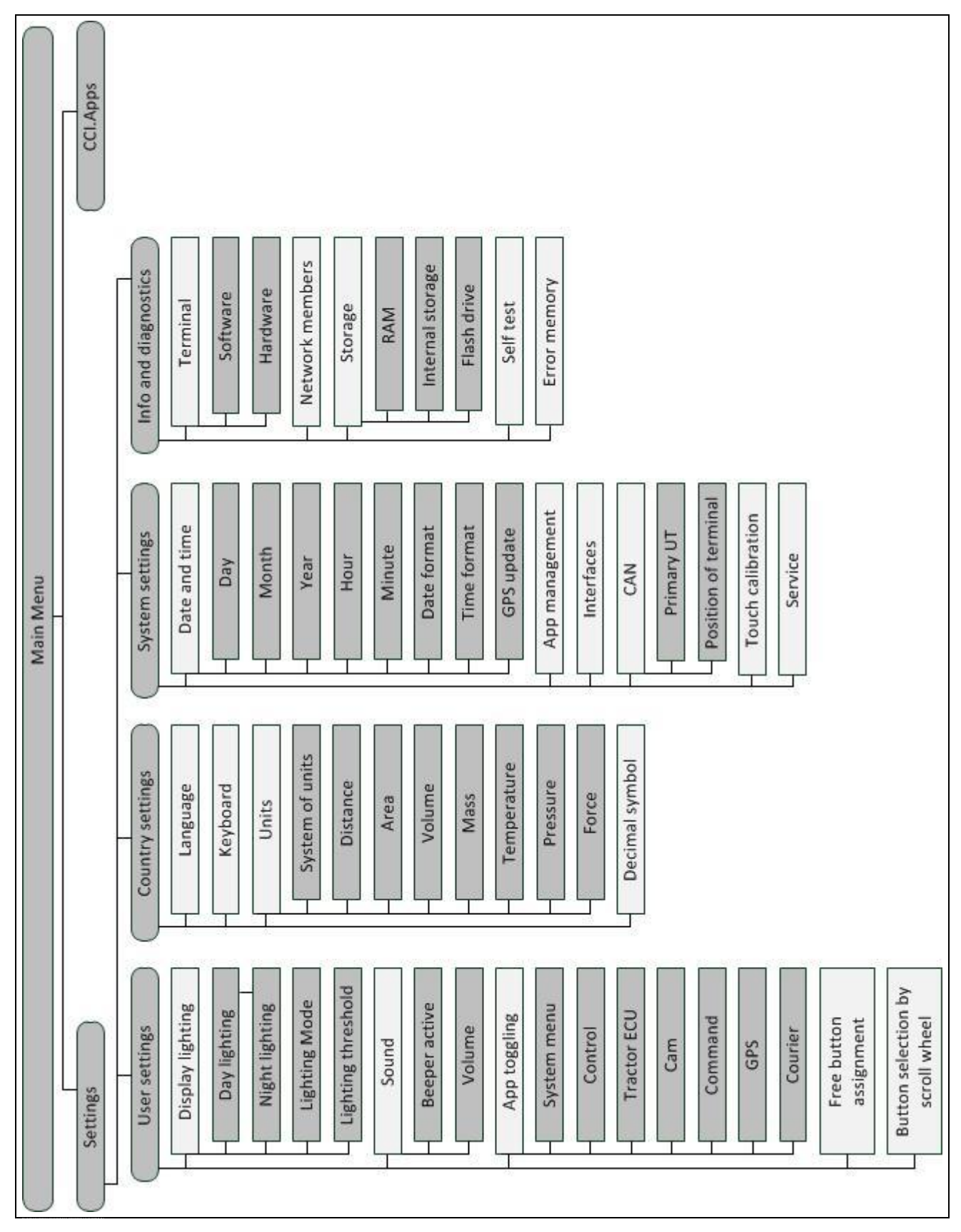

### **9 Glossary**

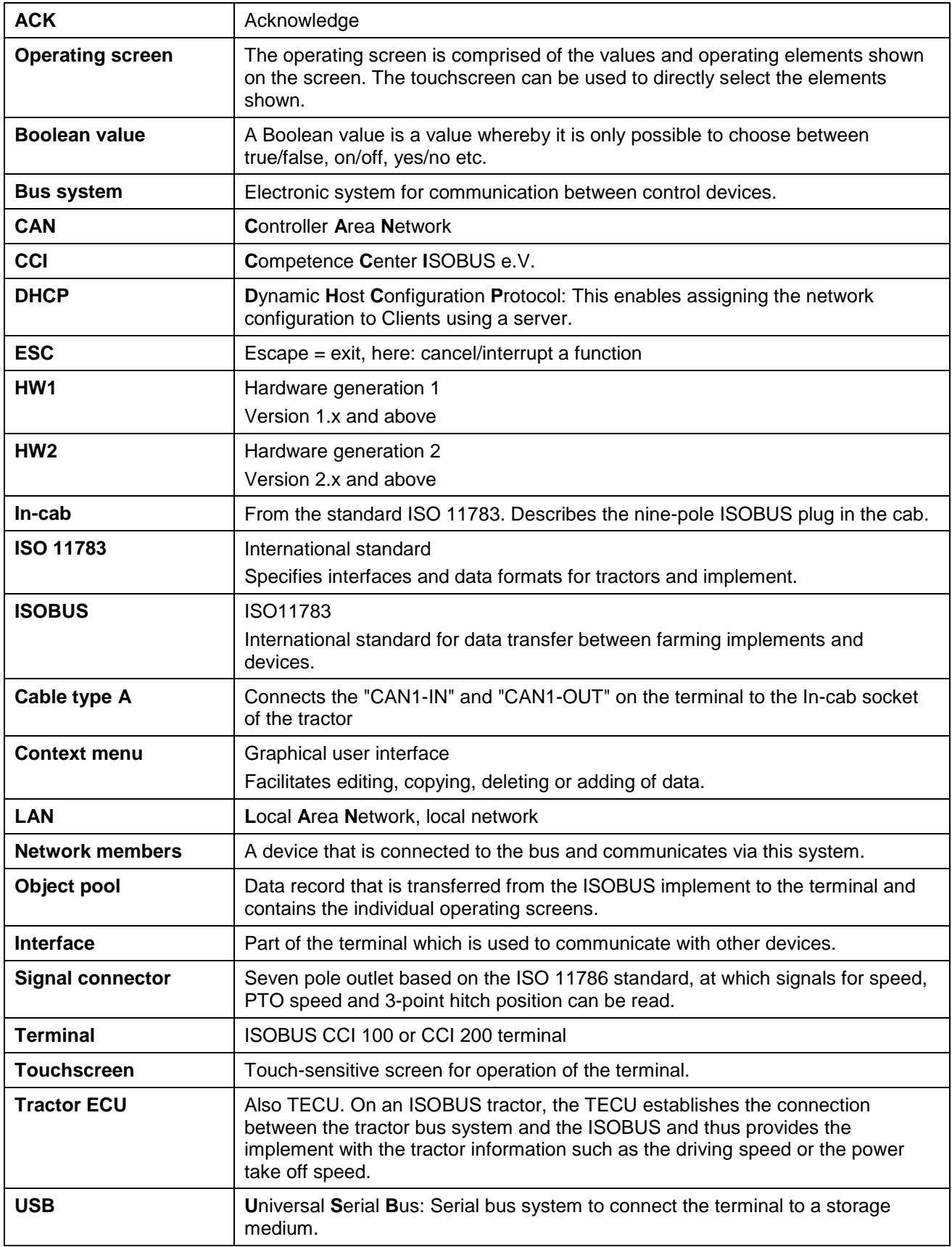

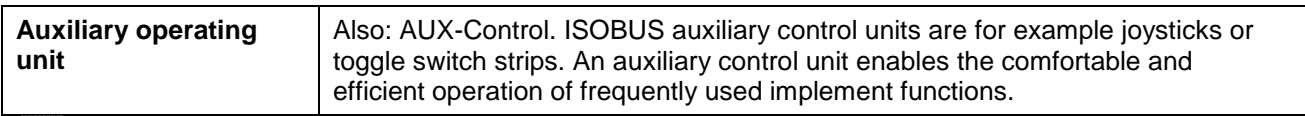

# **CCISOBUS**

### **10 Buttons and icons**

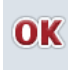

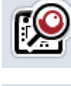

**Scroll wheel Solider Slider Slider Slider** 

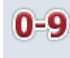

**Number Block Main menu** 

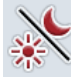

**Display lighting Sound/Volume/Buzzer** 

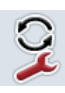

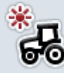

**Day lighting Night lighting** 

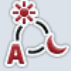

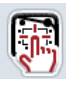

**Beeper/Test touchscreen Language** 

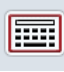

**Keyboard Units**

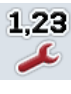

**Decimal symbol Date Date Date** 

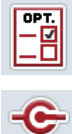

CAN

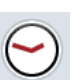

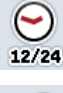

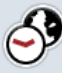

Time zone **AM/PM**<br> **AM/PM** 

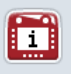

,,,,, RAM **TITLE**  Storage Storage Self test

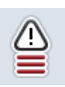

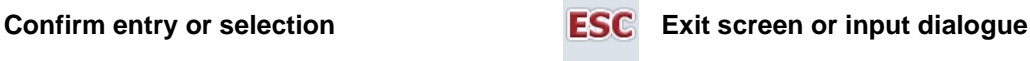

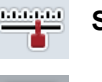

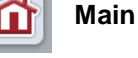

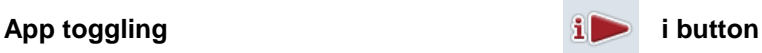

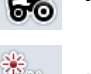

**Lighting Mode Lighting threshold / Brightness sensor**

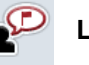

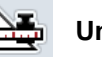

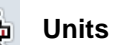

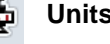

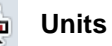

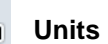

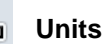

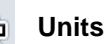

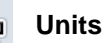

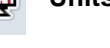

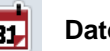

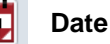

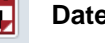

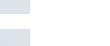

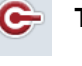

App management **Testing Interfaces** 

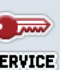

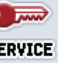

**CAN Service menu**<br> **SERVICE SERVICE** 

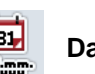

**Time Date format** 

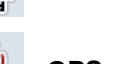

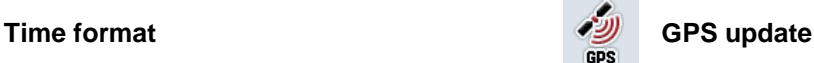

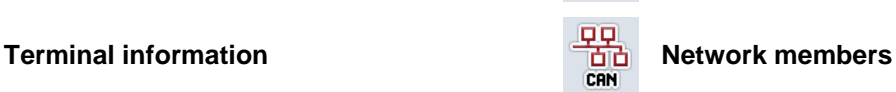

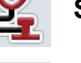

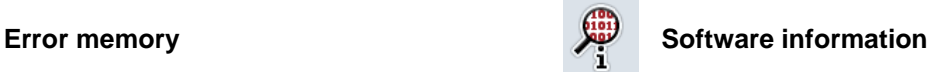

# **CCISOBUS**

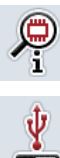

 $[8]$ 

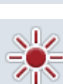

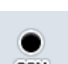

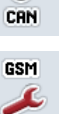

LAN

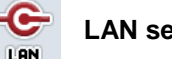

**Hardware information Internal storage** Flash drive **Show Power supply Figure 1** Show Power supply **Test scroll wheel Test function keys Test brightness Test stop switch Enter CAN trace Interface management GSM Settings Wi-Fi settings LAN settings LAN** settings **LAN Update the list of Wi-Fi networks** 

# **CCISOBUS**

### 11 Index

### $\mathsf{A}$

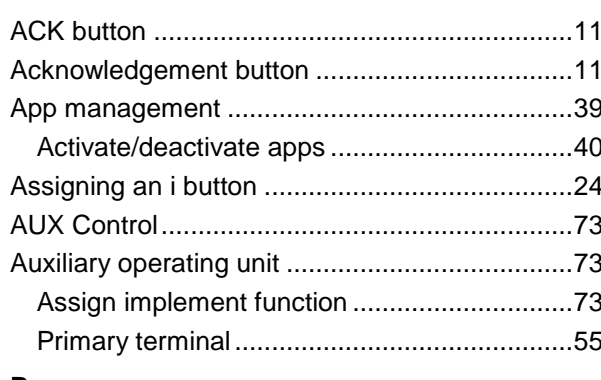

### $\, {\bf B}$

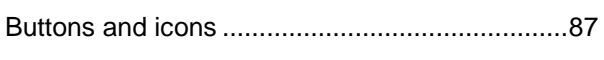

### $\mathbf c$

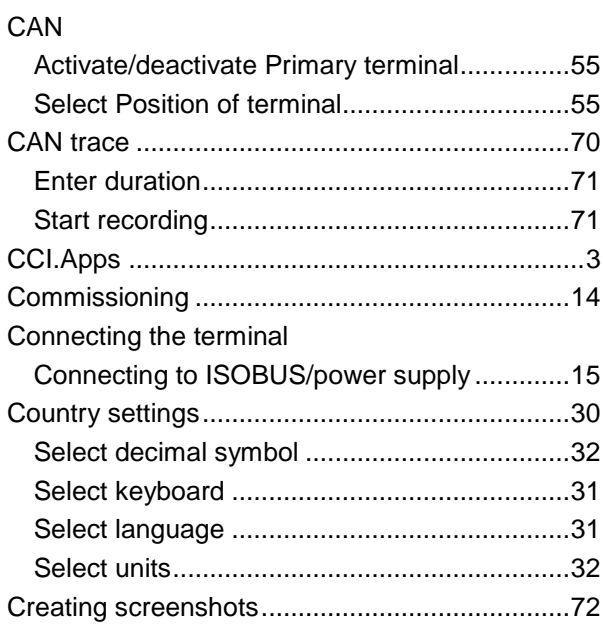

### D

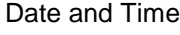

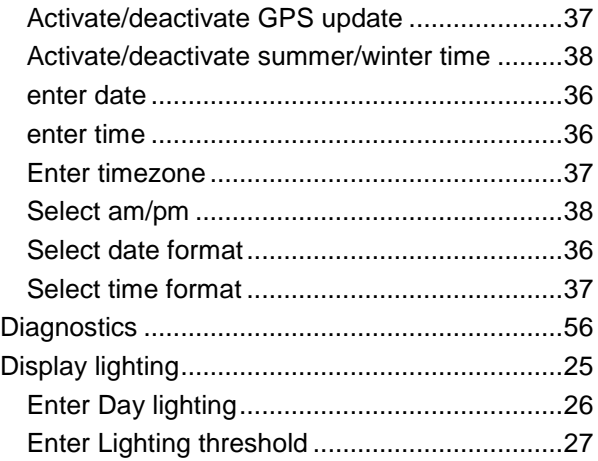

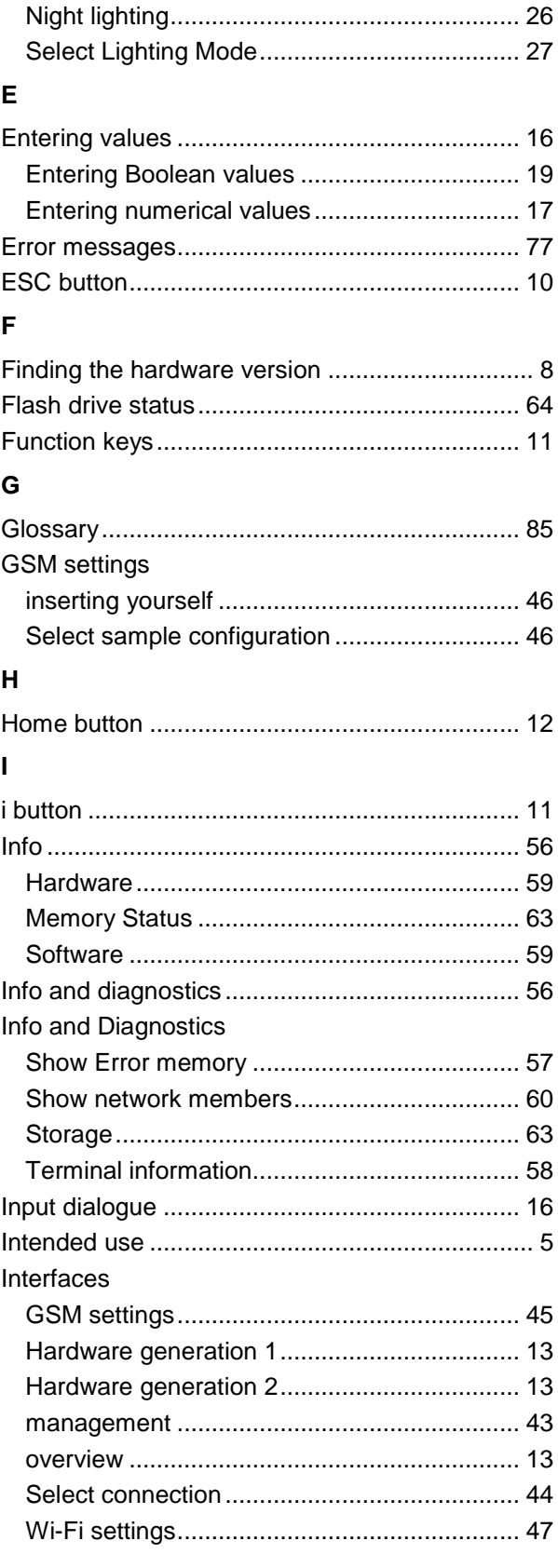

### $\boldsymbol{\mathsf{M}}$

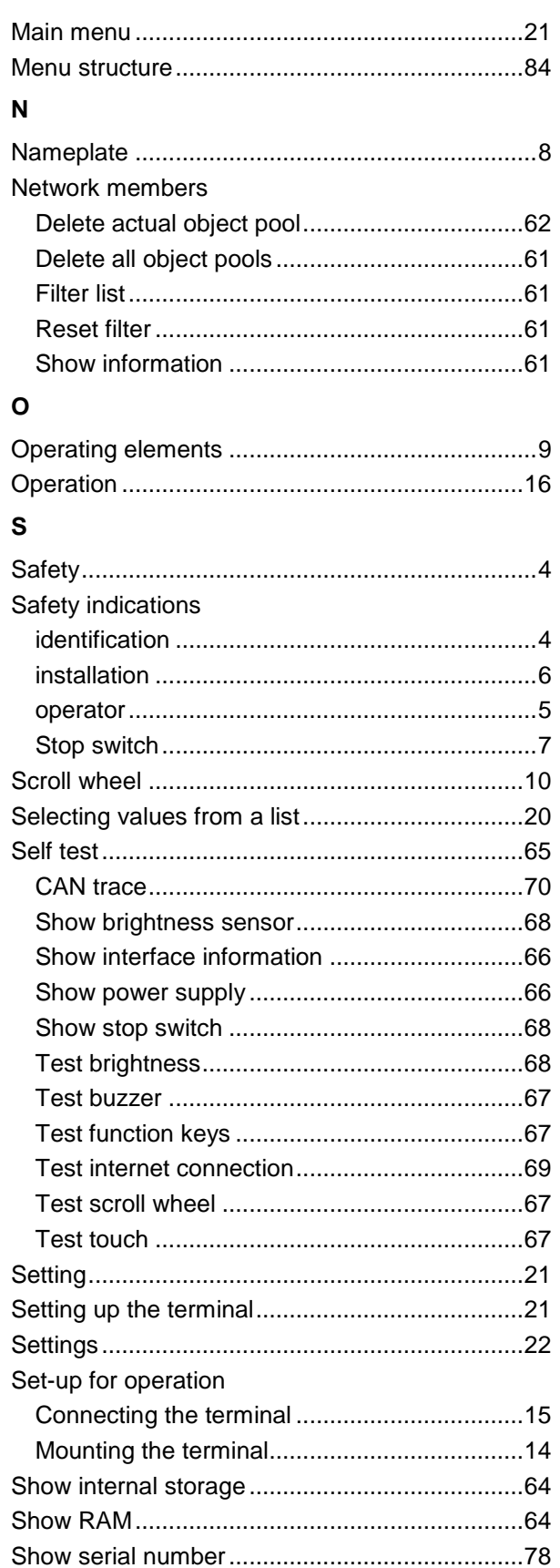

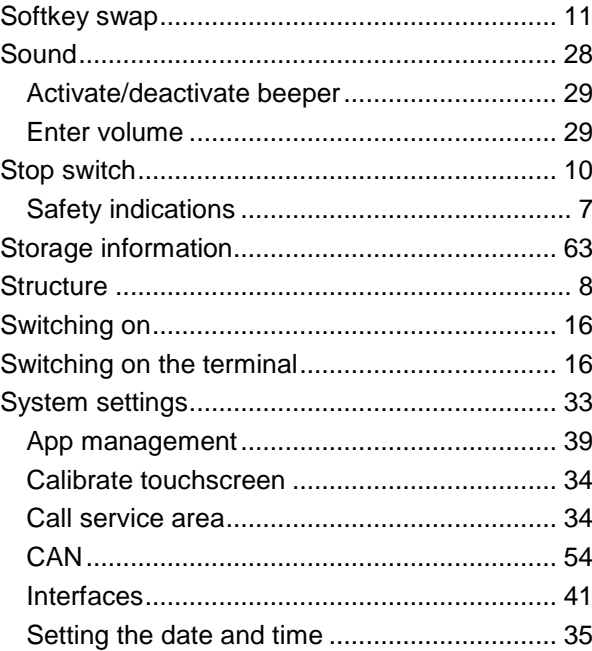

### $\mathbf{T}$

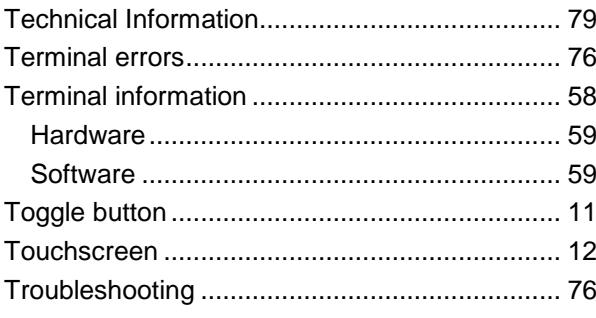

### $\cup$

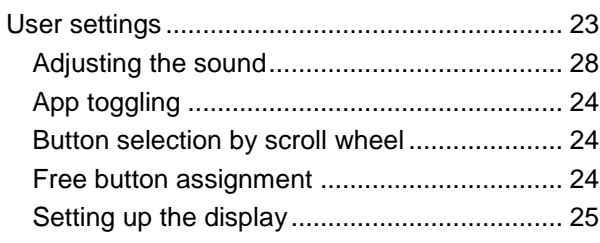

### $\mathbf W$

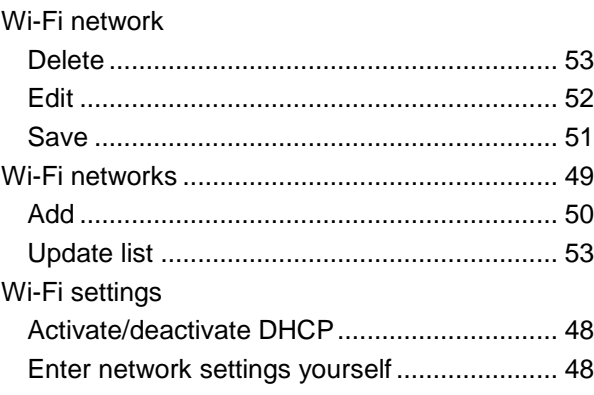

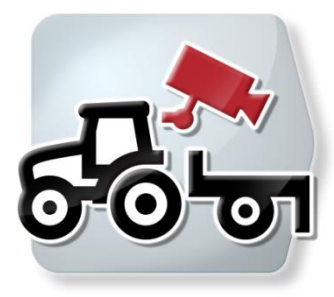

# **CCI.Cam** *Visual implement monitoring*

## **Operating instructions**

Reference: CCI.Cam v5

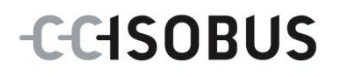

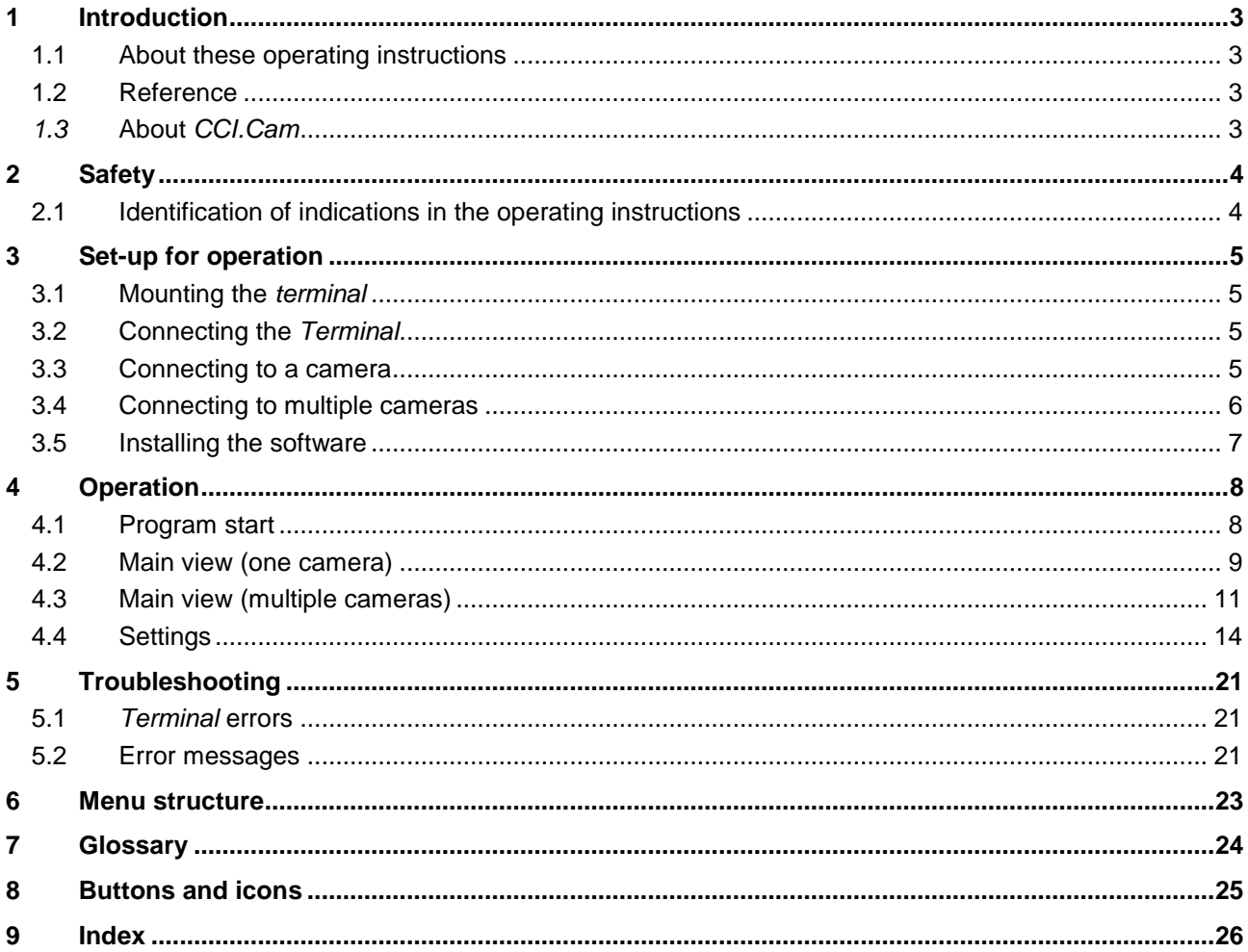

### <span id="page-93-0"></span>**1 Introduction**

### <span id="page-93-1"></span>**1.1 About these operating instructions**

These operating instructions are intended as an introduction to the operation and configuration of the CCI.Cam app. This app is pre-installed on your ISOBUS CCI 100/200 terminal and can only be run there. It is only with knowledge of these operating instructions that accidental misuse of the terminal can be avoided and fault-free operation ensured.

These operating instructions must be read and understood prior to setting up the software to avoid problems in the application.

### <span id="page-93-2"></span>**1.2 Reference**

These operating instructions describe the *CCI*.*Cam* Version *CCI.Cam* v5. To query the version number of the *CCI*.*Cam* installed on your *terminal* proceed as follows:

- 1. Press the home key to enter the main menu.
- 2. Press the "Settings" button (F1) in the main menu.
- 3. Select the tab **Info and Diagnostics**.
- 4. In the Info and Diagnostics tab press the button "Terminal".
- 5. Press the "Software" button on the *touchscreen*.
	- $\rightarrow$  The version of the *terminal* software component is indicated In the information field that is now displayed.

### <span id="page-93-3"></span>*1.3* **About** *CCI.Cam*

CCI.*Cam* is used for visual implement monitoring by video camera. The app allows the driver to keep an overview of his implement with up to 8 cameras and supports the worker during complex working procedures.

Enhanced functions such as cyclical camera switching and flexible configuration of the camera connections facilitates day-to-day working. The *snapshot* function allows photos to be taken and stored on a flash drive.

### <span id="page-94-0"></span>**2 Safety**

### <span id="page-94-1"></span>**2.1 Identification of indications in the operating instructions**

The safety indications in these operating instructions are specially identified:

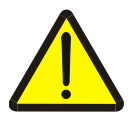

### **Warning - General Hazards!**

This occupational safety symbol identifies general safety indications the nonobservance of which poses a danger for life and limb. Carefully observe the indications regarding occupational safety and exert particular caution in these cases.

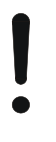

### **Caution!**

This caution symbol identifies all safety indications referring to regulations, directives or working procedures which must be observed. Non-observance can entail damage to or destruction of the *terminal* and other malfunctions.

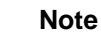

The note symbol highlights operation tips and other particularly useful information.

### <span id="page-95-0"></span>**3 Set-up for operation**

### <span id="page-95-1"></span>**3.1 Mounting the** *terminal*

For information about installing the *terminal*, please refer to chapter **5.1 Mounting the terminal** in the **ISOBUS Terminal CCI 100/200** Operating Instructions.

### <span id="page-95-2"></span>**3.2 Connecting the** *Terminal*

### **3.2.1 Connecting to ISOBUS/power supply**

Please refer to the information in Section **5.2.1 ("Connecting to ISOBUS/power supply")** of the operating instructions for the **ISOBUS CCI 100/200** terminal.

### <span id="page-95-3"></span>**3.3 Connecting to a camera**

A camera can be directly connected to the *terminal* via the "Video" *interface*.

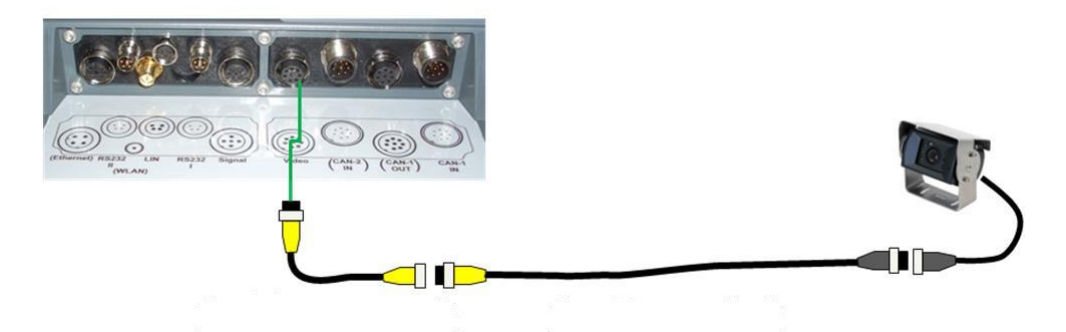

### **Camera connection**

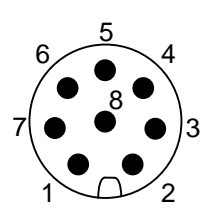

The camera connection to the *terminal* is made via the "Video" *interface*.

Refer to the following set-up for the pin assignment: 1. Video signal

- 2. RS485B
- 3. RS485A
- 4. +12V / +24 V
- 5. Mini Out
- 6. +12V / +24 V
- 7. GND
- 8. Shield

### <span id="page-96-0"></span>**3.4 Connecting to multiple cameras**

Multiple cameras can be connected via one *multiplexer* (up to eight cameras) or one *miniplexer* (up to two cameras).

#### **3.4.1 With one** *multiplexer*

Up to eight cameras can be connected to the *terminal* via one *multiplexer*. If more than 3 cameras are connected to the *terminal* via the *multiplexer*, the *multiplexer* requires an external power supply.

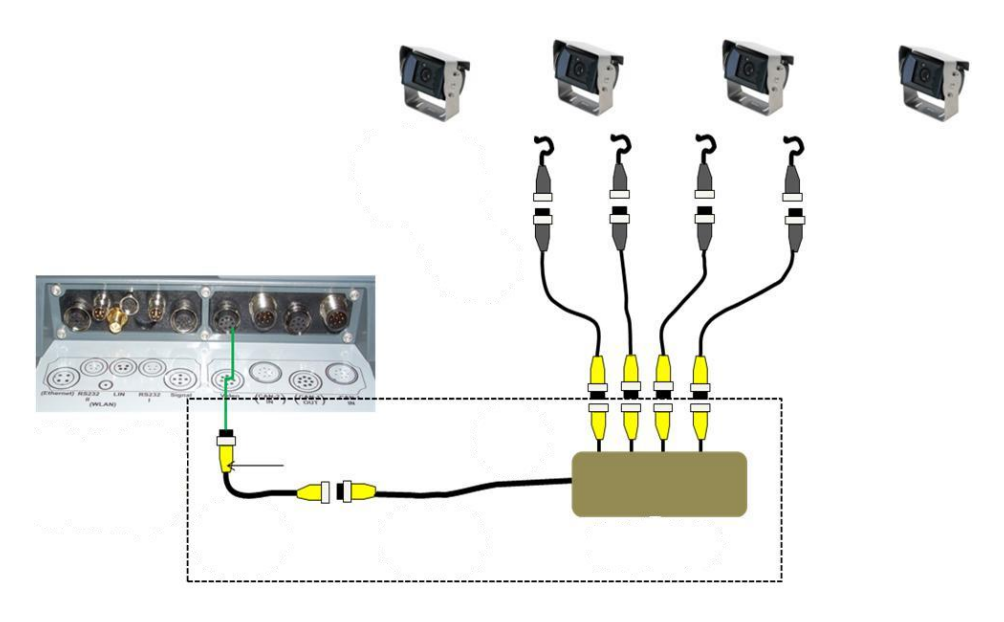

#### **Multiplexer connection**

Connection of the *multiplexer* to the *terminal* is similar to the connection of a camera via the "video" *interface* (see chapter [3.3\)](#page-95-3).

#### **3.4.2 With a** *miniplexer*

Up to two cameras can be connected to the *terminal* via one *miniplexer*.

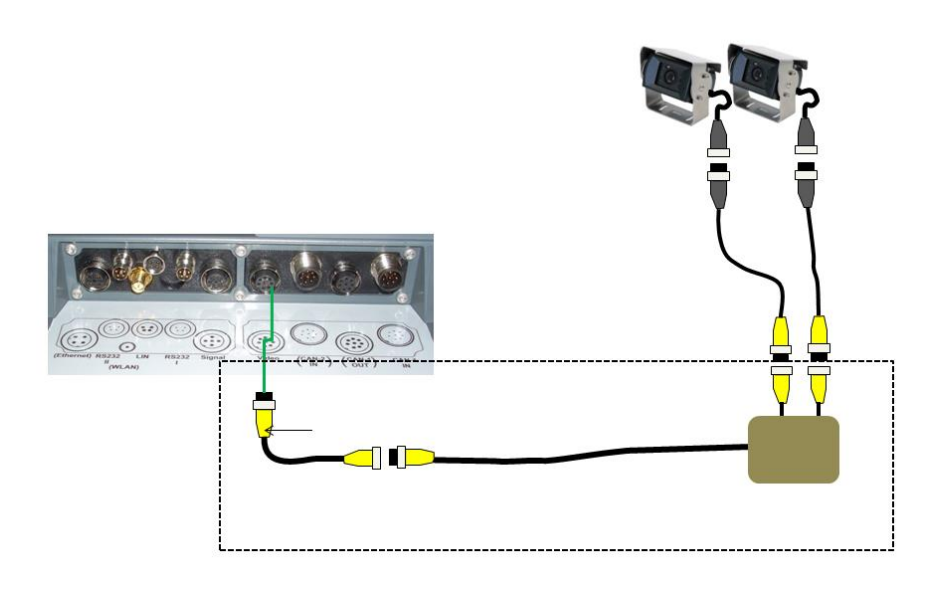

### **Miniplexer connection**

Connection of the *miniplexer* to the *terminal* is similar to the connection of a camera via the "video" *interface* (see chapter [3.3\)](#page-95-3).

### <span id="page-97-0"></span>**3.5 Installing the software**

*CCI.Cam* is included in the scope of delivery of the CCI ISOBUS *terminal*, i.e. installation is neither possible nor required.

### <span id="page-98-0"></span>**4 Operation**

### <span id="page-98-1"></span>**4.1 Program start**

*CCI.Cam* is activated automatically by switching on the *terminal*. To switch to the main view of *CCI.Cam*, proceed as follows:

- 1. Press on the "Cam" button in the main menu of the *terminal* on the *touchscreen* or turn the scroll wheel until the button is highlighted in white and then press on the scroll wheel.
	- $\rightarrow$  The following main view opens:

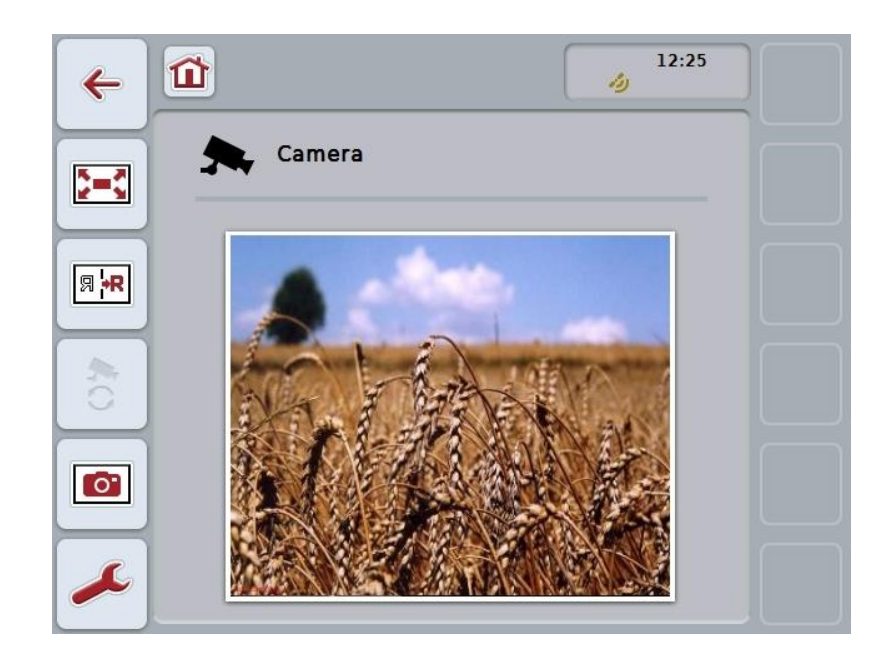

*CCI*.*Cam* is subdivided into 3 areas:

### **4.1.1 Main view (one camera)**

Shows the camera image of the only connected camera.

#### **4.1.2 Main view (multiple cameras)**

Shows the camera image of one of the connected cameras. Facilitates switching between the images from different cameras.

#### **4.1.3 Settings**

Enables the assignment of a camera image to the function keys, activation of the camera images for automatic mode and setting of the time interval.

### <span id="page-99-0"></span>**4.2 Main view (one camera)**

This is the main view if only one camera is connected to the *terminal*. The image from this camera is displayed in the main view.

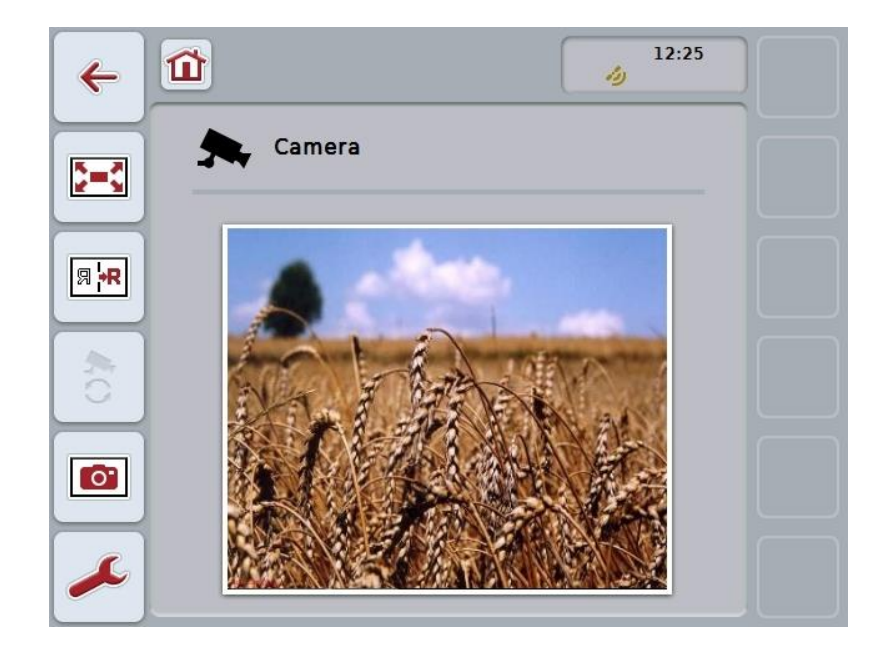

You have the following operating options:

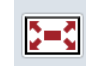

**Select full-screen mode**

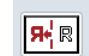

**Mirror image**

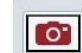

**Take a snapshot**

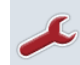

**Switch to settings**

### <span id="page-100-0"></span>**4.2.1 Select** *full-screen mode*

To select the *full-screen mode*, proceed as follows:

- 1. In the touchscreen press on the button "*Full screen mode*" (F8), directly on the camera image display or on the scroll wheel.
	- $\rightarrow$  The view changes immediately to *full-screen mode*, the camera image takes up the entire monitor area.

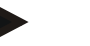

#### **Note**

In *full-screen mode*, the "Mirror image" (F9) and "Snapshot" (F11) functions are only available via the corresponding function keys.

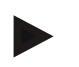

#### **Note**

To exit *full-screen mode*, touch any area in the touchscreen or press the F8 function key or the scroll wheel.

#### <span id="page-100-1"></span>**4.2.2 Mirror image**

To mirror the image along the vertical axis, proceed as follows:

- 1. Press the "Mirror image" button (F9) on the *touchscreen*.
	- $\rightarrow$  The image is displayed as a mirror image.

#### <span id="page-100-2"></span>**4.2.3 Take a** *snapshot*

To take a *snapshot*, proceed as follows:

- 1. Connect a flash drive to the *terminal*.
- 2. Press the "Take a Snapshot" button (F11) on the *touchscreen*.
	- $\rightarrow$  The *snapshot* will be automatically saved to the flash drive in the "CAMCAP" folder. The filenames follow the convention <img>\_<JJJJ\_MM\_TT>\_<consecutive number>JPEG.

### <span id="page-101-0"></span>**4.3 Main view (multiple cameras)**

This is the main view when multiple cameras are connected to the *terminal*. The images from the selected cameras are displayed in the main view.

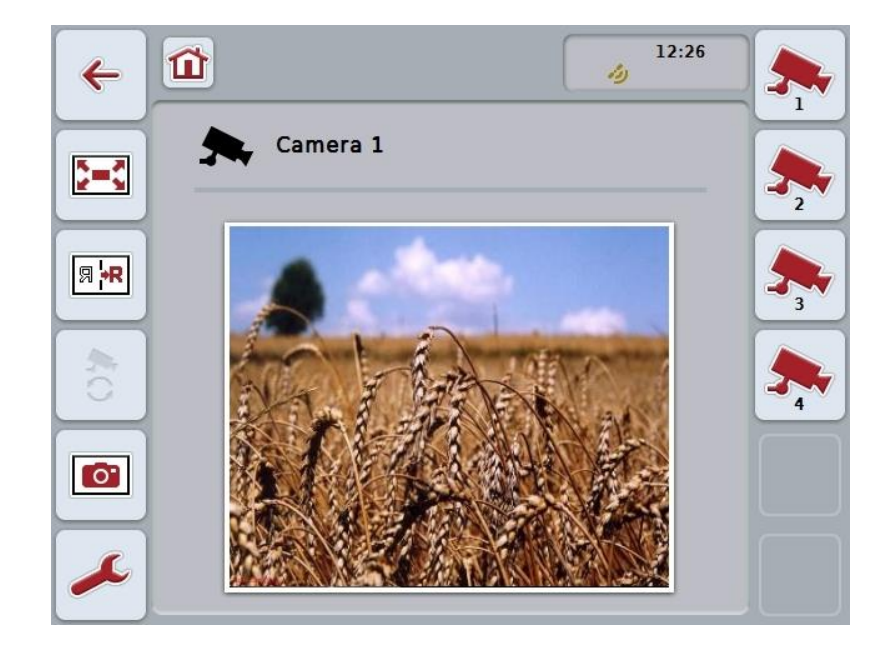

You have the following operating options:

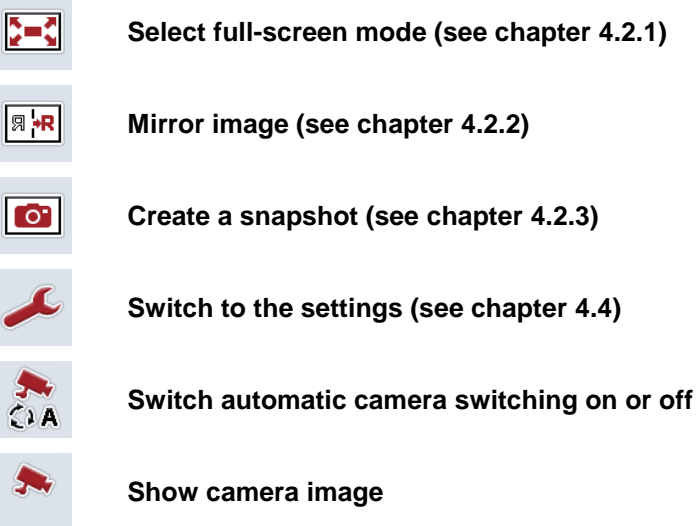

**Show additional cameras**

### **4.3.1 Activate/deactivate automatic mode**

If you do not want to change the display of the camera images manually, you can activate automatic mode. The display will then automatically switch to the different camera images at regular intervals.

To switch the automatic camera switching on or off, proceed as follows:

1. Press the "Switch on automatic camera switching" button (F10) on the *touchscreen* or "Switch off automatic camera switching" (F10) if this is already switched on.

### **Note**

If you are using a *multiplexer*, automatic camera switching can only be turned on if several camera images have been activated for automatic mode (see chapter [4.4.2.1\)](#page-108-0).

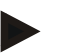

### **Note**

It is possible to select the camera images amongst which automatic switching takes place (see chapter [4.4.2.1\)](#page-108-0) and to set the time interval for switching of the camera images (see chapter [4.4.1\)](#page-105-0).

#### **4.3.2 Show camera image**

To show the image from a specific camera, proceed as follows:

- 1. In the *touchscreen*, press on the button or the function key, to which the desired camera image is assigned (see chapter [4.4.1.1\)](#page-106-0).
	- $\rightarrow$  The display switches to the camera image.

<span id="page-102-0"></span>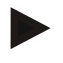

#### **Note**

You can then also manually change the camera image, if you use automatic mode. After the specified time interval, the display changes to the next camera image.

#### **4.3.3 Show additional cameras**

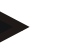

**Note**

Function keys 3, 4 and 5 (F3, F4, F5) can each be allocated to two cameras in *CCI.Cam*. Therefore when allocating cameras to function keys not only are function keys 1, 2, 3, 4 and 5 available for selection but also function keys 3 (2), 4  $(2)$  and 5  $(2)$  (see chapter 4.4.1).

The button "Show additional cameras" only appears if at least one camera has been allocated to one of the function keys 3 (2), 4 (2) or 5 (2).

To display additional cameras, proceed as follows:

- 1. Press the "Show Additional Cameras" button (F6) on the *touchscreen*.
	- $\rightarrow$  The additional cameras are displayed on the buttons (F3 F5).

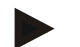

### **Note**

The buttons for the cameras, that are allocated to function keys 1 and 2, are always displayed. These buttons are the function keys for the images of the two most important cameras.

### <span id="page-104-0"></span>**4.4 Settings**

Use the "Settings" (F12) button in the main view to get to the **Settings** submenu.

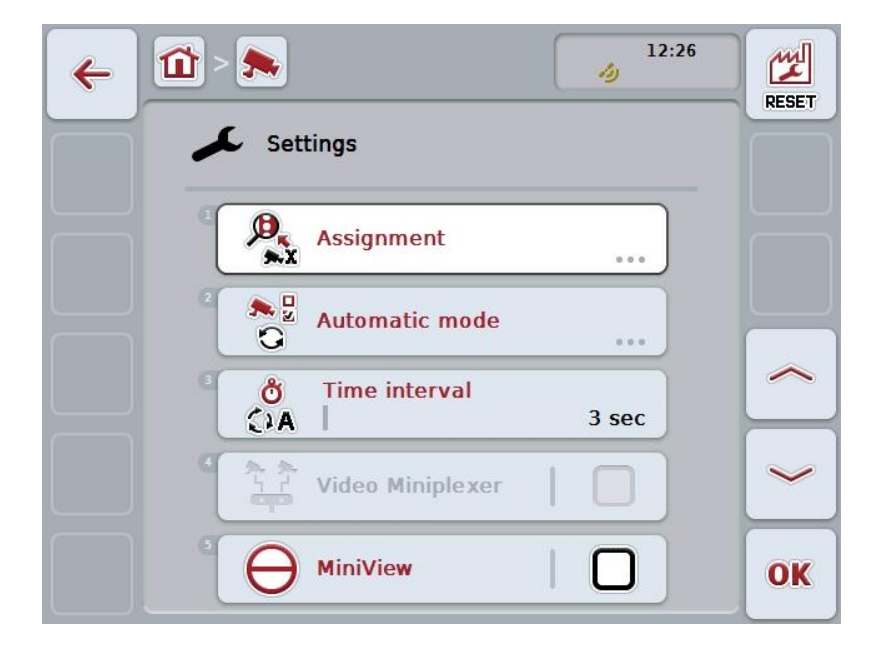

You have the following operating options:

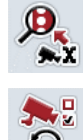

**Change to function key assignment**

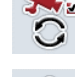

**Change to settings in automatic mode**

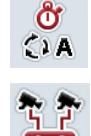

**Enter time interval**

**Activate / deactivate video miniplexer**

**Activate/deactivate MiniView**

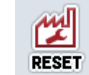

**Reset all settings**

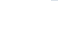

### **Note**

If you have activated the *miniplexer*, the buttons "Assignment" and "Automatic mode" are greyed out, as these setting options are then not necessary.

### <span id="page-105-0"></span>**4.4.1 Assignment**

This submenu facilitates the flexible assignment of cameras to the function keys independently of the connection assignment on the *multiplexer*. This makes it possible to set the two most important cameras to the function keys "Function key 1" and "Function key 2" which are always displayed without having to modify the connection on the *multiplexer*.

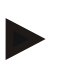

#### **Note**

If you are using a *multiplexer*, an assignment of cameras to function keys is essential to make it possible to activate the camera images for the automatic camera change (see chapter [4.4.2.1\)](#page-108-0).

To change the function key assignments proceed as follows:

- 1. Press on the "Assignment" button on the *touchscreen* or turn the scroll wheel until the button is highlighted in white and then press on the scroll wheel. Once the button is highlighted you can, alternatively, also press the "OK" (F6) button.
	- $\rightarrow$  The following screen opens:

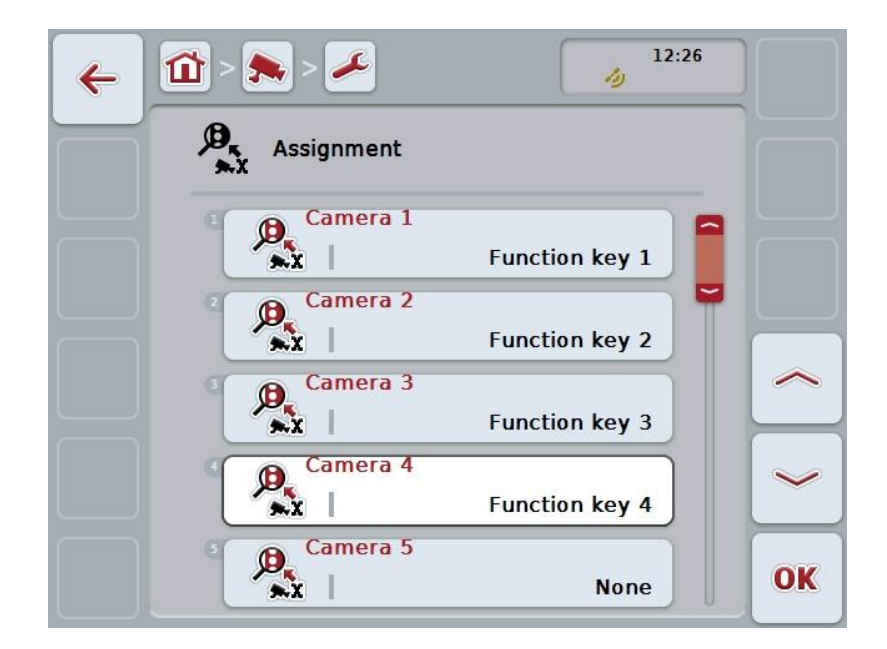

You have the following operating options:

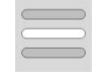

**Assigning the function keys**

### <span id="page-106-0"></span>**4.4.1.1 Assigning the function keys**

To assign a function key to a camera, proceed as follows:

1. Press on one of the "Camera 1-8" buttons on the *touchscreen* or turn the scroll wheel until the button in question is highlighted in white and then press on the scroll wheel.

Once the button is highlighted you can, alternatively, also press the "OK" (F6) button.

- $\rightarrow$  A list of available function keys opens.
- 2. Select a function key from the list. To do so, in the *touchscreeen* press the button with the number of the function key.
- 3. Confirm your selection with "OK" or press on the button with the function key number again.

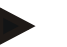

#### **Note**

It is recommended that the two most important cameras are assigned to function keys 1 and 2. You can always access the images of these two cameras directly in the main view.

#### **Note**

Function keys 3, 4 and 5 (F3, F4, F5) can each be allocated to two cameras in *CCI.Cam*. Therefore when allocating cameras to function keys not only are function keys 1, 2, 3, 4 and 5 available for selection but also function keys 3 (2), 4 (2) and 5 (2). To be able to access these other cameras via the function keys in the main view, press the button "Show other cameras" (F6) (see chapter [0\)](#page-102-0).

### **4.4.2 Automatic mode**

In automatic mode, automatic switching between the images of several cameras occurs.

To change automatic mode settings proceed as follows:

1. Press on the "Automatic mode" button on the *touchscreen* or turn the scroll wheel until the button is highlighted in white and then press on the scroll wheel.

Once the button is highlighted you can, alternatively, also press the "OK" (F6) button.

 $\rightarrow$  The following screen opens:

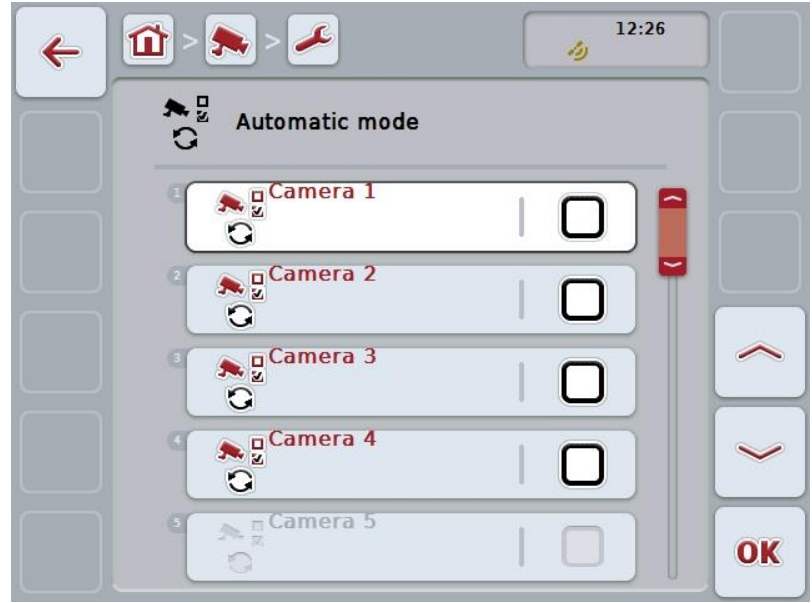

You have the following operating options:

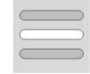

**Activate/deactivate camera images for automatic mode**
## **4.4.2.1 Activate/deactivate camera images for automatic mode**

To activate/deactivate the individual camera images for automatic mode, proceed as follows:

1. Press on the "Camera 1-8" button on the touchscreen or turn the scroll wheel until the button in question is highlighted in white and then press on the scroll wheel.

Once the button is highlighted you can, alternatively, also press the "OK" (F6) button.

- 2. Enter the Boolean value.
- 3. Confirm your entry with "OK".

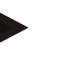

## **Note**

In automatic mode, changing between the activated camera images takes place automatically.

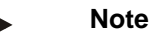

To be able to activate the camera images for automatic camera switching, an allocation of cameras to function keys is required (see chapter [4.4.1\)](#page-105-0). Connected cameras that have no function key assigned to them, are not available for automatic camera change.

### **4.4.3 Enter time interval**

To enter the time interval for the automatic camera switching, proceed as follows:

- 1. Press on the "Time interval" button on the *touchscreen* or turn the scroll wheel until the button is highlighted in white and then press on the scroll wheel. Once the button is highlighted you can, alternatively, also press the "OK" (F6) button.
- 2. Enter the new value for the time interval on the *touchscreen* using the number pad or the slider.
- 3. Confirm your entry with "OK".

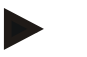

#### **Note**

Values between 1 and 10 seconds are valid for the time interval value range.

#### **4.4.4 Activate / deactivate** *miniplexer*

If you have connected a *miniplexer* to be able to use two cameras, it must be activated.

To activate/deactivate the *miniplexer*, proceed as follows:

- 1. Press on the "Video *Miniplexer*" button on the *touchscreen* or turn the scroll wheel until the button is highlighted in white and then press on the scroll wheel. Once the button is highlighted you can, alternatively, also press the "OK" (F6) button.
- 2. Enter the *Boolean* value.
- 3. Confirm your entry with "OK".

#### **4.4.5 Activate/deactivate** *MiniView*

The *MiniView* function makes it possible to show the camera image displayed in *CCI.Cam* in other HMIs on the *terminal*, e.g. in implement operation.

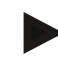

#### **Note**

*MiniView* is only available in hardware generations 2 and 3.

To activate/deactivate *MiniView*, proceed as follows:

- 1. Press on the "MiniView" button on the *touchscreen* or turn the scroll wheel until the button is highlighted in white and then press on the scroll wheel. Once the button is highlighted you can, alternatively, also press the "OK" (F6) button.
- 2. Enter the *Boolean* value.
- 3. Confirm your entry with "OK".

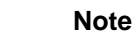

The camera image displayed in *MiniView* is the one that was last displayed in *CCI.Cam*. Automatic camera switching is not available in *MiniView*.

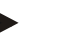

**Note**

You can only specify whether *CCI.Cam* should make the camera images available for other applications via the *MiniView* setting. All other settings must be made in the respective applications.

#### **4.4.6 Reset all settings**

To reset all settings, proceed as follows:

- 1. Press the "Reset" button (F1) on the *touchscreen*.
	- $\rightarrow$  The settings are immediately reset to factory settings, there is no warning message.

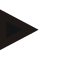

#### **Note**

The factory setting for the time interval is 2 seconds.

# **5 Troubleshooting**

## **5.1** *Terminal* **errors**

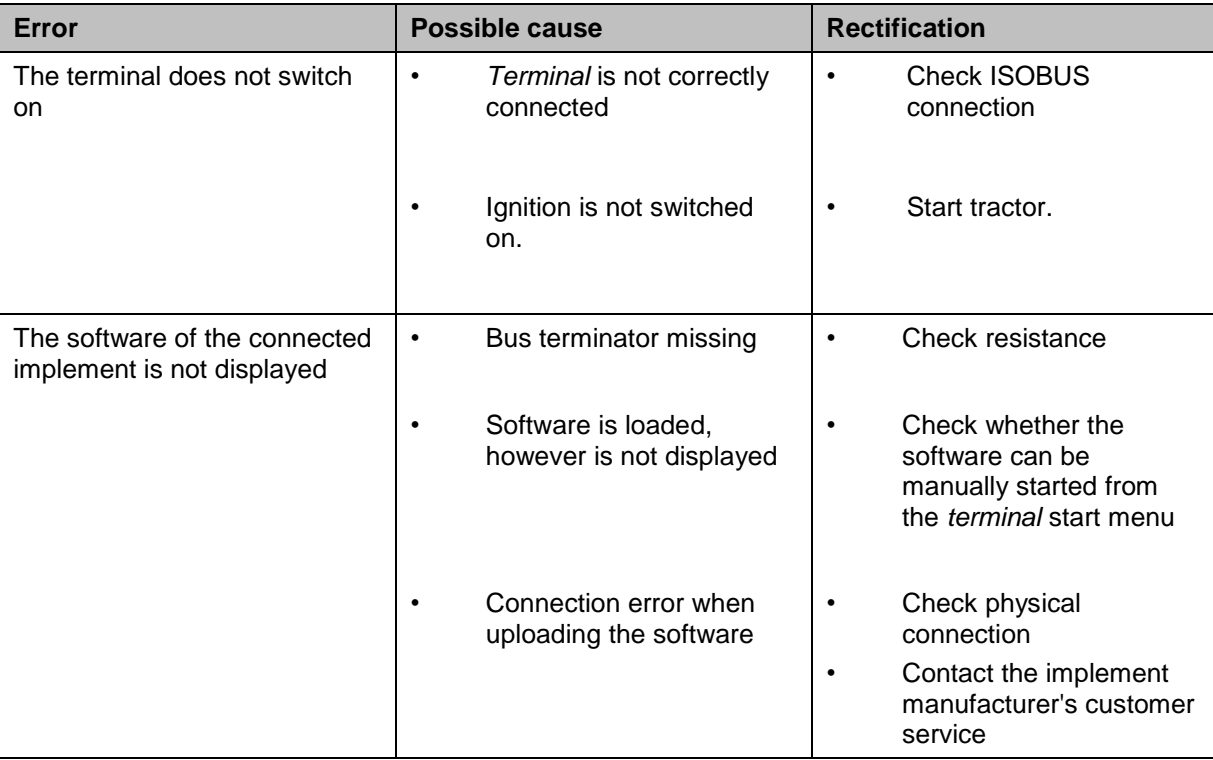

The following overview shows possible *terminal* errors and how to solve them:

## **5.2 Error messages**

The following overview shows error messages in *CCI*.*Cam*, their possible cause and how to rectify them:

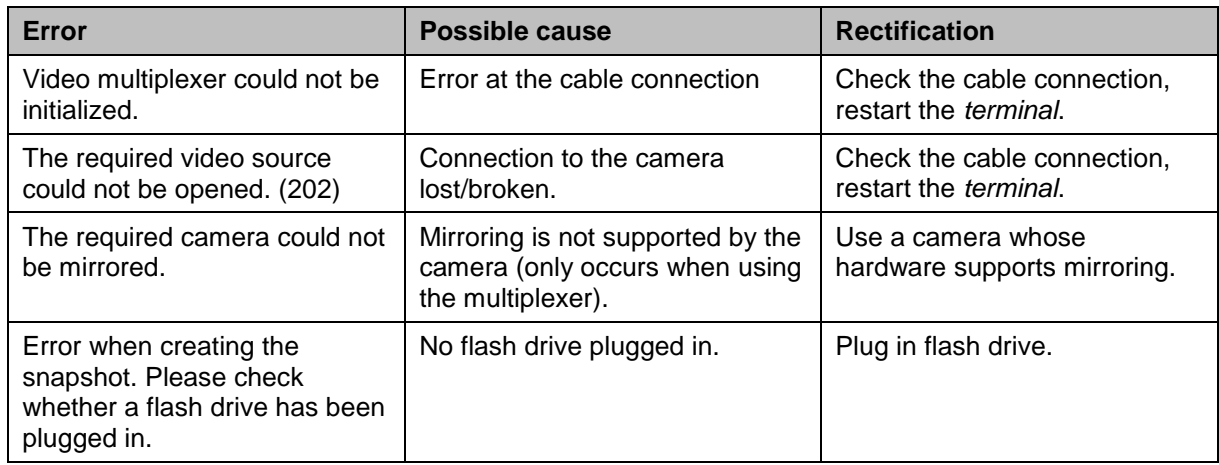

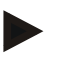

## **Note**

Other error messages may be displayed on the *terminal* that are dependent on the implement.

A detailed description of these possible error messages and troubleshooting can be found to in the implement operating instructions.

#### **Note**

If the implement cannot be operated, check whether the "stop switch" is pressed in. The implement cannot be operated until the button has been released.

# **6 Menu structure**

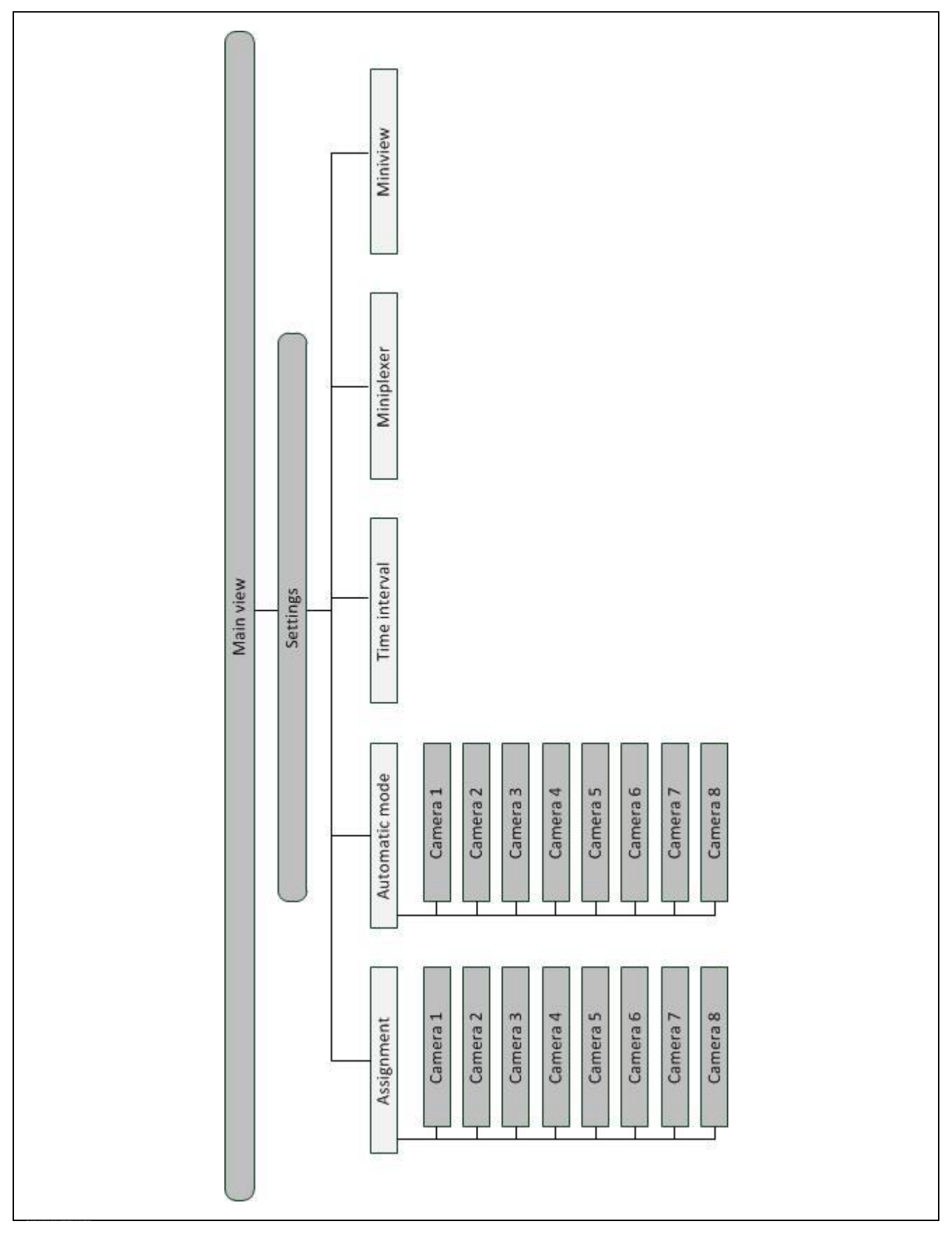

# **7 Glossary**

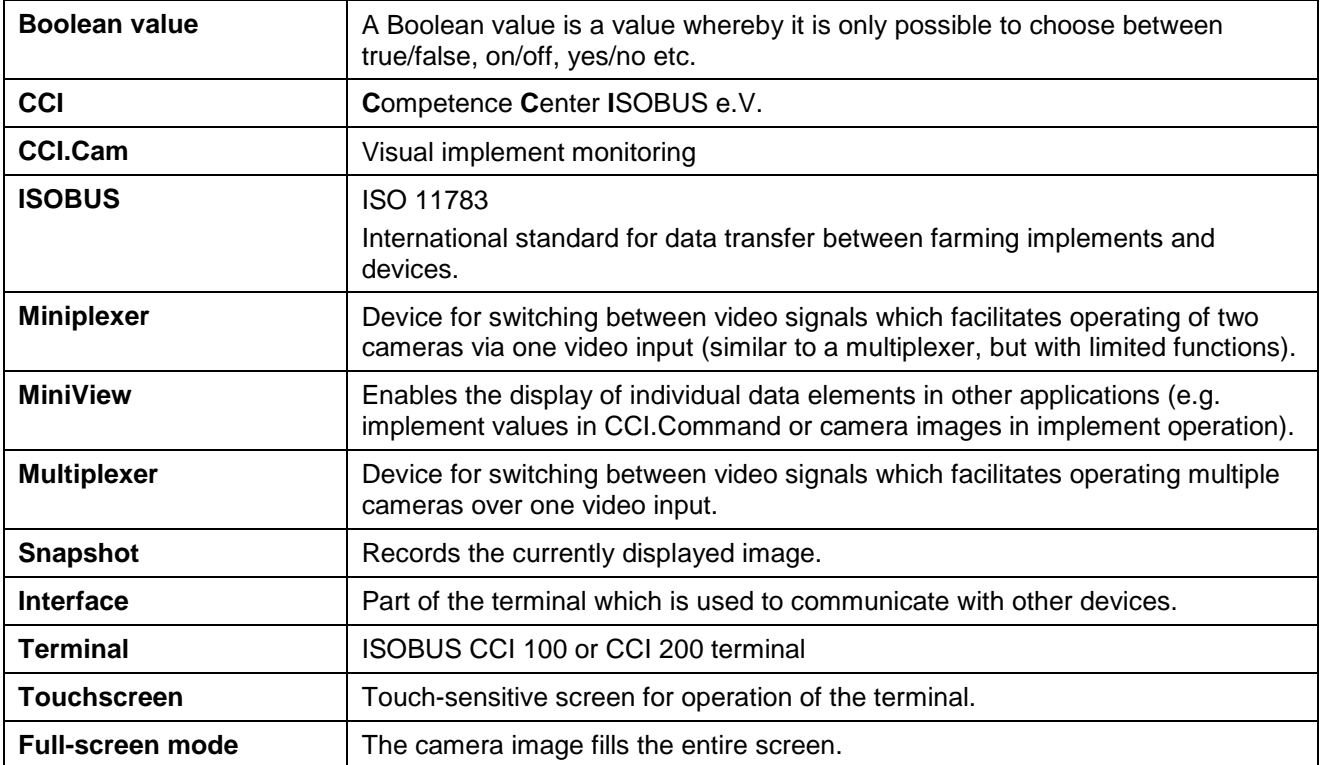

# **8 Buttons and icons**

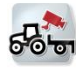

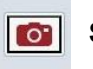

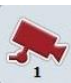

**AN** 

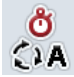

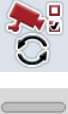

**MiniView**

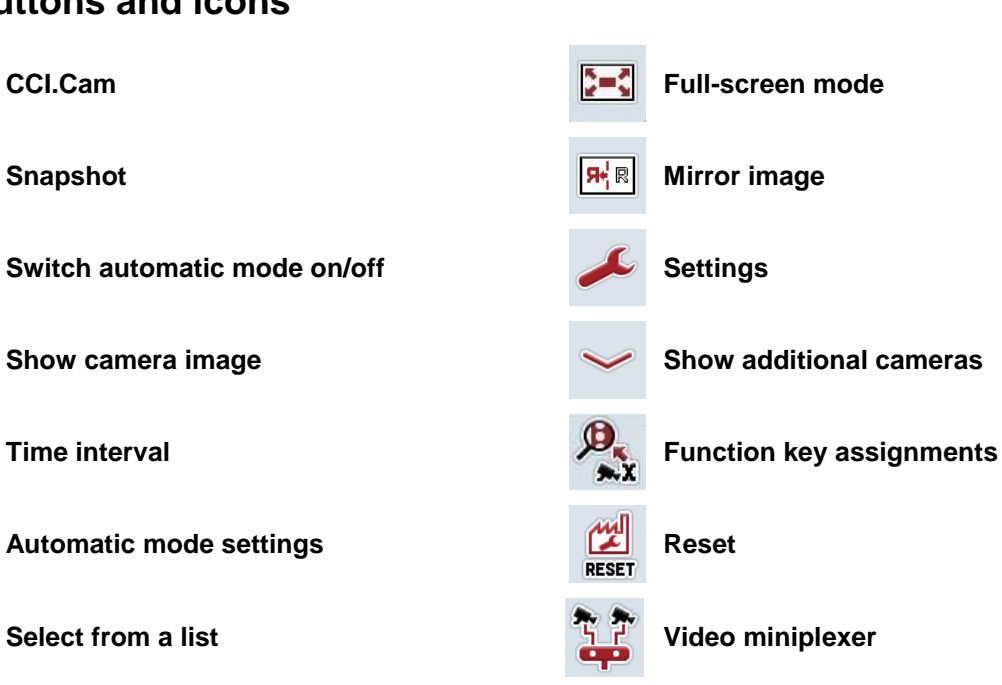

# 9 Index

# $\mathbf{A}$

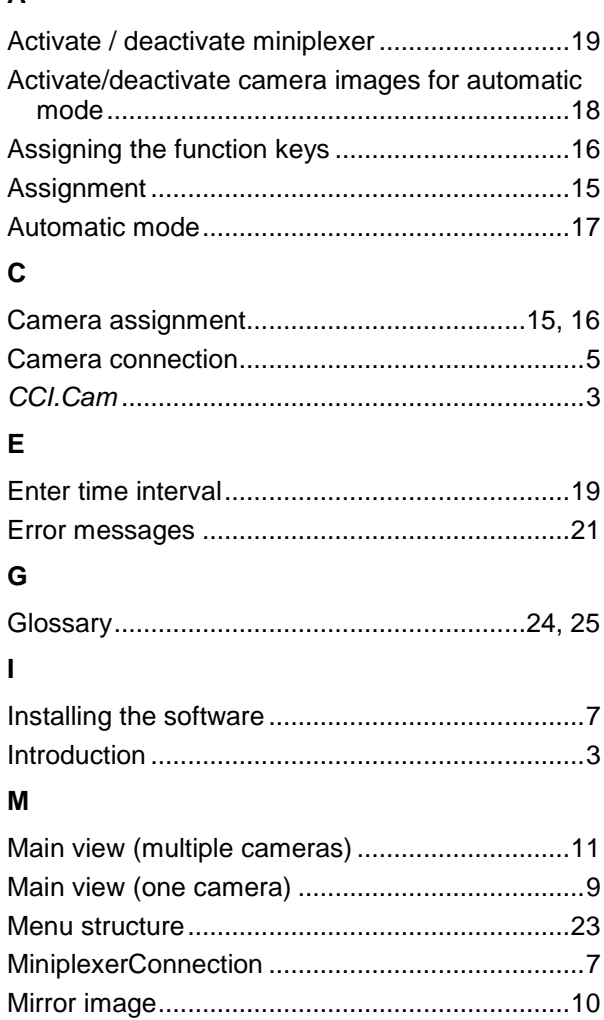

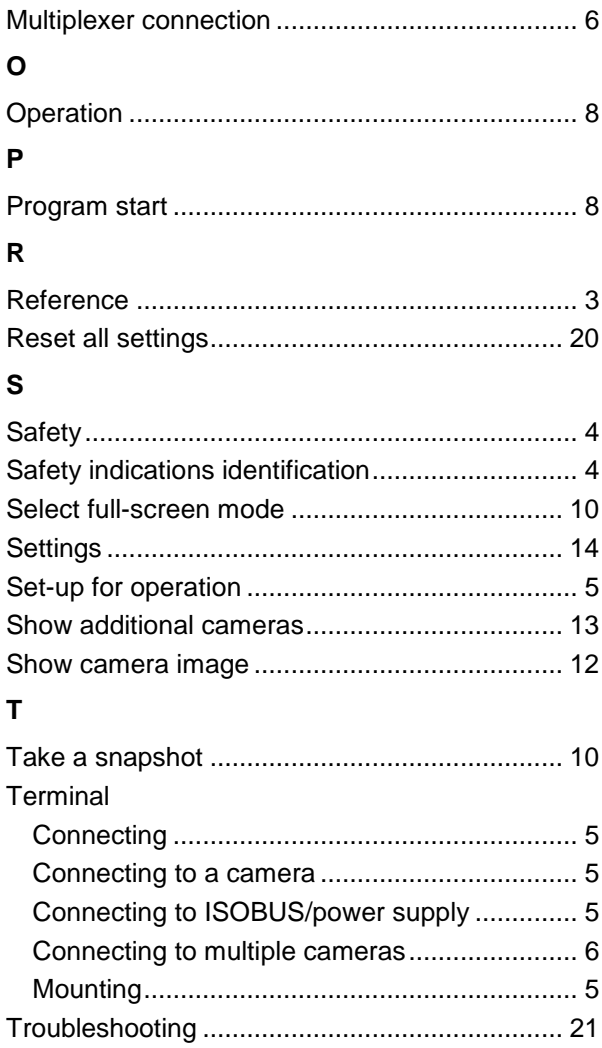

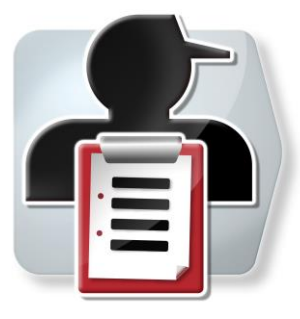

# **CCI.Control**

*Documentation and task management*

# **Operating instructions**

Reference: CCI.Control v4

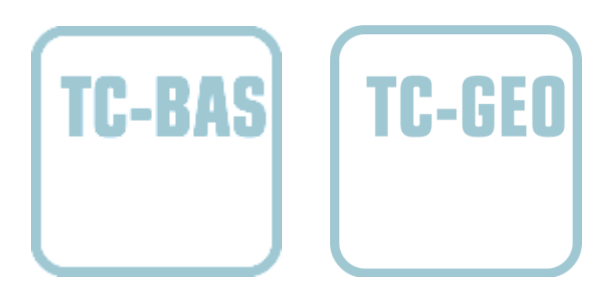

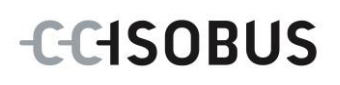

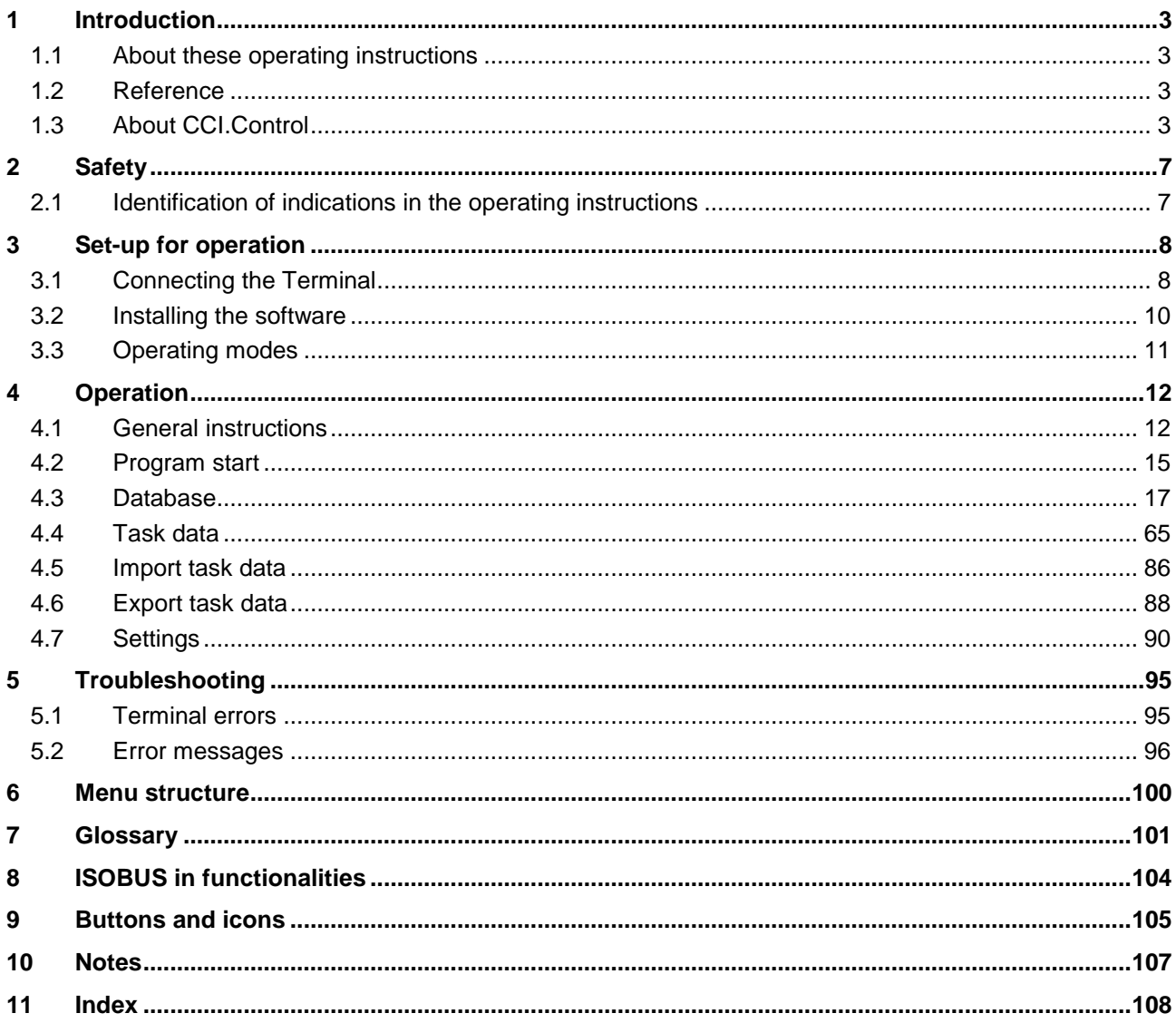

## <span id="page-119-0"></span>**1 Introduction**

## <span id="page-119-1"></span>**1.1 About these operating instructions**

These operating instructions are intended as an introduction to the operation and configuration of the CCI.Control app. This app is preinstalled on your ISOBUS CCI 100/200 terminal and can only be run there. It is only with knowledge of these operating instructions that accidental misuse of the terminal can be avoided and fault-free operation ensured.

These operating instructions must be read and understood particularly prior to editing of tasks using the software, to prevent problems during operation.

## <span id="page-119-2"></span>**1.2 Reference**

These operating instructions apply to CCI.Control v4. In order to check the version number of CCI.Control installed on your ISOBUS CCI terminal, proceed as follows:

- 1. Press the home key to enter the main menu.
- 2. Press the "Settings" button (F1) in the main menu.
- 3. Select the tab **Info and Diagnostics**.
- 4. In the **Info and Diagnostics** tab press the button "Terminal".
- 5. Press the "Software" button on the touchscreen.
	- $\rightarrow$  The version of the terminal software component is indicated in the information field that is now displayed.

## <span id="page-119-3"></span>**1.3 About CCI.Control**

In accordance with the ISOBUS standard, CCI.Control is a task controller software package which, amongst others, fulfils the requirements of the AEF functionalities TC-BAS and TC-GEO (cf. Section [8\)](#page-220-0).

## **1.3.1 Components**

CCI.Control is used for documentation and task management:

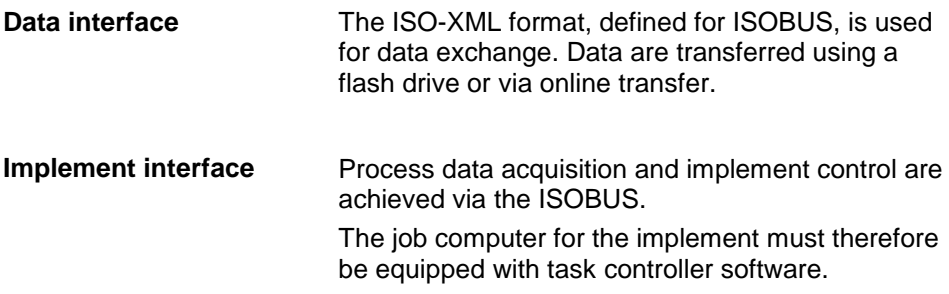

## **1.3.2 Section-specific processing**

If a GPS receiver is connected, section-specific processing can be automated. Tasks planned on the PC using application maps can be processed in this way and documented with position information.

#### **1.3.3 Standalone mode**

In the simplest case, CCI.Control can be operated without a task file and without an ISOBUS implement.

Master data (driver, farm, product, etc.) and task are created directly at the terminal and CCI.Control is used purely for task data acquisition. The time and duration of the agricultural practice, the master data allocated to the task and, if a GPS receiver is available, the track are recorded.

#### **1.3.4 Operation with implement**

#### **1.3.4.1 ISOBUS-compatible**

Most modern ISOBUS implements are able to provide CCI.Control with a series of process data.

Process data refers to

- implement-specific information
- task-specific information (application data + yield data)

The process data provided via the counters depends on the implement and is specified by the implement manufacturer.

After a task is started, CCI.Control records this process data. Master data (field, customer, driver, product, etc.) are stored together with process data (working time, yield, time in the working position, etc.) through the importing of a task from the FMIS or through manual creation by drivers.

#### **1.3.4.2 Non-ISOBUS-compatible**

When operating an implement that is not ISOBUS-compatible, CCI.Control cannot record any implement data. The working time and the distance covered (if a GPS receiver is being used) are available, however.

### **1.3.5 Operation with an FMIS**

This is the recommended operating mode.

CCI.Control takes over the exchange of task and process data between farm PC, terminal and implement. The ISO-XML format, defined for ISOBUS, is used for data exchange. It can be provided or processed by the FMIS of appropriate farming software providers.

You create a task data file on the PC in ISO-XML format which contains both master and task data. The data are read in using the import function of CCI.Control.

All task specific information are summarised under task data:

- Who?
- Where?
- What?
- When?
- How?

When planning a task at the PC, it is possible to specify which implement process data are to be recorded. It is, however, also possible to process a standard set of process data specified by the manufacturer. In general, any value available at the implement can be requested and displayed along with time and position information.

In addition, ISOBUS implements can react to instructions from CCI.Control. The ISOBUS implement sends a device description (DDD) to CCI.Control. CCI.Control uses this information to identify the functionality of the ISOBUS implement. Based on the application maps created on the PC, CCI.Control is thus able to control the ISOBUS implement according to position.

CCI.Control facilitates the inputting of new tasks or customers during the work in the field. The new master data are automatically imported and complemented in the FMIS.

After a task has been stopped, it can be exported to a flash drive and transferred to the PC or else exported via online transfer. The task data now include the counter readings of the connected implements, as well as the process data requested during the planning of the task. On the basis of the data gained, subsequent tasks can be planned with greater precision. Moreover, the data make it easier to document and invoice the work performed.

## **1.3.6 Examples**

Example 1:

During the harvest, a yield map was created. Based on this, a fertilisation plan is drawn up on the PC. The FMIS creates a task based on recommended fertiliser and position data, taking into consideration the functions of the implement. This is saved on a flash drive and transferred to the driver, who then imports the data to CCI.Control. While the driver drives over the field, CCI.Control controls the fertiliser spreading based on the task and the current position information via the ISOBUS. The section-specific fertilizer quantities are automatically set using the application map created on the PC.

Example 2:

An easier case is that the CCI.Control documents, for example, the bale number of a press. This information, as well as the recorded position information, can be given to the customer in an invoice.

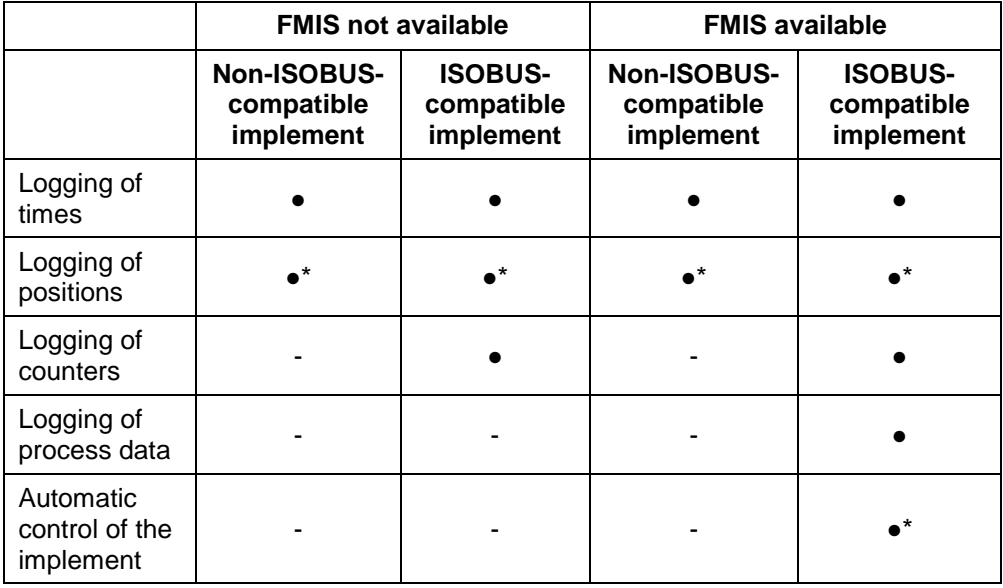

\* with connected GPS receiver • Function available - Function not available

## <span id="page-123-0"></span>**2 Safety**

## <span id="page-123-1"></span>**2.1 Identification of indications in the operating instructions**

The safety indications in these operating instructions are specially identified:

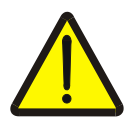

## **Warning - General Hazards!**

This occupational safety symbol identifies general safety indications the nonobservance of which poses a danger for life and limb. Carefully observe the indications regarding occupational safety and exert particular caution in these cases.

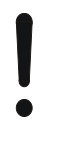

## **Caution!**

This caution symbol identifies all safety indications referring to regulations, directives or working procedures which must be observed. Non-observance can entail damage to, or the destruction of, the terminal as well as malfunctions.

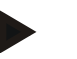

**Note**

The note symbol highlights operation tips and other particularly useful information.

## <span id="page-124-0"></span>**3 Set-up for operation**

## <span id="page-124-1"></span>**3.1 Connecting the Terminal**

## **3.1.1 Connecting with a GPS receiver**

The use of a GPS receiver is required in order to process a section-specific task. For information, please refer to the chapter **Connecting with a GPS receiver** in the **CCI.GPS** operating instructions.

## **3.1.1.1 GPS data requirements**

The following NMEA message packages enable error-free operation with CCI.Control:

- GGA, VTG, ZDA, GSA
- GGA, RMC, ZDA, GSA
- GGA, VTG, RMC, GSA
- GGA, RMC, GSA
- RMC, GSA

## **3.1.2 Connecting with a GSM modem**

As an alternative to importing and exporting task data using a flash drive, CCI.Control can use a mobile communications interface for online data transfer.

## **Note**

The apps CCI.Courier or CCI.farmpilot must be enabled for online data transfer.

This requires a GSM modem.

To connect the GSM modem with the terminal, proceed as follows:

1. Connect the GSM modem to serial interface 2 (RS232-2) of the terminal.

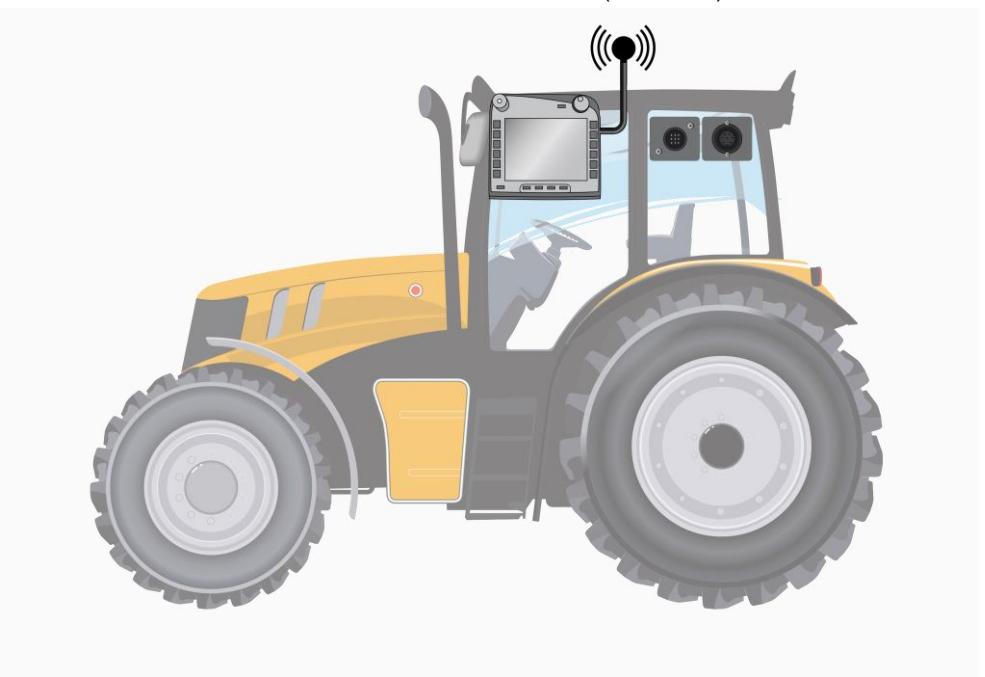

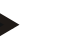

#### **Note**

Serial interface 2 (RS232-2) of the terminal is factory set as follows: 115200 baud, 8N1. There is no need to change this setting.

## <span id="page-126-0"></span>**3.2 Installing the software**

CCI.Control is included in the scope of delivery of the ISOBUS CCI terminal and, as a consequence, installation is neither possible nor required. In order to be able to operate the software installed ex works a licence must be acquired:

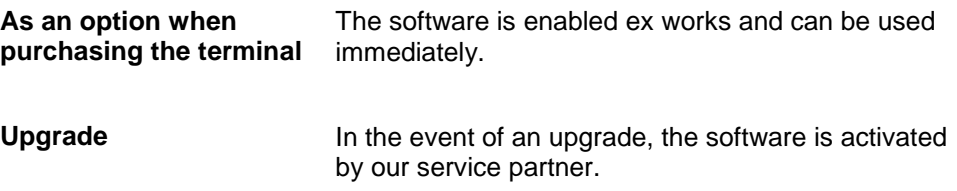

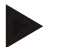

## **Note**

If you own a licensed version of CCI.Control the "Control" button is visible in the main menu of your terminal.

## <span id="page-127-0"></span>**3.3 Operating modes**

## **3.3.1 Standalone mode:**

To place CCI.Control into operation, proceed as follows:

- 1. Switch on the terminal.
- 2. Start CCI.Control.
- 3. Add a new task (cf. Section [4.4.2.2\)](#page-184-0).
- 4. Start the task (cf. Section [4.4.3.1\)](#page-193-0).
- 5. Stop the task following completion (cf. Section [4.4.3.1\)](#page-193-0).
- 6. Print out the task report if required.

## **3.3.2 Recommended operating mode with GPS receiver, ISOBUS implement and FMIS**

To place CCI.Control into operation, proceed as follows:

- 1. Plan your tasks using an FMIS.
- 2. Export the task data as ISO-XML on a flash drive or via online transfer.
- 3. Connect an ISOBUS implement to the tractor.
- 4. Connect the GPS receiver to the tractor.
- 5. Switch on the terminal.
- 6. If necessary, connect the flash drive to the terminal.
- 7. Start CCI.Control (cf. Section [4.2\)](#page-131-0).
- 8. Import the task data (cf. Section [4.5\)](#page-202-0).
- 9. Select the required task (cf. Section [4.4.2.3\)](#page-185-0).
- 10. Start the task (cf. Section [4.4.3.1\)](#page-193-0).
- 11. Stop the task following completion (cf. Section [4.4.3.1\)](#page-193-0).
- 12. Print out the task report if required.
- 13. Export the task data to the flash drive or via online transfer (cf. Section [4.6\)](#page-204-0).
- 14. Import the compiled data to the FMIS and analyse it.

## <span id="page-128-0"></span>**4 Operation**

## <span id="page-128-1"></span>**4.1 General instructions**

## **4.1.1 Input fields**

The length of the input fields for text is limited to 32 characters.

Only the email address can include 64 characters.

Numerical input fields are limited to 10 (e.g. the postcode) or 20 characters (e.g. telephone number).

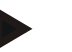

## **Note**

If the permitted length is exceeded the input dialogue changes colour and further keystrokes are ignored. Delete the surplus characters and repeat the inputting process.

#### **4.1.2 Filter**

To filter a list of stored entries, proceed as follows:

- 1. Press the "Filter" button (F2) on the touchscreen.
	- $\rightarrow$  The following operating screen opens:

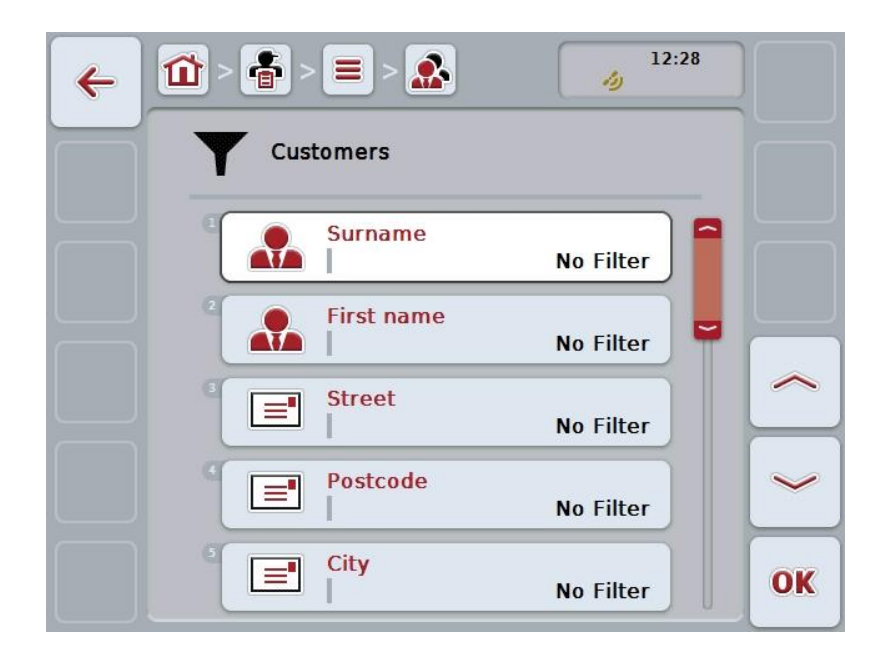

2. Select the filtering criterion for the list. To do so, press the button with the required specification on the touchscreen or turn the scroll wheel until this button is highlighted in white and then press the scroll wheel or the "OK" button (F6).

 $\rightarrow$  The following selection list opens

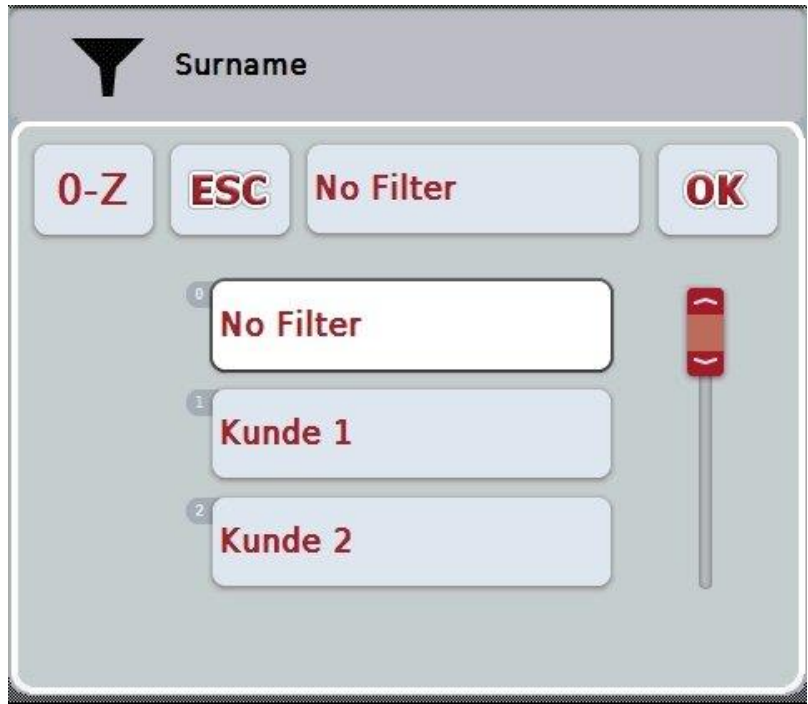

- 3. From the list, select the required specification. To do so, press the button with the required specification on the touchscreen or turn the scroll wheel until this button is highlighted in white.
	- $\rightarrow$  The selection appears in the selection window.
- 4. Confirm the selection with "OK"; alternatively, press the scroll wheel or press the button again with the required specification.
	- $\rightarrow$  This will take you to the operating screen again. To filter the list according to additional criteria, proceed again as described above.
- 5. Press the "Back" button (F7) on the touchscreen.
	- $\rightarrow$  You go back to the list with the saved entries, to which the selected filter was applied.

## **4.1.3 Reset filter**

To reset the filter setting, proceed as follows:

1. Press the "Reset filter" button (F3) on the touchscreen.

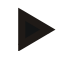

## **Note**

The filter will be reset without an additional request.

#### **4.1.4 Sort**

To sort a saved list in alphabetical or reverse alphabetical order, proceed as follows:

1. Press the "A-Z" or "Z-A" (F1) button on the touchscreen.

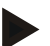

#### **Note**

The manner of sorting that will be used when the button is pressed is indicated on the button.

## <span id="page-131-0"></span>**4.2 Program start**

CCI.Control is started automatically by switching on the terminal. There is direct access to all functions via the start screen.

To switch to the CCI.Control start screen, proceed as follows:

- 1. Press the "Control" button in the main menu of the terminal on the touchscreen or turn the scroll wheel until the button is highlighted in white and then press the scroll wheel.
	- $\rightarrow$  The following start screen opens:

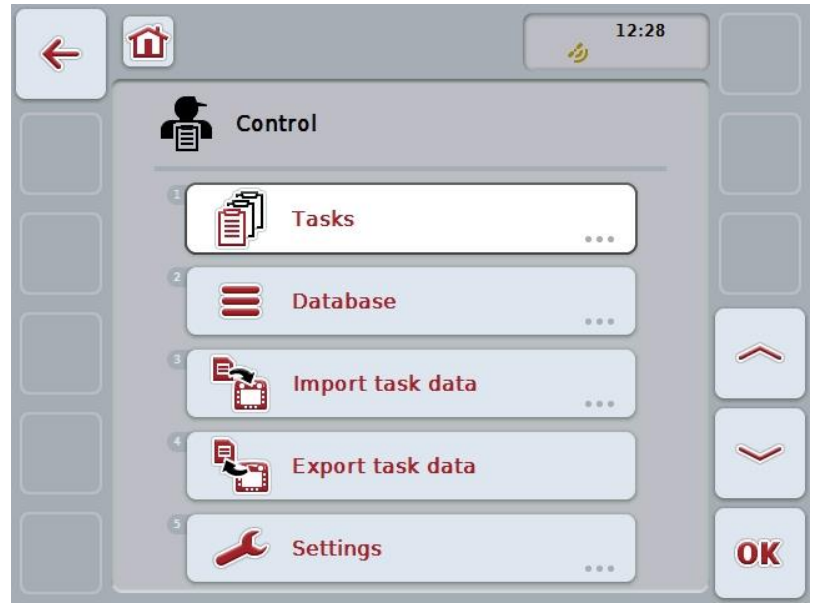

CCI.Control is organised into 5 areas:

## **4.2.1 Tasks**

Task processing (Section [4.4\)](#page-181-0).

#### **4.2.2 Database**

Inputting or modification of master data. If you plan and control your tasks using an FMIS system the master data are imported along with the task data. Thus, in general, the master data do not need to be entered manually and can be returned to the FMIS by exporting the task data.

#### **4.2.3 Import task data**

Change to the operating screen to import data. The imported data usually contain master and task data. Data is imported either via flash drive or via online transfer.

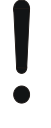

#### **Caution!**

All task and master data on the terminal are overwritten during import.

#### **4.2.4 Export task data**

The task data is exported either via a connected flash drive or via online transfer. Here the master and task data, as well as the recorded process and implement data, are exported.

#### **4.2.5 Settings**

Activate or deactivate auto-logging and notification functions and adjust advanced settings.

## <span id="page-133-0"></span>**4.3 Database**

The master data are requested via the **Database** menu item.

All data and information in relation to the task is summarised in the database:

- Customers
- Farms
- Fields
- Drivers
- Implements
- Products
- Agricultural practices
- Techniques
- Crop types
- Crop varieties

## **Note**

Editing of this master data, as described in the following sections, is not possible if the data originate from a task file created on a PC.

## **4.3.1 Customers**

A list of the saved customers can be found under the **Customers** menu item.

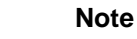

A customer is usually the owner or tenant of the farm on which the task is executed.

A customer can be referred to from a task, a farm and a field.

Customer data include

- **Surname**,
- First name,
- Street,
- Postcode,
- Town,
- Phone number,
- Mobile phone number.

## **Note**

Fields with bold text are **mandatory fields**, the other fields are optional fields.

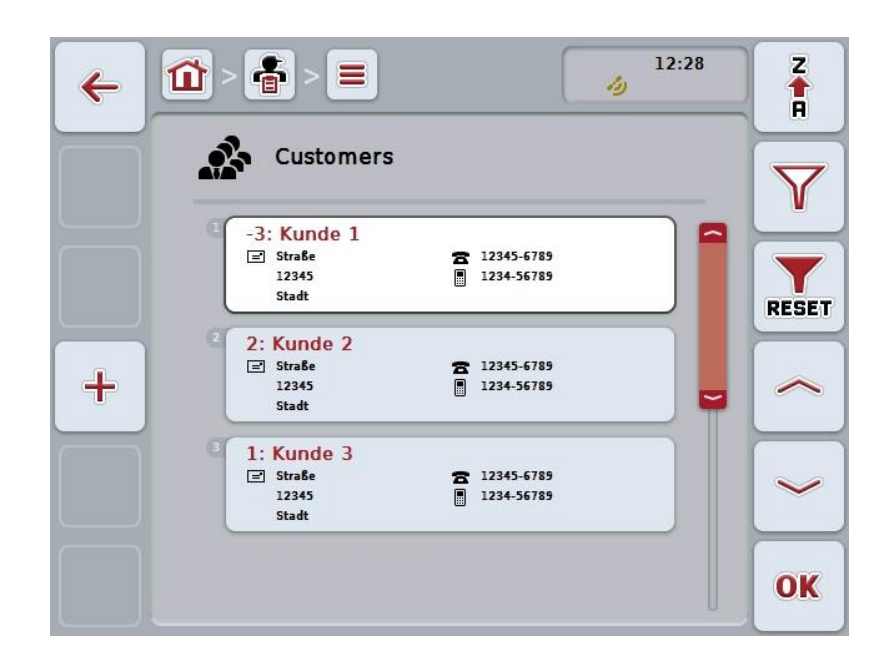

You have the following operating options:

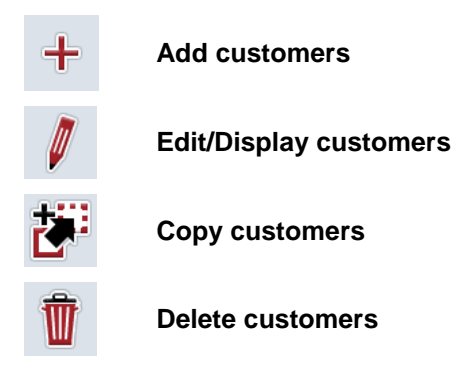

## **4.3.1.1 Add new customers**

To add a new customer, proceed as follows:

- 1. On the touchscreen press on the "Add new" button (F10).
	- $\rightarrow$  The following operating screen opens:

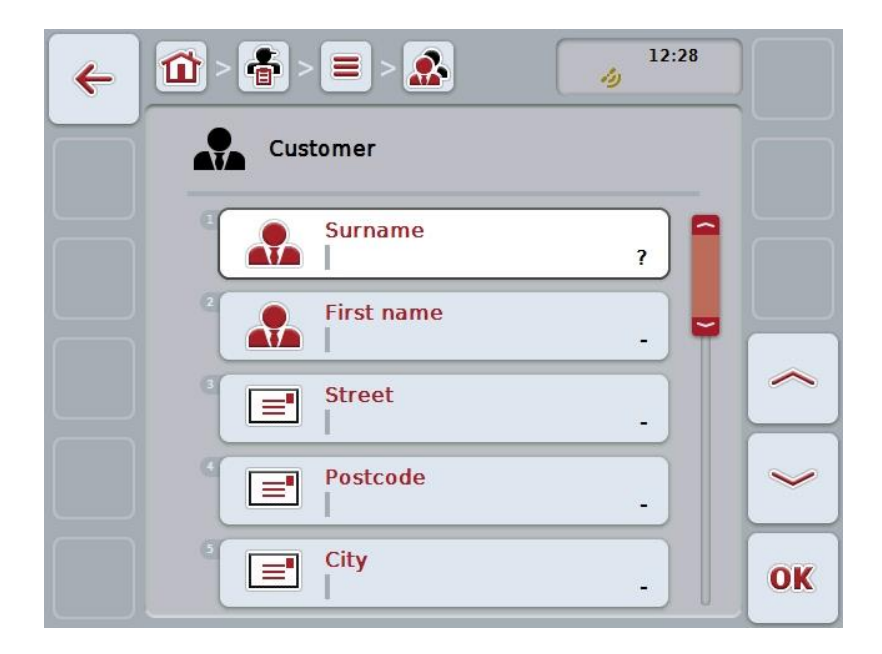

- 2. In the operating screen, select all parameters one after the other. To do so, press the parameter on the touchscreen or turn the scroll wheel until the button is highlighted in white and then press the scroll wheel. Once the button is highlighted you can, alternatively, also press the "OK" (F6) button.
- 3. Enter the new value on the touchscreen using the keyboard.
- 4. Confirm your entry with "OK".

#### **4.3.1.2 Edit/Display customers**

To edit/display a saved customer, proceed as follows:

1. From the list of customers, select the customer whose information needs to be edited/displayed. To this end, press the button with the customer name on the touchscreen or turn the scroll wheel until this button is highlighted in white and then press the scroll wheel.

Once the button is highlighted you can, alternatively, also press the "OK" (F6) button.

- $\rightarrow$  The context menu opens.
- 2. Press the "Edit/Display" button on the touchscreen or turn the scroll wheel until this button is highlighted in white and then press the scroll wheel.
	- $\rightarrow$  The following operating screen opens:

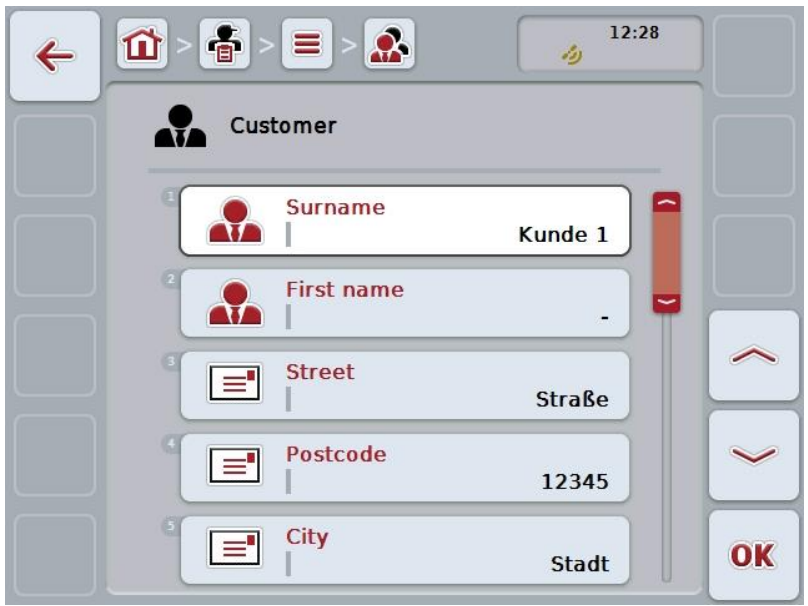

- 3. In the operating screen, select the parameter for which the value needs to be changed. To do so, press the parameter on the touchscreen or turn the scroll wheel until the button is highlighted in white and then press the scroll wheel. Once the button is highlighted you can, alternatively, also press the "OK" (F6) button.
- 4. Enter the new value on the touchscreen using the keyboard.
- 5. Confirm your entry with "OK".

## **4.3.1.3 Copy customers**

To copy a customer, proceed as follows:

1. From the list of customers, select the customer that needs to be copied. To do so, press the button with the customer name on the touchscreen or turn the scroll wheel until this button is highlighted in white and then press the scroll wheel.

Once the button is highlighted you can, alternatively, also press the "OK" (F6) button.

- $\rightarrow$  The context menu opens.
- 2. Press the "Copy" button on the touchscreen or turn the scroll wheel until this button is highlighted in white and then press the scroll wheel.
	- $\rightarrow$  The following operating screen opens:

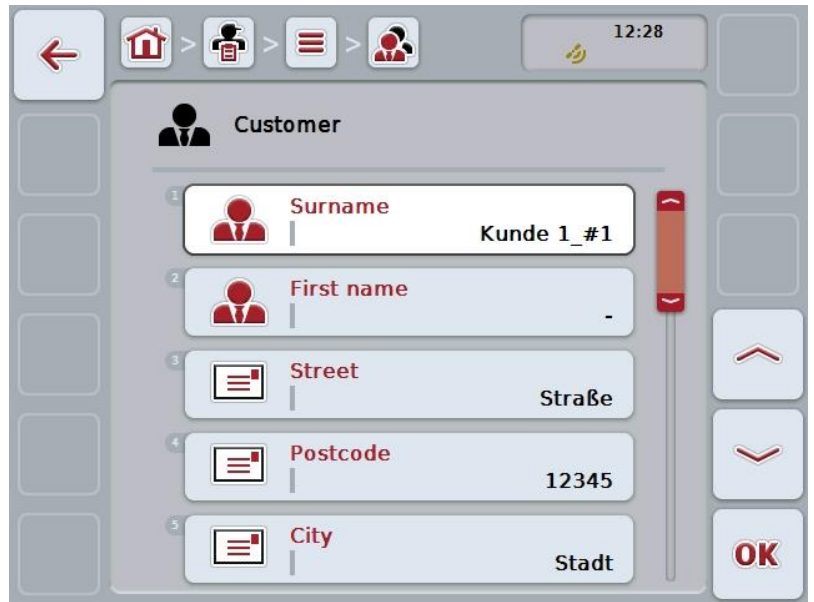

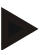

## **Note**

The copy is identified by "#1" (sequential numbering) after the name of the customer.

## **4.3.1.4 Delete customers**

To delete a customer, proceed as follows:

1. From the list of customers, select the customer that needs to be deleted. To do so, press the button with the customer name on the touchscreen or turn the scroll wheel until this button is highlighted in white and then press the scroll wheel.

Once the button is highlighted you can, alternatively, also press the "OK" (F6) button.

- $\rightarrow$  The context menu opens.
- 2. Press the "Delete" button on the touchscreen or turn the scroll wheel until this button is highlighted in white and then press the scroll wheel.

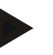

## **Note**

A customer can only be deleted if not active in a task, farm or a field, and if not previously imported from the FMIS.

## **4.3.2 Farms**

A list of the saved farms can be found under the **Farms** menu item.

## **Note**

The farm is the holding of a customer. All the fields owned by the customer comprise the farm. A customer can have several farms. A farm can be referred to from a task and a field.

The farm data are comprised of

- **Farm name**,
- Street.
- Postcode,
- City,
- Customer.

### **Note**

Fields with bold text are **mandatory fields**, the other fields are optional fields.

## **Note**

The customer field is used to allocate a customer to the farm. The customer is usually also the farm owner.

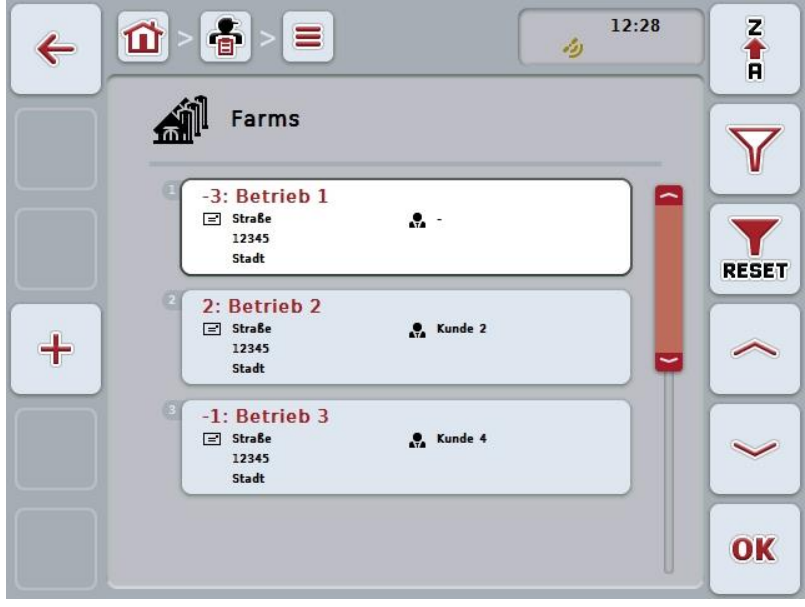

You have the following operating options:

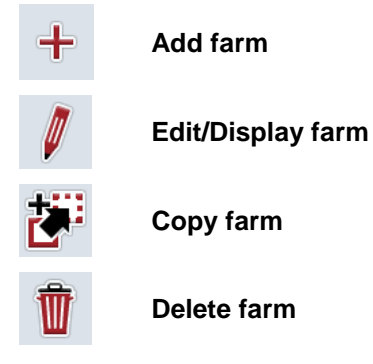

## **4.3.2.1 Add new farm**

To add a new farm, proceed as follows:

- 1. On the touchscreen press on the "Add new" button (F10).
	- $\rightarrow$  The following operating screen opens:

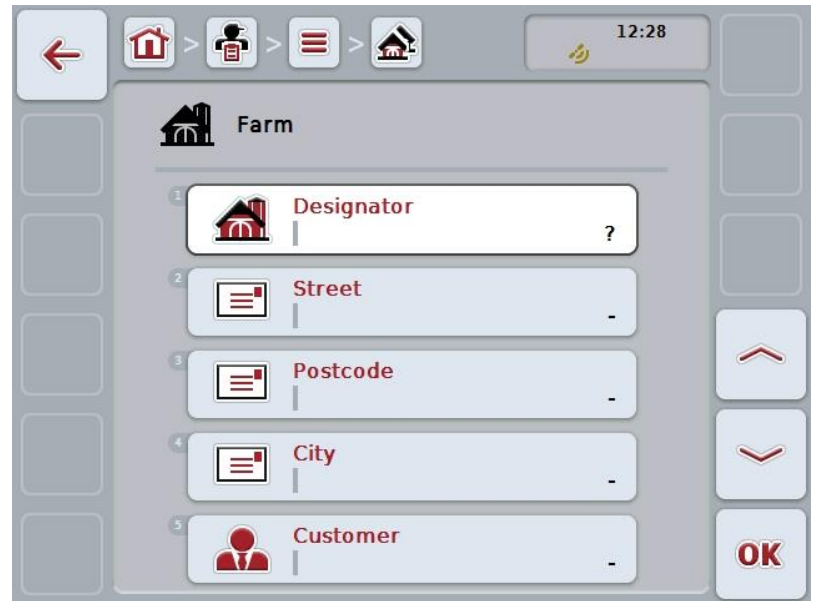

- 2. In the operating screen, select all parameters one after the other. To do so, press the parameter on the touchscreen or turn the scroll wheel until the button is highlighted in white and then press the scroll wheel. Once the button is highlighted you can, alternatively, also press the "OK" (F6) button.
- 3. Enter the new value on the touchscreen using the keyboard.
- 4. Confirm your entry with "OK".

## **4.3.2.2 Edit/Display farm**

To edit/display a saved farm, proceed as follows:

- 1. From the list of farms, select the farm for which the information needs to be edited/displayed. To do so, press the button with the farm name on the touchscreen or turn the scroll wheel until this button is highlighted in white and then press the scroll wheel. Once the button is highlighted you can, alternatively, also press the "OK" (F6) button.
	- $\rightarrow$  The context menu opens.
- 2. Press the "Edit/Display" button on the touchscreen or turn the scroll wheel until this button is highlighted in white and then press the scroll wheel.
	- $\rightarrow$  The following operating screen opens:

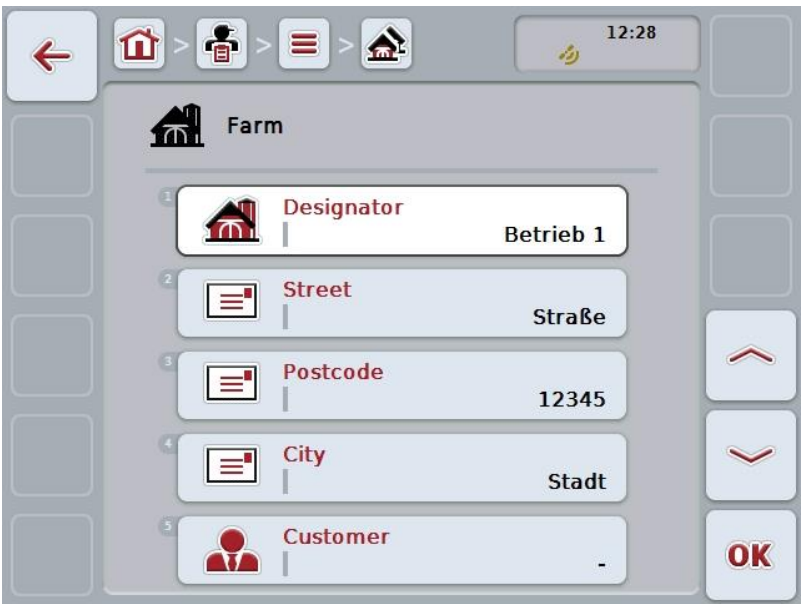

- 3. In the operating screen, select the parameter for which the value needs to be changed. To do so, press the parameter on the touchscreen or turn the scroll wheel until the button is highlighted in white and then press the scroll wheel. Once the button is highlighted you can, alternatively, also press the "OK" (F6) button.
- 4. Enter the new value on the touchscreen using the keyboard.
- 5. Confirm your entry with "OK".

## **4.3.2.3 Copy farm**

To copy a farm, proceed as follows:

- 1. From the list of farms, select the farm that needs to be copied. To do so, press the button with the farm name on the touchscreen or turn the scroll wheel until this button is highlighted in white and then press the scroll wheel. Once the button is highlighted you can, alternatively, also press the "OK" (F6) button.
	- $\rightarrow$  The context menu opens.
- 2. Press the "Copy" button on the touchscreen or turn the scroll wheel until this button is highlighted in white and then press the scroll wheel.
	- $\rightarrow$  The following operating screen opens:

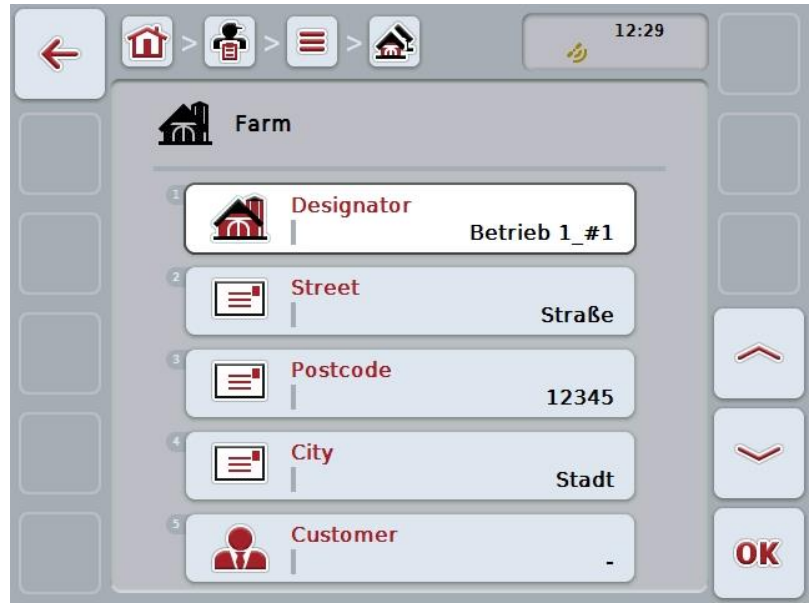

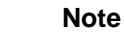

The copy is identified by "#1" (sequential numbering) after the name of the farm.

## **4.3.2.4 Delete farm**

To delete a farm, proceed as follows:

- 1. From the list of farms, select the farm that needs to be deleted. To do so, press the button with the farm name on the touchscreen or turn the scroll wheel until this button is highlighted in white and then press the scroll wheel. Once the button is highlighted you can, alternatively, also press the "OK" (F6) button.
	- $\rightarrow$  The context menu opens.
- 2. Press the "Delete" button on the touchscreen or turn the scroll wheel until this button is highlighted in white and then press the scroll wheel.

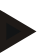

## **Note**

A farm can only be deleted if not active in a task or field, and if not previously imported from the FMIS.
### **4.3.3 Fields**

A list of the saved fields can be found under the **Fields** menu item.

#### **Note**

A field is the area to which a task can be allocated.

The field data are comprised of

- **Field name**,
- **Area**,
- Customer,
- Farm,
- Crop type,
- Crop variety.

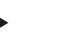

Fields with bold text are **mandatory fields**, the other fields are optional fields.

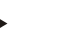

#### **Note**

**Note**

The allocation of the customer to the field is realised via the customer. The customer is usually also the field owner.

The farm also enables allocating the area to a property.

Moreover, a crop type and crop variety can be allocated to the field.

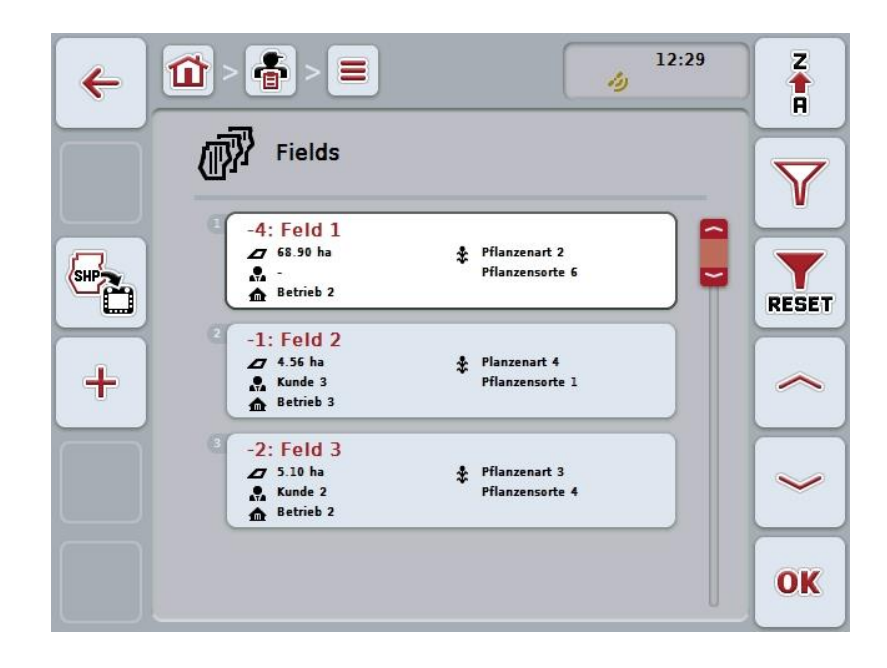

You have the following operating options:

**Import field boundary in shape format**

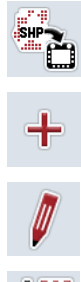

**Edit/Display field**

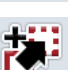

**Copy field**

**Add field**

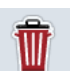

**Delete field**

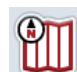

**Call up Map View preview**

### **4.3.3.1 Import field boundary in shape format**

You can import a field boundary in shape format from the flash drive or via an online connection.

In an online import, CCI.Courier receives the shape data and automatically makes it available to CCI.Control via the inbox of the terminal. When importing from the flash drive, CCI.Control reads the shape data directly from the connected storage medium.

#### **4.3.3.1.1 Import from a flash drive**

To import a field boundary from a flash drive, proceed as follows:

- 1. Save the shape data on a flash drive.
- 2. Connect the flash drive to the terminal.
- 3. Press the "Import field boundary in Shape-Format" button (F9) on the touchscreen.
- 4. Press on the "Flash drive" button.
- 5. Select the field boundary that is to be imported. To do so, press the button with the required field boundary on the touchscreen or turn the scroll wheel until this button is highlighted in white and then press the "OK" button (F6).
	- $\rightarrow$  The field boundary is now imported.
- 6. If required, now perform optional step 2 and the remainder of chapter [4.3.3.2.](#page-147-0)

### **4.3.3.1.2 Online import**

To import an online field boundary, proceed as follows:

- 1. Save the shape data on the FTP server or send it as an E-mail attachment to CCI.Courier.
- 2. Press the "Import field boundary in Shape-Format" button (F9) on the touchscreen.
- 3. Press on the "Online transfer" button.
- 4. Select the field boundary that is to be imported. To do so, press the button with the required field boundary on the touchscreen or turn the scroll wheel until this button is highlighted in white and then press the "OK" button (F6).
	- $\rightarrow$  The field boundary is now imported.
- 5. If required, now perform optional step 2 and the remainder of chapter [4.3.3.2.](#page-147-0)

## <span id="page-147-0"></span>**4.3.3.2 Add new field**

To add a new field, proceed as follows:

- 1. On the touchscreen press on the "Add new" button (F10).
	- $\rightarrow$  The following operating screen opens:

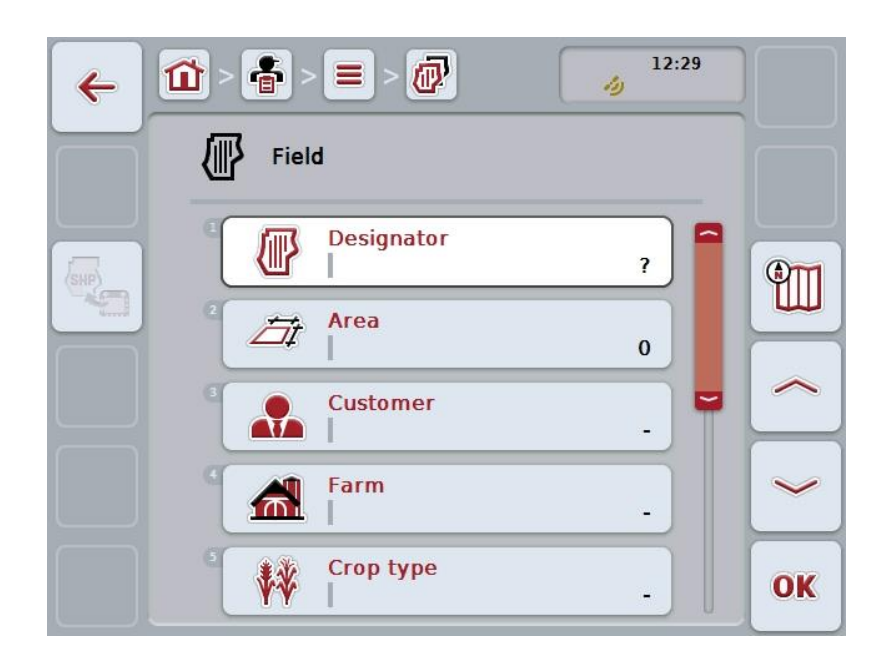

- 2. In the operating screen, select all parameters one after the other. To do so, press the parameter on the touchscreen or turn the scroll wheel until the button is highlighted in white and then press the scroll wheel. Once the button is highlighted you can, alternatively, also press the "OK" (F6) button.
- 3. Enter the new value on the touchscreen using the keyboard.
- <span id="page-147-1"></span>4. Confirm your entry with "OK".

## **4.3.3.3 Edit/Display field**

To edit/display a saved field, proceed as follows:

1. From the list of fields, select the field for which the information needs to be changed/displayed. To do so, press the button with the field name on the touchscreen or turn the scroll wheel until this button is highlighted in white and then press the scroll wheel. Once the button is highlighted you can, alternatively, also press the "OK" (F6)

button.

- $\rightarrow$  The context menu opens.
- 2. Press the "Edit/Display" button on the touchscreen or turn the scroll wheel until this button is highlighted in white and then press the scroll wheel.
	- $\rightarrow$  The following operating screen opens:

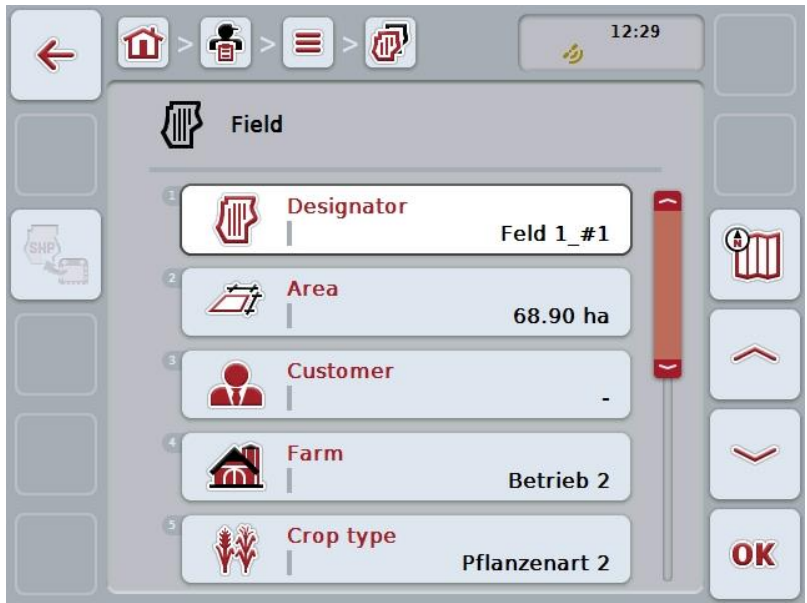

- 3. In the operating screen, select the parameter for which the value needs to be changed. To do so, press the parameter on the touchscreen or turn the scroll wheel until the button is highlighted in white and then press the scroll wheel. Once the button is highlighted you can, alternatively, also press the "OK" (F6) button.
- 4. Enter the new value on the touchscreen using the keyboard.
- 5. Confirm your entry with "OK".

## **4.3.3.4 Copy field**

To copy a field, proceed as follows:

- 1. From the list of fields, select the field that needs to be copied. To do so, press the button with the field name on the touchscreen or turn the scroll wheel until this button is highlighted in white and then press the scroll wheel. Once the button is highlighted you can, alternatively, also press the "OK" (F6) button.
	- $\rightarrow$  The context menu opens.
- 2. Press the "Copy" button on the touchscreen or turn the scroll wheel until this button is highlighted in white and then press the scroll wheel.
	- $\rightarrow$  The following operating screen opens:

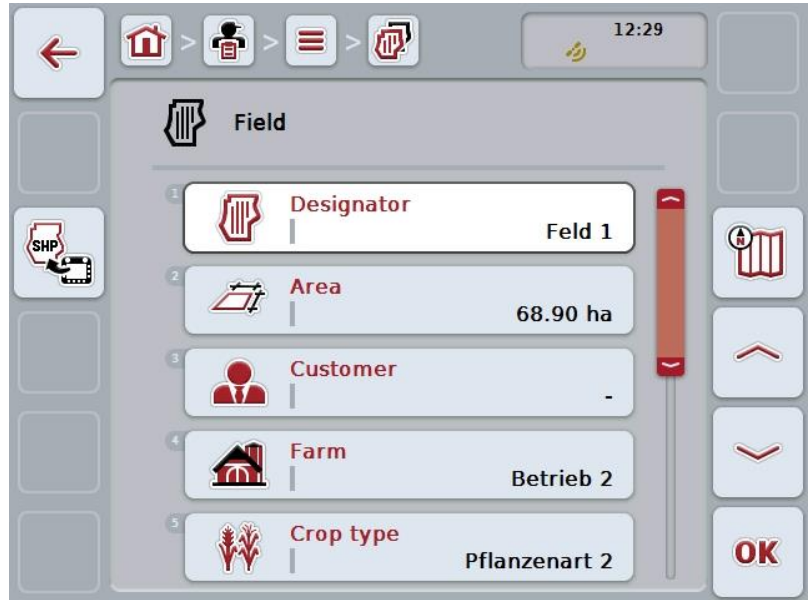

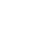

#### **Note**

The copy is identified by "#1" (sequential numbering) after the name of the field.

# **4.3.3.5 Delete field**

To delete a field, proceed as follows:

- 1. From the list of fields, select the field that needs to be deleted. To do so, press the button with the field name on the touchscreen or turn the scroll wheel until this button is highlighted in white and then press the scroll wheel. Once the button is highlighted you can, alternatively, also press the "OK" (F6) button.
	- $\rightarrow$  The context menu opens.
- 2. Press the "Delete" button on the touchscreen or turn the scroll wheel until this button is highlighted in white and then press the scroll wheel.

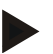

#### **Note**

A field can only be deleted if not active in a task and if not previously imported from the FMIS.

### **4.3.3.6 Call up Map View preview**

To call up the Map View preview, proceed as follows:

- 1. Go to the operating screen of the field (cf. [4.3.3.3\)](#page-147-1).
- 2. Press the "Map View" button (F3) on the touchscreen.
	- $\rightarrow$  The Map View preview opens:

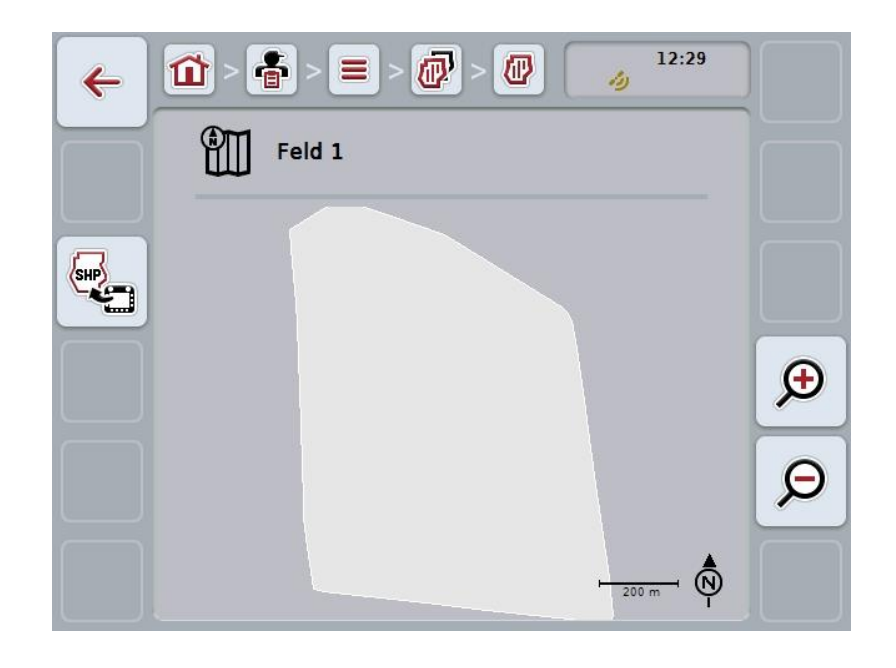

You have the following operating options:

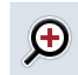

**Magnifying the map view**

Press the "Zoom in" button (F4) on the touchscreen.

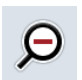

# **Shrinking the map view**

Press the "Zoom out" button (F5) on the touchscreen.

#### **4.3.3.7 Export field boundary in shape format**

To export a field boundary, proceed as follows:

- 1. Go to the operating screen of the field (cf. [4.3.3.3\)](#page-147-1).
- 2. Press the "Export field boundary in shape format" button (F9) on the touchscreen.

## **4.3.4 Drivers**

A list of the saved drivers can be found under the **drivers** menu item.

# **Note**

A driver executes the planned task and operates the implement.

The driver data are comprised of

- **Name**,
- First name,
- Street,
- Postcode,
- City,
- Phone number,
- Mobile phone number.

# **Note**

Fields with bold text are **mandatory fields**, the other fields are optional fields.

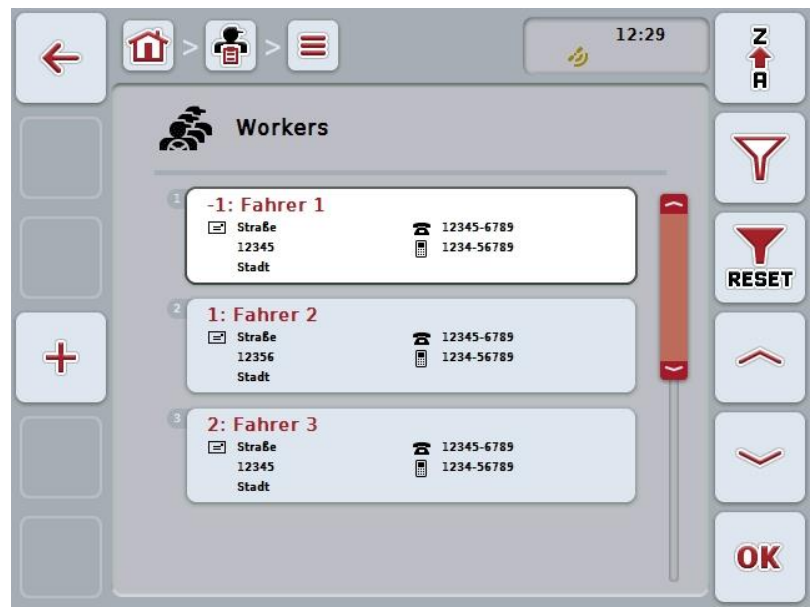

You have the following operating options:

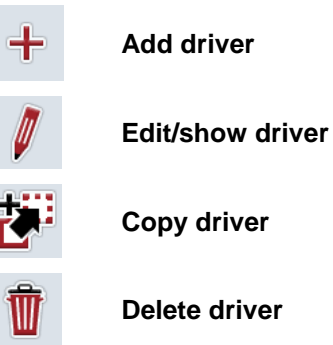

## **4.3.4.1 Add new driver**

To add a new driver, proceed as follows:

- 1. On the touchscreen press on the "Add new" button (F10).
	- $\rightarrow$  The following operating screen opens:

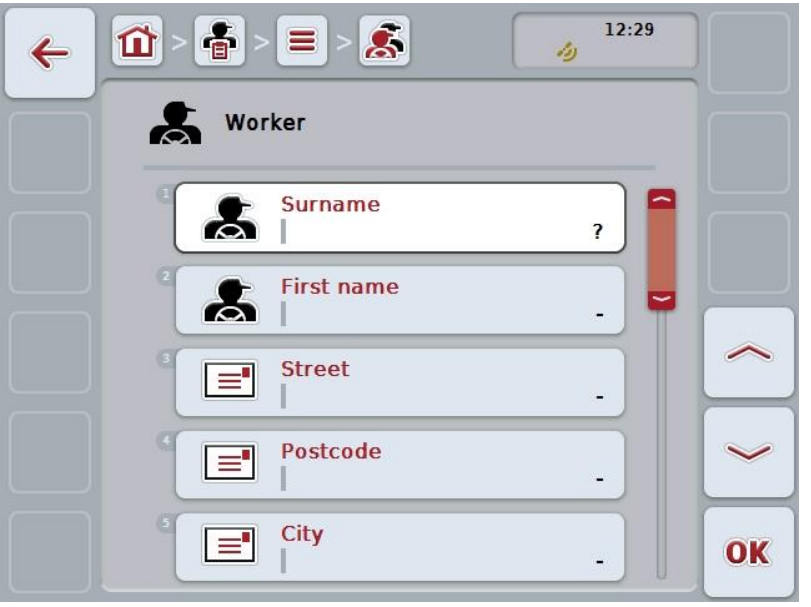

- 2. In the operating screen, select all parameters one after the other. To do so, press the parameter on the touchscreen or turn the scroll wheel until the button is highlighted in white and then press the scroll wheel. Once the button is highlighted you can, alternatively, also press the "OK" (F6) button.
- 3. Enter the new value on the touchscreen using the keyboard.
- 4. Confirm your entry with "OK".

## **4.3.4.2 Edit/show driver**

To edit/display a saved driver, proceed as follows:

- 1. From the list of drivers, select the driver whose information needs to be edited/displayed. To do so, press the button with the driver name on the touchscreen or turn the scroll wheel until this button is highlighted in white and then press the scroll wheel. Once the button is highlighted you can, alternatively, also press the "OK" (F6) button.
	- $\rightarrow$  The context menu opens.
- 2. Press the "Edit/Display" button on the touchscreen or turn the scroll wheel until this button is highlighted in white and then press the scroll wheel.
	- $\rightarrow$  The following operating screen opens:

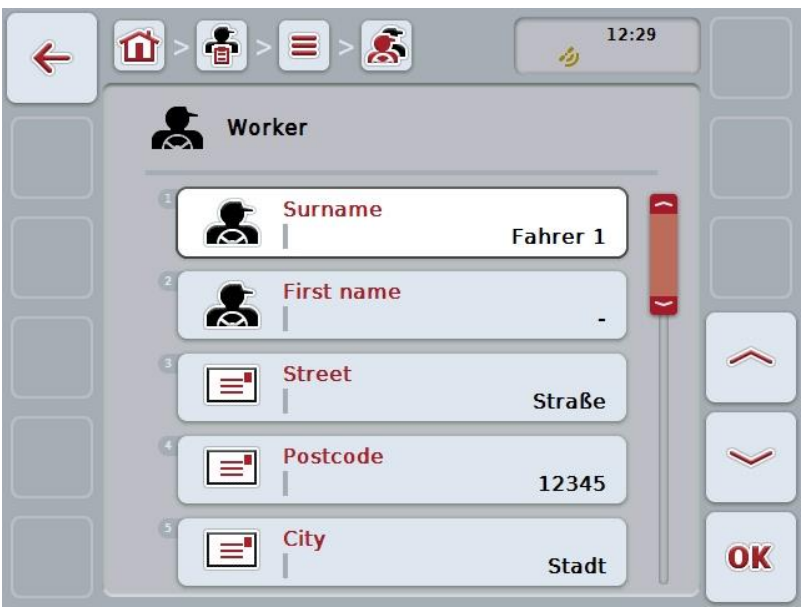

- 3. In the operating screen, select the parameter for which the value needs to be changed. To do so, press the parameter on the touchscreen or turn the scroll wheel until the button is highlighted in white and then press the scroll wheel. Once the button is highlighted you can, alternatively, also press the "OK" (F6) button.
- 4. Enter the new value on the touchscreen using the keyboard.
- 5. Confirm your entry with "OK".

## **4.3.4.3 Copy driver**

To copy a driver, proceed as follows:

- 1. From the list of drivers, select the driver that needs to be copied. To do so, press the button with the driver name on the touchscreen or turn the scroll wheel until this button is highlighted and then press the scroll wheel. Once the button is highlighted you can, alternatively, also press the "OK" (F6) button.
	- $\rightarrow$  The context menu opens.
- 2. Press the "Copy" button on the touchscreen or turn the scroll wheel until this button is highlighted in white and then press the scroll wheel.
	- $\rightarrow$  The following operating screen opens:

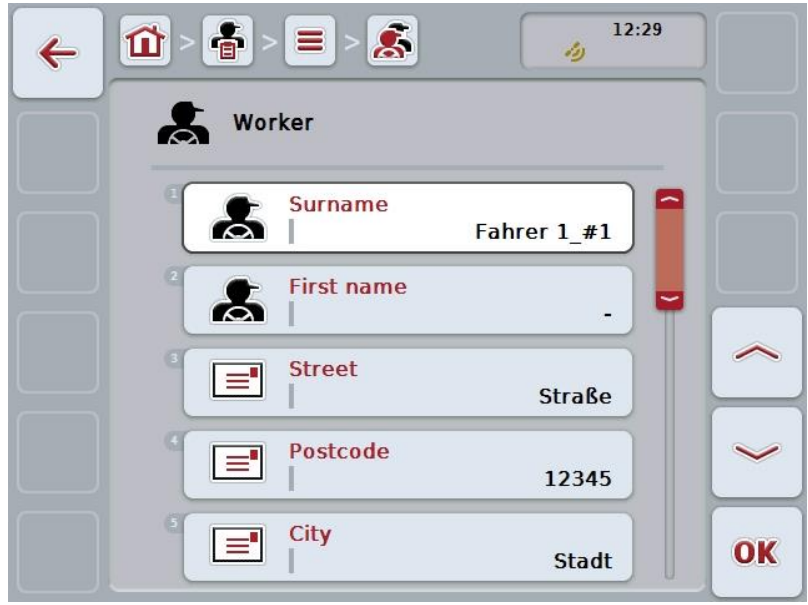

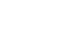

**Note**

The copy is identified by "#1" (sequential numbering) after the name of the driver.

# **4.3.4.4 Delete driver**

To delete a driver, proceed as follows:

- 1. From the list of drivers, select the driver that needs to be deleted. To do so, press the button with the driver name on the touchscreen or turn the scroll wheel until this button is highlighted in white and then press the scroll wheel. Once the button is highlighted you can, alternatively, also press the "OK" (F6) button.
	- $\rightarrow$  The context menu opens.
- 2. Press the "Delete" button on the touchscreen or turn the scroll wheel until this button is highlighted in white and then press the scroll wheel.

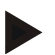

#### **Note**

A driver can only be deleted if not active in a task and if not previously imported from the FMIS.

#### **4.3.5 Implement**

A list of the saved implements can be found under the **Implements** menu item. The list contains implements which have been transferred from the FMIS in the transfer file, as well as the ISOBUS implements which have been connected to the terminal since the last import.

A task can be executed with an implement. An implement can be allocated to the task during the planning of a task using an FMIS. If no implement is allocated to a task, an allocation is carried out based on the task description and the implement characteristics.

The implement data consists of

- Implement name,
- ISOBUS name.

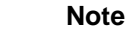

Only the implement name can be edited.

The remaining data serve as information only and are automatically read from the implement if made available by it.

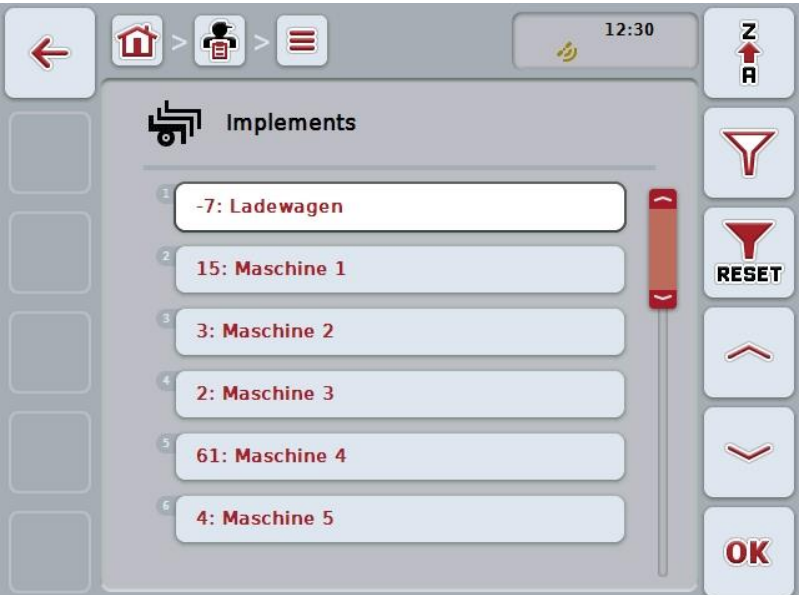

You have the following operating options:

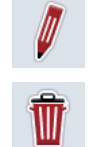

**Edit/Display implement**

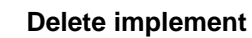

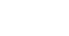

#### **Note**

An implement can only be edited or deleted if the data were not imported from the FMIS.

## **4.3.5.1 Edit/Display implement**

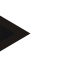

**Note**

An implement can only be edited if the data were not imported from the FMIS.

To edit/display a saved implement, proceed as follows:

- 1. From the list of implements, select the implement for which the information needs to be edited/displayed. To do so, press the button with the implement name on the touchscreen or turn the scroll wheel until this button is highlighted in white and then press the scroll wheel. Once the button is highlighted you can, alternatively, also press the "OK" (F6) button.
	- $\rightarrow$  The context menu opens.
- 2. Press the "Edit/Display" button on the touchscreen or turn the scroll wheel until this button is highlighted in white and then press the scroll wheel.
	- $\rightarrow$  The following operating screen opens:

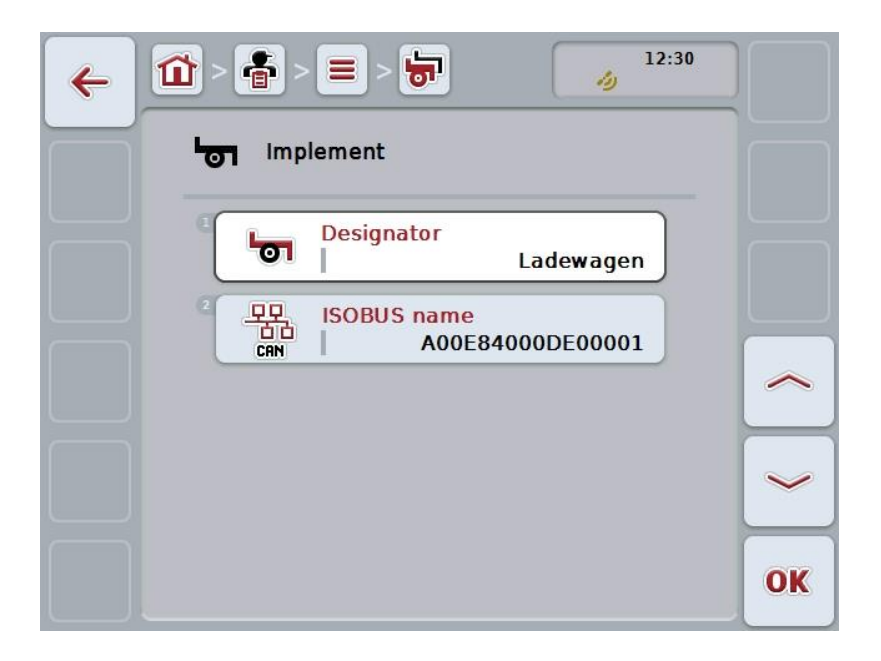

- 3. In the operating screen, select the parameter for which the value needs to be changed. To do so, press the parameter on the touchscreen or turn the scroll wheel until the button is highlighted in white and then press the scroll wheel. Once the button is highlighted you can, alternatively, also press the "OK" (F6) button.
- 4. Enter the new value on the touchscreen using the keyboard.
- 5. Confirm your entry with "OK".

#### **4.3.5.2 Delete implement**

To delete an implement, proceed as follows:

1. From the list of implements, select the implement that needs to be deleted. To do so, press the button with the implement name on the touchscreen or turn the scroll wheel until this button is highlighted in white and then press the scroll wheel.

Once the button is highlighted you can, alternatively, also press the "OK" (F6) button.

- $\rightarrow$  The context menu opens.
- 2. Press the "Delete" button on the touchscreen or turn the scroll wheel until this button is highlighted in white and then press the scroll wheel.

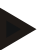

### **Note**

An implement can only be deleted if not active in a task and if not previously imported from the FMIS.

### **4.3.6 Products**

A list of the saved products can be found under the **Products** menu item.

#### **Note**

A product is applied to or removed from a field as part of an agricultural practice, e.g. fertiliser, pesticide or harvested product.

A product is indicated solely by the

**Product name**.

# **Note**

Fields with bold text are **mandatory fields**, the other fields are optional fields.

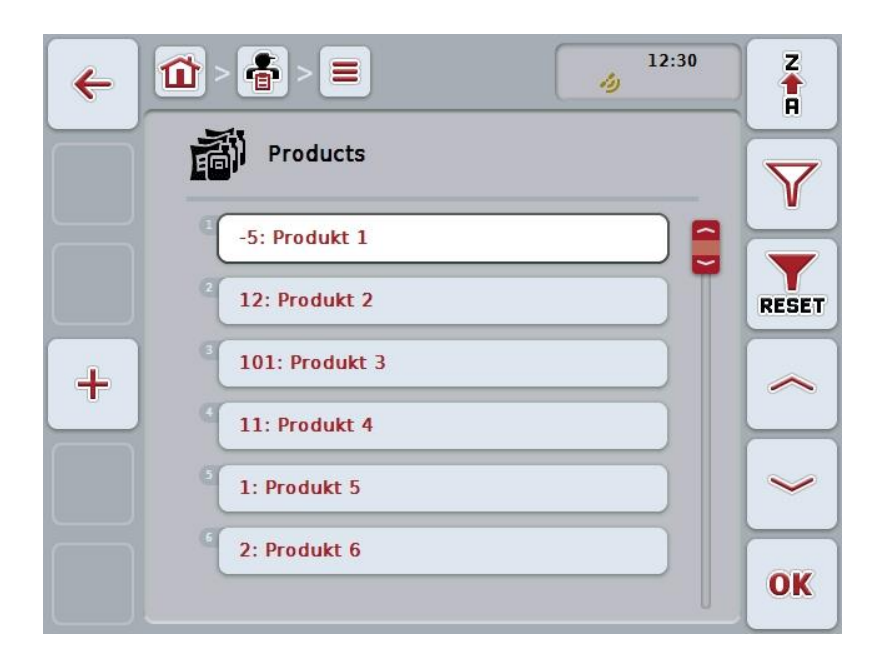

You have the following operating options:

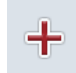

**Add product**

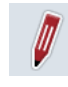

**Edit/Display product**

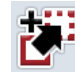

**Copy product**

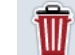

**Delete product**

## **4.3.6.1 Add new product**

To add a new product, proceed as follows:

- 1. On the touchscreen press on the "Add new" button (F10).
	- $\rightarrow$  The following operating screen opens:

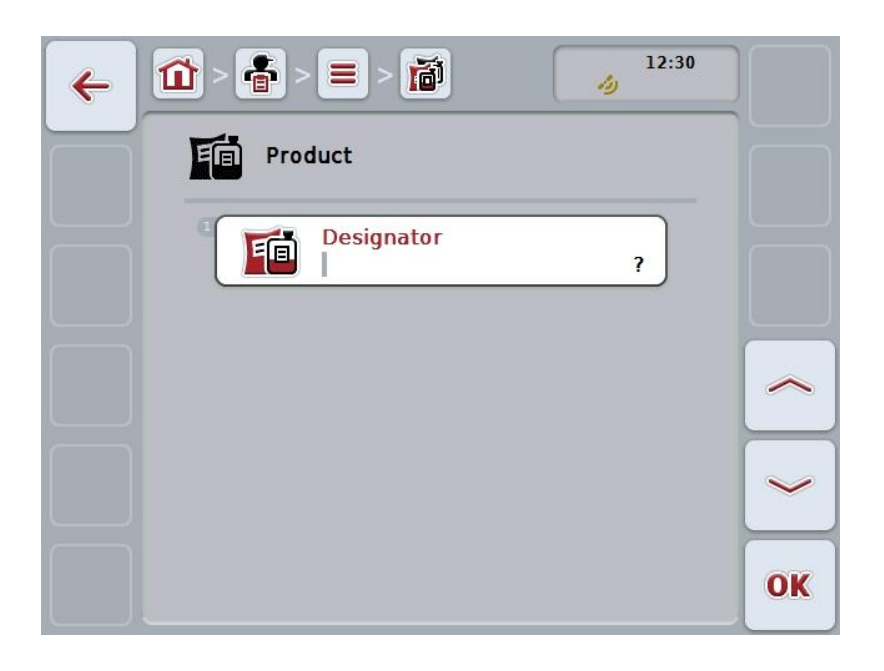

- 2. In the operating screen, select all parameters one after the other. To do so, press the parameter on the touchscreen or turn the scroll wheel until the button is highlighted in white and then press the scroll wheel. Once the button is highlighted you can, alternatively, also press the "OK" (F6) button.
- 3. Enter the new value on the touchscreen using the keyboard.
- 4. Confirm your entry with "OK".

## **4.3.6.2 Edit/Display product**

To edit/display a saved product, proceed as follows:

1. From the list of products, select the product for which the information needs to be edited/displayed. To do so, press the button with the product name on the touchscreen or turn the scroll wheel until this button is highlighted in white and then press the scroll wheel.

Once the button is highlighted you can, alternatively, also press the "OK" (F6) button.

- $\rightarrow$  The context menu opens.
- 2. Press the "Edit/Display" button on the touchscreen or turn the scroll wheel until this button is highlighted in white and then press the scroll wheel.
	- $\rightarrow$  The following operating screen opens:

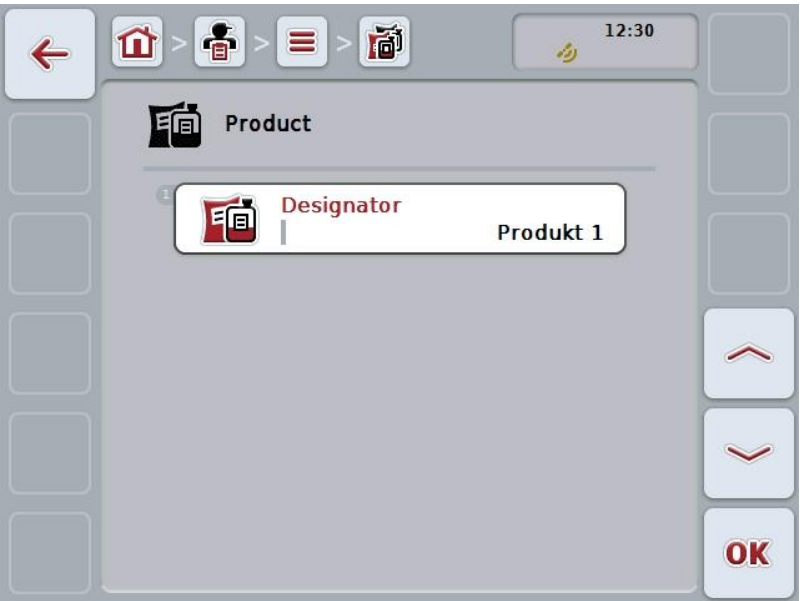

- 3. In the operating screen, select the parameter for which the value needs to be changed. To do so, press the parameter on the touchscreen or turn the scroll wheel until the button is highlighted in white and then press the scroll wheel. Once the button is highlighted you can, alternatively, also press the "OK" (F6) button.
- 4. Enter the new value on the touchscreen using the keyboard.
- 5. Confirm your entry with "OK".

## **4.3.6.3 Copy product**

To copy a product, proceed as follows:

- 1. From the list of products, select the product that needs to be copied. To do so, press the button with the product name on the touchscreen or turn the scroll wheel until this button is highlighted in white and then press the scroll wheel. Once the button is highlighted you can, alternatively, also press the "OK" (F6) button.
	- $\rightarrow$  The context menu opens.
- 2. Press the "Copy" button on the touchscreen or turn the scroll wheel until this button is highlighted in white and then press the scroll wheel.
	- $\rightarrow$  The following operating screen opens:

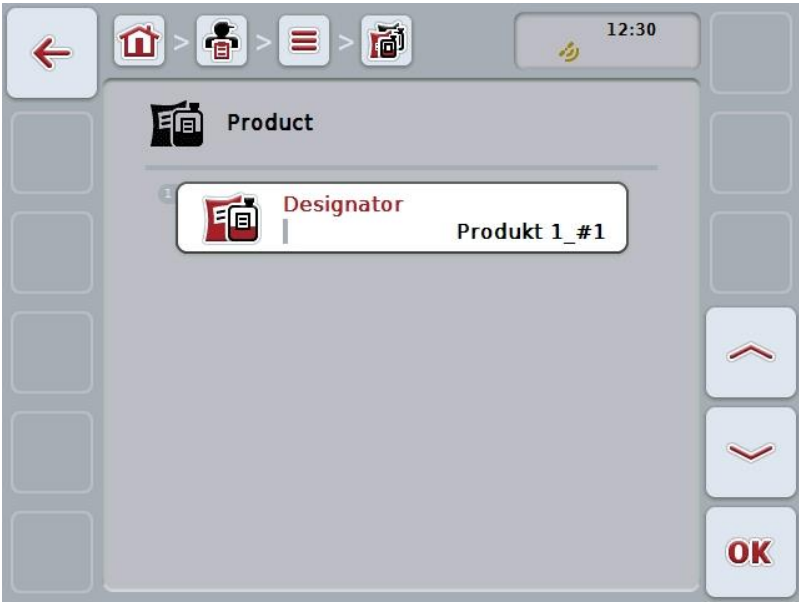

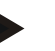

#### **Note**

The copy is identified by "#1" (sequential numbering) after the product name.

## **4.3.6.4 Delete product**

To delete a product, proceed as follows:

1. From the list of products, select the product that needs to be deleted. To do so, press the button with the product name on the touchscreen or turn the scroll wheel until this button is highlighted in white and then press the scroll wheel.

Once the button is highlighted you can, alternatively, also press the "OK" (F6) button.

- $\rightarrow$  The context menu opens.
- 2. Press the "Delete" button on the touchscreen or turn the scroll wheel until this button is highlighted in white and then press the scroll wheel.

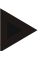

## **Note**

A product can only be deleted if not active in a task and if not previously imported from the FMIS.

## **4.3.7 Agricultural practices**

A list of the saved agricultural practices can be found under the **Agricultural practices** menu item.

An agricultural practice can be allocated to a task during the planning of a task using an FMIS. An application technique such as tillage ("Plough", "Grubber", etc.).can also belong to an agricultural practice.

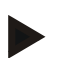

#### **Note**

Agricultural practices refer to the activities performed on the field such as fertilising or sowing.

An agricultural practice is indicated solely by the

**Name**.

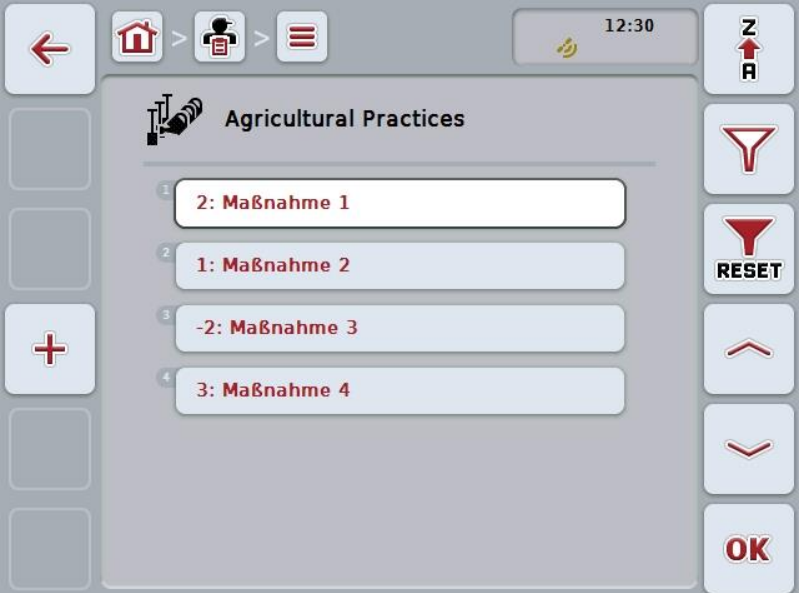

You have the following operating options:

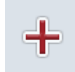

**Add agricultural practice**

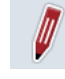

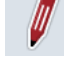

**Edit/Display agricultural practice**

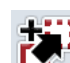

**Copy agricultural practice**

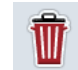

**Delete agricultural practice**

## **4.3.7.1 Add new agricultural practice**

To add a new agricultural practice, proceed as follows:

- 1. On the touchscreen press on the "Add new" button (F10).
	- $\rightarrow$  The following operating screen opens:

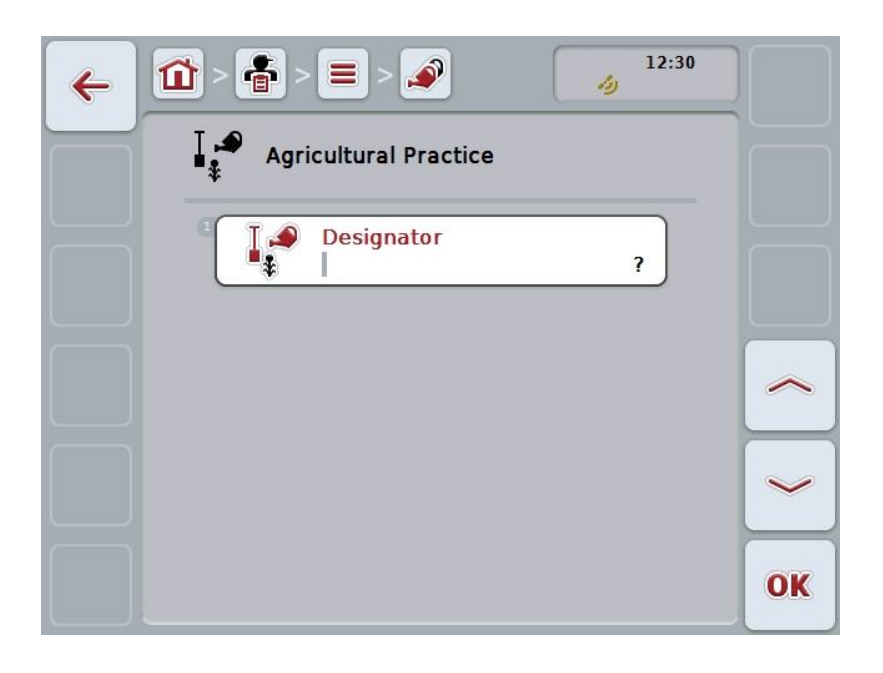

- 2. In the operating screen, select all parameters one after the other. To do so, press the parameter on the touchscreen or turn the scroll wheel until the button is highlighted in white and then press the scroll wheel. Once the button is highlighted you can, alternatively, also press the "OK" (F6) button.
- 3. Enter the new value on the touchscreen using the keyboard.
- 4. Confirm your entry with "OK".

#### **4.3.7.2 Edit/Display agricultural practice**

To edit/display a saved agricultural practice, proceed as follows:

- 1. From the list of agricultural practices, select the agricultural practice for which the information needs to be edited/displayed. To do so, press the button with the name of the agricultural practice on the touchscreen or turn the scroll wheel until this button is highlighted in white and then press the scroll wheel. Once the button is highlighted you can, alternatively, also press the "OK" (F6) button.
	- $\rightarrow$  The context menu opens.
- 2. Press the "Edit/Display" button on the touchscreen or turn the scroll wheel until this button is highlighted in white and then press the scroll wheel.
	- $\rightarrow$  The following operating screen opens:

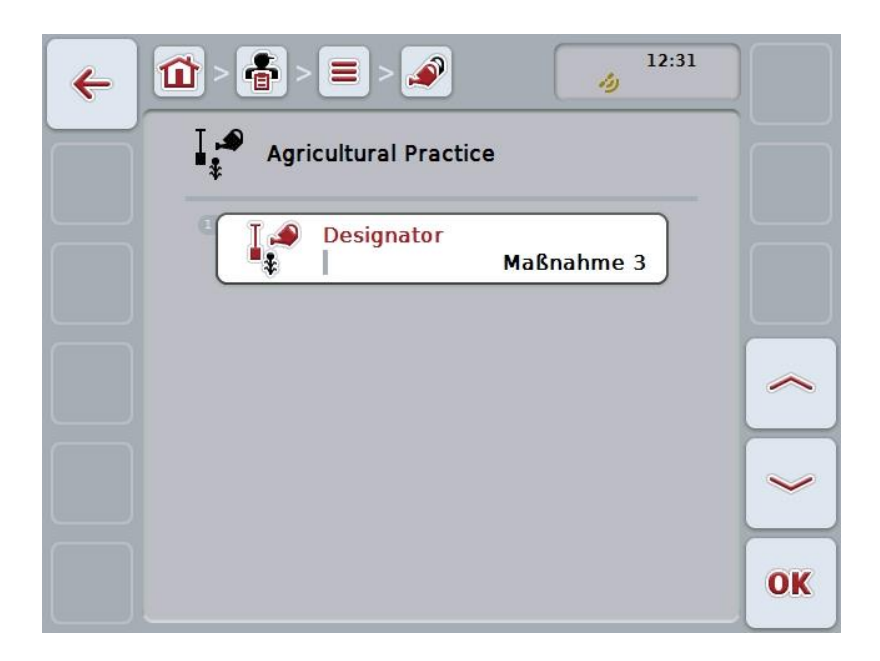

- 3. In the operating screen, select the parameter for which the value needs to be changed. To do so, press the parameter on the touchscreen or turn the scroll wheel until the button is highlighted in white and then press the scroll wheel. Once the button is highlighted you can, alternatively, also press the "OK" (F6) button.
- 4. Enter the new value on the touchscreen using the keyboard.
- 5. Confirm your entry with "OK".

## **4.3.7.3 Copy agricultural practice**

To copy an agricultural practice, proceed as follows:

- 1. From the list of agricultural practices, select the agricultural practice that needs to be copied. To do so, press the button with the name of the agricultural practice on the touchscreen or turn the scroll wheel until this button is highlighted in white and then press the scroll wheel. Once the button is highlighted you can, alternatively, also press the "OK" (F6) button.
	- $\rightarrow$  The context menu opens.
- 2. Press the "Copy" button on the touchscreen or turn the scroll wheel until this button is highlighted in white and then press the scroll wheel.
	- $\rightarrow$  The following operating screen opens:

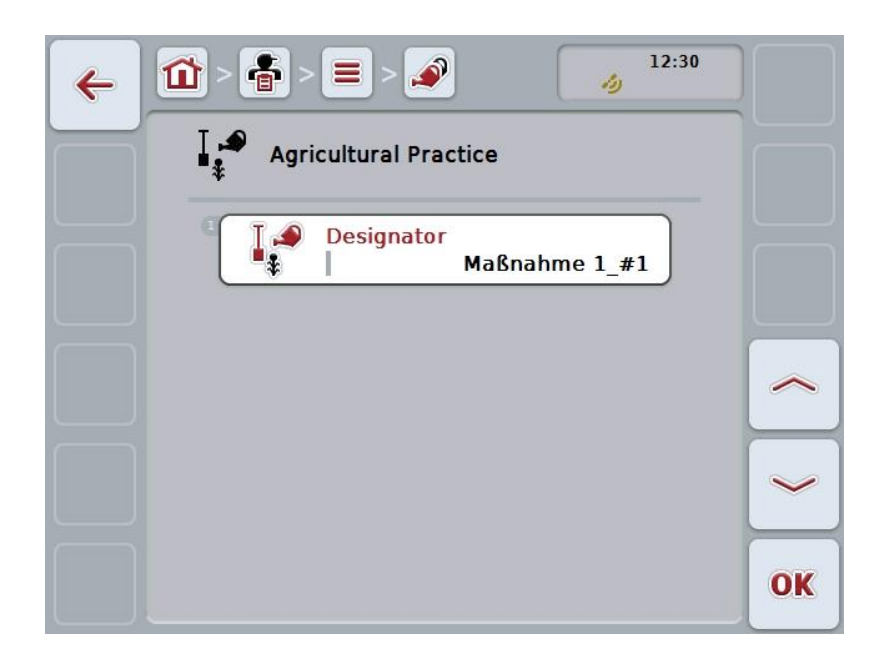

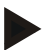

#### **Note**

The copy is identified by "#1" (sequential numbering) after the agricultural practice name.

### **4.3.7.4 Delete agricultural practice**

To delete an agricultural practice, proceed as follows:

- 1. From the list of agricultural practices, select the agricultural practice that needs to be deleted. To do so, press the button with the name of the agricultural practice on the touchscreen or turn the scroll wheel until this button is highlighted in white and then press the scroll wheel. Once the button is highlighted you can, alternatively, also press the "OK" (F6) button.
	- $\rightarrow$  The context menu opens.
- 2. Press the "Delete" button on the touchscreen or turn the scroll wheel until this button is highlighted in white and then press the scroll wheel.

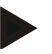

### **Note**

An agricultural practice can only be deleted if not active in a task and if not previously imported from the FMIS.

# **4.3.8 Techniques**

A list of the saved techniques can be found under the **Techniques** menu item. The technique belongs to the agricultural practice that may be allocated to a task when planning the task with the FMIS. For example, the "Plough" and "Grubber" techniques belong to the agricultural practice of tillage.

A technique is indicated solely by the

**Name**.

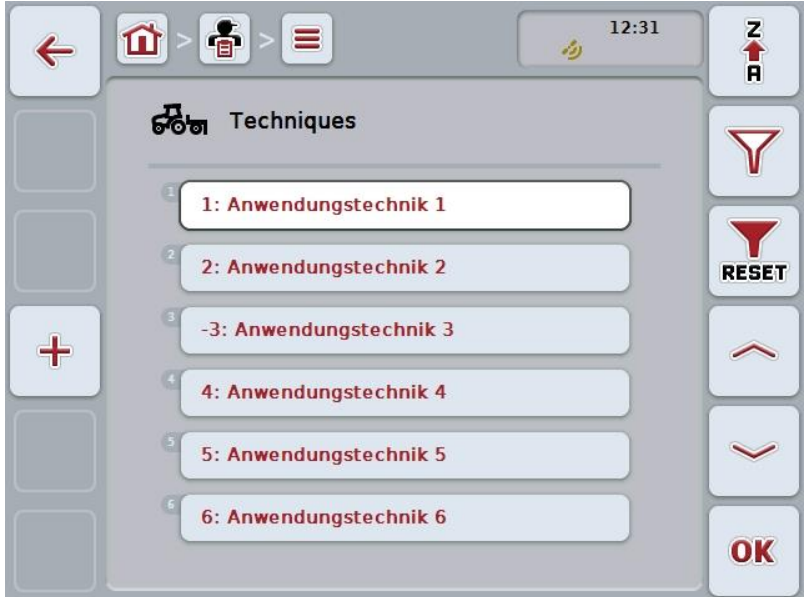

You have the following operating options:

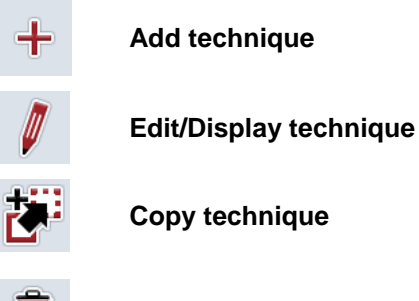

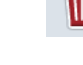

**Delete technique**

## **4.3.8.1 Add new technique**

To add a new technique, proceed as follows:

- 1. On the touchscreen press on the "Add new" button (F10).
	- $\rightarrow$  The following operating screen opens:

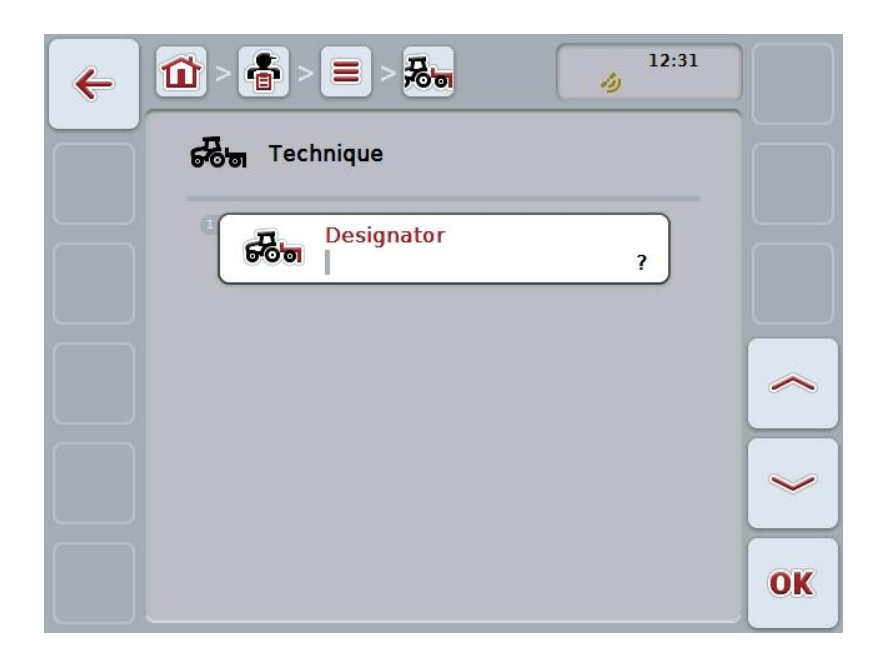

- 2. In the operating screen, select all parameters one after the other. To do so, press the parameter on the touchscreen or turn the scroll wheel until the button is highlighted in white and then press the scroll wheel. Once the parameter is highlighted you can, alternatively, also press the "OK" (F6) button.
- 3. Enter the new value on the touchscreen using the keyboard.
- 4. Confirm your entry with "OK".

## **4.3.8.2 Edit/Display technique**

To edit/display a saved technique, proceed as follows:

- 1. From the list of techniques, select the technique for which the information needs to be edited/displayed. To do so, press the button with the name of the technique on the touchscreen or turn the scroll wheel until this button is highlighted in white and then press the scroll wheel. Once the button is highlighted you can, alternatively, also press the "OK" (F6) button.
	- $\rightarrow$  The context menu opens.
- 2. Press the "Edit/Display" button on the touchscreen or turn the scroll wheel until this button is highlighted in white and then press the scroll wheel.
	- $\rightarrow$  The following operating screen opens:

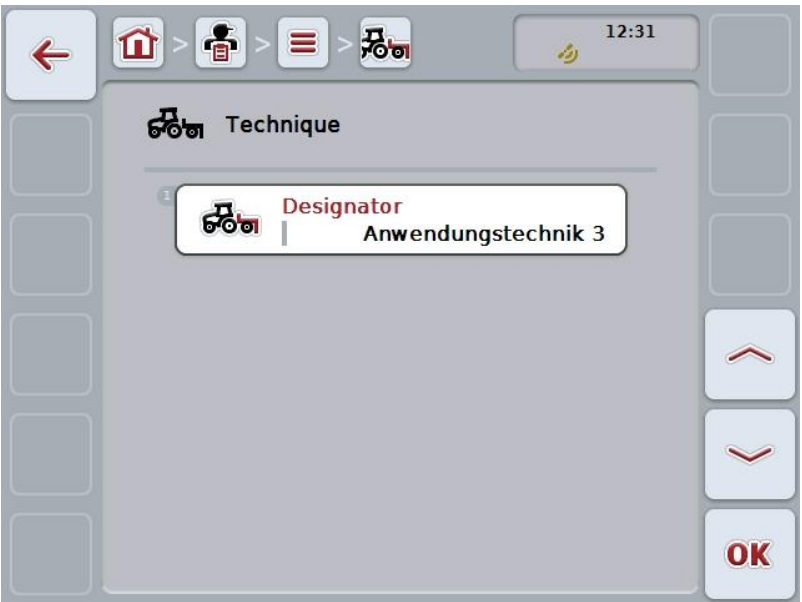

- 3. In the operating screen, select the parameter for which the value needs to be changed. To do so, press the parameter on the touchscreen or turn the scroll wheel until the button is highlighted in white and then press the scroll wheel. Once the button is highlighted you can, alternatively, also press the "OK" (F6) button.
- 4. Enter the new value on the touchscreen using the keyboard.
- 5. Confirm your entry with "OK".

## **4.3.8.3 Copy technique**

To copy a technique, proceed as follows:

1. From the list of techniques, select the technique that needs to be copied. To do so, press the button with the name of the technique on the touchscreen or turn the scroll wheel until this button is highlighted in white and then press the scroll wheel.

Once the button is highlighted you can, alternatively, also press the "OK" (F6) button.

- $\rightarrow$  The context menu opens.
- 2. Press the "Copy" button on the touchscreen or turn the scroll wheel until this button is highlighted in white and then press the scroll wheel.
	- $\rightarrow$  The following operating screen opens:

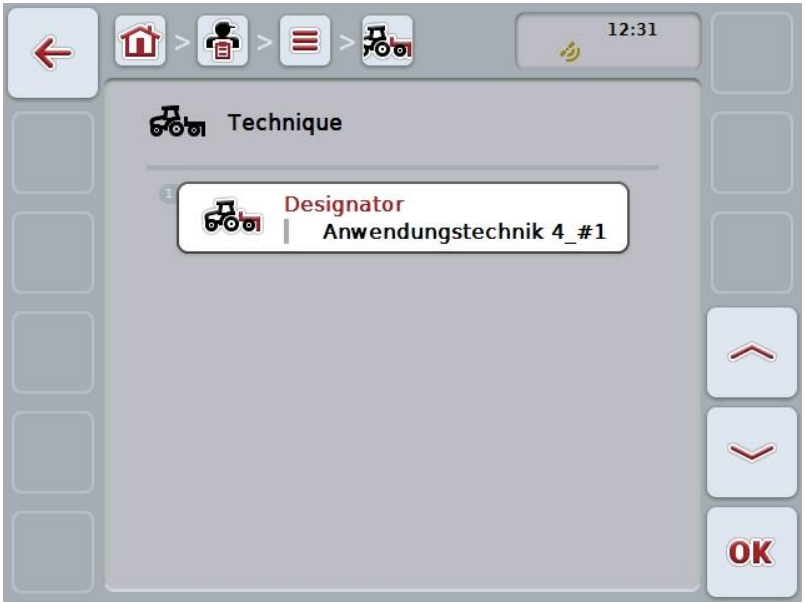

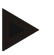

## **Note**

The copy is identified by "#1" (sequential numbering) after the name of the technique.

## **4.3.8.4 Delete technique**

To delete a technique, proceed as follows:

1. From the list of techniques, select the technique that needs to be deleted. To do so, press the button with the name of the technique on the touchscreen or turn the scroll wheel until this button is highlighted in white and then press the scroll wheel.

Once the button is highlighted you can, alternatively, also press the "OK" (F6) button.

- $\rightarrow$  The context menu opens.
- 2. Press the "Delete" button on the touchscreen or turn the scroll wheel until this button is highlighted in white and then press the scroll wheel.

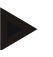

## **Note**

A technique can only be deleted if not active in a task and if not previously imported from the FMIS.

# **4.3.9 Crop types**

A list of the saved crop types can be found under the **Crop types** menu item.

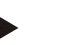

## Crop type refers to the type of species or plant, such as corn or barley.

A crop type is indicated solely by the

**Name**.

**Note**

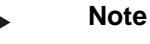

Fields with bold text are **mandatory fields**, the other fields are optional fields.

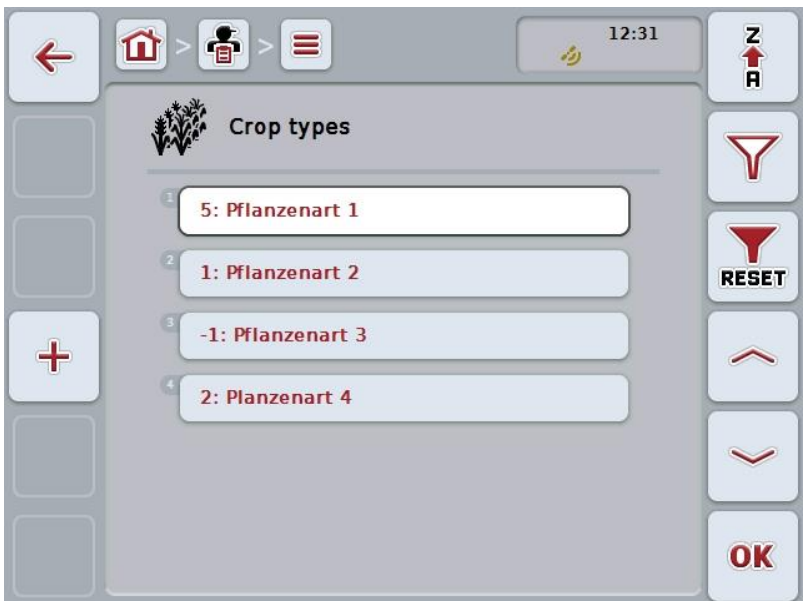

You have the following operating options:

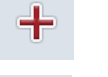

**Add crop type**

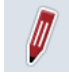

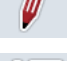

**Edit/Display crop type**

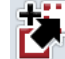

**Copy crop type**

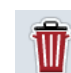

**Delete crop type**

# **4.3.9.1 Add new crop type**

To add a new crop type, proceed as follows:

- 1. On the touchscreen press on the "Add new" button (F10).
	- $\rightarrow$  The following operating screen opens:

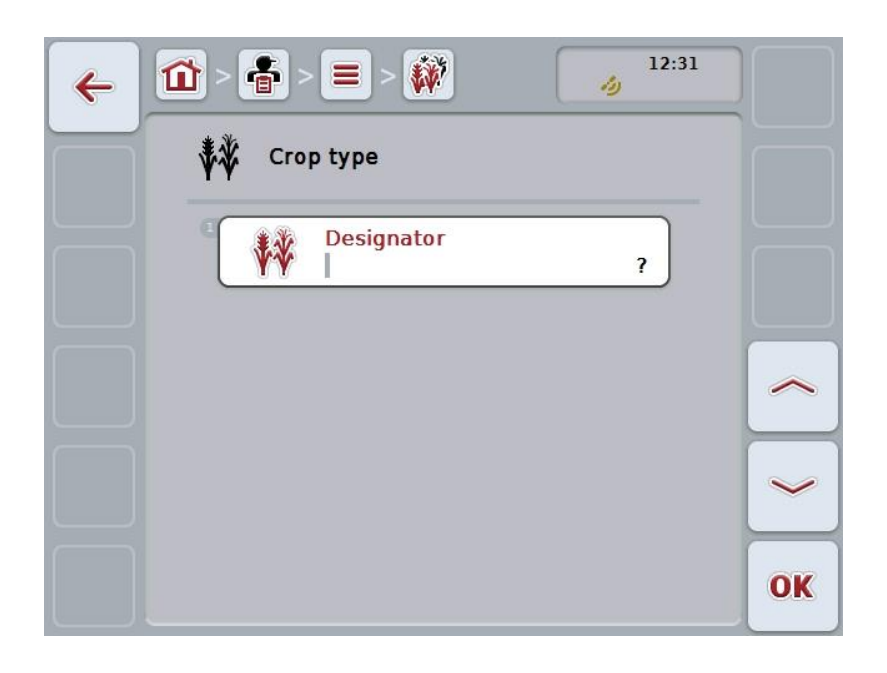

- 2. In the operating screen, select all parameters one after the other. To do so, press the parameter on the touchscreen or turn the scroll wheel until the button is highlighted in white and then press the scroll wheel. Once the button is highlighted you can, alternatively, also press the "OK" (F6) button.
- 3. Enter the new value on the touchscreen using the keyboard.
- 4. Confirm your entry with "OK".

## **4.3.9.2 Edit/Display crop type**

To edit/display a saved crop type, proceed as follows:

- 1. From the list of crop types, select the crop type for which the information needs to be edited/displayed. To do so, press the button with the name of the crop type on the touchscreen or turn the scroll wheel until this button is highlighted in white and then press the scroll wheel. Once the button is highlighted you can, alternatively, also press the "OK" (F6) button.
	- $\rightarrow$  The context menu opens.
- 2. Press the "Edit/Display" button on the touchscreen or turn the scroll wheel until this button is highlighted in white and then press the scroll wheel.
	- $\rightarrow$  The following operating screen opens:

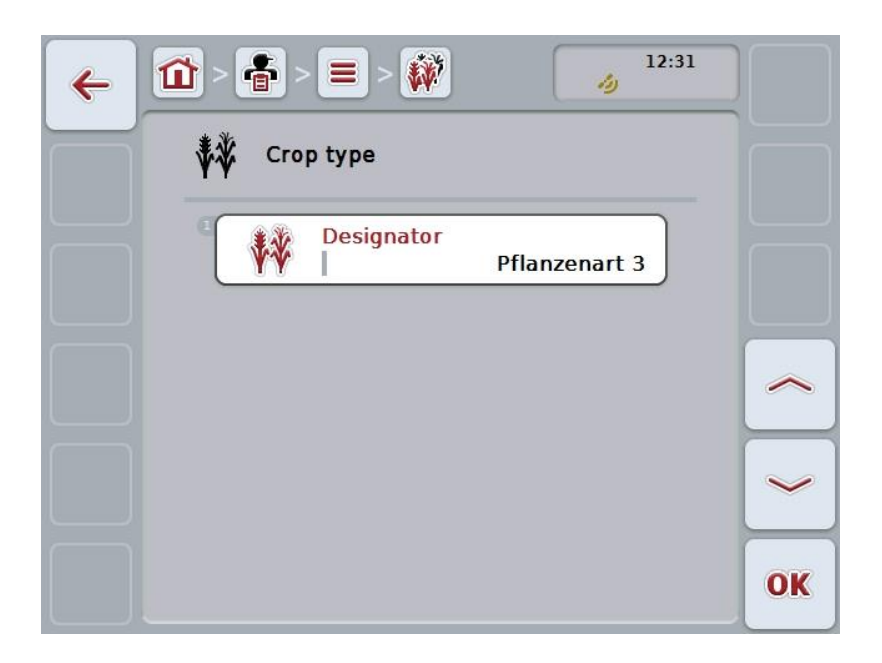

- 3. In the operating screen, select the parameter for which the value needs to be changed. To do so, press the parameter on the touchscreen or turn the scroll wheel until the button is highlighted in white and then press the scroll wheel. Once the button is highlighted you can, alternatively, also press the "OK" (F6) button.
- 4. Enter the new value on the touchscreen using the keyboard.
- 5. Confirm your entry with "OK".

## **4.3.9.3 Copy crop type**

To copy a crop type, proceed as follows:

1. From the list of crop types, select the crop type that needs to be copied. To do so, press the button with the name of the crop type on the touchscreen or turn the scroll wheel until this button is highlighted in white and then press the scroll wheel.

Once the button is highlighted you can, alternatively, also press the "OK" (F6) button.

- $\rightarrow$  The context menu opens.
- 2. Press the "Copy" button on the touchscreen or turn the scroll wheel until this button is highlighted in white and then press the scroll wheel.
	- $\rightarrow$  The following operating screen opens:

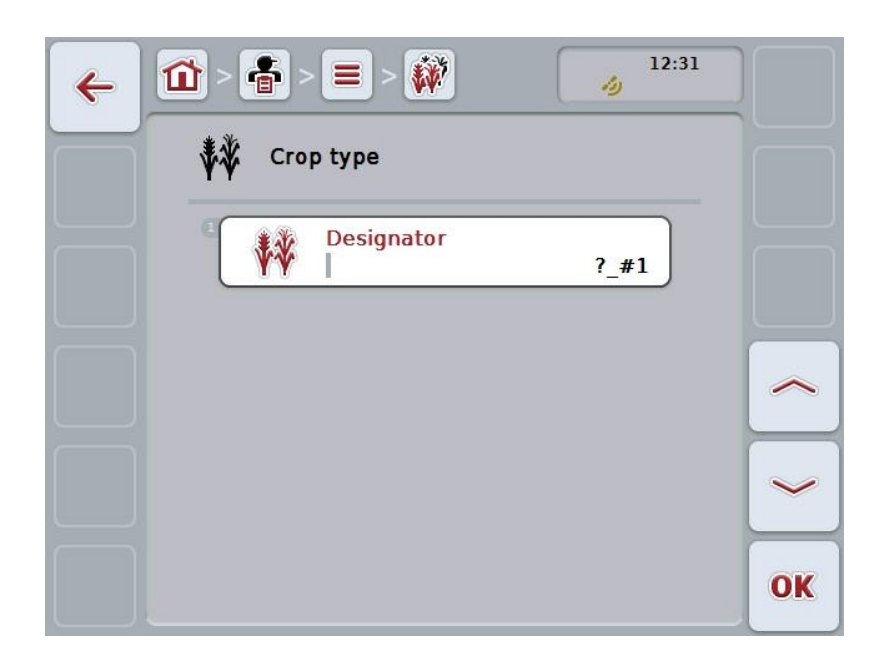

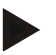

## **Note**

The copy is identified by "#1" (sequential numbering) after the crop type name.

### **4.3.9.4 Delete crop type**

To delete a crop type, proceed as follows:

1. From the list of crop types, select the crop type that needs to be deleted. To do so, press the button with the name of the crop type on the touchscreen or turn the scroll wheel until this button is highlighted in white and then press the scroll wheel.

Once the button is highlighted you can, alternatively, also press the "OK" (F6) button.

- $\rightarrow$  The context menu opens.
- 2. Press the "Delete" button on the touchscreen or turn the scroll wheel until this button is highlighted in white and then press the scroll wheel.

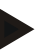

## **Note**

A crop type can only be deleted if not active in a field and if not previously imported from the FMIS.
### **4.3.9.5 Crop varieties**

A list of the saved crop varieties can be found under the **Crop varieties** menu item.

#### **Note**

Crop variety refers to a special variety or breed of a crop type.

A crop variety is indicated solely by the

**Name**.

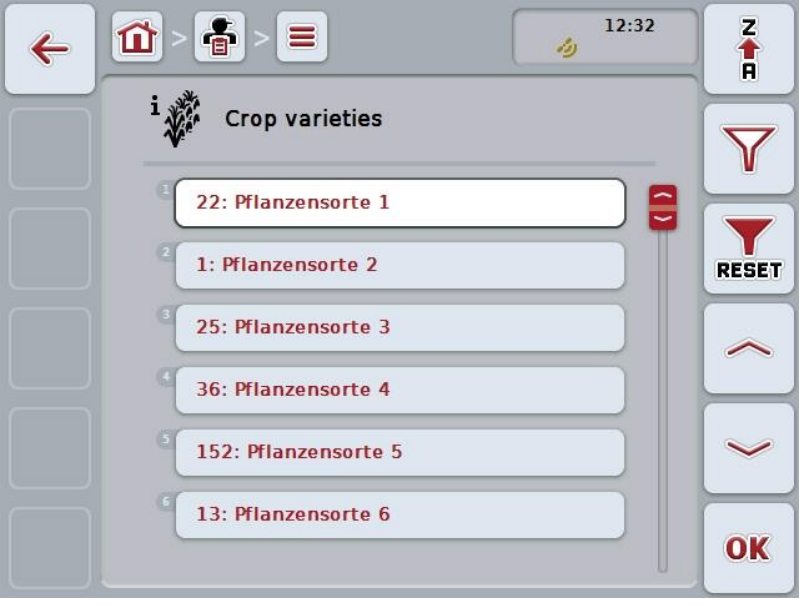

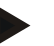

#### **Note**

There are no adjustable settings under this menu item. The information about the crop varieties can only be imported.

## **4.4 Task data**

The task data comprise all data and information in relation to the task:

- Name of the task,
- Customer,
- $\bullet$  City,
- Farm,
- Field,
- Crop type,
- Crop variety,
- Worker,
- Agricultural practice,
- Technique,
- Product and
- Task status.

#### **4.4.1 Task status**

A task has one of several possible processing statuses at any given time.

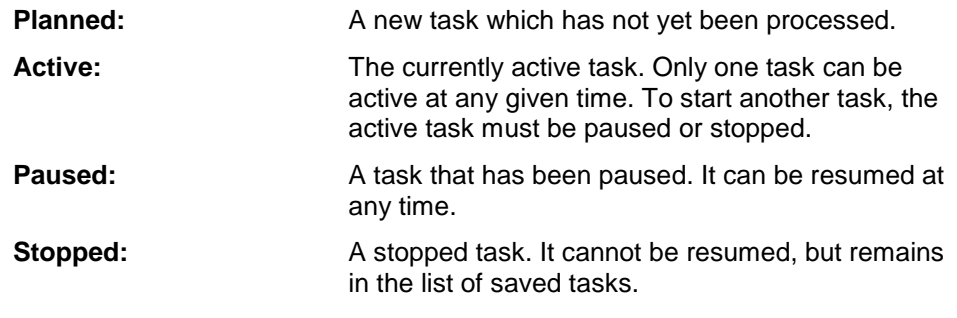

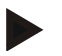

### **Note**

There is no limit to the number of tasks with *Paused* status.

### **4.4.2 Tasks**

The task list is brought up via the **Tasks** menu item.

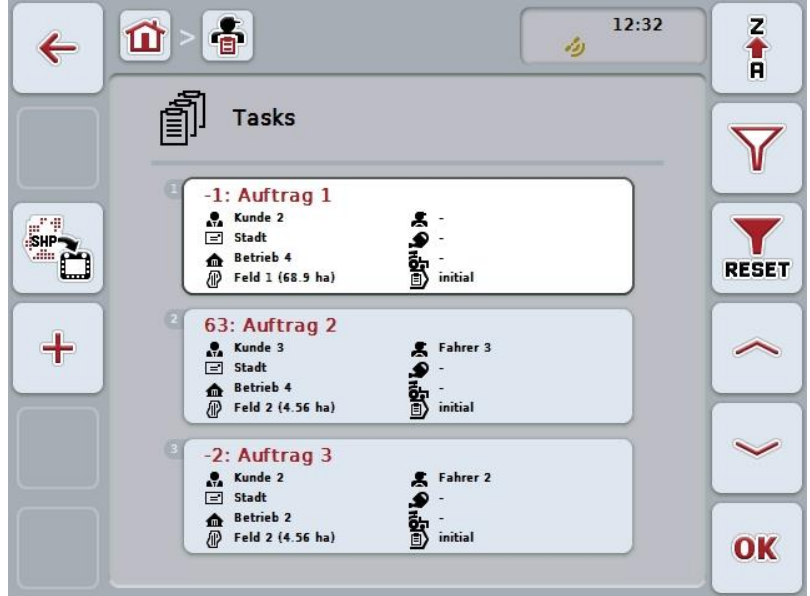

You have the following operating options:

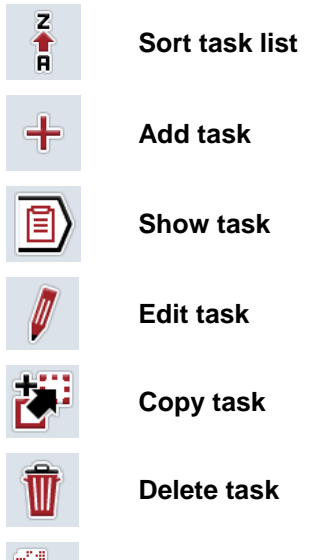

- ≧

**Import application map in shape format**

### **4.4.2.1 Sort task list**

The task list can not only be sorted in alphabetical or reverse alphabetical order (cf. Section [4.1.4\)](#page-130-0), but also according to the distance from the field assigned to the task.

To sort the list of saved tasks, proceed as follows:

- 1. Press the "Z-A" button (F1) on the touchscreen.
	- $\rightarrow$  The symbol on the button automatically changes to the sorting symbol after removal.
- 2. Press the "Sort by distance" (F1) button on the touchscreen.
	- $\rightarrow$  The list of saved tasks is sorted by distance of field assigned to task from current location. The closest field is shown first.

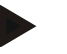

#### **Note**

The manner of sorting that will be used when the button is pressed is indicated on the button.

### **4.4.2.2 Add new task**

To add a new task, proceed as follows:

- 1. On the touchscreen press on the "Add new" button (F10).
	- $\rightarrow$  The following operating screen opens:

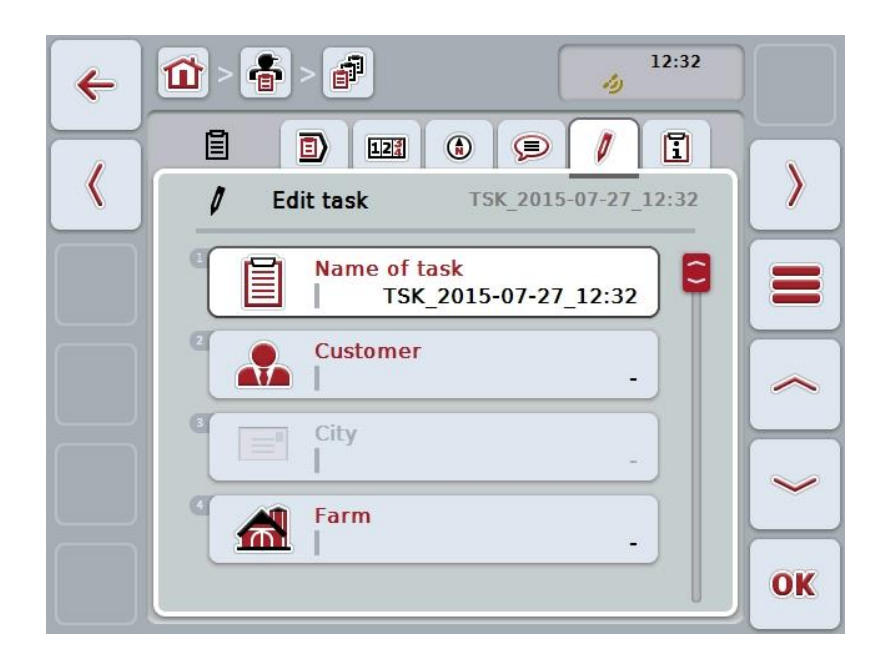

- 2. In the operating screen, select all parameters one after the other.
- 3. To do so, press the relevant parameter on the touchscreen or turn the scroll wheel until the button is highlighted in white and then press the scroll wheel. Once the button is highlighted you can, alternatively, also press the "OK" (F6) button.
- 4. Enter the task name via the keyboard on the touchscreen and select the remaining information from the respective lists.
- 5. Confirm your entry with "OK".

### **Note**

The city is assigned via the customer and cannot be selected individually.

#### **Note**

The crop type and crop variety are assigned via the field and cannot be selected individually.

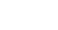

#### **Note**

The task status is automatically displayed.

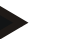

#### **Note**

The technique is dependent on the agricultural practice and can only be selected if an agricultural practice has already been selected.

#### **4.4.2.3 Show task**

To display a task, proceed as follows:

- 1. On the touchscreen, press the button with the task or turn the scroll wheel until this button is highlighted in white and then press the scroll wheel. Once the button is highlighted you can, alternatively, also press the "OK" (F6) button.
	- $\rightarrow$  The context menu opens.
- 2. Press the "show" button on the touchscreen or turn the scroll wheel until this button is highlighted in white and then press the scroll wheel.
	- $\rightarrow$  A detailed view of the task opens (cf. Section [4.4.3\)](#page-192-0).

#### <span id="page-185-0"></span>**4.4.2.4 Edit task**

To edit a task, proceed as follows:

- 1. On the touchscreen, press the button with the task or turn the scroll wheel until this button is highlighted in white and then press the scroll wheel. Once the button is highlighted you can, alternatively, also press the "OK" (F6) button.
	- $\rightarrow$  The context menu opens.
- 2. Press the "Edit" button on the touchscreen or turn the scroll wheel until this button is highlighted in white and then press the scroll wheel.
	- → The tab **Edit task** opens.
- 3. In the operating screen, select the parameter for which the value needs to be changed. To do so, press the parameter on the touchscreen or turn the scroll wheel until the button is highlighted in white and then press the scroll wheel. Once the button is highlighted you can, alternatively, also press the "OK" (F6) button.
- 4. Enter the new value on the touchscreen using the keyboard.
- 5. Confirm your entry with "OK".

### **4.4.2.5 Copy task**

To copy a saved task, proceed as follows:

- 1. From the list of tasks, select the task that needs to be copied. To do so, press the button with the task on the touchscreen or turn the scroll wheel until this button is highlighted in white and then press the scroll wheel. Once the button is highlighted you can, alternatively, also press the "OK" (F6) button.
	- $\rightarrow$  The context menu opens.
- 2. Press the "Copy" button on the touchscreen or turn the scroll wheel until this button is highlighted in white and then press the scroll wheel.

### **Note**

The detailed view of the copy is brought up immediately.

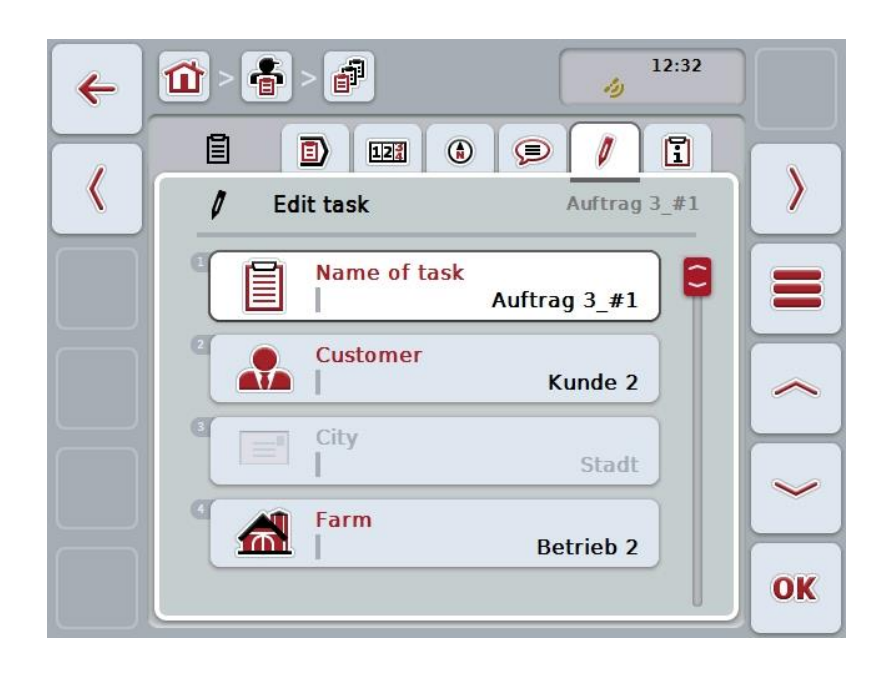

 $\rightarrow$  The following operating screen opens:

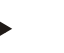

The copy is identified by "#1" (sequential numbering) after the task name.

### **Note**

**Note**

All static task data plus all application maps belonging to the task are copied; process data generated during processing (counters, duration, etc.), however, are not copied. Tasks can be copied irrespective of their status. The task copy has *"Planned"* status in each case.

### **4.4.2.6 Delete task**

To delete a task, proceed as follows:

- 1. From the list of tasks, select the task that needs to be deleted. To do so, press the button with the task on the touchscreen or turn the scroll wheel until this button is highlighted in white and then press the scroll wheel. Once the button is highlighted you can, alternatively, also press the "OK" (F6) button.
	- $\rightarrow$  The context menu opens.
- 2. Press the "Delete" button on the touchscreen or turn the scroll wheel until this button is highlighted in white and then press the scroll wheel.

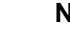

# **Note**

Tasks can only be deleted if they have*"Planned"* status.

#### <span id="page-188-0"></span>**4.4.2.7 Import application map in shape format**

You can import an application map in shape format from the flash drive or via an online connection.

In an online import, CCI.Courier receives the shape data and automatically makes it available to CCI.Control via the inbox of the terminal. When importing from the flash drive, CCI.Control reads the shape data directly from the connected storage medium.

#### **4.4.2.7.1 Import from a flash drive**

To import an application map from a flash drive, proceed as follows:

- 1. Save the shape data on a flash drive.
- 2. Connect the flash drive to the terminal.
- 3. Press the "Import application map in shape format" button (F9) on the touchscreen.
	- $\rightarrow$  The following operating screen opens:

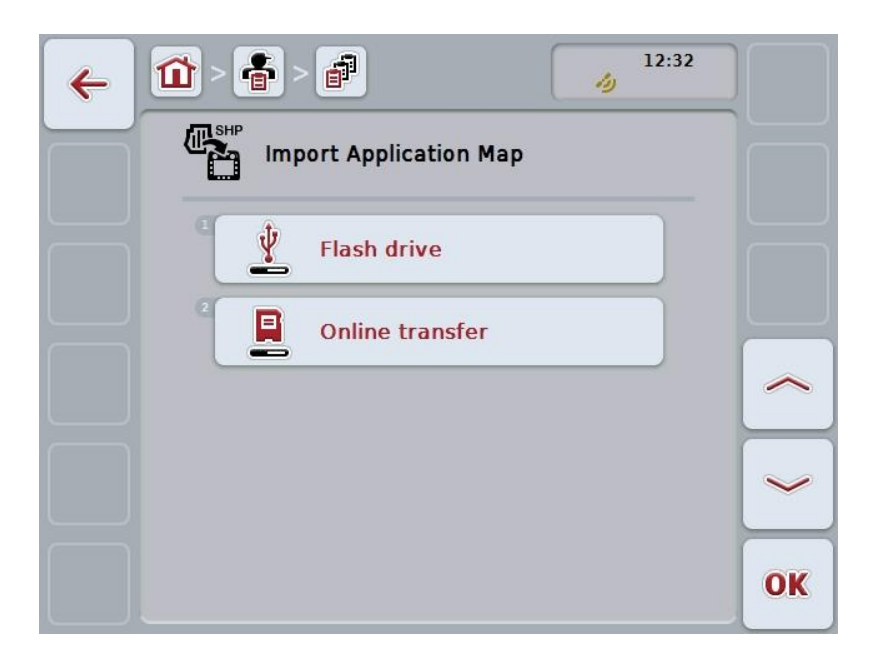

- 4. Press on the "Flash drive" button or turn the scroll wheel until the button is highlighted in white and then press on the scroll wheel. Once the button is highlighted you can, alternatively, also press the "OK" (F6) button.
	- $\rightarrow$  The following selection list opens:

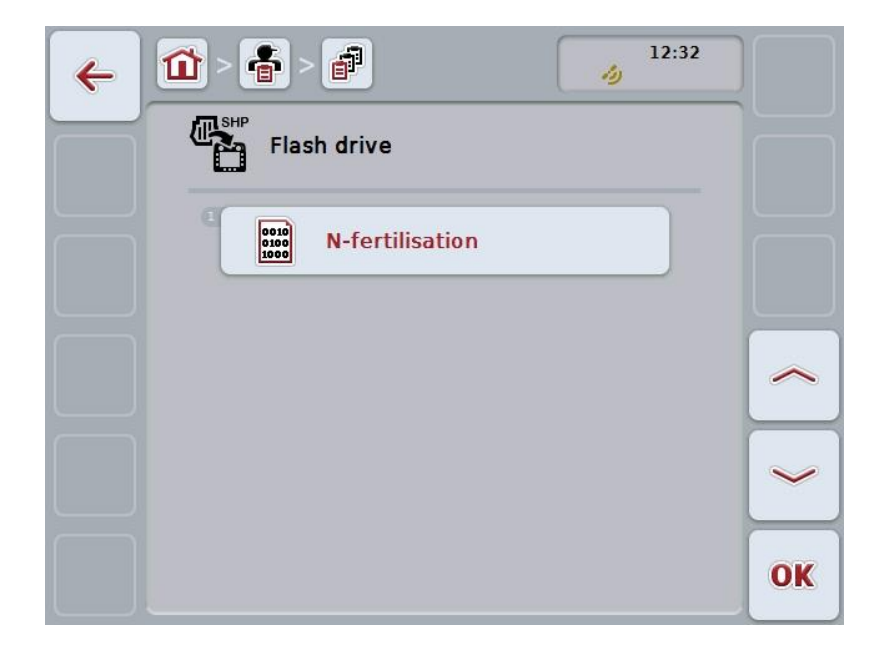

- 5. Select the application map that is to be imported. To do so, press the button with the required application map on the touchscreen or turn the scroll wheel until this button is highlighted in white and then press the "OK" button (F6).
- 6. Select the column with the data from the application map. To do so, on the touchscreen press on the button with the column or turn the scroll wheel until the button is highlighted in white.
- 7. Confirm your selection with "OK" or press once again on the column highlighted in white.
	- $\rightarrow$  The following selection list opens:

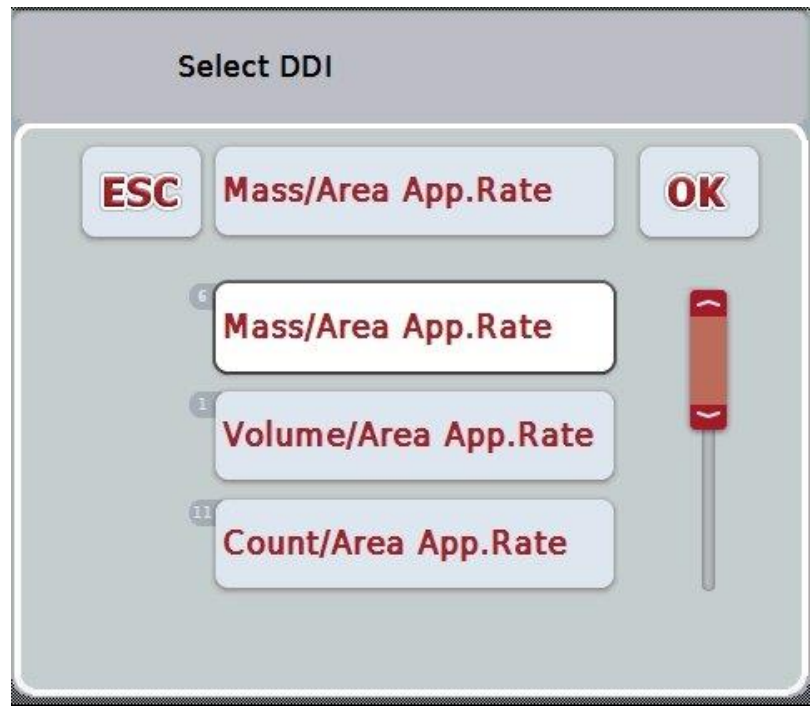

- 8. Select the measuring unit. To do so, on the touchscreen press on the button with the measuring unit or turn the scroll wheel until the button is highlighted in white.
	- $\rightarrow$  The following selection list opens:

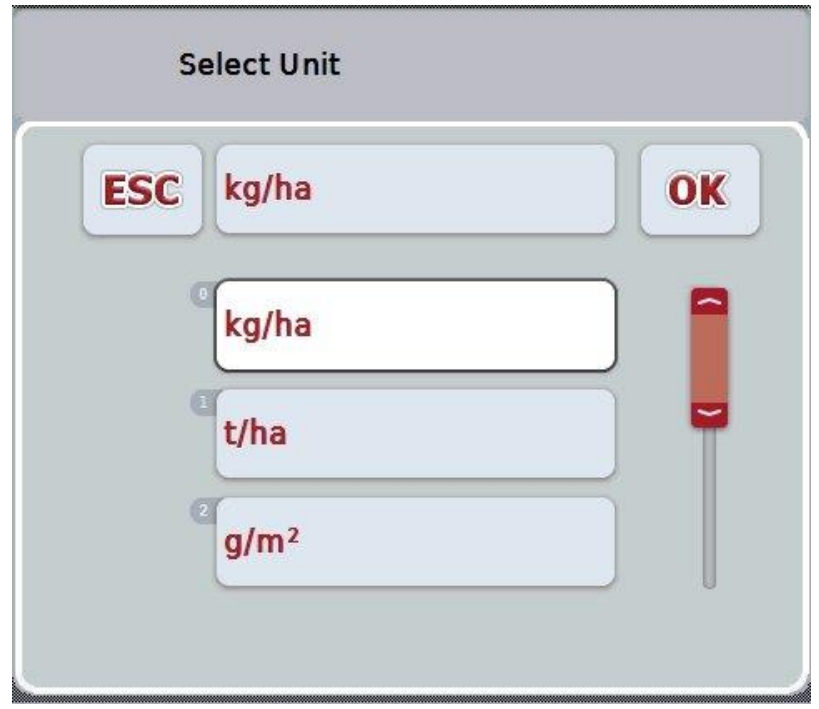

- 9. Select the units. To do so, on the touchscreen press on the button with the unit or turn the scroll wheel until the button is highlighted in white.
- 10. Confirm your selection with "OK" or press once again on the button highlighted in white.
	- $\rightarrow$  The application map is now imported.

### **4.4.2.7.2 Online import**

To import an online application map, proceed as follows:

- 1. Save the shape data on the FTP server or send it as an E-mail attachment to CCI.Courier.
- 2. Press the "Import application map in shape format" button (F9) on the touchscreen.
	- $\rightarrow$  The following operating screen opens:

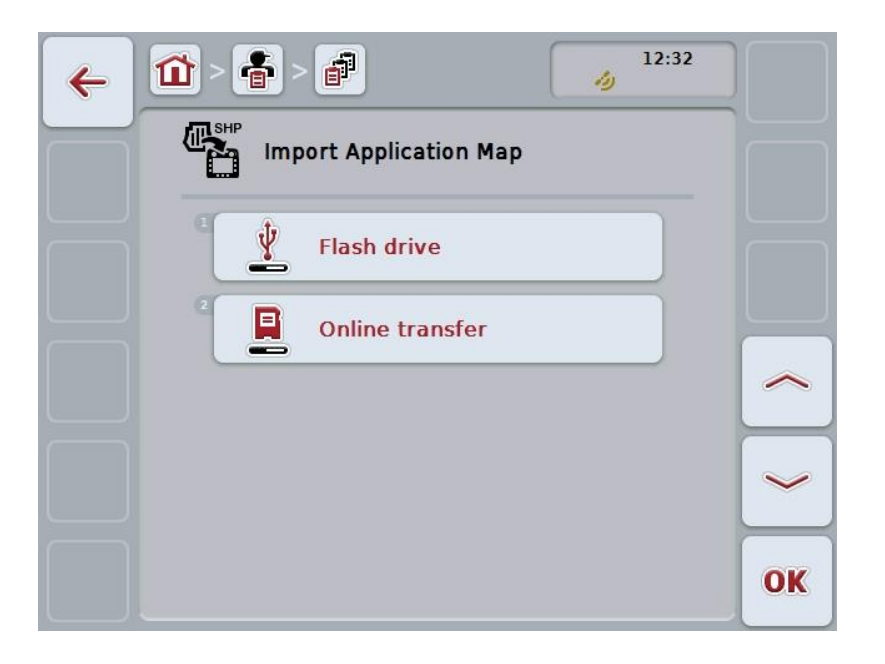

- 3. Press on the "Online transfer" button or turn the scroll wheel until the button is highlighted in white and then press on the scroll wheel. Once the button is highlighted you can, alternatively, also press the "OK" (F6) button.
- 4. Now perform step 5 and the remainder of chapter [4.4.2.7.](#page-188-0)

### <span id="page-192-0"></span>**4.4.3 Detailed view**

In the task list, press the task. Press the "show" button in the context menu. The detailed view of the task is brought up.

The detailed view of a task is divided into 6 tabs: **Active task, Counters, Map, Comments, Edit task**, and **Report.**

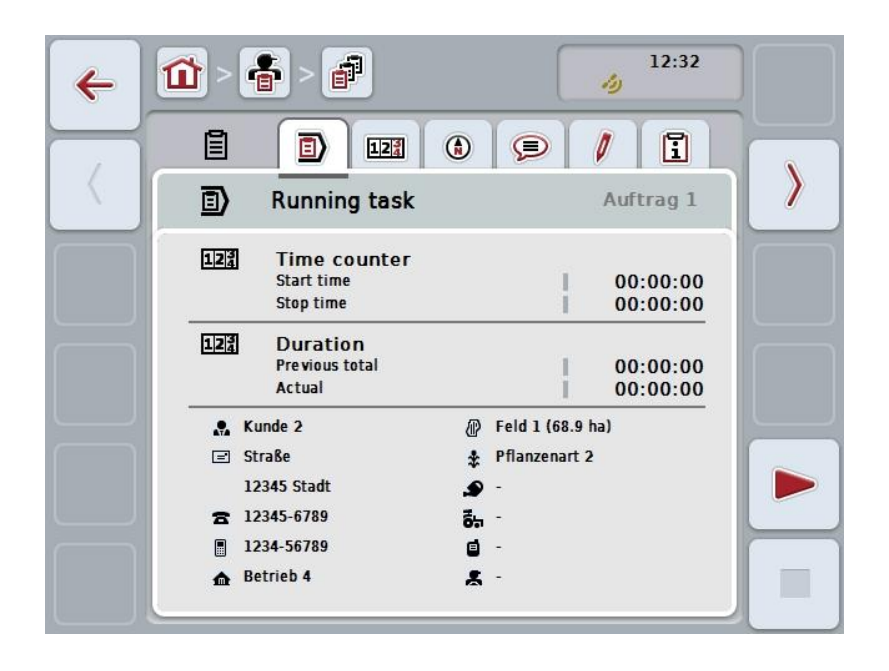

These are organised as follows:

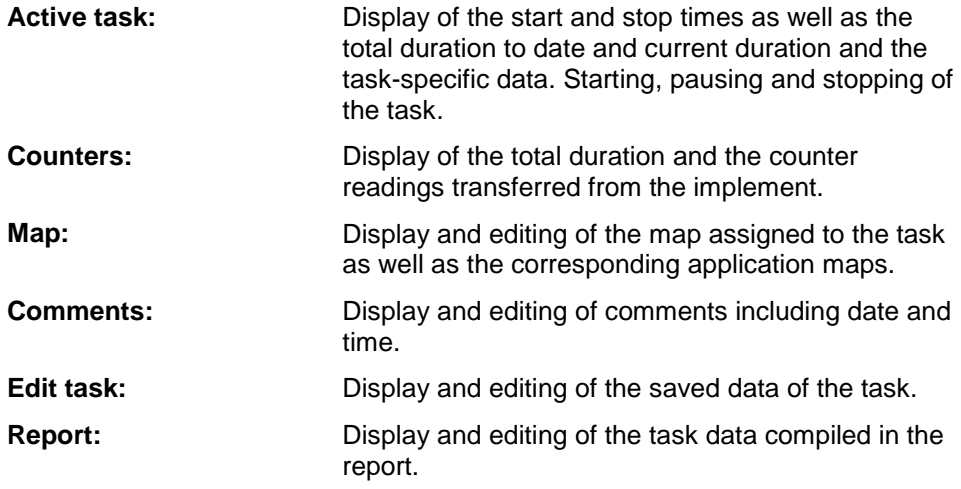

To switch between tabs, proceed as follows:

1. Press the corresponding tab on the touchscreen or select it using the arrow keys (F8, F2).

### **4.4.3.1 Active task**

This tab displays the task times and task-specific data and information.

**Time counter:** This shows the time at which the task started, stopped or paused.

**Duration:** This shows the previous total time and the current duration of the task.

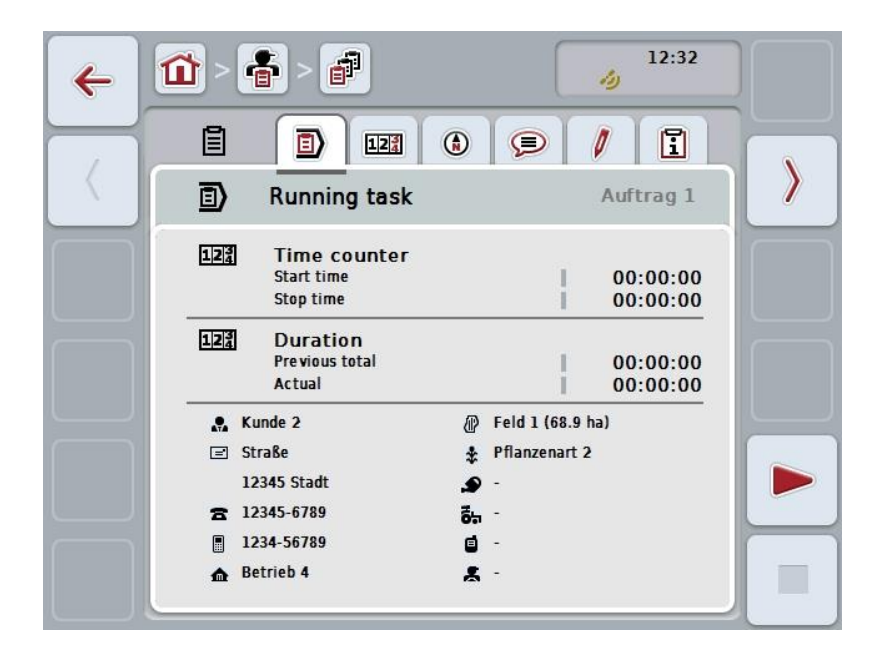

You have the following operating options:

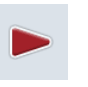

### **Start task:**

Press the "Start" button (F5) on the touchscreen. Task process is started The display indicates the current duration.

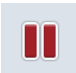

#### **Pause active task**:

Press the "Pause" button (F5) on the touchscreen. From the selection list, select the reason for pausing. The current duration is added to the total duration to date.

#### **Resume task:**

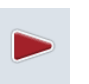

Press the "Resume" button (F5) on the touchscreen. Task process is started The display indicates the total duration to date and the current duration.

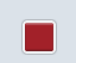

### **Finish task:**

Press the "Stop" button (F6) on the touchscreen.

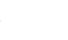

**Note**

A stopped task cannot be continued. A stopped task remains in the list of saved tasks and cannot be deleted.

### **Note**

If the terminal has been switched off without pausing or stopping the active task, a message indicating that the task was paused will appear on the terminal, the next time it is started up.

Press the "OK" button on the touchscreen to resume the task. Press the "ESC" button on the touchscreen to pause the task. The **Active task** tab opens automatically.

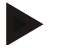

### **Note**

Only one task can be running at any one time. If you start or resume a task while another task is running, a message appears that the active tasks must first be paused.

Press the "OK" button on the touchscreen to pause the active task. Press the "ESC" button on the touchscreen to retain the active task.

### **4.4.3.2 Counters**

The total duration and the counter readings transferred from the implement are indicated under this tab.

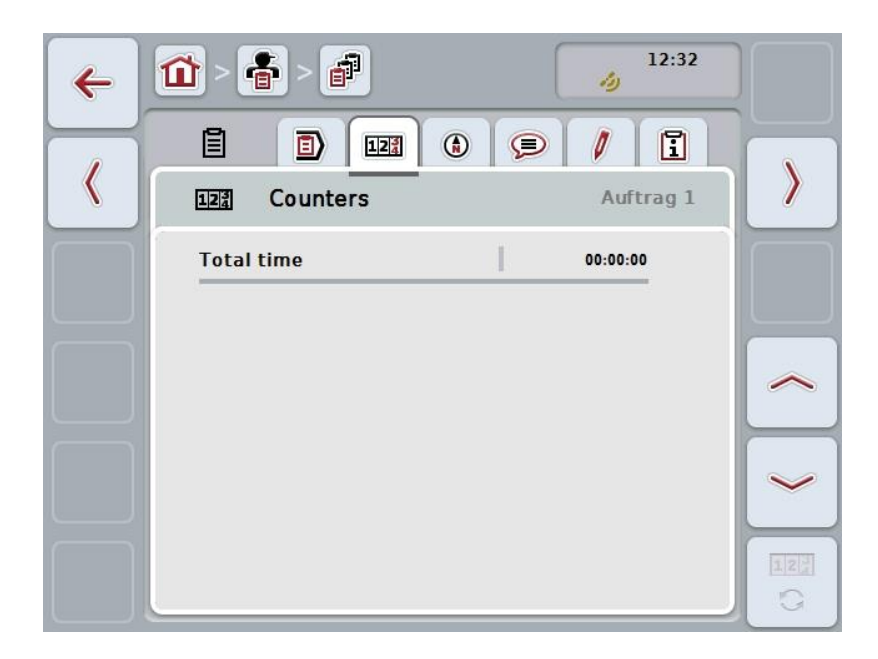

You have the following operating options:

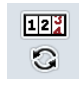

**Switch to the counter readings of a different implement**

Press the "Switch Counter Readings" button (F6) on the touchscreen.

 $\rightarrow$  The counter readings of the other connected implement are displayed

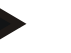

### **Note**

This function is only available if more than one ISOBUS implement is connected.

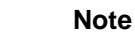

The implement name is shown in the second row. If you change to the counter readings of another implement, the name changes.

### **4.4.3.3 Map**

A map of the field assigned to the task is displayed in this tab.

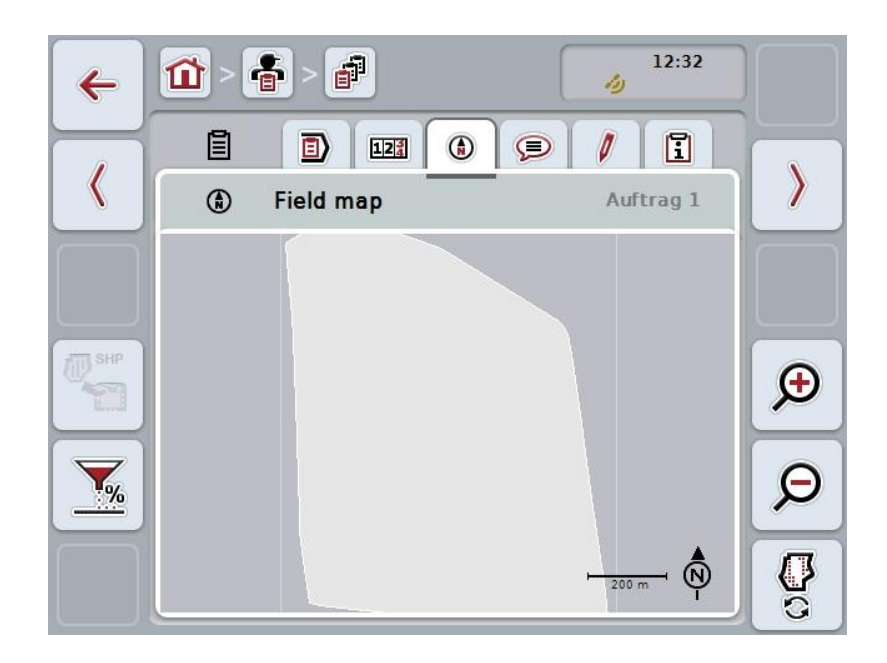

You have the following operating options:

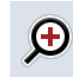

**Magnifying the map view** Press the "Zoom in" button (F4) on the touchscreen.

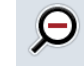

**Shrinking the map view** Press the "Zoom out" button (F5) on the touchscreen.

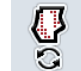

**Show application maps**

**Export implement data**

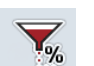

**Adjust setpoint**

#### **4.4.3.3.1 Show application maps**

To show the application maps, proceed as follows:

- 1. Press the "Show application maps" button (F6) on the touchscreen.
	- $\rightarrow$  The application maps are displayed in the map view:

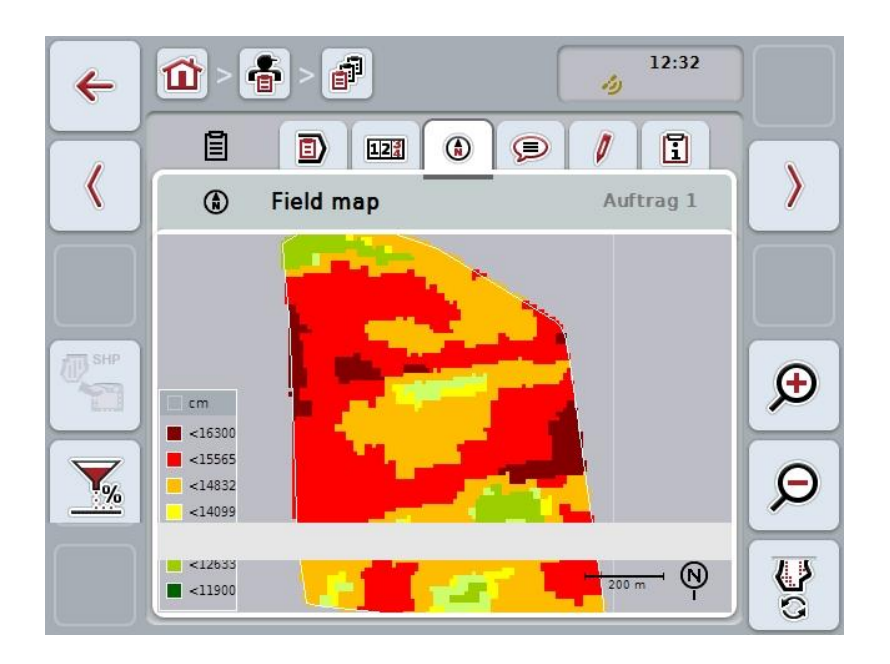

#### **4.4.3.3.2 Adjust setpoint**

In order to adjust the setpoint of the application map proceed as follows:

- 1. Press the "Adjust setpoint" button (F11) on the touchscreen.
- 2. Enter the percentage value by which the setpoint is to be adjusted via either the number pad in the touchscreen, the scroll wheel or the slider.
- 3. Confirm your entry with "OK".

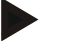

#### **Note**

The setpoint adjustment can take any value between -95 and 200 %.

#### **Note**

The selected percentage value is added to the output value or subtracted from it. Example: The output value is approximately 200 kg/ha. If you select a setpoint adjustment of 100%, the setpoint after the adjustment is 400 kg/ha.

### **4.4.3.4 Comments**

A list of your saved comments can be found under this tab:

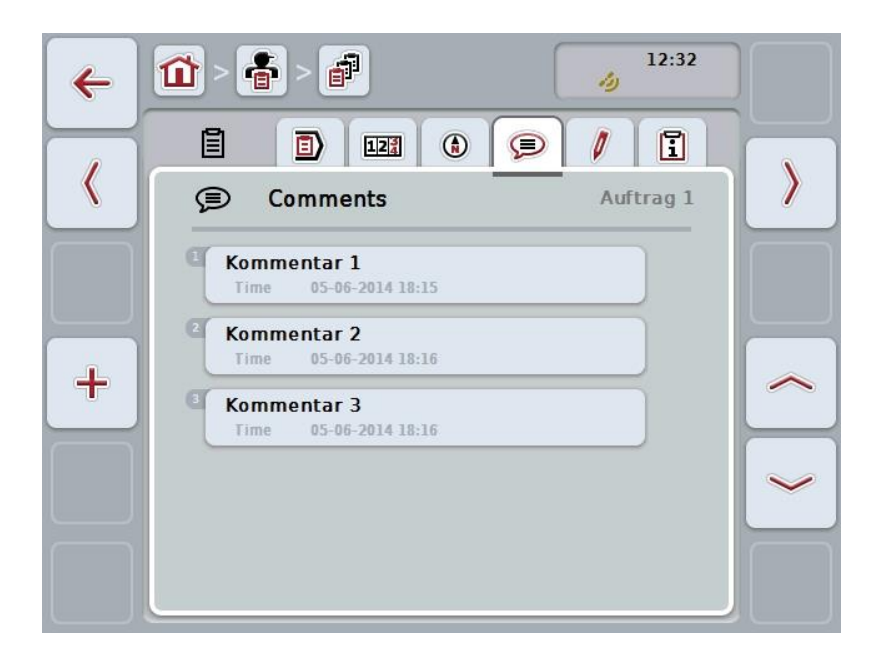

To add a new comment, proceed as follows:

- 1. On the touchscreen press on the "Add new" button (F10).
- 2. Enter the new comment on the touchscreen using the keyboard.
- 3. Confirm your entry with "OK".

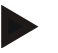

### **Note**

Saved comments cannot be deleted.

### **4.4.3.5 Edit task**

The following operating screen can be accessed under this tab:

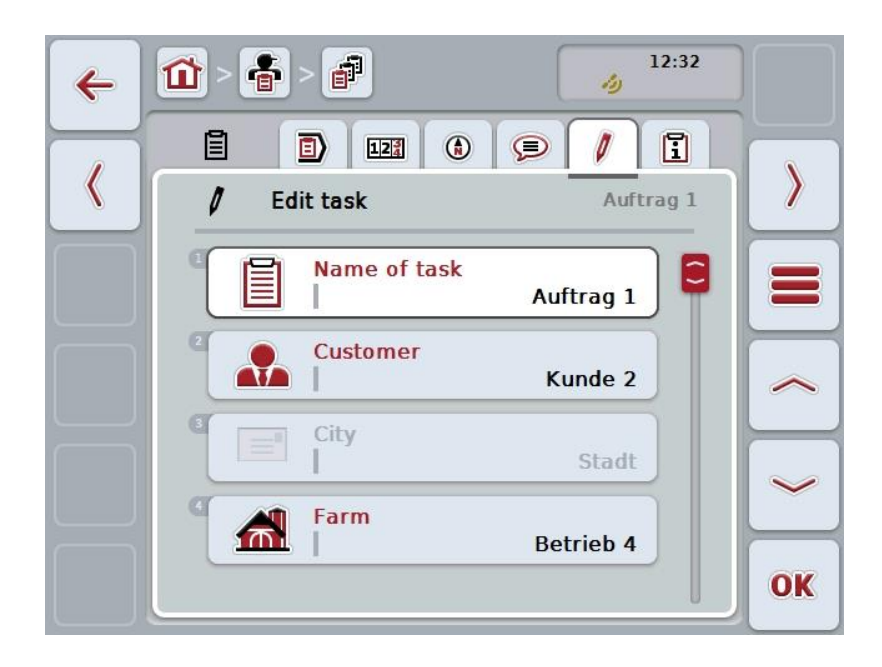

You have the following operating options:

#### **Edit task**

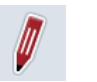

To see which operating options you have, please refer to chapter [4.4.2.4.](#page-185-0)

#### **Call up database**

Press on the "Database" button (F3).

To see which operating options you have in the database, please refer to Section [4.3.](#page-133-0) 

#### **4.4.3.6 Report**

This tab contains a summary of the task data.

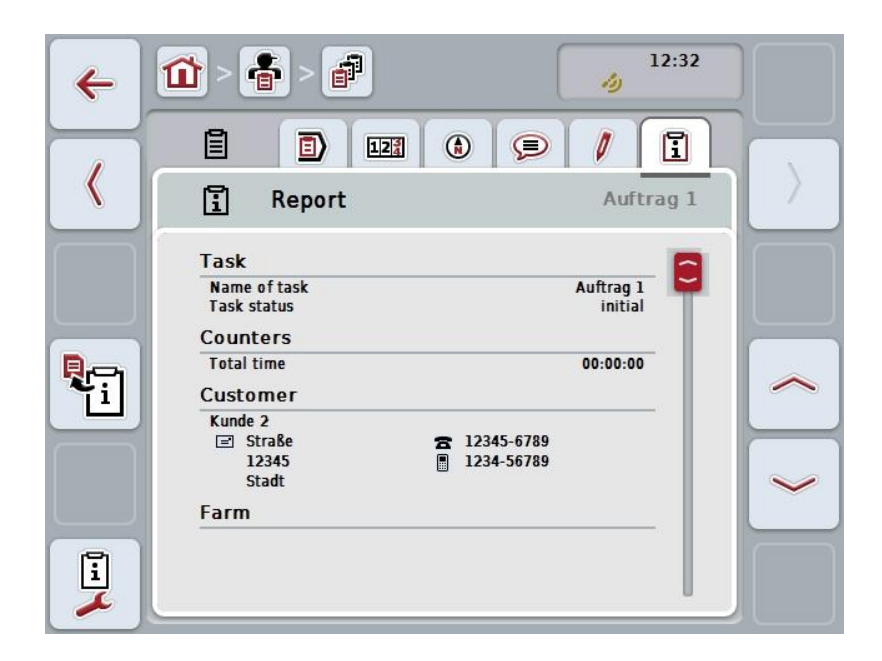

You have the following operating options:

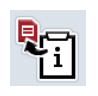

#### **Generate report**

Press the "Generate Report" button (F10) on the touchscreen.  $\rightarrow$  The report is exported as PDF with the task.

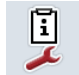

### **Configure report**

#### **4.4.3.6.1 Configure report**

To configure a task report, proceed as follows:

- 1. Press the "Configure Report" button (F12) on the touchscreen.
	- $\rightarrow$  The following operating screen opens:

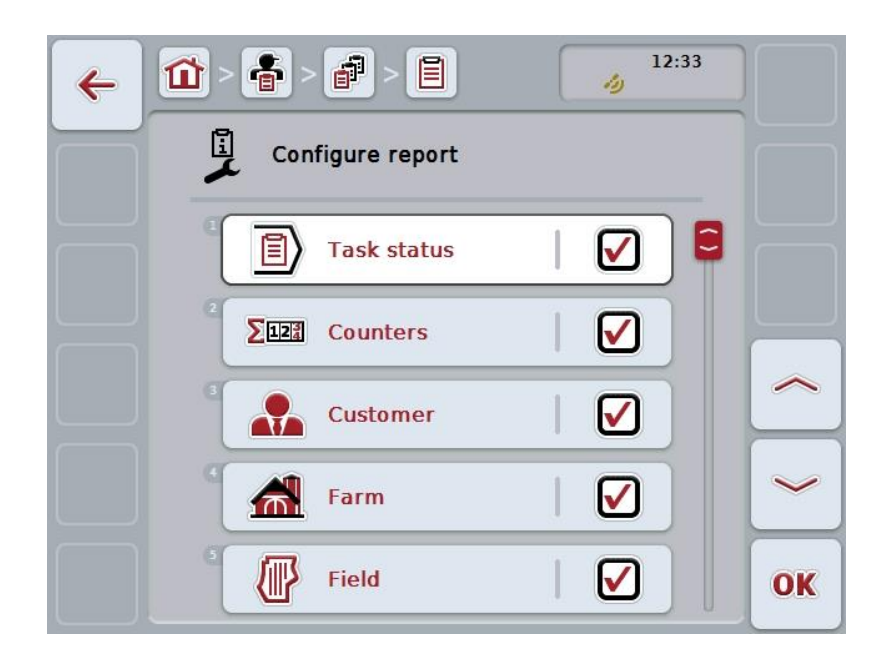

- 2. Select the parameters which need to be displayed in the task report. To do so, press the parameter on the touchscreen or turn the scroll wheel until the button is highlighted in white and then press the scroll wheel. Once the button is highlighted you can, alternatively, also press the "OK" (F6) button.
- 3. Enter the Boolean value.
- 4. Confirm your entry with "OK".

### <span id="page-202-0"></span>**4.5 Import task data**

To import task data, proceed as follows:

- 1. Export the required task data to the FMIS in ISO-XML format on a flash drive in the \Taskdata folder. If multiple task files are saved on the flash drive they can be organised in subfolders.
- 2. Connect the flash drive to the terminal.
- 3. Press the "Import task data" button on the touchscreen or turn the scroll wheel until this button is highlighted in white and then press the scroll wheel. Once the button is highlighted you can, alternatively, also press the "OK" (F6) button.
	- $\rightarrow$  The following operating screen opens:

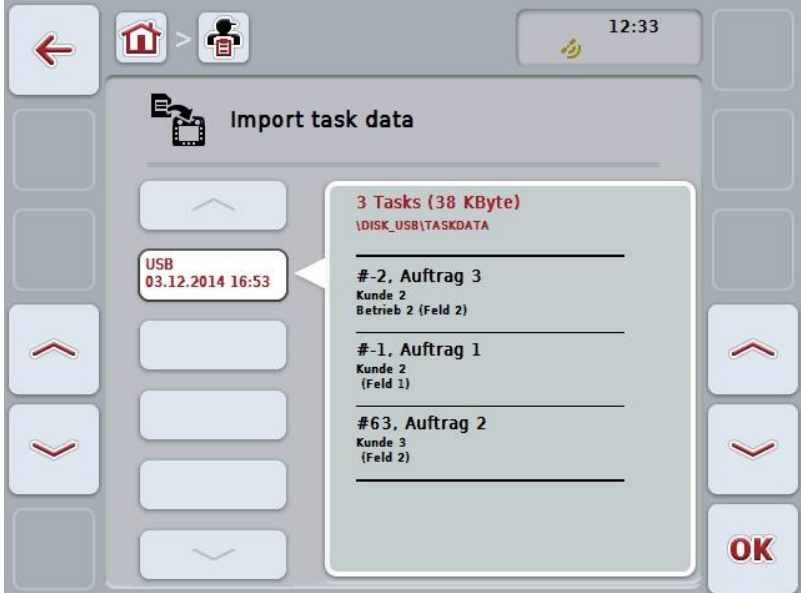

4. Select the task data that needs to be imported. To do so, press the button with the task data on the touchscreen; alternatively, switch between the different sets of task data using the "Up" (F10) and "Down" (F11) buttons or turn the scroll wheel until the required button is highlighted in white and press the "OK" button (F6).

#### **Caution!**

All task and master data on the terminal are overwritten during import.

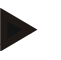

### **Note**

The process can take a few minutes. CCI.Control will restart automatically after the data has been imported.

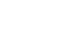

**Note**

If the task data are primarily imported via online transfer, the "Delete task data after import" function should be activated (cf. Section [4.7.3.3\)](#page-210-0).

### <span id="page-204-0"></span>**4.6 Export task data**

There are two ways to export the task data:

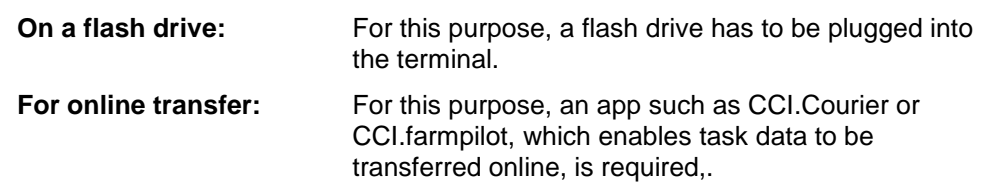

To export task data, proceed as follows:

1. Press the "Export task data" button on the touchscreen or turn the scroll wheel until this button is highlighted in white and then press the scroll wheel. Once the button is highlighted you can, alternatively, also press the "OK" (F6) button.

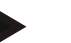

#### **Note**

If no app allowing the online transfer of task data is enabled, the task data are transferred directly to the flash drive.

 $\rightarrow$  The following operating screen opens:

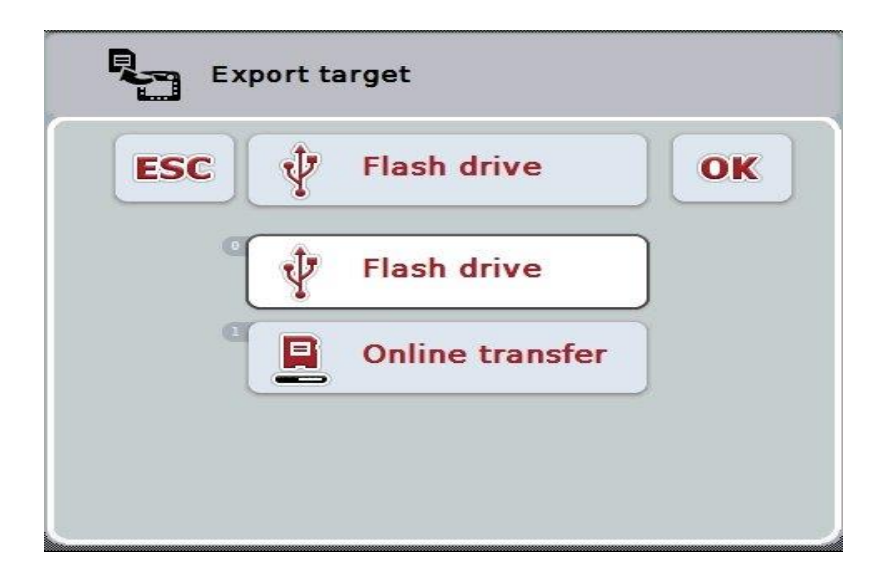

- 2. Select either "Flash drive" or "Online transfer". To do so, press the button on the touchscreen with the required transfer path or turn the scroll wheel until this button is highlighted in white and then press the scroll wheel. Once the button is highlighted you can, alternatively, also press the "OK" button.
- 3. Confirm the selection with "OK".
- 4. The task data are exported.

#### **Note**

The task data are saved on the flash drive in the TASKDATA folder and the \TASKDATA\TC\_yyyymmdd\_hhmm\ sub-folder.

The subfolder name contains the date and time of the export procedure. This means that several export processes can be performed on a flash drive without overwriting data.

### **4.7 Settings**

Here, you can activate and deactivate Auto-logging and Notification functions and call up Advanced settings.

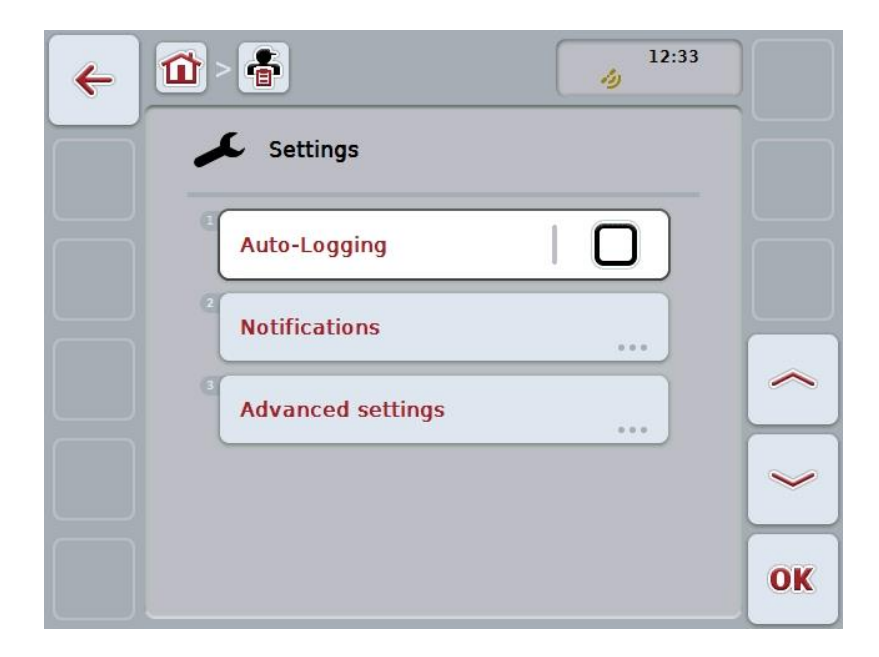

You have the following operating options:

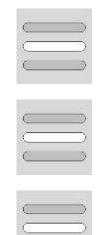

**Activate/deactivate Auto-logging**

**Activate/deactivate Notifications**

**Bring up screen for Advanced settings**

#### **4.7.1 Activate/deactivate Auto-logging**

Auto-logging is used to automatically and permanently document task data. This guarantees documentation even if the driver has not created or started any task himself.

Auto-logging documents all the work carried out in one day in a task. These task data can be calculated and evaluated at a PC if an FMIS is used that is capable of assigning data to individual tasks.

To activate/deactivate the auto-logging function, proceed as follows:

- 1. Press the "Auto-Logging" button on the touchscreen or turn the scroll wheel until this button is highlighted in white and then press the scroll wheel. Once the button is highlighted you can, alternatively, also press the "OK" (F6) button.
- 2. Enter the Boolean value.
- 3. Confirm your entry with "OK".

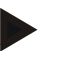

### **Note**

If a task is started while the auto-logging function is activated, automatic documenting is paused. If this task is stopped, automatic recording is started again.

#### **Note**

The task data documented via the auto-logging function must be exported (see Section [4.6\)](#page-204-0). Tasks that are older than 7 days are automatically deleted.

#### <span id="page-207-0"></span>**4.7.2 Activate/deactivate Notifications**

If the terminal is switched off during an active task, an audible signal can sound in addition to a warning message being issued when the terminal is switched back on.

Notifications can be displayed if a reason for the pausing of a task needs to be entered or a field is reached or left.

To activate or deactivate notifications and signals, proceed as follows:

- 1. Press the button on the touchscreen with the required display or turn the scroll wheel until the button is highlighted in white and then press the scroll wheel. Once the button is highlighted you can, alternatively, also press the "OK" (F6) button.
- 2. Enter the Boolean value.
- 3. Confirm your entry with "OK".

### **4.7.3 Advanced settings**

To bring up the screen for advanced settings, proceed as follows:

- 1. Press the "Advanced settings" button on the touchscreen or turn the scroll wheel until this button is highlighted in white and then press the scroll wheel. Once the button is highlighted you can, alternatively, also press the "OK" (F6) button.
	- $\rightarrow$  The following screen opens:

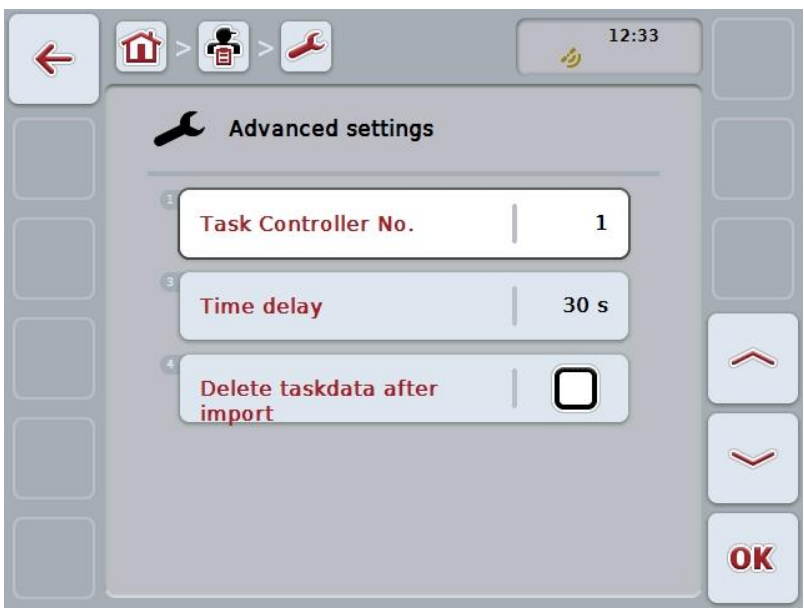

You have the following operating options:

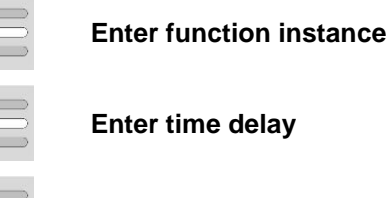

**Delete task data after import**

#### **4.7.3.1 Enter function instance**

The function instance is the address of the task controller with which the ISOBUS implement can select a task controller, in case there are several task controllers.

**Note**

The ISOBUS implement selects the task controller with the lowest function instance.

To enter the function instance, proceed as follows:

- 1. Press the "Function instance button on the touchscreen or turn the scroll wheel until this button is highlighted in white and then press the scroll wheel. Once the button is highlighted you can, alternatively, also press the "OK" (F6) button.
- 2. Enter the value on the touchscreen using the number pad or the slider.
- 3. Confirm your entry with "OK".

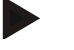

#### **Note**

The function instance can take any value between 1 and 32.

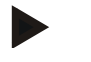

### **Note**

Default setting for the function instance is 1.

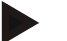

#### **Note**

The terminal must be restarted after changing the settings.

#### **4.7.3.2 Enter time delay**

To enter the time delay for the notification upon leaving the fields (cf. Section [4.7.2\)](#page-207-0), proceed as follows:

- 1. Press the "Time delay" button on the touchscreen or turn the scroll wheel until this button is highlighted in white and then press the scroll wheel. Once the button is highlighted you can, alternatively, also press the "OK" (F6) button.
- 2. Enter the value on the touchscreen using the number pad or the slider.
- 3. Confirm your entry with "OK".

#### <span id="page-210-0"></span>**4.7.3.3 Delete task data after import**

**Note**

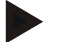

This function is only relevant if the task data are imported via online transfer.

The task data that are imported via online transfer are saved to an internal hard disk. When importing task data to CCI.Control (cf. Section [4.5\)](#page-202-0), these data are not deleted. To prevent the storage becoming completely full over the course of time, the task data can be automatically deleted from the internal hard disk after importing.

To activate/deactivate this function, proceed as follows:

1. Press the "Delete task data after import" button on the touchscreen or turn the scroll wheel until this button is highlighted in white and then press the scroll wheel.

Once the button is highlighted you can, alternatively, also press the "OK" (F6) button.

- 2. Enter the Boolean value.
- 3. Confirm your entry with "OK".

# **5 Troubleshooting**

# **5.1 Terminal errors**

The following overview shows possible terminal errors and how to solve them:

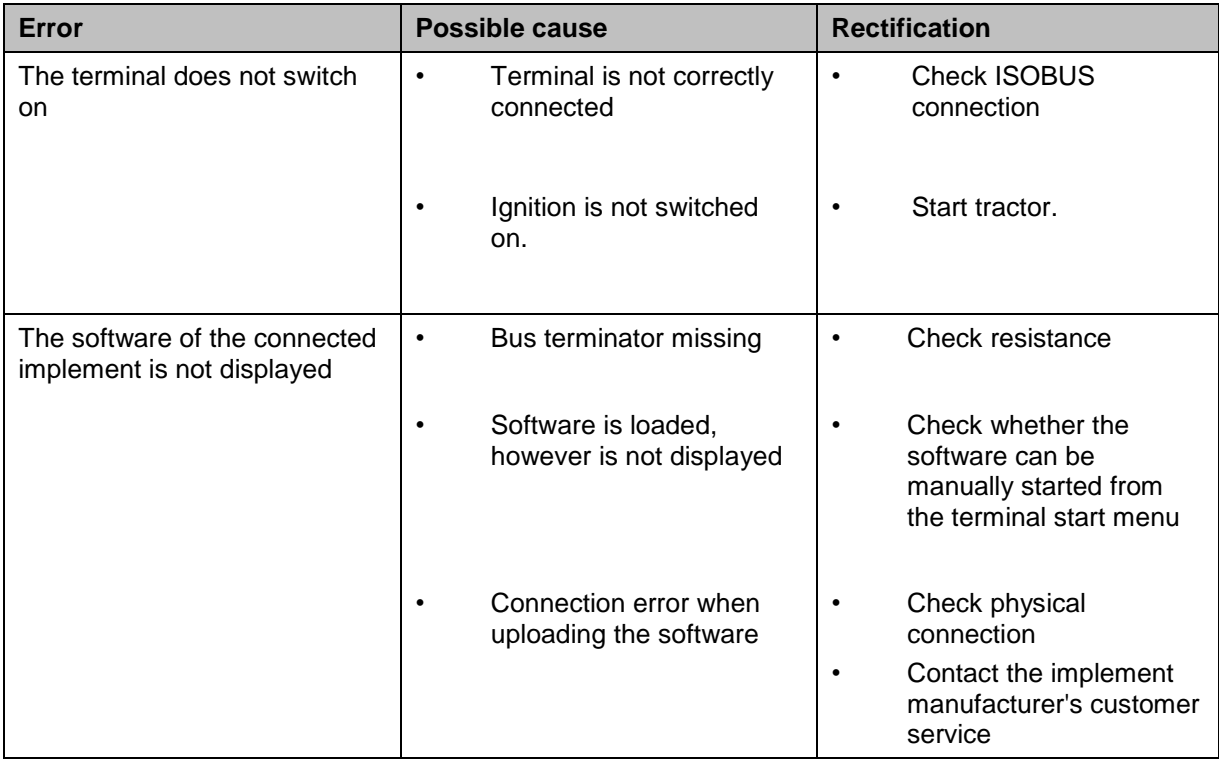

# **5.2 Error messages**

The following overview shows error messages in CCI.Control, their possible cause and how to rectify them:

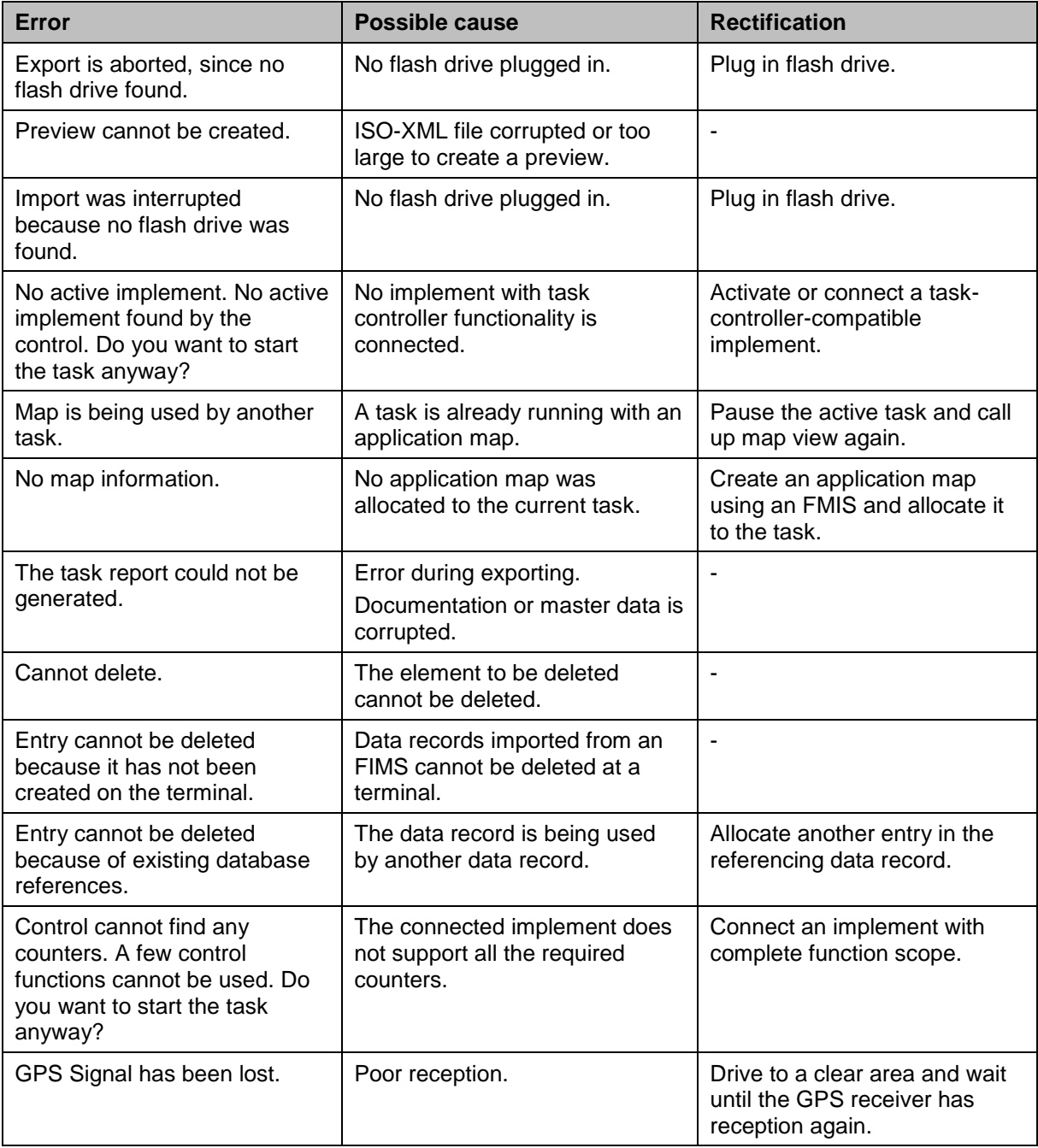

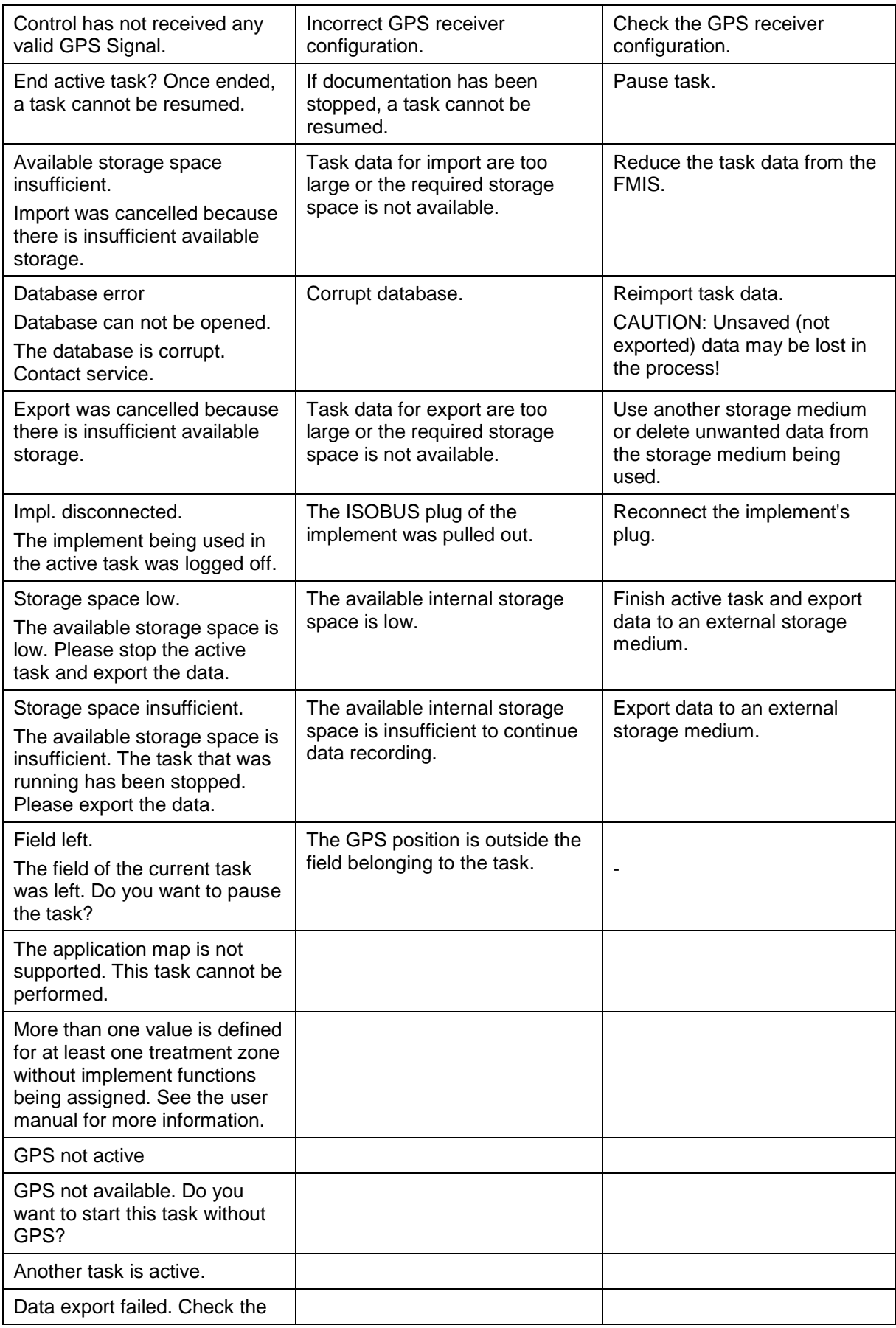

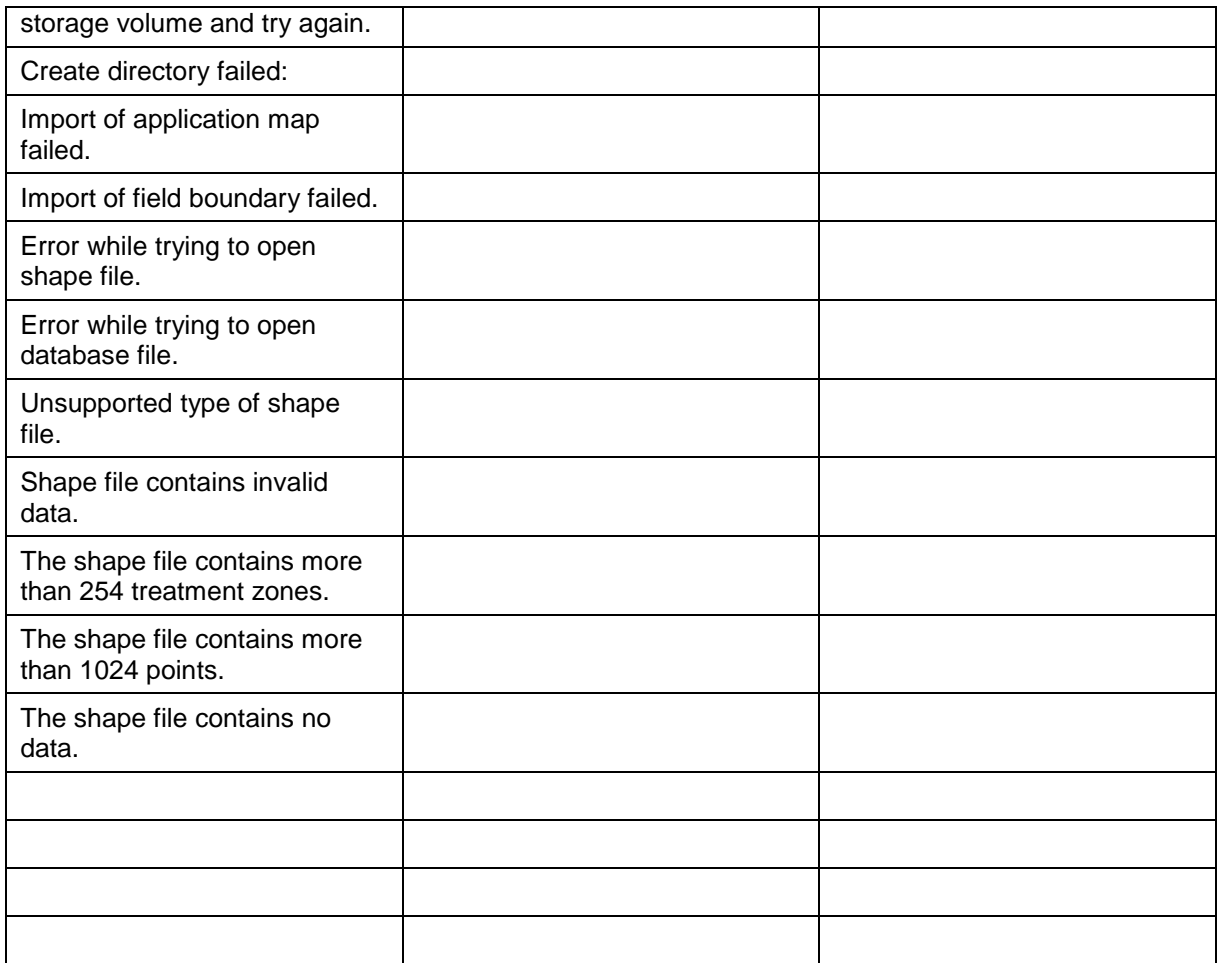

#### **Note**

Other error messages may be displayed on the terminal that are dependent on the implement.

A detailed description of these possible error messages and troubleshooting can be found to in the implement operating instructions.

### **Note**

If the implement cannot be operated, check whether the "Stop switch" has been pressed. The implement cannot be operated until the button has been released.
## **Menu structure**

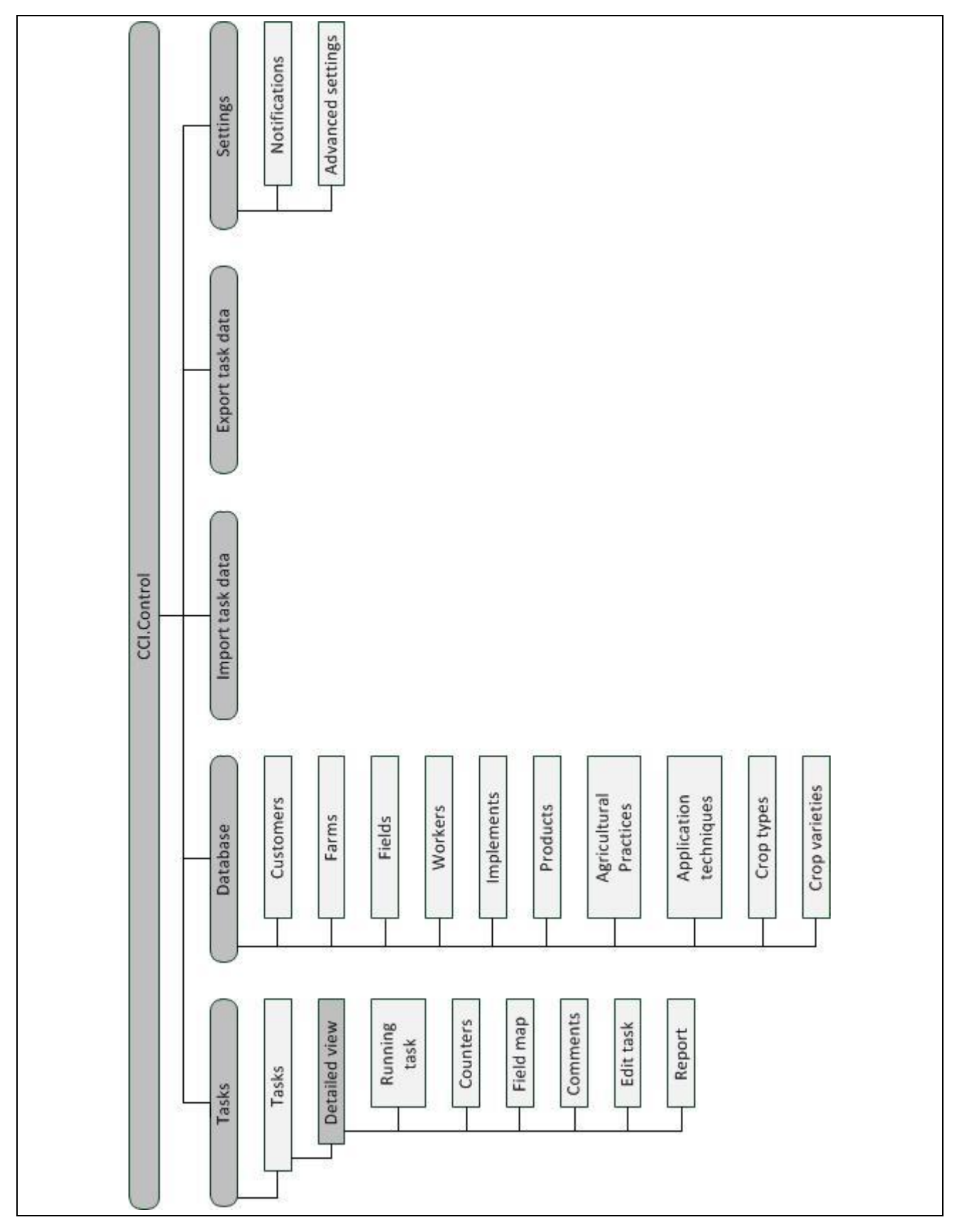

## **7 Glossary**

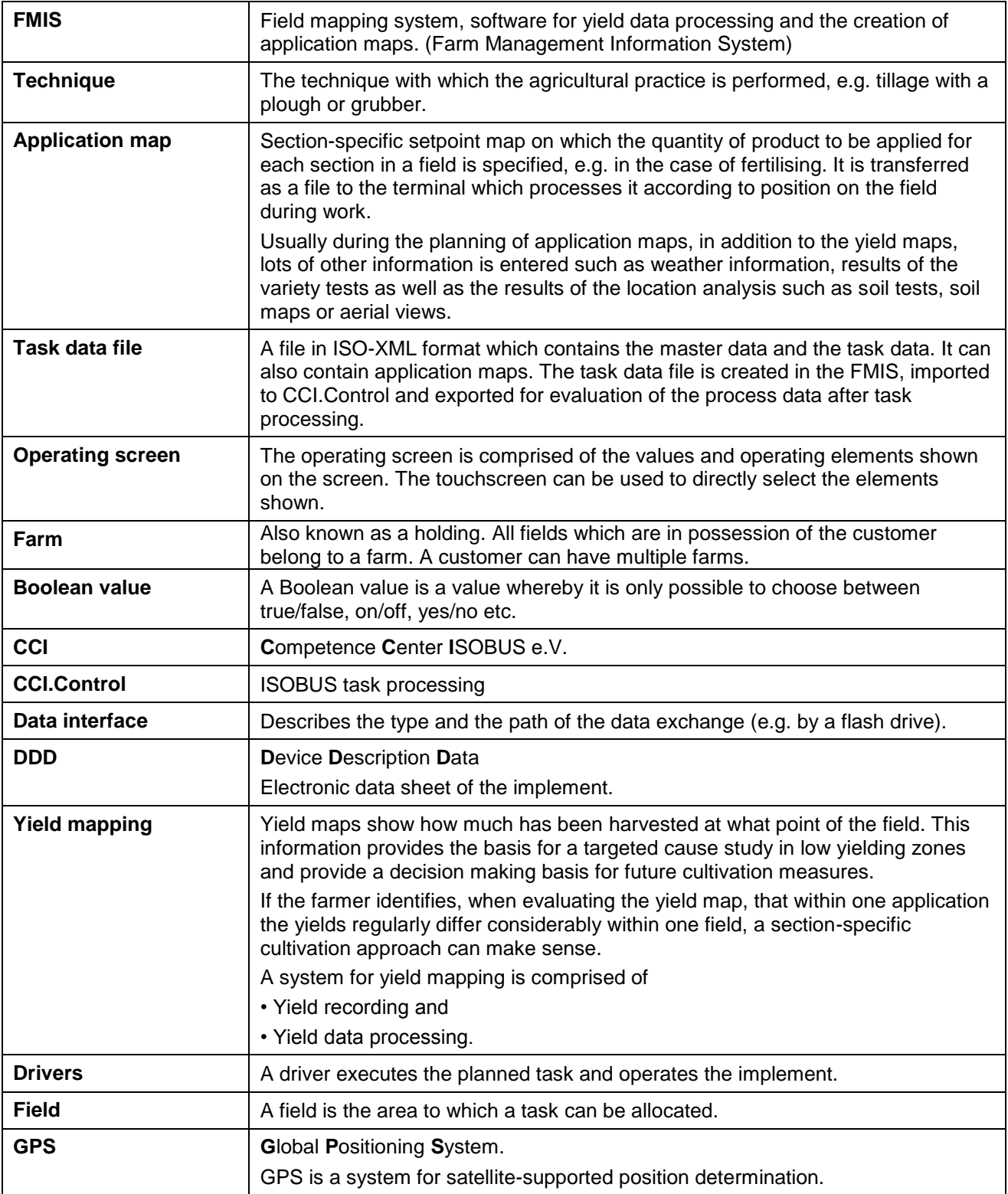

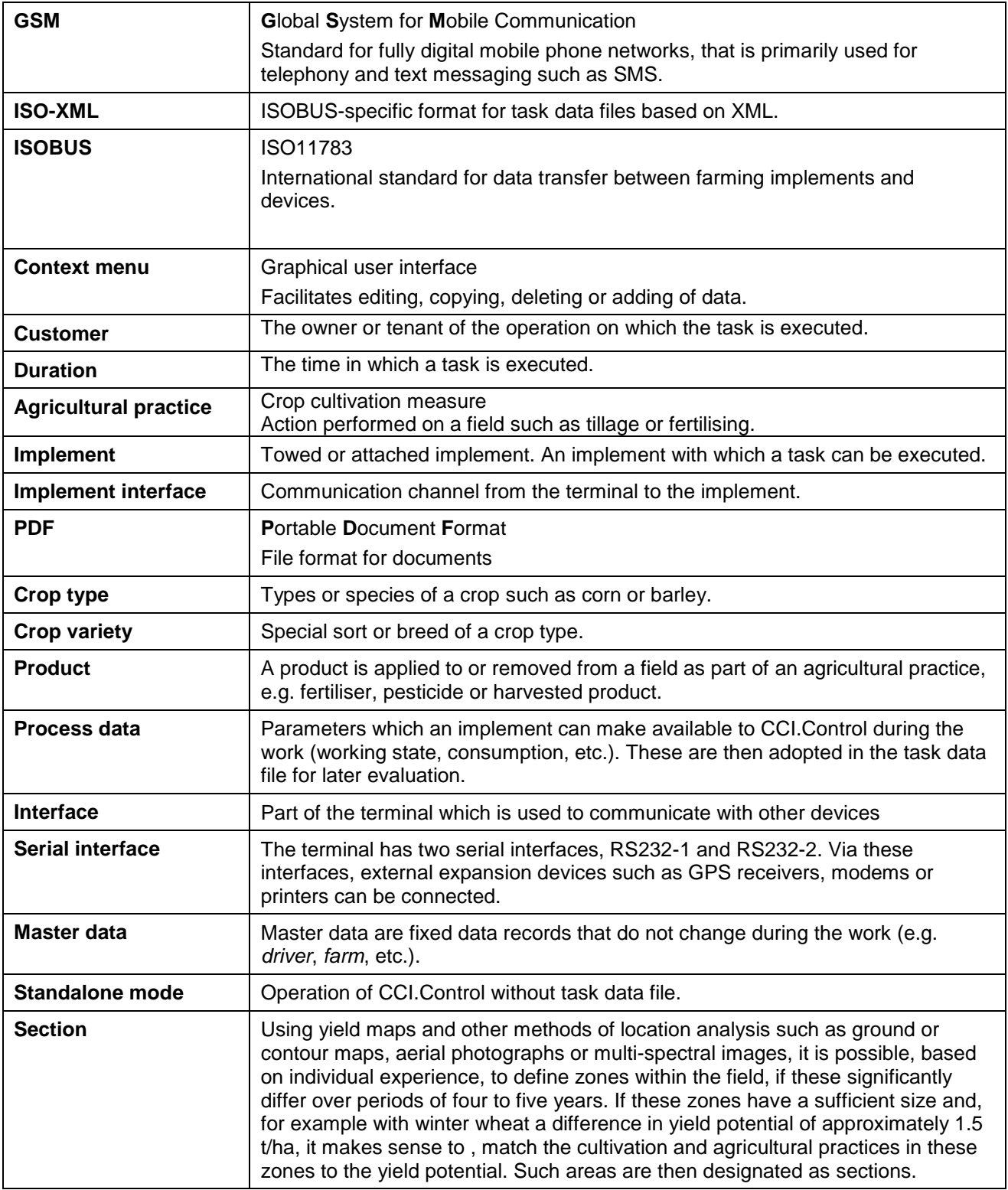

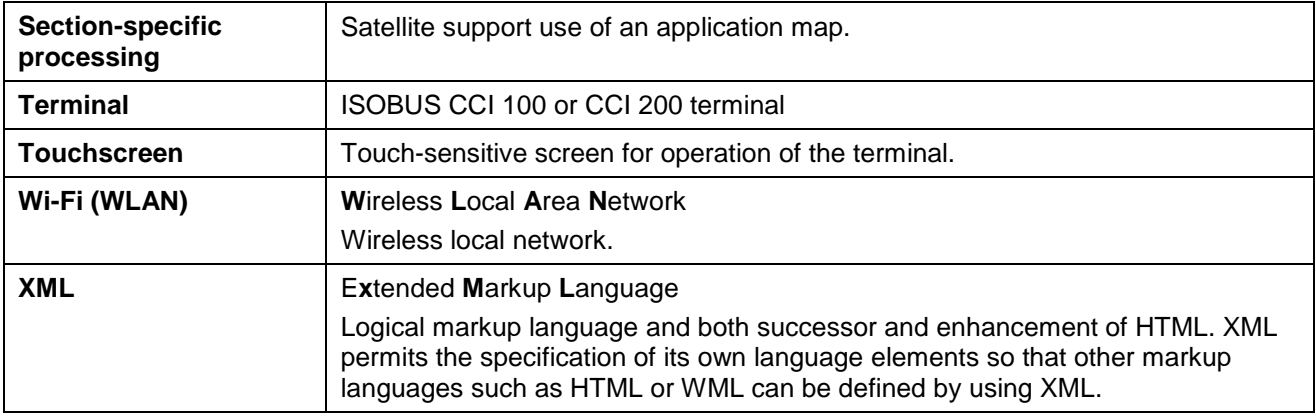

## **8 ISOBUS in functionalities**

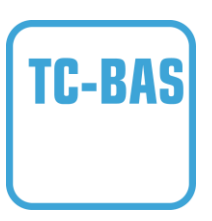

#### **Task-controller basic (totals)**

Takes over the documentation of cumulative values that are worthwhile when looking at the work carried out. In this respect, the device makes the values available. Here the data exchange between the FMIS and the task controller is realised in ISO-XML data format. Hence tasks can be conveniently imported into the task controller and / or the finished documentation can then be exported again.

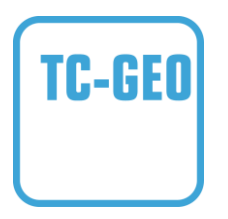

#### **Task controller geo-based (variables)**

Additionally offers the possibility of also collecting positionrelated data or the planning of position-related tasks, for example using application maps.

## **9 Buttons and icons**

**CCI.Control** 

**List of customers** 

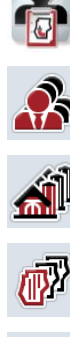

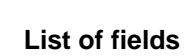

**List of farms** 

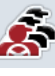

**List of drivers** 

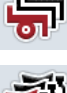

**List of implements** 

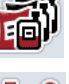

**List of products** 

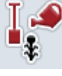

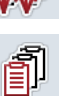

**List of tasks** 

**List of crop types** 

**Counters Comment**

**Edit task** 

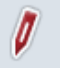

回

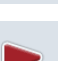

**Start or resume task processing** 

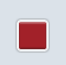

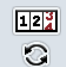

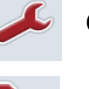

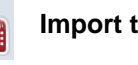

**Flash drive** 

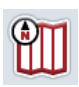

Ý

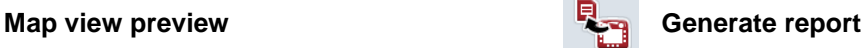

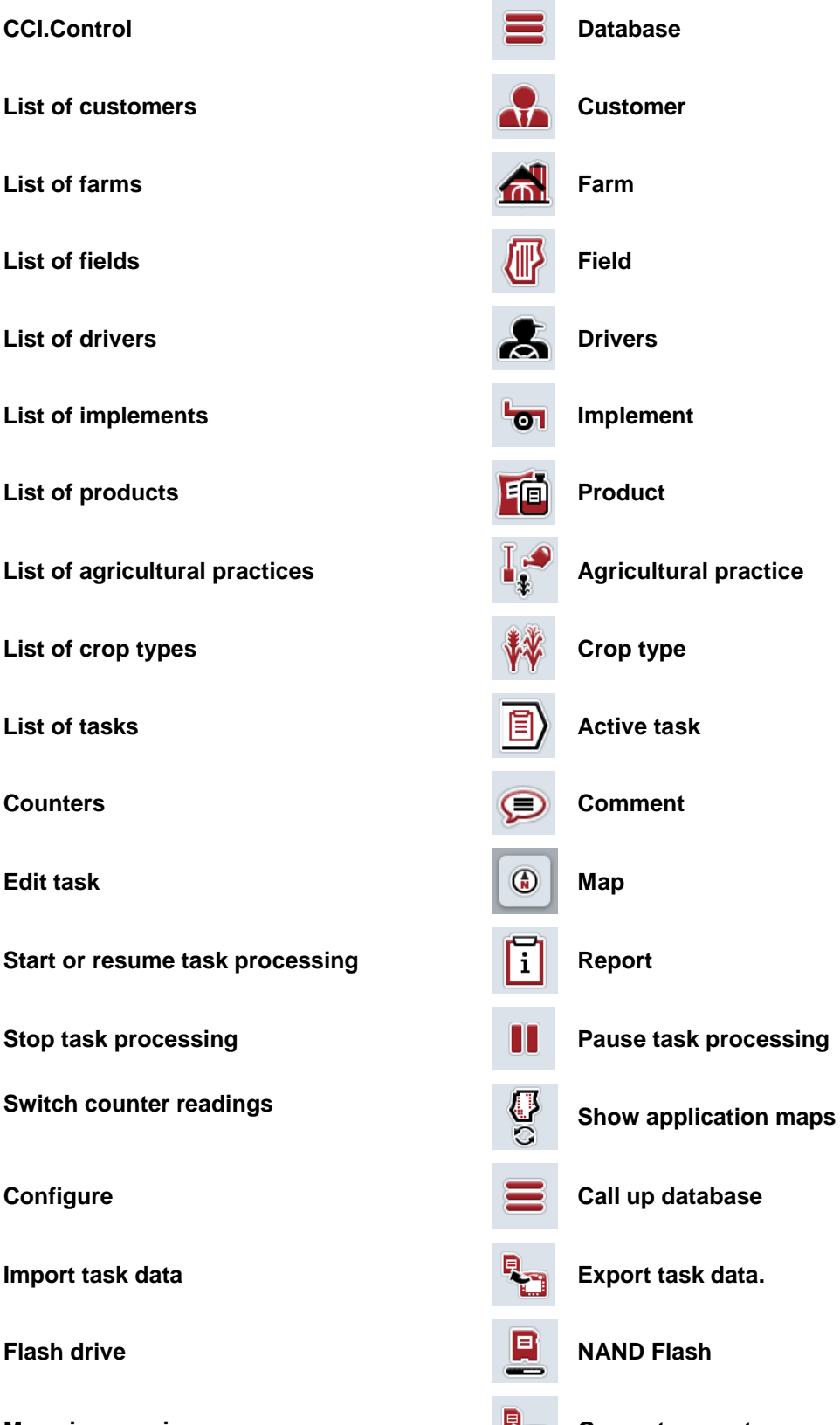

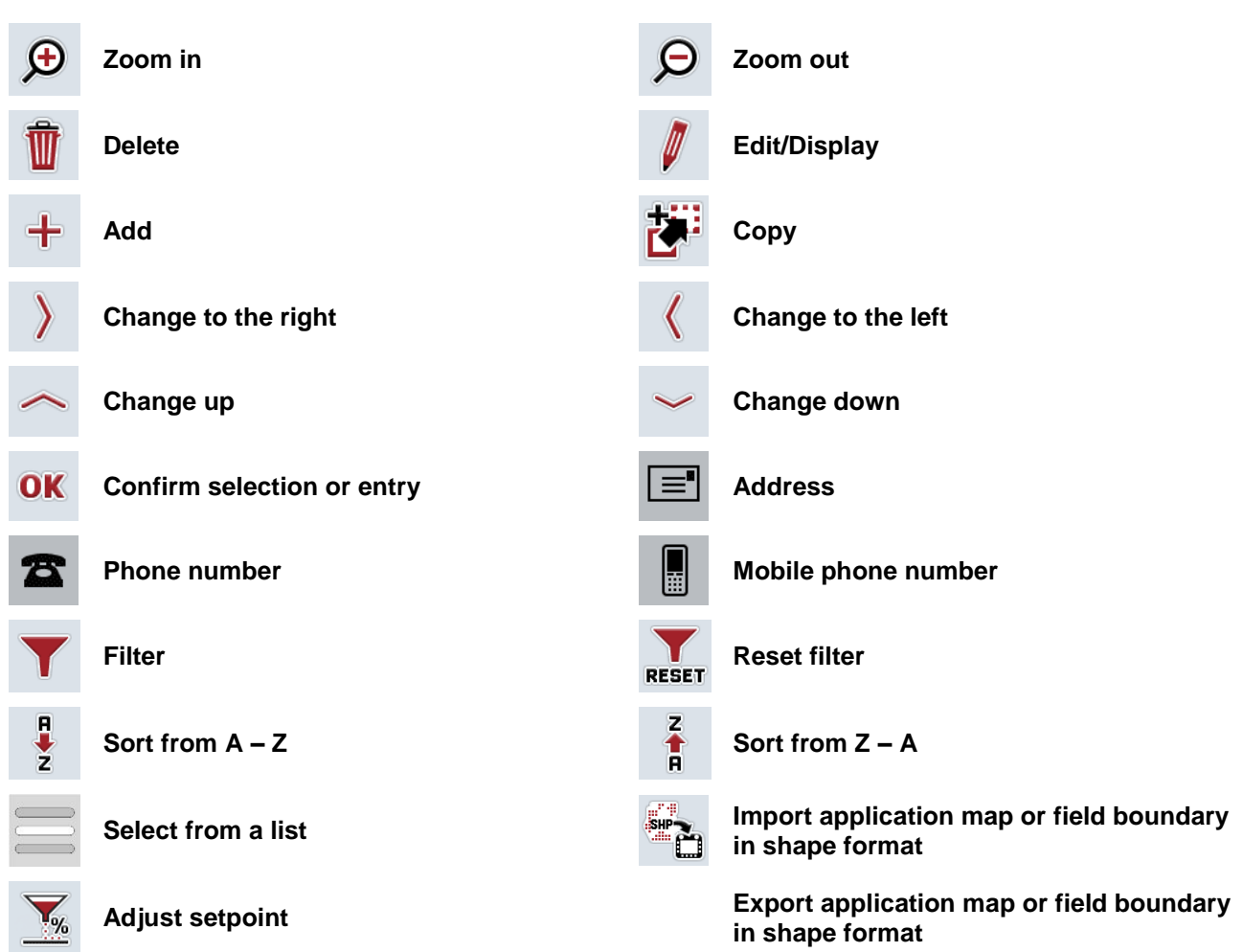

## 10 Notes

## 11 Index

## $\mathsf{A}$

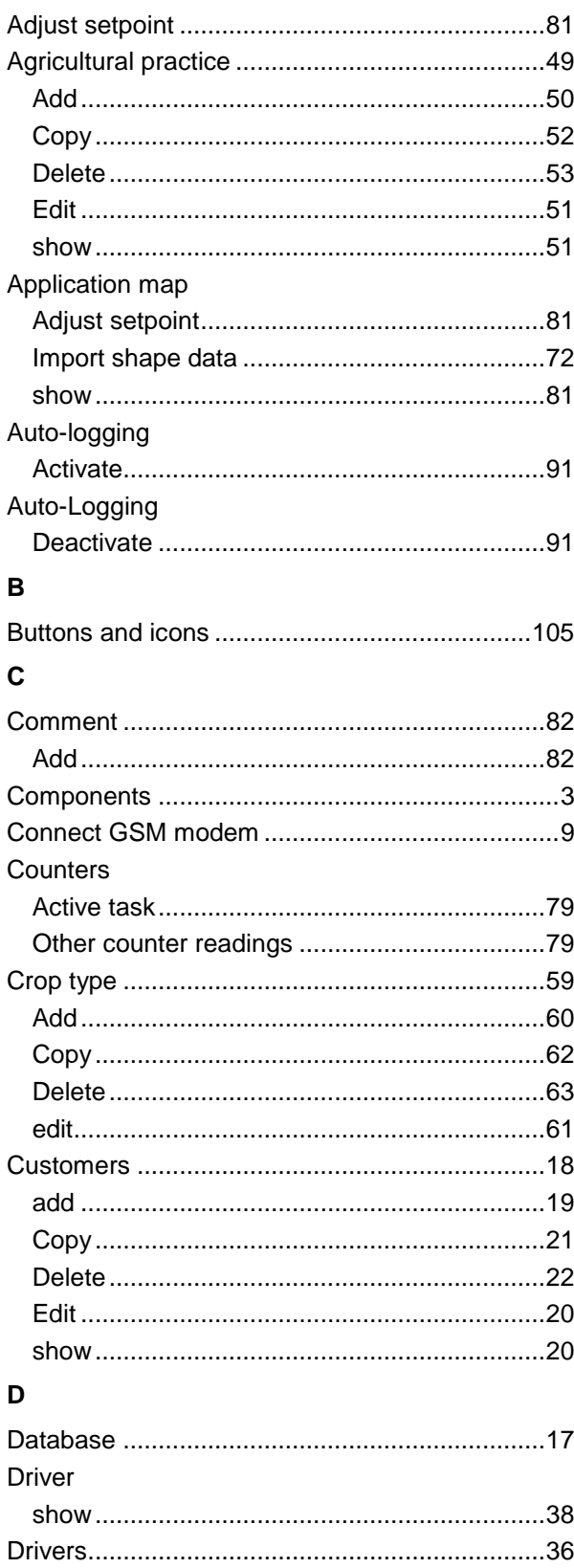

## E

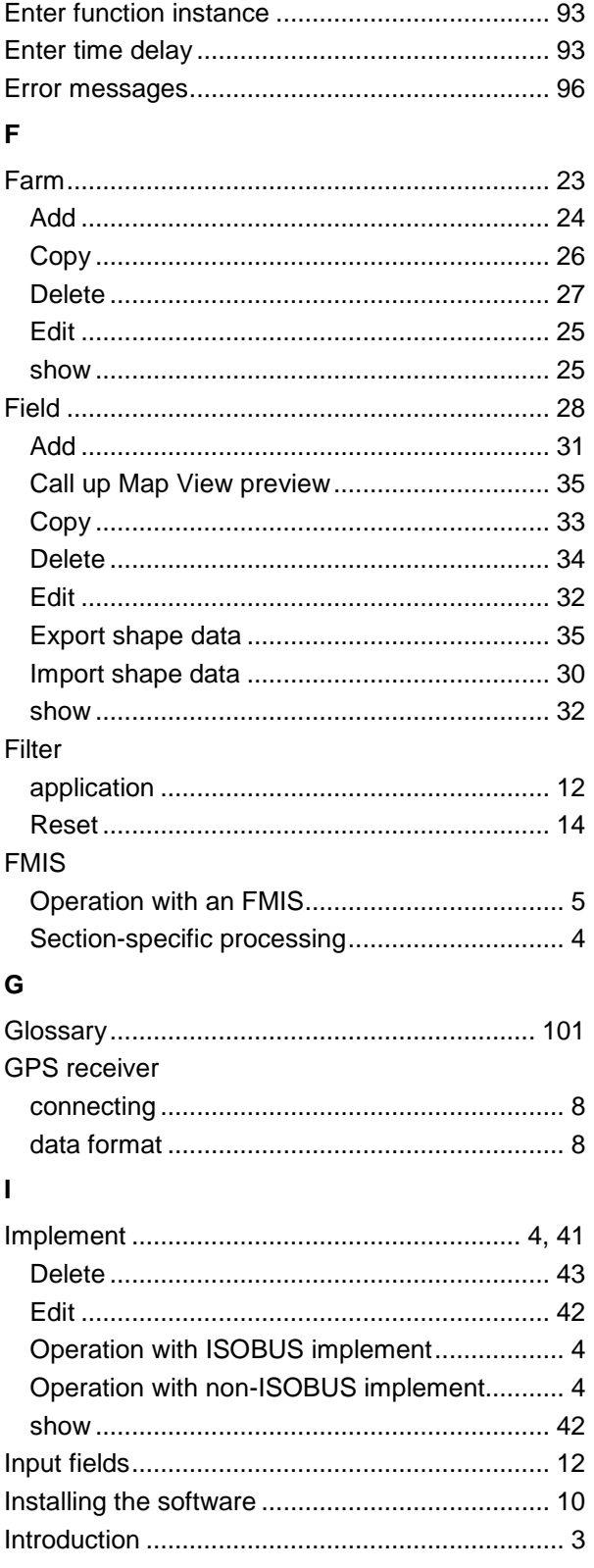

## **CCISOBUS**

### $\boldsymbol{\mathsf{M}}$

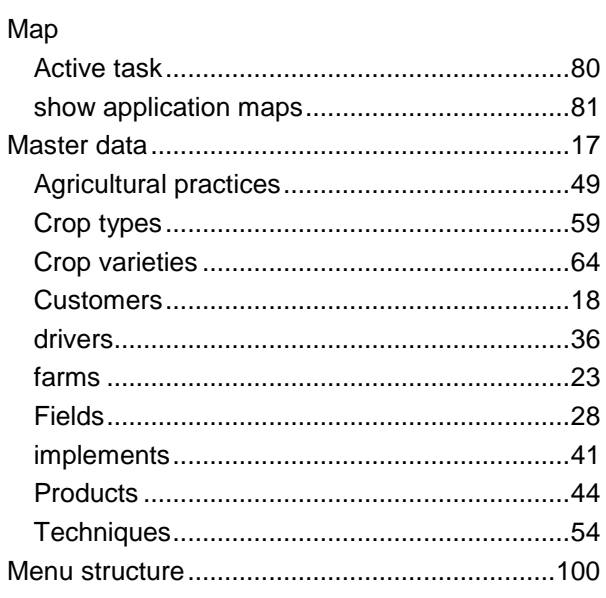

## $\overline{\mathsf{N}}$

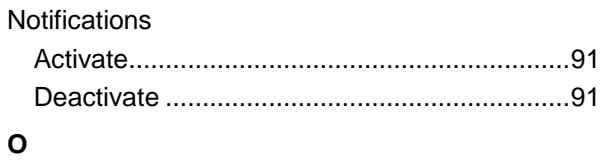

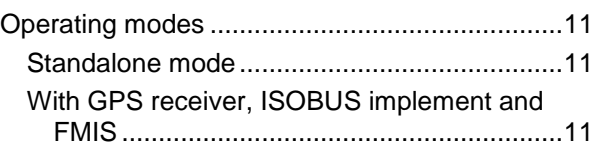

## $\overline{P}$

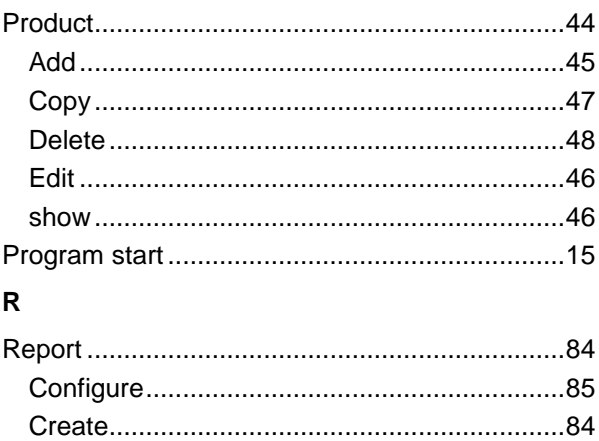

## $\mathbf s$

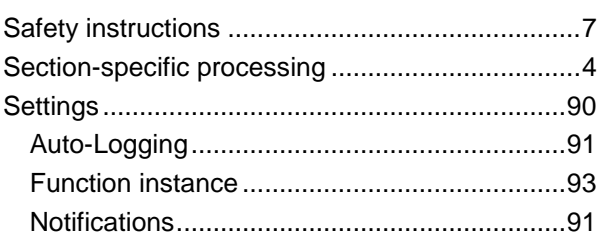

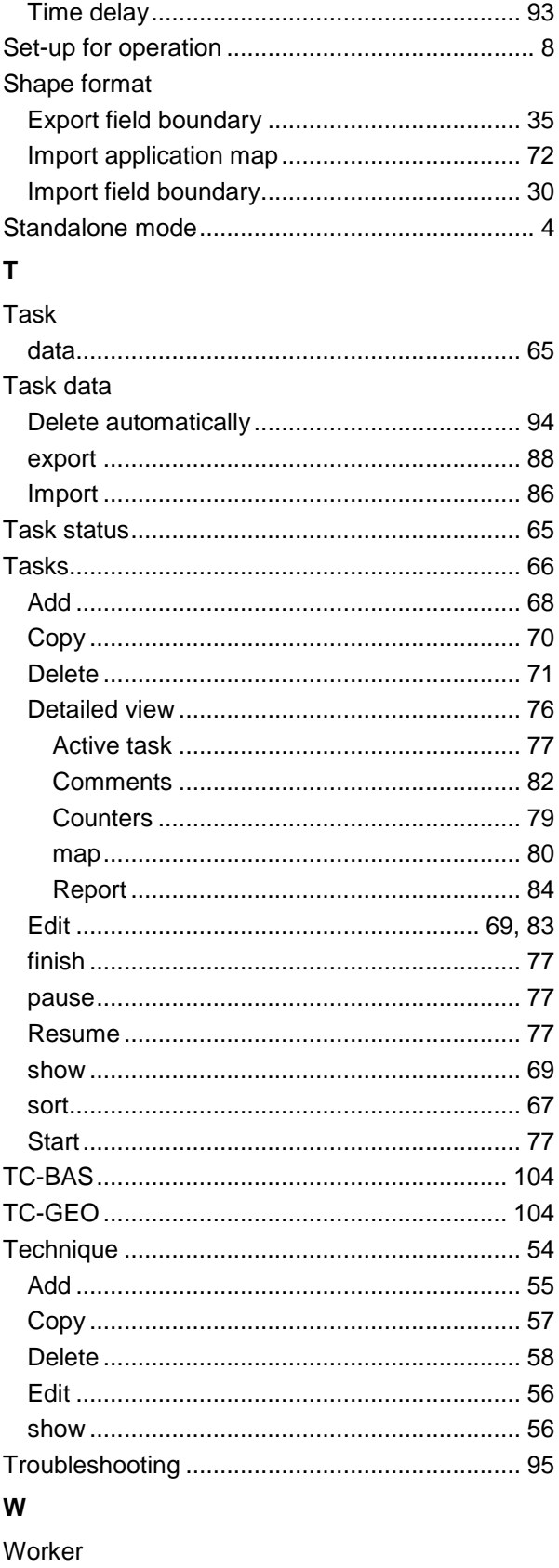

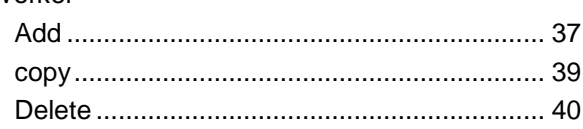

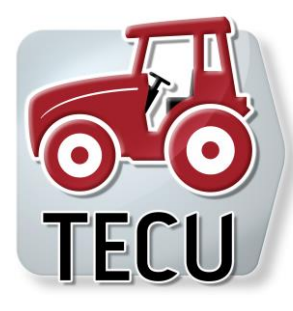

# **CCI.TECU** *Tractor data*

## **Operating instructions**

Reference: CCI.TECU v6

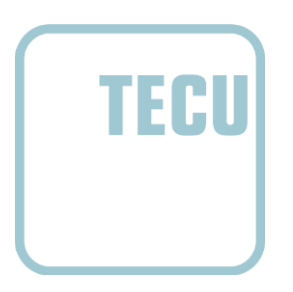

## **CCISOBUS**

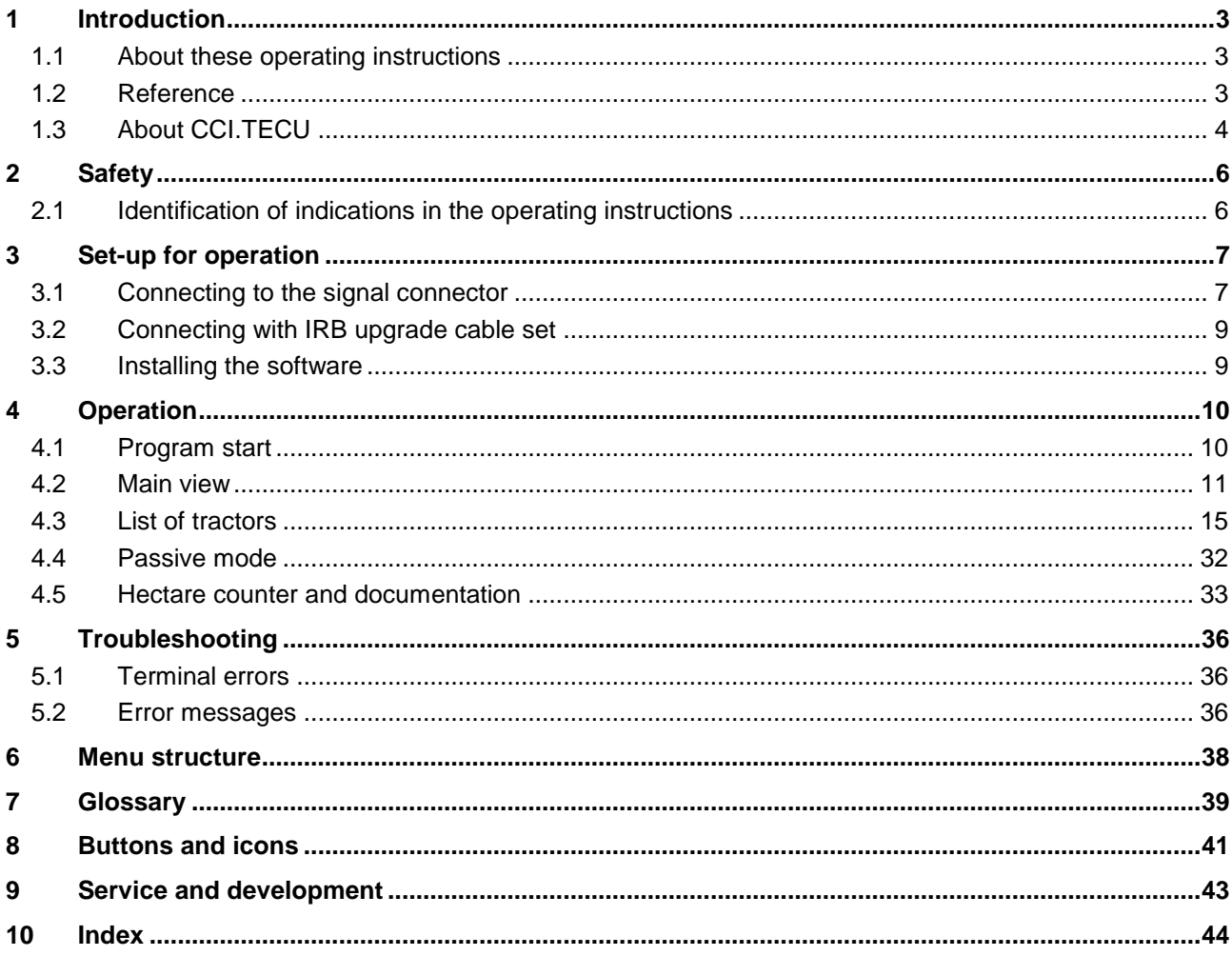

## <span id="page-229-0"></span>**1 Introduction**

#### <span id="page-229-1"></span>**1.1 About these operating instructions**

These Operating Instructions are intended as an introduction to the operation and configuration of the CCI.TECU app. This app is preinstalled on your ISOBUS CCI 100/200 terminal and can only be run there. It is only with knowledge of these operating instructions that accidental misuse of the terminal can be avoided and fault-free operation ensured.

These operating instructions must be read and understood prior to setting up the software to avoid problems in the application.

#### <span id="page-229-2"></span>**1.2 Reference**

These operating instructions describe the CCI.TECU version CCI.TECU v6. In order to query the version number of the CCI.TECU installed on your CCI ISOBUS terminal, proceed as follows:

- 1. Press the home key to enter the main menu.
- 2. Press the "Settings" button (F1) in the main menu.
- 3. Select the tab **Info and Diagnostics**.
- 4. In the tab **Info and Diagnostics** press the button "Terminal".
- 5. Press the "Software" button on the touchscreen.
	- $\rightarrow$  The version of the terminal software component is indicated in the information field that is now displayed.

### <span id="page-230-0"></span>**1.3 About CCI.TECU**

A vast range of electronic components are used in modern tractors. In addition to sensors for the capture of operating data these are, above all, comprised of electronic control units (ECUs) for the control of various tractor functions. The electronic components are, as a rule, interconnected via a so-called bus system and use this to exchange tractor information such as driving speed or power take off speed.

The tractor ECU (TECU) is required so that information such as driving speed, power take off speed or the current position of the 3-point hitch can also be made available to an ISOBUS implement.

On an ISOBUS tractor, the TECU establishes the connection between the tractor bus system and the ISOBUS and thus provides the implement with the aforementioned information.

New tractors are often already ISOBUS-compatible ex works and fitted with a TECU. Such TECUs are hereinafter identified as primary TECUs.

The vast majority of tractors in use are, however, not ISOBUS-compatible but can be retrofitted using an upgrade cable set. However these cable sets do not usually include a TECU, i.e. the connection from ISOBUS implements is possible but access to tractor information is not.

The CCI.TECU described in these operating instructions closes this loophole. The app concerned is an upgrade solution.

Using CCI.TECU, tractor information is read out via the signal connector and transferred to the ISOBUS implement.

#### **1.3.1 Active/passive mode**

If only CCI.TECU is available on the tractor, it works automatically in active mode. In active mode

- 1. CCI.TECU reads out the signal connector signals,
- 2. CCI.TECU calculates values for speed, power take off speed and 3-point hitch position and
- 3. CCI.TECU sends the calculated values for speed, power take off speed and 3 point hitch position to all ISOBUS implements.

If the tractor has a Primary TECU or a TECU of higher priority is available that provides the tractor information via the ISOBUS, CCI.TECU automatically switches to passive mode.

In passive mode information which is available via the ISOBUS is shown, a connection to the signal connector is only necessary if not all tractor information is provided via the ISOBUS (see chapter [4.4\)](#page-258-0)

#### **1.3.2 Hectare counter / documentation**

CCI.TECU offers a hectare counter as an additional function.

The hectare counter is used to display ground coverage, working time and distance travelled. Recording of ground coverage is performed by measuring the working route and multiplying the adjustable working width.

The documentation function of CCI.TECU supplements the hectare counter with a logging of process data. The process data are saved by CCI.Control in the active task.

#### **1.3.3 Delayed switch off**

If the (ISOBUS) tractor is switched off by turning off of the ignition switch, ISOBUS implements can automatically cause a delayed switching off of the (electrical)

power supply. Typically the implement makes use of this to save configuration parameters or to adopt a defined state.

CCI.TECU offers the delayed switch off as an additional function for all tractors that are equipped with the ISOBUS IRB upgrade cable set of the CCI.

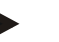

**Note**

The delayed switch off is available for all terminals from hardware generation 2.

#### <span id="page-232-0"></span>**Safety**  $\mathbf{2}$

#### <span id="page-232-1"></span> $2.1$ Identification of indications in the operating instructions

The safety indications in these operating instructions are specially identified:

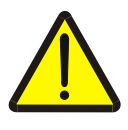

#### **Warning - General Hazards!**

This occupational safety symbol identifies general safety indications the nonobservance of which poses a danger for life and limb. Carefully observe the indications regarding occupational safety and exert particular caution in these cases.

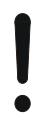

#### **Caution!**

This caution symbol identifies all safety indications referring to regulations, directives or working procedures which must be observed. Non-observance can entail damage to, or the destruction of, the terminal as well as malfunctions.

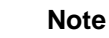

The note symbol highlights operation tips and other particularly useful information.

## <span id="page-233-0"></span>**3 Set-up for operation**

Information on the installation and power supply as well as the connection to ISOBUS can be found in the operating instructions of your terminal.

#### <span id="page-233-1"></span>**3.1 Connecting to the signal connector**

CCI.TECU evaluates the existing tractor information on the signal connector of the tractor (speed, power take off speed, etc.) and transmits this information to all ISOBUS implements.

A signal cable is required for connecting the terminal to the signal connector.

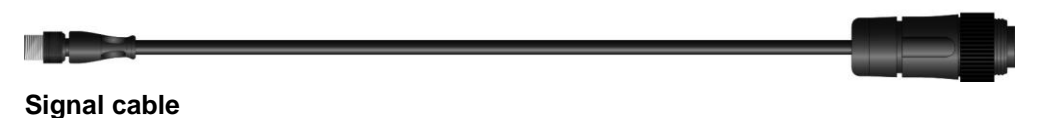

To connect the terminal to the signal connector of the tractor, proceed as follows:

1. Connect the "Signal" interface on the terminal to the signal connector using the signal cable.

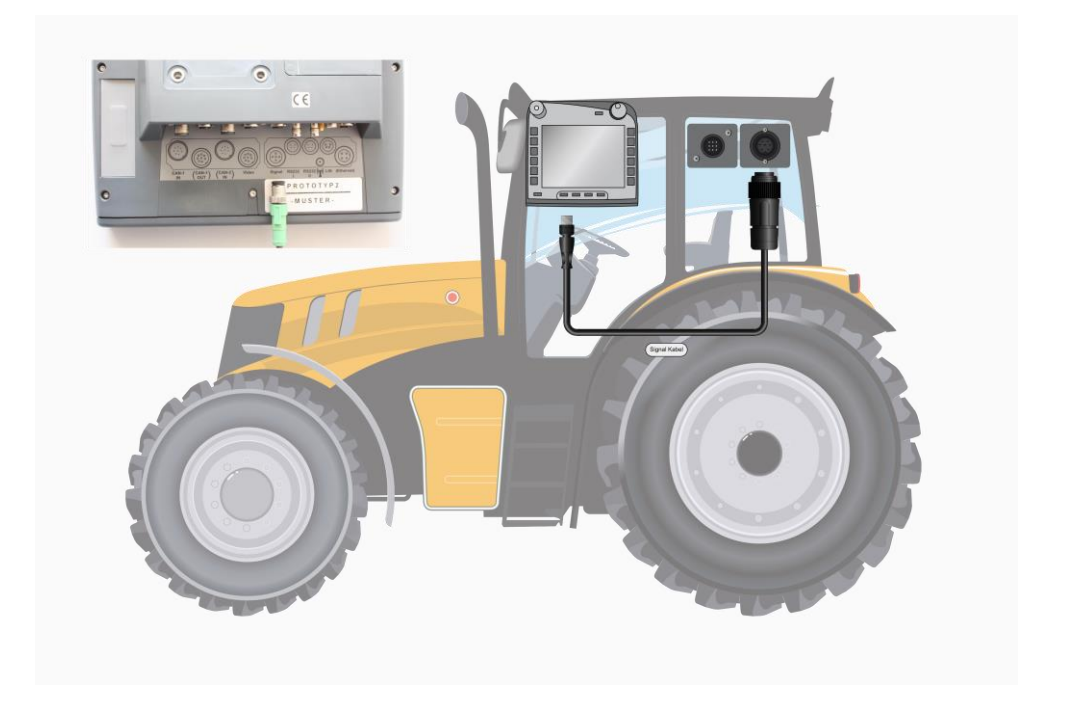

In accordance with ISO 11786, the signal connector is assigned the following sensor data:

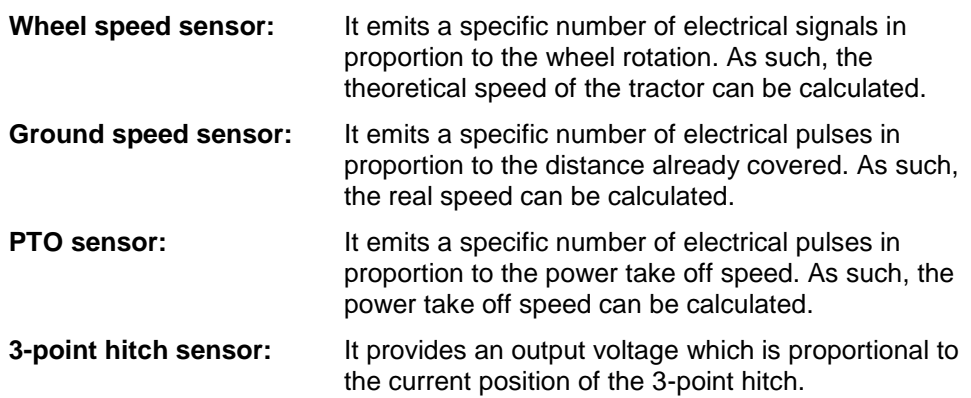

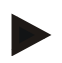

#### **Note**

On a hardware generation 1 type terminal, CCI.TECU in this version can only evaluate the signals of one of the two speed sensors. With a terminal of hardware generation 2 or higher both speed signals can be used simultaneously (see chapter [4.3.3.3\)](#page-247-0).

### <span id="page-235-0"></span>3.2 Connecting with IRB upgrade cable set

For connection to ISOBUS and the power supply a type B cable is necessary.

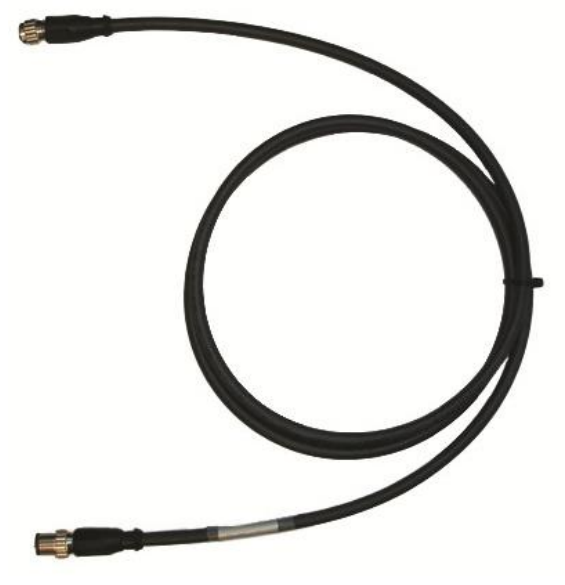

Cable type B

Proceed as follows to connect the *terminal* to the *ISOBUS* and the power supply:

1. Connect interfaces "CAN1-IN" and "CAN1OUT" on the terminal with the M12 connectors on the IRB upgrade cable set via the type B cable.

#### <span id="page-235-1"></span>3.3 Installing the software

CCI.TECU is included in the scope of delivery of the CCI ISOBUS terminal, i.e. installation is neither possible nor required.

## <span id="page-236-0"></span>**4 Operation**

#### <span id="page-236-1"></span>**4.1 Program start**

CCI.TECU is activated automatically by switching on the terminal. There is direct access to all functions via the main view.

To switch to the main view of CCI.TECU, proceed as follows:

- 1. Press on the "TECU" button in the main menu of the terminal on the touchscreen or turn the scroll wheel until the button is highlighted in white and then press on the scroll wheel.
	- $\rightarrow$  The following main view opens:

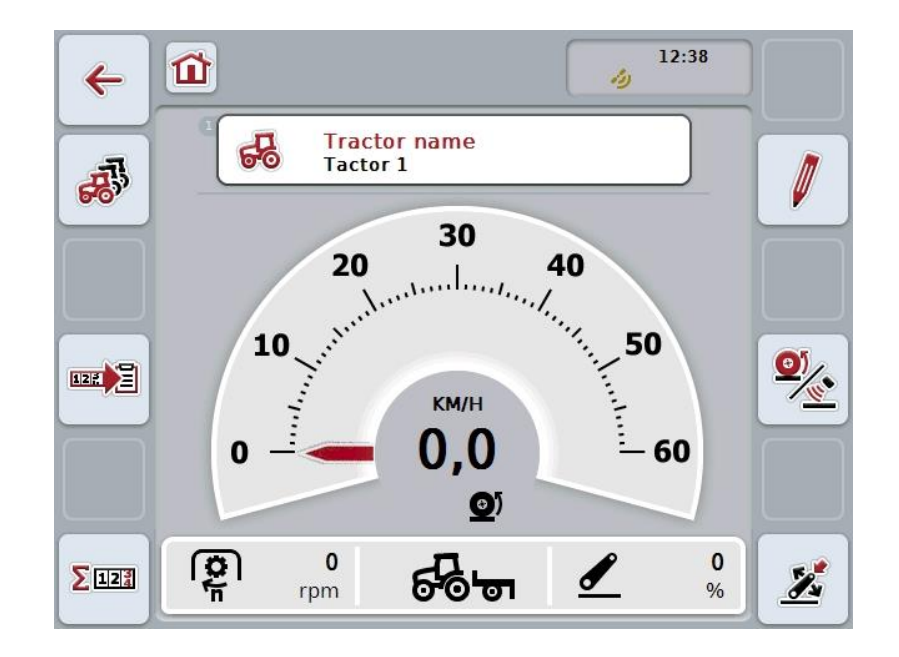

CCI.TECU is subdivided into 4 areas:

#### **4.1.1 Main view**

The main view is used to show the speed, power take off speed and 3-point hitch and enables direct access to all TECU functions.

#### **4.1.2 List of tractors**

Input or modification of tractor data.

#### **4.1.3 Hectare counter**

The hectare counter allows you to measure and display the actual working time, distance travelled distance and ground coverage, see also chapter [4.5.](#page-259-0)

#### **4.1.4 Documentation**

The documentation function allows you to perform task-related logging of process data, see also chapter **Fehler! Verweisquelle konnte nicht gefunden werden.** . CCI.Control saves this process data in the active task.

### <span id="page-237-0"></span>**4.2 Main view**

The CCI.TECU main view provides the following information:

- 1. Name of the current tractor,
- 2. Speed display,
- 3. Power take off speed display,
- 4. 3-point hitch position display,
- 5. Display for the selected speed sensor and
- 6. Display for the working or transport position and the direction of travel.

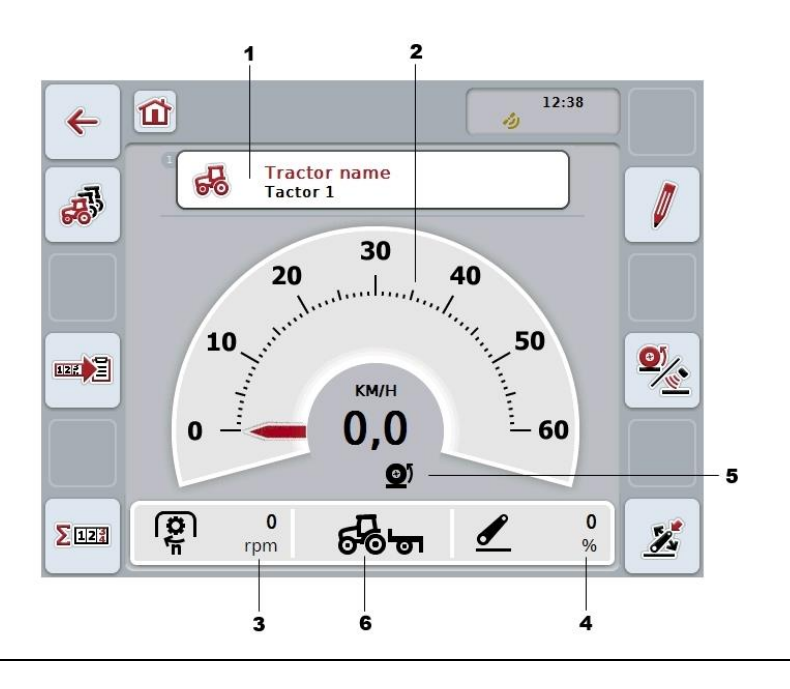

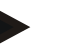

#### **Note**

The speed display of CCI.TECU does not replace the tachometer of the tractor. This speed control may not be used when driving on routes where road traffic regulations apply.

You have the following operating options:

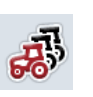

#### **Change to the list of tractors:**

Press the "List of Tractors" button (F8) on the touchscreen.

More detailed information about the list of tractors can be found in chapter [4.3.](#page-241-0)

#### **Change to the hectare counter:**

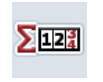

Press the "Hectare counter" button (F12) on the touchscreen. More detailed information on the hectare counter can be consulted in chapter [4.4.](#page-258-0)

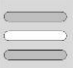

**Select tractor**

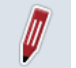

**Edit the selected tractor**

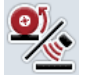

**Select the speed sensor**

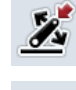

**Set working position**

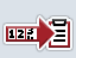

**Activate documentation**

#### <span id="page-238-0"></span>**4.2.1 Select tractor**

To select a tractor proceed as follows:

- 1. On the touchscreen press the button with the name of the current tractor. If the button with the tractor name is highlighted in white you can press on the scroll wheel instead.
	- $\rightarrow$  A list of the saved tractors is opened.
- 2. Select a tractor from the list. To do so, on the touchscreen press the button with the tractor name or turn the scroll wheel until the button is highlighted in white.
- 3. Confirm your selection by pressing "OK" or pressing the button with the tractor name again.

#### **4.2.2 Edit the selected tractor**

To edit the data of the selected tractor, proceed as follows:

- 1. Press the "Edit" button (F2) on the touchscreen
	- $\rightarrow$  A detailed view of the selected tractor is opened.
- 2. Select all tabs to be modified in the detailed view. To do so, press on the tab icon on the touchscreen or change using the buttons "To the left" (F8) and "To the right" (F2) between the tabs.
- 3. Enter the new value and execute the new setting.

The processing options for the individual tabs can be consulted in chapter [4.3.3.](#page-244-0)

#### **4.2.3 Select the speed sensor**

The speed display only evaluates one of either possible sensors. You can select between the following sensors:

- Wheel speed sensor
- Ground speed sensor

To select the speed sensor, proceed as follows:

- 1. Press the "Select Speed Sensor" button (F4) on the touchscreen.
	- $\rightarrow$  The symbol beneath the speed display indicates which sensor is selected:

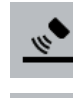

Ground speed sensor is selected

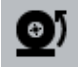

Wheel speed sensor is selected

2. Select the desired setting.

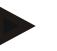

#### **Note**

With a terminal of hardware generation 1 match the selection to the signal cable used.

#### **4.2.4 Set working position**

In order to establish the current position of the 3-point hitch as the working position proceed as follows:

- 1. Position the 3-point hitch in the desired working position.
- 2. Press the "Set Working Position" button (F6) on the touchscreen.
	- $\rightarrow$  The new value for the working position is accepted without acknowledgement.
	- The main view displays whether the implement is in the working or transport position.

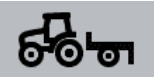

Implement in working position.

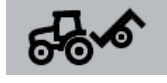

Implement in transport position.

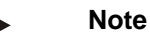

For example, when replacing an electronic hoisting gear control, the display of the 3-point hitch between working and transport position may fluctuate. To prevent this from happening, we recommend pressing the "Set working position" button (F4) several centimetres before the 3-point hitch in the working position.

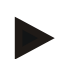

#### **Note**

The working position must be set at the start of the activity to ensure the correct function of the hectare counter.

#### **4.2.5 Activate documentation**

To add the process data of CCI.TECU to the task-related documentation, proceed as follows:

- 1. Press the "Activate documentation" button (F10) on the touchscreen.
	- $\rightarrow$  This activates the documentation. The symbol of the button changes. Deactivate the function by pressing the button again.

## <span id="page-241-0"></span>**4.3 List of tractors**

You will find a list of the saved tractors under the **List of Tractors** menu item. The tractor data consists of

- the tractor name,
- a comment and
- the tractor settings.

#### **Note**

The current tractor is identified with a small red tractor symbol in the bottom right corner of the button.

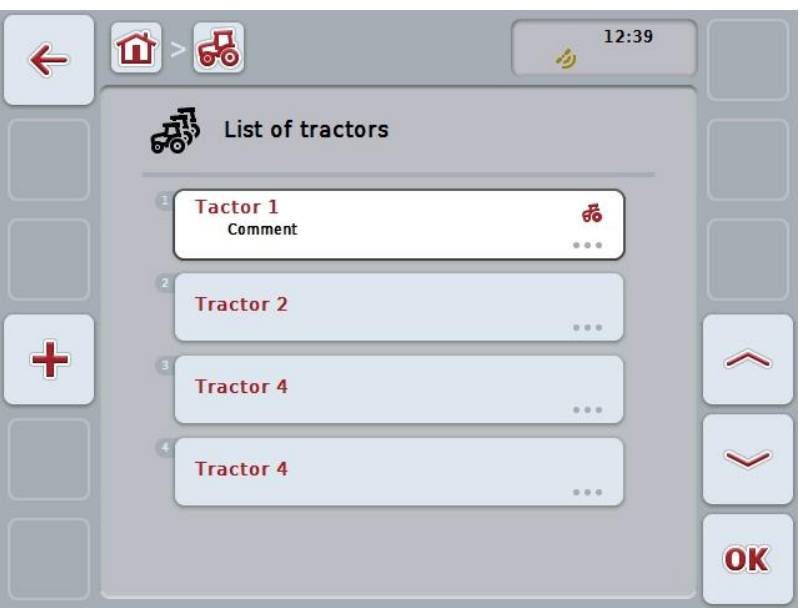

You have the following operating options:

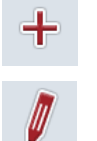

**Add tractor**

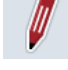

**Edit tractor**

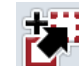

**Copy tractor**

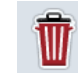

**Delete tractor**

#### **4.3.1 Add tractor**

To add a tractor proceed as follows:

- 1. Press the "Add Tractor" button (F10) on the touchscreen.
	- $\rightarrow$  A detailed view of a new tractor is opened.
- 2. In the detailed view, select the desired tab. To do so, press on the tab icon on the touchscreen or change using the buttons "To the left" (F8) and "To the right" (F2) between the tabs.
- 3. Enter the new values and execute the new settings.

The processing options for the individual tabs can be consulted in chapter [4.3.3.](#page-244-0)

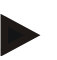

#### **Note**

Upon delivery there is already an unnamed tractor in the list with some default settings. Please modify the settings (see chapter [4.3.3\)](#page-244-0).

#### **4.3.2 Edit tractor**

To edit a saved tractor proceed as follows:

1. In the list of tractors select the tractor whose information is to be changed. To do so, on the touchscreen press the button with the tractor name or turn the scroll wheel until the button is highlighted in white and then press on the scroll wheel.

Once the button is highlighted you can, alternatively, also press the "OK" (F6) button.

- $\rightarrow$  The context menu opens.
- 2. Press the "Edit" button on the touchscreen or turn the scroll wheel until this button is highlighted in white and then press the scroll wheel.
	- $\rightarrow$  A detailed view of the tractor is opened.
- 3. Select all tabs to be modified in the detailed view. To do so, press on the tab icon on the touchscreen or change using the buttons "To the left" (F8) and "To the right" (F2) between the tabs.
- 4. Enter the new value and execute the new setting.

The processing options for the individual tabs can be consulted in chapter [4.3.3.](#page-244-0)

#### **4.3.2.1 Copy tractor**

To copy a tractor proceed as follows:

1. In the list of tractors select the tractor whose information is to be copied. To do so, on the touchscreen press the button with the tractor name or turn the scroll wheel until the button is highlighted in white and then press on the scroll wheel.

Once the button is highlighted you can, alternatively, also press the "OK" (F6) button.

- $\rightarrow$  The context menu opens
- 2. Press the "Copy" button on the touchscreen or turn the scroll wheel until this button is highlighted in white and then press the scroll wheel.
	- $\rightarrow$  A detailed view of the copied tractor is opened.

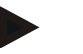

#### **Note**

The copy is identified by "Copy" after the tractor name.

#### **4.3.2.2 Delete tractor**

To delete a tractor proceed as follows:

1. In the list of tractors select the tractor whose information is to be deleted. To do so, on the touchscreen press the button with the tractor name or turn the scroll wheel until the button is highlighted in white and then press on the scroll wheel.

Once the button is highlighted you can, alternatively, also press the "OK" (F6) button.

- $\rightarrow$  The context menu opens.
- 2. Press the "Delete" button on the touchscreen or turn the scroll wheel until this button is highlighted in white and then press the scroll wheel.
	- $\rightarrow$  A warning opens.
- 3. Press the "OK" button on the touchscreen.

#### **Note**

The currently selected tractor (see chapter [4.2.1\)](#page-238-0) cannot be deleted.

#### <span id="page-244-0"></span>**4.3.3 Detailed view**

The detailed view of a tractor is divided into 6 tabs: Overview, Comment, Tractor Settings, Speed, Power take off and 3-point hitch.

The tabs Speed, Power take off and 3-point hitch are not always available:

- The speed tab is only available if, in the tractor settings, the signal connector has been selected as the signal source for the wheel or ground speed sensor.
- The Power take off tab is only available if the signal connector has been selected as the signal source for the power take off speed in the tractor settings.
- The 3-point hitch tab is only available if, in the tractor settings, the signal connector has been selected as the signal source for the 3-point hitch.

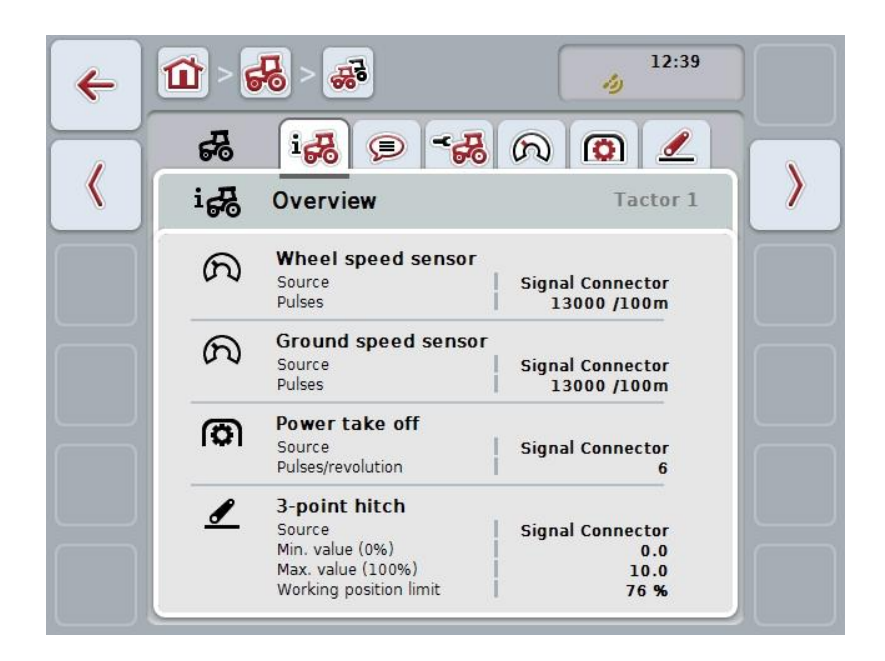

These are organised as follows:

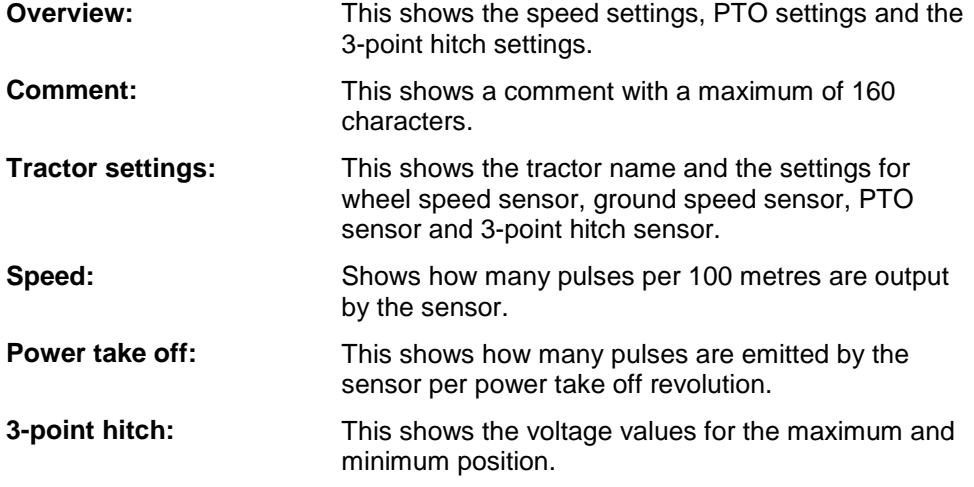

To switch between tabs, proceed as follows:

1. Press the corresponding tab on the touchscreen or select it using the arrow keys (F8, F2).

#### **4.3.3.1 Overview**

This tab shows the settings for speed, the power take off and the 3-point hitch.

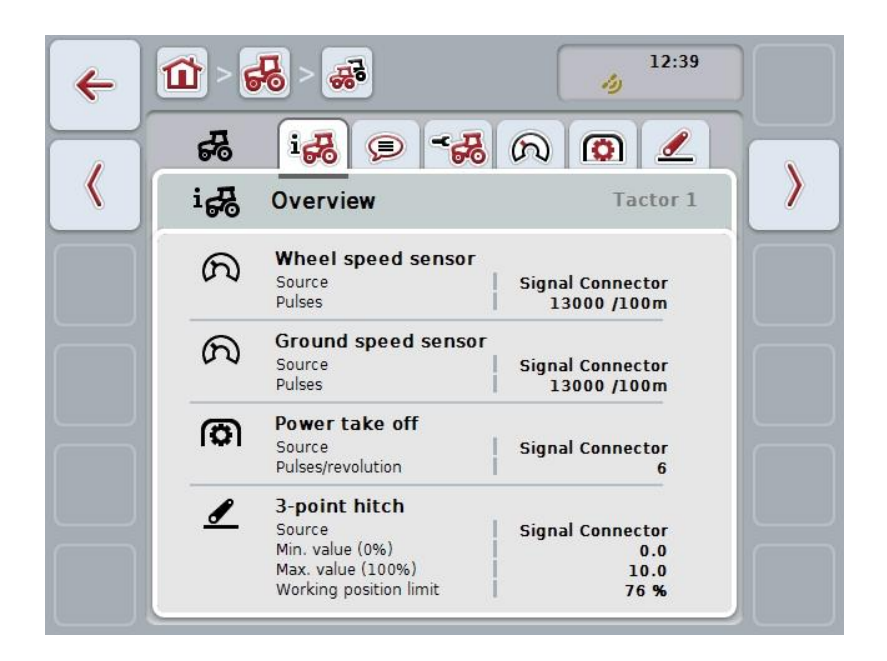

#### **4.3.3.2 Comment**

This tab shows a comment field in which notes or explanations can be inserted regarding the tractor.

**Note**

A comment is comprised of a maximum of 160 characters. If you exceed the text field limit the text field turns red and the input cannot be saved.

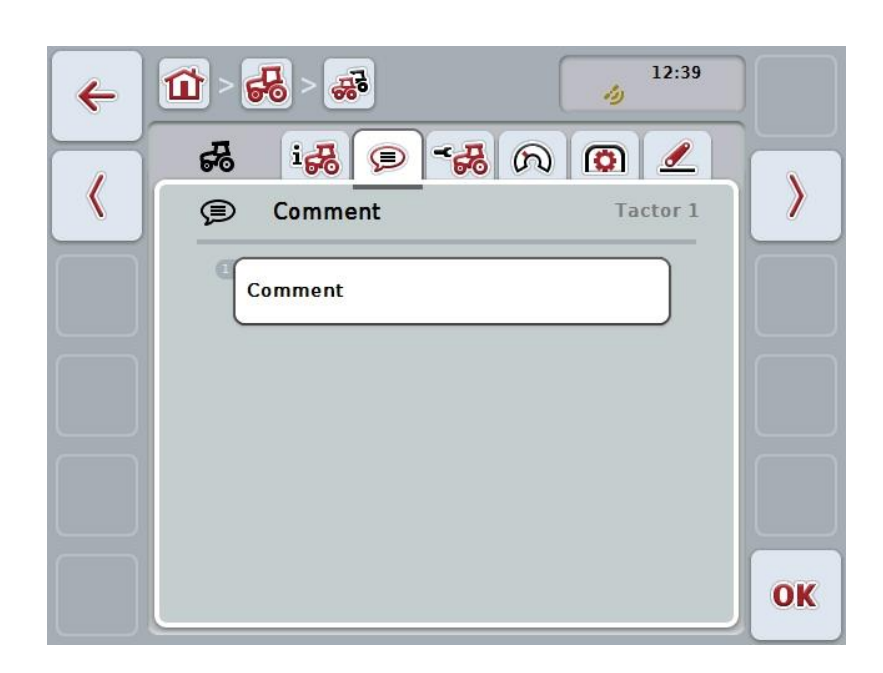

You have the following operating options:

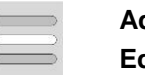

**Add comment Edit comment**

#### **4.3.3.2.1 Add comment**

To add a comment proceed as follows:

- 1. Press on the empty button on the touchscreen or on the scroll wheel or on the "OK" button (F6).
- 2. Enter the comment on the touchscreen using the keyboard.
- 3. Confirm your entry with "OK".

#### **4.3.3.2.2 Edit comment**

To edit a comment proceed as follows:

- 1. Press on the button on the touchscreen with the comment or on the scroll wheel or on the "OK" button (F6).
- 2. Change the comment on the touchscreen using the keyboard.
- 3. Confirm your entry with "OK".

#### <span id="page-247-0"></span>**4.3.3.3 Tractor settings**

This tab shows the tractor name and the settings for wheel speed sensor, ground speed sensor, PTO sensor and 3-point hitch sensor.

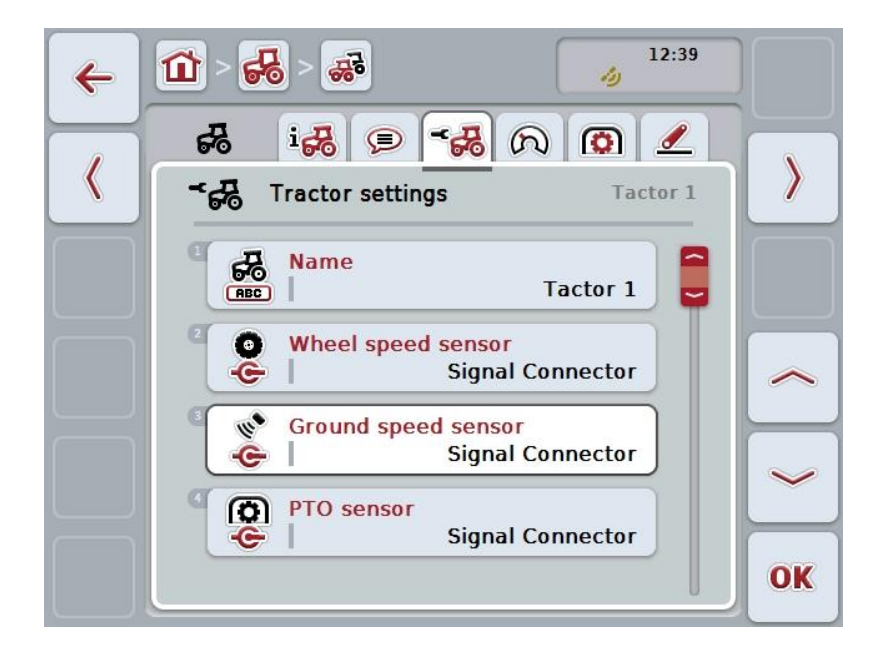

You have the following operating options:

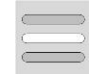

#### **Edit name Select signal source**

Select between:

- $\bullet$  n/a
- Signal connector (ISO 11786)
- CAN 1 and
- GPS (only for the ground speed sensor).

**Activate power management Enter the switch off delay value Unlock X-Sensor**

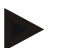

#### **Note**

With a terminal of hardware generation 1, you can either select wheel or ground speed sensor as the signal source. The other sensor is automatically shown as *n/a*. The selection is mutually exclusive.

With a terminal of hardware generation 2 or higher both speed signals can be used simultaneously.

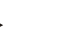

#### **Note**

If CCI.TECU is in passive mode (see chapter [4.4\)](#page-258-0), it is not possible to edit the parameters of the active tractor, that are sent from the other TECU. In this case, the relevant buttons are greyed-out and "CAN 1" is indicated as the selection.

#### **4.3.3.3.1 Edit name**

To edit the tractor name proceed as follows:

- 1. press on the button with the tractor name on the touchscreen or turn the scroll wheel until the button is highlighted in white and then press the scroll wheel. Once the button is highlighted you can, alternatively, also press the "OK" (F6) button.
- 2. Enter the new name on the touchscreen using the keyboard.
- 3. Confirm your entry with "OK".

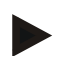

#### **Note**

The length of the name input field is limited to 16 characters.

#### **4.3.3.3.2 Select signal source**

To select the signal source for wheel speed sensor, ground speed sensor, PTO sensor and 3-point hitch sensor, proceed as follows:

- 1. on the touchscreen press the button with the sensor or turn the scroll wheel until the button is highlighted in white and then press on the scroll wheel. Once the button is highlighted you can, alternatively, also press the "OK" (F6) button.
	- $\rightarrow$  The following selection list opens:

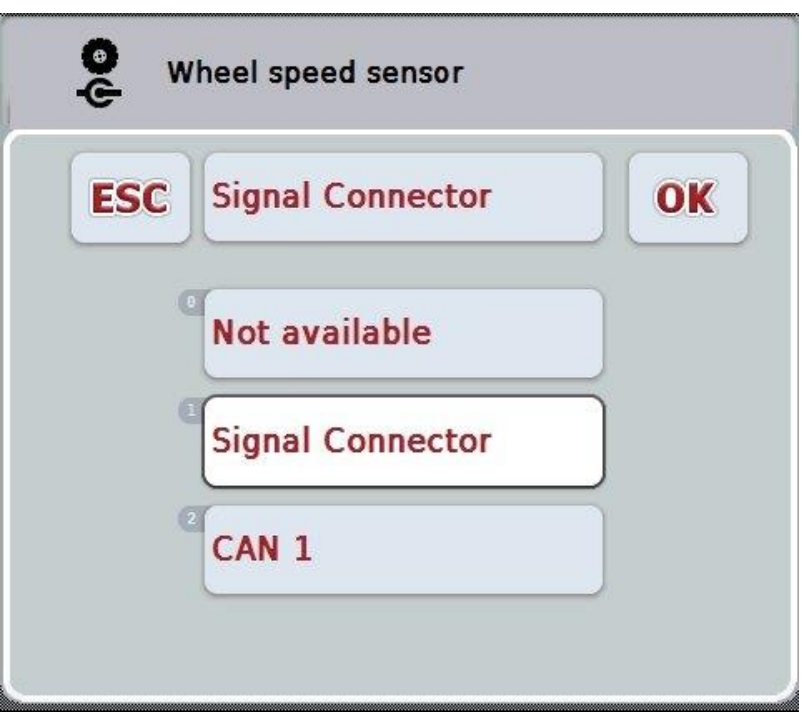

- 2. Select the desired signal source. To do so, on the touchscreen press the button with the signal source or turn the scroll wheel until the button is highlighted in white and then press on the scroll wheel.
- 3. Confirm the selection with "OK".

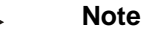

If you select the signal connector as the signal source for the wheel speed sensor or the ground speed sensor you must calibrate the speed or manually enter the pulses per 100 metres.

More detailed information on speed calibration can be consulted in chapter [0.](#page-249-0)

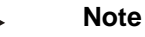

If you select the signal connector as the signal source for the 3-point hitch sensor you must calibrate the 3-point hitch.

More detailed information on the 3-point hitch calibration can be consulted in chapter [4.3.3.6.](#page-257-0)

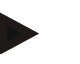

#### **Note**

If you select the signal connector as the signal source for the PTO sensor you must enter the pulses per revolution.

#### <span id="page-249-0"></span>**4.3.3.3.3 Activate power management**

To activate the switch off delay, proceed as follows:

- 1. Press the "Power management" button on the touchscreen or turn the scroll wheel until this button is highlighted in white and then press the scroll wheel. Once the button is highlighted you can, alternatively, also press the "OK" (F6) button.
- 2. Enter the Boolean value.
- 3. Confirm your entry with "OK".

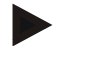

#### **Note**

The delayed switch off is available for all terminals from hardware generation 2.

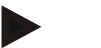

#### **Note**

This function can only be used if the tractor is equipped with the CCI ISOBUS IRB upgrade cable set.

#### **4.3.3.3.4 Enter the switch off delay value**

Proceed as follows to enter the maximum switch off delay value:

- 1. Press on the "Max. switch off delay" button on the touchscreen or press on the scroll wheel or on the "OK" button (F6).
- 2. Enter the new value on the touchscreen using the number pad or the slider.
- 3. Confirm your entry with "OK".

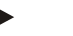

#### **Note**

The Max. switch off delay can take any value between 0 and 250 min.

#### **4.3.3.3.5 Unlock X-Sensor**

If you want to operate an X-Sensor at the terminal, the terminal's input circuit must be configured.

To configure the terminal's input circuit, proceed as follows:

- 1. Press the "X-Sensor" button on the touchscreen or turn the scroll wheel until this button is highlighted in white and then press the scroll wheel. Once the button is highlighted you can, alternatively, also press the "OK" (F6) button.
- 2. Enter the Boolean value.
- 3. Confirm your entry with "OK".

#### **4.3.3.4 Speed**

This tab shows the number of pulses emitted by the speed sensor over a distance of 100 metres.

The default setting for the new addition of a tractor shows a value of 13000 Pul/100m.

If the value for the number of pulses per 100 metres is known (e.g. from the sensor data sheet), this can be entered directly.

In order to obtain information which is as accurate as possible, the value should actually be obtained using a calibration.

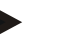

#### **Note**

**Note**

The valid value range for the number of pulses is between 200 and 30000 Pul/100m.

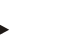

The more accurate the value is, the more precise the speed indication.

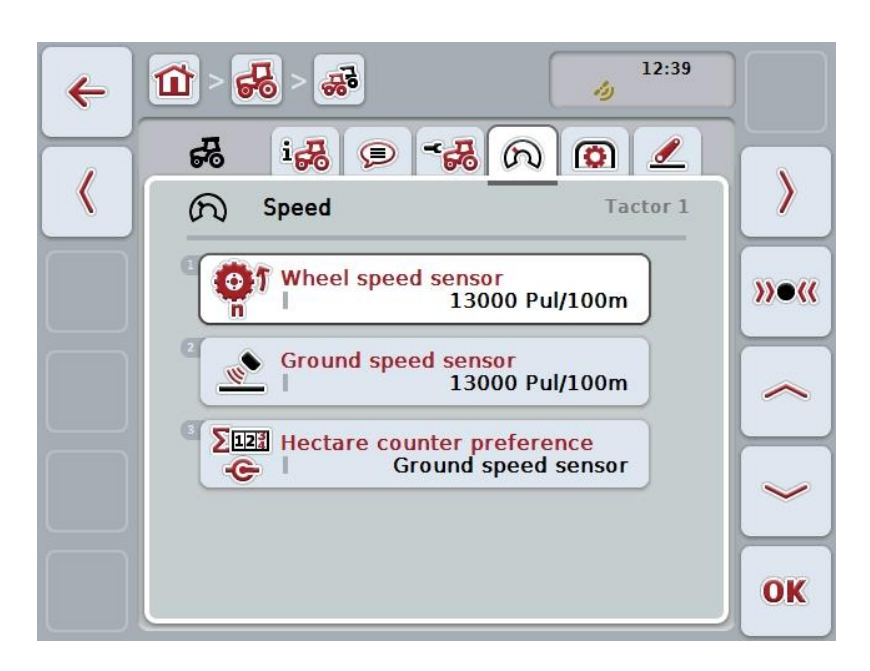

You have the following operating options:

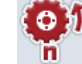

**Enter the wheel speed sensor value**

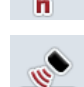

**Enter the ground speed sensor value**

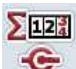

**Select the hectare counter source**

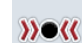

**Calibrate**
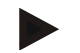

### **Note**

Calibration is only possible for the active tractor. For all other tractors, the button "Calibrate" (F3) is greyed-out.

### **4.3.3.4.1 Enter the wheel speed sensor value**

Proceed as follows to enter the value for the pulses per 100 metres for the wheel speed sensor:

1. Press on the "Wheel speed sensor" button on the touchscreen or turn the scroll wheel until the button is highlighted in white and then press on the scroll wheel.

Once the button is highlighted you can, alternatively, also press the "OK" (F6) button.

- 2. Enter the new value on the touchscreen using the number pad or the slider.
- 3. Confirm your entry with "OK".

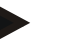

#### **Note**

The valid value range for the number of pulses is between 200 and 30000 Pul/100m.

### **4.3.3.4.2 Enter the ground speed sensor value**

Proceed as follows to enter the value for the pulses per 100 metres for the ground speed sensor:

1. Press on the "Ground speed sensor" button on the touchscreen or turn the scroll wheel until the button is highlighted in white and then press on the scroll wheel.

Once the button is highlighted you can, alternatively, also press the "OK" (F6) button.

- 2. Enter the new value on the touchscreen using the number pad or the slider.
- 3. Confirm your entry with "OK".

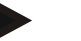

### **Note**

The valid value range for the number of pulses is between 200 and 30000 Pul/100m.

### <span id="page-253-0"></span>**4.3.3.4.3 Select the hectare counter source**

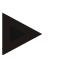

### **Note**

The hectare counter source can only be selected if both speed sensors are used simultaneously (see chapter [4.3.3.3\)](#page-247-0). In all other cases the "Hectare counter preference" is greyed-out.

To select the source for the speed displayed by the hectare counter, proceed as follows:

1. Press the "Hectare counter preference" button on the touchscreen or turn the scroll wheel until this button is highlighted in white and then press the scroll wheel.

Once the button is highlighted you can, alternatively, also press the "OK" (F6) button.

- $\rightarrow$  A selection list opens.
- 2. For the hectare counter source select between wheel speed sensor and ground speed sensor. To do this, press the button with the corresponding sensor.
- 3. Confirm your entry with "OK".

### **4.3.3.4.4 Calibrate**

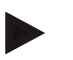

#### **Note**

Where possible the speed calibration should not be carried out on smooth surfaces (e.g. asphalt), rather directly on the field.

In order to calibrate the speed proceed as follows:

- 1. Set out a distance of 100 metres.
- 2. Press the "Calibrate" button (F3) on the touchscreen.
	- $\rightarrow$  A selection list opens.
- 3. For the calibration select between the wheel and ground speed sensors. To do this press on the touchscreen button for the sensor whose speed is to be calibrated or turn the scroll wheel until the button is highlighted in white and then press on the scroll wheel.

Once the button is highlighted you can, alternatively, also press the "OK" (F6) button.

### **Note**

The selection between wheel and ground speed sensor for the calibration is only necessary for a terminal of hardware generation 2 (version 2.x) when both speed sensors are being used simultaneously (see chapter [4.3.3.3\)](#page-247-0).

- $\rightarrow$  The calibration menu opens.
- 4. Go to the starting point and press the "Start Flag" button (F3) on the touchscreen.
- 5. Drive 100 metres and then press the "Target Flag" button (F9) on the touchscreen.
- 6. Confirm the values with "OK".

### **Note**

The valid value range for the number of pulses is between 200 and 30000 Pul/100m.

### **4.3.3.5 Power take off**

This tab shows the number of pulses emitted by the sensor per power take off revolution.

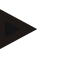

### **Note**

Refer to your tractor's technical information to consult the value to be entered.

### **Note**

The valid value range for the number of pulses is between 1 and 40 Pulses/revolution.

A frequent value in practice is 6 Pulses/revolution.

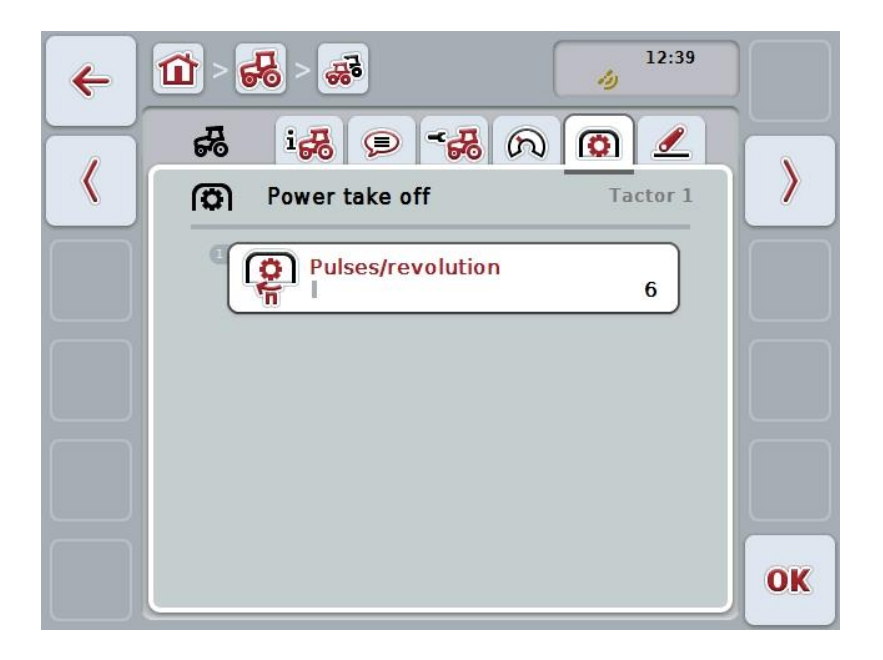

You have the following operating options:

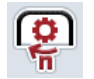

**Enter Pulses/revolution value**

### <span id="page-256-0"></span>**4.3.3.5.1 Enter Pulses/revolution value**

Proceed as follows to enter the value for the pulses per revolution:

- 4. Press on the "Pulses/revolution" button on the touchscreen or press on the scroll wheel or on the "OK" button (F6).
- 5. Enter the new value on the touchscreen using the number pad or the slider.
- 6. Confirm your entry with "OK".

### **4.3.3.6 3-point hitch**

This tab shows the voltage values for the maximum and minimum 3-point hitch position.

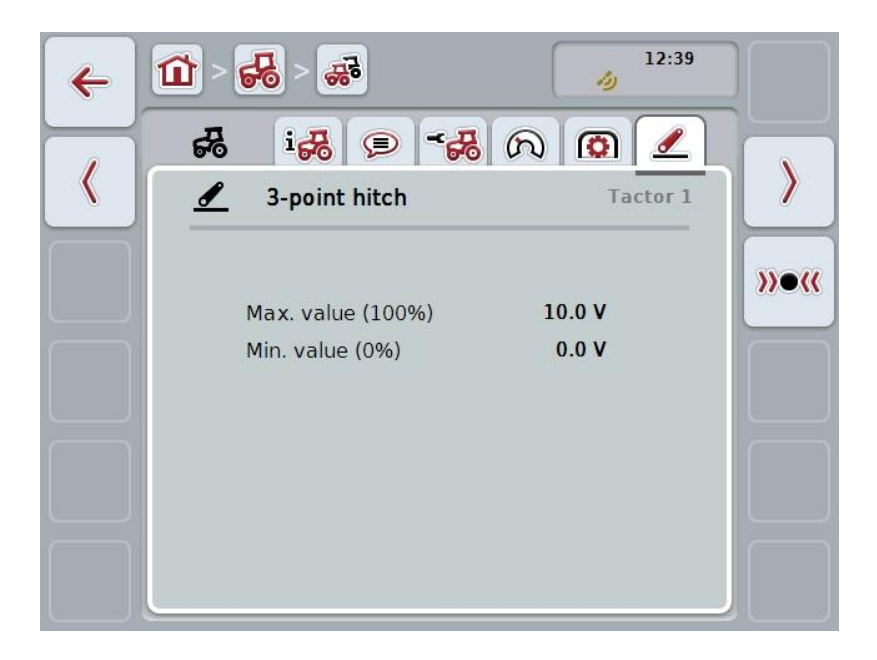

You have the following operating options:

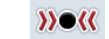

**Calibrate**

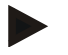

#### **Note**

Calibration is only possible for the active tractor. For all other tractors, the button "Calibrate" (F3) is greyed-out.

### <span id="page-257-0"></span>**4.3.3.6.1 Calibrate**

Proceed as follows to calibrate the voltage values for the 3-point hitch:

- 1. Press the "Calibrate" button (F3) on the touchscreen.
	- $\rightarrow$  The calibration menu opens.
- 2. Lift the 3-point hitch to the maximum position and then press on the "MAX" (F3) button on the touchscreen.
- 3. Lower the 3-point hitch to the minimum position and then press on the "MIN" (F4) button on the touchscreen.
- 4. Confirm the values with "OK"

### **Note**

A plausibility check is performed. An error message is given if, for example, the minimum value exceeds the maximum value.

### **4.4 Passive mode**

If there is a Primary TECU or a TECU of higher priority is available in the tractor, the terminal TECU changes to passive mode automatically. In passive mode the values made available by the other TECUs are identified by a blue frame and a blue "i":

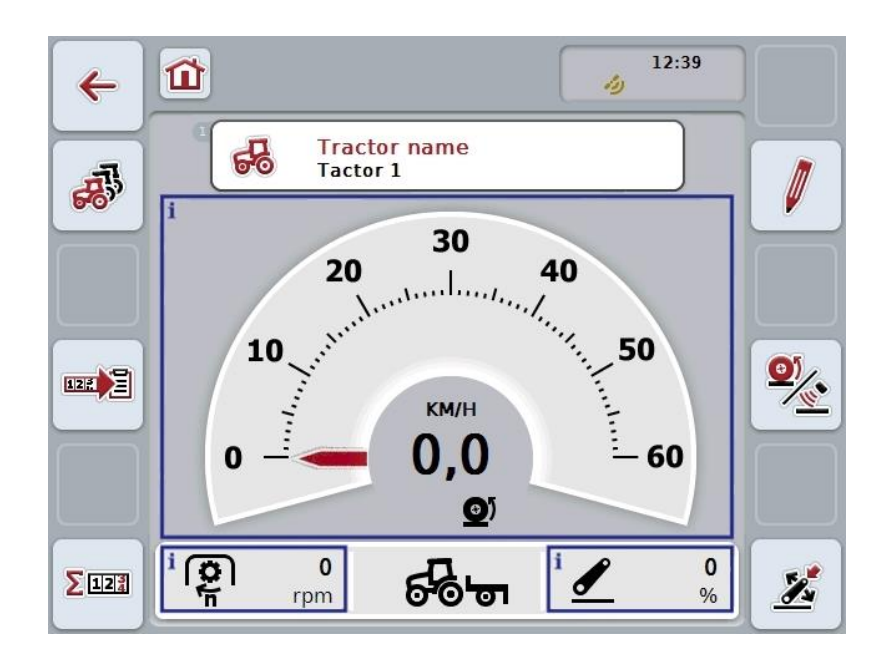

If all signals are read and made available via the ISOBUS, a connection with the signal connector is not necessary

If not all signals are transmitted, then missing information can be made available via CCI.TECU. In this case a connection with the signal connector and, as necessary, a calibration (see chapter [4.3.3.4.3,](#page-253-0) [4.3.3.5.1](#page-256-0) and [0\)](#page-257-0) are necessary.

### **4.5 Hectare counter and documentation**

### **4.5.1 General**

In general ISOBUS implements offer comprehensive options for the display and documentation of process data. Often the display and documentation of the underlying process data is however also worthwhile for implements that are not operated via the ISOBUS.

Both the additional functions Hectare counter and Documentation of CCI.TECU offer you this possibility.

### **Caution!**

Only use Hectare counter and Documentation, if you are actually working with an implement that is not being operated via the ISOBUS.

### **4.5.2 Hectare counter**

In the **Hectare counter** screen there is information on

- Working width of the active implement
- Speed source for hectare counter,
- Working time,
- Distance travelled and
- Worked area.

You can reset the counters individually at any time. Thus you can use the hectare counter to record the actual working time, the distance travelled and ground coverage.

A total value and a value in the working position are given for the time, distance and area respectively.

**Total:** This shows the time, the distance covered and the worked area since the last reset of the individual counters.

**In the working position:** This shows the time, the distance covered and the worked area in working position since the last reset of the individual counters.

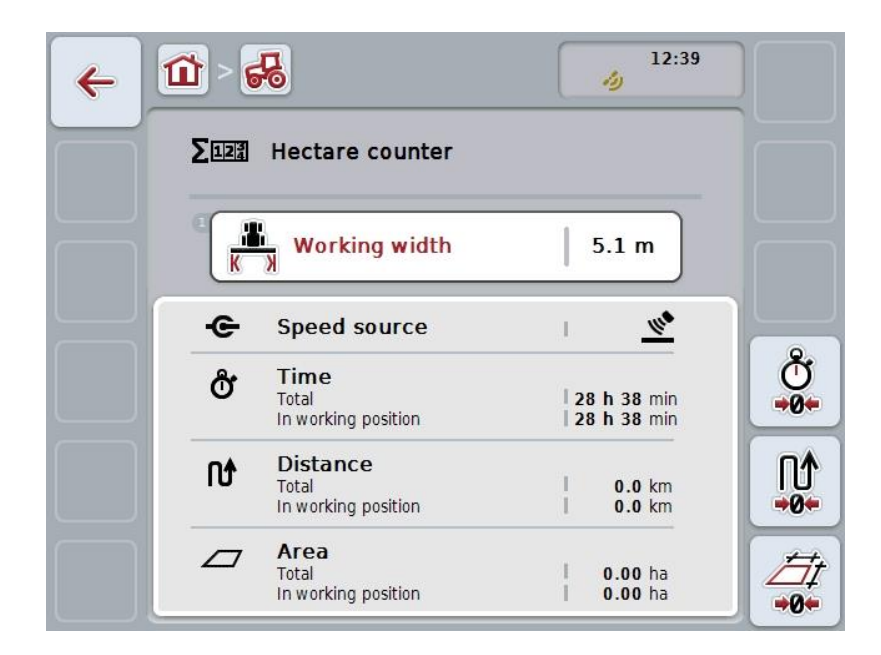

You have the following operating options:

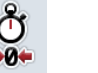

# **Reset time:**

Press the "Reset Time" button (F4) on the touchscreen.

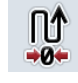

# **Reset distance:**

Press the "Reset Distance" button (F5) on the touchscreen.

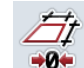

### **Reset area:**

Press the "Reset Area" button (F6) on the touchscreen.

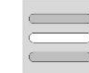

### **Enter working width**

### <span id="page-260-0"></span>**4.5.2.1 Enter working width**

Proceed as follows to enter the working width of the active implement:

- 1. Press on the button "Working Width" on the touchscreen or press on the scroll wheel.
- 2. Enter the new value on the touchscreen using the number pad or the slider.
- 3. Confirm your entry with "OK".

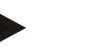

### **Note**

The valid range for the working width lies between 0.0 and 99.0 metres. The value entered for the working width must be as accurate as possible to enable an exact calculation of the worked area.

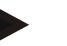

### **Note**

The value entered for the working width must be as accurate as possible to enable an exact calculation of the worked area.

### **4.5.3 Documentation**

With CCI.Control the CCI100/200 ISOBUS Terminal provides an app for task management and documentation. In the running task it is mainly the process data of ISOBUS implements that is documented.

CCI.TECU makes the following information available to CCI.Control:

- Working position
- Working width
- Total area
- Effective time
- Time
- Effective total distance
- Total distance

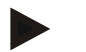

### **Note**

The scope and frequency of logging cannot be configured.

The process data made available by CCI.TECU is adequate for many applications. However to determine the working position, CCI.TECU can only evaluate the position of the 3-point hitch:

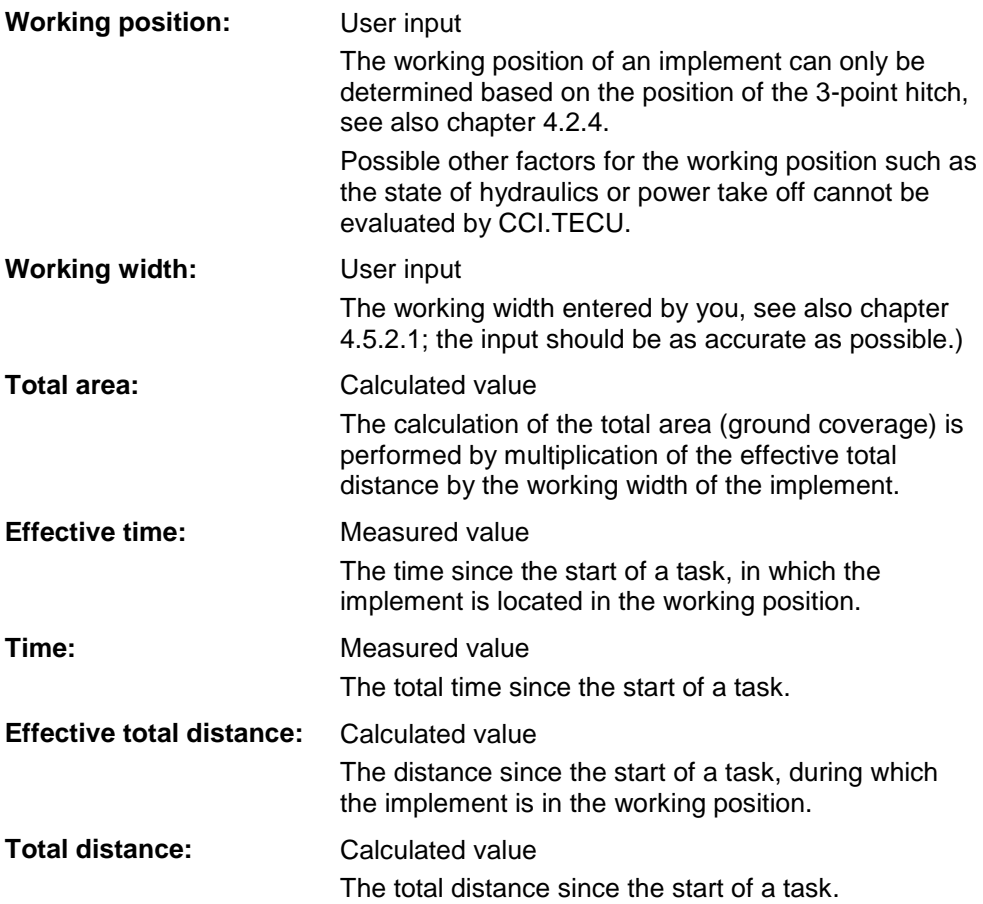

# **5 Troubleshooting**

# **5.1 Terminal errors**

The following overview shows possible terminal errors and how to solve them:

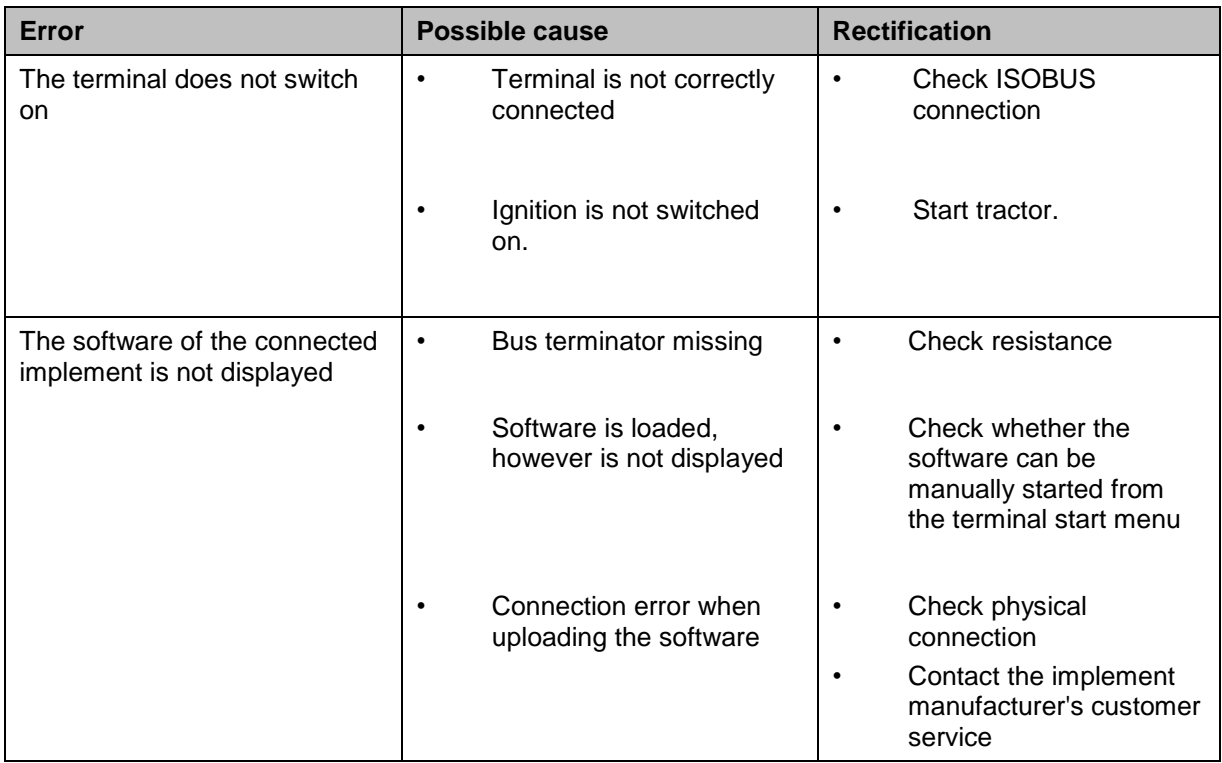

## **5.2 Error messages**

The following overview shows error messages in CCI.TECU, their possible cause and how to rectify them:

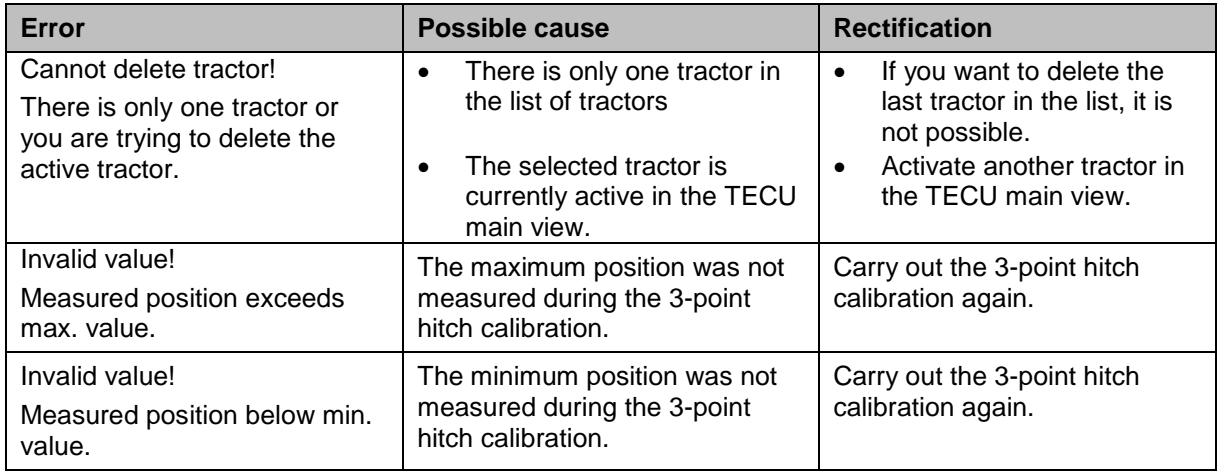

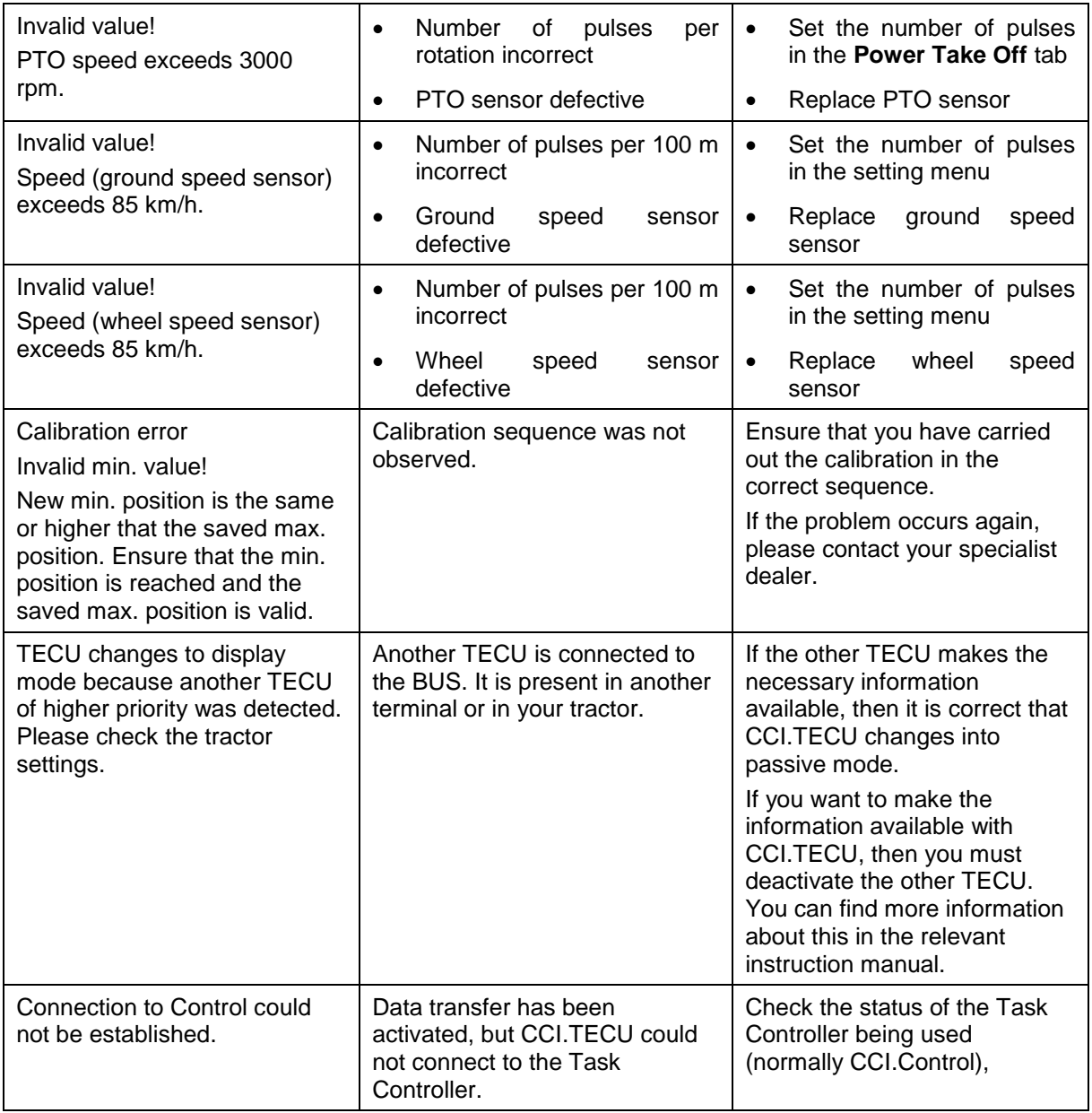

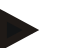

### **Note**

Other error messages may be displayed on the terminal that are dependent on the implement.

A detailed description of the possible error messages and troubleshooting can be referred to in the implement operating instructions.

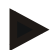

### **Note**

If the implement cannot be operated, check whether the "stop switch" is pressed in. The implement cannot be operated until the button has been released.

# **6 Menu structure**

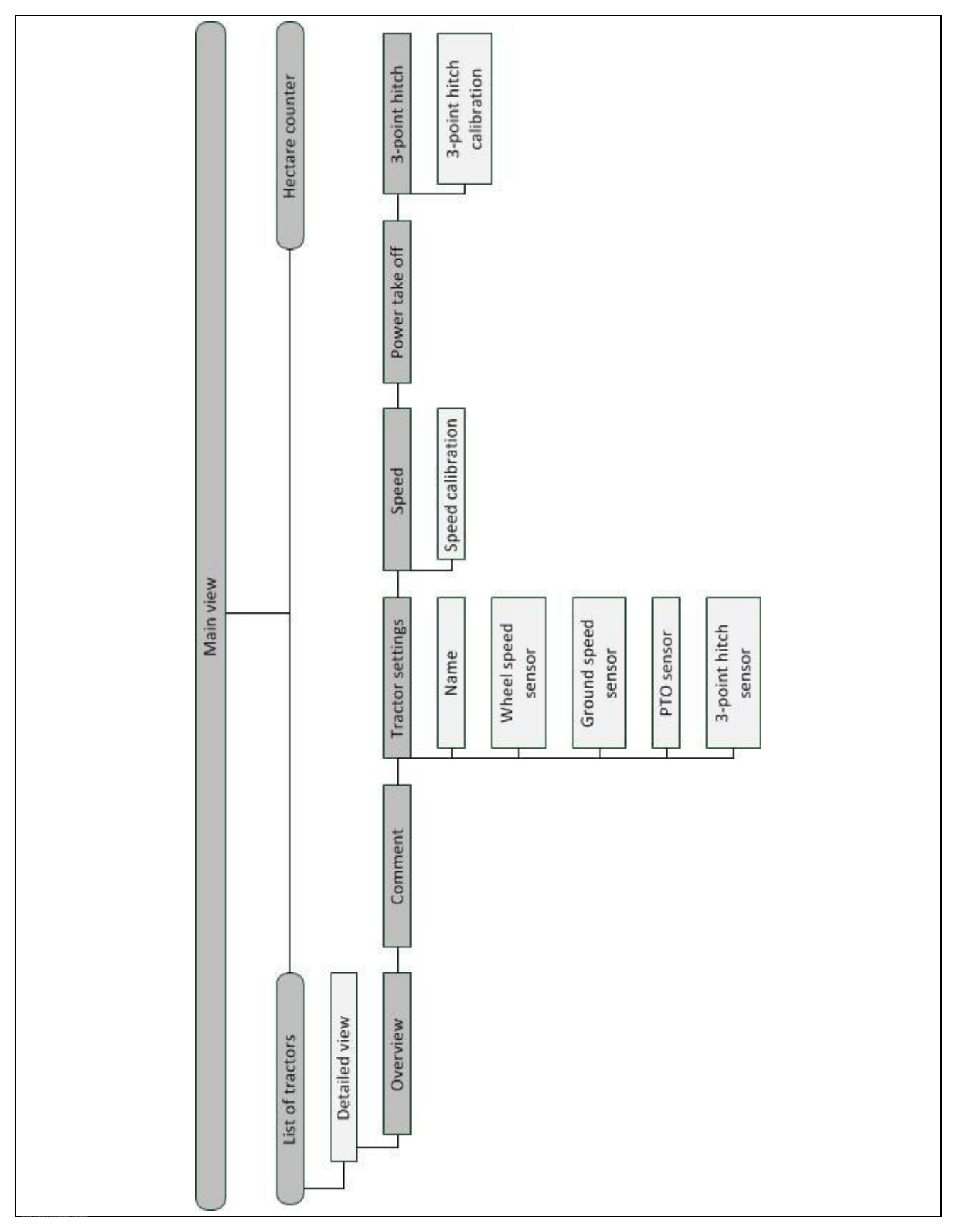

# **7 Glossary**

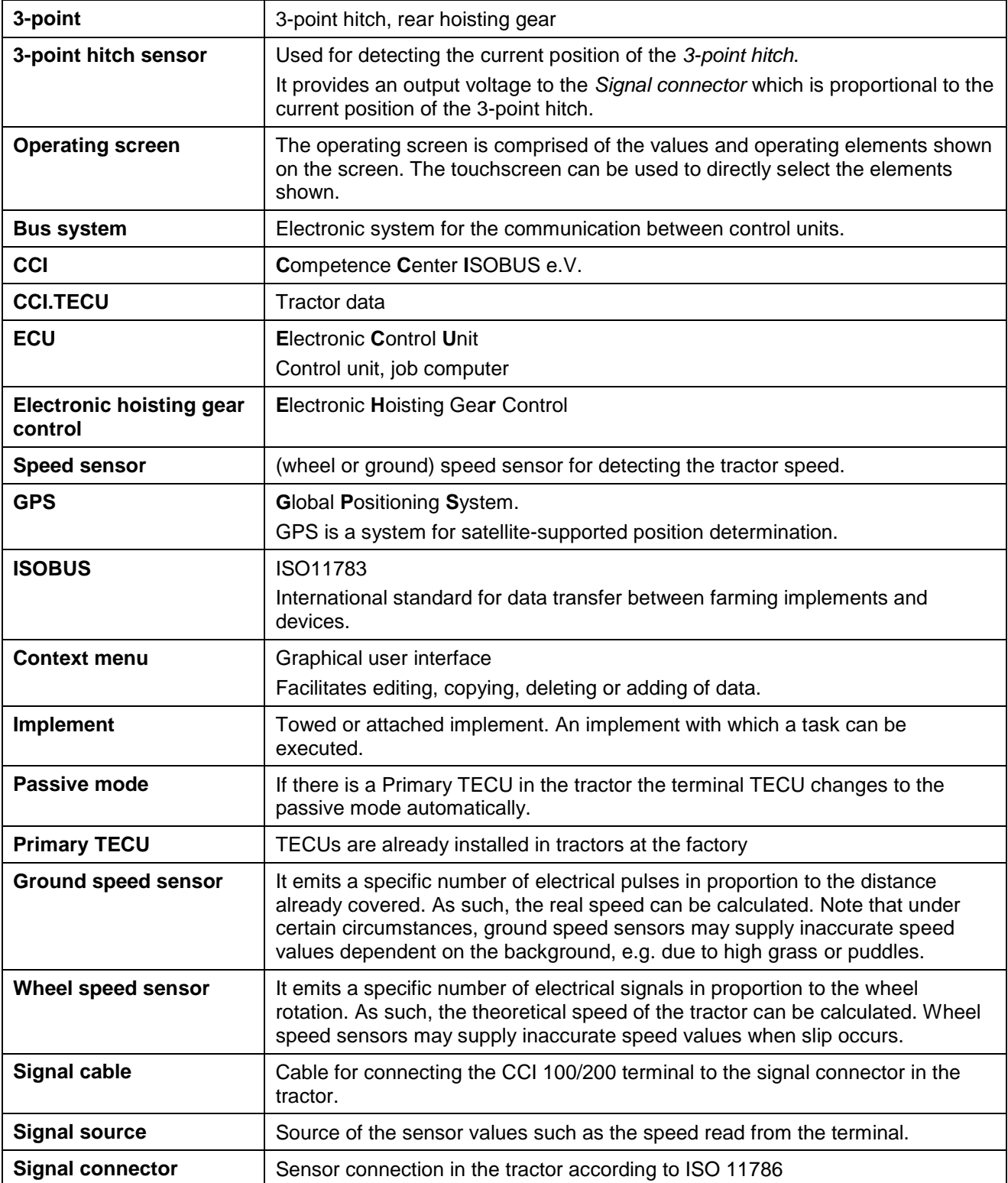

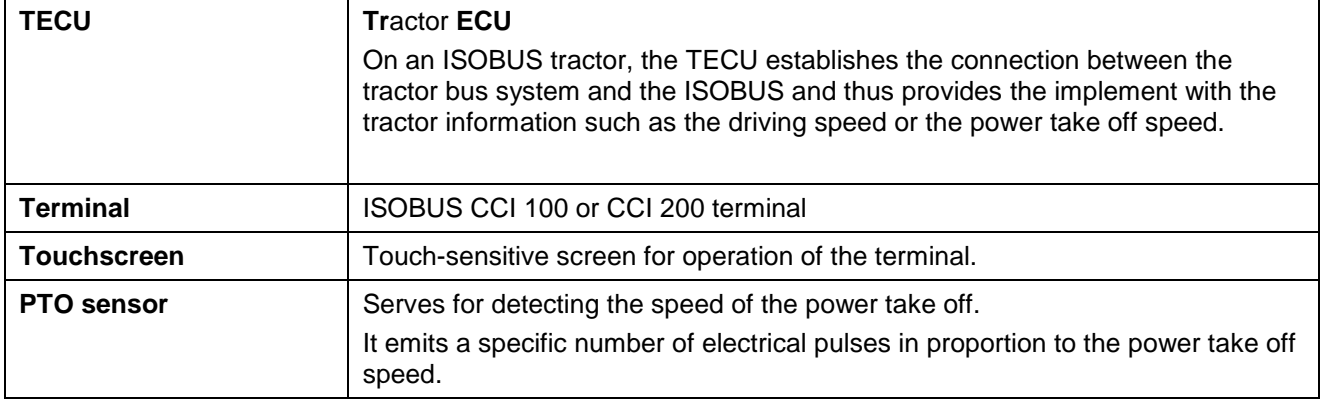

# **8 Buttons and icons**

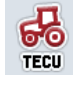

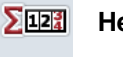

**Change between wheel and ground speed sensor**

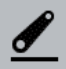

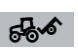

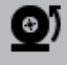

**Wheel speed sensor is selected. COVER 115** Overview

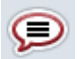

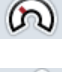

 $\bullet$ 

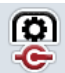

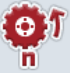

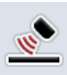

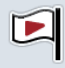

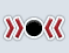

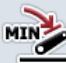

**Establish minimum 3-point hitch position ①** Time

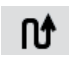

H.

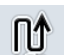

 $+9+$ 

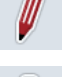

W **Delete Add** 

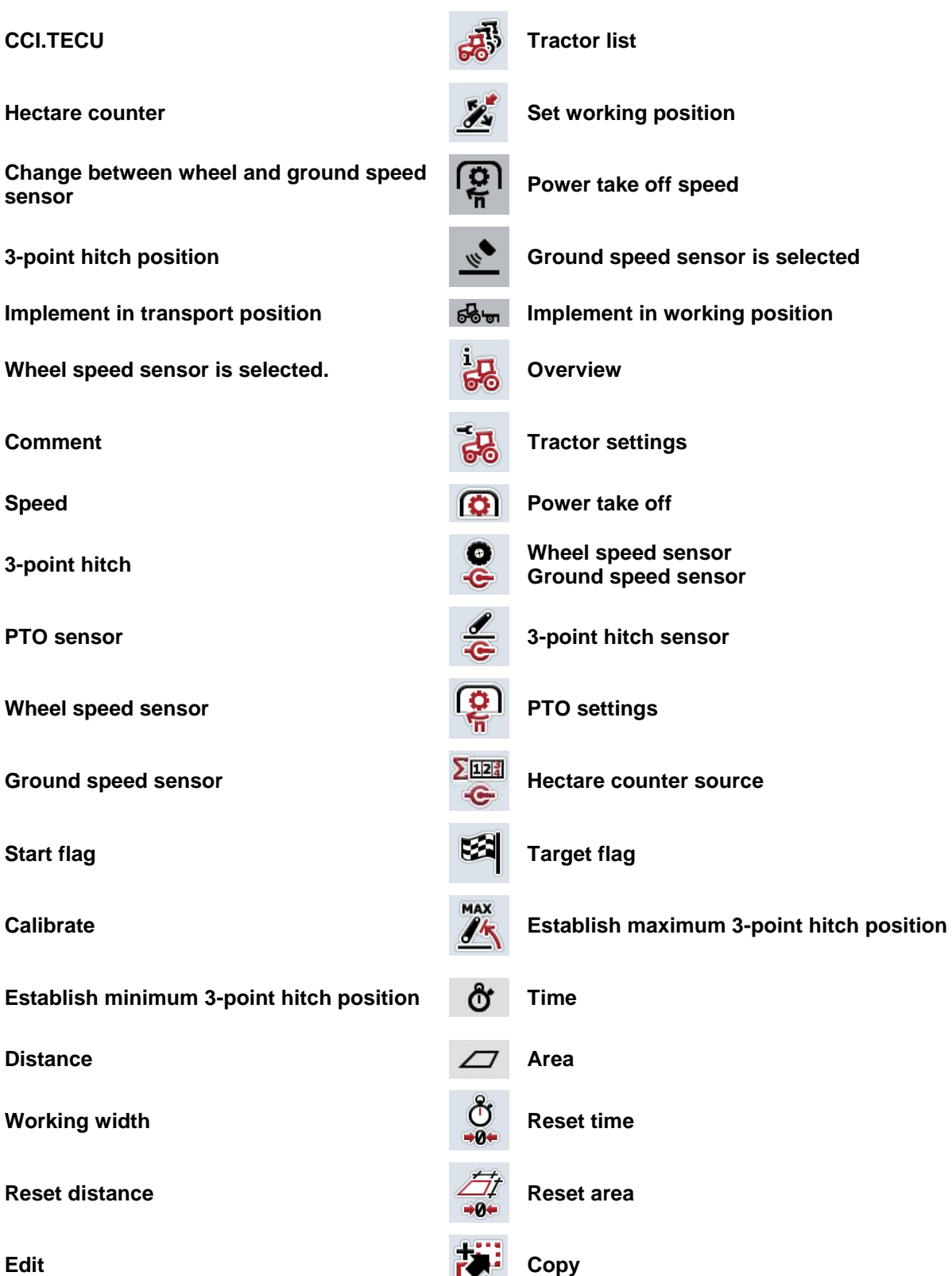

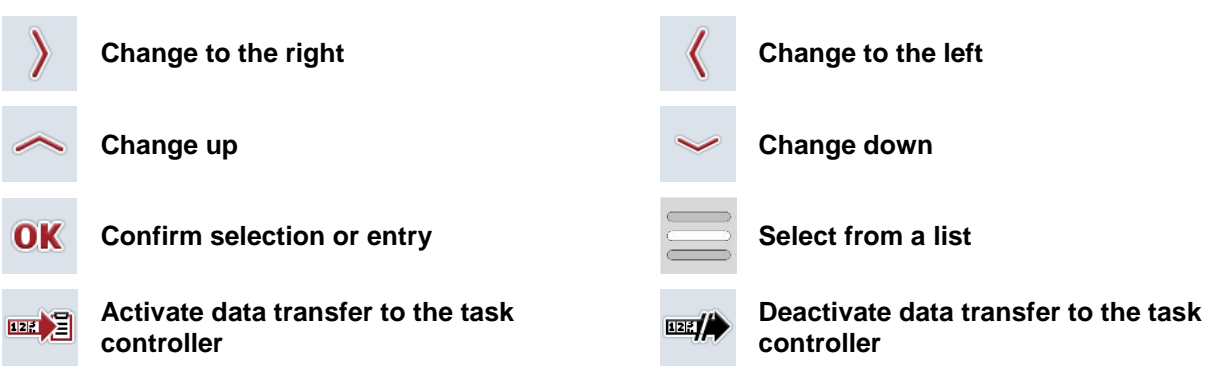

# **9 Service and development**

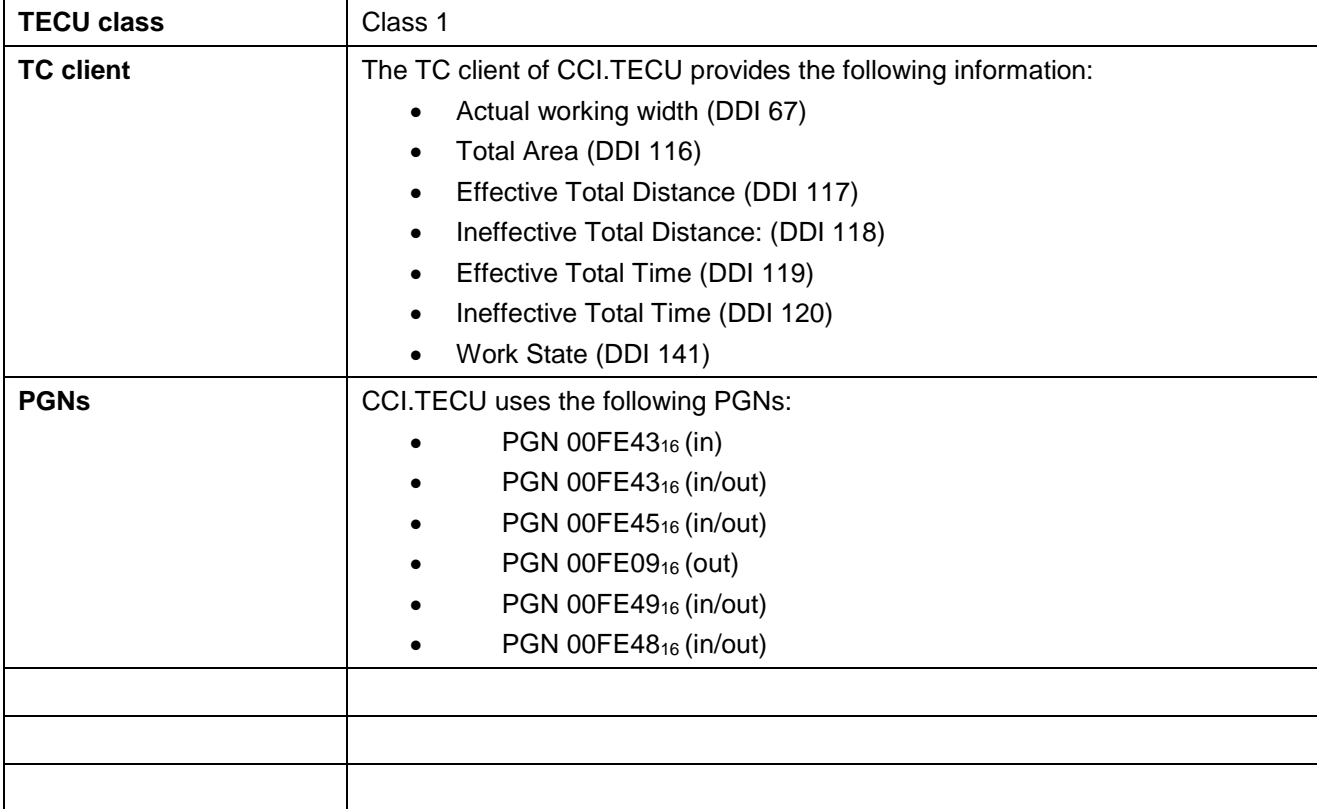

# 10 Index

# $\overline{3}$

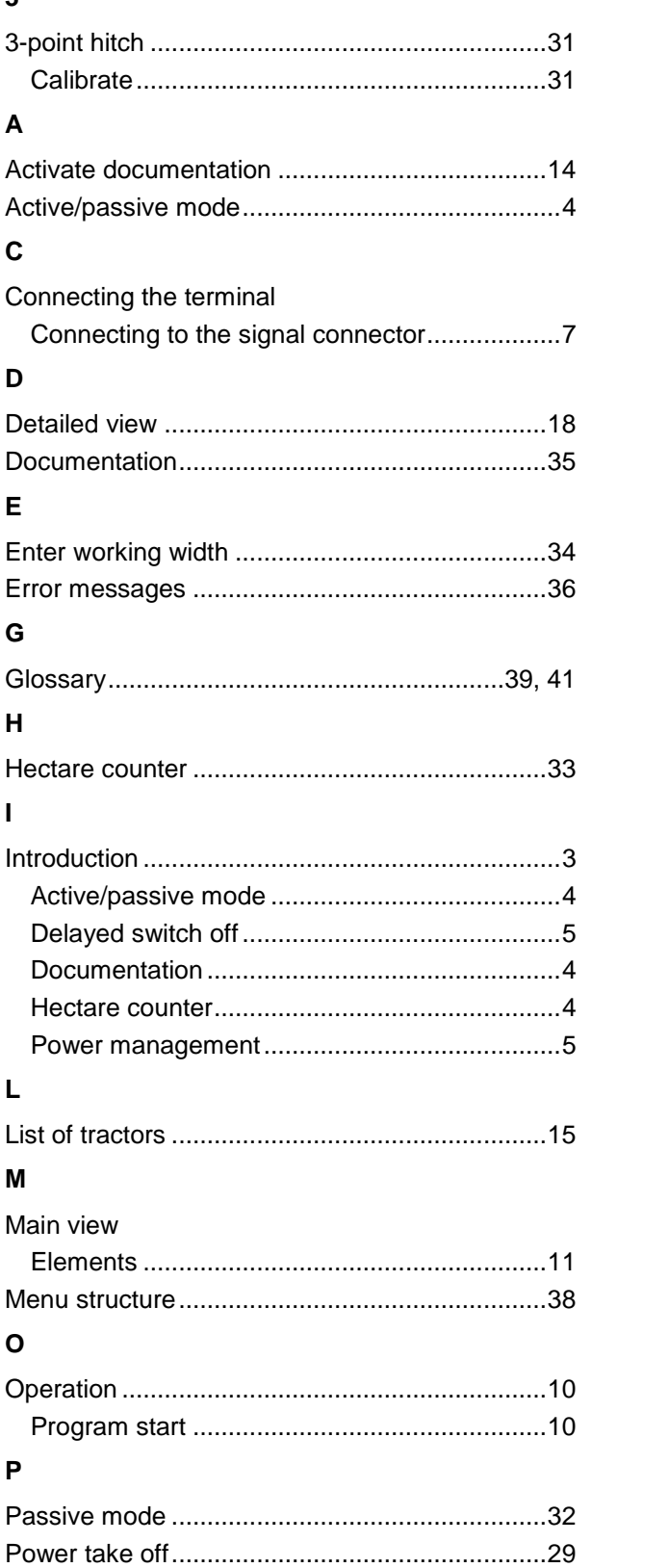

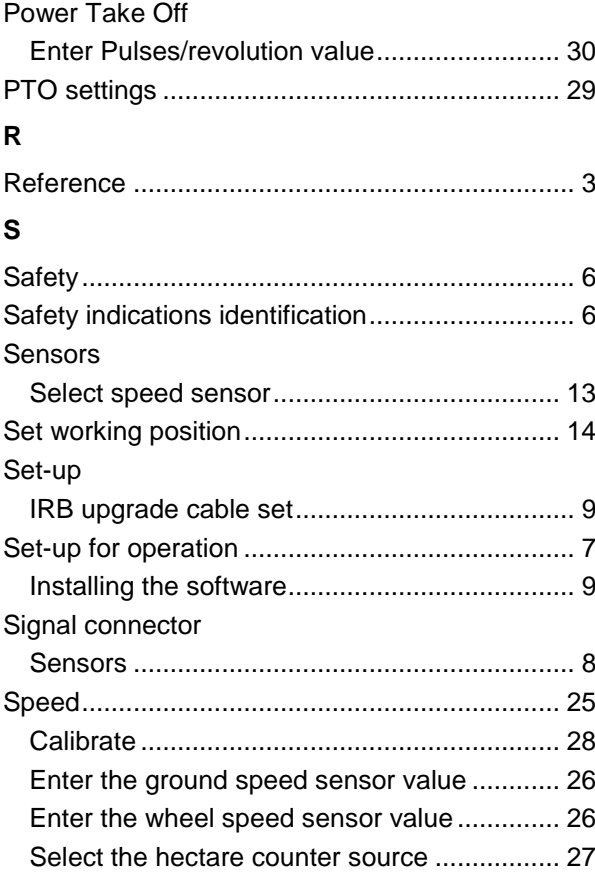

# $\frac{1}{T}$

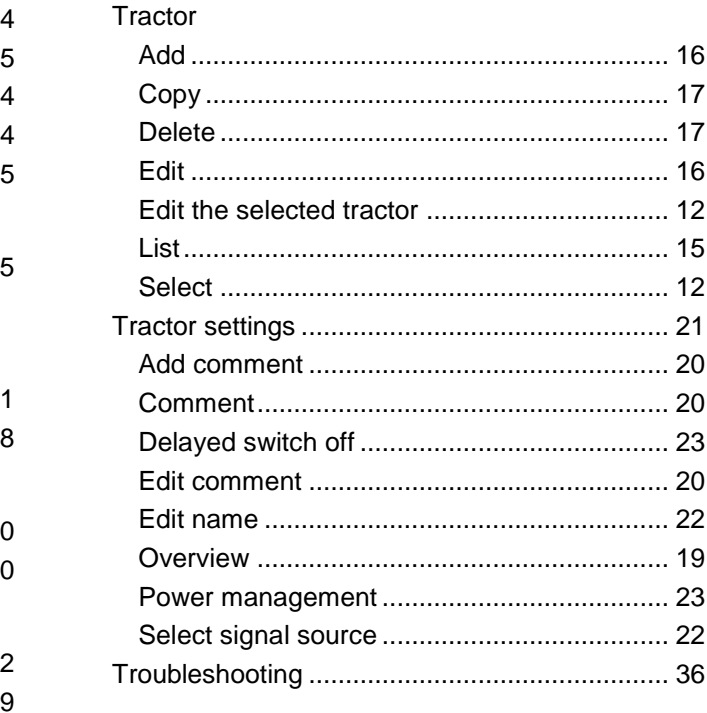

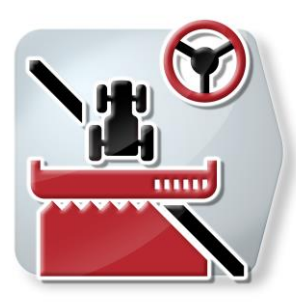

# **CCI.Command**

*GPS track guiding and section control*

# **Operating instructions**

Reference: CCI.Command v4

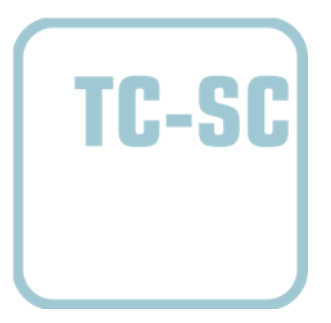

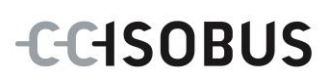

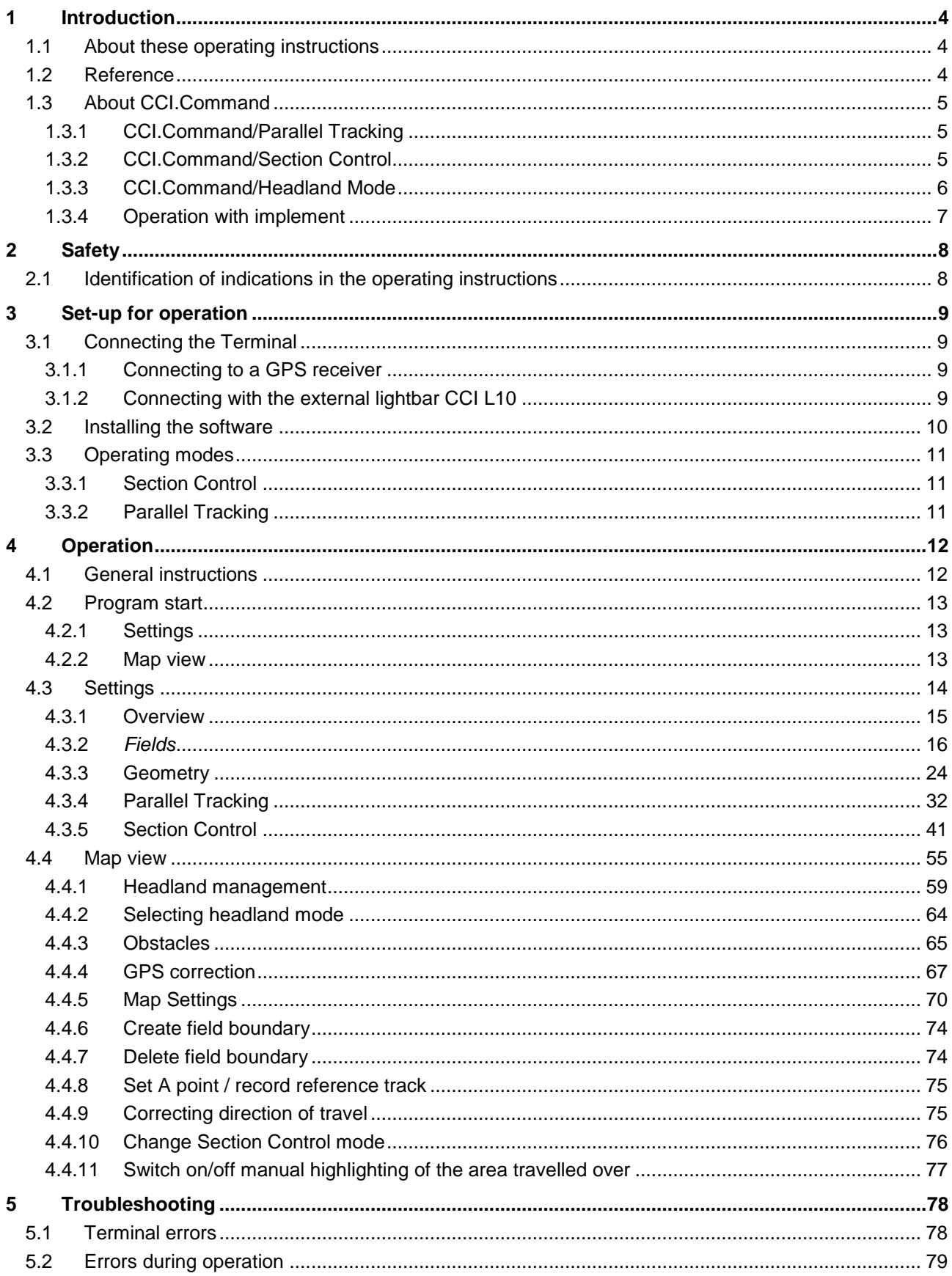

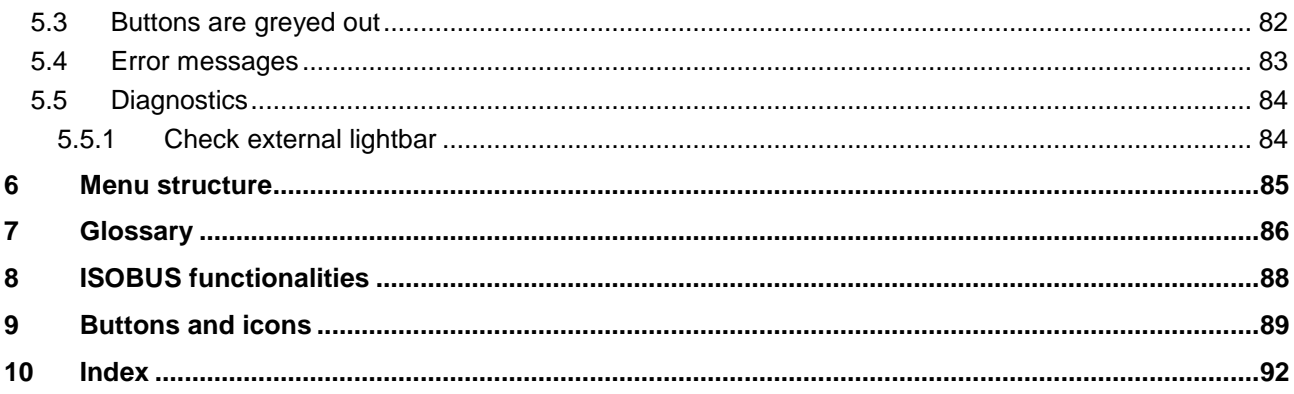

# <span id="page-274-0"></span>**1 Introduction**

### <span id="page-274-1"></span>**1.1 About these operating instructions**

These Operating Instructions are intended as an introduction to the operation and configuration of *CCI.Command*. This app is preinstalled on your *ISOBUS terminal* CCI 100/200 and can only be run from there. It is only with knowledge of these operating instructions that accidental misuse of the terminal can be avoided and fault-free operation ensured.

These operating instructions must be read and understood prior to setting up the software to avoid problems in the application. They must always be stored so that any employee may access them

### <span id="page-274-2"></span>**1.2 Reference**

These operating instructions describe the app in its version CCI.Command v4 with the modules *CCI.Command/Parallel Tracking* and *CCI.Command/Section Control*. In order to query the version number of the *CCI.Command* installed on your *CCI ISOBUS terminal*, proceed as follows:

- 1. Press the home key to enter the main menu.
- 2. Press the "Settings" button (F1) in the main menu.
- 3. Select the tab **Info and Diagnostics**.
- 4. In the tab **Info and Diagnostics** press the button "Terminal".
- 5. Press the "Software" button on the *touchscreen*.
	- → The version of the *terminal* software component is indicated In the information field that is now displayed.

### <span id="page-275-0"></span>**1.3 About CCI.Command**

*CCI.Command* comprises 3 modules:

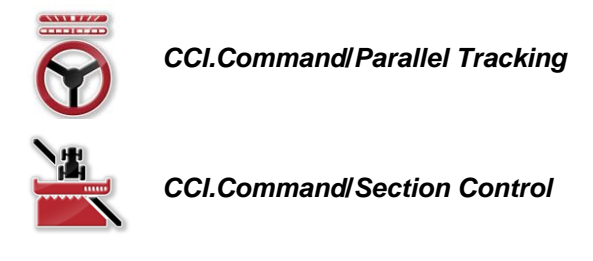

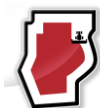

*CCI.Command/Headland Mode*

*CCI.Command*/*Parallel Tracking* and *CCI.Command*/*Section Control* can be procured and used separately from each other.

*CCI.Command*/Headland Mode is automatically available if *CCI.Command*/*Section Control* is enabled.

### <span id="page-275-1"></span>**1.3.1 CCI.Command/Parallel Tracking**

This module improves, for example, orientation during pesticide and fertilizer application on fields without any tramlines. More accurate linking driving helps to avoid *overlaps* and *missed areas*.

The module relates to a parallel guidance aid, which under consideration of the actual working width indicates the position of parallel tracks and using a lightbar suggests the necessary steering corrections. The tracks can be recorded as straight A-B lines or as curves.

### <span id="page-275-2"></span>**1.3.2 CCI.Command/Section Control**

Using GPS, the module automatically switches off the sections of a pesticide sprayer / a fertilizer upon passing over field boundaries and already treated areas and switches them back on upon leaving them. Possible *overlaps* (double treatments) are thus reduced to a minimum and the driver's work load reduced. From version 2.0 the module also automatically switches the sections of seed drills, single grain and potato planters, as well as mowers provided the implement fulfils the requirements for *ISOBUS* section switching. Additionally it is possible to plot obstacles. Before an obstacle is reached, a warning message is displayed.

The safe operation of the automatic *Section Control* is only possible using a Section *Control*-enabled *ISOBUS* implement.

The operating mode *Section Control* is only available in map view once all implement data has been transferred.

### <span id="page-276-0"></span>**1.3.3 CCI.Command/Headland Mode**

This module makes it possible to firstly work the inner field and then the headland to conclude. Additionally if offers a virtual headland function. There are two options for creating the headland. Together with a field boundary it is possible to plot a headland area within a width defined by the driver around the field. Likewise it is possible to plot a headland area without a field boundary. Upon reaching these areas, the implement sections are automatically switched off. For the final working of the headland, the virtual headland is simply deactivated.

This functionality is primarily used with planting devices and seed drill implements, but also when using certain crop protection products there are advantages through final working of the headland. In this way travel through the freshly worked crop when turning on the headland is avoided.

### <span id="page-277-0"></span>**1.3.4 Operation with implement**

### **1.3.4.1 Non-ISOBUS-compatible**

When operating with a non-*ISOBUS* enabled implement, the following functions are available to you:

- *Parallel Tracking* after manual entry of the working width
- Manual labelling of the worked area

### **1.3.4.2 ISOBUS enabled and task controller enabled**

When operating with an *ISOBUS* and task controller enabled implement, the following functions are available to you:

- *Parallel Tracking* (working width is automatically transferred)
- Automatic identification of the worked area (working state of the implement is transferred if an active task exists).

An *ISOBUS* and task controller enabled implement corresponds to the AEF functionalities TC-BAS and TC-GEO (see chapter [8\)](#page-358-0).

### **1.3.4.3 ISOBUS enabled and Section Control enabled**

When operating with an *ISOBUS* and *Section Control* enabled implement, the following functions are available to you:

- 1. *Parallel Tracking* (working width is automatically transferred)
- 2. Automatic identification of the worked area (working state of the implement is transferred if an active task exists).
- 3. Automatic *Section Control* (geometry is transferred from the implement).

An *ISOBUS* and *Section Control* enabled implement corresponds to the AEF functionality TC-SC (see chapter [8\)](#page-358-0).

# <span id="page-278-0"></span>**2 Safety**

### <span id="page-278-1"></span>**2.1 Identification of indications in the operating instructions**

The safety indications in these operating instructions are specially identified:

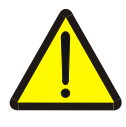

### **Warning - General Hazards!**

This occupational safety symbol identifies general safety indications the nonobservance of which poses a danger for life and limb. Carefully observe the indications regarding occupational safety and exert particular caution in these cases.

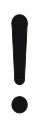

### **Caution!**

This caution symbol identifies all safety indications referring to regulations, directives or working procedures which must be observed. Non-observance can result in damage to, or the destruction of, the *terminal* as well as malfunctions.

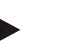

### **Note**

The note symbol highlights operation tips and other particularly useful information.

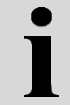

### **Information**

The information symbol highlights background information and practical tips.

# <span id="page-279-0"></span>**3 Set-up for operation**

### <span id="page-279-1"></span>**3.1 Connecting the Terminal**

### <span id="page-279-2"></span>**3.1.1 Connecting to a GPS receiver**

Use of a *GPS* receiver is required for correct operation of the *CCI.Command*. For information, please refer to the chapter **Connecting with a GPS receiver** in the **CCI.GPS** operating instructions.

### **3.1.1.1 GPS data requirements**

The following framework conditions must be adhered to for operation with Command:

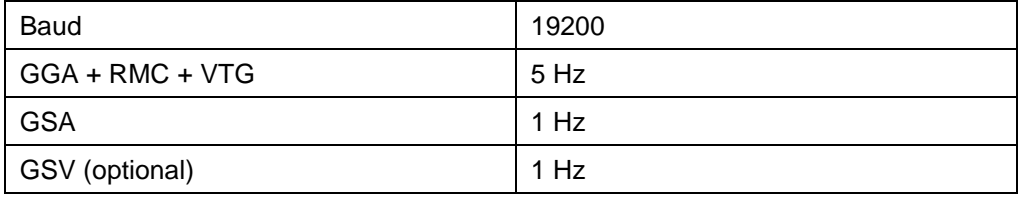

### <span id="page-279-3"></span>**3.1.2 Connecting with the external lightbar CCI L10**

*CCI.Command* provides the option of using the external lightbar CCI L10.

- Proceed as follows to connect the external lightbar to the *terminal:*
- 1. Connect the external lightbar CCI L10 to the *terminal*'s LIN *interface*.

## <span id="page-280-0"></span>**3.2 Installing the software**

*CCI.Command* is included in the scope of delivery of the CCI *terminal*, i.e. installation is neither possible nor required.

In order to be able to operate the software installed ex works a licence must be acquired:

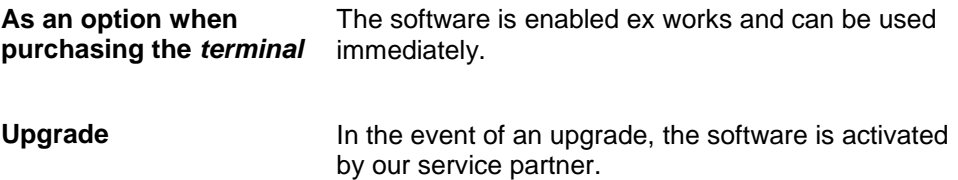

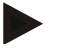

### **Note**

If you own a licensed version of *CCI.Command* the *CCI.Command* button is visible in the start menu of your *terminal*.

## <span id="page-281-0"></span>**3.3 Operating modes**

### <span id="page-281-1"></span>**3.3.1 Section Control**

To work with the *Section Control* module, proceed as follows:

- 1. Start *CCI.Command* (see chapter [4.2\)](#page-283-0).
- 2. Make the geometry settings (see Chapter [0\)](#page-293-0).
- 3. Make the settings for *Parallel Tracking* (see chapter [4.3.4\)](#page-302-0).
- 4. Make the settings for *Section Control* (see chapter [4.3.5\)](#page-311-0).
- 5. Activate *Section Control* operating mode and change to map view (see chapter [4.1\)](#page-282-1).
- 6. Mark out the field boundary (see chapter [4.4.1\)](#page-329-0).
- 7. Mark out a *reference track* (see chapter [4.4.8\)](#page-345-0).
- 8. Process the field in operating modes *Parallel Tracking* and *Section Control*.

### <span id="page-281-2"></span>**3.3.2 Parallel Tracking**

To work with the *Parallel Tracking* module, proceed as follows:

- 1. Start *CCI.Command* (see chapter [4.2\)](#page-283-0).
- 2. Make the settings for *Parallel Tracking* (see chapter [4.3.4\)](#page-302-0).
- 3. Change to map view (see chapter [4.1\)](#page-282-1).
- 4. Mark out a reference track (see chapter [4.4.8\)](#page-345-0).
- 5. Process the field in the operating mode *Parallel Tracking*.

# <span id="page-282-0"></span>**4 Operation**

### <span id="page-282-1"></span>**4.1 General instructions**

*CCI.Command* is subdivided into 2 areas: the map view and the settings. When changing between the two areas, note the following:

If all implement data have been transferred, then upon calling up the map, operating mode *Section Control* is automatically activated. If your return to the settings, *Section Control* is automatically paused:

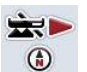

### **Call up the map**

Activate operating mode *Section Control*

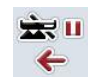

**Switch to Settings** Pause operating mode *Section Control*

If no implement data was transferred, the upper area of the button is greyed out. Section Control is not available, however the map can be called up:

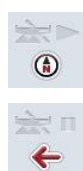

**Call up the map** 

**Switch to Settings**

### <span id="page-283-0"></span>**4.2 Program start**

*CCI.Command* is activated automatically by switching on the *terminal*. There is direct access to all functions via the start screen.

To switch to the start screen from *CCI.Command*, proceed as follows:

- 1. Press on the "Command" button in the main menu of the *terminal* on the *touchscreen* or turn the scroll wheel until the button is highlighted in white and then press on the scroll wheel.
	- $\rightarrow$  The following start screen opens:

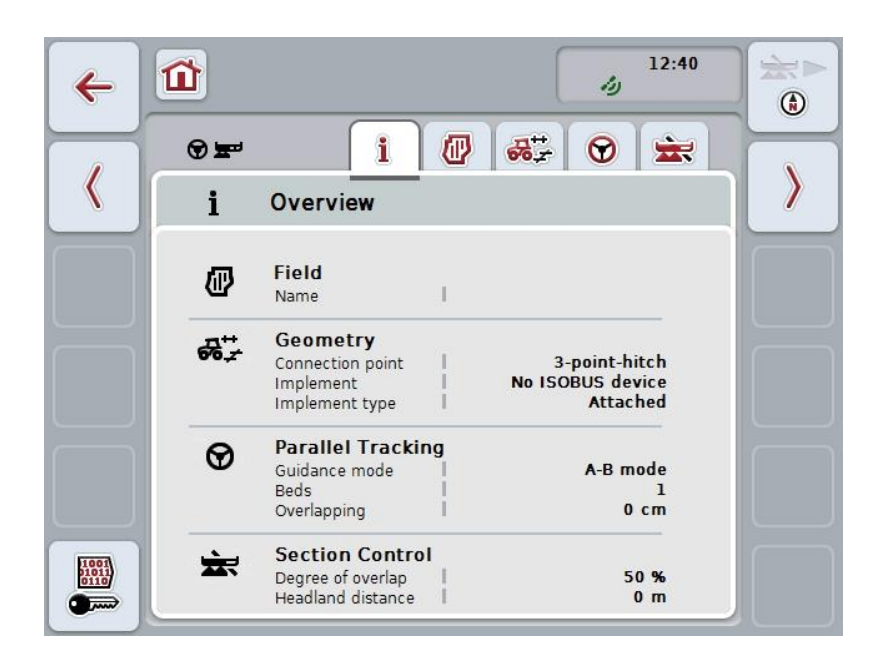

*CCI.Command* is subdivided into 2 areas:

### <span id="page-283-1"></span>**4.2.1 Settings**

Selection of the *Field*, entry of the settings for geometry, *Parallel Tracking* and *Section Control*.

### <span id="page-283-2"></span>**4.2.2 Map view**

Parallel Tracking, Section Control, Obstacles and GPS correction.

# <span id="page-284-0"></span>**4.3 Settings**

Remain in the start screen. You are in the Settings area, of which the five tabs are displayed:

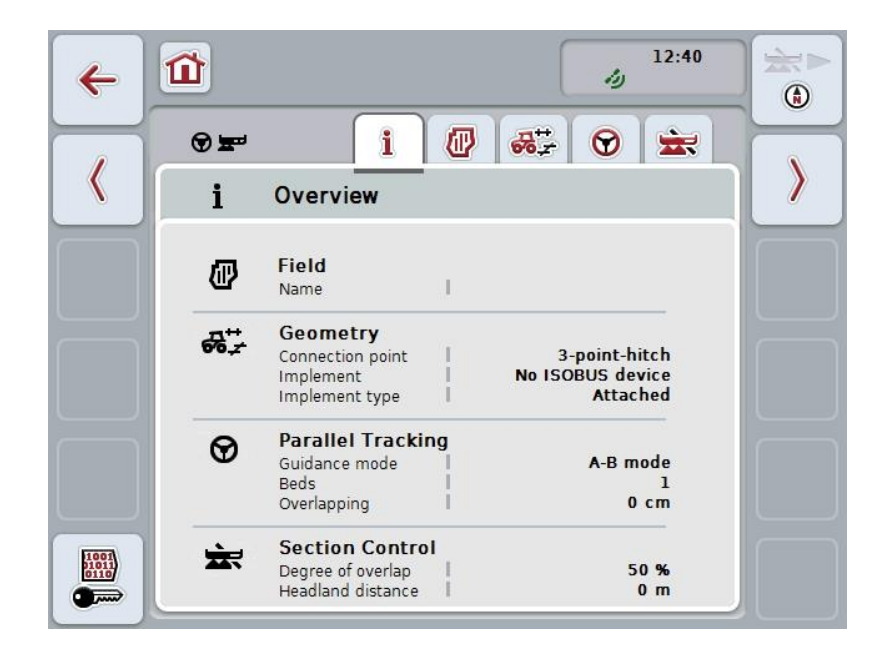

These are organised as follows:

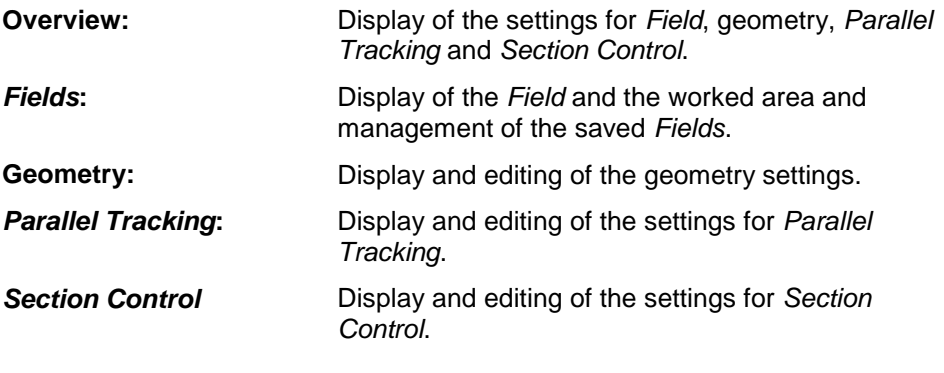

### <span id="page-285-0"></span>**4.3.1 Overview**

This tab shows a summary of the most important information for the *Field*, geometry, *Parallel Tracking* and *Section Control*.

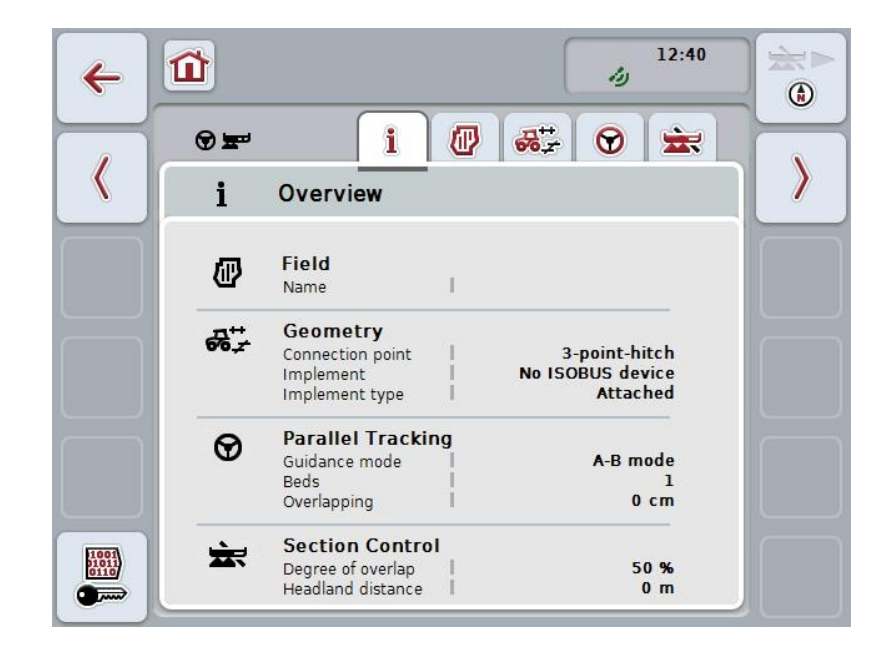

### <span id="page-286-0"></span>**4.3.2** *Fields*

This tab displays the field name, the field boundaries, the worked area and the obstacles.

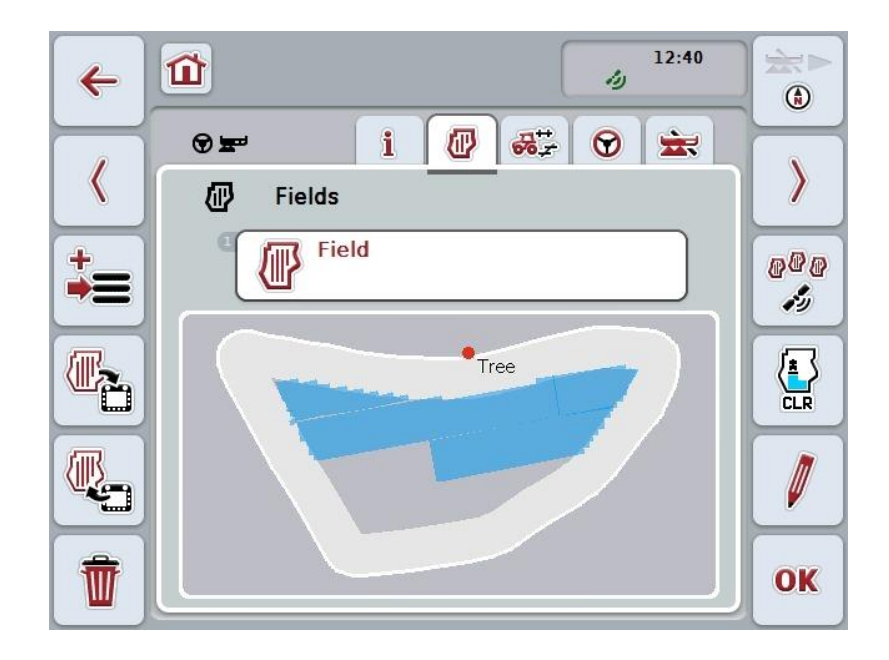

You have the following operating options:

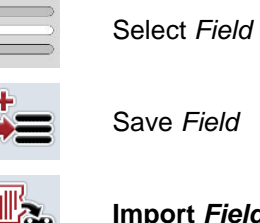

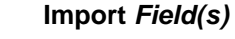

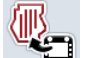

**Export** *Field(s)*

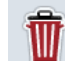

**Delete the currently selected** *Field*

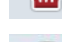

 $0<sup>0<sub>0</sub></sup>$  $\mathbf{r}$ 

**Find** *Field*

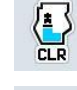

Ø

**Delete worked area**

**Edit name**

### **4.3.2.1 Select field**

To re-work an already stored *Field* proceed as follows:

- 1. Press the "Field" button on the *touchscreen*. If the button with the field name is highlighted in white you can either press on the scroll wheel or on "OK".
	- → A list of the stored *Fields* opens.
- 2. Select a *Field* from the list. To do so, press the button with the field name on the *touchscreen* or turn the scroll wheel until this button is highlighted in white and then press the scroll wheel.
- 3. Confirm your selection by pressing "OK", pressing the scroll wheel or pressing the button with the field name once more.

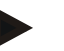

### **Note**

After starting *CCI.Command*, you can immediately start work. The selection of a saved *Field* is not necessary.
### **4.3.2.2 Save field**

To save the current state of working of the *field* proceed as follows:

- 1. Press the "Save field" (F9) button on the *touchscreen*.
	- $\rightarrow$  A context menu opens
- 2. Press the "Save" button on the touchscreen
	- → The "Fields" tab opens again. The *Field* remains selected.

To save the current state of working of the *field* and open a new, unprocessed field, proceed as follows:

- 1. Press the "Save field" (F9) button on the *touchscreen*.
	- $\rightarrow$  A context menu opens
- 2. Press the "Save + create new field" button on the touchscreen
	- → The "Fields" tab opens again. The new *field* is selected.

To copy the currently selected *field*, proceed as follows:

- 1. Press the "Save field" (F9) button on the *touchscreen*.
	- $\rightarrow$  A context menu opens
- 2. Press the "Copy" button on the touchscreen
- 3. Enter the new value on the touchscreen using the keyboard.
- 4. Confirm your entry with "OK".
	- → The "Fields" tab opens again. The copied *field* is selected.

#### **Importing/exporting fields**

.

You have the following options for the importing and exporting of field data:

- 1. Import of field boundaries in shape format
- 2. Export of field data in shape format
- 3. Data backup or data exchange between *CCI terminals*. The data of an individual field or all fields can be imported and exported. The field data contain, in addition to the field boundaries, reference lines, worked areas, created headlands, obstacles and reference points.
	- a. The "Single field" option is used to interchange the data for a field: If two implements are working on the same field, then both implements work with the same field boundaries and the same headland.
	- b. Using the option "Field database" a backup can be created on a flash drive and then the data can be restored if they are unintentionally deleted. If an additional *CCI terminal* is procured, the field data can be copied to the new *terminal*.

#### **4.3.2.3 Import field boundary(s) in shape format**

To import a field boundary, proceed as follows:

- 1. On a flash drive create a folder with the name CCI.Command and a subfolder "GISImport".
- 2. Save the shape date in the "GISImport" subfolder.
- 3. Connect the flash drive to the *terminal.*
	- $\rightarrow$  As soon as the flash drive has been identified, the import button is available.
- 4. Press the "Import field(s)" (F10) button on the *touchscreen*.
	- $\rightarrow$  The "Import data" context menu opens.
- 5. Select the option "Field boundary". To do so, press on the "Field boundary" button on the *touchscreen* or turn the scroll wheel until the button is highlighted in white and then press on the scroll wheel.
	- $\rightarrow$  A selection list opens.
- 6. Select the desired file. To do so, press on the button with the desired selection or turn the scroll wheel until the button is highlighted in white.
- 7. Confirm your entry with "OK".
	- $\rightarrow$  The selection list changes. The individual elements are now displayed that are located in the selected file.
- 8. Select the desired element for import. To do so, press on the button with the desired selection or turn the scroll wheel until the button is highlighted in white and then press on the scroll wheel.
	- The element is imported and used in the currently selected field as the field boundary.

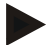

#### **Note**

The name of the field boundary is not imported. It is possible to import other elements. Each other element is likewise plotted in the current *field* as a boundary. If this is not desired, then prior to import, the old *field* must be saved so that a new *field* is available.

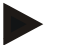

## **Note**

If the imported file has inner field boundaries, e.g. around ponds or pools, then these are likewise imported. The sections are also automatically switched at these boundaries during working. If a headland is created, then it is also plotted at these boundaries.

#### **4.3.2.4 Import single field / field database**

To import a single field or an entire field database, proceed as follows:

- 1. Copy a single field or a database to a flash drive.
- 2. Connect the flash drive to the *terminal.* As soon as the drive has been identified, the import button is available
- 3. Press the "Import field(s)" (F10) button on the *touchscreen*.
	- $\rightarrow$  The "Import data" context menu opens.
- 4. Select the option "Single field" or "Field database". To do so, press on the button with the desired selection or turn the scroll wheel until the button is highlighted in white and then press on the scroll wheel.

#### **Note**

By importing a single *field*, it is added to the field database on the *terminal*.

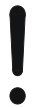

#### **Caution!**

The imported field database replaces the existing field database. All already existing *fields* are overwritten.

#### **4.3.2.5 Exporting field(s) in shape format**

To export the selected *field(s)*, proceed as follows:

- 1. Connect the flash drive to the *terminal.*
	- $\rightarrow$  As soon as the flash drive has been identified, the export button is available.
- 2. Press the "Export field(s)" (F11) button on the *touchscreen*.
	- $\rightarrow$  The "Export data" context menu opens.
- 3. Select between "Current field" and "All fields". To do so, press on the button with the desired selection or turn the scroll wheel until the button is highlighted in white and then press on the scroll wheel.

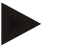

#### **Note**

If there are lots of saved fields, the export may take some time if "All fields" is selected.

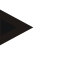

## **Note**

The shape data contain, in addition to the field boundaries, reference lines, worked areas, created headlands, obstacles and reference points.

#### **4.3.2.6 Export single field / field database**

To export the current *field* or the entire field database, proceed as follows:

- 1. Connect the flash drive to the *terminal.*
	- $\rightarrow$  As soon as the flash drive has been identified, the export button is available.
- 2. Press the "Export field(s)" (F11) button on the *touchscreen*.
	- $\rightarrow$  The "Export data" context menu opens.
- 3. Select between "Current field" and "Field database". To do so, press on the button with the desired selection or turn the scroll wheel until the button is highlighted in white and then press on the scroll wheel.

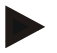

#### **Note**

All field data are retained on the terminal after export.

#### **4.3.2.7 Delete field**

To delete the current *field*, proceed as follows:

- 1. Press the "Delete" button (F12) on the *touchscreen*.
- 2. Confirm the query with "OK".

#### **4.3.2.8 Find** *Field*

To find saved *fields*, that are located within a radius of 7 km from your current location, proceed as follows:

- 1. Press the "Find field" (F3) button on the *touchscreen*.
	- → A selection list opens with *fields* within a radius of 7 km.

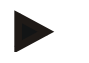

#### **Note**

To use this function, you require *GPS* reception.

#### **4.3.2.9 Delete worked area**

If you want to re-work an already worked field, you must delete the worked area. The worked area can be identified by the blue marking.

To delete the worked area of the current field, proceed as follows:

- 1. Press the "Delete worked area" button (F4) on the touchscreen.
- 2. Confirm the prompt for confirmation with "OK".
	- $\rightarrow$  The blue marking is removed.

#### **4.3.2.10 Edit name**

To edit the name of a saved *field* proceed as follows:

- 1. Press the "Edit" button (F3) on the *touchscreen*.
- 2. Enter the new value on the *touchscreen* using the keyboard.
- 3. Confirm your entry with "OK".

## **Geometry settings**

The automatic section status works more accurately, the more carefully you have positioned the GPS aerial on the tractor.

The tractor geometry settings must be made in the CCI.GPS app. To do so, take the information from the chapter **Geometry settings** of the **CCI.GPS** operating instructions.

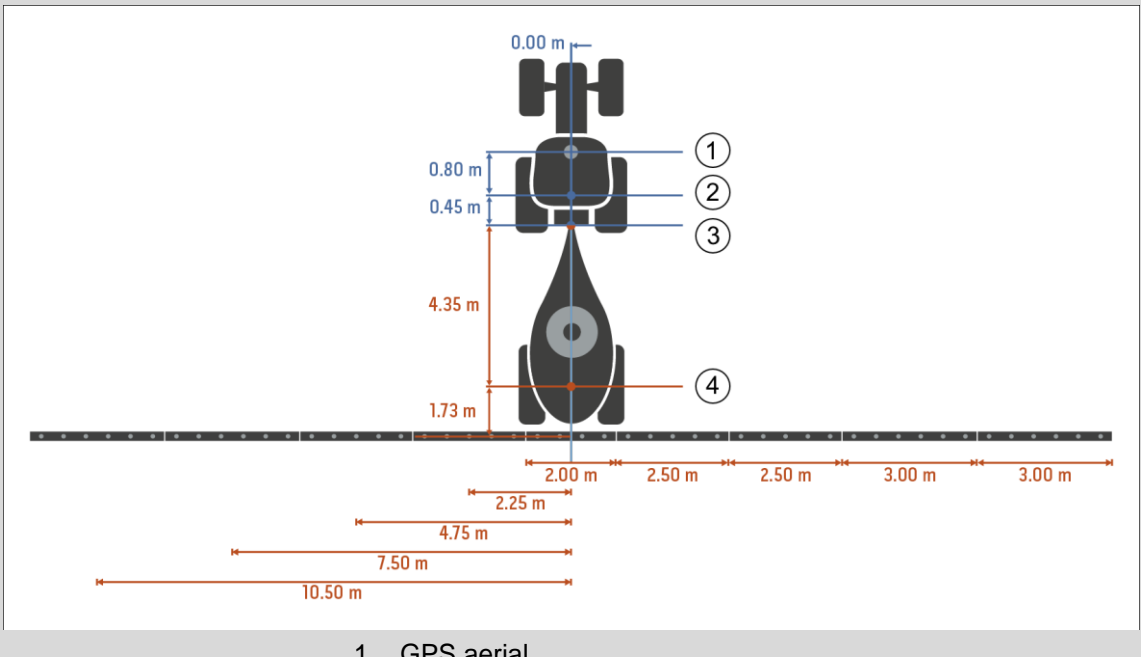

- 1. GPS aerial
- 2. Tractor reference point
- 3. Connection point
- 4. Implement reference point

#### **4.3.3 Geometry**

In this tab, the position of the *GPS* aerial, the implement design, the distance between the navigation point and *Connection point*, the *delay times* and the number of sections are shown in the left display area.

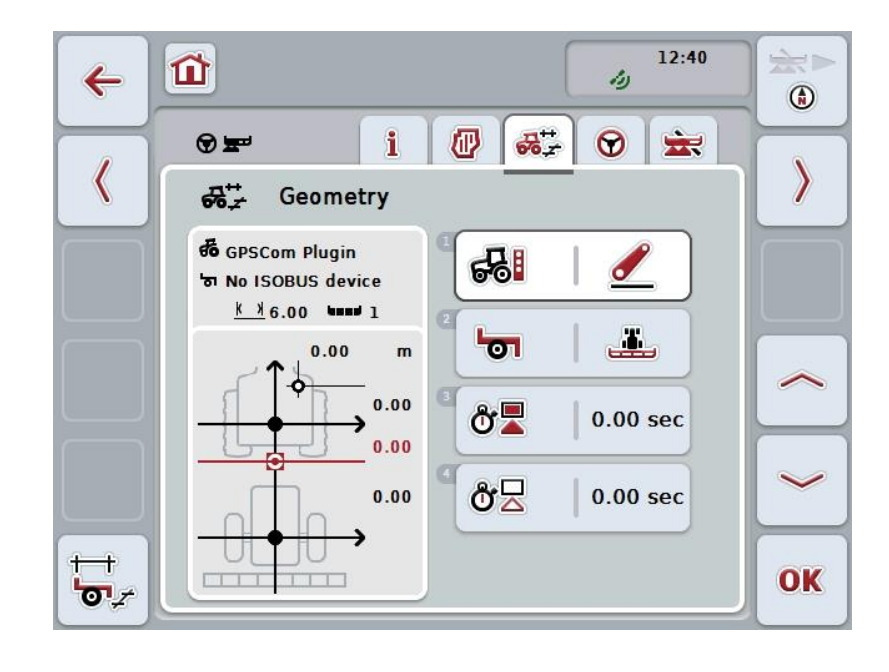

You have the following operating options:

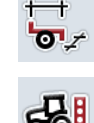

**Show Section Geometry**

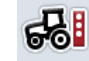

**Select** *Connection point*

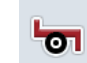

**Selecting the implement type**

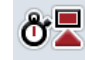

**Enter** *delay times*

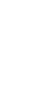

δź

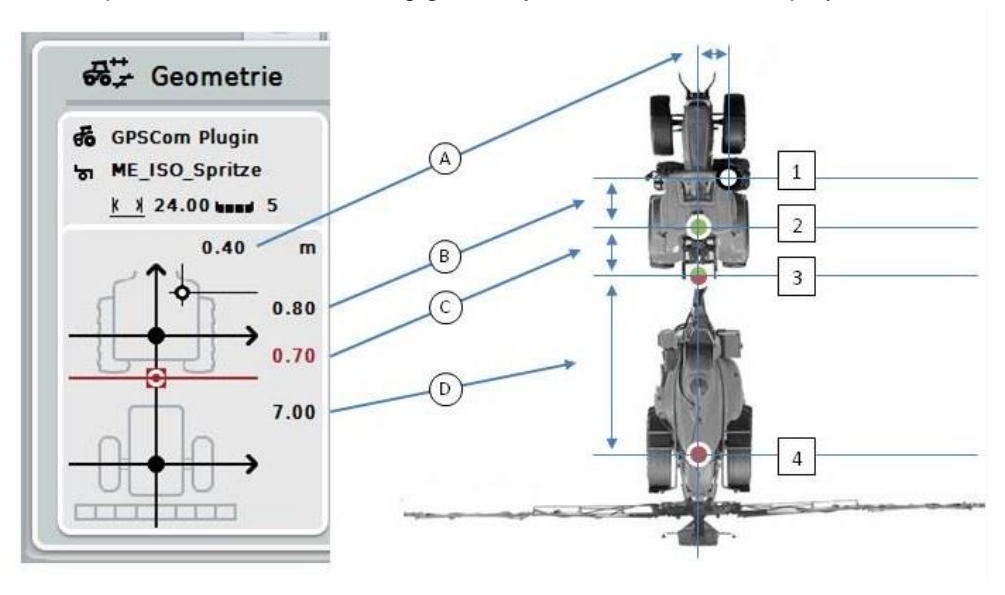

You are provided with the following geometry information in the display area:

#### **Distances**

- **A:** Distance between the tractor reference point and the *GPS* aerial perpendicular to the direction of travel.
- **B:** Distance between the tractor reference point and the *GPS* aerial in the direction of travel.
- **C:** Distance between the tractor reference point and the *Connection point* in the direction of travel.
- **D:** Distance between the *Connection point* and the implement reference point in the direction of travel.

#### **Points**

- **1:** *GPS* aerial
- **2:** Tractor reference point
- **3:** *Connection point*
- **4:** Implement reference point

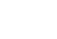

#### **Note**

The implement reference point is at the mid-point of the first axle. If the implement does not have an axle, then the reference point is defined by the manufacturer.

### <span id="page-296-0"></span>**4.3.3.1 Show Section geometry**

In Section Geometry only those values are displayed that are transferred from the implement.

To display the Section Geometry, proceed as follows:

- 1. Press the "Show Section Geometry" button (F12) on the *touchscreen*.
	- $\rightarrow$  The view for the Section Geometry opens:

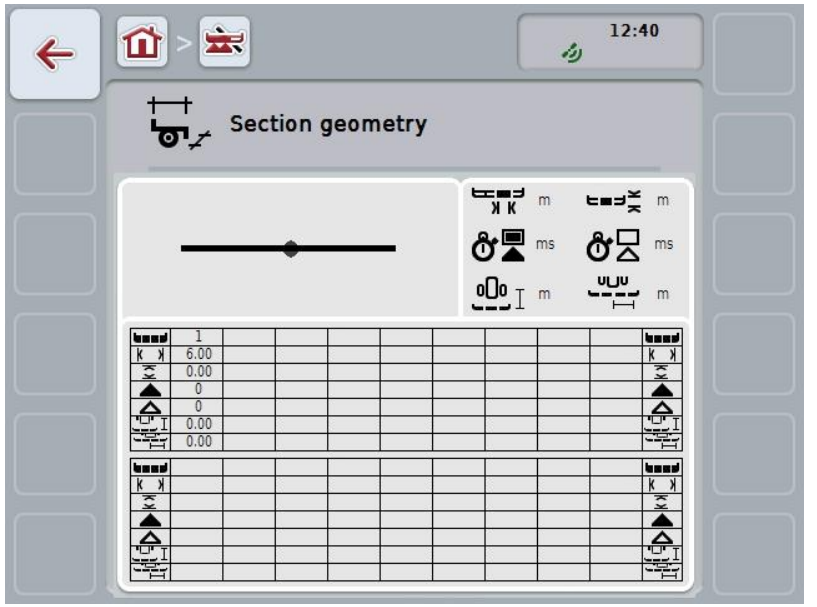

The position of the sections relative to the implement reference point is shown schematically in the top left box. In this way it is possible to see at a glance, whether the sections all lie on a line, or whether different distances have been set in the direction of travel.

The units currently being used are shown in the top right box.

The values for the following details of the Section Geometry are shown in the bottom box:

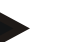

#### **Note**

The symbols that are used in the bottom box, are simplified representations of the symbols in the top right box. Therefore the appropriate units for the value that is displayed in the bottom box are shown in the top right box.

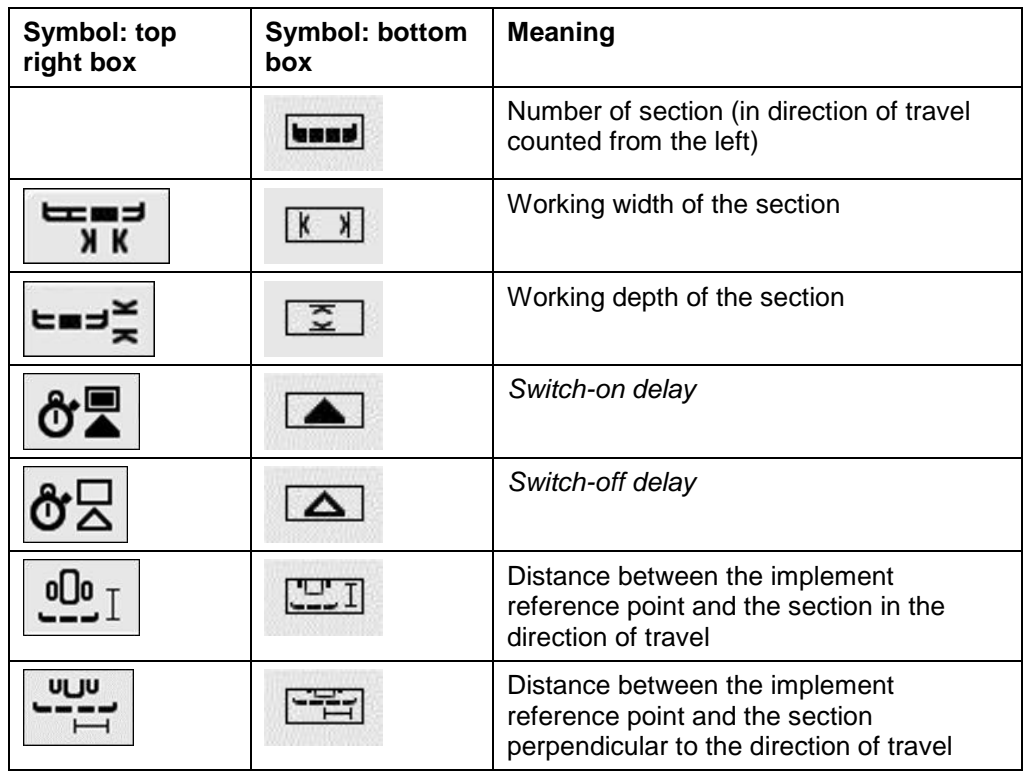

### **Implement mountings**

There are various implement mountings. Each mounting has its own *coupling point* offset.

In *CCI.GPS* the correct distance from the tractor reference point can be input for each implement mounting. The information is contained in the chapter **Geometry settings** of the **CCI.GPS** operating instructions.

Once you have made these settings, it is sufficient to select the currently to be used *Connection point* in *CCI.Command*.

Repeated remeasuring is not necessary.

#### **4.3.3.2 Select mounting**

To select the currently used implement mounting, proceed as follows:

- 1. Press on the "Implement mounting" button on the *touchscreen* or turn the scroll wheel until the button is highlighted in white and then press on the scroll wheel.
	- $\rightarrow$  The following selection list opens:

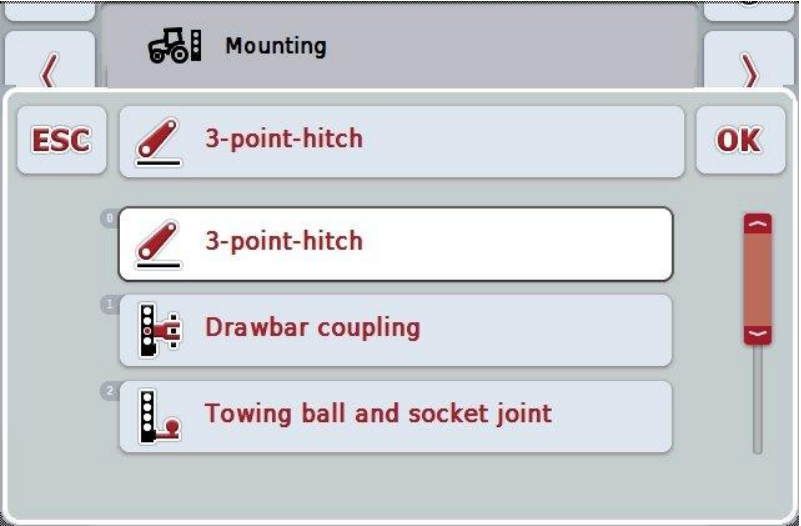

- 2. Select the actual implement mounting from the list. To do so, on the *touchscreen* press the button with the mounting or turn the scroll wheel until the button is highlighted in white and then press on the scroll wheel.
	- The mounting appears in the selection window.
- 3. Confirm your selection by pressing "OK" or pressing the button with the mounting again or by pressing the scroll wheel.

#### **Note**

In the geometry overview, the saved value for the currently selected implement mounting is displayed (red number).

## **Implement types**

If trailed implements are being used, the position of the sections changes for curved tracks.

When using the setting "Trailed" and "Self-propelled", the position of the sections is calculated for curved tracks (middle and right image).

With attached implements, it remains fixed (left image).

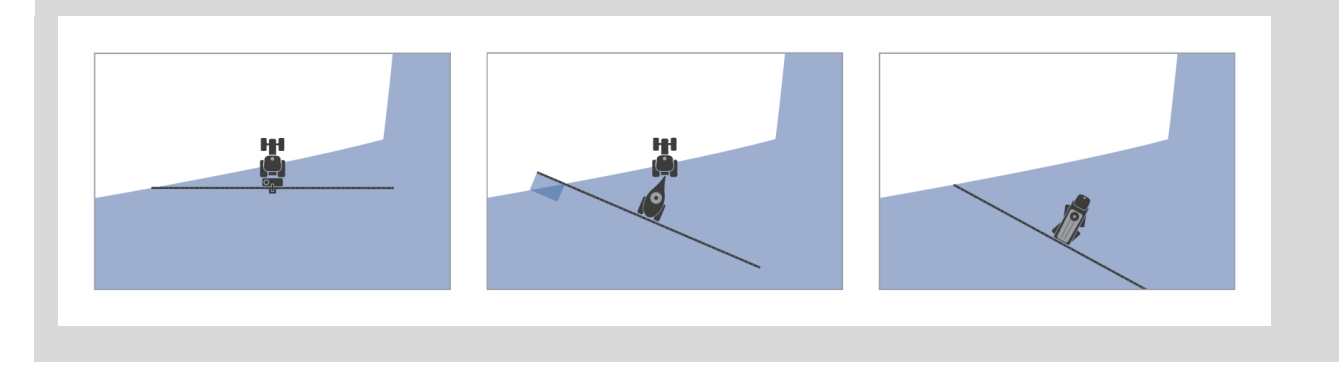

#### **4.3.3.3 Selecting the implement type**

To select the implement type proceed as follows:

1. Press on the "Implement type" button on the *touchscreen* or turn the scroll wheel until the button is highlighted in white and then press on the scroll wheel.

Once the button is highlighted you can, alternatively, also press the "OK" (F6) button.

 $\rightarrow$  The following selection list opens:

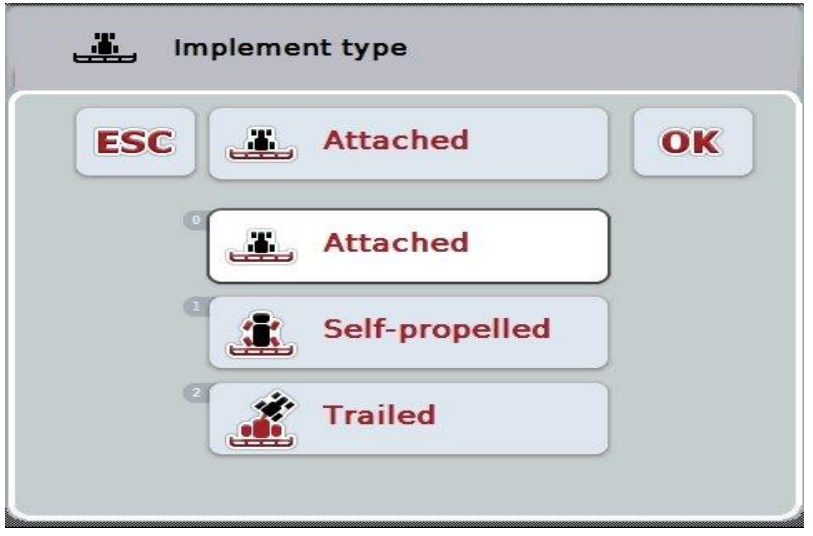

- 2. Select the desired implement type from the list. To do so, on the *touchscreen* press the button with the implement type or turn the scroll wheel until the button is highlighted in white and then press on the scroll wheel.
	- $\rightarrow$  The implement type appears in the selection window.
- 3. Confirm your selection by pressing "OK" or pressing the button with the implement type again or by pressing the scroll wheel.

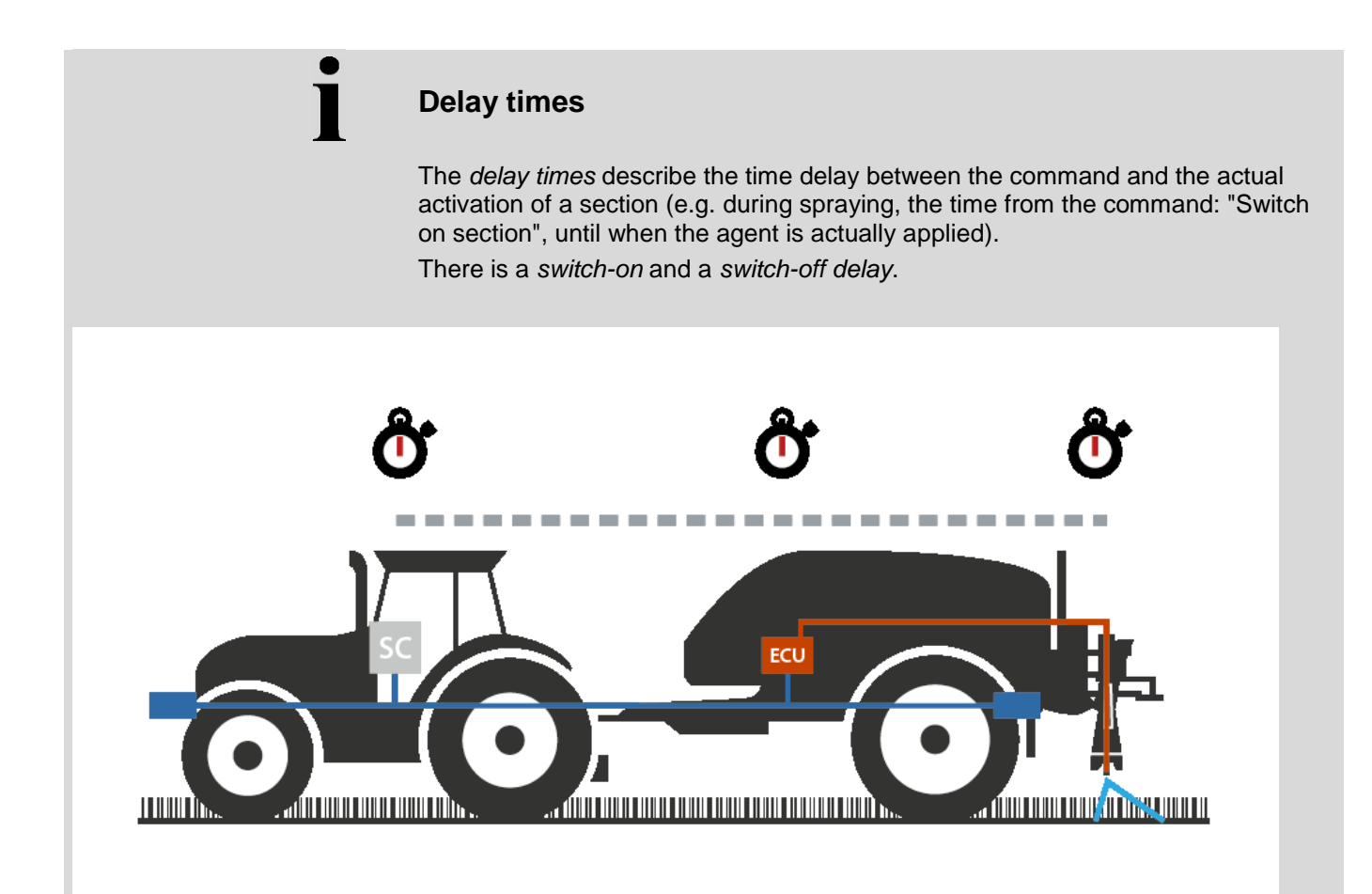

#### **4.3.3.4 Enter** *delay times*

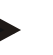

#### **Note**

If the *delay times* are transferred from the implement, the buttons are greyed out. Manual entry is not possible.

The implement *delay times* are displayed in the Section geometry view (see chapter [4.3.3.1\)](#page-296-0).

To change the *delay times*, the implement operation must be called up. You can find more information in the operating instructions for your implement.

To enter the *delay times*, proceed as follows:

- 1. In the *touchscreen* press on the buttons "Switch-on delay" (button 3) and "Switch-off delay" (button 4) and enter the times that must be adhered to before individual selections are switched on or off.
- 2. Confirm your entry with "OK".

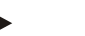

## **Note**

Values between 0.00 and 10.00 seconds are valid for the *Delay times*.

### **4.3.4 Parallel Tracking**

The necessary settings for *Parallel Tracking* are made in this tab.

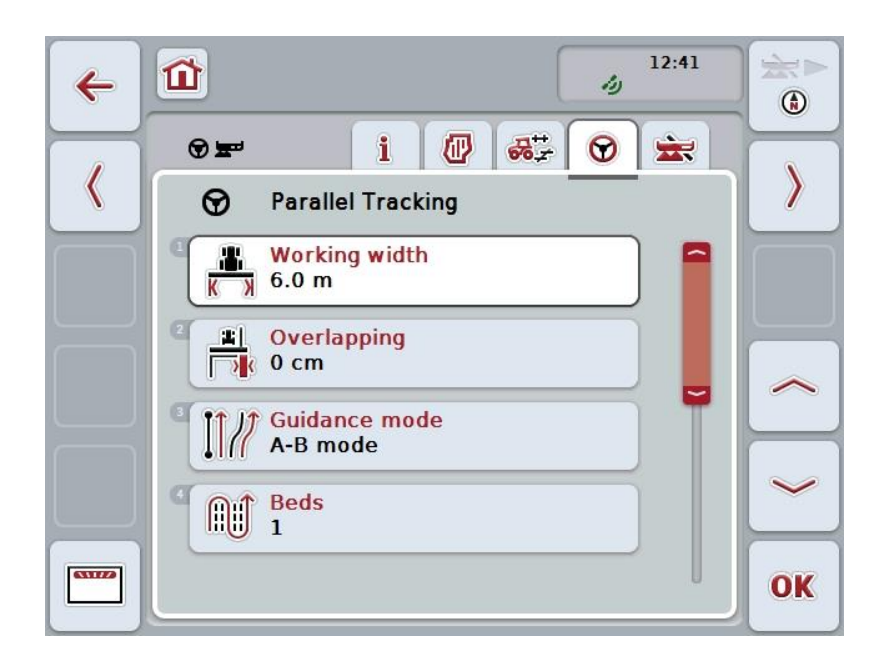

You have the following operating options:

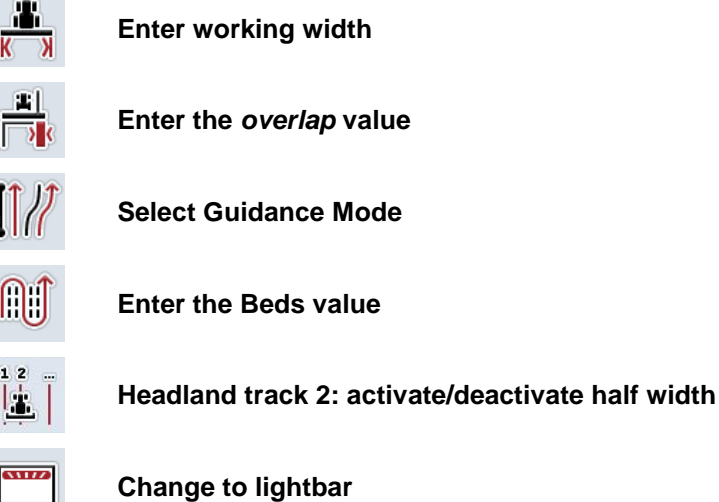

#### **4.3.4.1 Enter working width**

To enter the working width, proceed as follows:

1. Press on the "Working width" button on the *touchscreen* or turn the scroll wheel until the button is highlighted in white and then press on the scroll wheel.

Once the button is highlighted you can, alternatively, also press the "OK" (F6) button.

- *2.* Enter the value on the *touchscreen* using the number pad or the slider.
- *3.* Confirm your entry with "OK".

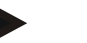

#### **Note**

The value entered for the working width must be as accurate as possible to enable an exact calculation of the worked area.

The valid range for the working width is between 0.0 and 99.0 metres.

#### **Note**

If the working width is transferred from the implement, the button is greyed out. Manual entry is not possible.

The implement working width is displayed in the Section geometry view (see chapter [4.3.3.1\)](#page-296-0).

To change the working width, implement operation must be called. You can find more information in the operating instructions for your implement.

## **Overlapping**

The *Overlap* setting is used to compensate for steering faults and *GPS* inaccuracies.

There are 2 possible applications:

1. *Missed areas* must be avoided.

In this case a positive value must be entered. This results in the distance between the *lead tracks* being reduced by the entered value. This reduces the effective working width, *missed areas* are avoided and *overlapping* can occur.

2. *Overlapping* must be avoided.

In this case a negative value must be entered. This results in the distance between the *lead tracks* being increased by the entered value. In this way *overlapping* is avoided and *missed areas* can occur.

#### **4.3.4.2 Enter the overlap value**

Proceed as follows to enter the *Overlap* value:

- 1. Press on the "Overlap" button on the *touchscreen* or turn the scroll wheel until the button is highlighted in white and then press on the scroll wheel. Once the button is highlighted you can, alternatively, also press the "OK" (F6) button.
- *2.* Enter the value on the *touchscreen* using the number pad or the slider.
- *3.* Confirm your entry with "OK".

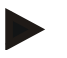

### **Note**

.

Values between -100 and +100 cm are valid for the *overlap*.

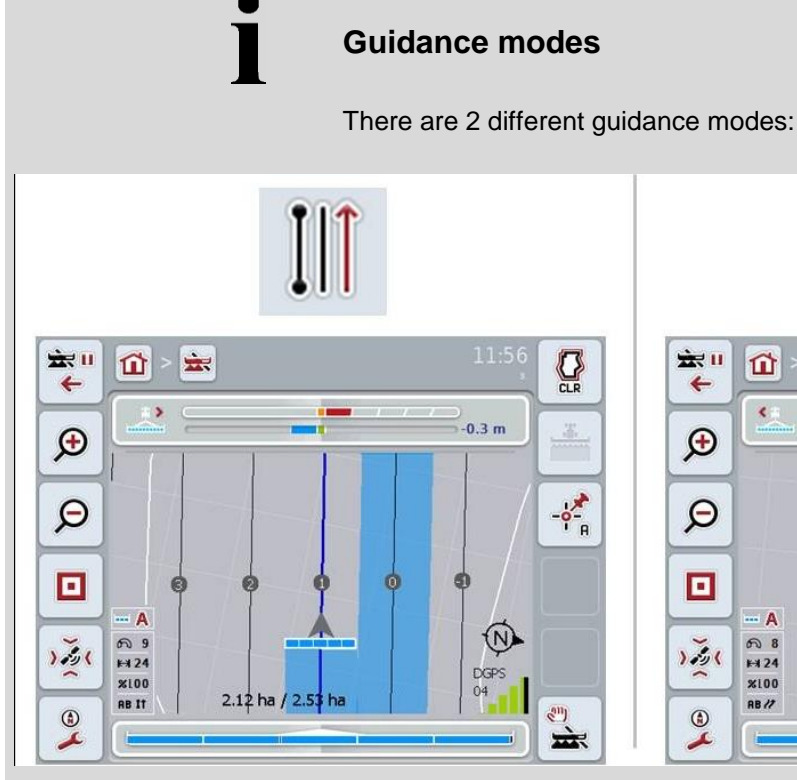

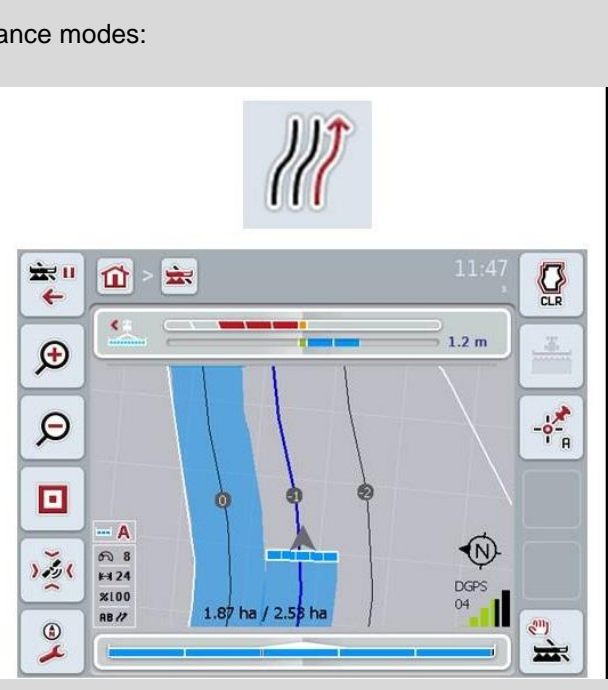

#### **A-B mode**

The driver sets an A-point, drives further and sets a B-point. The system automatically draws a line between these two points and in addition creates parallel *lead tracks* at a distance equal to the working width

#### **Curve mode**

The driver sets an A-point, drives a desired distance that may also contain curves and sets a B-point. The system records the driven distance and in addition creates parallel tracks corresponding to the working width distance.

At the end of the recorded track, the line is extended with a straight line. This makes possible the reliable driving into the tracks in the headland area.

#### **4.3.4.3 Select Guidance Mode**

To select the guidance mode, proceed as follows:

1. Press on the "Guidance mode" button on the *touchscreen* or turn the scroll wheel until the button is highlighted in white and then press on the scroll wheel.

Once the button is highlighted you can, alternatively, also press the "OK" (F6) button.

- $\rightarrow$  A selection list opens.
- 2. Choose between "A-B mode" and "Curve mode". To do so, press on the button on the *touchscreen* with the desired mode or turn the scroll wheel until the button is highlighted in white and then press on the scroll wheel.
	- $\rightarrow$  The mode appears in the selection window.
- 3. Confirm your selection by pressing "OK" or pressing the button with the mode again or by pressing the scroll wheel.

## **Beds mode**

Beds mode offers the possibility of missing out tracks. For example this enables turning in a train with small working widths.

Setting "1" means that every *lead track* is used. Setting "2" means that every second *lead track* is highlighted in the portrayal (see screenshot), the remaining ones are greyed out. The lightbar display then relates to the highlighted *lead tracks*.

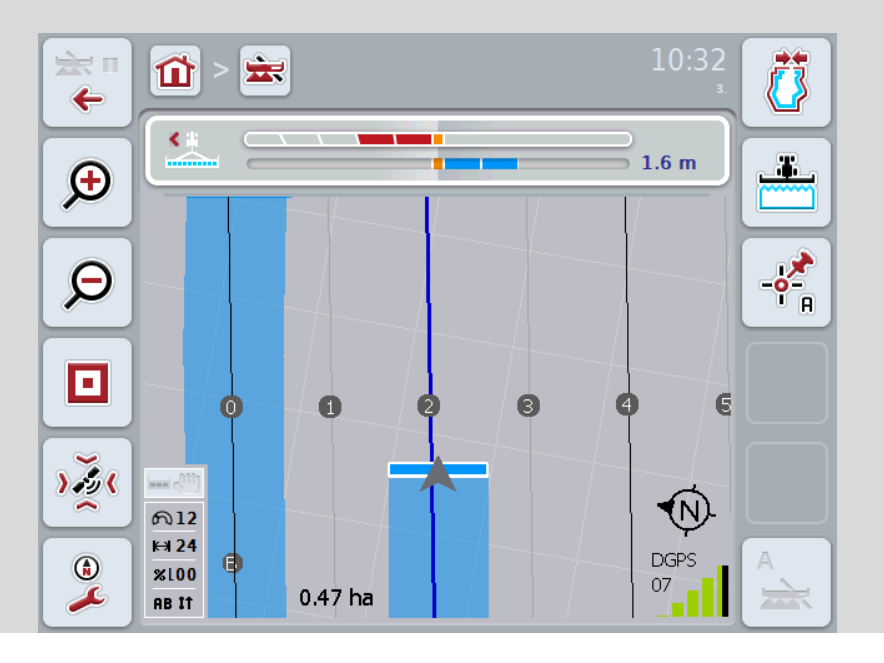

#### **4.3.4.4 Enter the Beds value**

Proceed as follows to enter the value for the beds:

- 1. Press on the "Beds" button on the *touchscreen* or turn the scroll wheel until the button is highlighted in white and then press on the scroll wheel. Once the button is highlighted you can, alternatively, also press the "OK" (F6) button.
- *2.* Enter the value on the *touchscreen* using the number pad or the slider.
- *3.* Confirm your entry with "OK".

## **Note**

Values between 1 and 5 are valid for the Beds.

## **Headland track 2: half width**

In the third headland mode (see infobox headland mode chapter [0\)](#page-334-0) *lead tracks* are displayed in the headland area.

This function is useful if during working of the headland a half working width must be used. For example this can be during sowing with a particular tramline rhythm.

If the option is activated, the distance between guidelines 0 and 1 is taken as a half working width. The working of the second track in the headland mus then be performed with the half working width.

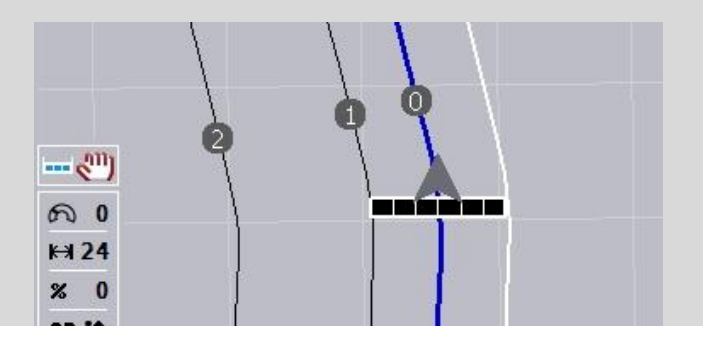

#### **4.3.4.5 Headland track 2: activate/deactivate half width**

To activate/deactivate half width for track 2 in the headland proceed as follows:

1. Press on the "Headland track 2 half width" button on the *touchscreen* or turn the scroll wheel until the button is highlighted in white and then press on the scroll wheel.

Once the button is highlighted you can, alternatively, also press the "OK" (F6) button.

- 2. Enter the *Boolean* value.
- 3. Confirm your entry with "OK".

### **4.3.4.6 Lightbar**

In order to change to the lightbar settings proceed as follows:

- 1. Press the "Lightbar" button (F12) on the *touchscreen*.
	- $\rightarrow$  The following screen opens:

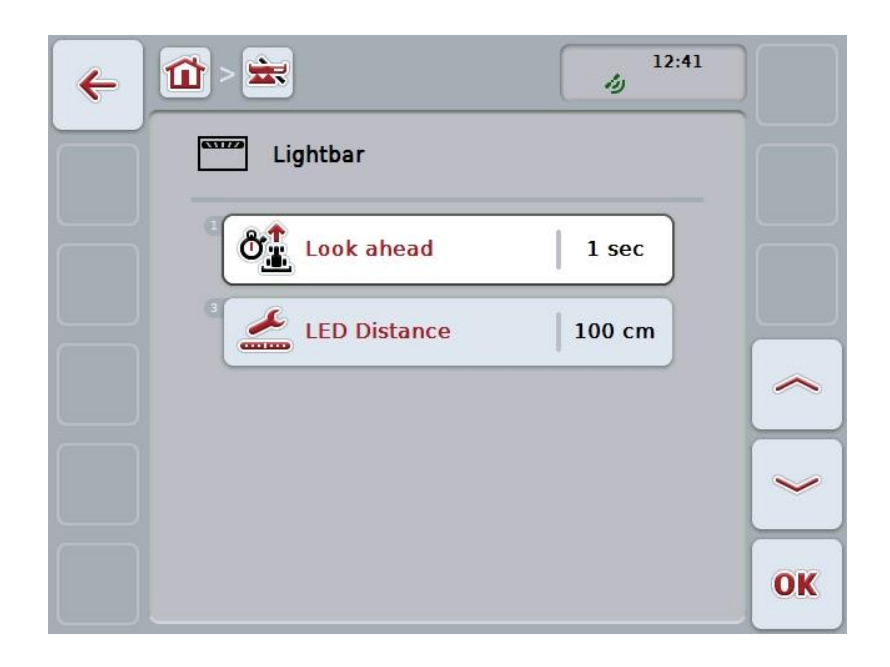

You have the following operating options:

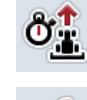

**Enter the** *Look Ahead* **time**

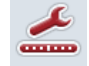

**Enter the** *LED Distance* **value**

# **Lightbar**

 $\bullet$ 

The lightbar comprises 2 rows of light segments.

The bottom segments (2) indicate the actual deviation from the *lead track*.

The top segments (1) indicate a steering suggestion and help the driver to return to the lead track.

The current deviation from the track is also shown as a number (3).

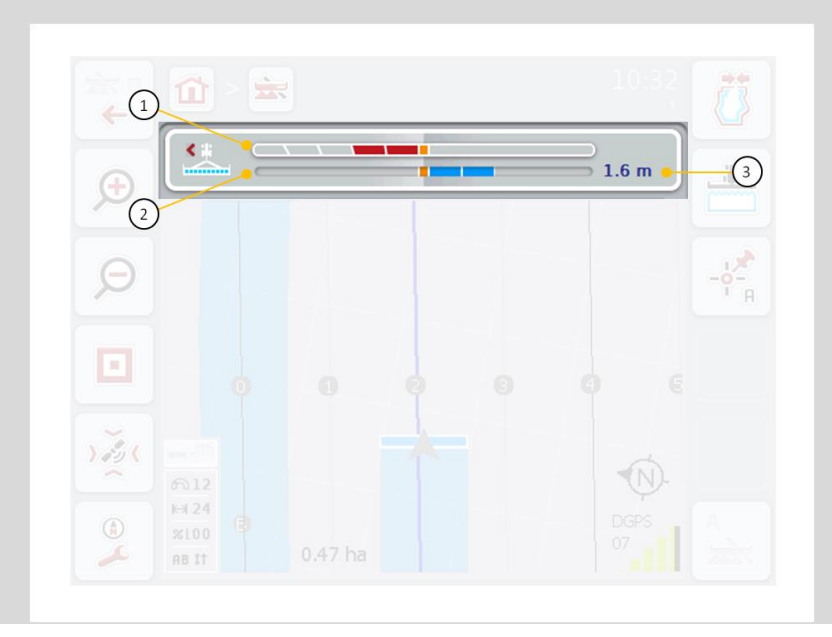

#### **4.3.4.6.1 Enter the Look ahead time**

Under *Look ahead*, you specify what time interval for calculating of steering suggestions is taken into consideration. The value should be matched to the actual driving speed and the geometry of the lead track.

Proceed as follows to enter the *Look ahead* time:

- 1. Press on the "Look ahead" button on the *touchscreen* or turn the scroll wheel until the button is highlighted in white and then press on the scroll wheel. Once the button is highlighted you can, alternatively, also press the "OK" (F6) button.
- *2.* Enter the value on the *touchscreen* using the number pad or the slider.
- *3.* Confirm your entry with "OK".

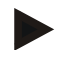

#### **Note**

Values between 1 and 10 are valid for the *Look ahead* time.

#### **4.3.4.6.2 Enter the LED Distance value**

You specify what deviation a segment of the lightbar represents.

To enter the value for the *LED Distance*, proceed as follows:

1. Press on the "*LED Distance*" button on the *touchscreen* or turn the scroll wheel until the button is highlighted in white and then press on the scroll wheel. Once the button is highlighted you can, alternatively, also press the "OK" (F6)

button.

- *2.* Enter the value on the *touchscreen* using the number pad or the slider.
- *3.* Confirm your entry with "OK".

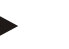

**Note**

Values between 10 and 100 cm are valid for the *LED Distance*.

### **4.3.5 Section Control**

The *Section Control* settings are displayed in this tab.

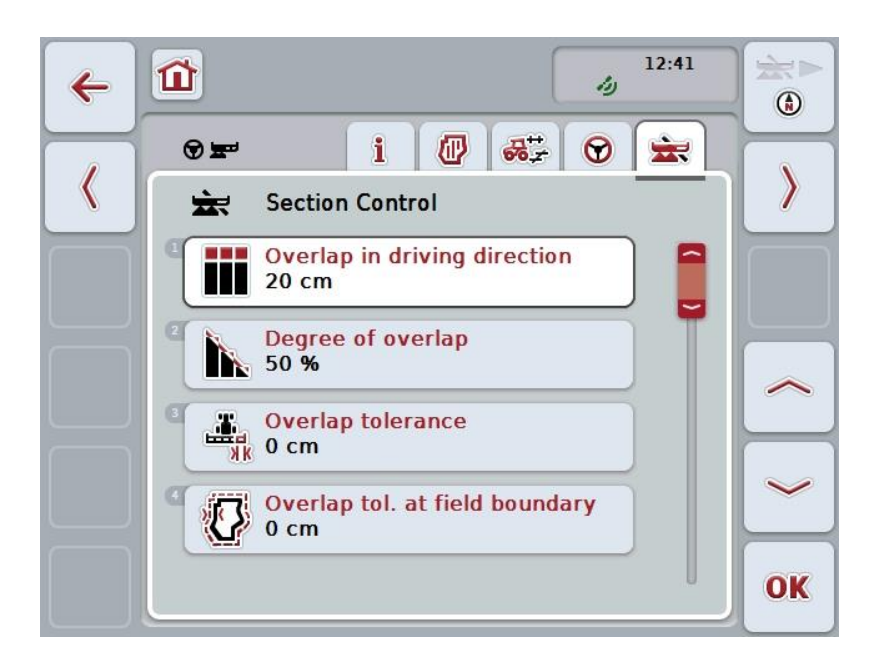

You have the following operating options:

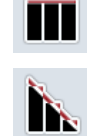

**Overlap in driving direction**

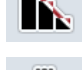

**Select the degree of overlap**

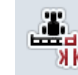

**Enter the overlap tolerance**

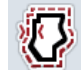

**Enter the field boundary overlap tolerance**

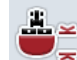

**Enter the headland distance**

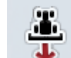

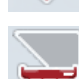

**Set reverse gear detection**

**Only activate/deactivate** *Section Control* **in the headland**

## **Overlap in driving direction**

If even the smallest working gaps are to be avoided in the headland, e.g. during sowing or crop protection, the parameter "Overlap in driving direction" can be used.

Simply set an additional, desired overlap for one of the above named applications.

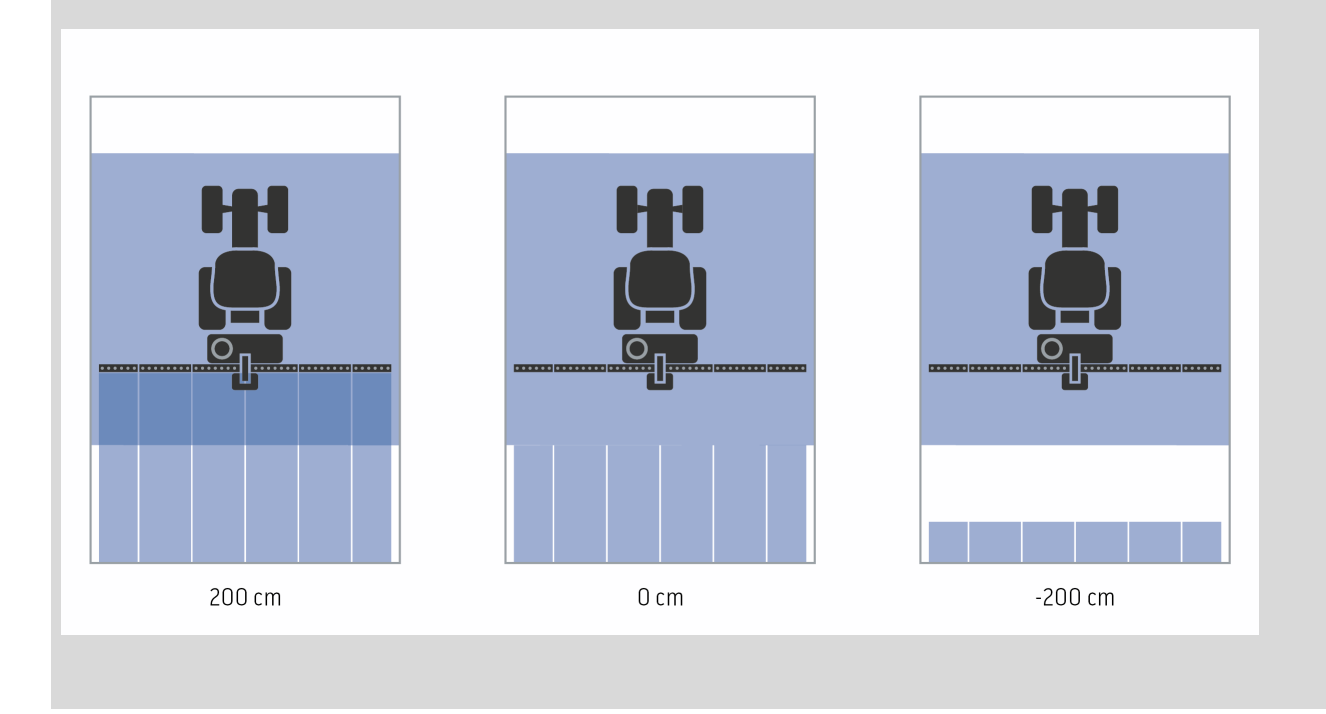

#### **4.3.5.1 Overlap in driving direction**

Proceed as follows to enter the overlap value:

1. Press on the "Overlap in driving direction" button on the *touchscreen* or turn the scroll wheel until the button is highlighted in white and then press on the scroll wheel.

Once the button is highlighted you can, alternatively, also press the "OK" (F6) button.

- *2.* Enter the value on the *touchscreen* using the number pad or the slider.
- *3.* Confirm your entry with "OK".

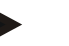

## **Note**

Overlap values between -2000cm and +2000cm are valid.

## **Degree of overlap**

 $\bullet$ 

The degree of overlap specifies for what covering individual sections are to be switched off when they impact on an already worked area. This setting depends on whether the priority is complete working or an avoidance of double treatments.

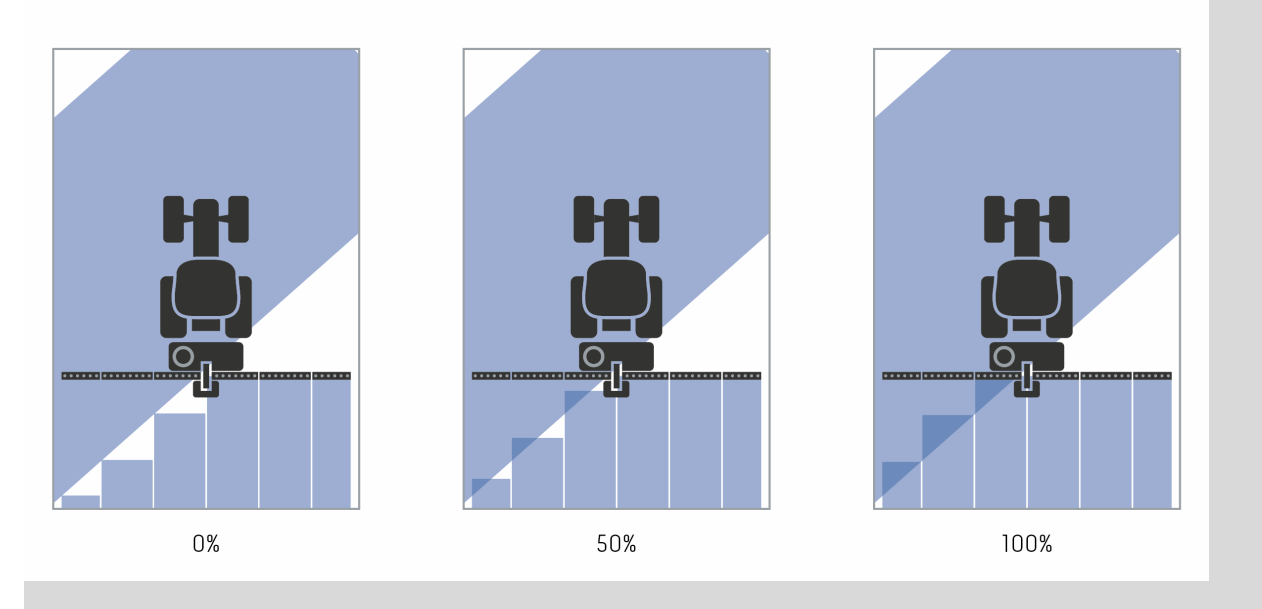

- **0 %** The section is switched off before an *overlap* occurs. When working in this mode, no *missed areas* result (left graphic).
- **50 %** The section is switched off, if half of this section is located in the region of an already worked area (middle graphic).
- **100 %** The section is only switched off, if it is completely located in the region of an already worked area (right graphic).

#### **4.3.5.2 Select the degree of overlap**

To select the degree of overlap, proceed as follows:

1. Press on the "Degree of overlap" button on the *touchscreen* or turn the scroll wheel until the button is highlighted in white and then press on the scroll wheel.

Once the button is highlighted you can, alternatively, also press the "OK" (F6) button.

- $\rightarrow$  A selection list opens.
- 2. Select the desired setting from the list. To do so, on the *touchscreen* press the button with the degree of overlap or turn the scroll wheel until the button is highlighted in white and then press on the scroll wheel.
	- $\rightarrow$  The degree of overlap appears in the selection window.
- 3. Confirm your selection by pressing "OK" or pressing the button with the degree of overlap again or by pressing the scroll wheel.

#### **Caution!**

At field boundaries, 0 % degree of overlap applies as a matter of course.

## **Overlap tolerance**

The overlap tolerance specifies with what tolerance the two outer sections (right and left) react to *overlaps*.

With parallel tracks in the field (e.g. with tramlines) it can occur, that the outer section is temporarily displayed over an already worked area, although actually no double treatment is occurring

In general the cause is *GPS drift*, see also the infobox on *GPS drift* page [67.](#page-337-0) For a degree of overlap of 0%, the outer section is switched off in this case. A "fluttering" (continuous switching on and off) can occur.

This fluttering can be prevented by setting the overlap tolerance.

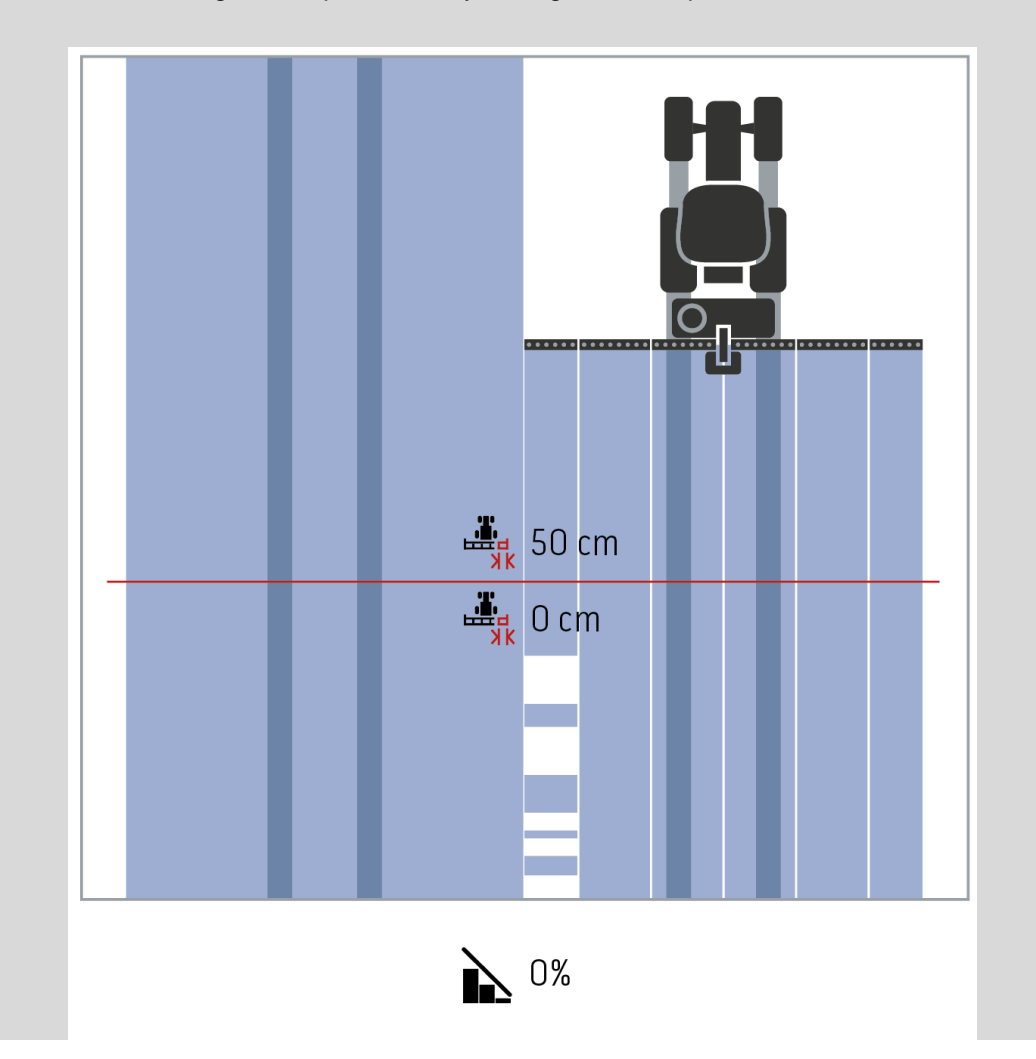

## <span id="page-316-0"></span>**Overlap tolerance in already worked areas**

The overlap tolerance acts in an opposing manner for a set overlap tolerance of 100%.

In runs over already worked areas (e.g. the headland) it may arise that the outer sections switch on in an undesired way. Causes for this are GPS drift or a track that has not been precisely followed.

The overlap tolerance can prevent the unwanted switching on of the sections.

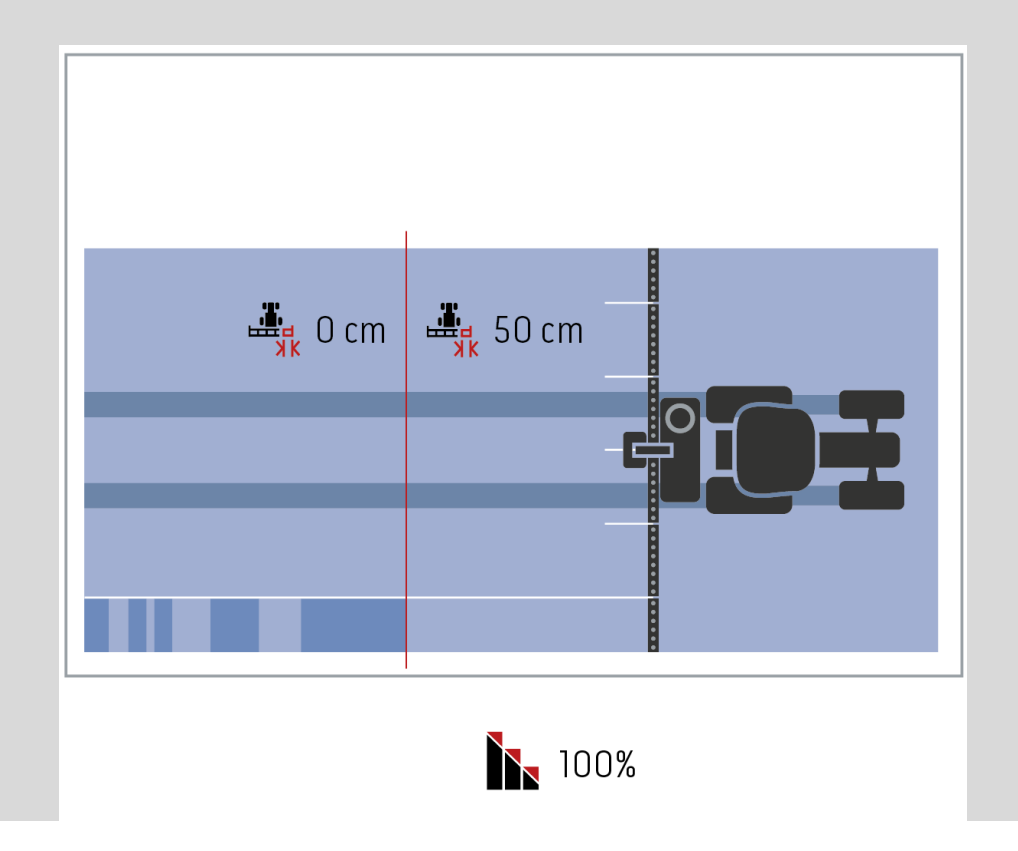

#### **4.3.5.3 Enter the overlap tolerance value**

Proceed as follows to enter the overlap tolerance value:

4. Press on the "Overlap tolerance" button on the *touchscreen* or turn the scroll wheel until the button is highlighted in white and then press on the scroll wheel.

Once the button is highlighted you can, alternatively, also press the "OK" (F6) button.

- *5.* Enter the value on the *touchscreen* using the number pad or the slider.
- *6.* Confirm your entry with "OK".

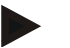

#### **Note**

Values between 0 cm and half of the outer section are valid for the overlap tolerance.

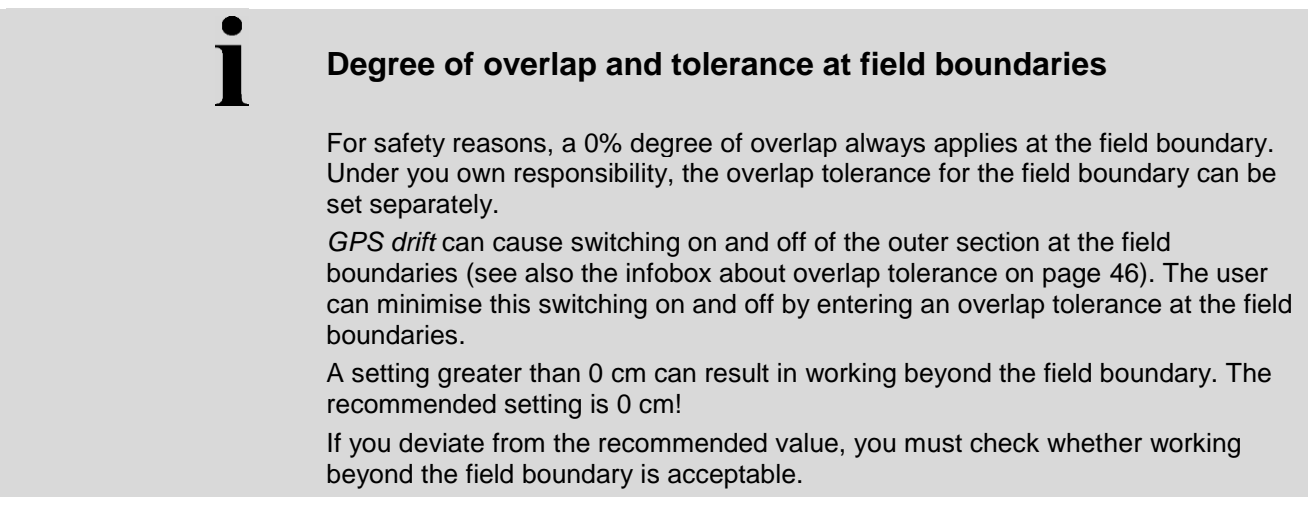

#### **4.3.5.4 Enter the overlap tolerance at field boundary**

#### **Caution!**

Check carefully whether treatment beyond the field boundary is acceptable! Once the work is carried out, the setting must be set back to 0 cm.

Proceed as follows to enter the overlap tolerance for the field boundaries:

- 1. Press on the "Overlap tolerance at field boundary" button on the *touchscreen* or turn the scroll wheel until the button is highlighted in white and then press on the scroll wheel. Once the button is highlighted you can, alternatively, also press the "OK" (F6) button.
- *2.* Enter the value on the *touchscreen* using the number pad or the slider.
- *3.* Confirm your entry with "OK".

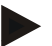

#### **Note**

Values between 0 cm and half of the outer section are valid for the overlap tolerance.

## **Headland distance**

The headland distance is used to define the switching on point after leaving an already treated area (here: headland).

Consequently the fertilizer is switched on and off at different points.

The correct dimension for the headland distance is influenced by the implement's throwing characteristics and the working width of the fertilizer distributor.

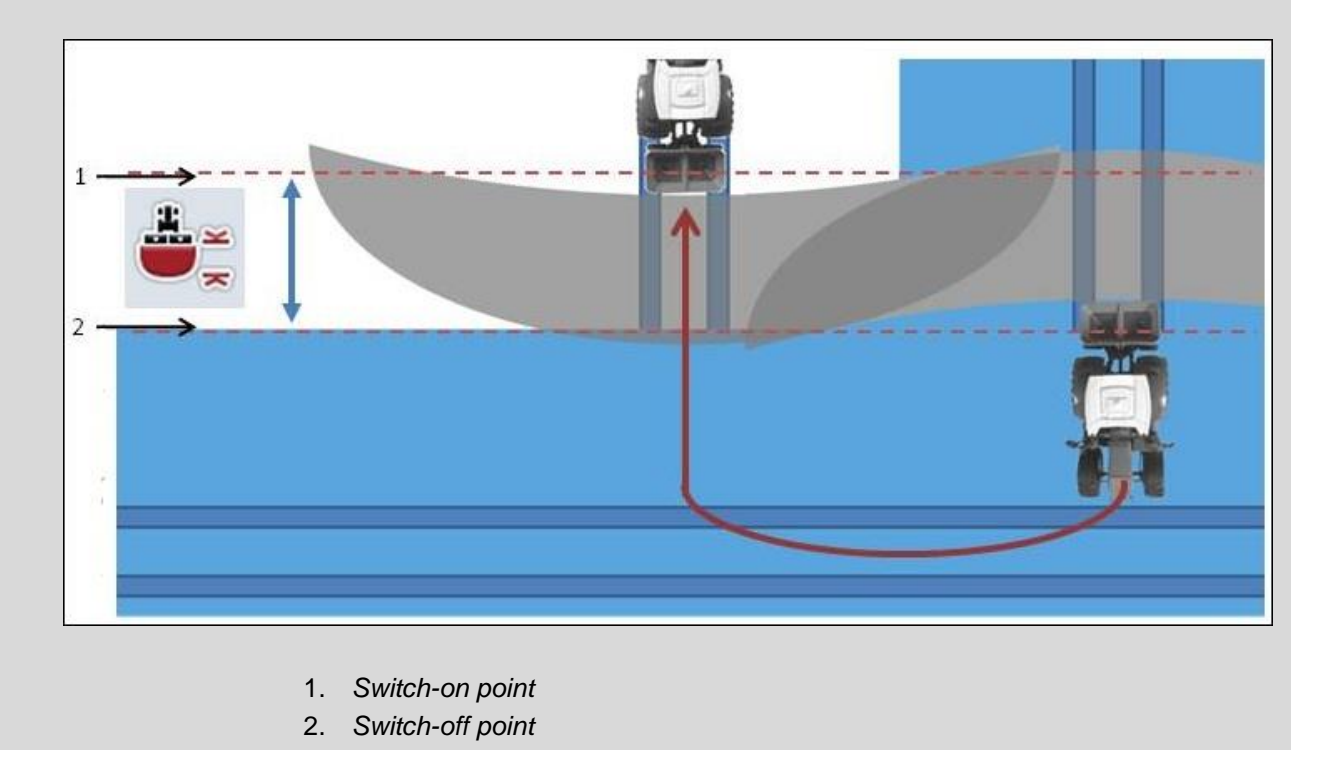

D

## **4.3.5.5 Enter the headland distance value**

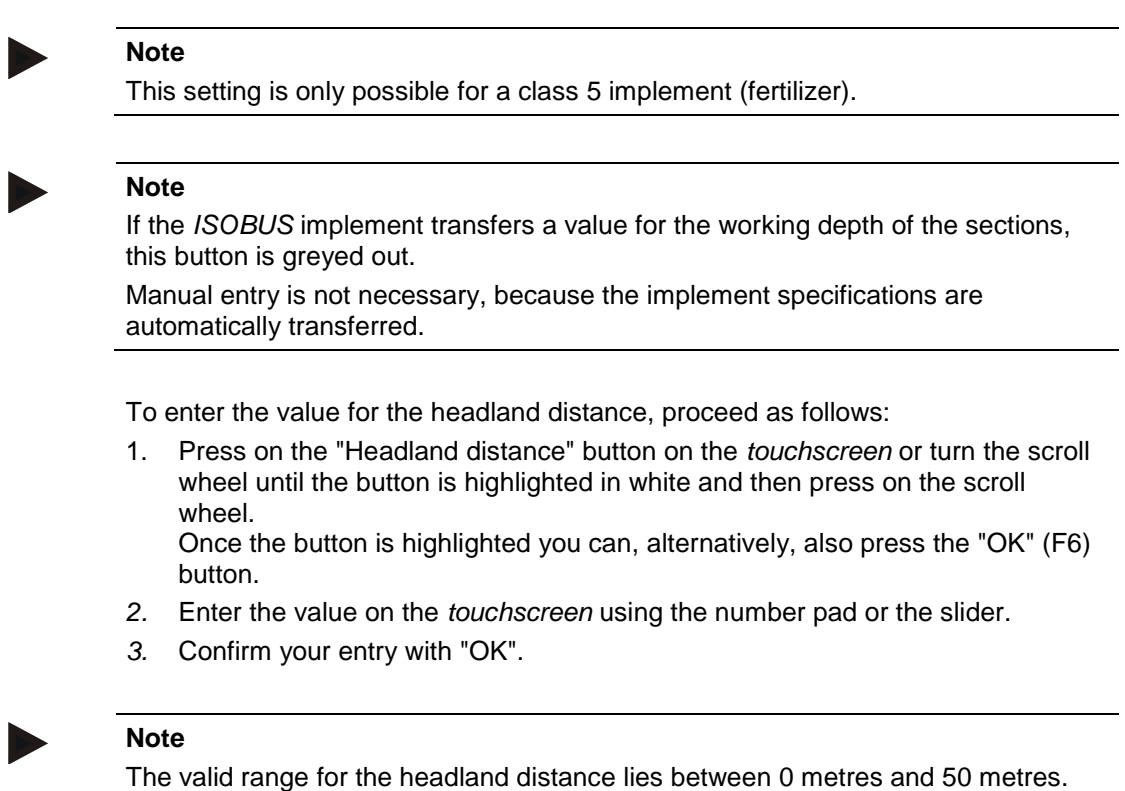

## **Reverse gear detection**

CCI.Command detects a change in the driving direction.

The implement symbol likewise moves backward during reversing. Additionally a red arrow in the map indicates reversing.

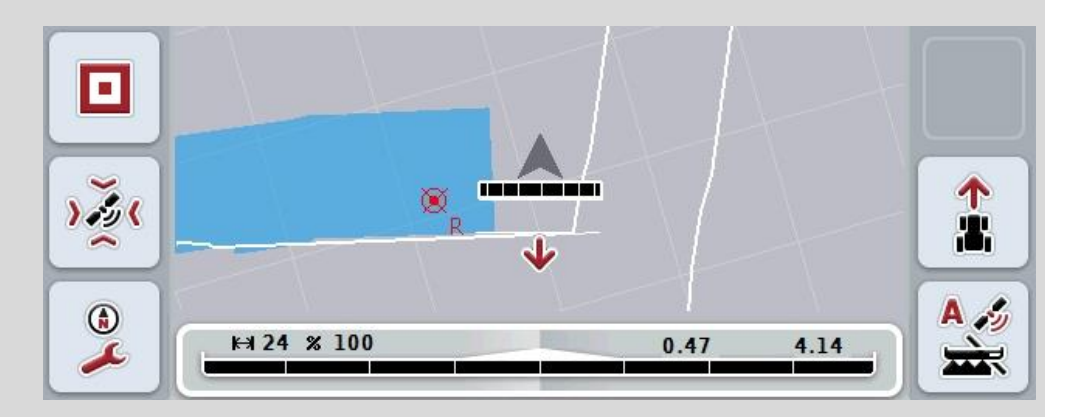

If the indicated driving direction does not correspond to the actual driving direction, you can correct the driving direction manually (see chapter [4.4.9\)](#page-345-0).

This is required if backwards travel has started (after switching on of the terminal*).*

To detect the driving direction, CCI.Command evaluates the direction of travel signal of the tractor TECU. If this is not available, the position information of the GPS receiver is used.

#### **4.3.5.6 Set reverse gear detection**

To select reverse gear detection proceed as follows:

1. Press on the "Reverse gear detection" button on the *touchscreen* or turn the scroll wheel until the button is highlighted in white and then press on the scroll wheel.

Once the button is highlighted you can, alternatively, also press the "OK" (F6) button.

- 2. Select the desired setting from the list. To do so, press on the desired button on the *touchscreen* or turn the scroll wheel until the button is highlighted in white and then press on the scroll wheel.
	- $\rightarrow$  The desired setting appears in the selection window.
- 3. Confirm your entry with "OK".

#### **Note**

Dependent on the quality of the *GPS* receiver, incorrect detections can occur, e.g. in shadowed areas at forest edges. The direction of travel can be manually corrected at any time in the map view via button F5 (see chapter [4.4.9\)](#page-345-0).

## **Section control only in the headland**

 $\bullet$ 

When using seed drills and planters with very small sections (e.g. less than a meter) then GPS drift with parallel tracks can result in undesired switching off of the outer sections.

If this cannot be avoided through adapting of the overlap tolerance (see overlap tolerance infobox).

In this case the function "Section control only in the headland" helps to avoid sowing windows. The automatic switching on and off of the section only takes place in the marked headland (marked grey) and not on the worked area (marked blue).

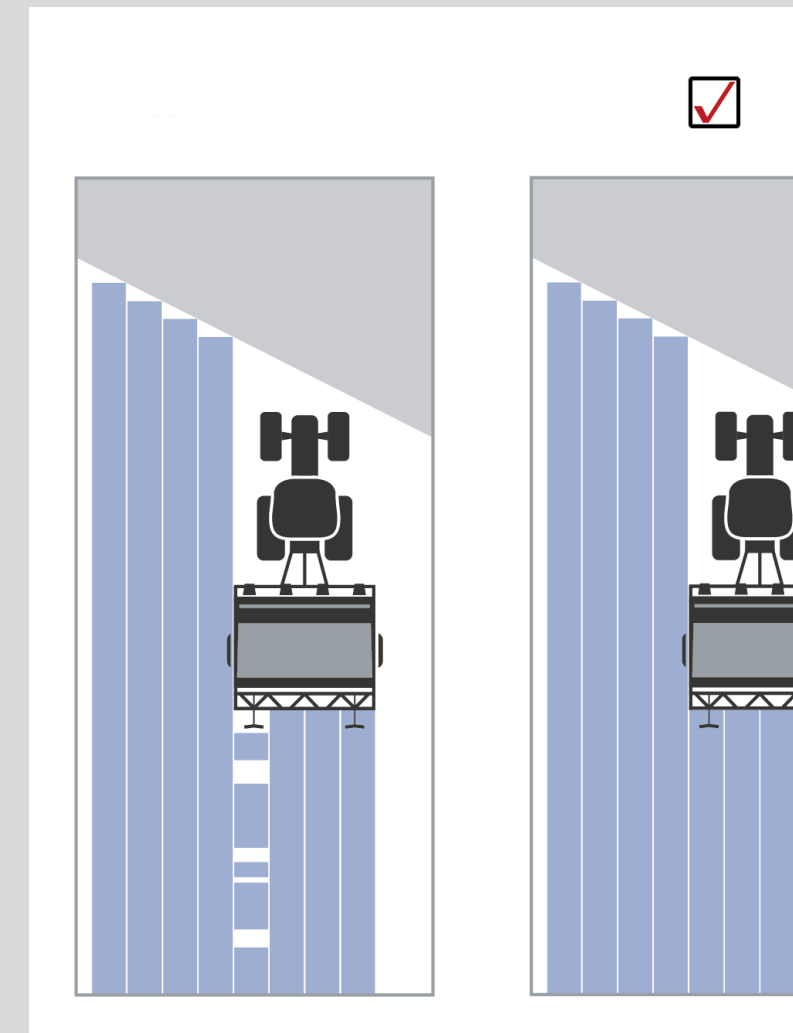
### <span id="page-324-0"></span>**4.3.5.7 Activate/deactivate Section Control only in the headland**

To activate/deactivate Section control only in the headland, proceed as follows:

- 1. Press on the "Section control only in the headland" button on the *touchscreen* or turn the scroll wheel until the button is highlighted in white and then press on the scroll wheel. Once the button is highlighted you can, alternatively, also press the "OK" (F6) button.
- 2. Enter the *Boolean* value.
- 3. Confirm your entry with "OK".

## **Exiting the map view**

There are two ways to exit map view.

Note the following important distance:

When changing out of map view in the setting using the F7 function key automatic *Section Control* is paused.!

When exiting map view via the home or toggle button, automatic *Section Control* continues operating in the background.

#### **4.4 Map view**

Pressing the button "Map" (F1) takes you out of the Settings tab back to the **map view**.

The **map view** is the *CCI.Command* working area. Automatic *Section Control* is activated here.

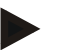

 $\bullet$ 

## **Note**

Dependent on the implement used, different buttons are available.

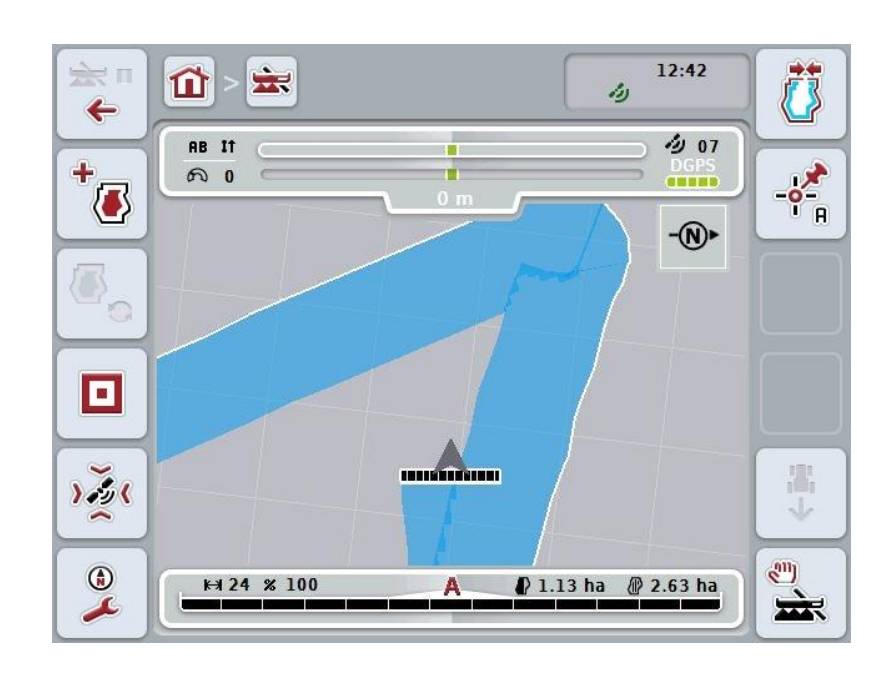

You have the following operating options:

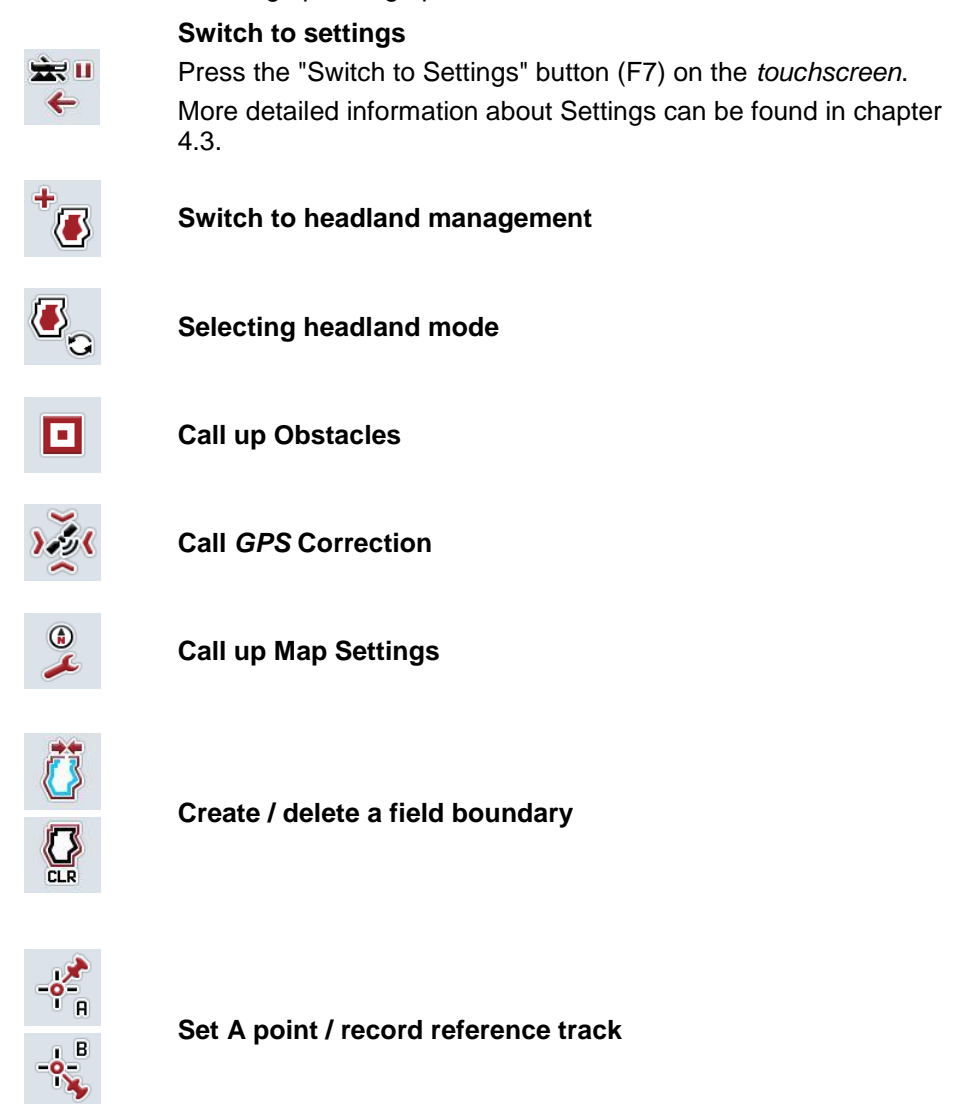

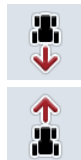

**Correcting direction of travel**

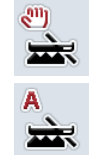

**Change Section Control mode**

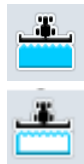

**Switch on/off manual highlighting of the area travelled over**

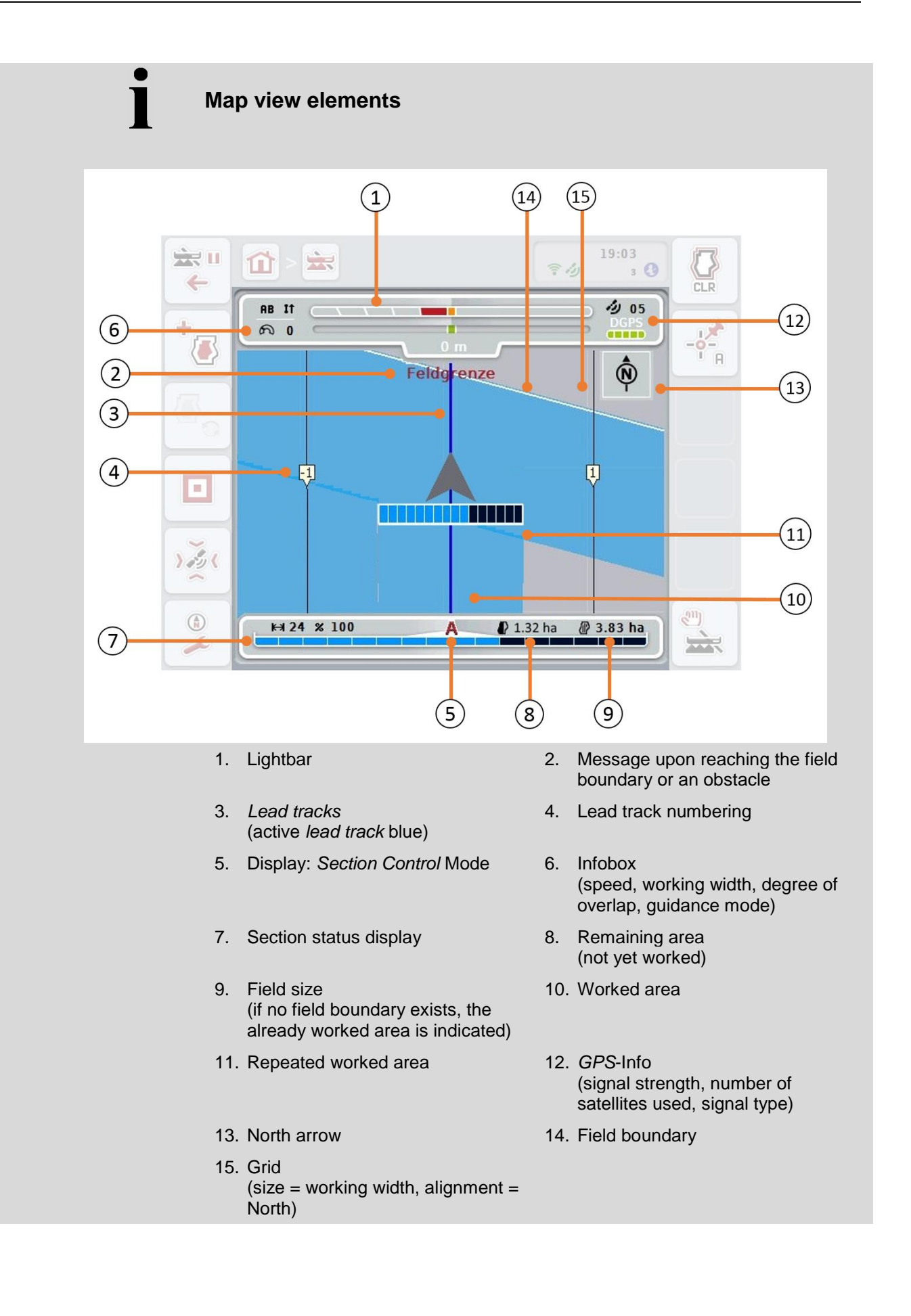

## **Depiction of the implement in map view**

The implement depiction is fixed in the bottom third of the map. The map rotates about the implement.

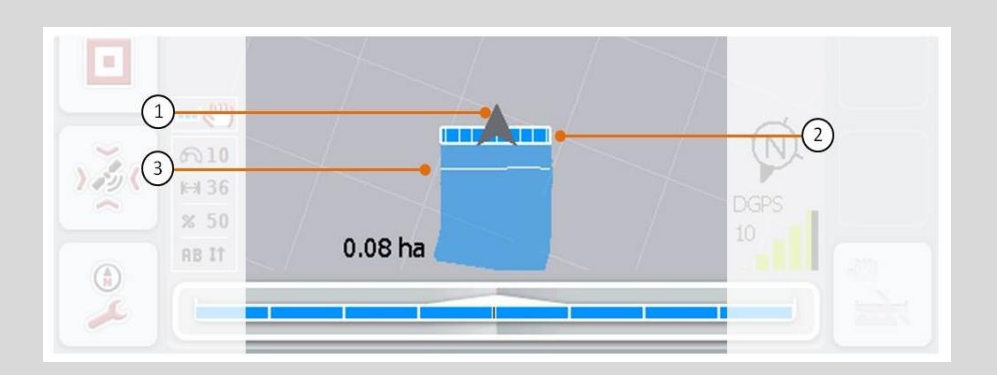

The arrow (1) indicates the position of the tractor reference point (aerial position). According to the set geometries, the sections (2) are positioned behind it. The white line (3) appears if the working depth is set for the sections. This is, for example, supported by a number of fertilizers.

### <span id="page-329-0"></span>**4.4.1 Headland management**

To change the headland management proceed as follows:

- 1. Press the "Headland management" button (F3) on the *touchscreen*.
	- $\rightarrow$  Headland management opens:

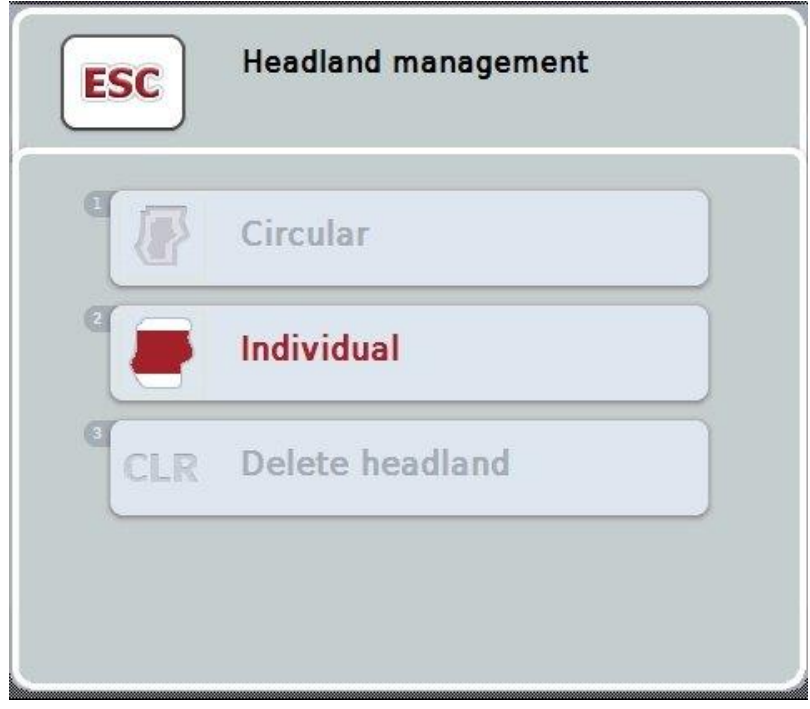

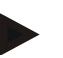

#### **Note**

The selection "Circular" is only available if a field boundary has already been created (see chapter [4.4.1\)](#page-329-0).

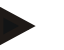

#### **Note**

The selection "Delete headland" is only available if at least one saved headland exists.

You have the following operating options:

**Change to individual headland recording**

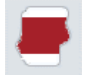

Press the "Individual" button on the *touchscreen*.  $\rightarrow$  The **Headland recording** map view opens.

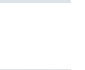

You can find more detailed information about headland recording in chapter [4.4.1.1.](#page-330-0)

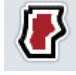

**Create circular headland**

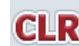

**Delete headland**

### <span id="page-330-0"></span>**4.4.1.1 Create circular headland**

To create a circular (peripheral) headland, proceed as follows:

- 1. Press on the "Circular" button on the *touchscreen* or turn the scroll wheel until the button is highlighted in white and then press on the scroll wheel. Once the button is highlighted you can, alternatively, also press the "OK" (F6) button.
- *2.* Enter the headland width on the *touchscreen* using the number pad or the slider.
- *3.* Confirm your entry with "OK".
	- $\rightarrow$  A headland with the entered width is created along the field boundary.

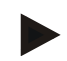

### **Note**

To be able to add a headland, a field boundary must first be created (see chapter [4.4.1\)](#page-329-0).

#### **4.4.1.2 Delete headland**

To delete a saved headland, proceed as follows:

1. Press on the "Delete headland" button on the *touchscreen* or turn the scroll wheel until the button is highlighted in white and then press on the scroll wheel.

Once the button is highlighted you can, alternatively, also press the "OK" (F6) button.

- 2. Confirm the prompt for confirmation with "OK".
	- $\rightarrow$  The headland is deleted.

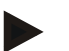

#### **Note**

This function deletes all headlands saved for this field. If a field boundary exists, a circular headland can quickly be recreated. An individual headland must be newly driven around.

# **Record headland**

The headland can be recorded individually. For planters and seed drills the sections can also be automatically switched without a field boundary.

### **4.4.1.3 Headland recording**

To switch to headland recording, proceed as follows:

- 1. Press on the "Individual" button on the *touchscreen* or turn the scroll wheel until the button is highlighted in white and then press on the scroll wheel. Once the button is highlighted you can, alternatively, also press the "OK" (F6) button.
	- $\rightarrow$  The following screen opens:

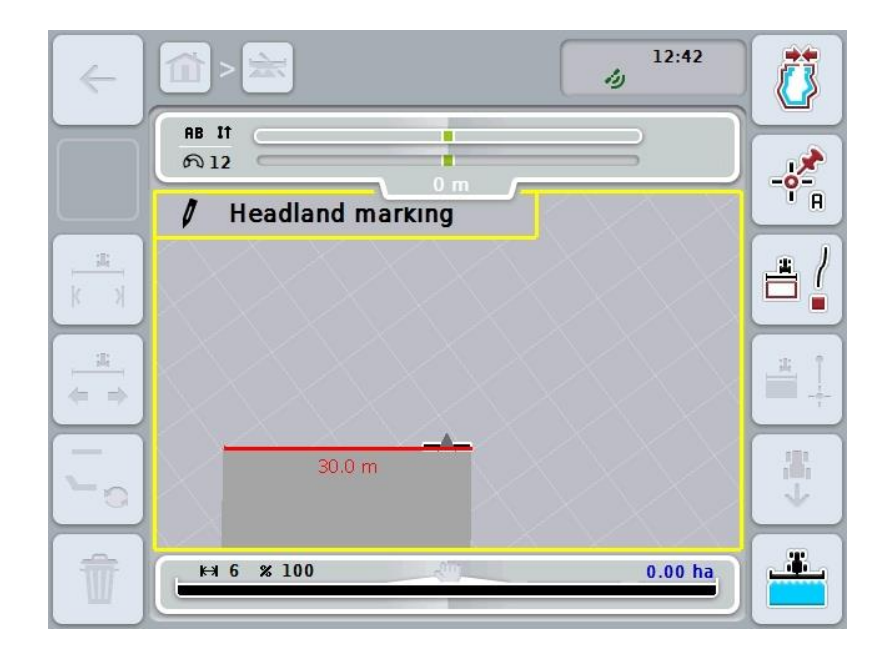

You have the following operating options:

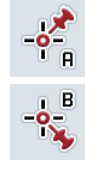

**Set A point / record reference track**  (see chapter [4.4.8\)](#page-345-0)

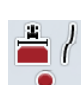

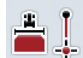

**Mark curves**

**Mark line**

**Contract Contract** 

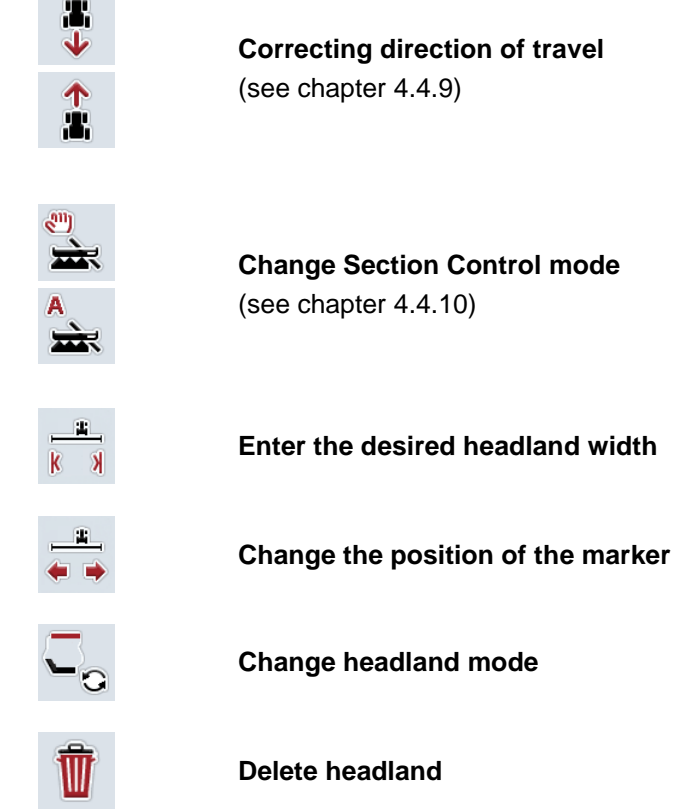

#### **4.4.1.4 Mark curves**

To mark curves when recording the headland, proceed as follows:

- 1. Press the "Mark curves" (F3) button on the *touchscreen*.
	- $\rightarrow$  Recording of the headland along the precise driven route starts.
- 2. Drive along the route.
- 3. Press the "Mark curves" (F3) button on the *touchscreen* again.
	- $\rightarrow$  Recording of the headland along the precise driven route starts.
	- $\rightarrow$  The recorded headland is saved.

#### **4.4.1.5 Mark line**

To mark a line when recording the headland, proceed as follows:

- 1. Press the "Mark line" (F4) button on the *touchscreen*.
	- $\rightarrow$  The start point is set.
- 2. Drive to the point that is to form the end of the line and on the *touchscreen* press the button "Mark line" (F4) again.
	- $\rightarrow$  A line between the start and stop point is automatically drawn and a headland created along this.
	- $\rightarrow$  The created headland is saved.

### <span id="page-333-0"></span>**4.4.1.6 Enter the desired headland width**

To enter the desired headland width, proceed as follows:

- 1. Press the "Headland width" button (F9) on the *touchscreen*.
- *2.* Enter the value on the *touchscreen* using the number pad or the slider.
	- $\rightarrow$  Confirm your entry with "OK".

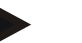

## **Note**

Values between 0 and 99 m are valid for the headland width.

#### **Note**

The default setting for the headland width is the working width of the implement.

## **Headland marker**

The width of the headland marker is preset as the working width of the implement. The width of the headland and thus the headland marker, can be manually changed (see chapter [4.4.1.6\)](#page-333-0). If the width of the marker is bigger than the working width, the position of the headland marker can be changed. The setting can be changed between central (default) and right or left outside of the implement. Selecting right or left outside edge as the setting makes it possible for example to drive with the implement directly along the field boundary and to mark the entire set width of the headland within the field boundary.

### **4.4.1.7 Change the position of the marker**

To change the position of the marker, proceed as follows:

- 1. Press the "Marker position" button (F10) on the *touchscreen*.
	- The marker position changes automatically between central, right outside edge and left outside edge.

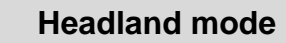

CCI.Command recognises three different headland modes:

Mode 1, headland locked:

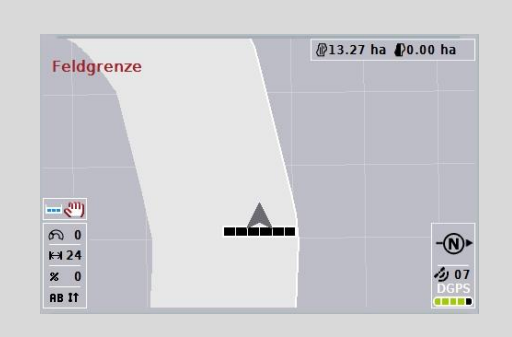

The headland is plotted in light grey, the sections are automatically switched off in this area.

The inner field can be worked.

Mode 2, headland free:

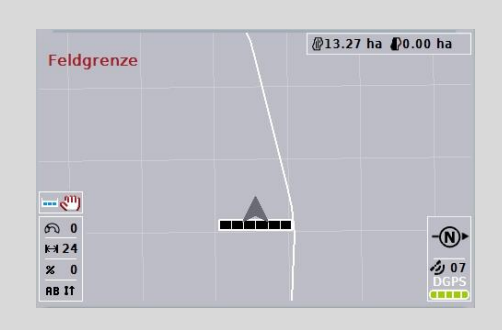

The light grey area is not displayed.

The headland is available for working, the sections are not switched off here.

#### Mode 3: **Headland with lead tracks:**

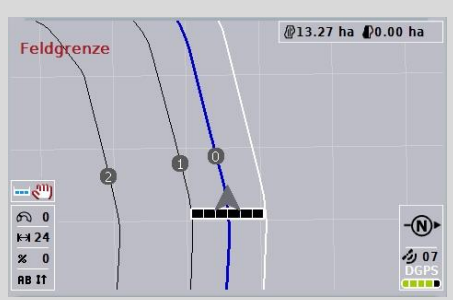

Lead tracks are displayed in the headland. The reference for these lead tracks is the field boundary. The headland can be worked.

#### **4.4.2 Selecting headland mode**

To switch between headland modes, proceed as follows:

- 1. Press the "Change headland mode" button (F9) on the *touchscreen*.
	- $\rightarrow$  The headland mode changes.

#### **4.4.3 Obstacles**

To switch to the "Obstacles" screen proceed as follows:

- 2. Press the "Obstacles" button (F10) on the *touchscreen*.
	- $\rightarrow$  The following screen opens:

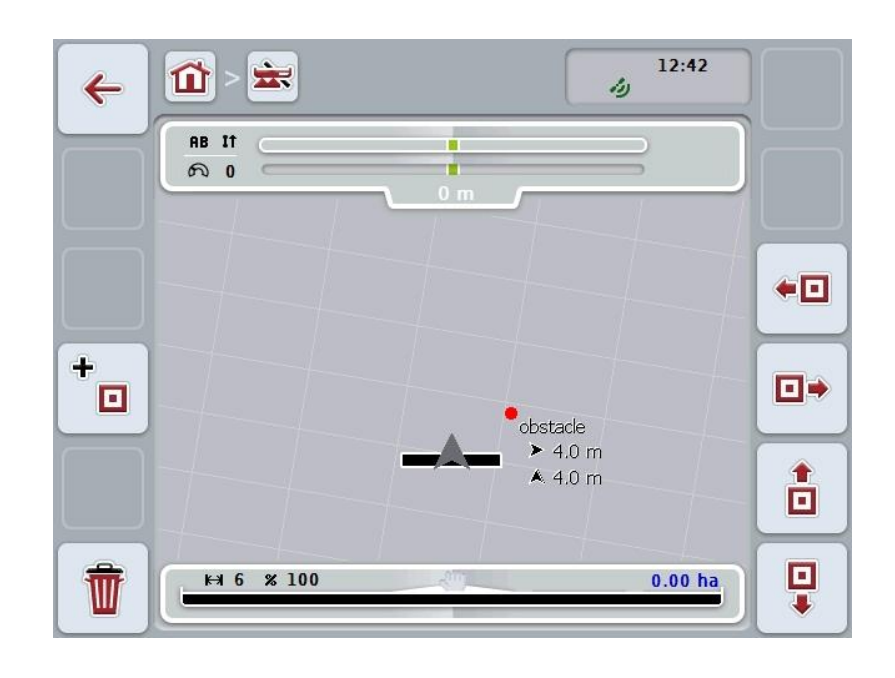

You have the following operating options:

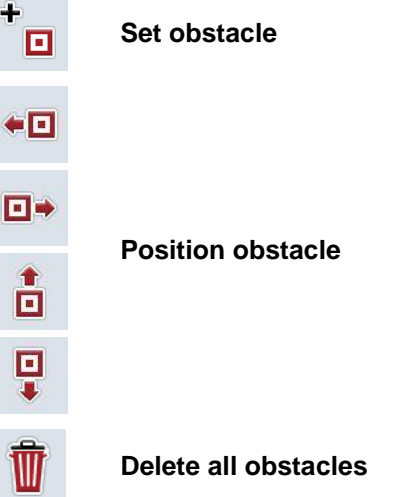

#### **4.4.3.1 Set and position obstacle**

To set a new obstacle, proceed as follows:

- 1. Press the "Set obstacle" button (F10) on the *touchscreen*.
- 2. In the *touchscreen* enter the name of the obstacle via the keyboard.
- 3. Confirm your entry with "OK".
	- $\rightarrow$  The obstacle if first placed in the current position of the tractor and imaged in the map view by a flashing red spot.
- 4. In the *touchscreen* press on the buttons "Left" (F3), "Right" (F4), "Up" (F5) and "Down" (F6) to position the obstacle.

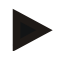

#### **Note**

Pressing the buttons causes the obstacle to be shifted 1 metre in the respective direction.

5. To save the obstacle in the current position, leave the view "Obstacles" and return to the normal map view.

#### **4.4.3.2 Delete all obstacles**

To delete the obstacles, proceed as follows:

- 1. Press the "Delete" button (F12) on the *touchscreen*.
- 2. Confirm with "OK".

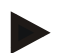

#### **Note**

All obstacles of the currently used field are deleted. A selection is not possible.

## **GPS drift**

When using GPS signals without correction, the recorded data (e.g. field boundary, worked area) may include a shift relative to the current position. Due to the Earth's rotation and the changing position of the satellites in the sky, the calculated position of a point moves over time. This is referred to as drift. The GPS Correction makes it possible to compensate for this drift.

## **4.4.4 GPS correction**

You can use the button "GPS Correction" (F11) in the map view to carry out the *GPS* correction, the buttons are assigned new functions.

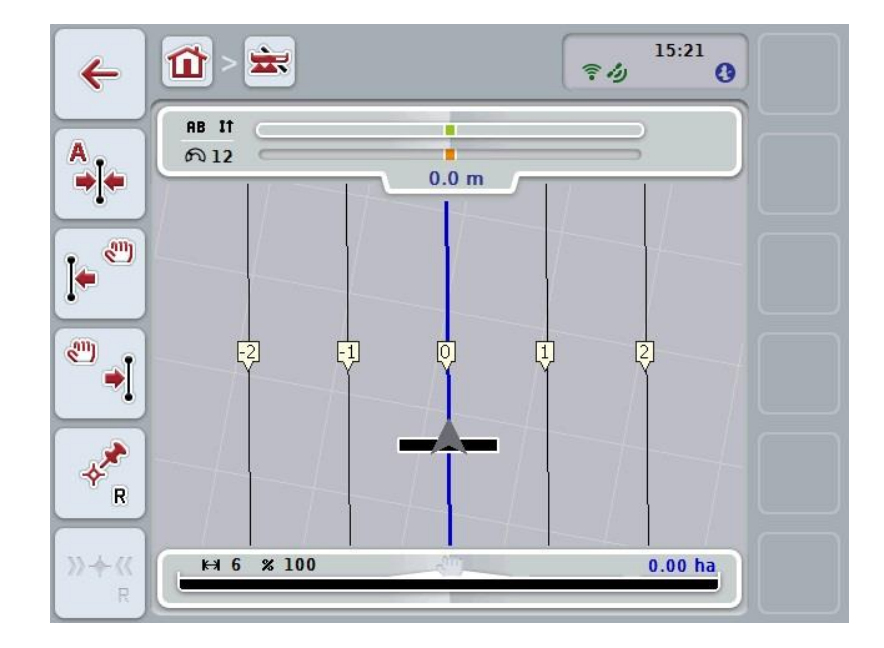

You have the following operating options:

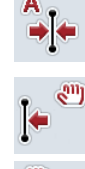

**Move** *reference track*

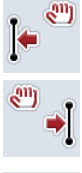

**Manually move** *reference track*

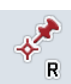

**Set reference point**

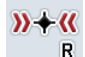

**Calibrate reference point**

### <span id="page-338-1"></span>**4.4.4.1 Move reference track**

To move the *Reference track* to the current position of the tractor, proceed as follows:

- 1. In the field drive to the desired track and press on the button "Move *reference track*" (F9) on the *touchscreen*.
	- $\rightarrow$  The *reference track* is moved to its current position.

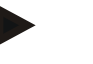

#### **Note**

This function is only available if a *reference track* has been recorded. Only the *reference track* is moved. If the entire *field* is to be corrected, a reference point must be set (see chapter [4.4.4.3\)](#page-338-0).

#### **4.4.4.2 Manually move reference track**

To manually move an existing *reference track* left or right proceed as follows:

- 1. Press the "Manually correct reference track" button (F7 or F8) on the *touchscreen*.
	- $\rightarrow$  The *reference track* is moved in the selected direction.

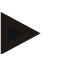

#### **Note**

This function is only available if a *reference track* has been recorded. Only the *reference track* is moved. If the entire *field* is to be corrected, a reference point must be set (see chapter [4.4.4.3\)](#page-338-0).

#### <span id="page-338-0"></span>**4.4.4.3 Set reference point**

In the first working, the reference point should be set close to a *field*.

Select a point which can subsequently be used for calibration by approaching it from exactly the same direction and which is in exactly the same position. It is recommended that a prominent point, e.g. a gulley lid or a permanent marking in the entry to the field be selected.

The recorded data can no longer be used if you can no longer find the position of the recorded reference point.

To set a new reference point at the current position, proceed as follows:

- 1. Press the "Set reference point" button (F11) on the *touchscreen*.
	- $\rightarrow$  The reference point is set and is shown in the map.

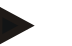

## **Note**

The reference point is valid for the tractor combination with which it was set.

## **Calibrate reference point**

If for example you have detected a GPS drift after an interruption in working (e.g. filling of the spray), drive back precisely to the already set reference point. Due to the shift caused by the GPS drift, the reference point in the map view will no longer lie below the actual position.

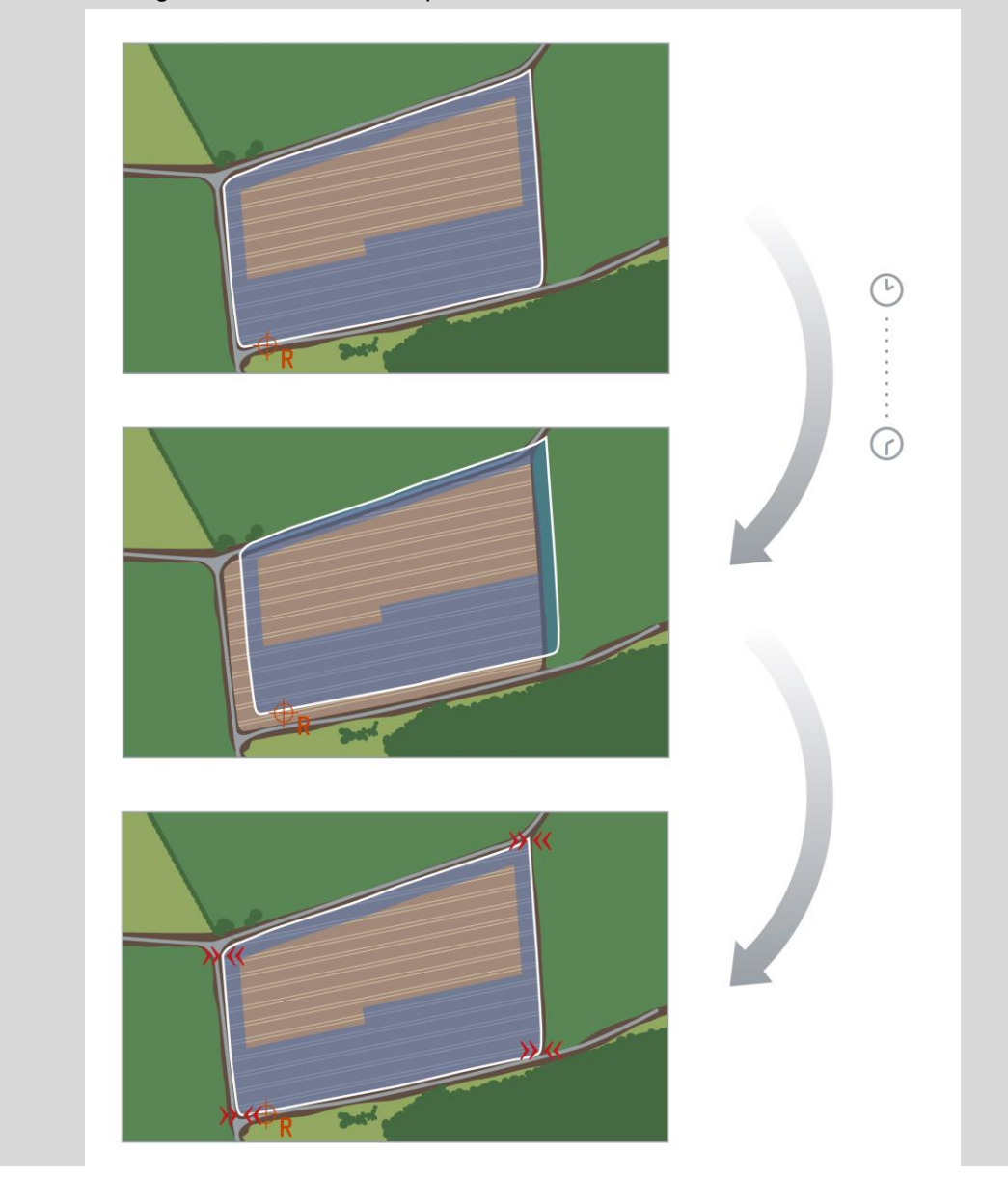

## **4.4.4.4 Calibrate reference point**

To calibrate the reference point, proceed as follows:

- 1. Press the "Calibrate reference point" button (F12) on the *touchscreen*.
	- $\rightarrow$  The reference point is moved to its current position.

## **4.4.5 Map Settings**

Use the "Map Settings" (F12) button in the main view to get to **map settings**. These can be used to switch individual elements of the map view and audible warning signals on or off. The elements are displayed in the map and the warning signal can sound if the check mark is set.

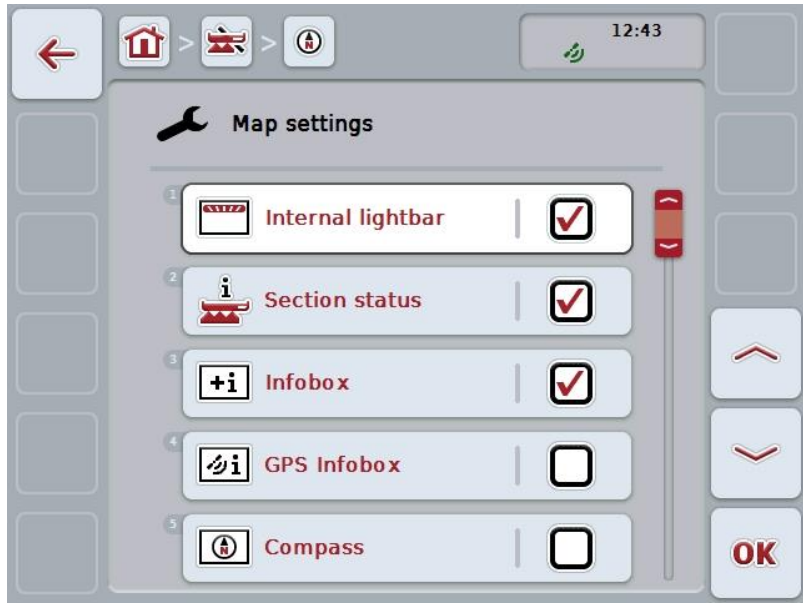

 $\overline{\text{W}}$ **Switch the Internal Lightbar on or off**  $\frac{1}{\sqrt{2}}$ **Switch the Section Status on or off**

You have the following operating options:

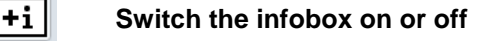

- $|z_1|$ **Switch the GPS Infobox on or off**
- $\bigcirc$ **Switch the compass on or off**
- 排 **Switch the grid on or off**
- $\boxed{\bullet i}$ **Switch MiniView on or off**

o

- **Switch the Field boundary alert sound on or off**
- **Switch the Obstacle alert sound on or off**

#### **4.4.5.1 Switch displays on/off**

To switch the display of the Internal Lightbar, the Section Status, the infobox, the *GPS* Infobox of the compass, MiniView or grid on or off, proceed as follows:

- 1. Press the button on the *touchscreen* with the required display or turn the scroll wheel until the button is highlighted in white and then press the scroll wheel. Once the button is highlighted you can, alternatively, also press the "OK" (F6) button.
- 2. In the input dialogue select the desired setting.
- 3. Confirm your setting with "OK" or by pressing the scroll wheel.

#### **4.4.5.2 Switch an audible warning signal on/off**

To switch the audible warning signal on or off upon reaching the field boundary or an obstacle, proceed as follows:

- 1. Press the button on the *touchscreen* with the required display or turn the scroll wheel until the button is highlighted in white and then press the scroll wheel. Once the button is highlighted you can, alternatively, also press the "OK" (F6) button.
- 2. In the input dialogue select the desired setting.
- 3. Confirm your setting with "OK" or by pressing the scroll wheel.

## **4.4.5.3 MiniView**

Relevant implement data can be displayed in the MiniView, without having to exit the map view of CCI.Command.

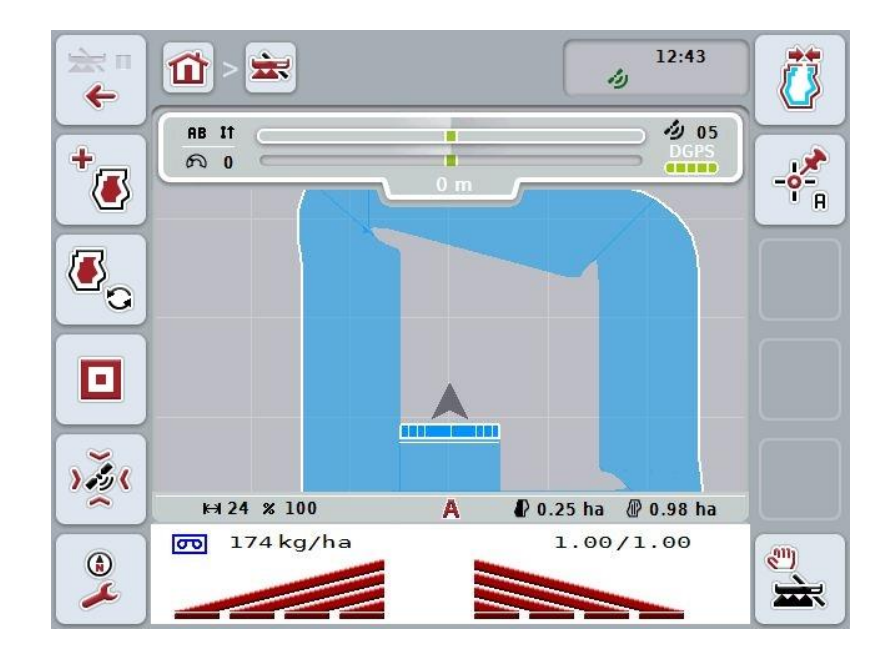

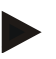

### **Note**

The implement data displayed in MiniView must be made available by the implement. However not all implements support this function. If the implement does not provide any data, the display remains empty.

#### **4.4.6 Create field boundary**

To create a field boundary, proceed as follows:

1. Drive around the *field* while treating the headland. The worked area is highlighted in blue; with field sprays, at this point in time, the *Section Control* auto-mode can be immediately activated.

#### **Caution!**

Sections are only automatically switched on, if an already treated area is reached. Switching off at the field edge to protect the adjoining areas is the responsibility of the user.

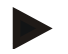

#### **Note**

For safety reasons, when operating with fertilizers the sections must be manually switched during the first circumferential run around the field without a field boundary.

- 2. Press the "Create field boundary" button (F1) on the *touchscreen*.
	- $\rightarrow$  The field boundary is created and saved on the outside edge of the already worked area. Gaps are closed by a matched line. Nevertheless, it is worthwhile travelling around the full periphery of the *field*, as the calculations do not necessarily correspond to the actual course of the field boundary.
	- The button "Create field boundary" (F1) changes automatically to "Delete field boundary" (F1). This is indicated by another symbol.

#### **4.4.7 Delete field boundary**

To delete a saved field boundary, proceed as follows:

- 1. Press the "Delete field boundary" button (F1) on the *touchscreen*.
- 2. Confirm the prompt for confirmation with "OK".
	- $\rightarrow$  The button "Delete field boundary" (F1) changes automatically to "Save field boundary" (F1). This is indicated by another symbol.

### <span id="page-345-0"></span>**4.4.8 Set A point / record reference track**

To record a *reference track* for *Parallel Tracking*, proceed as follows:

- 1. in the *touchscreen* press on the button "Set A point" (F2) to specify the start point for the *reference track*.
	- $\rightarrow$  The button "Set A-point" (F2) changes to "Set B-point" (F2). This is indicated by another symbol.
- 2. Travel over the distance, that is to serve as the *reference track*.
- 3. In the *touchscreen* press on the button "Set B-point" (F2) to specify the end point for the *reference track*.
	- $\rightarrow$  *Parallel tracking* is automatically started.

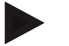

#### **Note**

One *reference track* is saved per *field.* If you set a new A-point, the existing *reference track* is overwritten. Confirmation of the prompt for confirmation is necessary to do this.

### <span id="page-345-1"></span>**4.4.9 Correcting direction of travel**

If reverse gear detection is activated, see also chapter [4.3.5.6,](#page-322-0) CCI.Command automatically detects the direction of travel. To correct the detected direction of travel, proceed as follows:

- 1. Press the "Correct direction of travel" button (F5) on the *touchscreen*.
	- → The direction of travel changes from "Forward travel" to "Reversing" or from "Reversing" to "Forward travel".
	- $\rightarrow$  The correction is displayed through changing of the symbol on the button (F5).

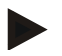

#### **Note**

If *CCI.Command* detects reversing, a small red arrow is displayed.

## **Section Control: manual mode and auto mode**

In manual mode, the sections must be switched on or off in implement operation or manually using the joystick.

The worked area is recorded.

After activation of auto mode, *CCI.Command* transfers commands for switching sections on and off to the implement.

For some implements, the *Section Control* functionality must also first still be started in implement operation. See the manufacturer's operating instructions for the procedure.

#### <span id="page-346-0"></span>**4.4.10 Change Section Control mode**

The change into manual mode and auto mode takes place via the same button (F4). The system changes according to which mode is currently selected:

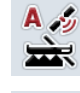

**Switch** *Section Control* **into auto mode**

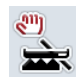

**Switch** *Section Control* **into manual mode**

To change between manual mode and *Section Control* auto mode, proceed as follows:

- 1. Press the "Auto mode" or "Manual mode" button (F6) on the *touchscreen*.
	- $\rightarrow$  The mode changes and the symbol on the F6 button changes.

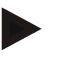

## **Note**

This function is only available if implement data is transferred.

### **4.4.11 Switch on/off manual highlighting of the area travelled over**

If no ISOBUS implement is connected, then no information about the already worked area is available. The worked area can be highlighted manually. To switch the manual marking of the travelled over area on or off, proceed as follows:

- 1. Press the "Marking on/marking off" button (F6) on the *touchscreen*.
	- $\rightarrow$  The travelled over area is highlighted / no longer highlighted in blue on the map.
	- $\rightarrow$  The button F2 changes from "Selection on" to "Selection off" and viceversa, dependent on which function has just been chosen.

To change between manual mode and Section Control auto mode, proceed as follows:

- 1. Press the "Auto mode" or "Manual mode" button (F6) on the touchscreen.
	- $\rightarrow$  The mode changes and the symbol on the F6 button changes.

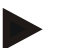

#### **Note**

This function is only available if no implement data is transferred or Section Control has not been activated.

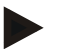

## **Note**

It is necessary that the working width is already entered for a correct display of the worked area, (see chapter 4.3.4.1).

# **5 Troubleshooting**

## **5.1 Terminal errors**

The following overview shows possible *terminal* errors and how to solve them:

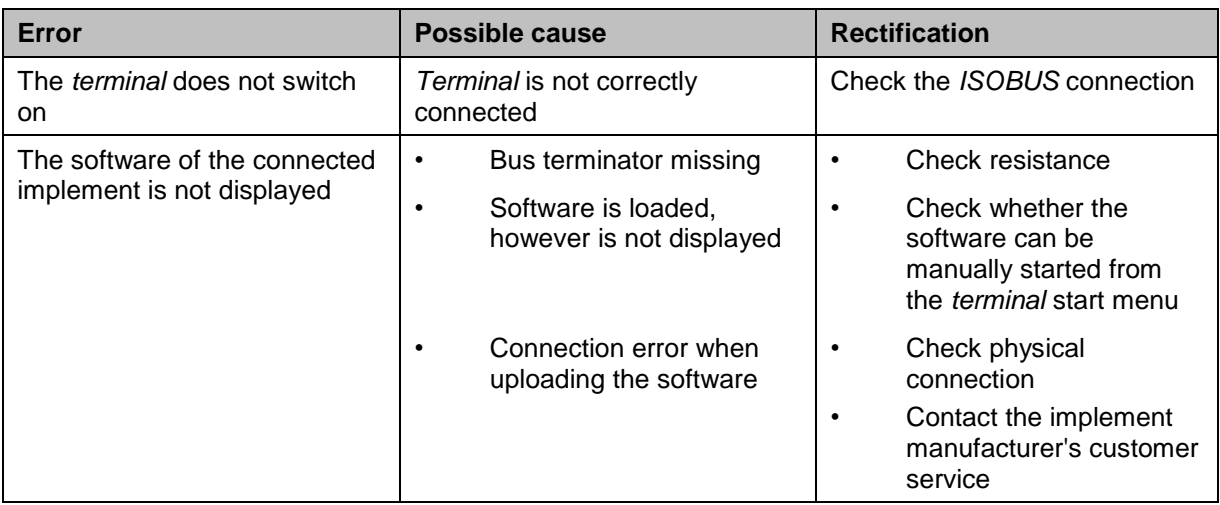

## **5.2 Errors during operation**

The following overview shows you possible errors when operating with *CCI.Command*, their possible cause and how to rectify them:

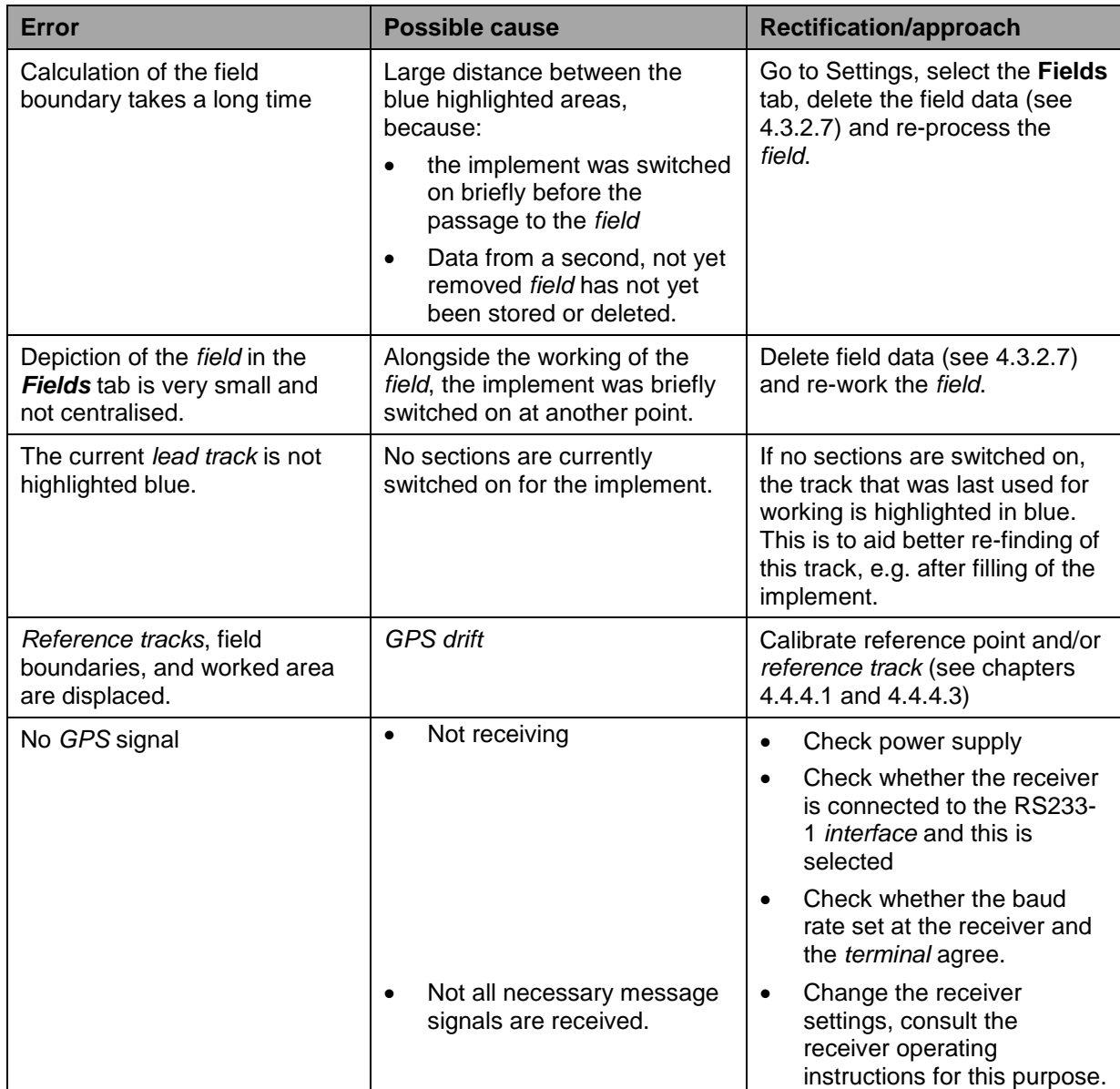

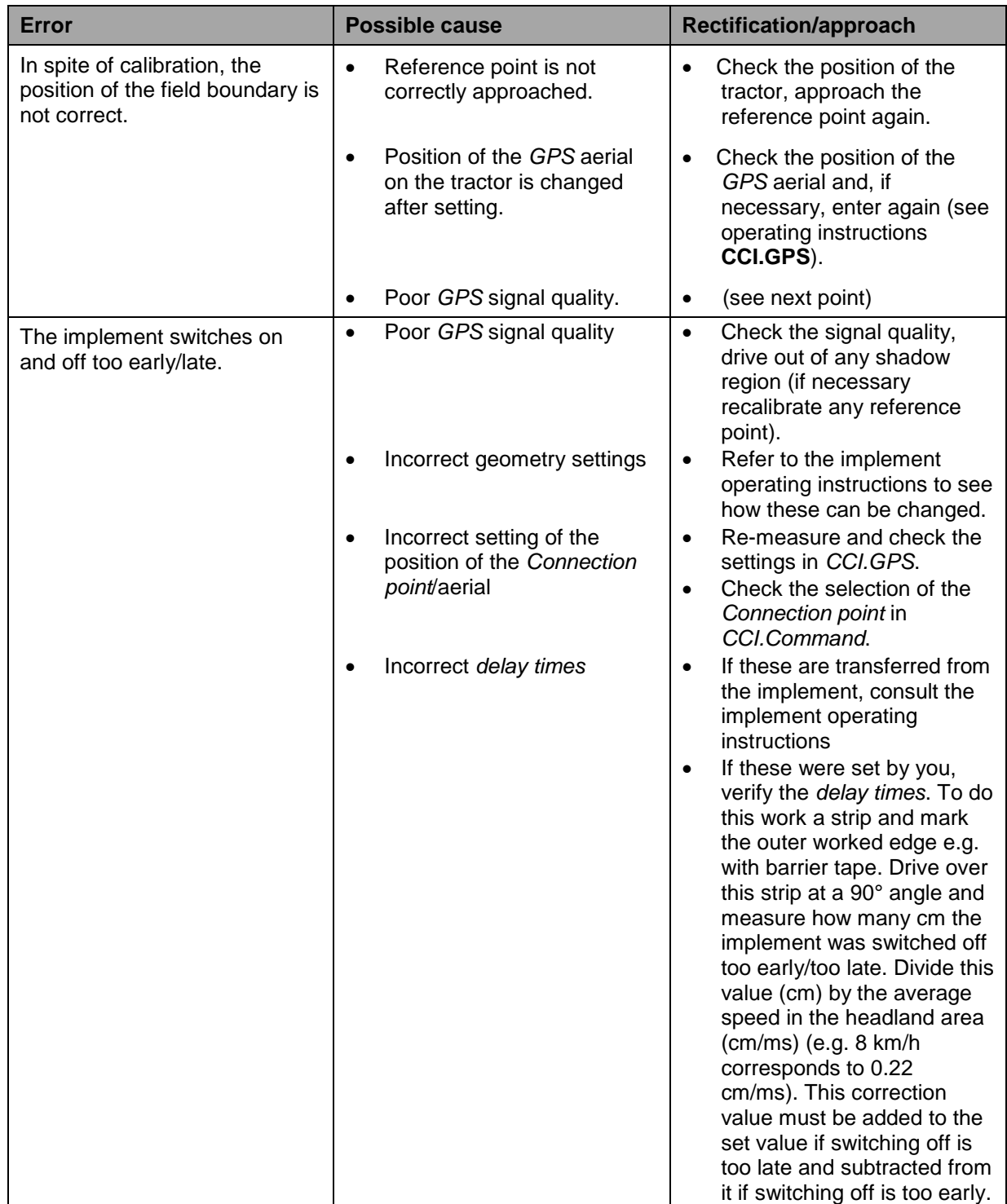

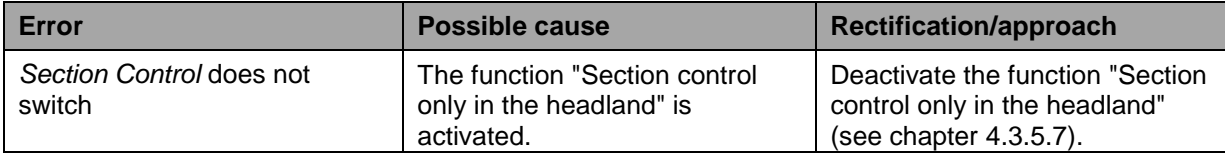

## **5.3 Buttons are greyed out**

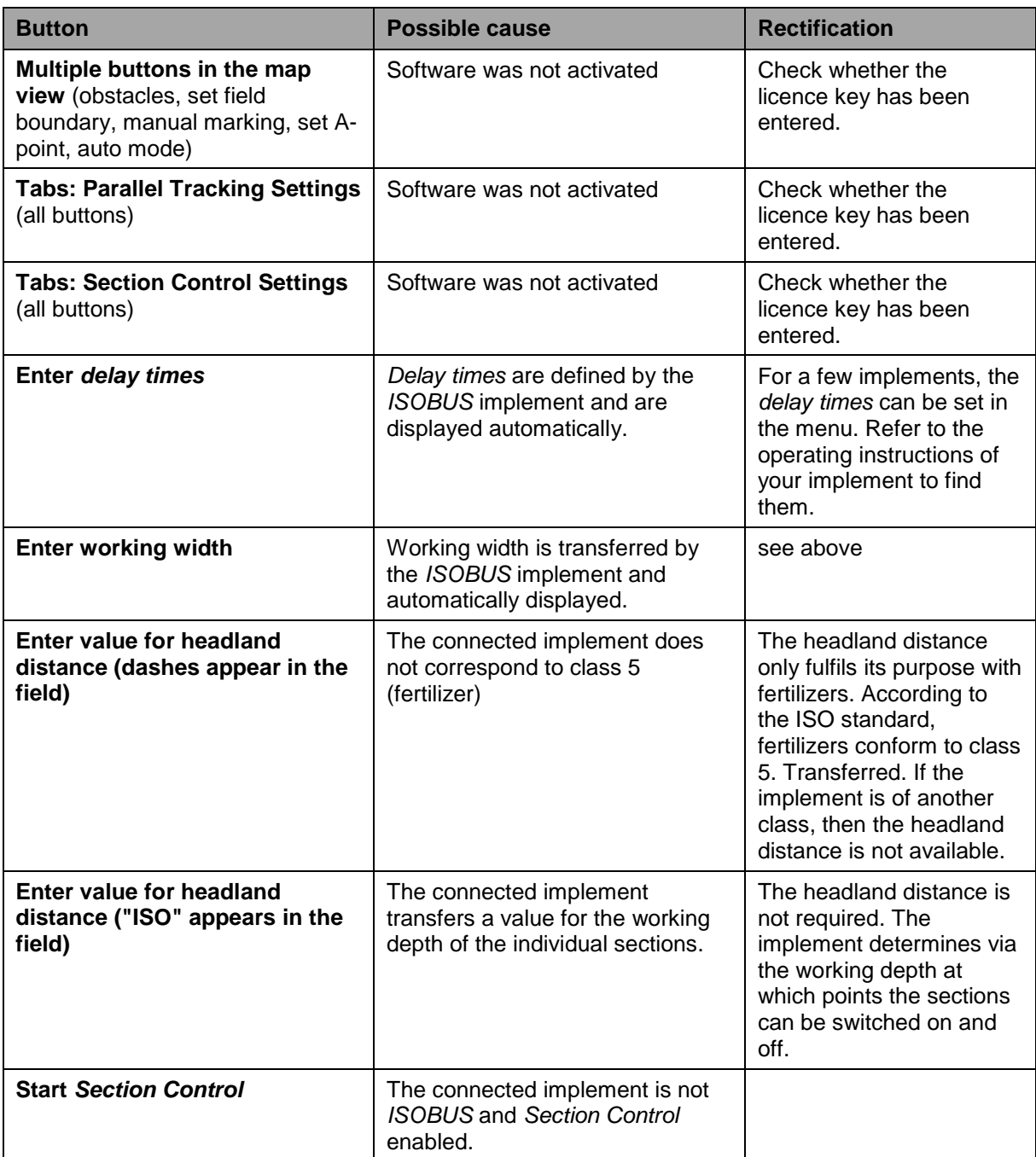

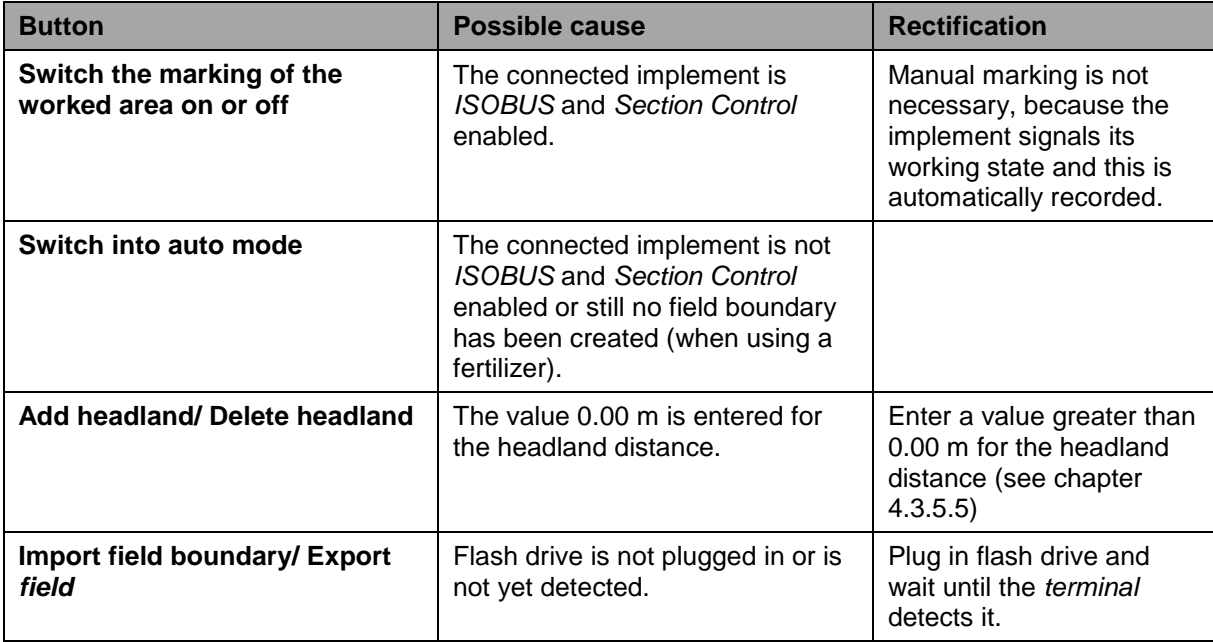

## **5.4 Error messages**

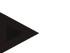

### **Note**

The error messages shown on the *terminal* depend on the connected implement. A detailed description of the possible error messages and troubleshooting can be referred to in the implement operating instructions.

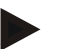

#### **Note**

If the implement cannot be operated, check whether the "stop switch" is pressed in. The implement cannot be operated until the button has been released.

## **5.5 Diagnostics**

## **5.5.1 Check external lightbar**

To check the external lightbar, proceed as follows:

- 1. Press the home key to enter the main menu.
- 2. Press the "Settings" button (F1) in the main menu.
- 3. Select the tab **Info and Diagnostics**.
- 4. In the tab **Info and Diagnostics** press the button "L10".

 $\rightarrow$  The view for the L10 opens:

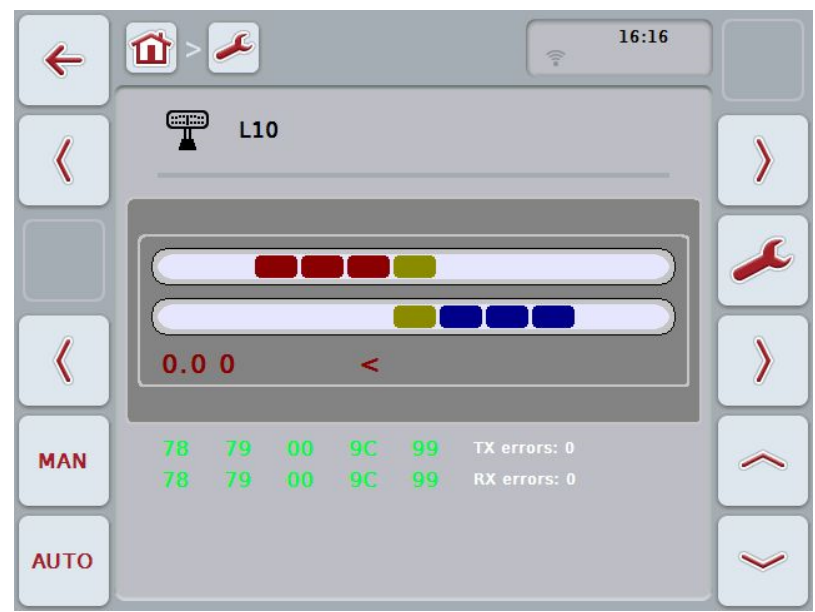

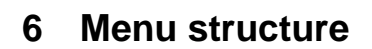

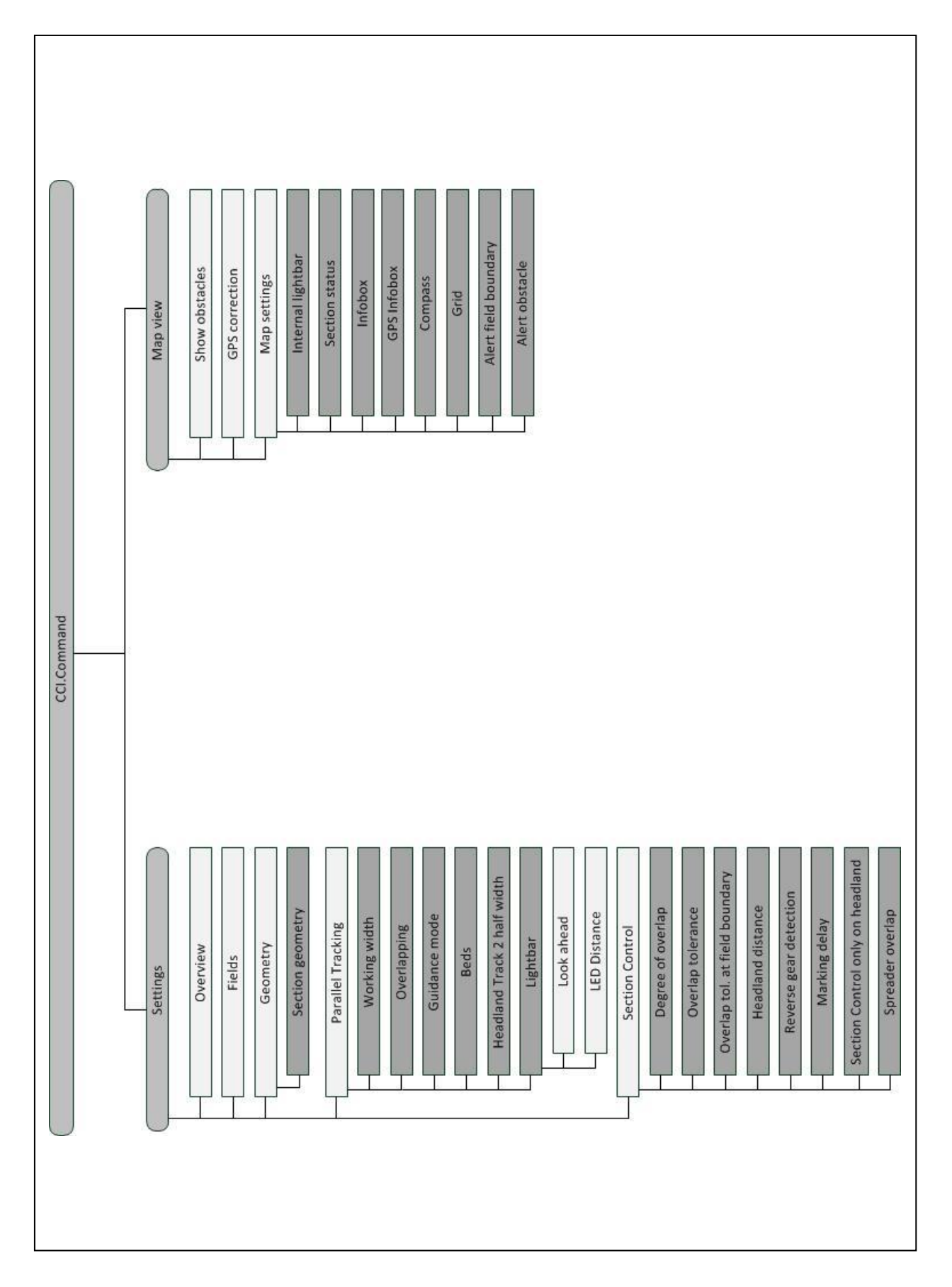

# **7 Glossary**

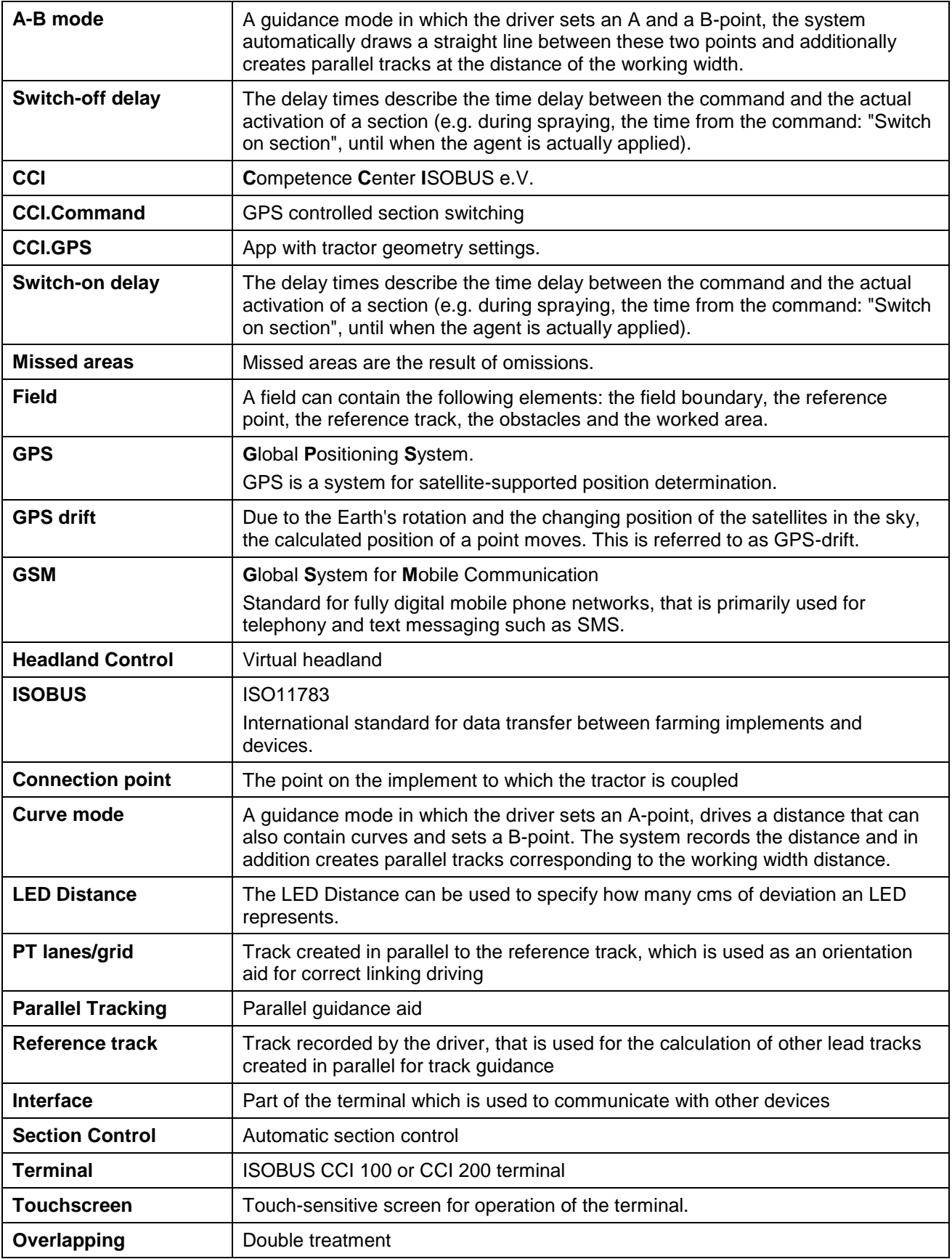

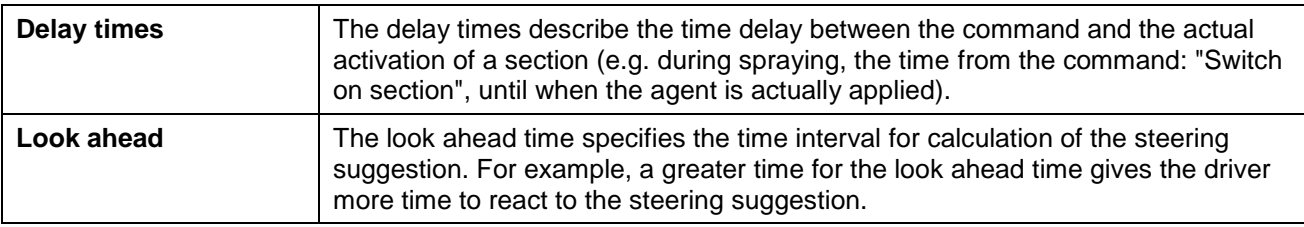

## **8 ISOBUS functionalities**

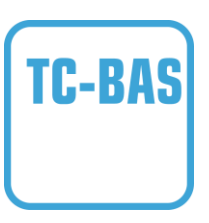

#### **Task-controller basic (totals)**

Takes over the documentation of cumulative values that are worthwhile when looking at the work carried out. In this respect, the device makes the values available. Here the data exchange between the FMIS and the task controller is realised in ISO-XML data format. Hence tasks can be conveniently imported into the task controller and / or the finished documentation can then be exported again.

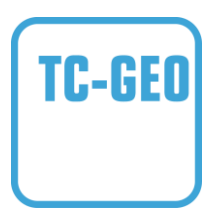

#### **Task controller geo-based (variables)**

Additionally offers the possibility of also collecting positionrelated data – or the planning of position-related tasks, for example using application maps.

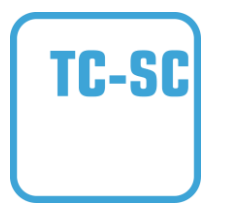

#### **Task-Controller Section Control**

Deals with the automatic switching of sections, as with pesticide spraying, dependent on the GPS positions and desired degree of overlap.

## **9 Buttons and icons**

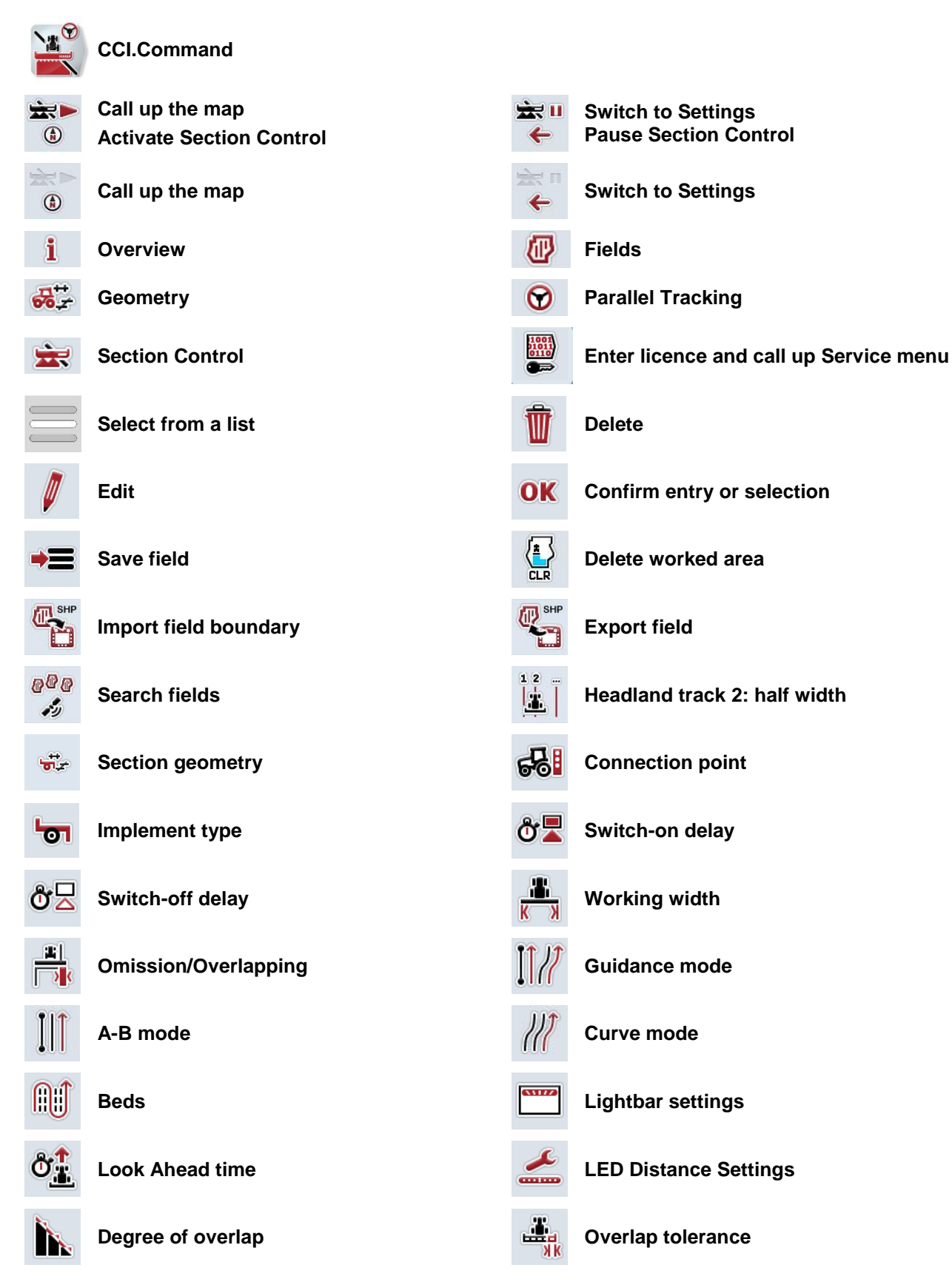
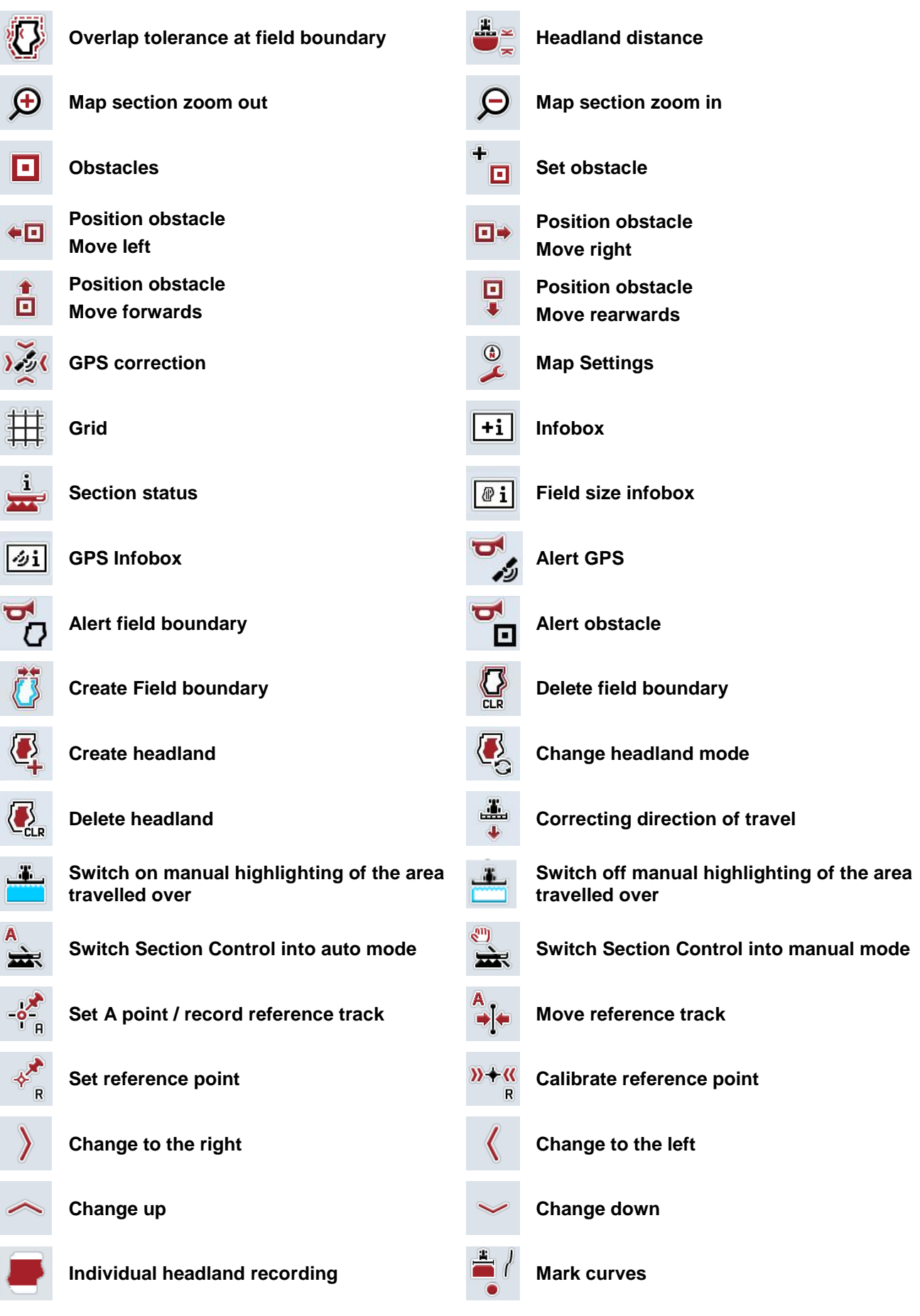

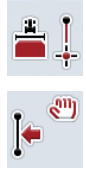

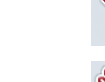

**Mark line Change the position of the marker** 

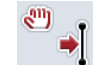

**Move reference track to the left Move reference track to the right**

## 10 Index

## $\Delta$

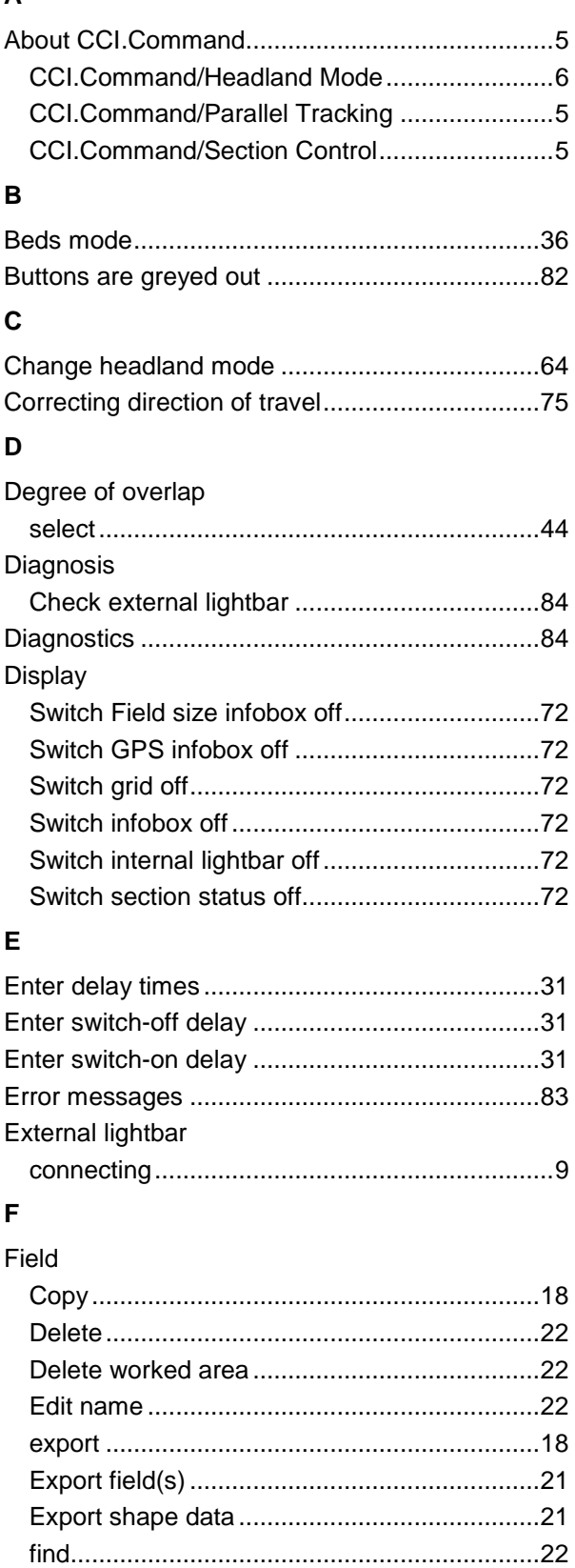

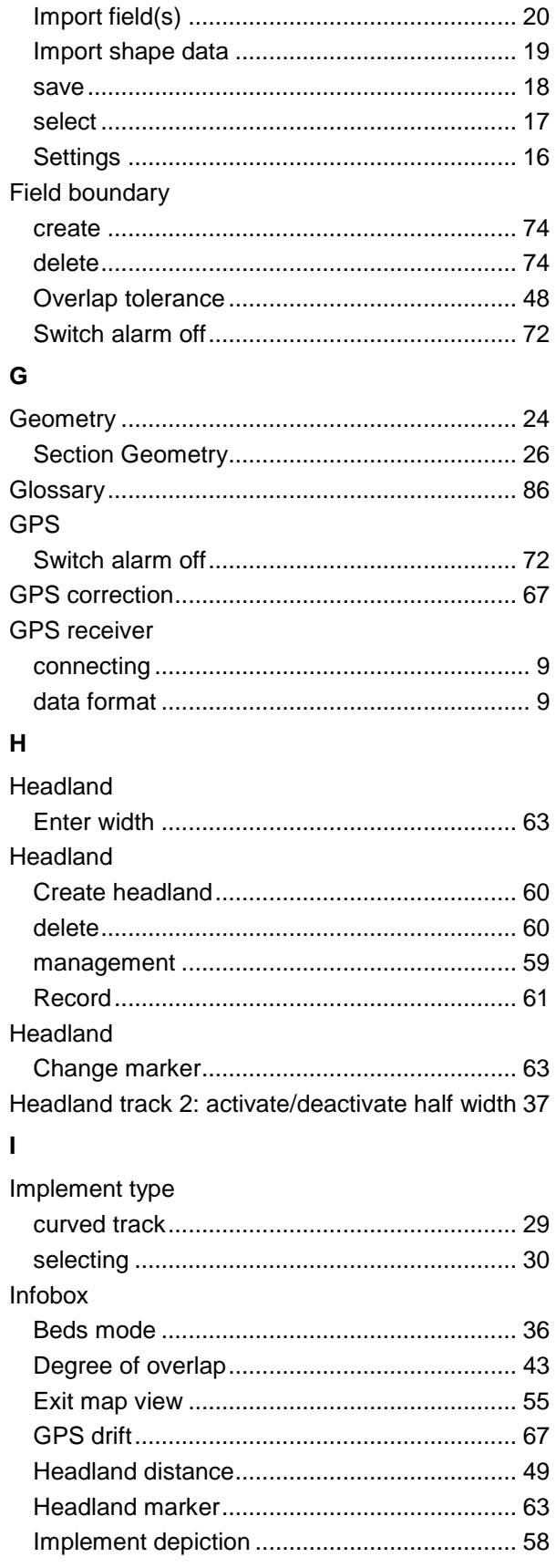

# **CCISOBUS**

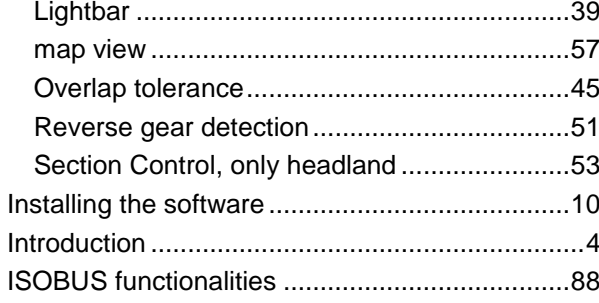

## $\mathbf{L}$

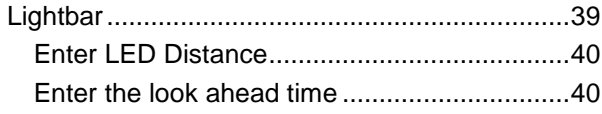

## $\mathsf{M}$

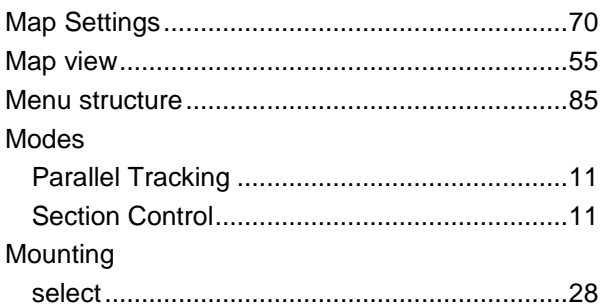

## $\mathbf{o}$

#### Obstacle

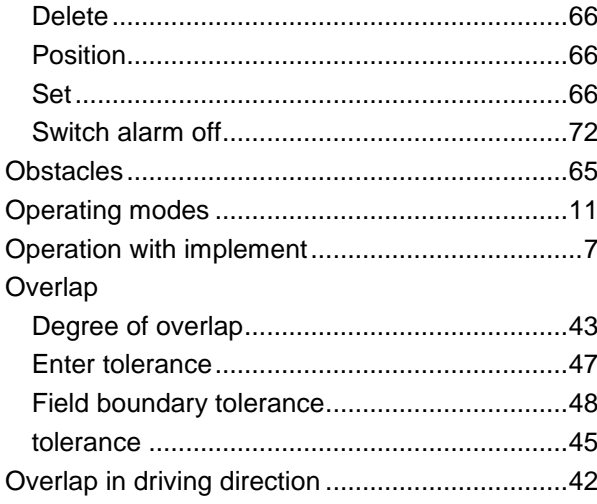

## $\overline{P}$

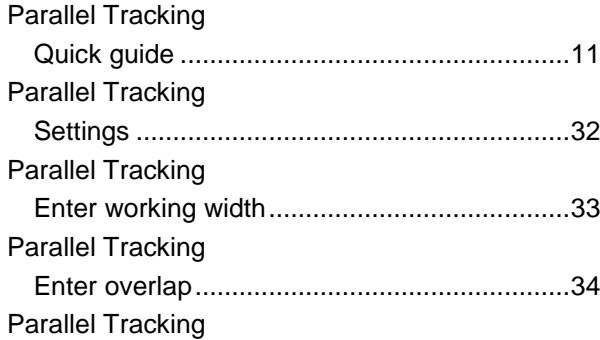

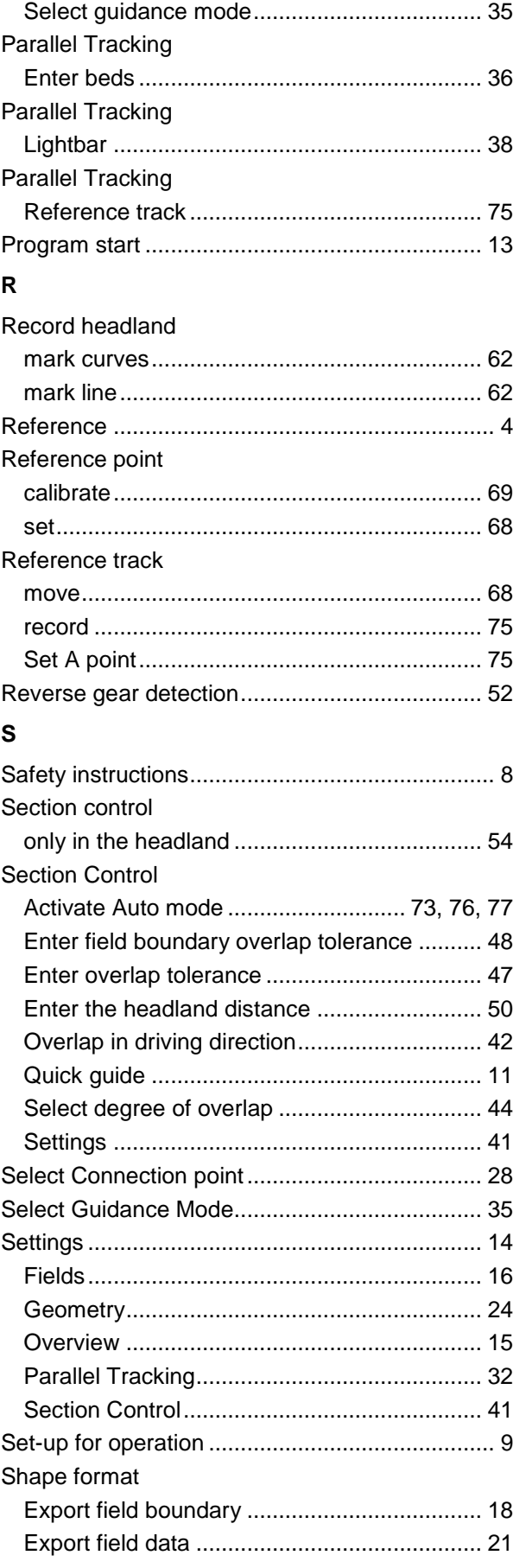

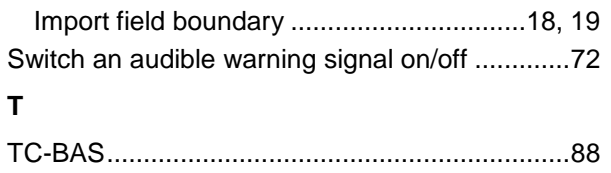

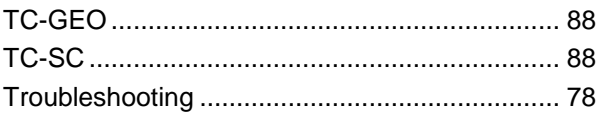

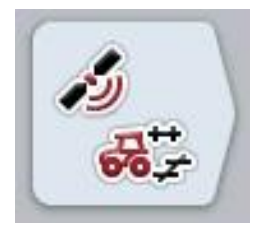

# **CCI.GPS**

*GPS settings and tractor geometry*

## **Operating instructions**

Reference: CCI.GPS v2

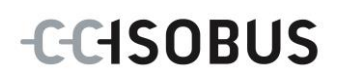

## **Copyright**

 2015 Copyright by Competence Center ISOBUS e.V. Albert-Einstein-Straße 1 D-49076 Osnabrück Version number: v2.05

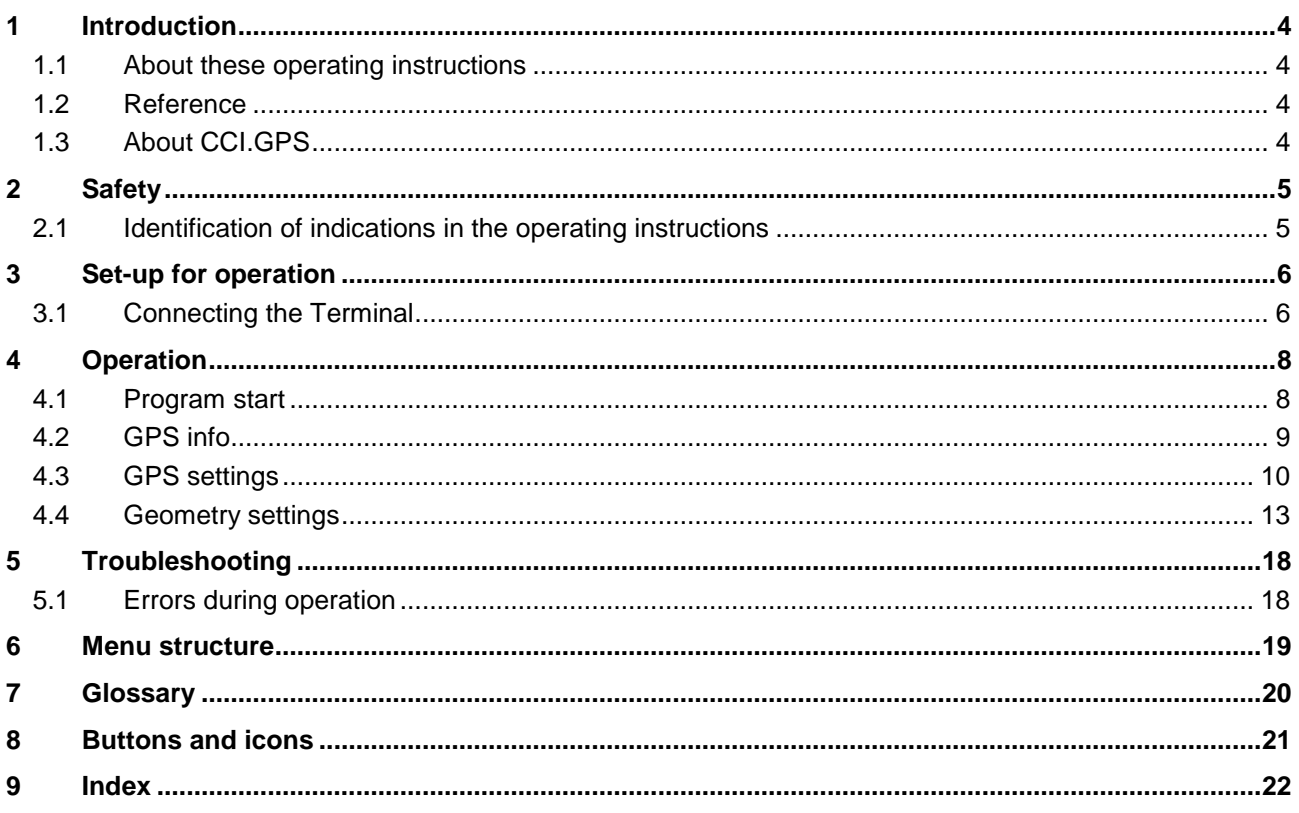

## <span id="page-368-0"></span>**1 Introduction**

## <span id="page-368-1"></span>**1.1 About these operating instructions**

These Operating Instructions are intended as an introduction to the operation and configuration of the CCI.GPS app. This app is preinstalled on your ISOBUS CCI 100/200 terminal and can only be run there. It is only with knowledge of these operating instructions that accidental misuse of the terminal can be avoided and fault-free operation ensured.

## <span id="page-368-2"></span>**1.2 Reference**

These Operating Instructions describe the CCI.GPS Version CCI.GPS v2 . In order to check the version number of CCI.GPS installed on your ISOBUS CCI terminal, proceed as follows:

- 1. Press the home key to enter the main menu.
- 2. Press the "Settings" button (F1) in the main menu.
- 3. Select the tab **Info and Diagnostics**.
- 4. In the tab **Info and Diagnostics** press the button "Terminal".
- 5. Press the "Software" button on the touchscreen.
	- $\rightarrow$  The version of the terminal software component is indicated in the information field that is now displayed.

## <span id="page-368-3"></span>**1.3 About CCI.GPS**

CCI.GPS is an app, that displays GPS information as well as tractor geometry, GPS source and baud-rate settings.

The app enables the entry at a central point of the position of the GPS aerial on the tractor, referenced to the centre-point of the tractor's rear axle.

CCI.GPS makes the position data available to other CCI.Apps.

## <span id="page-369-0"></span>**2 Safety**

## <span id="page-369-1"></span>**2.1 Identification of indications in the operating instructions**

The safety indications in these operating instructions are specially identified:

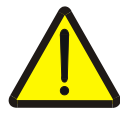

#### **Warning - General Hazards!**

This occupational safety symbol identifies general safety indications the nonobservance of which poses a danger for life and limb. Carefully observe the indications regarding occupational safety and exert particular caution in these cases.

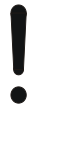

#### **Caution!**

This caution symbol identifies all safety indications referring to regulations, directives or working procedures which must be observed. Non-observance can entail damage to, or the destruction of, the terminal as well as malfunctions.

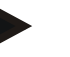

## **Note**

.

The note symbol highlights operation tips and other particularly useful information.

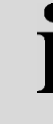

## **Information**

The information symbol highlights background information and practical tips.

## <span id="page-370-0"></span>**3 Set-up for operation**

## <span id="page-370-1"></span>**3.1 Connecting the Terminal**

#### **3.1.1 Connecting to a GPS receiver**

Depending on the model a GPS receiver is connected to the serial interface RS232-1 of the terminal or to the *ISOBUS*.

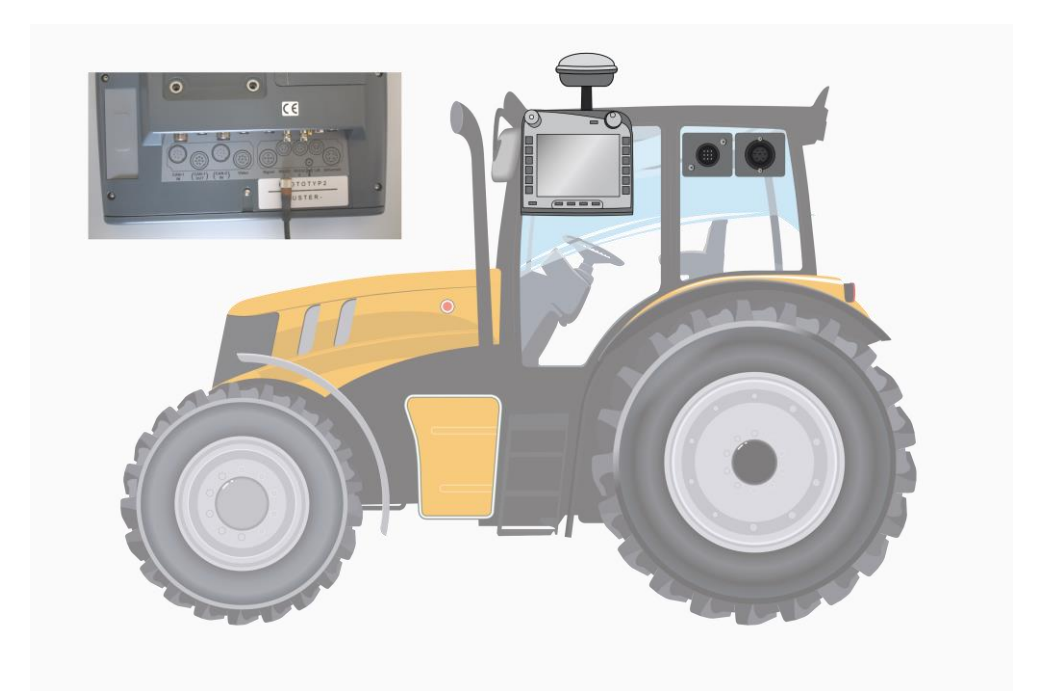

#### <span id="page-370-2"></span>**3.1.1.1 NMEA 0183 (serial)**

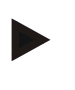

#### **Note**

Serial interface 1 (RS232-1) of the terminal is factory set as follows: 4800 baud, 8N1. The baud-rate must be matched to the GPS receiver used.

## **3.1.1.2 NMEA 2000 (***ISOBUS***)**

The GPS receiver is connected to the CAN-Bus, no configuration is necessary.

#### **3.1.1.3 Compatible GPS receivers**

The correct transfer of GPS messages to the terminal has been tested with the following GPS receivers:

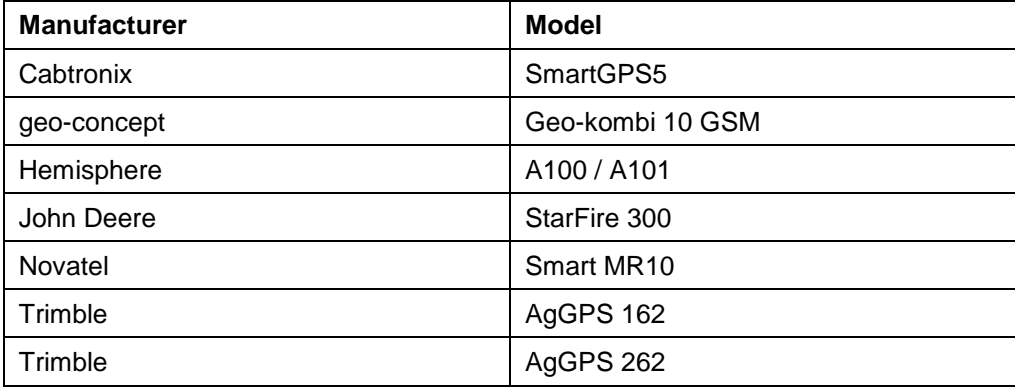

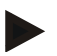

#### **Note**

You can find detailed and current information about GPS receivers and settings at http://www.cc-isobus.com/produkte/gps.

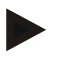

#### **Note**

The CCI.Apps place different demands on the quality and accuracy of the GPS messages. For navigation (FieldNav) and documentation (CCI.Control) simple data records are sufficient, as provided by inexpensive receivers. For lane guidance and section control (CCI.Command), receivers with Egnos correction and accuracies of 20 to 30 cm are required. From this, different minimum requirements result for the NMEA data records from the receiver. Determine the precise requirement from the respective apps operating instructions.

## <span id="page-372-0"></span>**4 Operation**

#### <span id="page-372-1"></span>**4.1 Program start**

CCI.GPS is started automatically by switching on the terminal. There is direct access to all functions via the start screen.

To switch to the CCI.GPS start screen, proceed as follows:

- 1. Press on the "GPS" button in the main menu of the terminal on the touchscreen or turn the scroll wheel until the button is highlighted in white and then press on the scroll wheel.
	- $\rightarrow$  The following start screen opens:

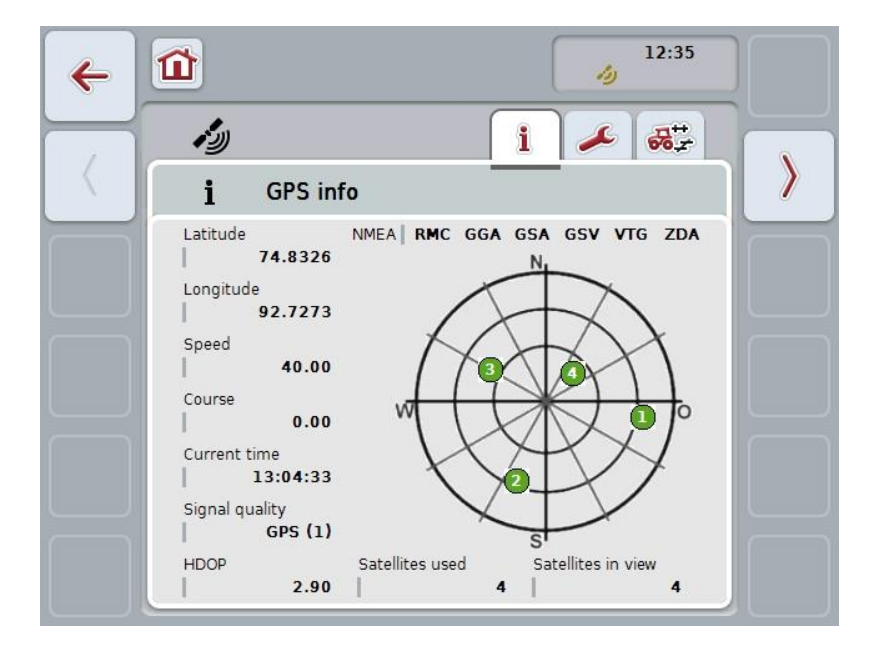

Three tabs are displayed in CCI.GPS. The following information and setting options are organised in these:

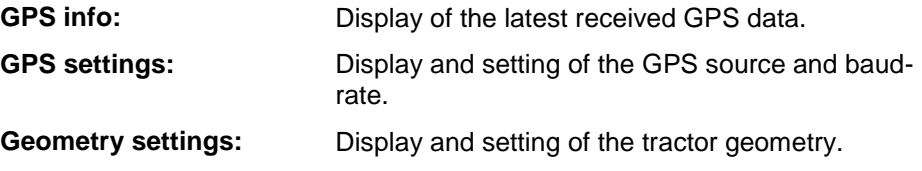

## <span id="page-373-0"></span>**4.2 GPS info**

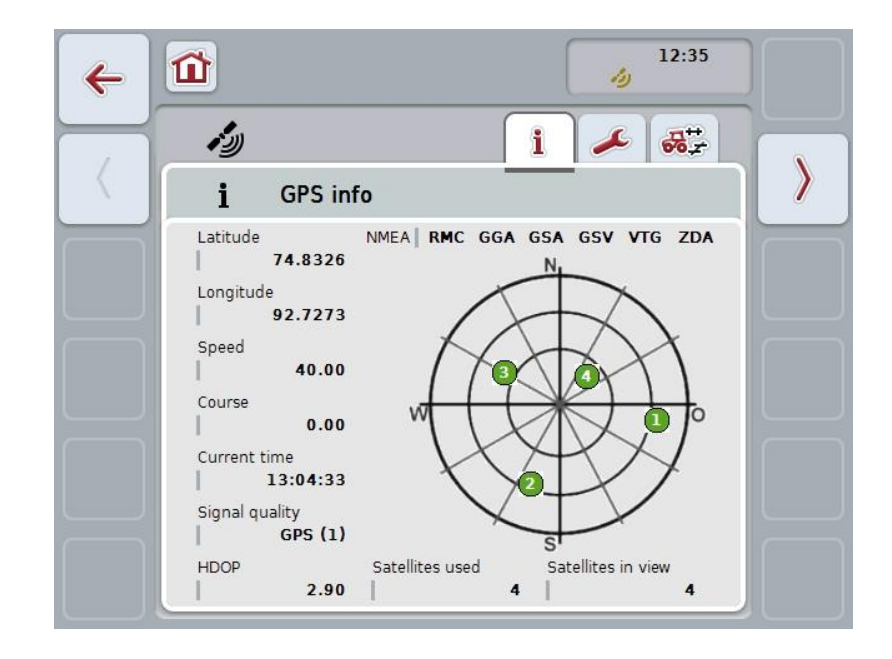

This tab gives an overview of the latest received GPS data.

The data are displayed if a GPS receiver is connected, the GPS source and baudrate are correctly selected and the receiver is receiving GPS signals.

The current position with latitude and longitude is indicated in the left half. Below this values for speed, course, time, signal quality and *HDOP* are given. *HDOP* is a quality value for the current GPS signal. A smaller *HDOP* means better GPS quality.

At the top right there is an indication of which message packages the GPS receiver sends (black = sent /  $grey = not sent$ ).

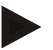

#### **Note**

If the GSV signal is not sent, then no satellites can be displayed on the graticule. This has no effect on functionality. The GSV signal is only used to display satellite positions. With many GPS receivers, the GSV signal is deactivated in the assupplied state.

## <span id="page-374-0"></span>**4.3 GPS settings**

This tab displays the GPS source and the baud-rate.

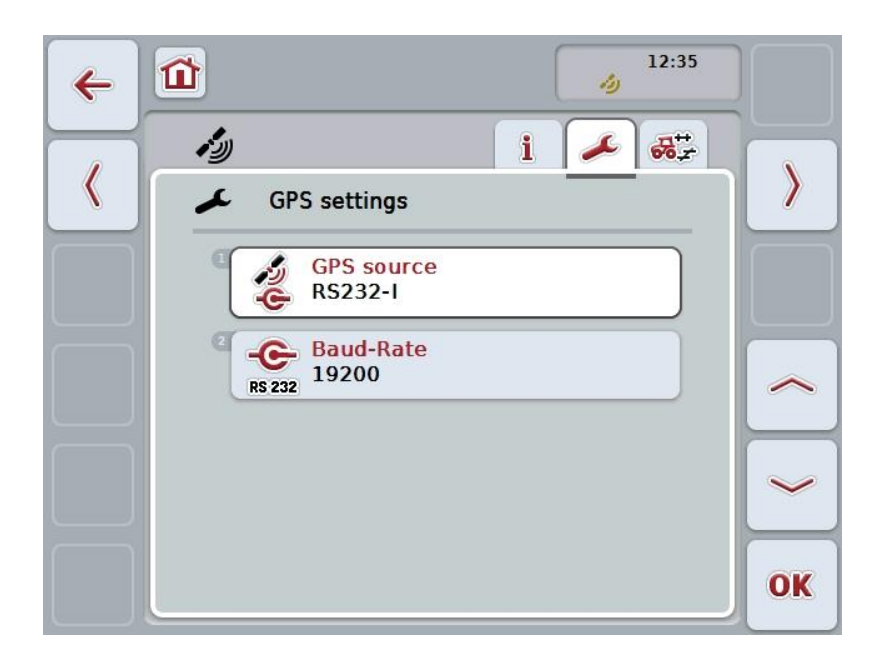

You have the following operating options:

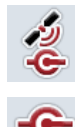

**Select GPS source**

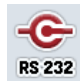

**Enter baud-rate**

#### **4.3.1 Select GPS source**

To select the GPS source, proceed as follows:

- 1. Press on the "GPS source" button on the touchscreen or turn the scroll wheel until the button is highlighted in white and then press on the scroll wheel. Once the button is highlighted you can, alternatively, also press the "OK" (F6) button.
	- $\rightarrow$  The following selection list opens:

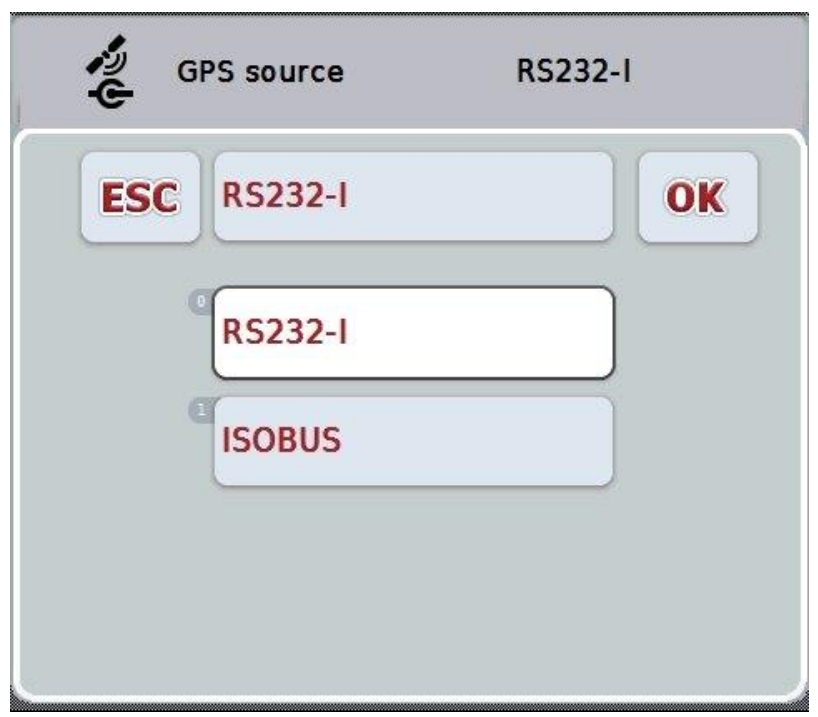

- 2. Select the desired GPS source in the selection list. To do so, on the touchscreen press on the button with the GPS source or turn the scroll wheel until the button is highlighted in white. The GPS source then appears in the selection window.
- 3. Confirm your selection with "OK" or press once again on the GPS source highlighted in white.

#### **Serial or CAN connection of a GPS receiver**

There are two options for connection of a *GPS* receiver:

If the receiver has a serial output, then this is connected to the RS232-I input of the *terminal* and this input is selected as the source.

If the receiver has a CAN-Bus line connection option, then this is connected to the *ISOBUS* and in the CCI.GPS, CAN-Bus must be selected as the source.

#### **4.3.2 Select baud-rate**

- 1. To select the baud-rate, proceed as follows:
- 2. Press on the "Baud-Rate" button on the touchscreen or turn the scroll wheel until the button is highlighted in white and then press on the scroll wheel. Once the button is highlighted you can, alternatively, also press the "OK" (F6) button.
	- $\rightarrow$  The following selection list opens:

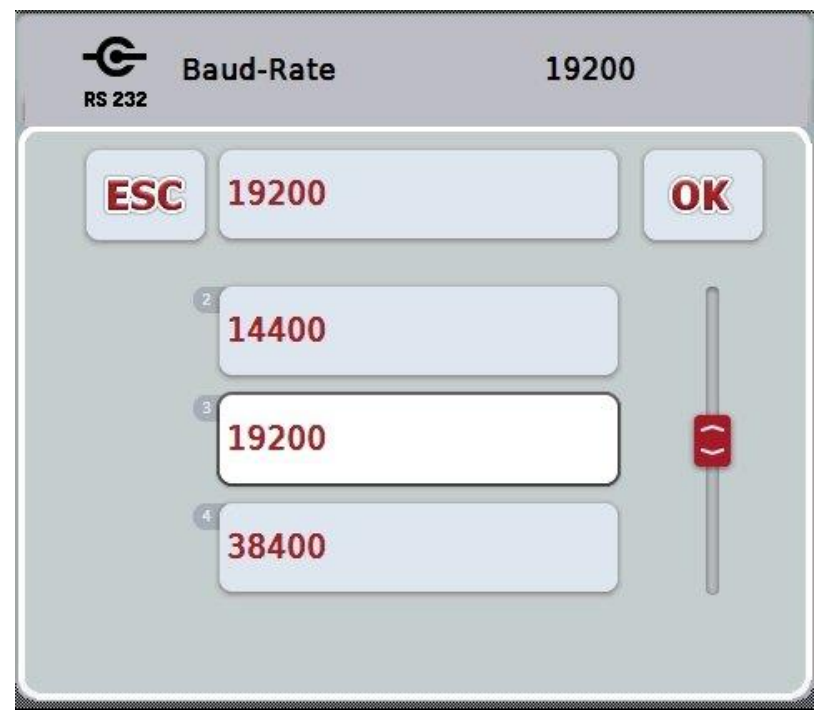

- 3. Select the desired baud-rate in the selection list. To do so, on the touchscreen press on the button with the baud-rate or turn the scroll wheel until the button is highlighted in white. The baud-rate then appears in the selection window.
- 4. Confirm your selection with "OK" or press once again on the baud-rate highlighted in white.

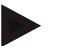

#### **Note**

The baud-rate is automatically set if the CAN bus is selected as the GPS source. Manual alteration is not possible.

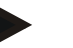

#### **Note**

To receive GPS data from the receiver the baud-rate of the terminal and the GPS receiver must match.

## **Geometry settings**

The position of the GPS aerial on the tractor is specified in CCI.GPS. It is very important that you make this entry as accurate as possible! Only then is *CCI.GPS* able to transfer *GPS* position data referenced to the tractor's reference point (mid-point of the rear axle) to other CCI.Apps.

Most tractors have several mounting options at the rear. In *CCI.GPS*, the distance from the mid-point of the rear axle to the coupling point is entered separately for four different mountings. So that, for example, the correct distance is used in *CCI.Command*, after coupling up of an implement, only the currently used mounting must be selected. If the settings in CCI.GPS were made carefully, remeasuring is no longer necessary. (See also the chapter **Geometry** from the *CCI.Command* operating instructions).

## <span id="page-377-0"></span>**4.4 Geometry settings**

In this tab the position of the GPS aerial on the tractor and the distance to the mounting are displayed and their setting is also possible.

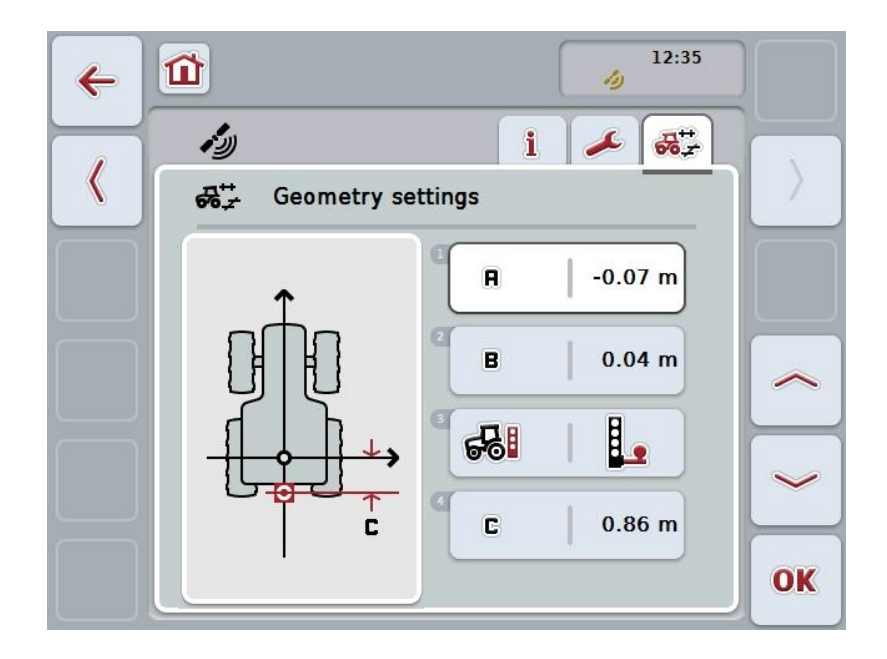

You have the following operating options:

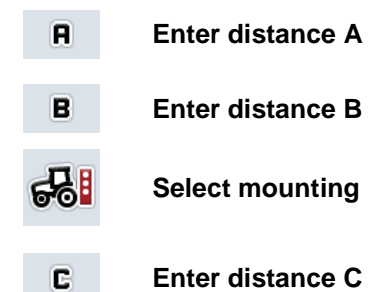

## **Distance A**

Distance A refers to the distance between the *GPS* aerial and the tractor reference point in the direction of travel:

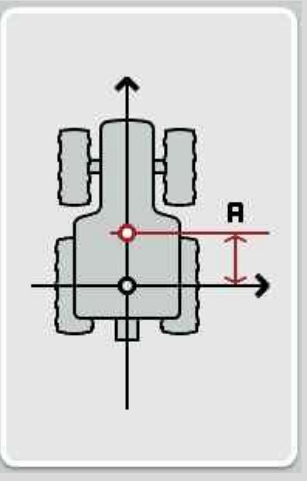

Optimally you should mark the mid-point of the rear axle and the position of the aerial on the ground using chalk next to the tractor and then measure this distance.

#### **4.4.1 Enter distance A**

Proceed as follows to enter distance A:

- 1. Press on the "A" button on the touchscreen or turn the scroll wheel until the button is highlighted in white and then press on the scroll wheel. Once the button is highlighted you can, alternatively, also press the "OK" (F6) button.
- 2. Enter the value on the touchscreen using the number pad or the slider.
- 3. Confirm your entry with "OK".

## **Distance B**

Distance B describes the distance perpendicular to the direction of travel between the tractor reference point and GPS aerial:

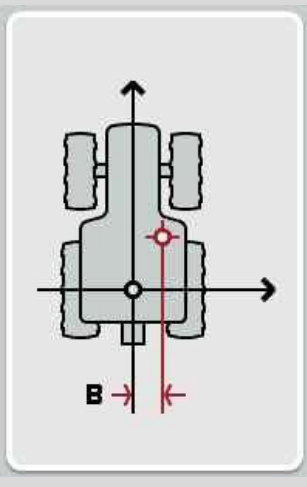

Optimally you should mark the mid-point of the rear axle and the position of the aerial on the ground using chalk next to the tractor and then measure this distance. Fit the aerial centrally (if possible):

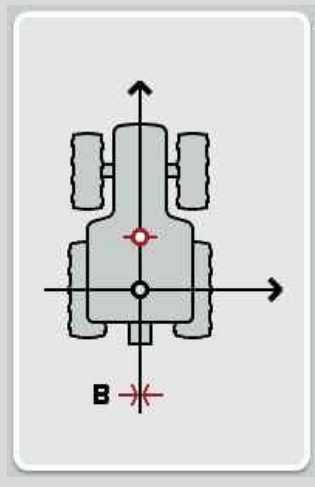

In the case shown, distance B can be set equal to 0.00m.

#### **4.4.2 Enter distance B**

Proceed as follows to enter distance B:

- 1. Press on the "B" button on the touchscreen or turn the scroll wheel until the button is highlighted in white and then press on the scroll wheel. Once the button is highlighted you can, alternatively, also press the "OK" (F6) button.
- 2. Enter the value on the touchscreen using the number pad or the slider.
- 3. Confirm your entry with "OK".

#### **4.4.3 Select mounting**

To select the mounting, proceed as follows:

- 1. Press on the "Mounting" button on the touchscreen or turn the scroll wheel until the button is highlighted in white and then press on the scroll wheel. Once the button is highlighted you can, alternatively, also press the "OK" (F6) button.
	- $\rightarrow$  The following selection list opens:

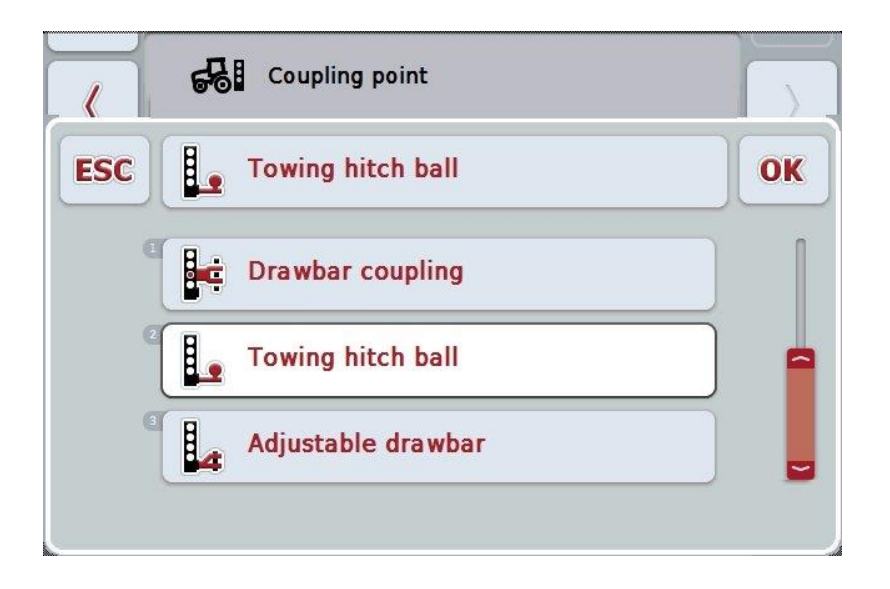

- 2. Select the desired mounting in the selection list. To do so, on the touchscreen press on the button with the mounting or turn the scroll wheel until the button is highlighted in white. The mounting then appears in the selection window.
- 3. Confirm your selection with "OK" or press once again on the mounting highlighted in white.

## **Distance C**

Distance C refers to the distance between the tractor reference point and the coupling point of the respective mounting in the direction of travel:

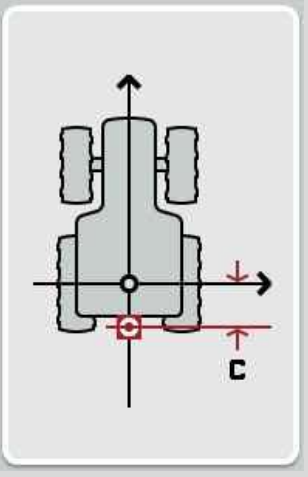

Optimally you should mark the mid-point of the rear axle and the coupling point on the ground using chalk next to the tractor and then measure this distance.

#### **4.4.4 Enter distance C**

Proceed as follows to enter distance C:

- 1. Press on the "C" button on the touchscreen or turn the scroll wheel until the button is highlighted in white and then press on the scroll wheel. Once the button is highlighted you can, alternatively, also press the "OK" (F6) button.
- 2. Enter the value on the touchscreen using the number pad or the slider.
- 3. Confirm your entry with "OK".

## <span id="page-382-0"></span>**5 Troubleshooting**

## <span id="page-382-1"></span>**5.1 Errors during operation**

The following overview shows you possible errors when operating with CCI.GPS, their possible cause and how to rectify them:

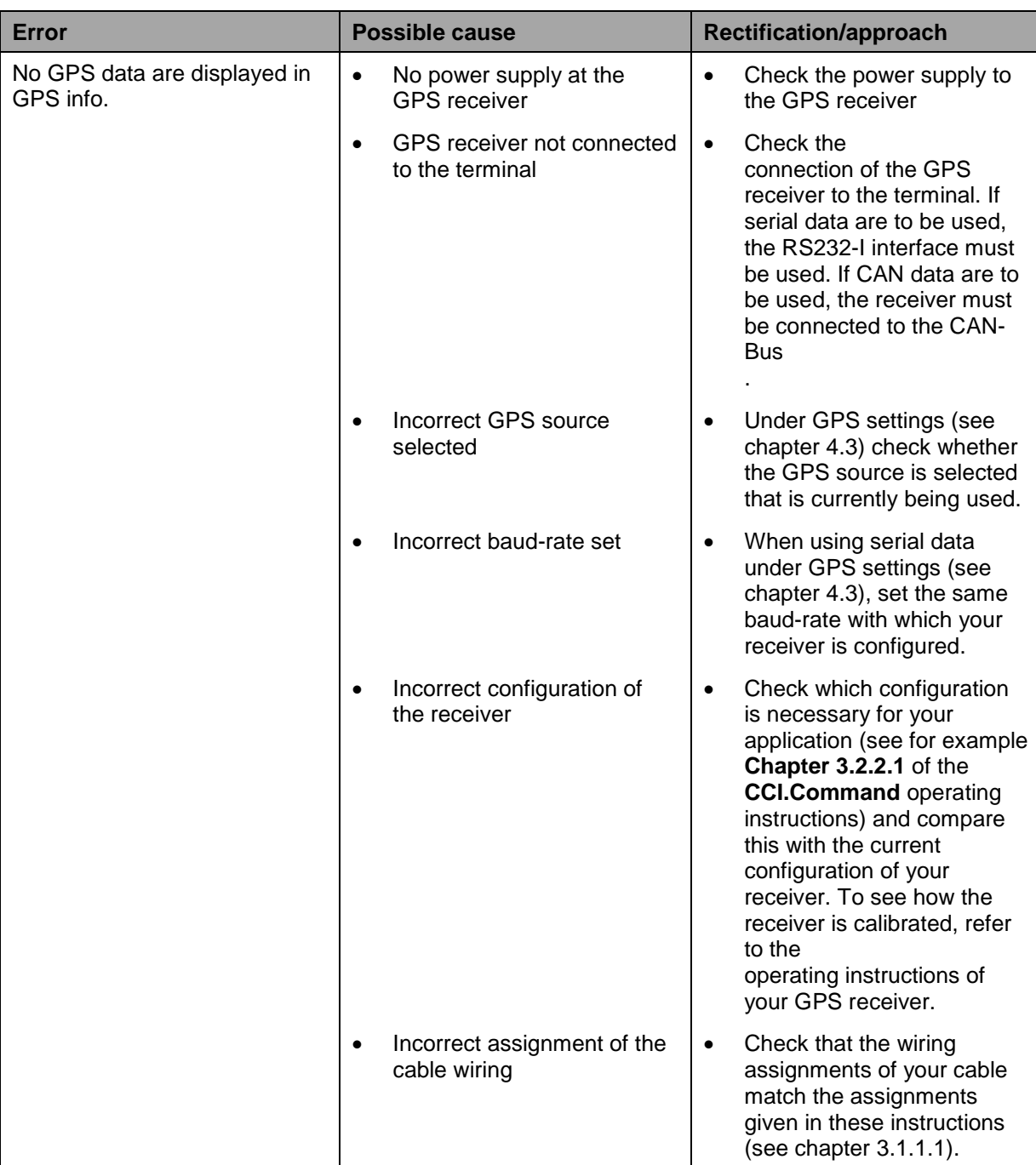

## <span id="page-383-0"></span>**Menu structure**

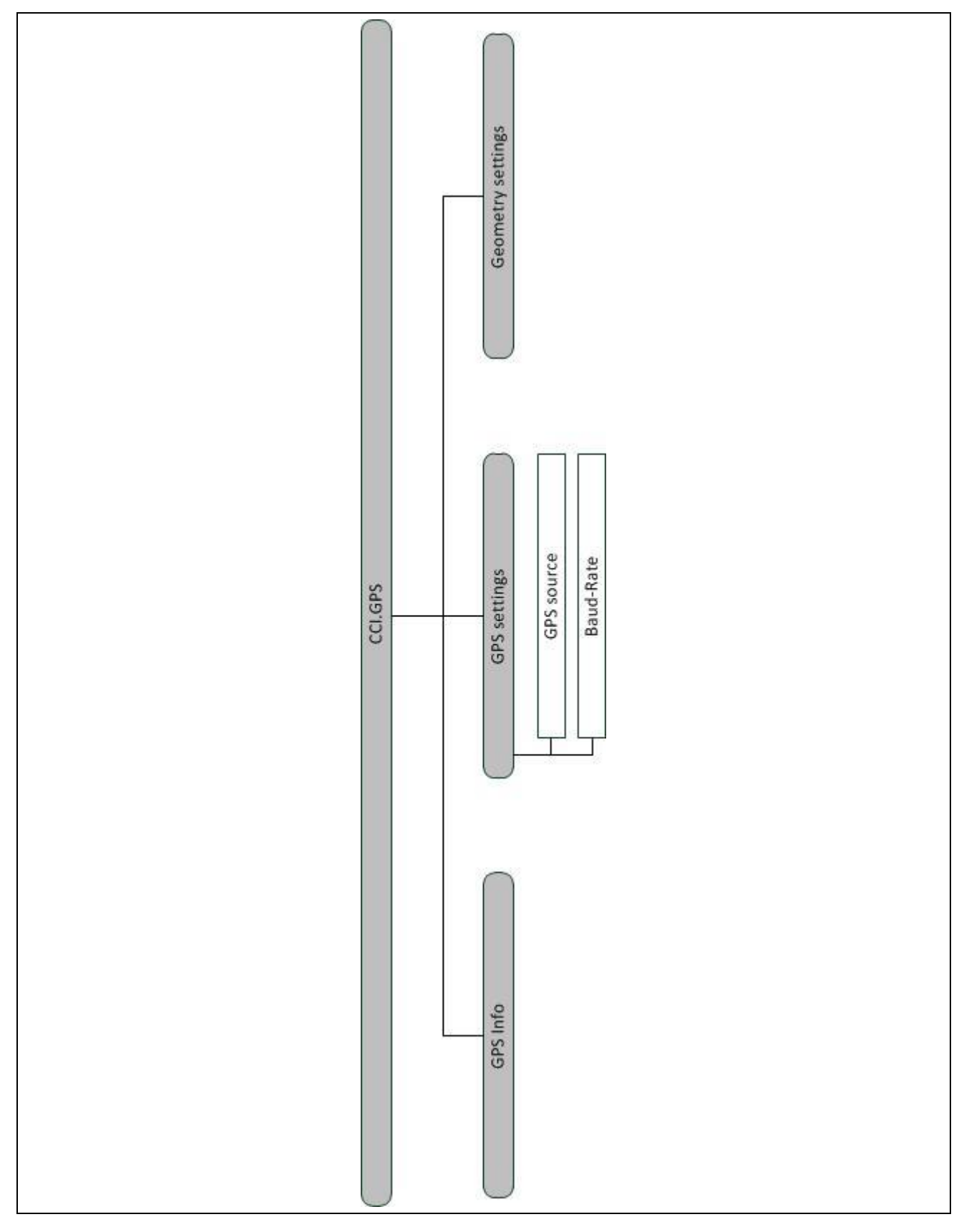

## <span id="page-384-0"></span>7 Glossary

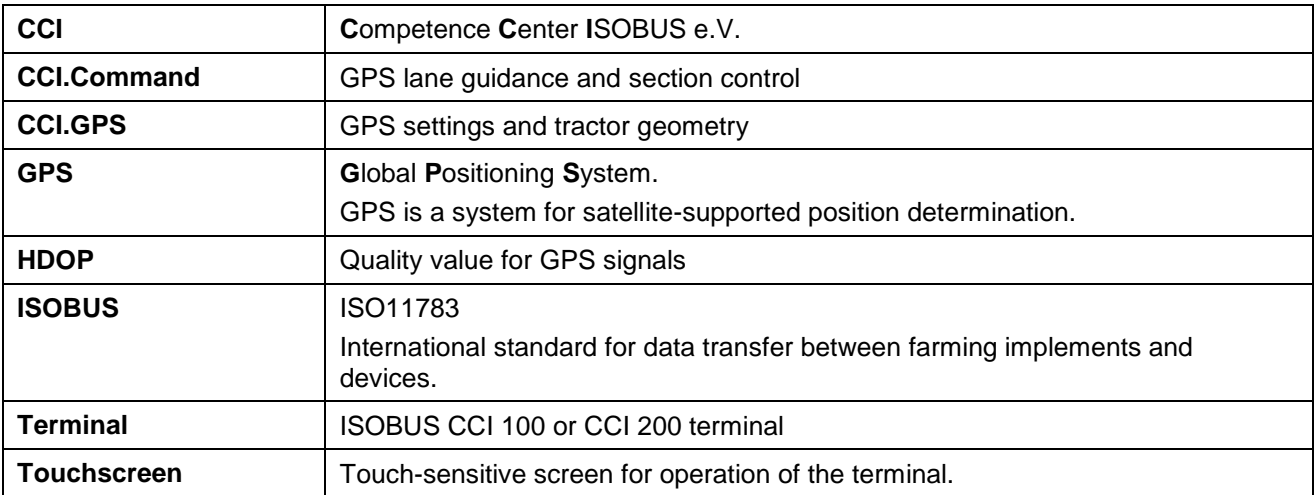

## <span id="page-385-0"></span>**8 Buttons and icons**

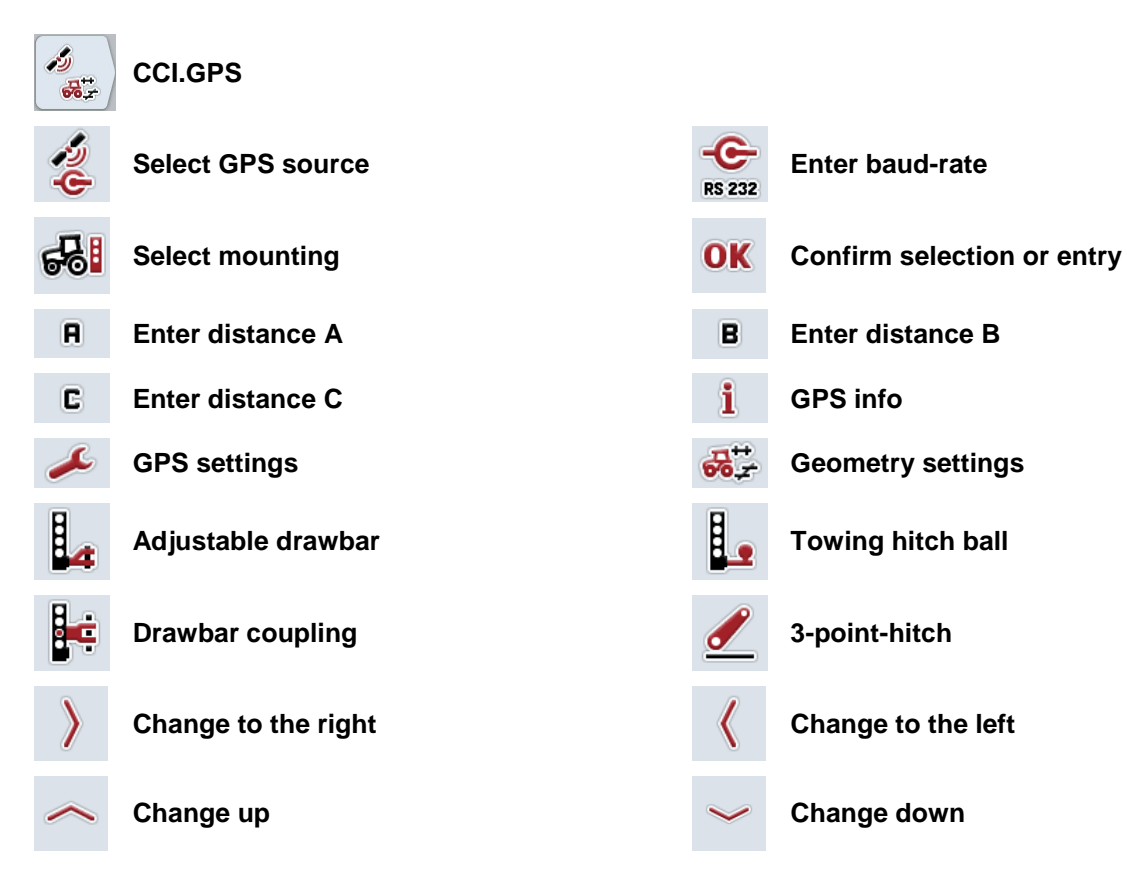

#### <span id="page-386-0"></span> $9$ **Index**

## $\, {\bf B}$

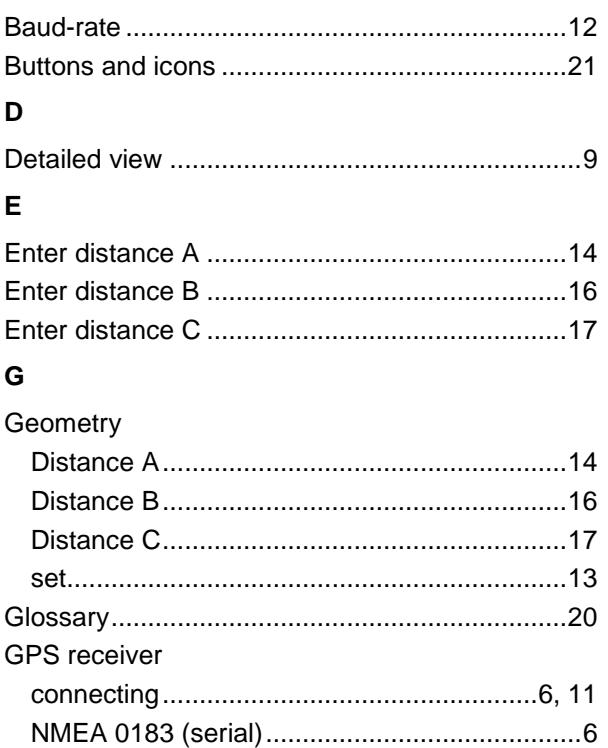

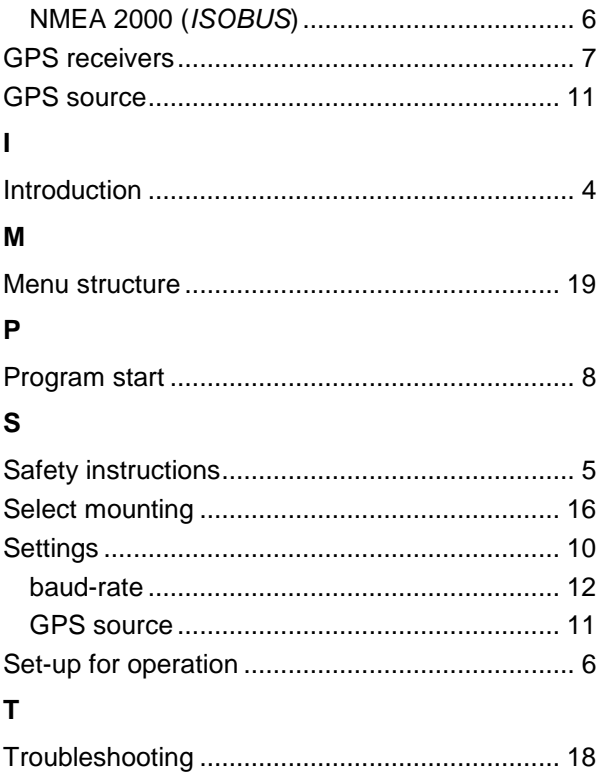

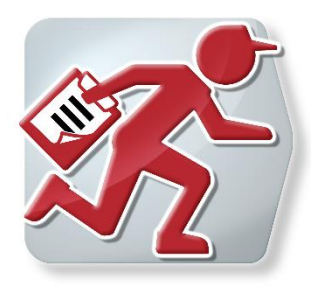

# **CCI.Courier**

Task data exchange between farm PC and terminal

# **Operating instructions**

Reference: CCI.Courier v2.0

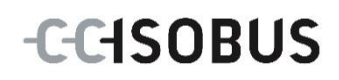

## -C-CHSOBUS

## **Copyright**

 2014 Copyright by Competence Center ISOBUS e.V. Albert-Einstein-Str. 1 D-49076 Osnabrück Version number: v2.01

# **CCISOBUS**

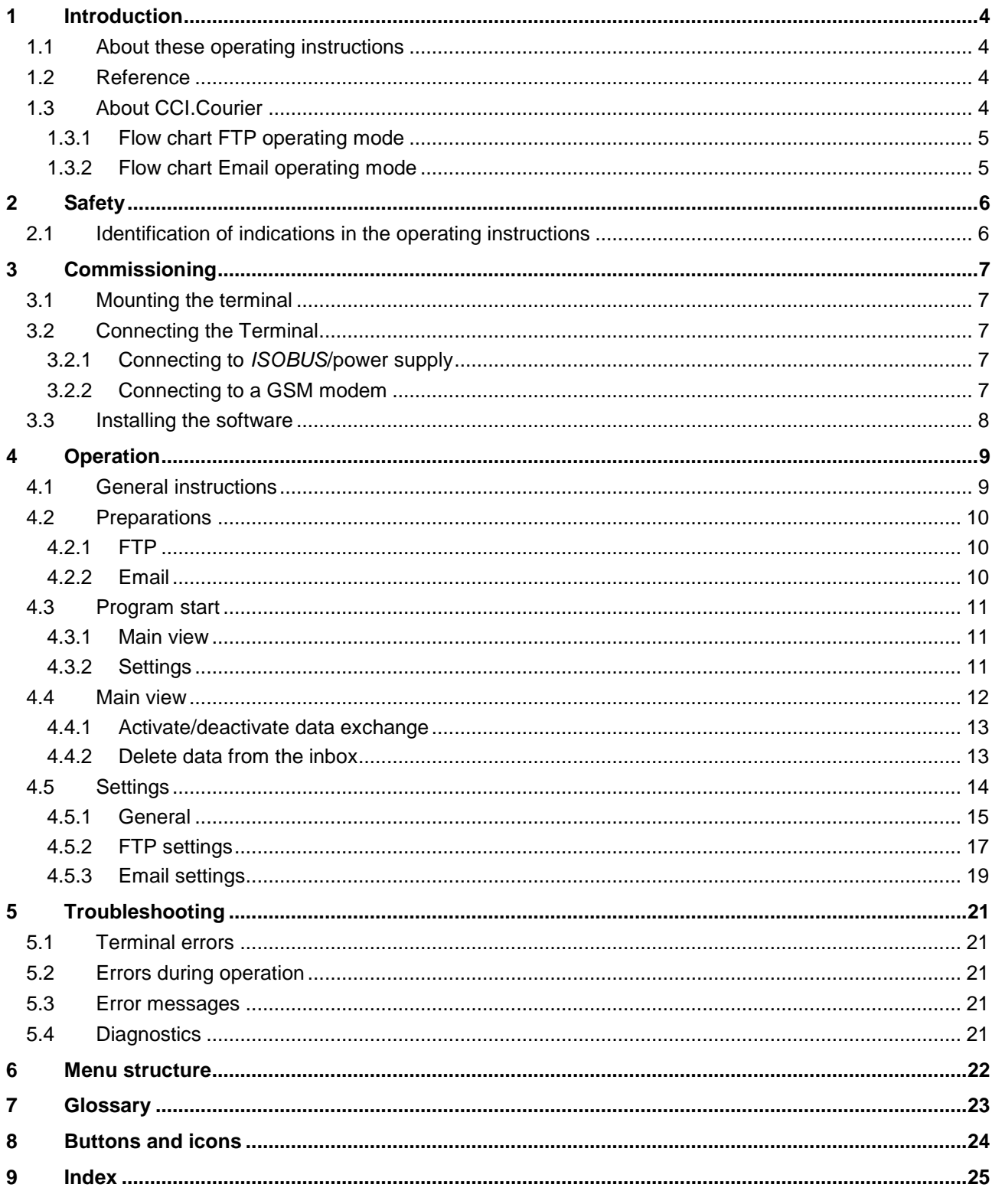

## **1 Introduction**

## **1.1 About these operating instructions**

These Operating Instructions are intended as an introduction to the operation and configuration of *CCI.Courier*. This app is preinstalled on your *ISOBUS* terminal CCI 100/200 and can only be run from there. It is only with knowledge of these operating instructions that accidental misuse can be avoided and fault-free operation ensured.

These operating instructions must be read and understood prior to setting up the software to avoid problems in the application. They must always be stored so that any employee may access them.

## **1.2 Reference**

These Operating Instructions describe the app in its version **CCI.Courier v2.0** . In order to query the version number of the CCI.*Courier* installed on your CCI *ISOBUS* terminal, proceed as follows:

- 1. Press the home key to enter the main menu.
- 2. Press the "Settings" button (F1) in the main menu.
- 3. Select the tab **Info and Diagnostics**.
- 4. In the tab **Info and Diagnostics** *press the button "Terminal".*
- 5. Press the "Software" button on the *touchscreen*.
	- $\rightarrow$  The version of the *terminal* software component is indicated In the information field that is now displayed.

## **1.3 About CCI.Courier**

*CCI.Courier* enables the convenient and cost-free exchange of task data between farm PC and terminal.

*ISOBUS* task data in *ISO-XML* format are created with a commercial FMIS, transferred to the CCI.Control terminal on the implement and evaluated after performance of the agricultural practice, evaluated with the log data in the FMIS. Task data exchange is performed either by email or via an *FTP server*.

## **1.3.1 Flow chart FTP operating mode**

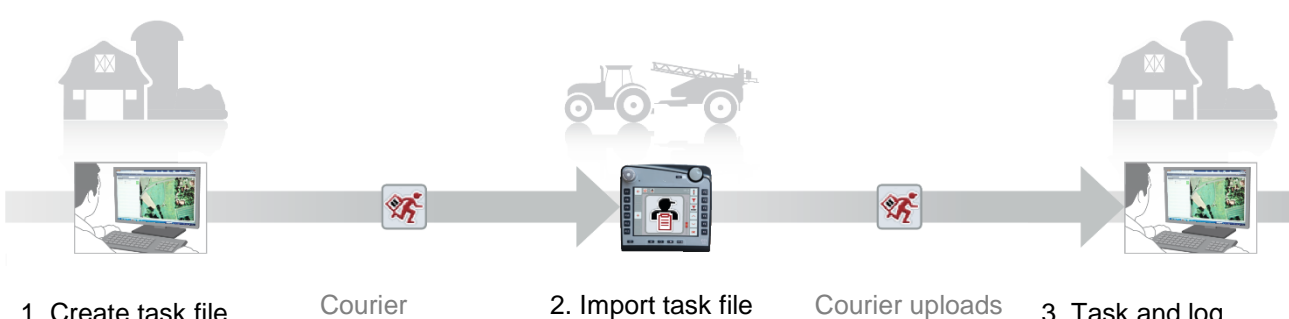

1. Create task file FMIS data in ISO-XML format and store in the sub-folder "TODO" of the FTP server.

automatically loads the task file from the subfolder "TODO" on to the terminal.

into CCI.Control, process task and re-export the task file which is now supplemented with the implement log data.

the task file as a zip archive into the sub-folder "COMPLETE" on the FTP server.

3. Task and log data can be evaluated and further processed in the FMIS.

#### **1.3.2 Flow chart Email operating mode**

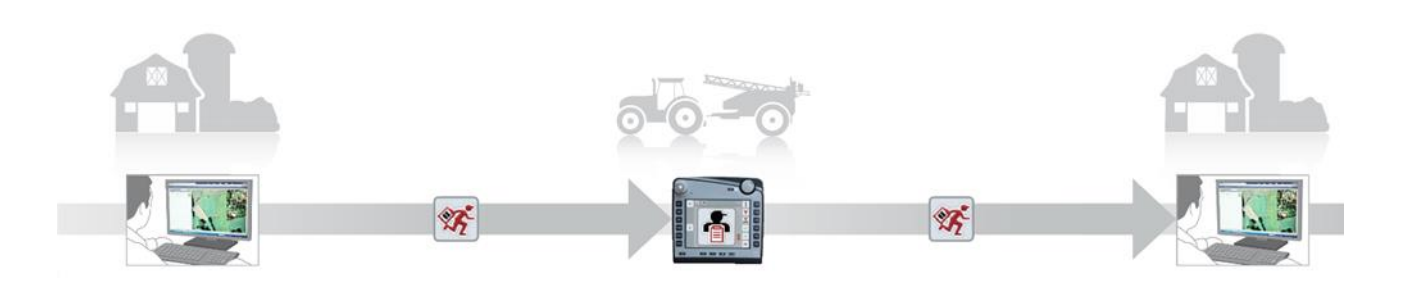

1. Create task file FMIS data in ISO-XML format and store in your desired location. Send an email to the terminal with the task file in the attachment. The user name of the Courier account must be in the subject line.

Courier receives the email.

2. Import task file into CCI.Control, process task and re-export the task file which is now supplemented with the implement log data.

Courier sends the email with the processed task file as a zip archive in the attachment.

3. Task and log data can be evaluated and further processed in the FMIS.

## **2 Safety**

## **2.1 Identification of indications in the operating instructions**

The safety indications in these operating instructions are specially identified:

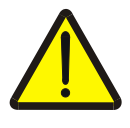

#### **Warning - General Hazards!**

This occupational safety symbol identifies general safety indications the nonobservance of which poses a danger for life and limb. Carefully observe the indications regarding occupational safety and exert particular caution in these cases.

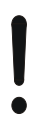

## **Attention!**

This attention symbol identifies all safety indications which refer to regulations, directives or working procedures which it is essential to observe. Non-observance can entail damage to, or the destruction of, the terminal as well as malfunctions.

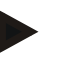

#### **Note**

The note symbol highlights operation tips and other particularly useful information.

## **3 Commissioning**

## **3.1 Mounting the terminal**

For information, please refer to the chapter **5.1 Mounting the terminal** in the **ISOBUS Terminal CCI 100/200** Operating Instructions.

## **3.2 Connecting the Terminal**

#### **3.2.1 Connecting to** *ISOBUS***/power supply**

Please refer to the information in the chapter **5.2.1 Connecting to ISOBUS/power supply** of the **ISOBUS Terminal CCI 100/200** Operating Instructions.

#### **3.2.2 Connecting to a GSM modem**

To exchange task data, *CCI.Courier* requires a mobile telephony *interface* for online data transfer. A *GSM* modem is required for this and can be ordered using the article number <ArtNummer GSM>. Proceed as follows to connect the *GSM* modem with the *terminal*:

1. Connect the *GSM* modem to *serial interface* 2 (RS232-2).

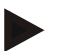

#### **Note**

The setting of *serial interface* 2 (RS232-2) of the terminal is set in the factory as follows: 115200 Baud, 8N1. There is no need to change this setting.

#### *GSM* **modem connection**

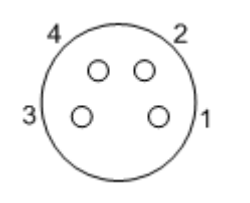

The GSM modem connection to the terminal is executed via the serial interface RS232-2.

Refer to the following set-up for the pin layout:

- 1. +12V / +24V
- 2. TxD
- 3. GND
- 4. RxD

## **3.3 Installing the software**

CCI.*Courier* is included in the scope of delivery of the CCI *ISOBUS* terminal, i.e. installation is neither possible nor required.

In order to be able to operate the software installed ex works a licence must be acquired:

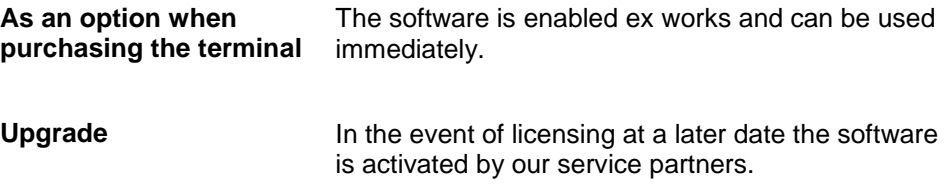

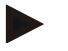

## **Note**

*CCI.Courier* must be activated in the settings of your *Terminal* so that the app is visible in the start menu. Proceed as follows:

- 1. Press the "Settings" button (F1) in the main menu of the *touchscreen*.
- 2. In the *touchscreen* press on the "System settings" tab or select it using the arrow keys (F8, F2).
- 3. On the *touchscreen* press on the "App management" button or turn the scroll wheel until the button is highlighted in white and then press on the scroll wheel or confirm with "OK" (F6).
- 4. On the *touchscreen* press on the "Courier" button or turn the scroll wheel until the button is highlighted in white and then press on the scroll wheel or confirm with "OK" (F6).
- 5. Enter the *Boolean* value and confirm with "OK".
- 6. Restart the *terminal* to import the changes.

## **4 Operation**

## **4.1 General instructions**

*CCI.Courier* is subdivided into 2 areas: **Main view** and **Settings**. When changing between the two areas, note the following:

If the button "Active" is checked, data exchange is active. No settings can then be made. The "Settings" (F1) button is greyed out:

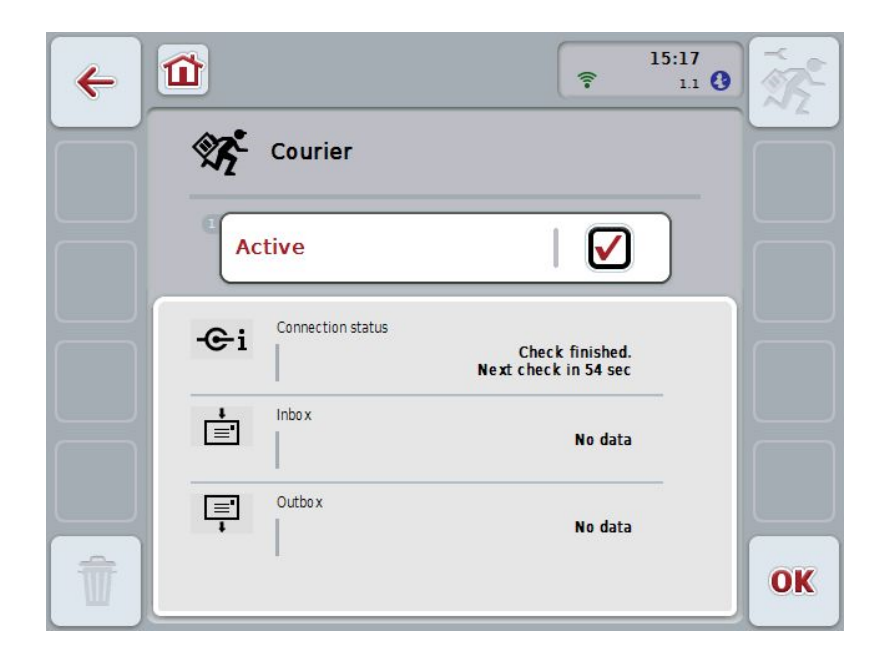

To be able to access to the **Settings** operating mask, data exchange must be deactivated (see chapter [4.4.1\)](#page-399-0).
#### **4.2 Preparations**

#### **4.2.1 FTP**

The following preparations must be made for the *FTP* operating mode:

- 1. On your FTP server create a folder with the same name, that you have given it in the general settings of your Courier account (see chapter [4.5.1.1\)](#page-402-0).
- 2. Within this folder, create a sub-folder with the name "TODO" and a sub-folder with the name "COMPLETE".

#### **4.2.2 Email**

The following preparations must be made for the *Email* operating mode:

1. Open an email account or select an existing email account. This is used by *CCI.Courier* for the receipt and sending of task data.

#### **4.3 Program start**

*CCI.Courier* is activated automatically by switching on the terminal. There is direct access to all functions via the main view.

To switch to the main view of *CCI.Courier*, proceed as follows:

- 1. Press on the "Courier" button in the main menu of the *terminal* on the *touchscreen* or turn the scroll wheel until the button is highlighted in white and then press on the scroll wheel.
	- $\rightarrow$  The following main view opens:

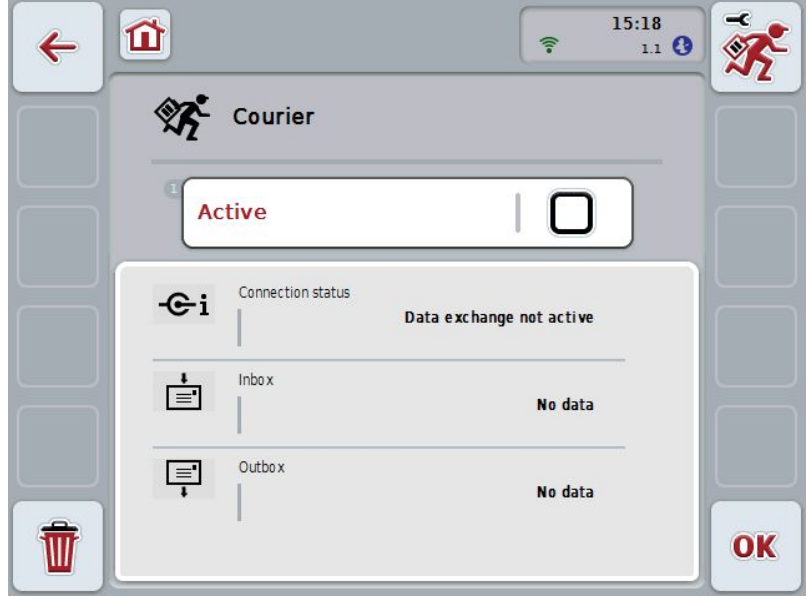

After the corresponding settings have been made (see chapter [4.5\)](#page-400-0), further user entries in *CCI.Courier* are not necessary.

*CCI.Courier* is subdivided into 2 areas:

#### **4.3.1 Main view**

Activation/deactivation of the data exchange (see chapter [4.4.1\)](#page-399-0). Information on the status of the connection plus incoming and outgoing data

#### **4.3.2 Settings**

General settings plus configuration of the *FTP server* and the email account (see chapter [4.5\)](#page-400-0)

#### **4.4 Main view**

The **main view** offers an overview of the following points:

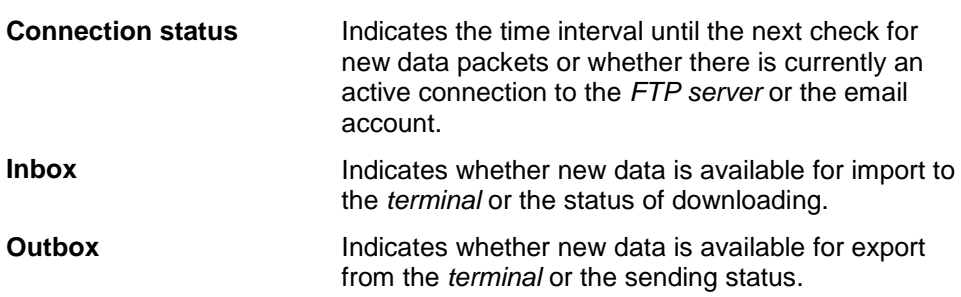

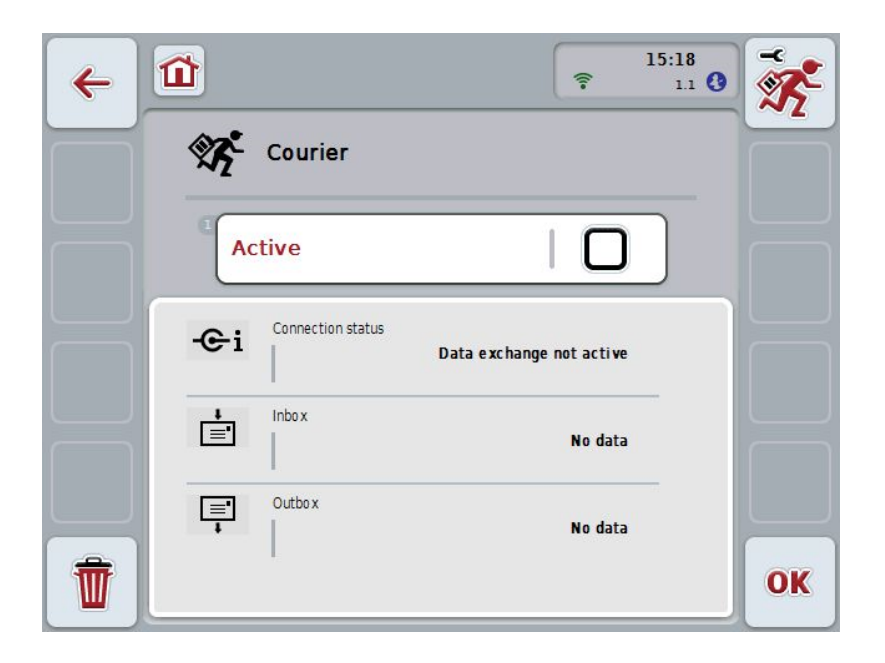

You have the following operating options:

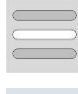

**Activate/deactivate data exchange**

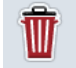

**Delete data from the inbox**

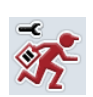

**Switch to settings**

In the *Touchsreen* press on the "Settings" button (F1). More detailed information about Settings can be found in chapter [4.5.](#page-400-0)

#### <span id="page-399-0"></span>**4.4.1 Activate/deactivate data exchange**

If data exchange is activated, then *CCI.Courier* automatically performs a data exchange between the *terminal* and farm PC every 60 seconds.

To activate/deactivate data exchange, proceed as follows:

1. Press on the "Data exchange active" button on the *touchscreen* or turn the scroll wheel until the button is highlighted in white and then press on the scroll wheel.

Once the button is highlighted you can, alternatively, also press the "OK" (F6) button.

- 2. Enter the *Boolean* value.
- 3. Confirm your entry with "OK".

#### **4.4.2 Delete data from the inbox**

To delete data from the inbox, proceed as follows:

- 1. Press the "Delete" button (F12) on the *touchscreen*.
	- $\rightarrow$  A warning opens.
- 2. Press the "OK" button on the *touchscreen*.

### <span id="page-400-0"></span>**4.5 Settings**

Three tabs are shown in **Settings**:

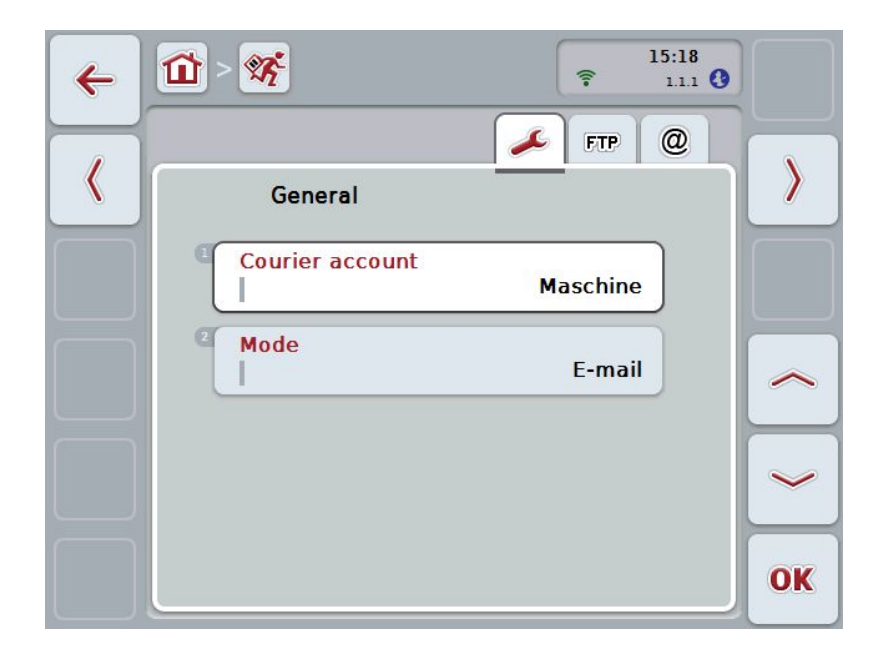

These are organised as follows:

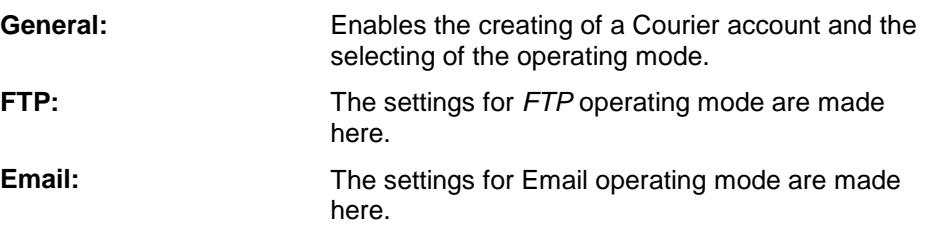

To switch between tabs, proceed as follows:

1. In the *touchscreen* press on the corresponding tab or select it using the arrow keys (F8, F2).

# **CCISOBUS**

#### **4.5.1 General**

This tab shows the settings for the Courier account and the operating mode.

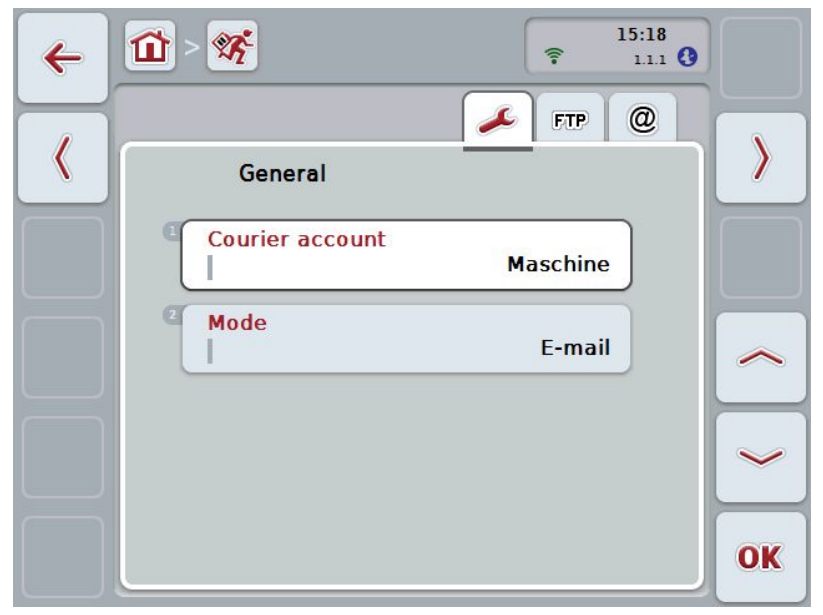

You have the following operating options:

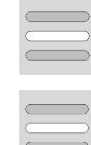

**Enter the Courier account name**

**Select the operating mode**

#### <span id="page-402-0"></span>**4.5.1.1 Enter the Courier account name**

Enter a name for your Courier account. This is necessary later for the receipt of task data.

To enter a name for your Courier account, proceed as follows:

1. Press on the "Courier account" button on the *touchscreen* or turn the scroll wheel until the corresponding button is highlighted in white and then press on the scroll wheel.

Once the button is highlighted you can, alternatively, also press the "OK" (F6) button.

- 2. Enter the desired name on the *touchscreen* using the keyboard.
- 3. Confirm your entry with "OK".

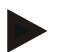

#### **Note**

The name of your Courier account must comprise only numbers and letters; special characters and blank spaces are not permitted.

#### **4.5.1.2 Select the operating mode**

Select the operating mode. The job data can either be sent and received via your *FTP server* or email.

To select the operating mode, proceed as follows:

- 1. Press on the "Mode" button on the *touchscreen* or turn the scroll wheel until the button is highlighted in white and then press on the scroll wheel. Once the button is highlighted you can, alternatively, also press the "OK" (F6) button.
	- $\rightarrow$  A selection list opens.
- 2. Press on the desired operating mode (*FTP* or email) on the *touchscreen* or turn the scroll wheel until the button is highlighted in white and then press on the scroll wheel.

#### **4.5.2 FTP settings**

The settings for *FTP* operating mode are made in this tab.

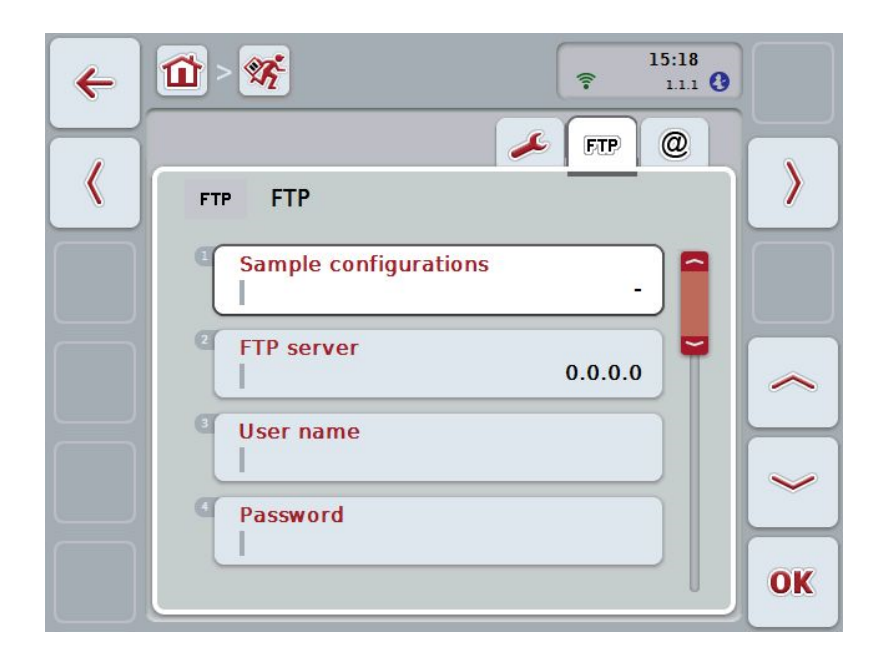

You have the following operating options:

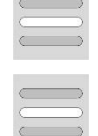

**Select sample configuration**

**Select** *FTP* **server for data exchange**

#### **4.5.2.1.1 Select sample configuration**

To select a sample configuration for FTP, proceed as follows:

1. Press on the "Sample configurations" button on the *touchscreen* or turn the scroll wheel until the button is highlighted in white and then press on the scroll wheel.

Once the button is highlighted you can, alternatively, also press the "OK" (F6) button.

 $\rightarrow$  A selection list opens.

2. Select the desired setting from the list. To do so, on the touchscreen press the button with the sample configuration source or turn the scroll wheel until the desired sample configuration is highlighted in white and then press on the scroll wheel.

#### **4.5.2.2 Select the FTP server for the data exchange**

To select an *FTP server* for the data exchange proceed as follows:

1. Press on the "*FTP server*" button on the *touchscreen* or turn the scroll wheel until the button is highlighted in white and then press on the scroll wheel. Once the button is highlighted you can, alternatively, also press the "OK" (F6) button.

Enter the *IP address* or *URL* of your *FTP server*. Confirm your entry with "OK" (F6).

- 2. In the *touchscreen* press on the button "User name" and enter the user name via the keyboard on the *touchscreen* with which *CCI.Courier* should log into the *FTP serve*r. Confirm your entry with "OK".
- 3. In the *touchscreen* press on the button "Password" and enter the user name via the keyboard on the *touchscreen* with which *CCI.Courier* should log into the *FTP serve*r. Then confirm with "OK".
- 4. In the *Touchscreen* press on button "*FTP* mode" and select either "active" or "passive".
- 5. In the *Touchscreen* press on button "Encryption" and select either "none" or "SSL".

#### **Note**

The *IP address* comprises four number with a value between 0-255. The four numbers are separated by a point, e.g. 122.0.13.101. If you don't know the *IP address* of your FTP server, please ask your administrator.

#### **4.5.3 Email settings**

The settings for Email operating mode are made in this tab.

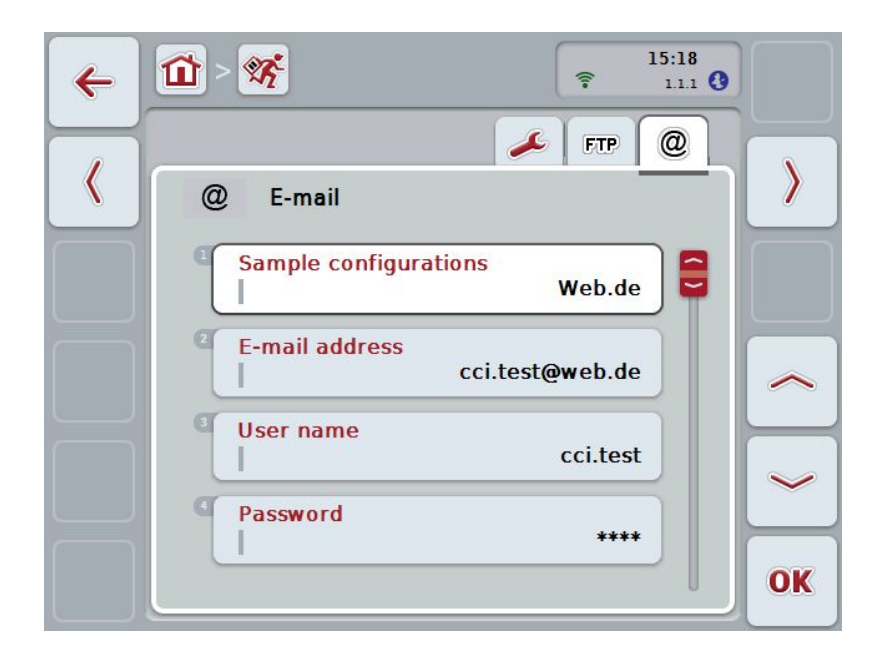

You have the following operating options:

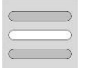

**Select the email account for data exchange**

#### **4.5.3.1 Select the email account for data exchange**

To select an email account for the data exchange proceed as follows:

1. Press on the "Sample configurations" button on the *touchscreen* or turn the scroll wheel until the button is highlighted in white and then press on the scroll wheel.

Once the button is highlighted you can, alternatively, also press the "OK" (F6) button.

Select the provider of the email account from *CCI.Courier*. If your provider is not listed, then the corresponding settings must be made manually (steps 5 to 7).

- 2. In the *Touchscreen* press on the button "E-mail address" and enter the email address of the email account from *CCI.Courier*. Confirm your entry with "OK" (F6).
- 3. In the *Touchscreen* press on the button "User name" and enter the user name of the email account from *CCI.Courier*. Confirm your entry with "OK".
- 4. In the *Touchscreen* press on the button "Password" and enter the password of the *CCI.Courier* email account. Confirm your entry with "OK".

Continue with step 8, if you could select the email provider of the email account of *CCI.Courier* in step 2.

- 5. In the *touchscreen* press on the button "*POP3 server*" and enter the incoming mail server of the *CCI.Courier* email account. Confirm your entry with "OK".
- 6. In the *touchscreen* press on the button "*SMTP server"* and enter the outbox server of the CCI.Courier email account. Confirm your entry with "OK".
- 7. In the *touchscreen* press on button "Encryption" and select the encryption type.
- 8. In the *touchscreen* press on the button "Receiver address" and enter the email address, to which *CCI.Courier* should send the completed tasks. Confirm your entry with "OK".

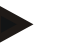

#### **Note**

The user name of your email account is composed differently dependent on the provider. For example, the username of a Yahoo! account is made up of the full email address, on the other hand, that of a Googlemail account comprises solely the local part, i.e. the part prior to the "@".

Your provider will inform you of the names of your *POP3 server* and *SMTP server*.

# **5 Troubleshooting**

## **5.1 Terminal errors**

The following overview shows possible *terminal* errors and how to solve them:

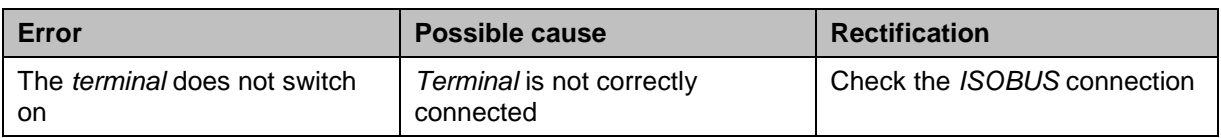

# **5.2 Errors during operation**

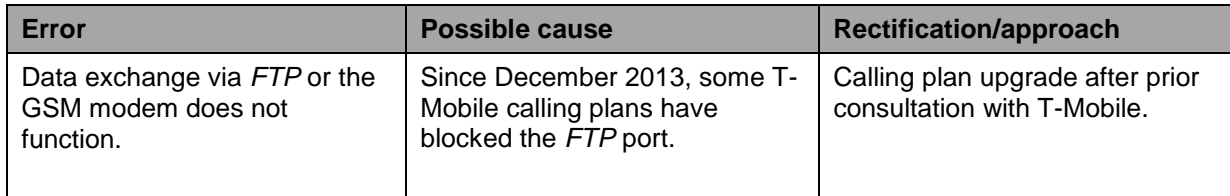

#### **5.3 Error messages**

### **5.4 Diagnostics**

## **6 Menu structure**

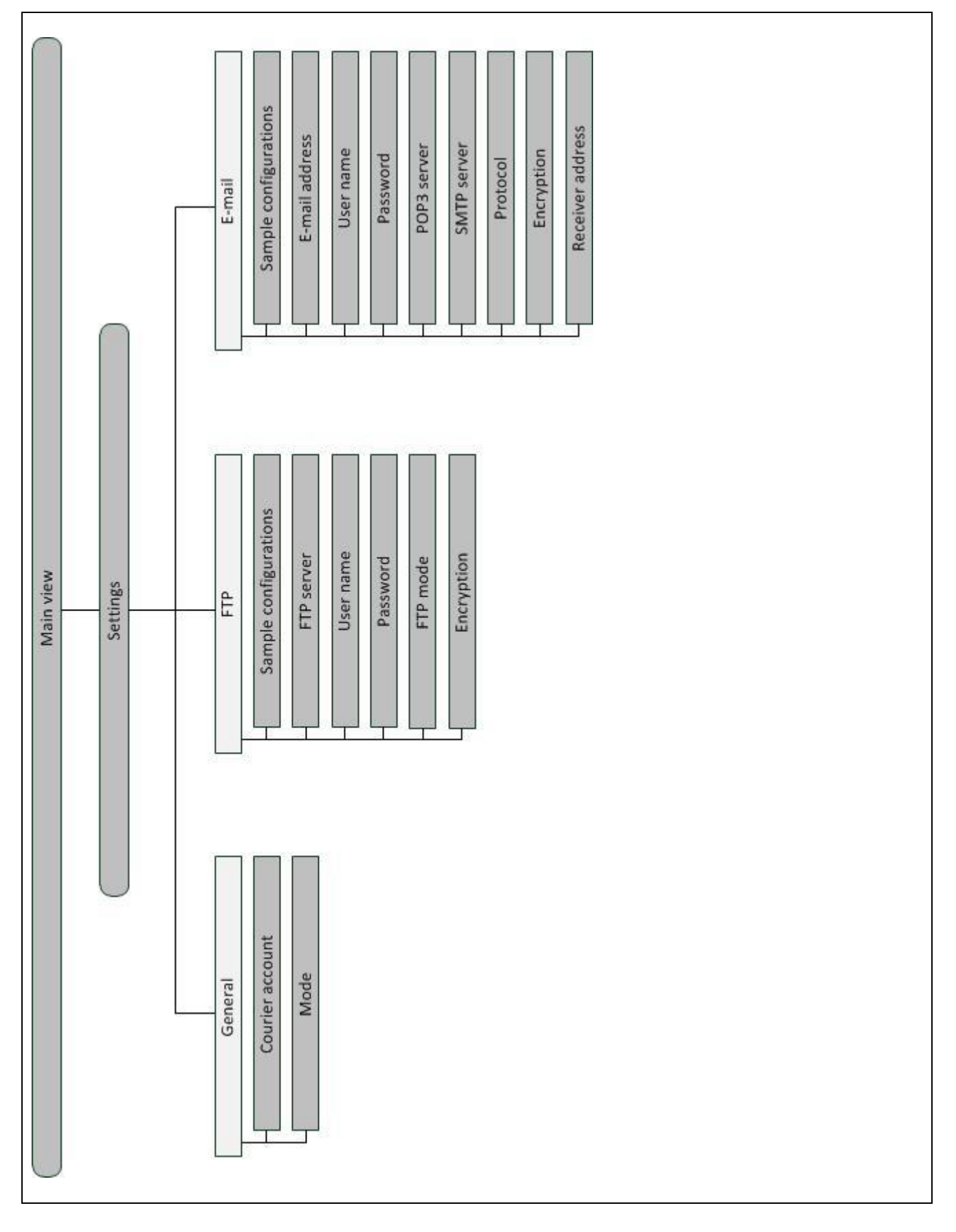

# **7 Glossary**

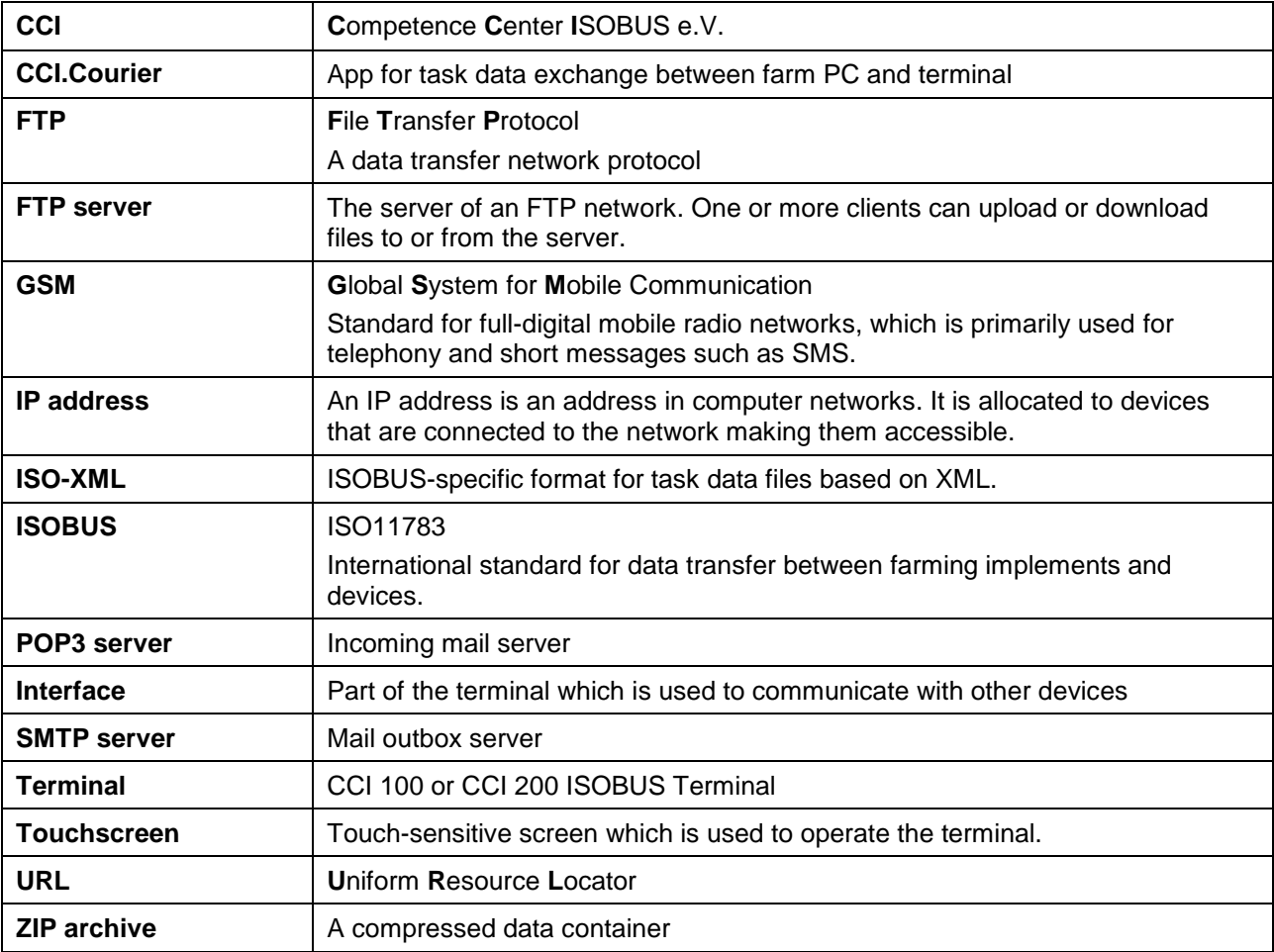

# **8 Buttons and icons**

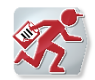

**CCI.Courier**

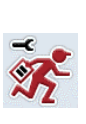

**Call up settings** 

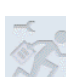

**Settings cannot be called, because data exchange is active** 

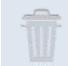

**No data available for deleting** 

**Aktiv** Activate/deactivate data exchange

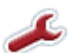

**Switch to general settings** 

 $ETP$ 

**Switch to FTP settings** 

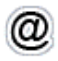

**Switch to E-mail settings**

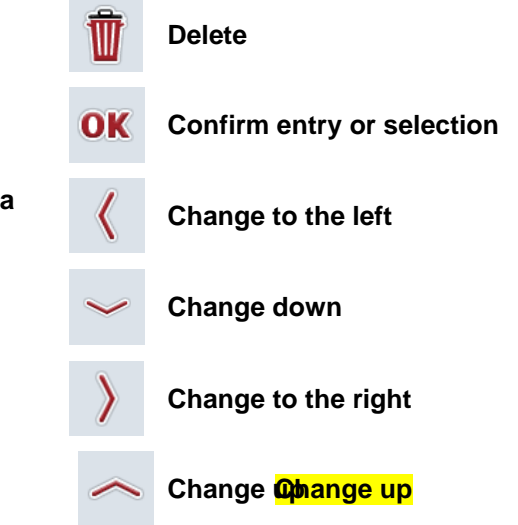

# **CCISOBUS**

# 9 Index

### $\overline{\mathbf{B}}$

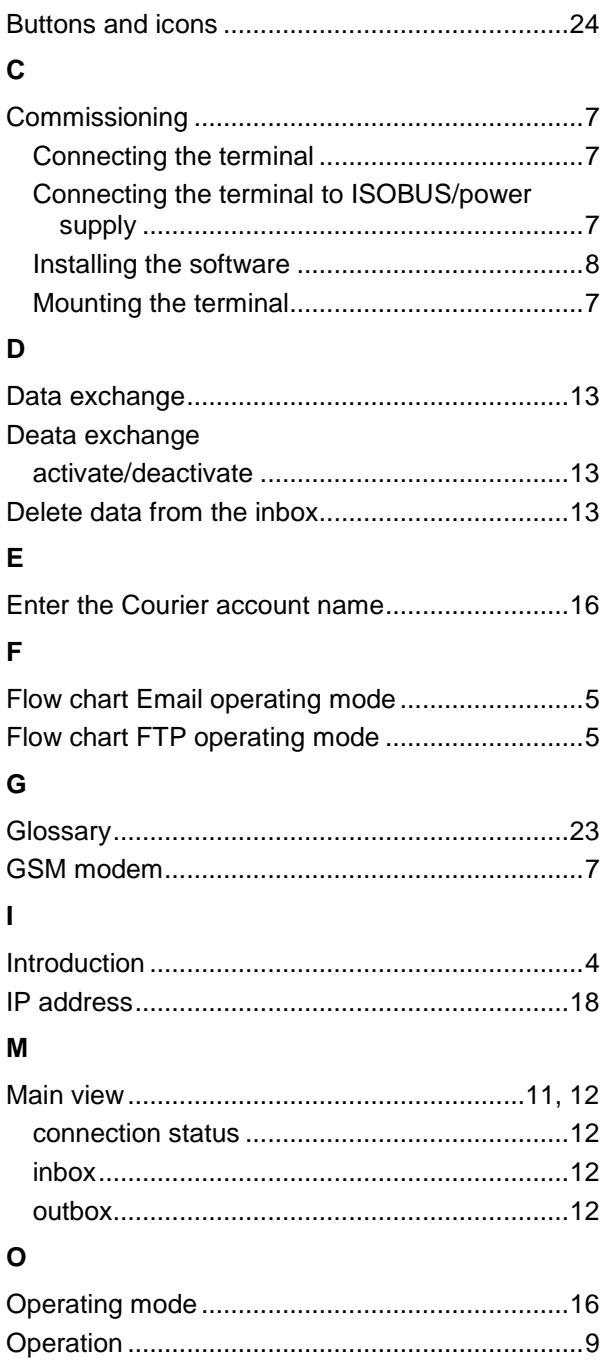

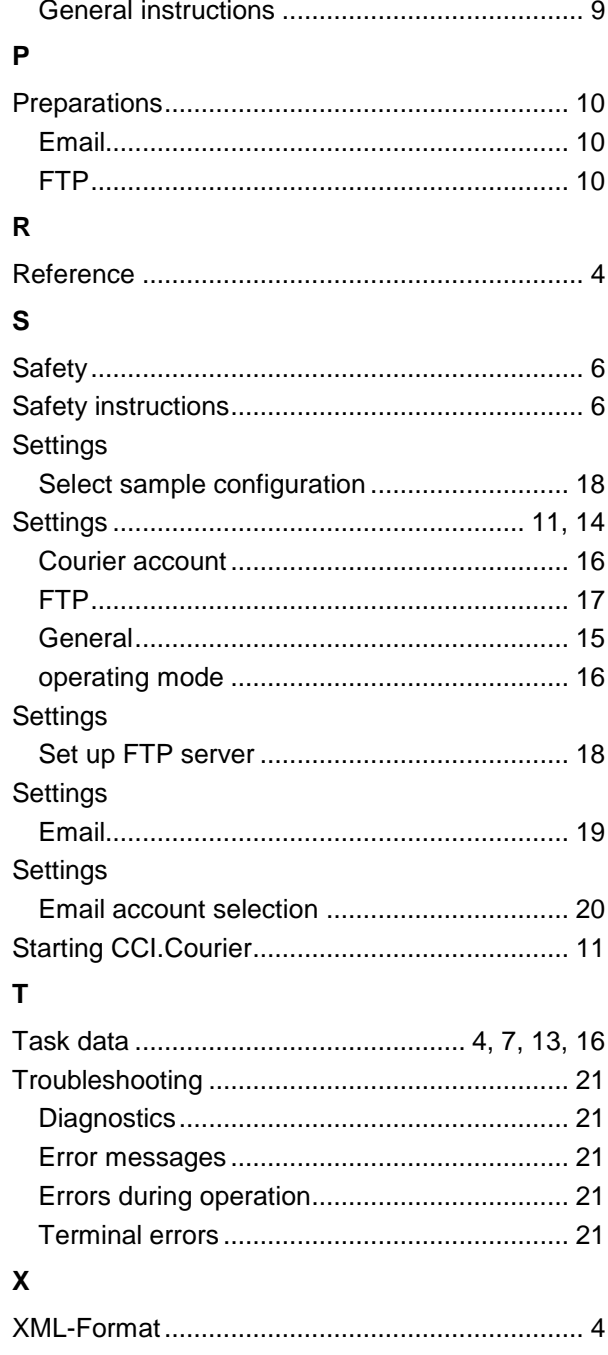